Программируемый логический контроллер

**LogicOn**

**Руководство по программированию**

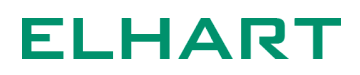

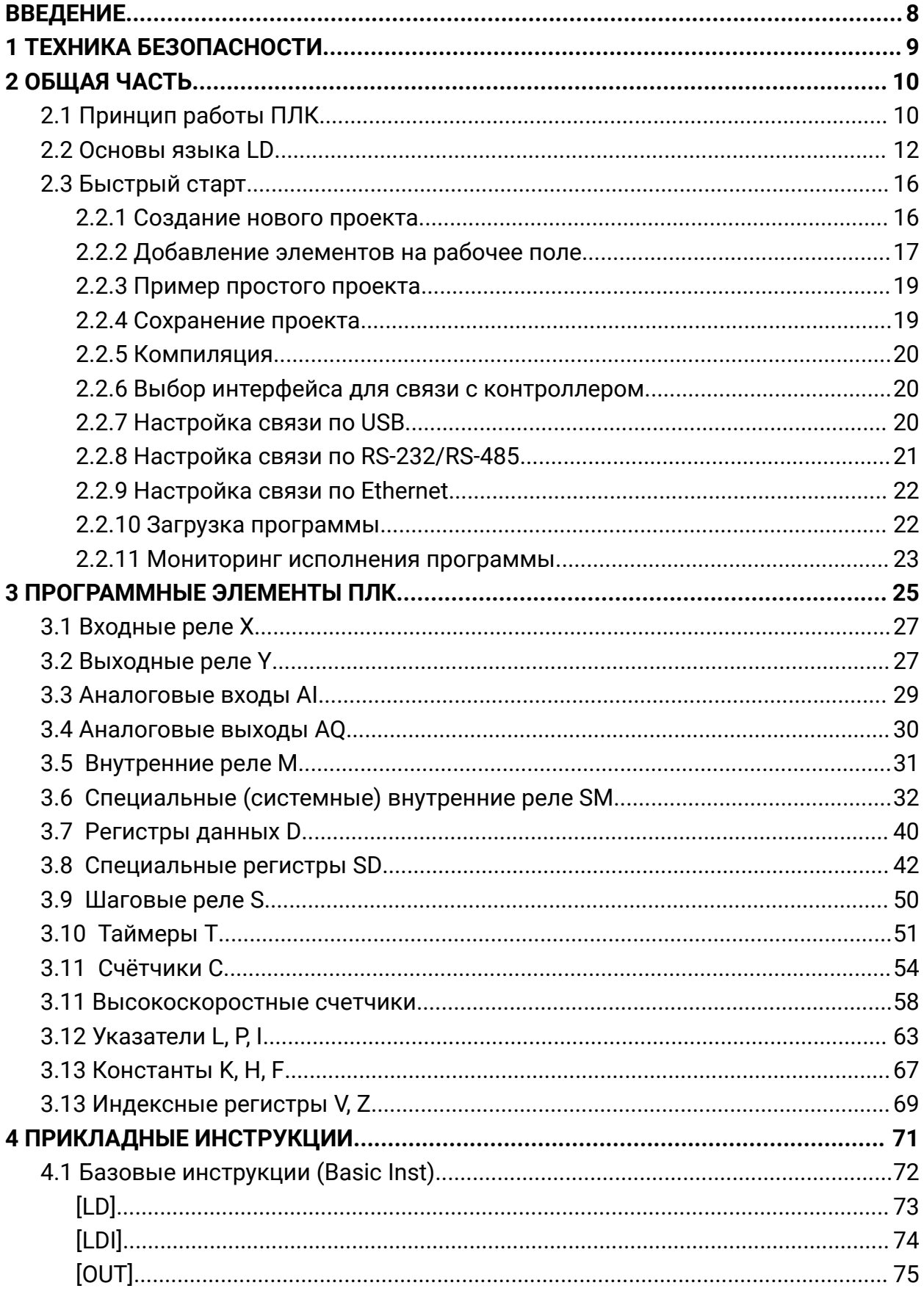

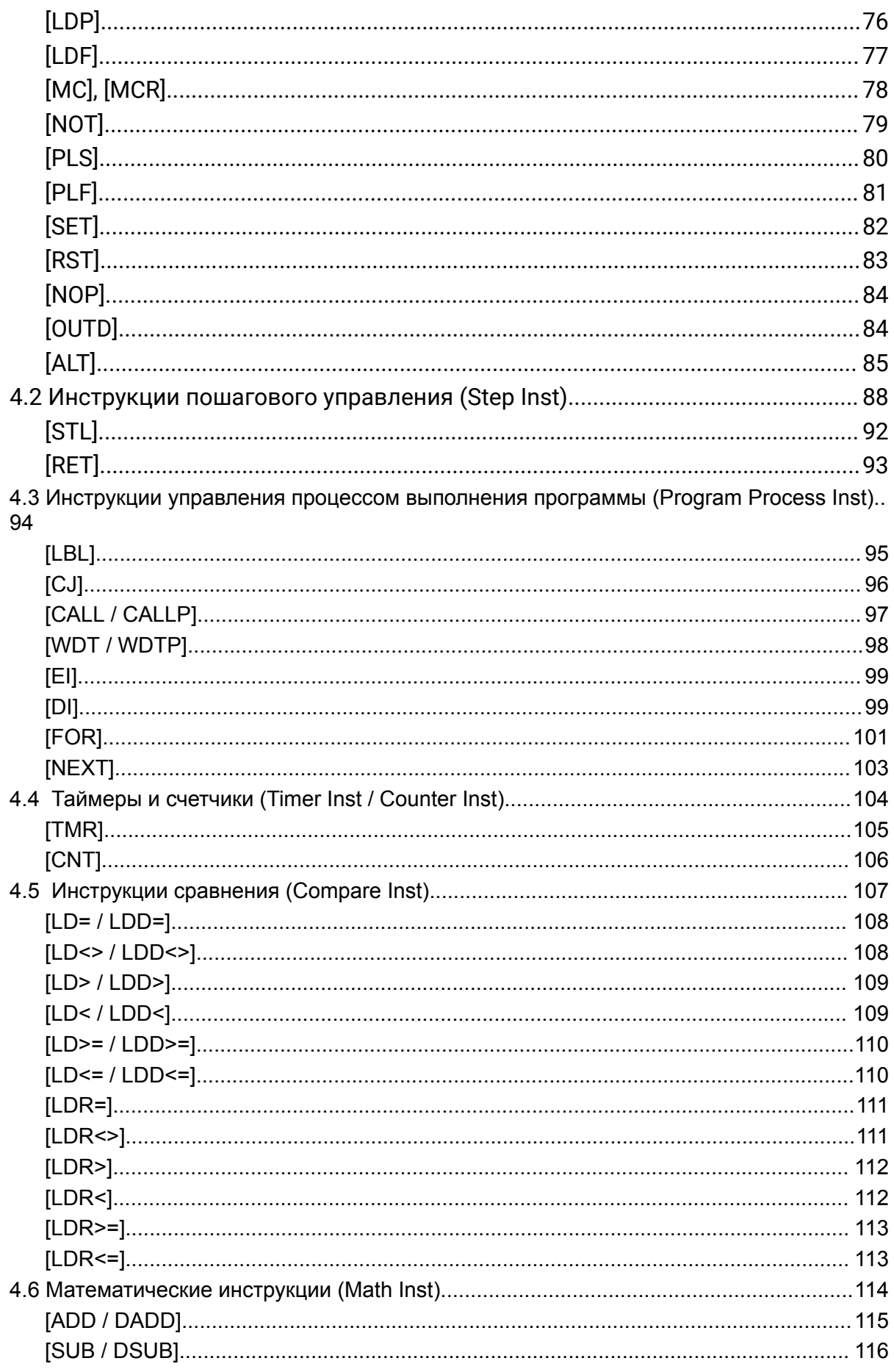

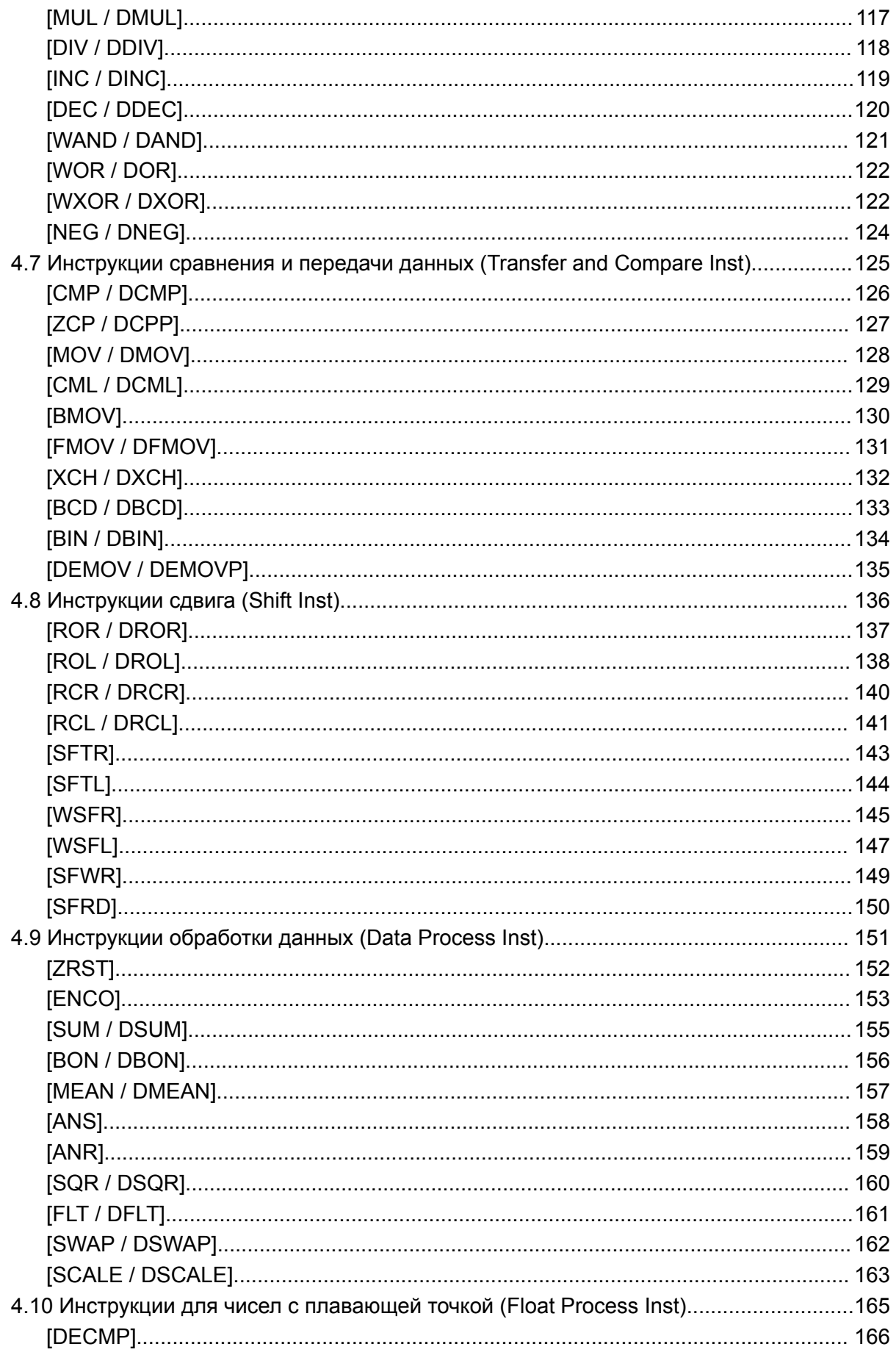

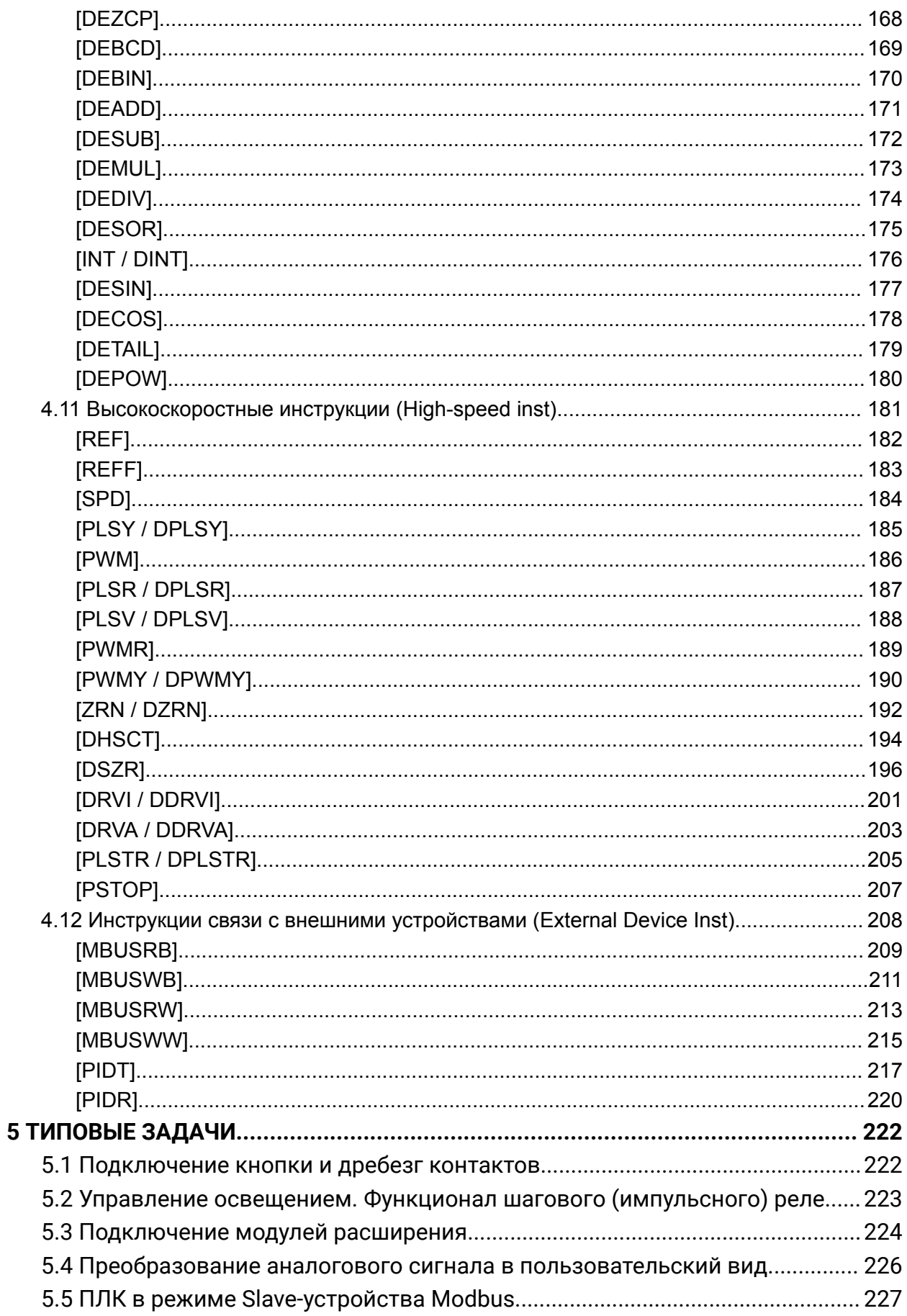

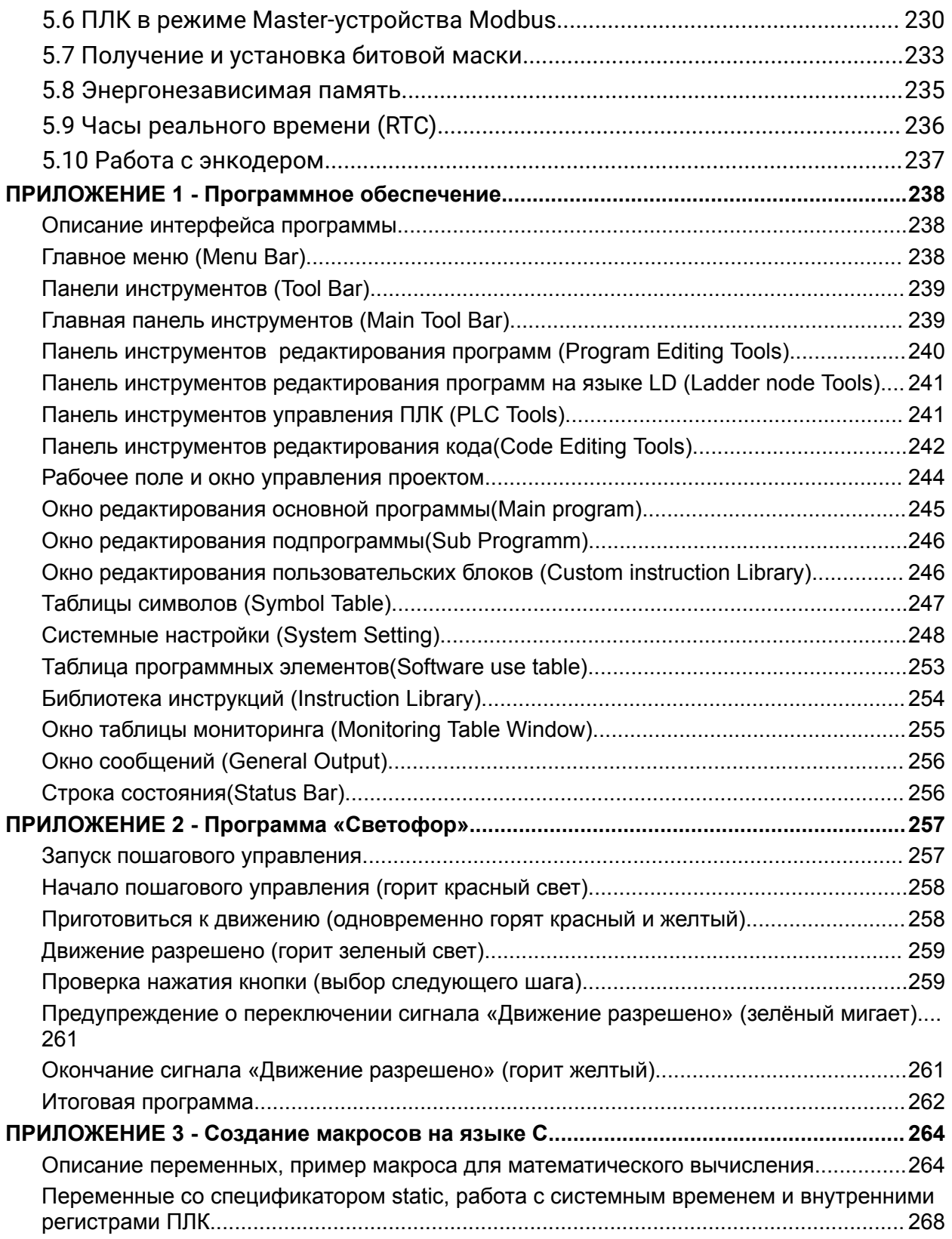

### <span id="page-6-0"></span>**ВВЕДЕНИЕ**

Настоящее руководство по программированию (далее - РП) предназначено для ознакомления с принципом работы, техническими характеристиками, конструктивными особенностями, условиями эксплуатации, порядком работы и техническим обслуживанием Программируемого логического контроллера серии LogicOn (далее - ПЛК).

Данный документ предназначен для технического, обслуживающего и эксплуатирующего персонала, а также специалистов, осуществляющих проектирование систем управления с применением данного ПЛК.

Установка, подключение и обслуживание ПЛК должны производиться только квалифицированным персоналом, обладающим навыками и знаниями по работе с электрооборудованием и изучившим данное РП. Невыполнение требований, изложенных в настоящей документации, и нарушение условий эксплуатации может привести к непредвиденным авариям, вплоть до выхода из строя оборудования, а также снятию гарантийных обязательств Поставщика.

Сохраните данное РП для последующего технического обслуживания, осмотра и настройки ПЛК.

Если у Вас возникли вопросы в ходе изучения РП, пожалуйста, свяжитесь с технической поддержкой для получения квалифицированной консультации.

В настоящем РП приняты следующие условные обозначения и сокращения:

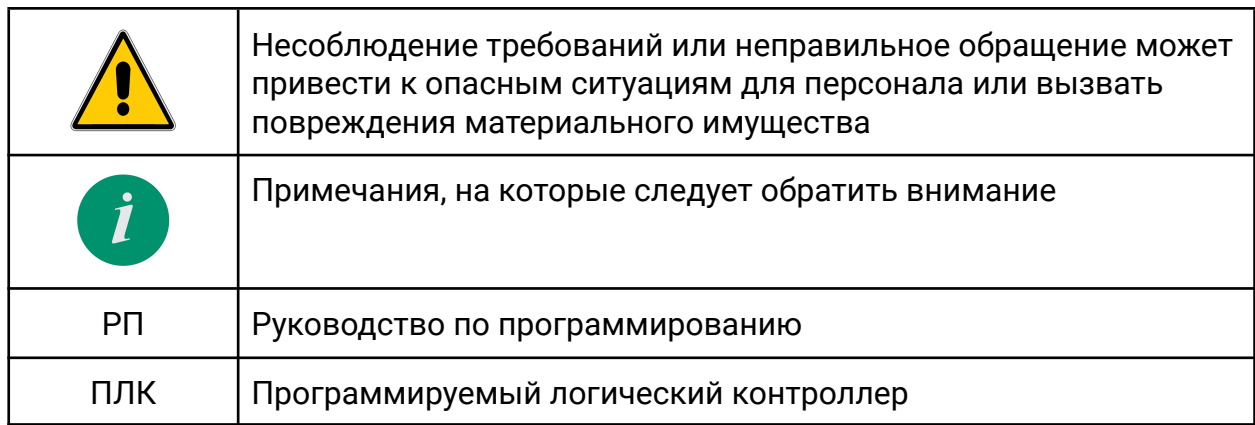

## <span id="page-7-0"></span>**1 ТЕХНИКА БЕЗОПАСНОСТИ**

Не приступайте к установке, эксплуатации, техническому обслуживанию или утилизации ПЛК до тех пор, пока не изучите информацию, описанную в данном РП.

К проведению работ по монтажу или демонтажу, наладке, подключению и техническому обслуживанию допускается только квалифицированный персонал . Квалифицированным считается специалист который:

- Обладает необходимой квалификацией и компетенцией для выполнения данного вида работ.
- Имеет допуск к проведению работ на электроустановках с напряжением до 1000 В.
- Прошел инструктаж по технике безопасности.

Заказчик ПЛК несет ответственность за компетенцию допускаемого к работам персонала и должен самостоятельно организовать наблюдение за персоналом . Если персонал не обладает достаточными знаниями, он должен быть обучен.

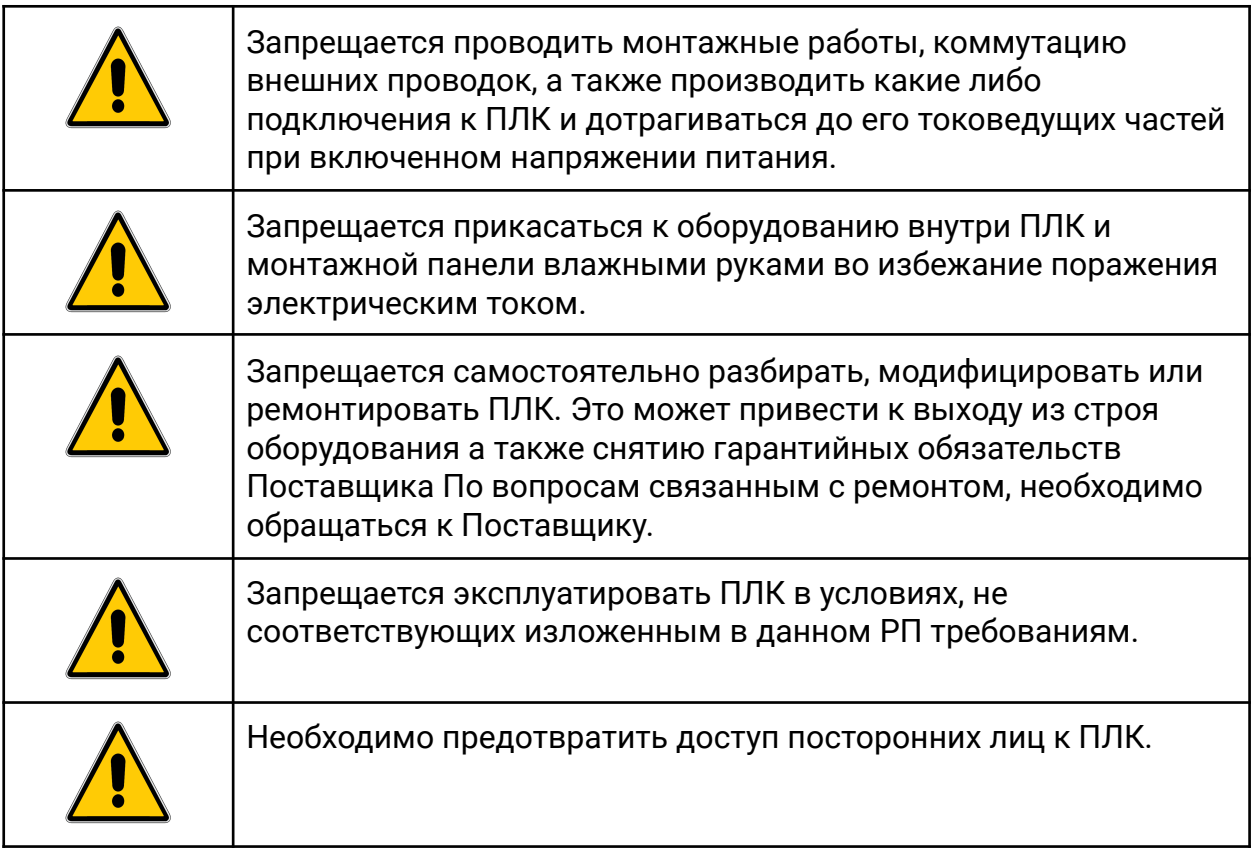

### <span id="page-8-0"></span>**2 ОБЩАЯ ЧАСТЬ**

#### <span id="page-8-1"></span>2.1 Принцип работы ПЛК

Процесс работы ПЛК можно условно разделить на основных 3 этапа:

- 1. Чтение собственных входов;
- 2. Вычисление значений выходных и внутренних переменных на основании программы пользователя;
- 3. Установка собственных выходов;

Совокупность всех трех этапов составляет рабочий цикл ПЛК.

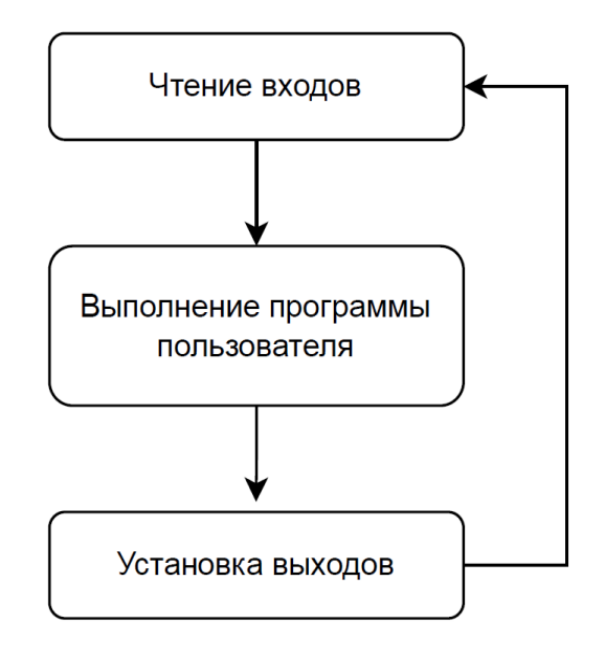

*Рабочий цикл ПЛК*

Циклическое выполнение программы отличает работу ПЛК от обычных релейно-контактных схем, где все управляющие процессы происходят одновременно и каждое изменение входных сигналов сразу же приводит к изменению состояния выходных сигналов. Тем не менее в ПЛК предусмотрена возможность «мгновенного» обновления состояния входов и выходов, независимо от текущего этапа цикла. Для этого используются инструкции описанные в разделе 4.11 Высокоскоростные инструкции (High-speed inst).

Время, которое контроллер затрачивает на выполнение программы пользователя называется временем цикла или временем сканирования. В зависимости от сложности программы время сканирования будет разным: чем сложнее программа, тем время будет больше. При необходимости можно установить фиксированное время сканирования с помощью специальных реле и регистров (подробнее в разделе 3 [ПРОГРАММНЫЕ](#page-23-0) ЭЛЕМЕНТЫ ПЛК).

В ПЛК заложен специальный механизм защиты от слишком долгого времени выполнения программы - сторожевой таймер. При превышении определенного времени цикла (по умолчанию 200 миллисекунд), контроллер прекращает выполнение программы, выдает сообщение об ошибке и переводит все выходы в выключенное состояние. Время срабатывания сторожевого таймера можно изменить, задав нужное значение в специальном регистре SD0, а также производить периодический сброс накопленного значения инструкцией WDT.

#### <span id="page-10-0"></span>2.2 Основы языка LD

Среда разработки поддерживает язык лестничного программирования (лестничных диаграмм, релейной логики, LD). Также имеется возможность создания пользовательских блоков на языке C.

Метод лестничного программирования в ПЛК является одним из методов проектирования электрической схемы в соответствии с релейной системой управления. Компоненты, используемые в LD такие как кнопка X, вспомогательное реле M, таймер T, счетчик C и т.д. аналогичны реальным электрическим компонентам.

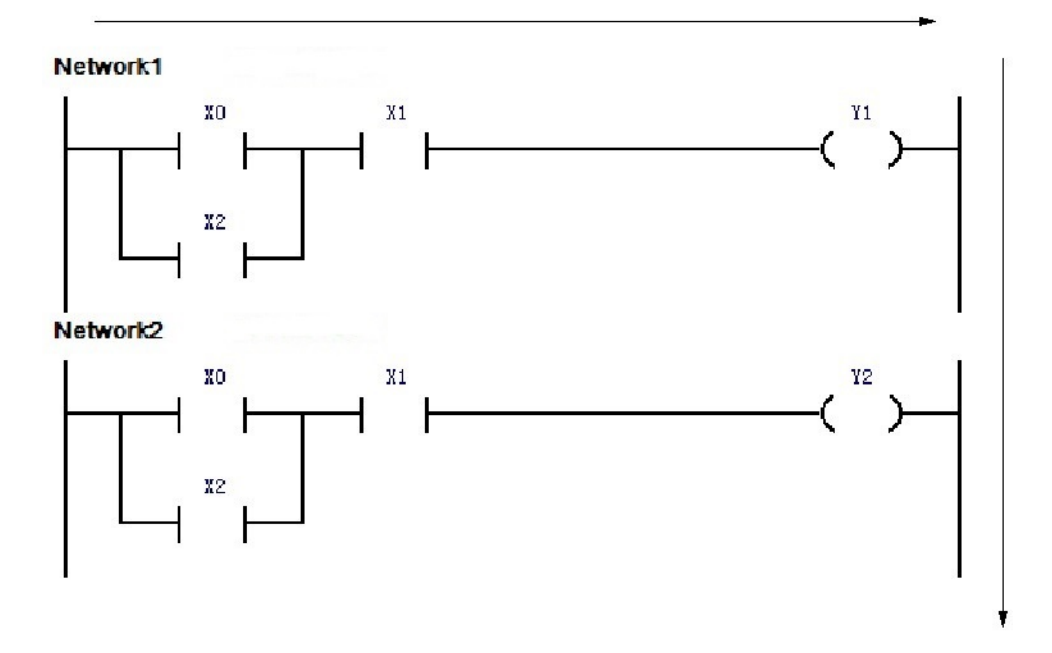

*Пример программы на языке LD*

В примере на рисунке выше программа выполняется шаг за шагом, слева направо и сверху вниз. «Network» означает группу элементов, находящихся на одной линии. На приведенной выше схеме таких групп две.

При разработке программ на языке LD необходимо учитывать тот момент, что хотя и используются те же элементы что и в реальных электрических схемах, сам принцип работы ПЛК добавляет некоторые особенности в принципе подключения и использования элементов.

На примере ниже в реальной электрической схеме выход Y1 будет всегда включен, так как подключен к главной питающей шине.

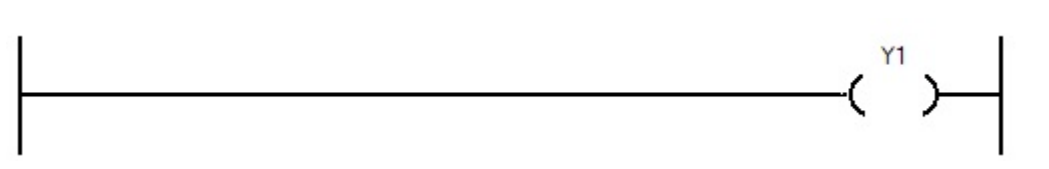

#### Выход подключен напрямую к левой шине

Но в программе ПЛК так делать нельзя - выходной элемент или инструкция всегда должны подключаться к главной шине через какой-либо контакт<sup>1</sup> и при попытке скомпилировать такую программу среда разработки выдаст ошибку. Если необходимо сделать так, чтобы выход был включен всегда, пока ПЛК находится в режиме «RUN», следует использовать специальное реле SM0 (AlwayOn) и подключить выход как указано на рисунке ниже. Реле SM0 - это специальное реле, которое включено всегда.

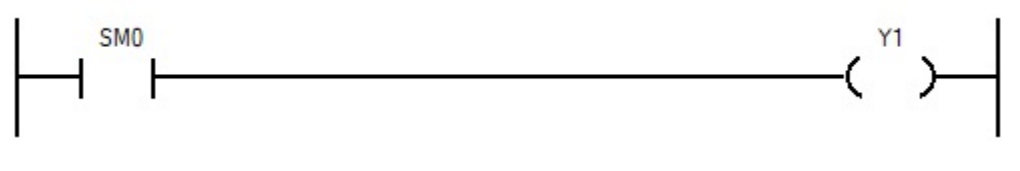

Выход подключен к левой шине через контакт SM0

Также необходимо учитывать, что если использовать несколько выходных элементов с одним и тем же идентификатором в разных частях программы, то действительным условием для определения состояния выхода будет только самое последнее из этих условий. Предыдущие условия не окажут никакого влияния на состояние выхода. На примере ниже, в реальной электрической схеме выход Y0 включался бы всегда, когда включен или Х0 или Х1.

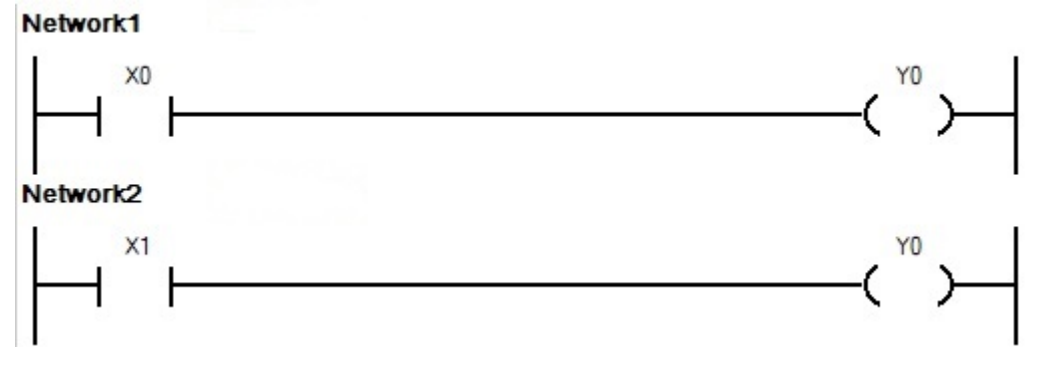

Проблема двойного использования выхода

Но т.к. программа ПЛК выполняется последовательно сверху вниз, а фактическая установка выходов происходит только в самом конце цикла программы, то состояние выхода Ү0 будет определяться только входом Х1, при этом состояние входа Х0 никакого влияния на Y0 не окажет. Правильным решением в таком случае будет использовать один выход и параллельное соединение входов.

 $^{\rm 1}$  некоторые прикладные инструкции не требуют наличия дополнительного контакта между главной левой шиной и самой инструкцией. К ним относятся инструкции управления циклом FOR, NEXT, разрешение и запрет прерываний El. Dl. метки LBL

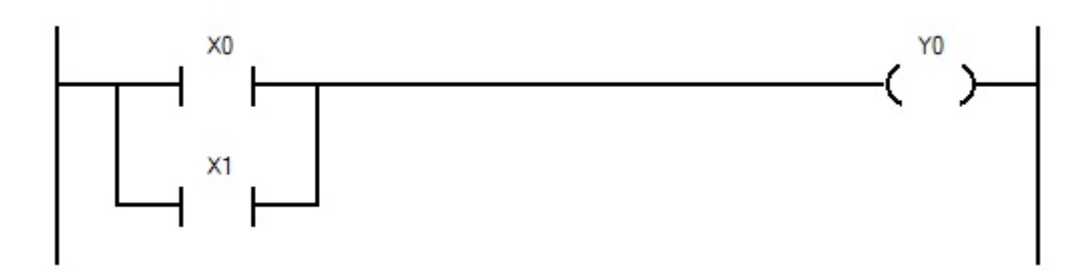

Использование одного выхода и двух входов, соединенных параллельно

Стоит отметить, что проблема двойного использования характерна не только для физических выходов, но и для многих инструкций, например инструкций связи с внешними устройствами Modbus.

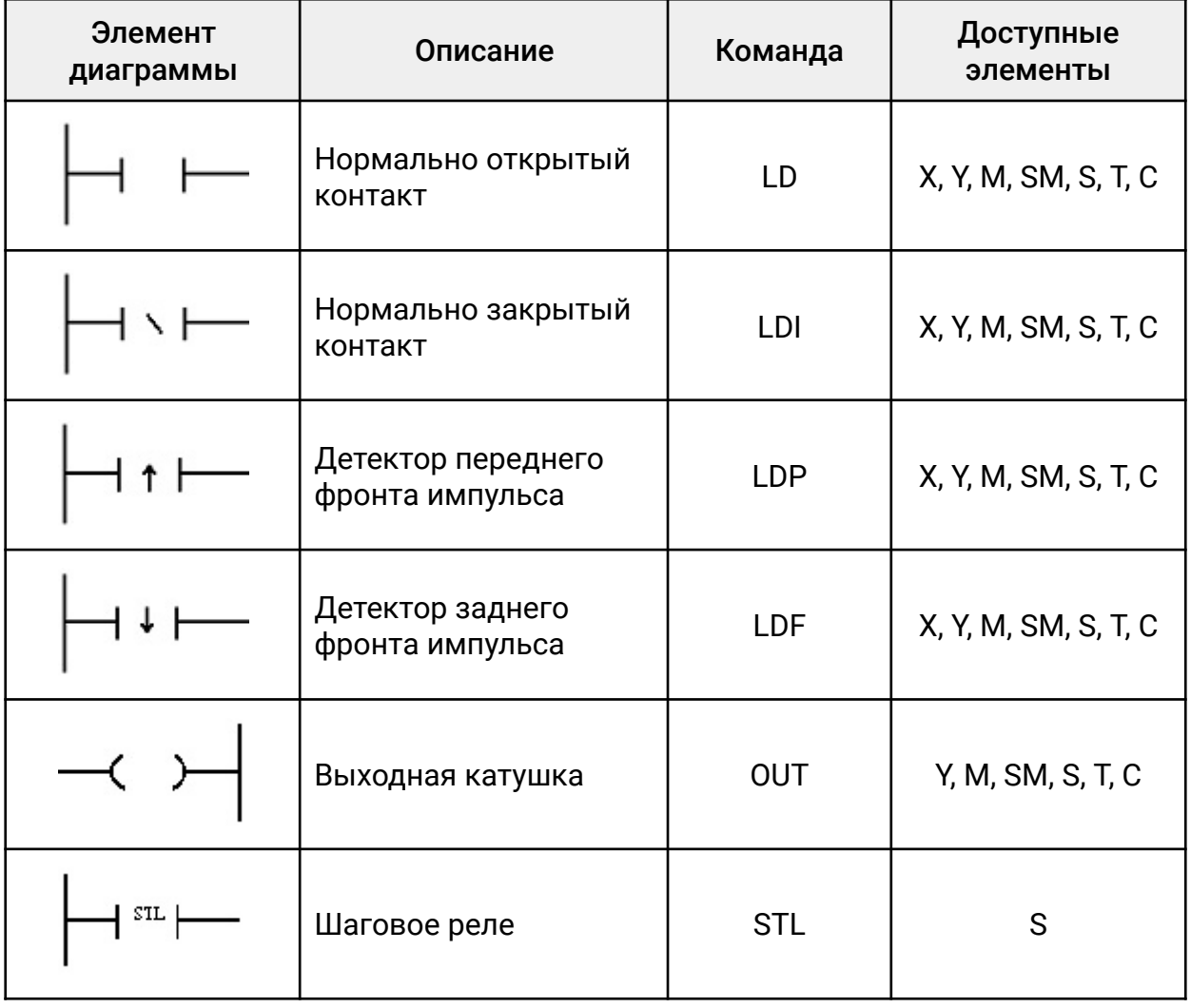

Основные символы языка LD:

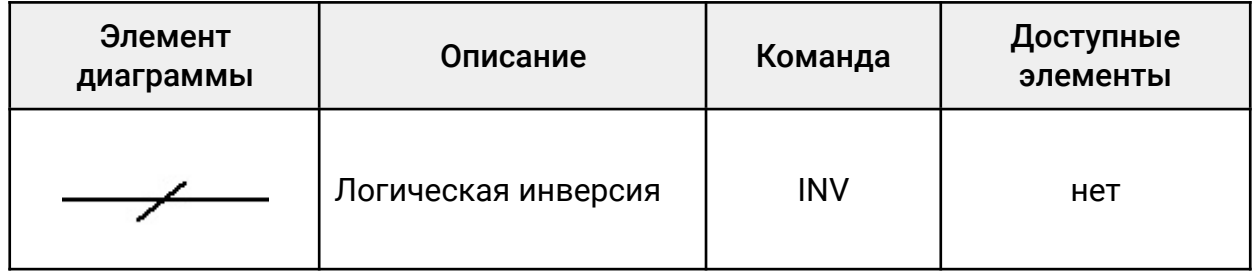

### <span id="page-14-1"></span><span id="page-14-0"></span>2.3 Быстрый старт **2.2.1 Создание нового проекта**

Для создания нового проекта необходимо в главном меню или на главной панели инструментов ELHART LogicOn Soft выбрать «Project» > «New Project». Затем выбрать модель ПЛК для которого будет создаваться программа и нажать «OK».

При выборе модели ПЛК нужно руководствоваться наименованием и количеством точек ввода-вывода, при этом тип выхода и напряжения питания не имеют значения.

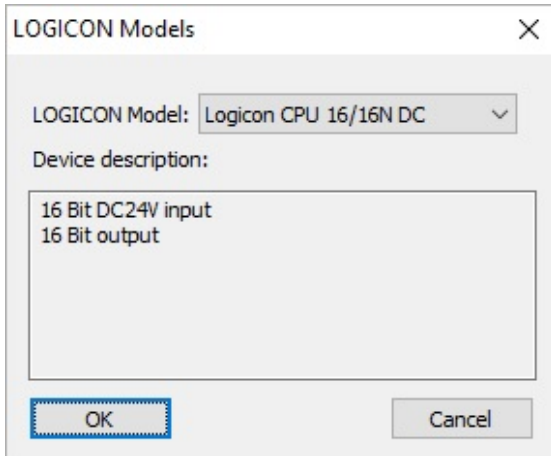

*Выбор модели ПЛК*

После этого будет доступен основной интерфейс программы и рабочее поле.

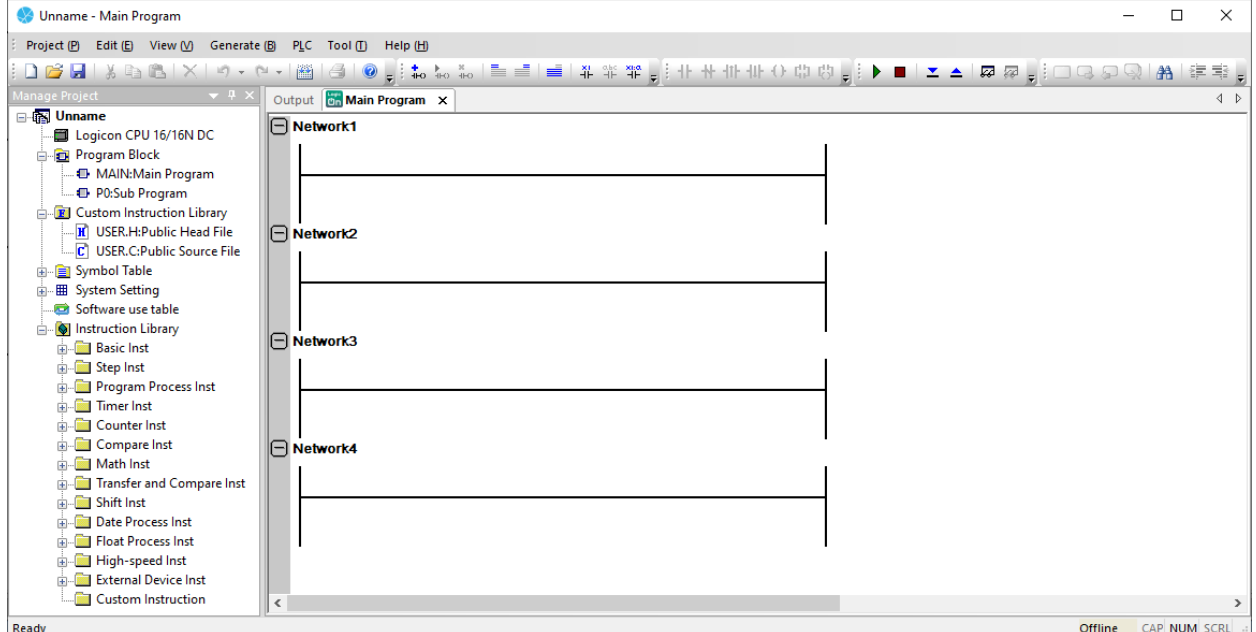

*Основной интерфейс среды программирования*

**ELHART** 

16

#### <span id="page-15-0"></span>**2.2.2 Добавление элементов на рабочее поле**

Для добавления элемента на рабочее поле существует несколько способов:

● Сделать двойной щелчок левой кнопкой мыши на участке сети и ввести название инструкции в поле ввода инструкции или выбрать инструкцию из выпадающего списка:

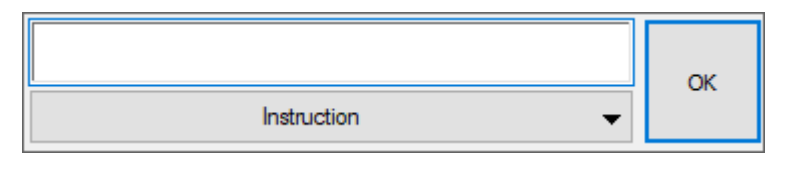

*Поле ввода и выбора инструкций*

● Левым щелчком мыши выделить сеть и вставить необходимый элемент из панели инструментов редактирования программ на языке LD:

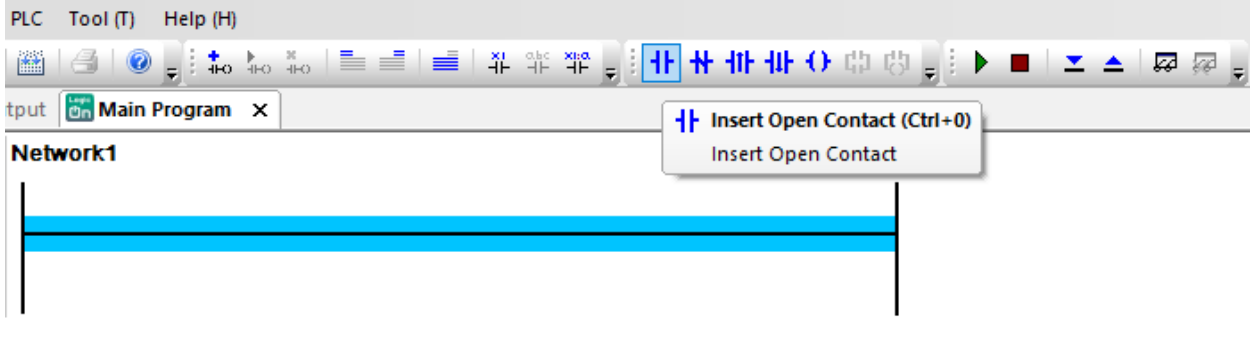

*Добавление элемента с помощью панели инструментов*

● Выбрать левой кнопкой мыши необходимую инструкцию из библиотеки инструкций и перетащить на нужную сеть:

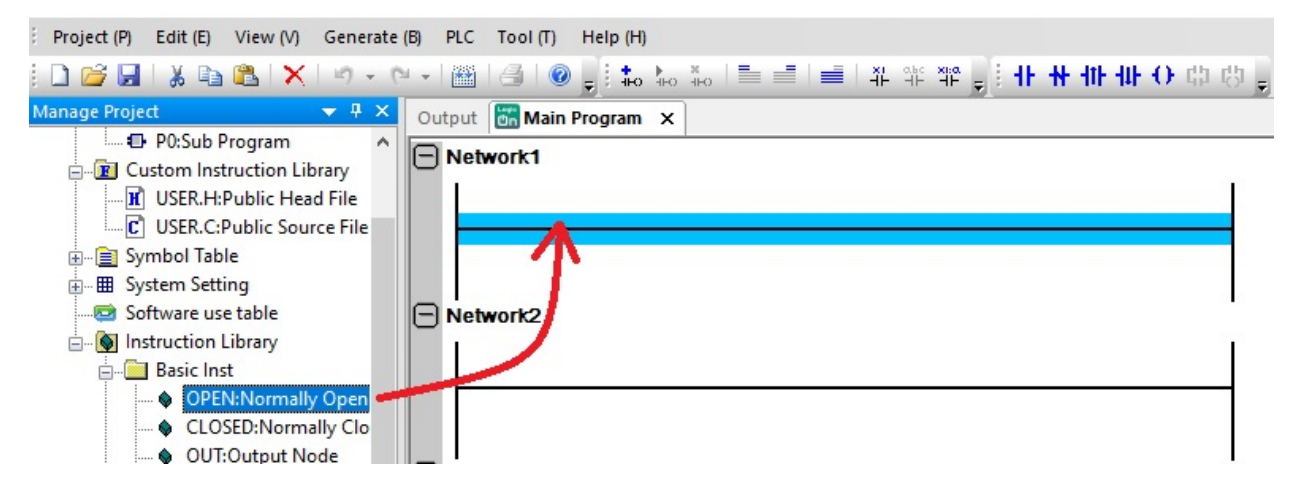

*Добавление элемента на рабочее поле из библиотеки инструкций*

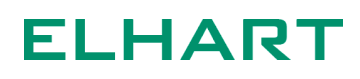

После установки элемента необходимо сверху написать его тип и номер.

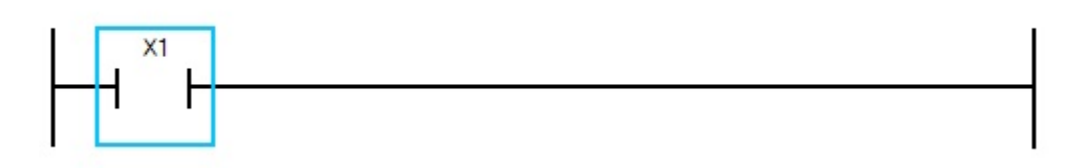

*Входное реле X1 установленное в начало сети 1*

Для установки элемента последовательно с уже установленным необходимо выделить участок сети до или после него и разместить необходимый элемент.

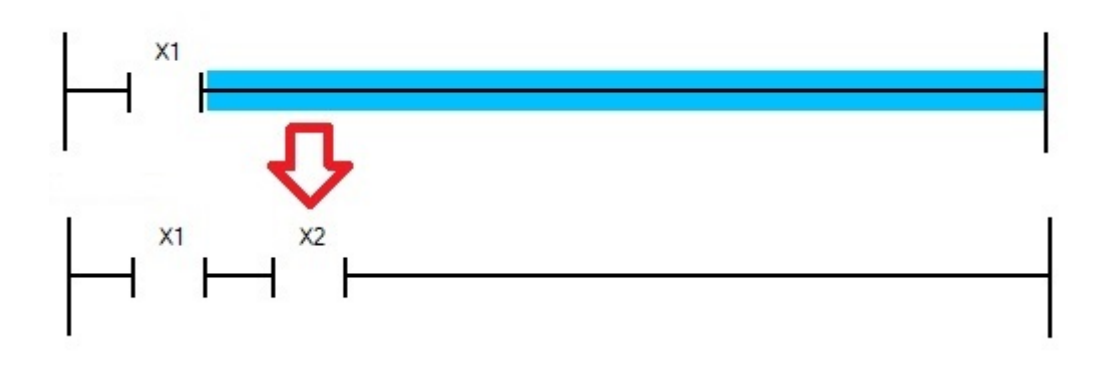

*Установка элементов последовательно*

Для установки элемента или сети параллельно с уже установленными необходимо выделить участок сети с одной стороны элемента и удерживая левую кнопку мыши подвести линию к другой стороне. При этом сеть будет выделена цветом. Если необходимо установить элемент выше то линия подводится к области выделенной красным цветом. Если необходимо установить элемент ниже — то к выделенной зеленым. В результате появится участок сети, на котором можно разместить элемент.

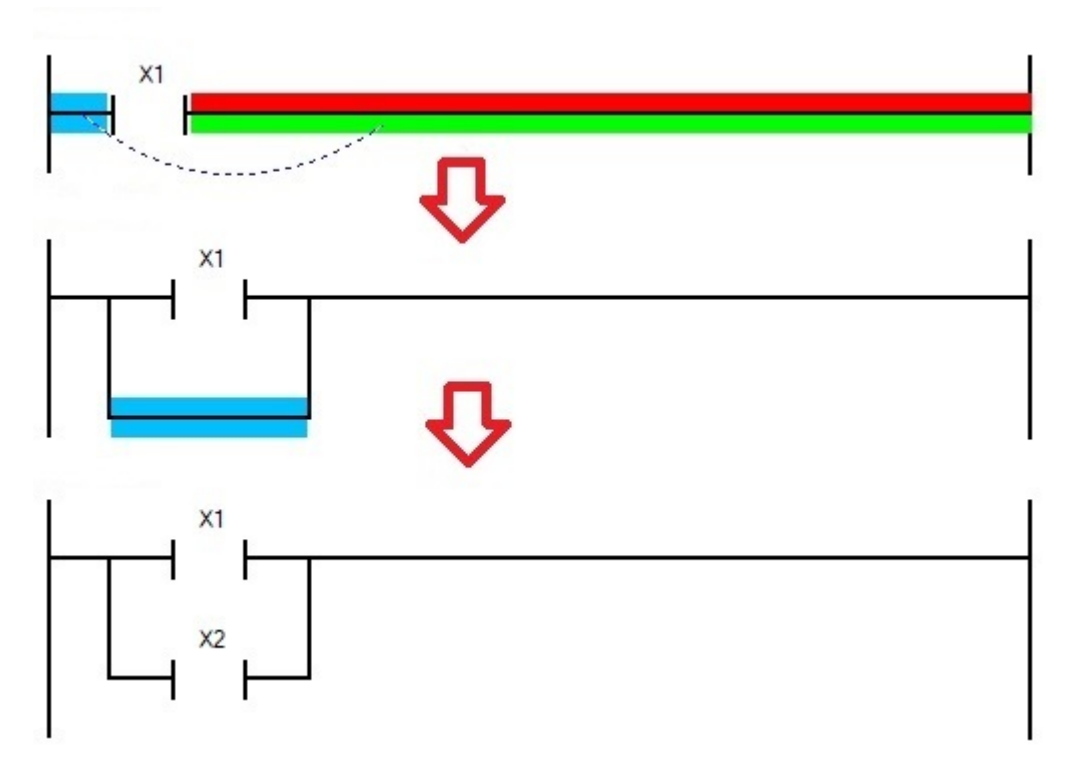

*Установка элементов параллельно*

#### <span id="page-17-0"></span>**2.2.3 Пример простого проекта**

На рисунке ниже показан пример проекта, который будет генерировать на выходе Y0 импульсы с периодом в 1 секунду.

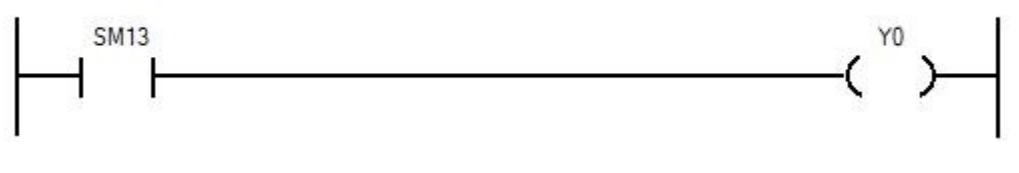

*Пример простого проекта*

В данном примере используется специальное реле SM13, которое реализует генерацию импульсов с периодом в 1 секунду. Полное описание специальных реле можно найти в разделе 3 [ПРОГРАММНЫЕ](#page-23-0) ЭЛЕМЕНТЫ ПЛК.

#### <span id="page-17-1"></span>**2.2.4 Сохранение проекта**

После создания проекта его необходимо сохранить – «Project» > «Save

Project» или нажать на иконку на панели инструментов, затем выбрать папку расположения и задать имя проекту.

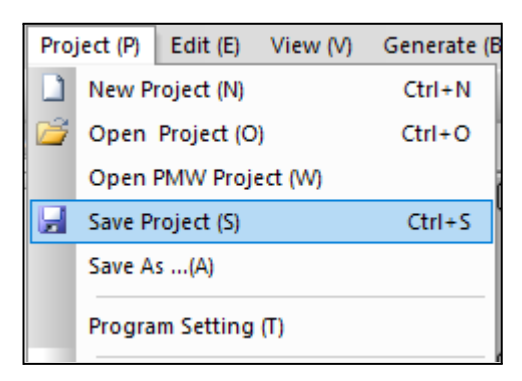

*Сохранение проекта*

#### <span id="page-18-0"></span>**2.2.5 Компиляция**

Перед загрузкой в контроллер проект необходимо скомпилировать, для этого в главном меню нужно выбрать «Generate» > «Compile».

#### <span id="page-18-1"></span>**2.2.6 Выбор интерфейса для связи с контроллером**

Загрузка программы в ПЛК может производится через интерфейсы USB, RS-232, RS-485 и Ethernet. Способ загрузки выбирается в главном меню «Tool» > «Communication Setting».

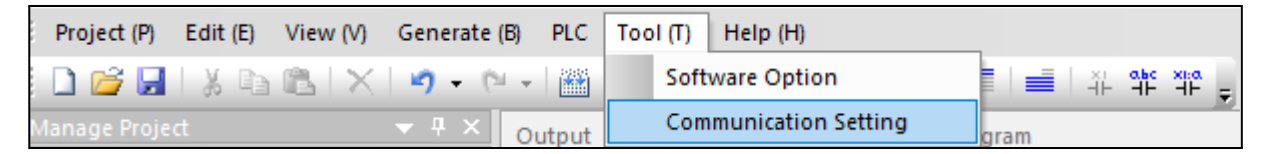

*Выбор меню настроек связи*

#### <span id="page-18-2"></span>**2.2.7 Настройка связи по USB**

Для загрузки необходимо подключить ПЛК к компьютеру кабелем USB-A – microUSB, выбрать окне настройки «Communication Mode» - «USB» и нажать «OK». При данном способе подключения дополнительных настроек не требуется.

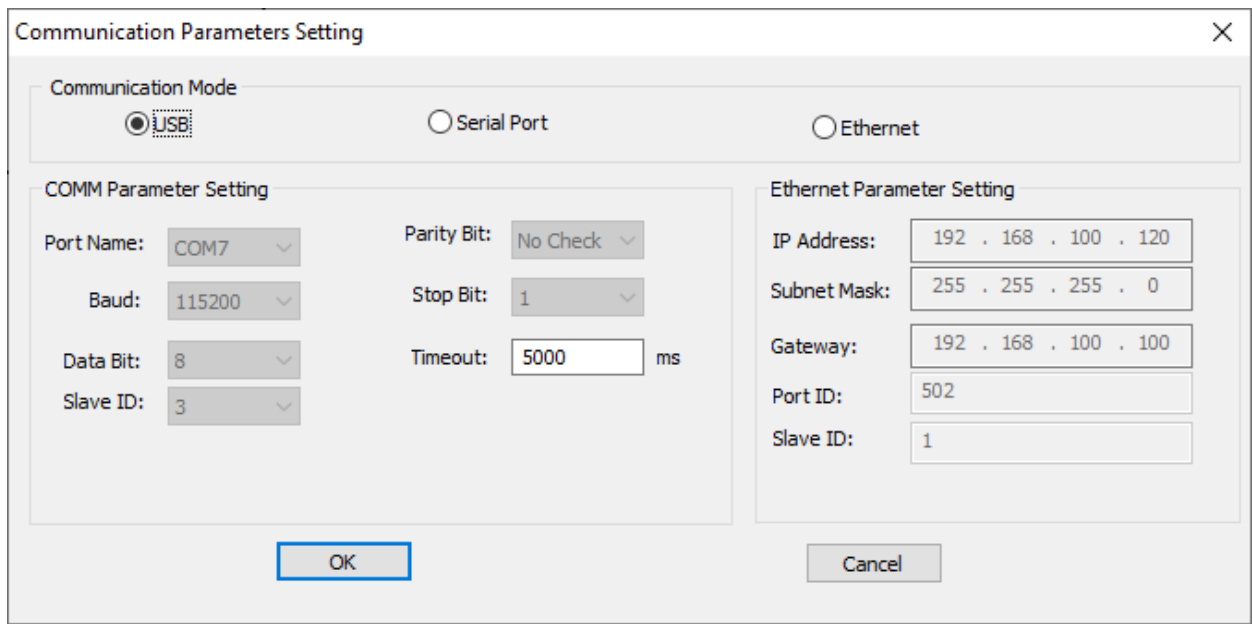

*Настройка параметров связи по USB*

#### <span id="page-19-0"></span>**2.2.8 Настройка связи по RS-232/RS-485**

При данном способе подключения в настройках «Tool» > «Communication Setting» необходимо выбрать «Communication Mode» - «Serial Port», а также выбрать соответствующий COM-порт компьютера, к которому в данный момент подключен ПЛК и задать настройки связи.

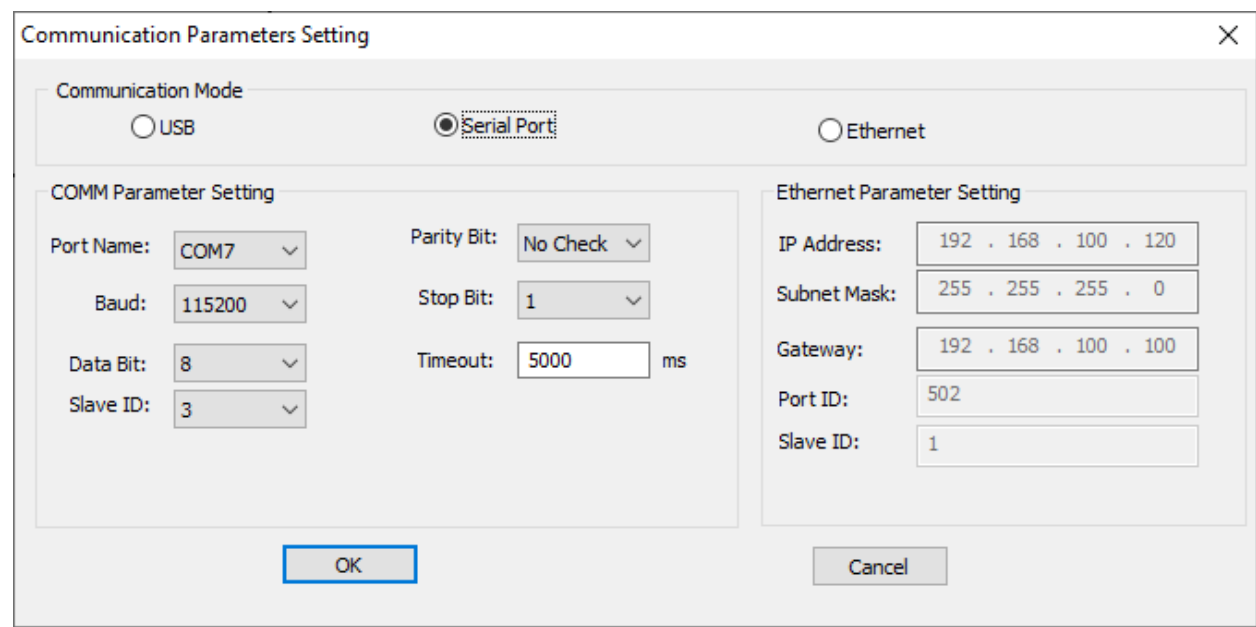

*Настройка параметров связи по RS-232/RS-485*

### <span id="page-20-0"></span>**2.2.9 Настройка связи по Ethernet**

Для данного типа подключения ПЛК необходимо подключить к сети Ethernet, в настройках «Tool»>«Communication Setting» необходимо выбрать «Communication Mode» - «Ethernet» и задать настройки сетевых параметров. Сетевые параметры ПЛК по умолчанию показаны на рисунке ниже.

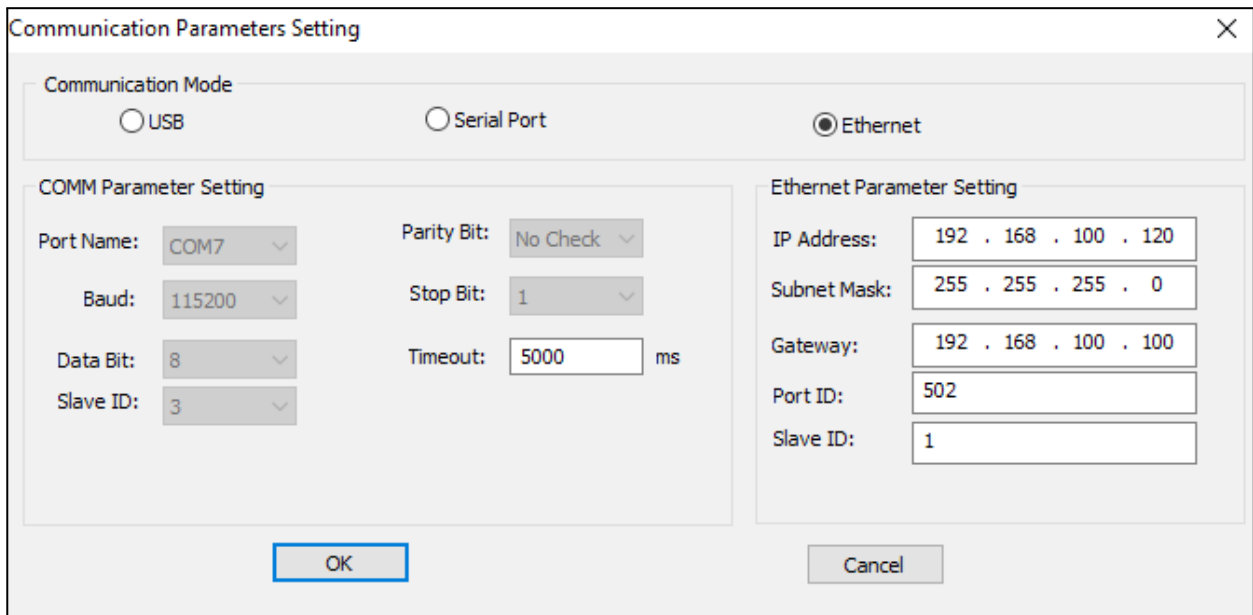

*Настройка параметров связи по Ethernet*

#### <span id="page-20-1"></span>**2.2.10 Загрузка программы**

На панели инструментов «PLC Tool» нажать «Download Program»

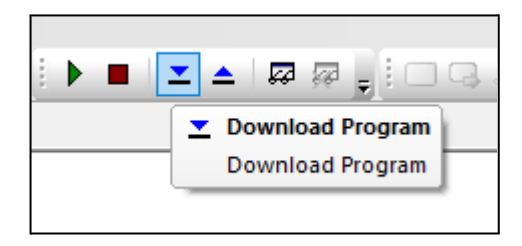

*Загрузка программы*

В открывшимся окне загрузчика нажать кнопку «Download» после чего пойдет процесс загрузки проекта в ПЛК.

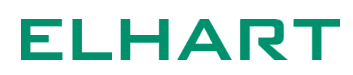

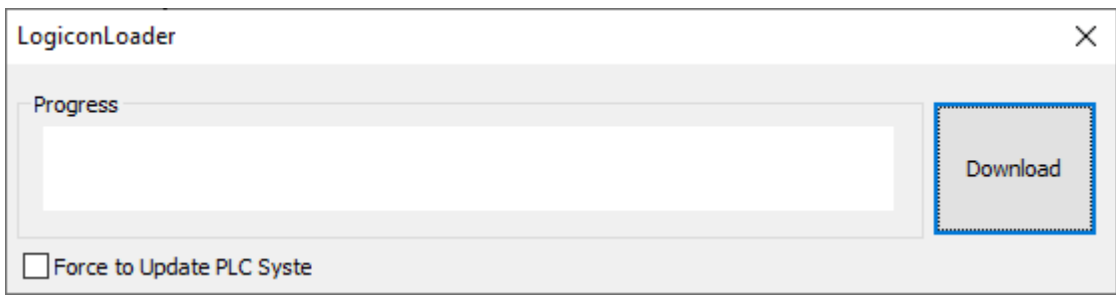

*Окно загрузчика*

После успешной загрузки программы будет предложено запустить выполнение программы.

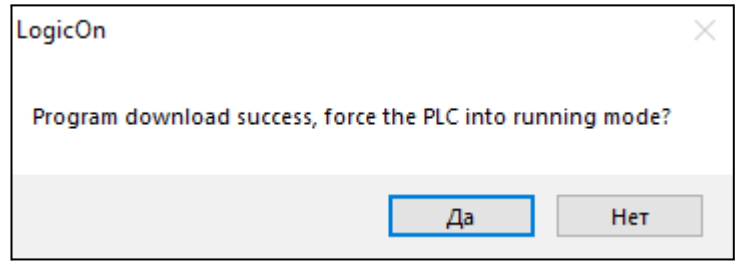

*Диалоговое окно запуска выполнения программы*

#### <span id="page-21-0"></span>**2.2.11 Мониторинг исполнения программы**

В программном обеспечении ELHART LogicOn Soft есть возможность отслеживать процесс исполнения программы в контроллере, изменять значения в регистрах, изменять состояние битовых элементов и т.д. в режиме реального времени. Для запуска режима мониторинга необходимо на панели инструментов нажать на кнопку «Start Monitor»

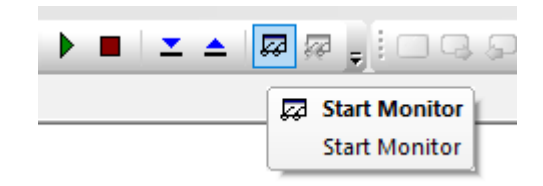

*Запуск мониторинга исполнения программы*

После запуска режима мониторинга на рассматриваемом примере будет видно состояние специального реле SM13 и выхода Y0.

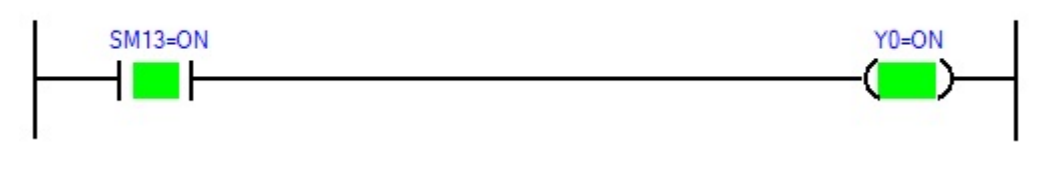

*Отображение программы в режиме мониторинга*

### <span id="page-23-0"></span>З ПРОГРАММНЫЕ ЭЛЕМЕНТЫ ПЛК

Доступные программные элементы, их тип и количество для ПЛК LogicOn приведены в таблице ниже:

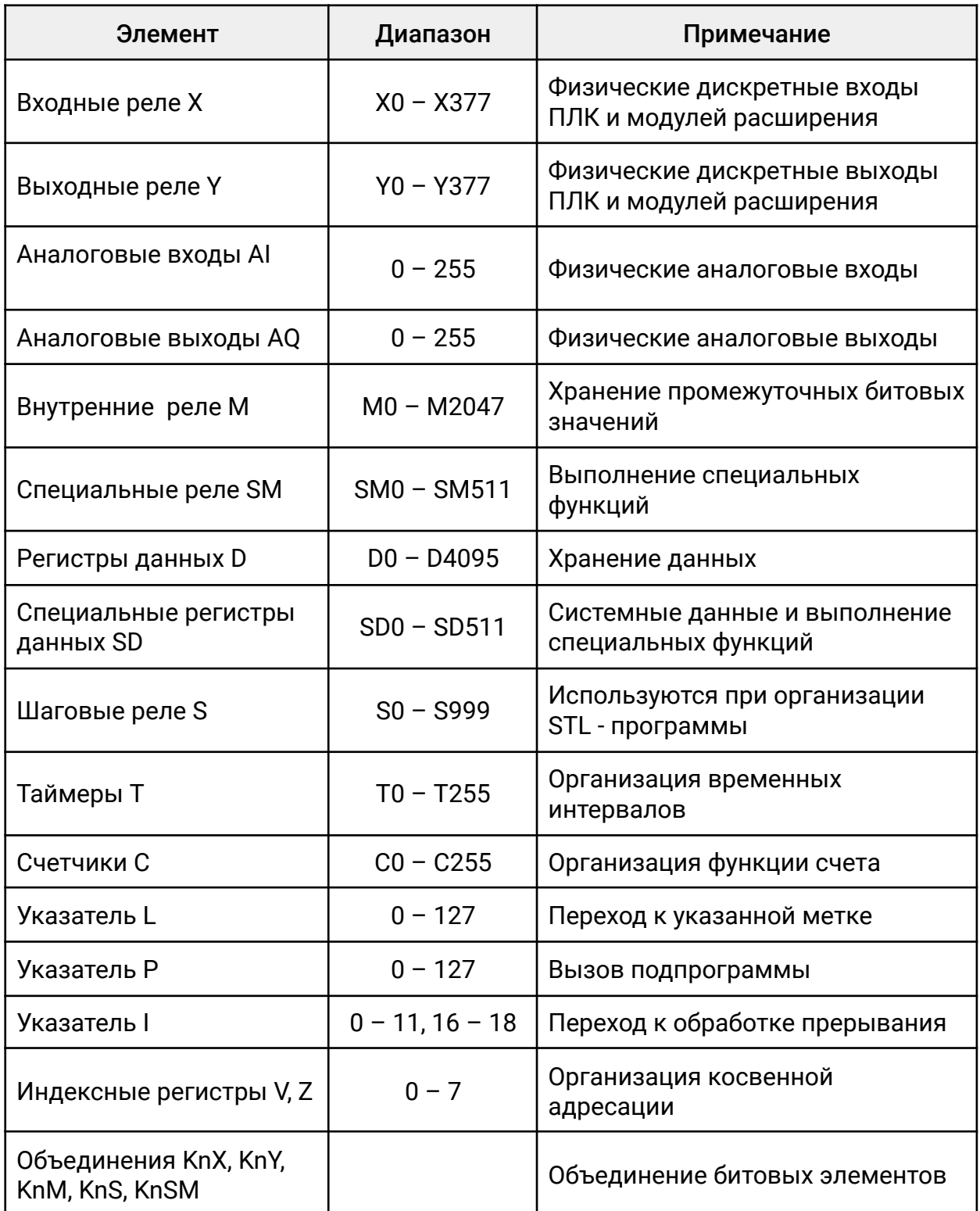

Битовые элементы X, Y, M, S, SM в прикладных инструкциях можно объединять в регистры данных вида KnX, KnY, KnM, KnS, KnSM, где n - количество бит, объединяемых в регистр выраженное в полубайтах. На примере ниже когда М0 замкнут битовые значение дискретных входов в количестве двух полубайт (всего восемь элементов) X0 - X7 помещаются в биты 0 - 7 регистра D0, при этом биты 8-15 регистра D0 будут равны 0.

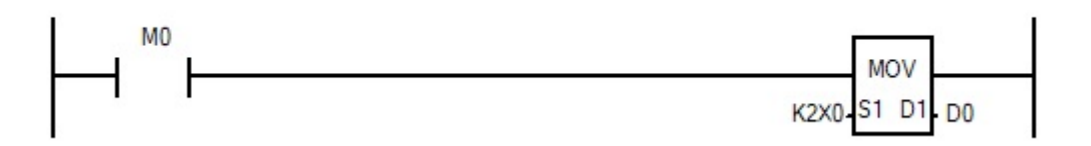

*Объединение битовых значений в регистр данных*

Значение n может быть от 1 до 4 для 16-ти битных инструкций и от 1 до 8 для 32-х битных инструкций.

#### 3.1 Входные реле Х

<span id="page-25-0"></span>Программные элементы, которые непосредственно связаны с физическими входами ПЛК и модулей расширения. Состояние реле Х не может быть изменено программно. Адресация входов осуществляется в восьмеричной системе счисления, поэтому например можно обратится к входам Х0 и Х7, а входов с номерами Х8, Х9, Х18, Х19 - не существует.

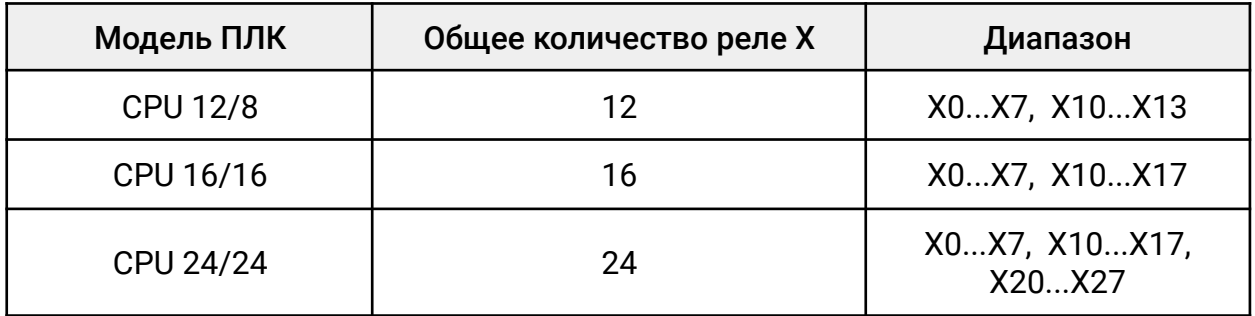

Пример работы с дискретными входами:

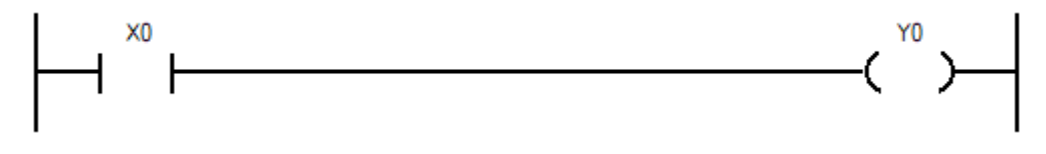

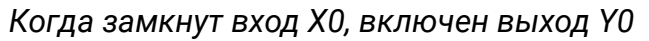

При обращении к модулям расширения адресация первого модуля будет начинаться с цифры 0 следующего 8-ричного разряда от максимального номера собственных входов контроллера. Адресация второго и последующего модулей строится аналогично с учетом количества входов ПЛК и уже установленных модулей. Таким образом, CPU 12/8N имеет 12 входов и вход с максимальным номером это Х13. Соответственно, что бы обратится к первому модулю расширения имеющим 4 дискретных входа необходимо использовать адреса Х20...Х23, ко второму - X30...X33 и т.д.

Например, к ПЛК CPU 12/8N подключен модуль расширения DIO 4/4N имеющий 4 дискретных входа. Необходимо управлять дискретным выходом ПЛК Ү0 со второго по счету входа модуля расширения (вход на модуле расширения обозначен как Х1). Тогда программа будет иметь следующий вид:

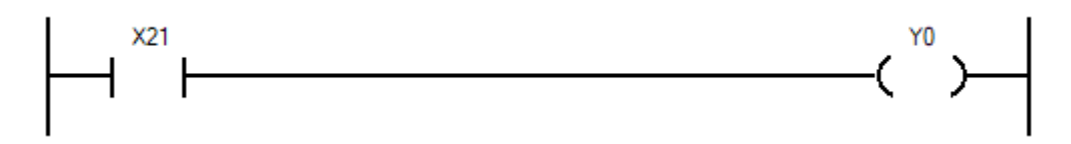

Y0 включен, когда замкнут вход X1 на модуле расширения

#### <span id="page-26-0"></span>3.2 Выходные реле Y

Программные элементы, которые непосредственно связаны с дискретными выходами ПЛК и модулей расширения. Адресация выходов осуществляется в восьмеричной системе счисления (аналогично входам X), поэтому, например, можно обратится к выходам Y0 и Y7, а выходов с номерами Y8, Y9, Y18, Y19 не существует.

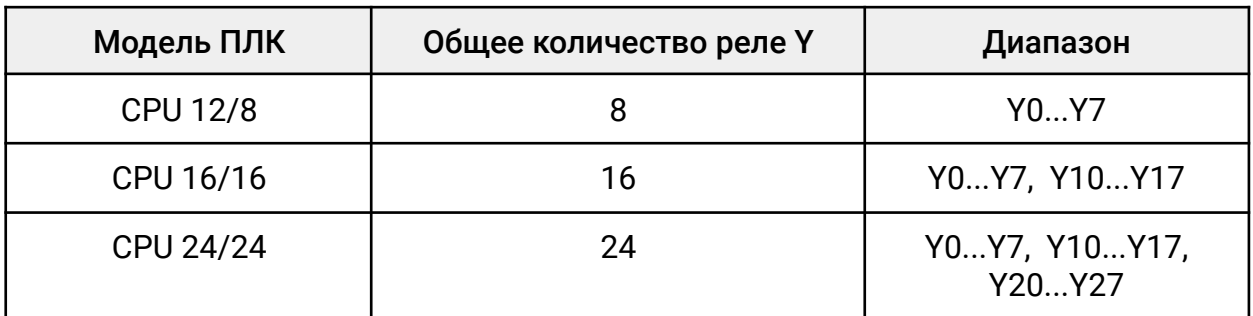

Пример работы с дискретными выходами:

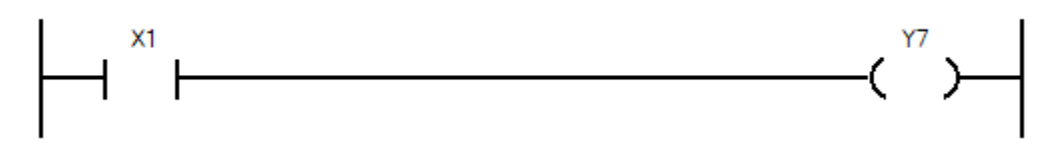

*Выход Y7 включен, когда замкнут X1*

При использовании модулей расширения адресация первого модуля с дискретными выходами при подключении к CPU 12/8 и CPU 16/16 начинается с Y20. При подключении к CPU 24/24 адресация начинается с Y30.

Т.к., CPU 24/24N имеет 24 выхода, то чтобы обратиться к первому модулю расширения на 8 дискретных выходов необходимо использовать адреса Y30...Y37, ко второму — Y40...Y47 и т.д.

Например, к ПЛК CPU 24/24N подключен модуль расширения DIO 4/4N имеющий 4 дискретных выхода. Необходимо управлять первым дискретным выходом модуля расширения (выход на модуле расширения обозначен как Y0) с входа X0 ПЛК . Тогда программа будет иметь следующий вид:

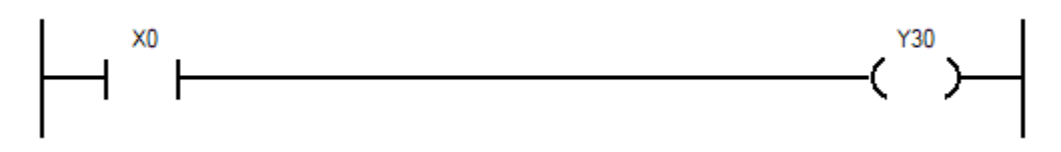

*Выход Y0 на модуле расширения включен, когда замкнут X0 на ПЛК*

#### <span id="page-27-0"></span>3.3 Аналоговые входы AI

Программные элементы, непосредственно связанные с аналоговыми входами ПЛК и модулей расширения. Адресация аналоговых входов осуществляется в десятичной системе счисления

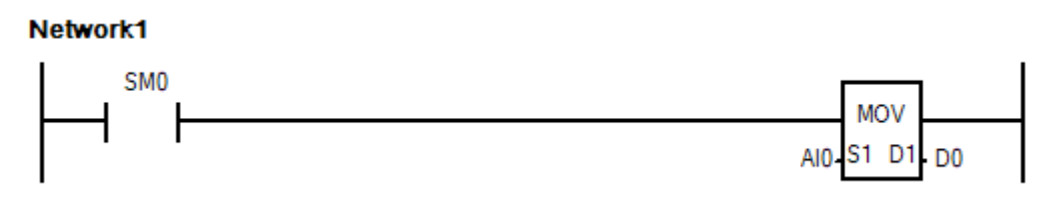

*Использование аналоговых входов*

На примере выше, данные с аналогового входа AI0 помещаются в регистр D0.

Данные аналоговых сигналов по температуре передаются в виде целого числа с разрешением 0,1 С° . Например, если с аналогового входа измерения температуры пришло значение 298, значит фактическая измеренная температура составляет 29,8 С°.

Данные с аналоговых входов по напряжению 0-10В передаются в виде числа от 0 до 10 000. Например, если с аналогового входа по напряжению пришло значение 5600, значит фактическое измеренное напряжение составляет 5,6 В.

Данные с аналоговых входов по току 0/4-20мА приходят в виде числа от 0 до 20000. Например, если с аналогового входа по току пришло значение 18000, то фактический измеренный ток составляет 18 мА.

Подробная информация по добавлению модулей расширения в проект доступна в разделе 5.3 [Подключение](#page-222-0) модулей расширения.

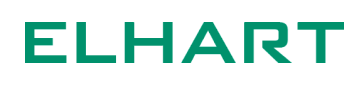

#### <span id="page-28-0"></span>3.4 Аналоговые выходы AQ

Программные элементы, непосредственно связанные с аналоговыми выходами ПЛК и модулей расширения. Адресация аналоговых выходов осуществляется в десятичной системе счисления.

Данные на аналоговые выходы передаются в том же формате, что и получаются с аналоговых входов. Например, если требуется установить на аналоговом выходе по напряжению значение 8,2В, то в соответствующий регистр АQ необходимо передать значение 8200. Если требуется на аналоговом выходе по току установить значение 15 мА, то в регистр AQ необходимо передать значение 15000. На примере ниже на аналоговый выход по току AQ0 передается значение 12000, что соответствует 12 мА на физическом аналоговом выходе.

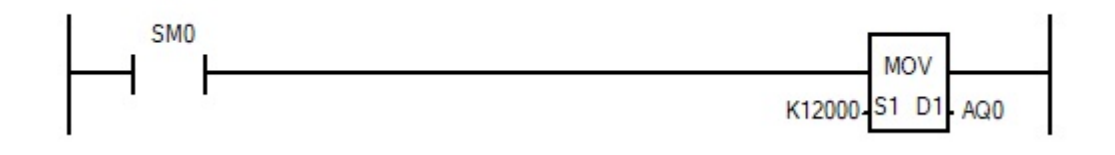

*Установка значения на аналоговом выходе*

#### <span id="page-29-0"></span>3.5 Внутренние реле М

Программные элементы, применяемые для хранения промежуточных логических состояний. Адресация внутренних реле десятичная поэтому, в отличии от дискретных входов/выходов, можно использовать элементы с номерами M9, М18 и т.д.

Есть стандартные внутренние реле, значение которых не сохраняется при отключении питания и энергонезависимые, которые сохраняют свое значение при отключении питания. Диапазон адресов энергонезависимых реле можно настроить в среде разработке( подробнее о настройке в приложении А, раздел «Poweroff Save Setting»). По умолчанию энергонезависимые внутренние реле — М500 – М1023.

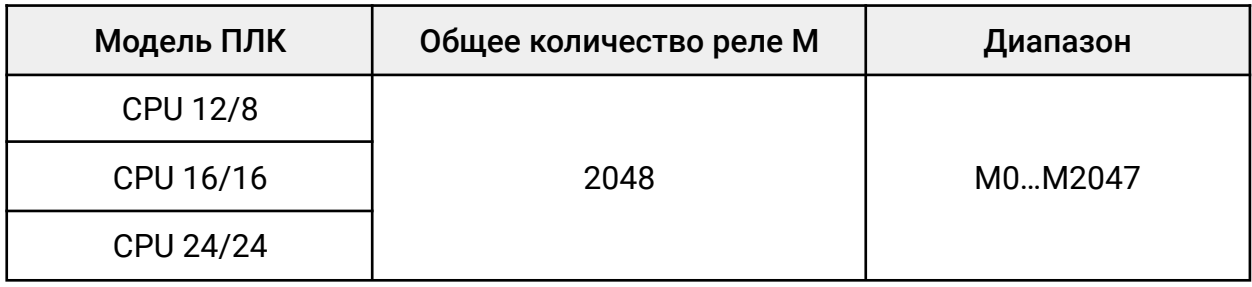

На примере ниже показано использование внутреннего энергонезависимого реле. Когда X0 включится, Y0 так же включится и сохранит свое состояние до отключения питания, а также восстановит включенное состояние после включения питания.

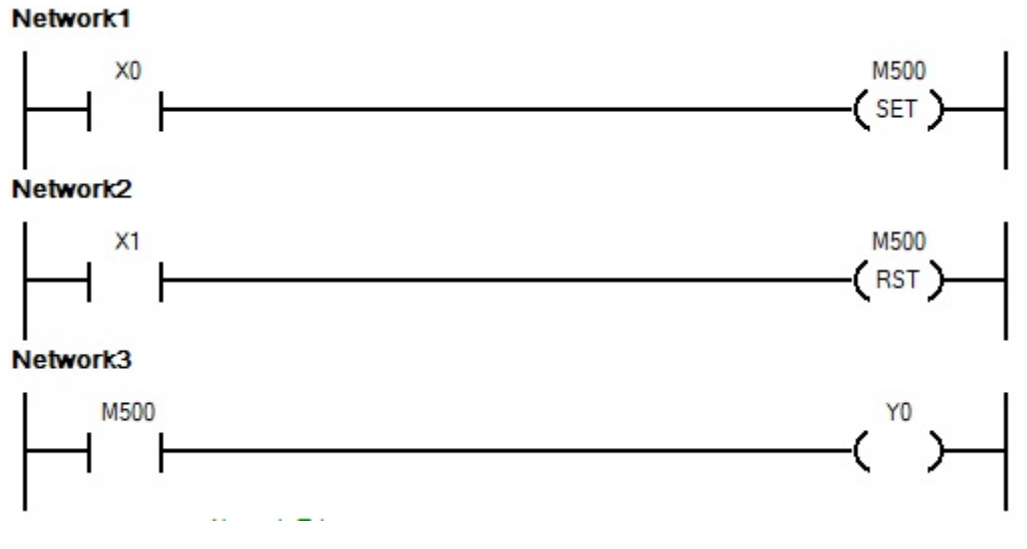

*Пример использования внутреннего реле*

### <span id="page-30-0"></span>3.6 Специальные (системные) внутренние реле SM

Данные программные элементы используются для выполнения специальных функций. Условно специальные реле можно разделить на два типа:

1. Специальные реле, которые пользователь может использовать в программе, но не может их изменить. Например, специальное реле SM0 – включено всегда, когда ПЛК находится в состоянии «RUN». Или специальное реле SM12, которое включается и выключается с периодом 100 миллисекунд.

2. Специальные реле, которые пользователь может изменять в программе. Например, SM200 – направление счета счетчика C200. Изменяя состояние SM200, пользователь может изменять направление счета счетчика C200.

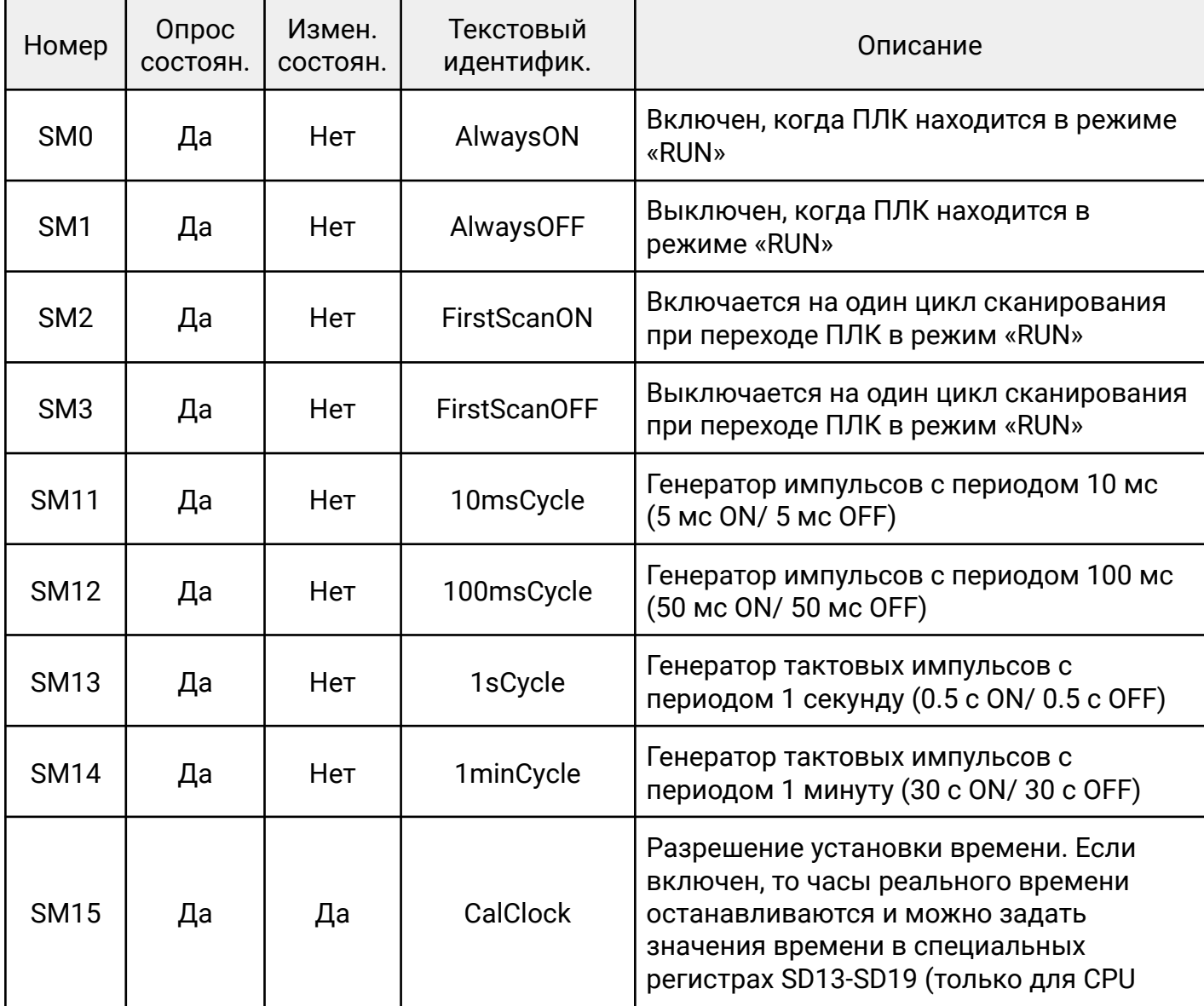

Описание специальных внутренних реле приведено в таблице ниже:

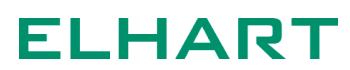

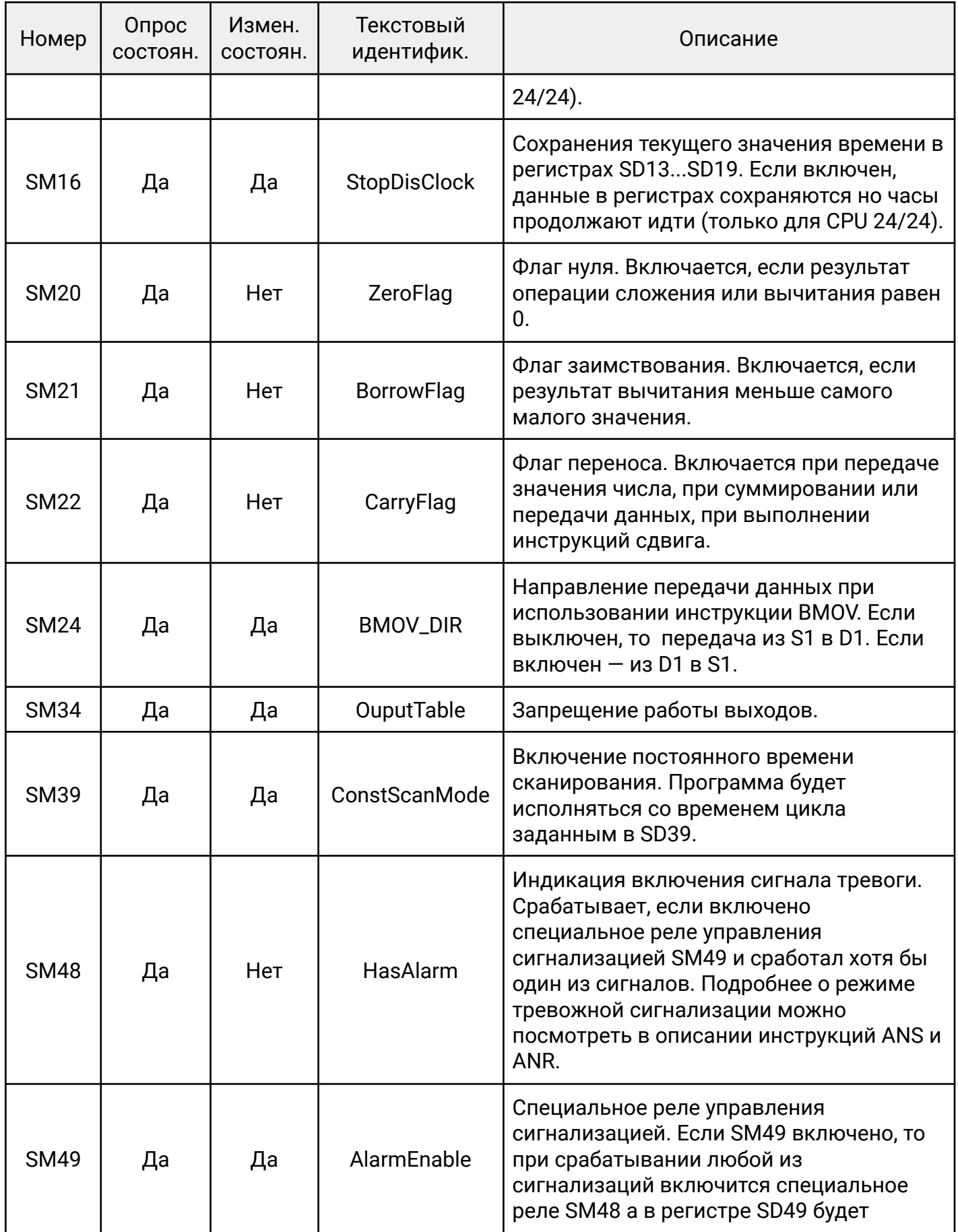

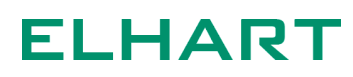

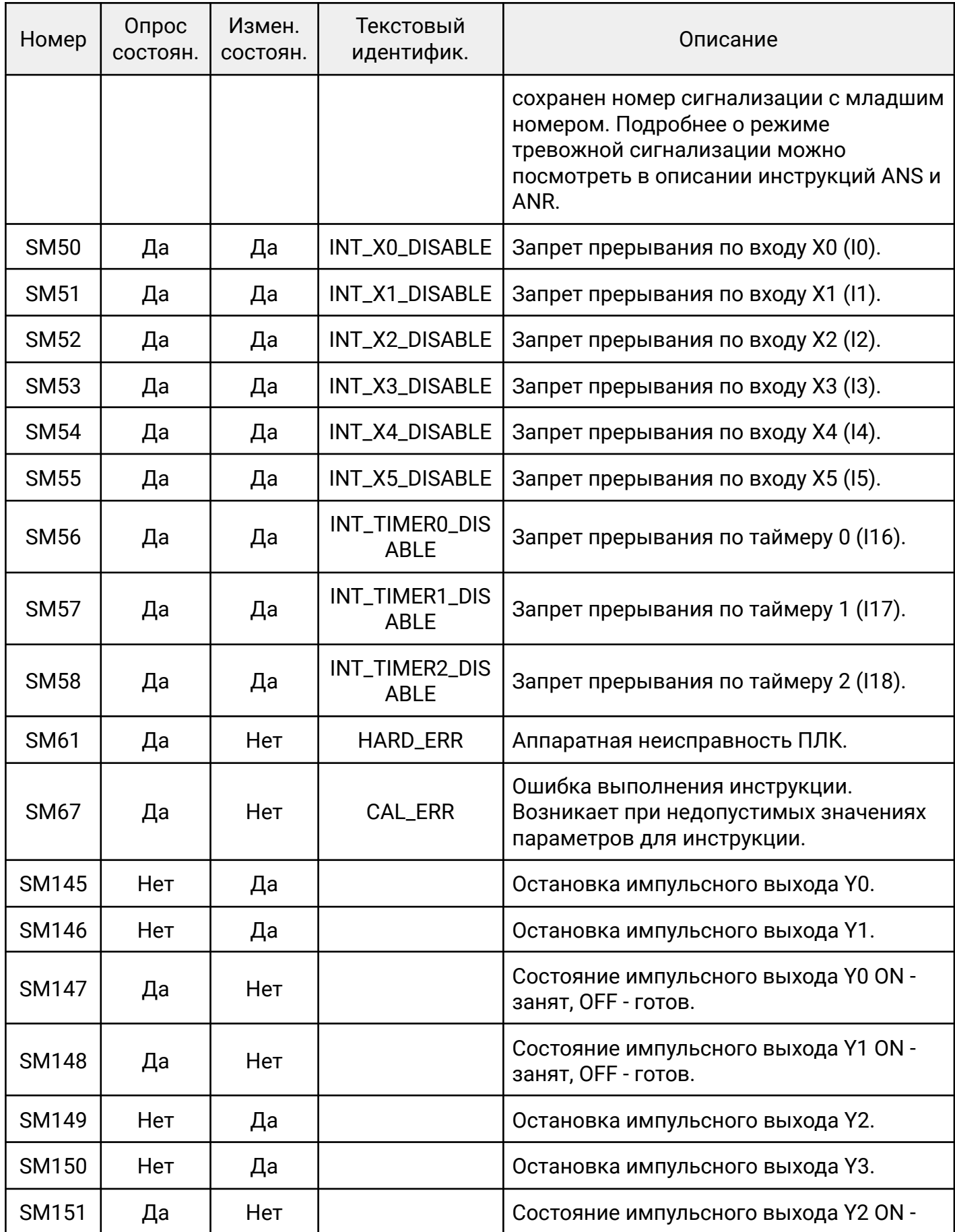

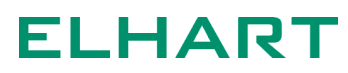

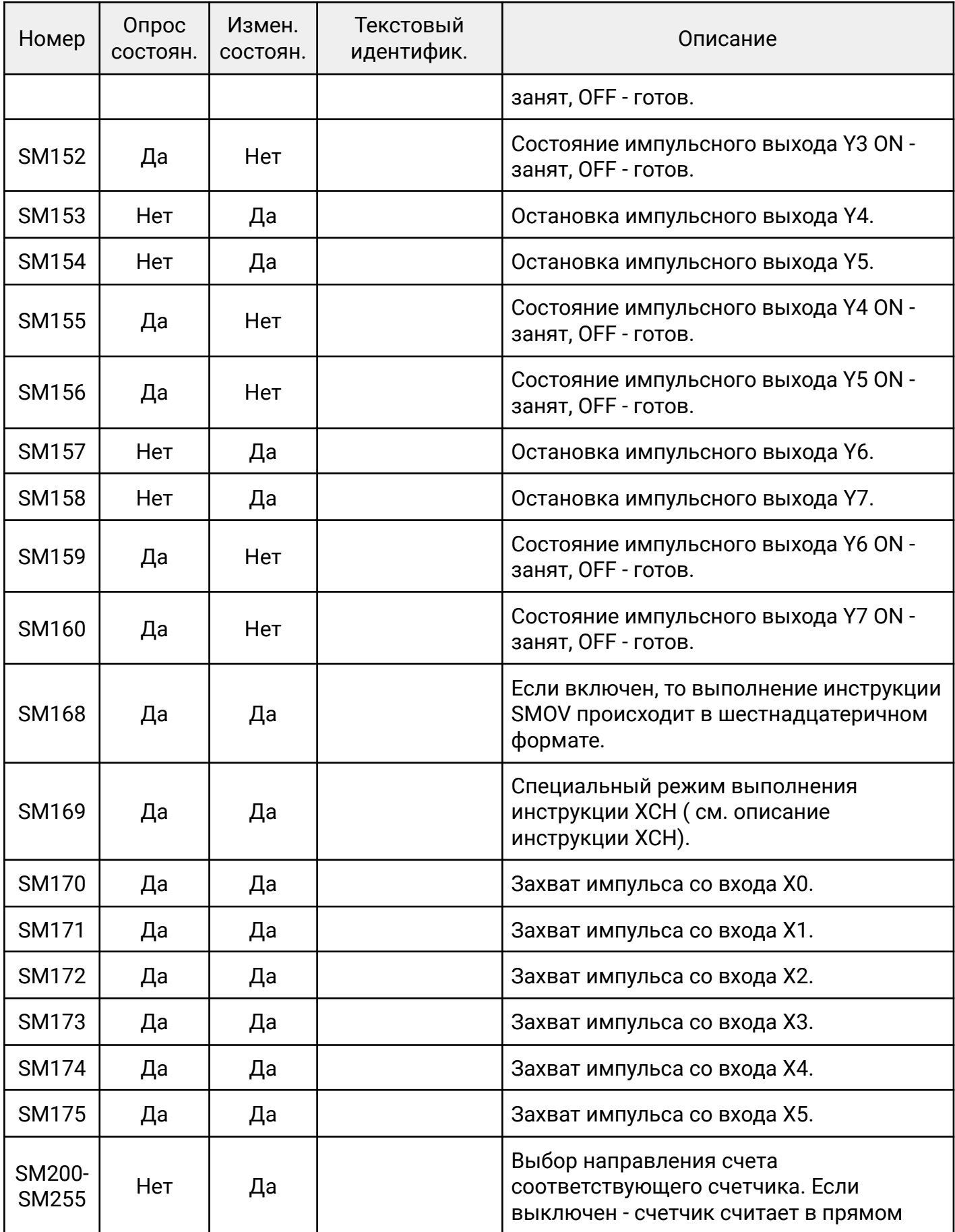

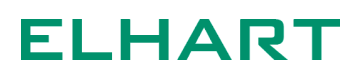

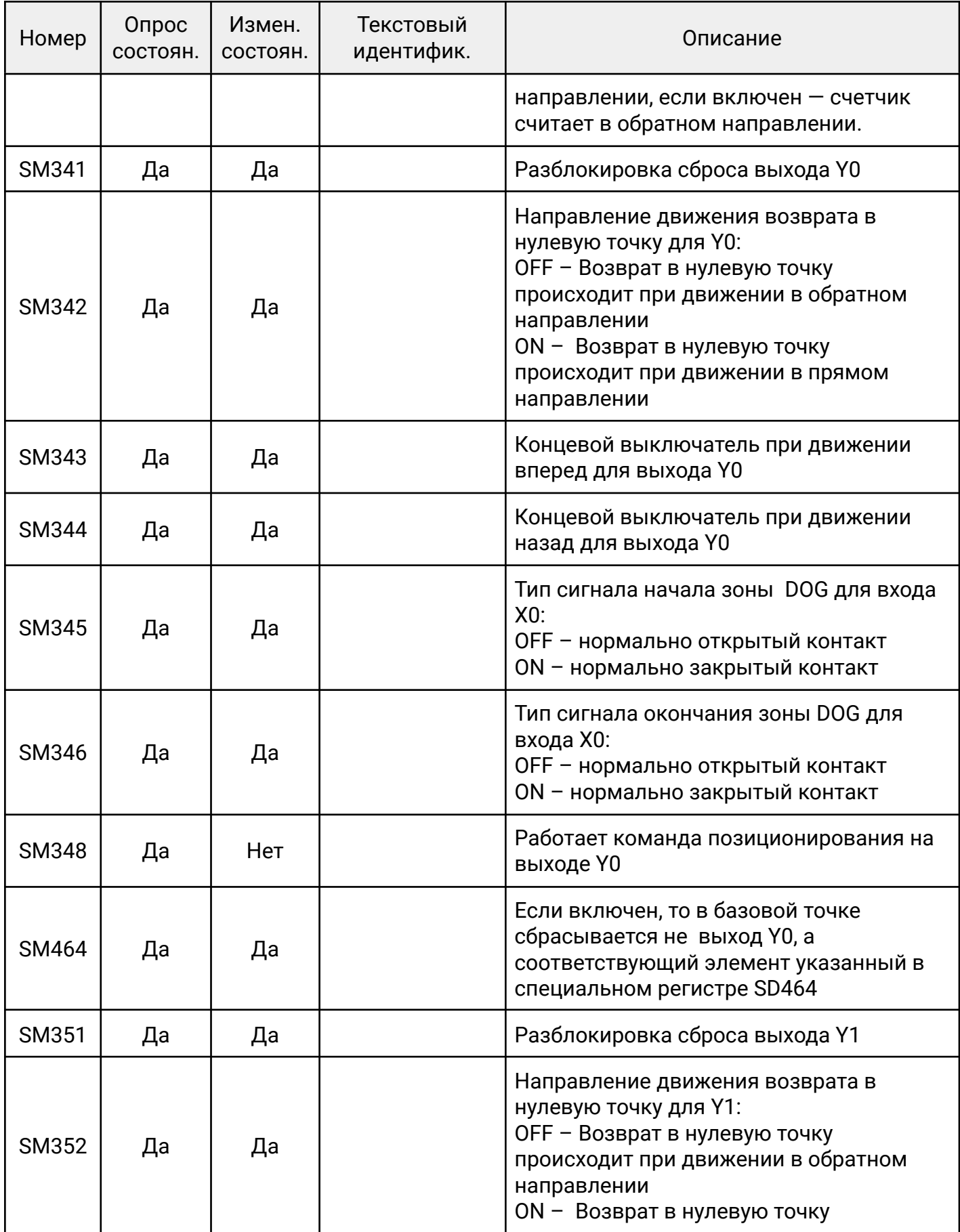

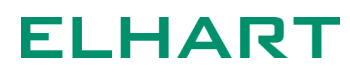

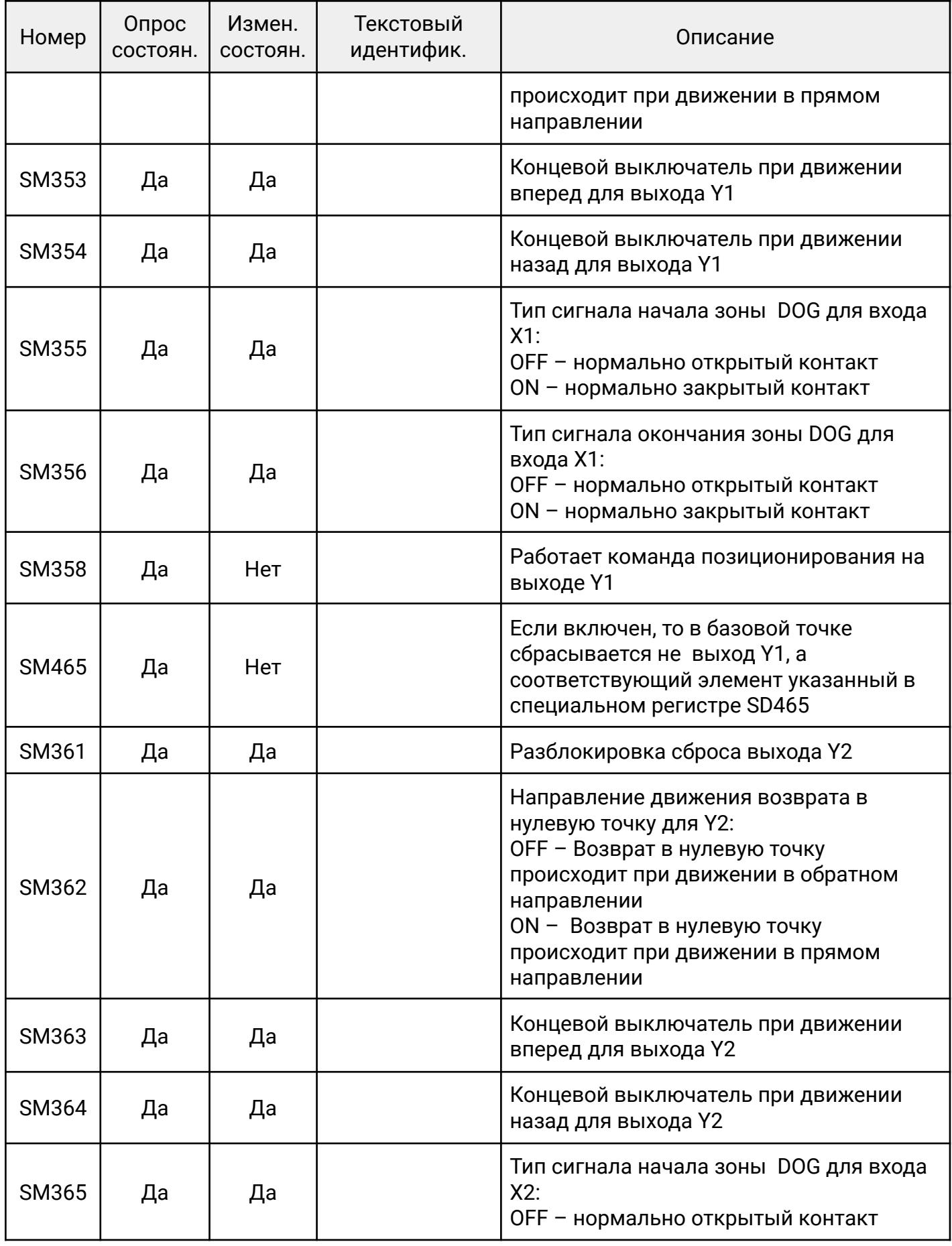

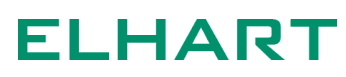
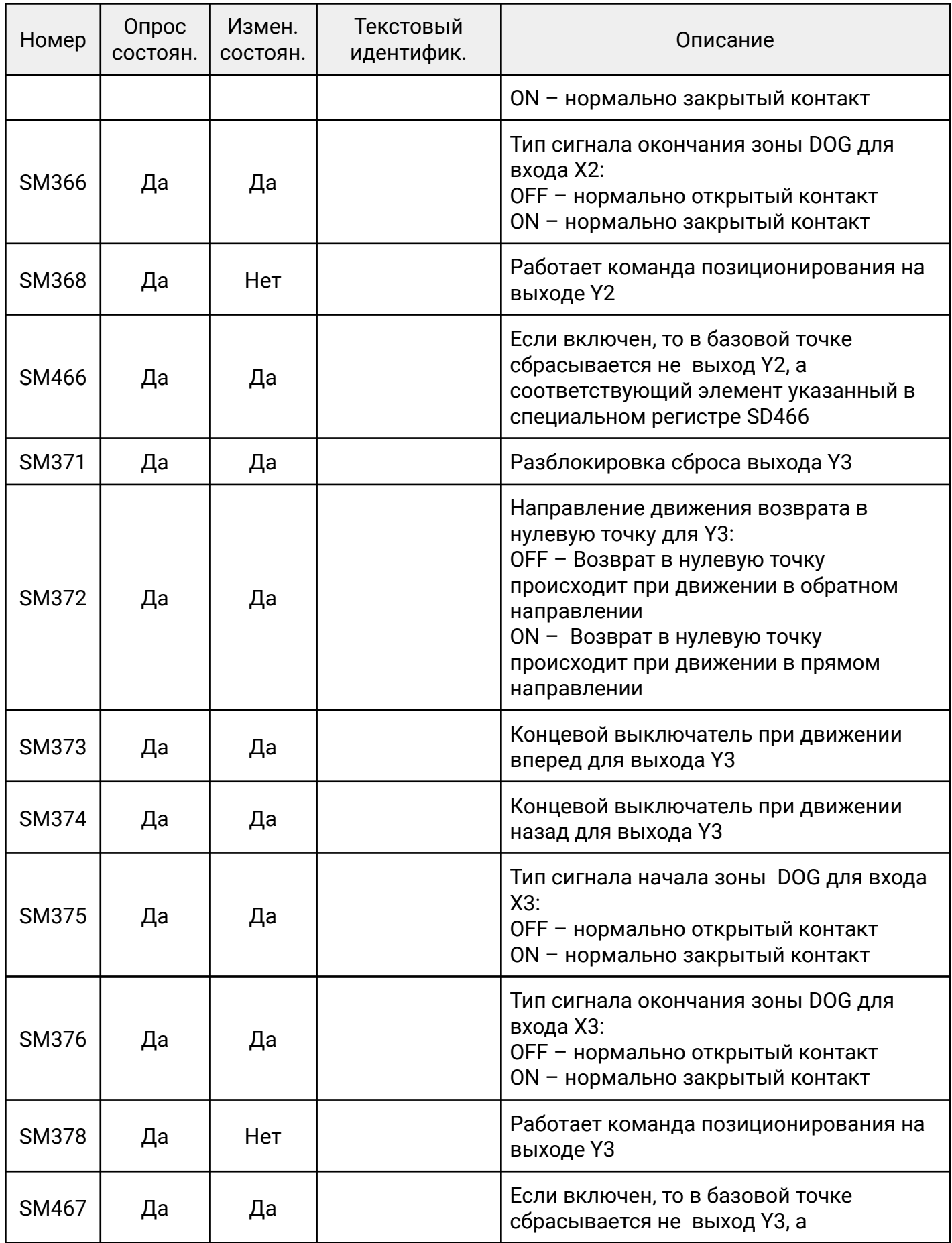

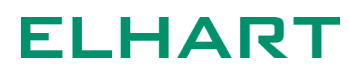

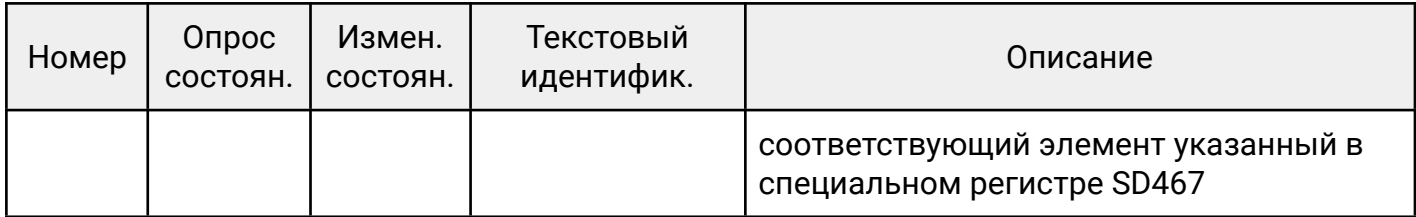

#### 3.7 Регистры данных D

Регистры данных используются для хранения данных таких как константы для арифметических операций, хранение значений промежуточных вычислений, уставок таймера, счетчика, данные с аналоговых входов и т.д. Каждый регистр имеет размерность в 16 бит. Если для операции с регистрами используется 32-битная инструкция, то соседние регистры будут автоматически сгруппированы в 32-битный регистр. В регистре с меньшим номером хранятся младшие 16 бит, в регистре с большим — старшие 16 бит.

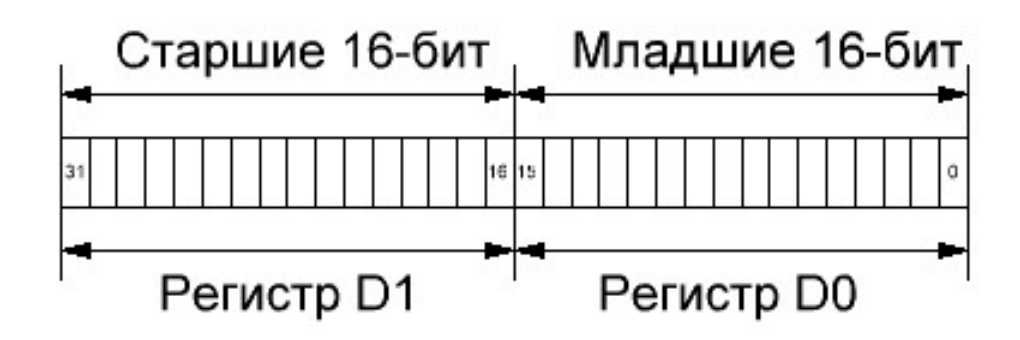

*32-х битное число в двух соседних 16-ти битных регистрах*

При вычислениях ПЛК хранит данные в 16-битном регистре в виде 15-битного числа, а в последнем разряде хранится знак (0 – положительное число, 1 – отрицательное).

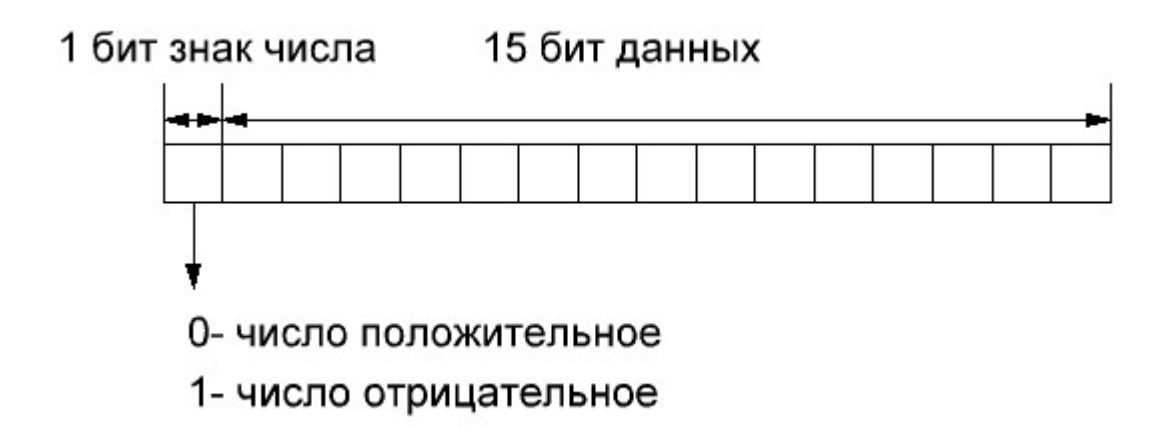

Структура 16-ти битного регистра

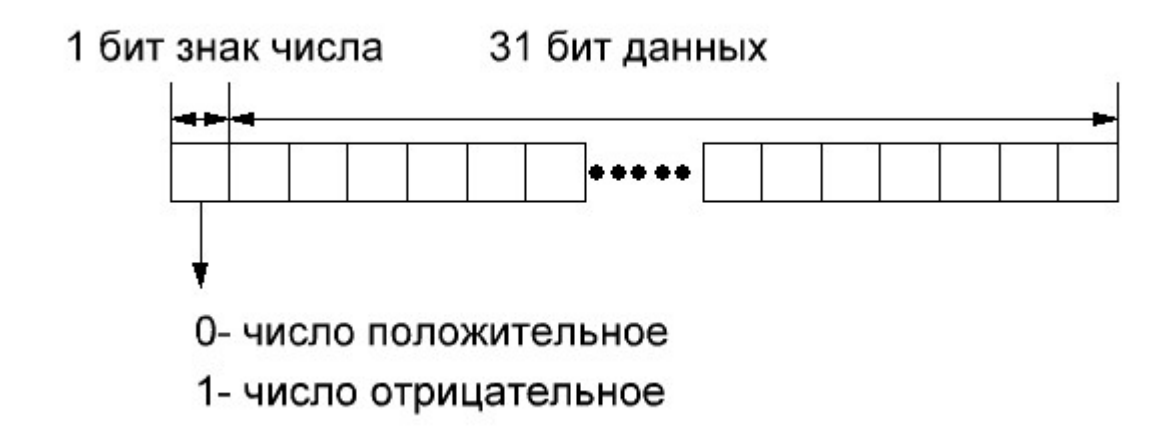

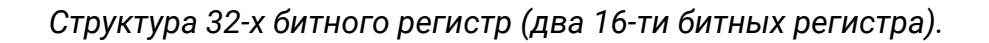

Диапазон значений для 16-битного регистра от -32 768 до +32 767. При 32-битных операциях (два регистра) диапазон значений составляет от -2 147 483 648 до 2 147 483 647.

Все регистры данных подразделяются на стандартные, энергонезависимые, специальные и индексные.

Стандартные регистры не сохраняют свое значение после отключения питания.

Энергонезависимые сохраняют значение после отключения питания. Диапазон адресов энергонезависимых регистров можно изменить.

Специальные регистры используются для работы с системными данными и выполнения специальных функций.

Индексные регистры — используются для реализации косвенной адресации.

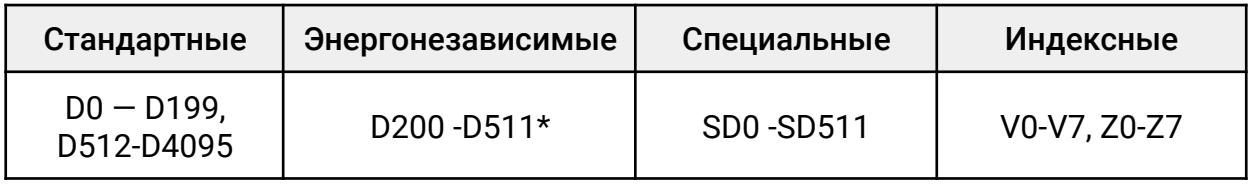

\* Диапазон адресов энергонезависимых регистров можно изменить.

#### 3.8 Специальные регистры SD

Специальные регистры используются для работы с системными данными ПЛК и выполнения специальных функций. Все специальные регистры можно разделить на два типа:

- 1. Которые можно только считывать и нельзя изменять в программе;
- 2. Которые можно считывать и изменять в программе.

Описание специальных регистров приведено в таблице ниже:

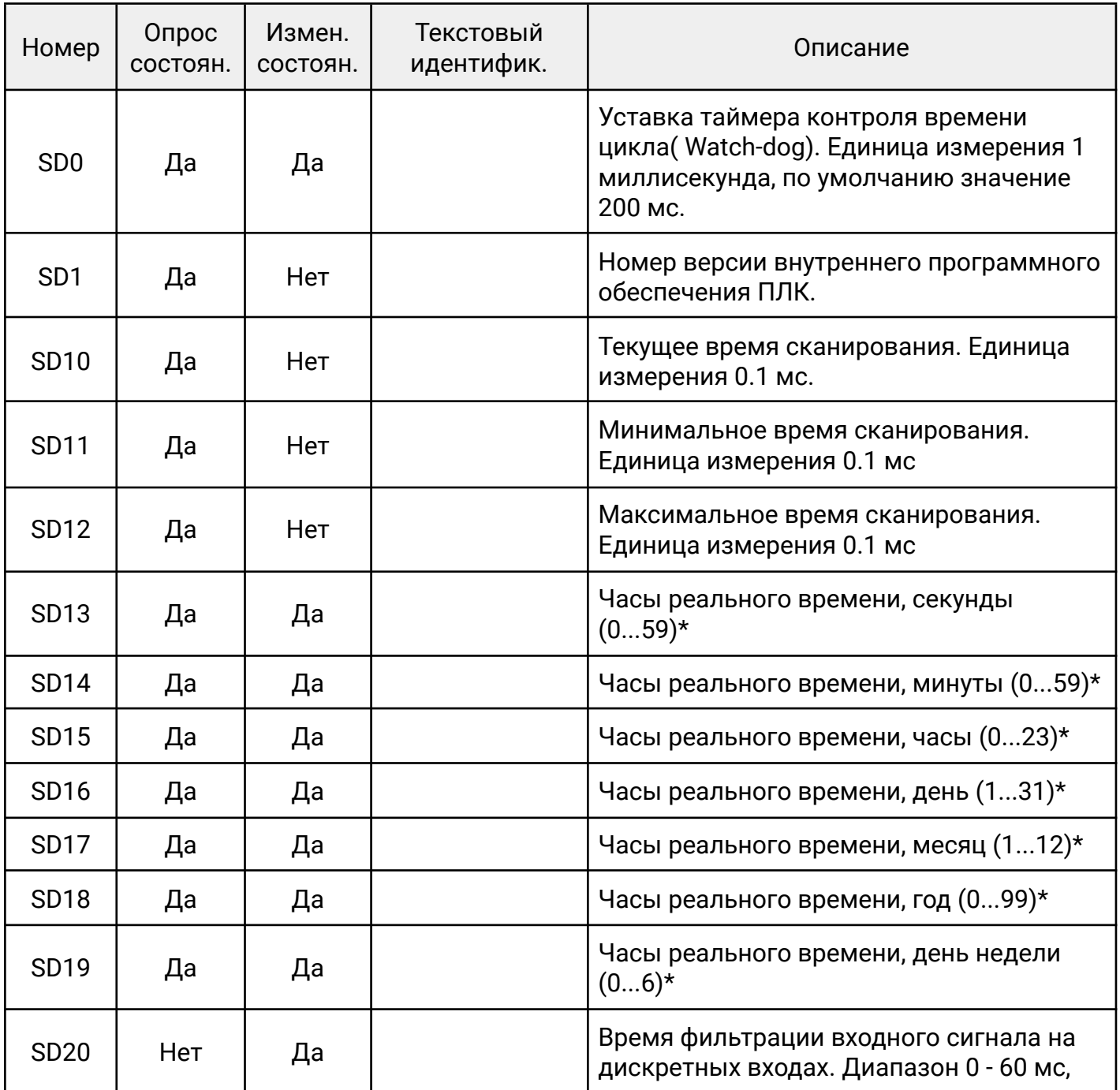

**ELHART** 

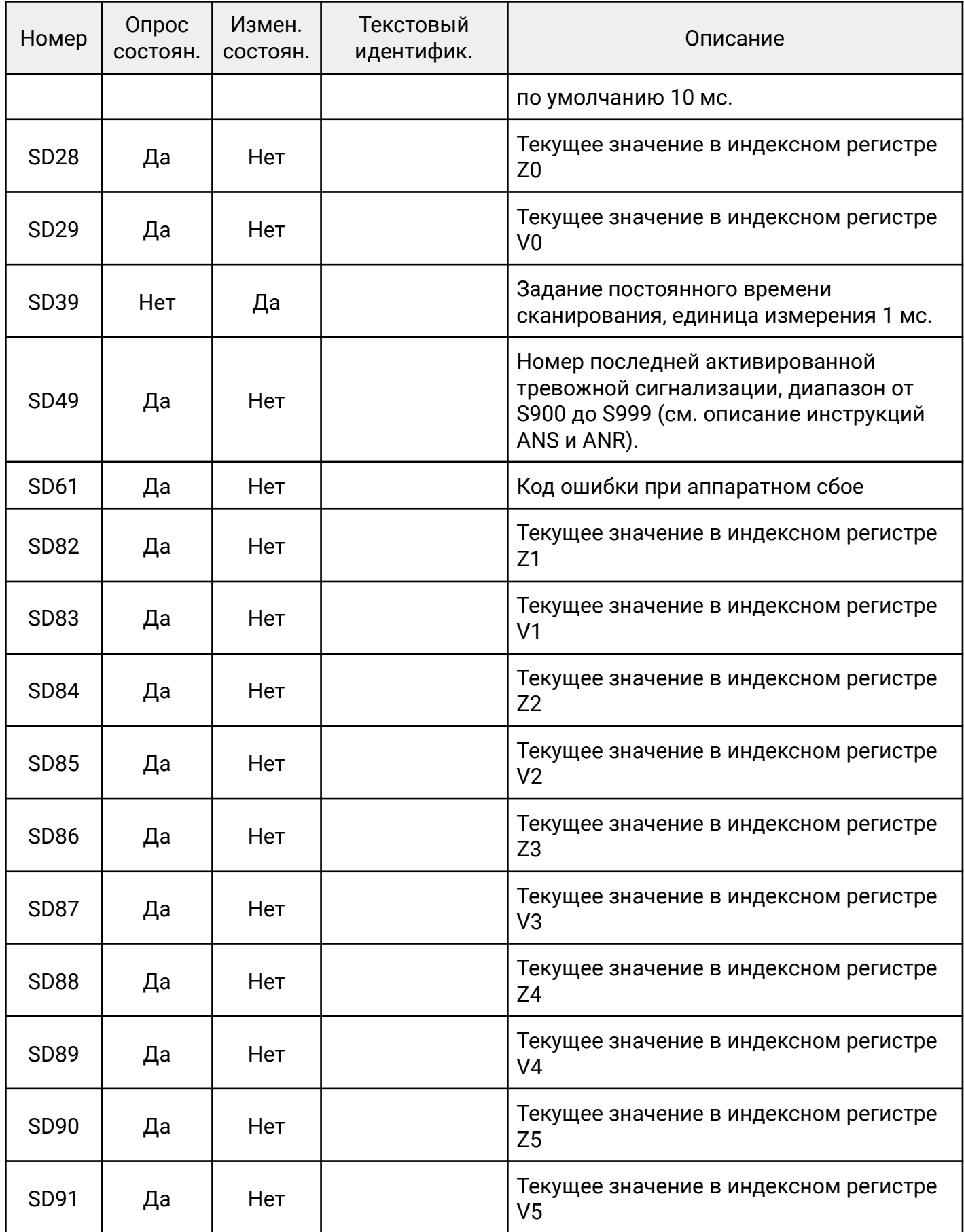

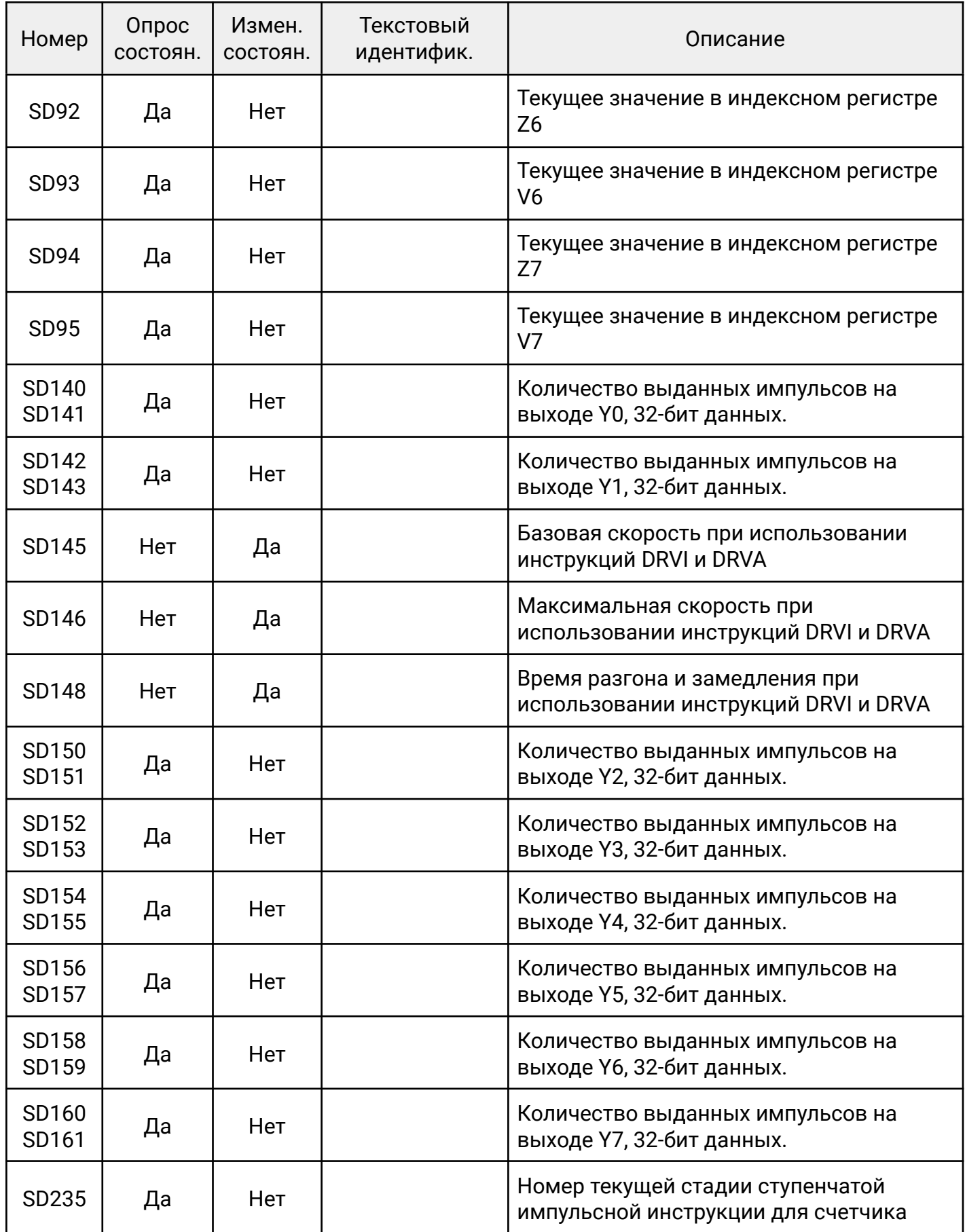

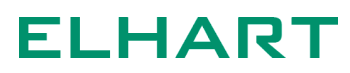

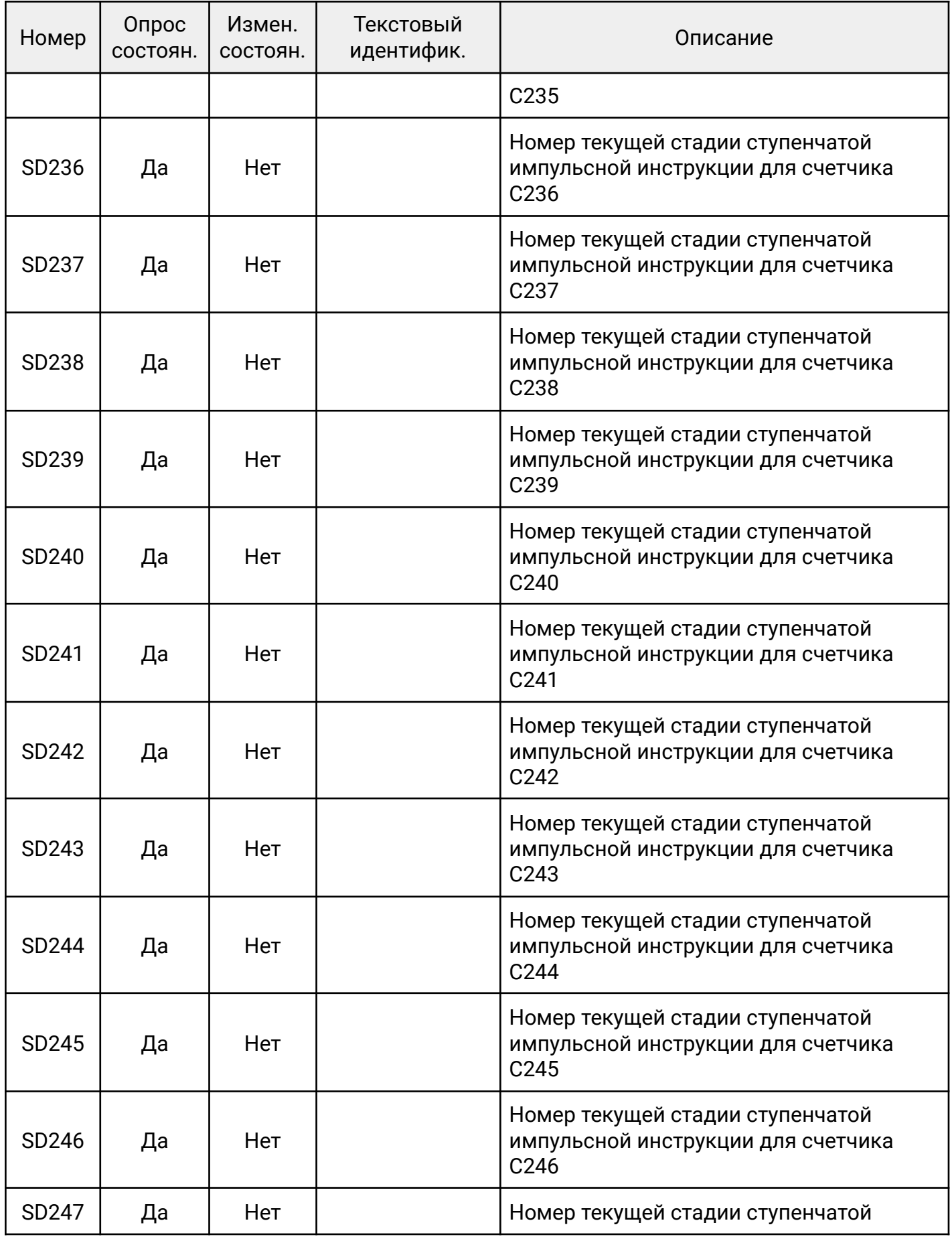

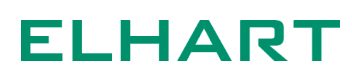

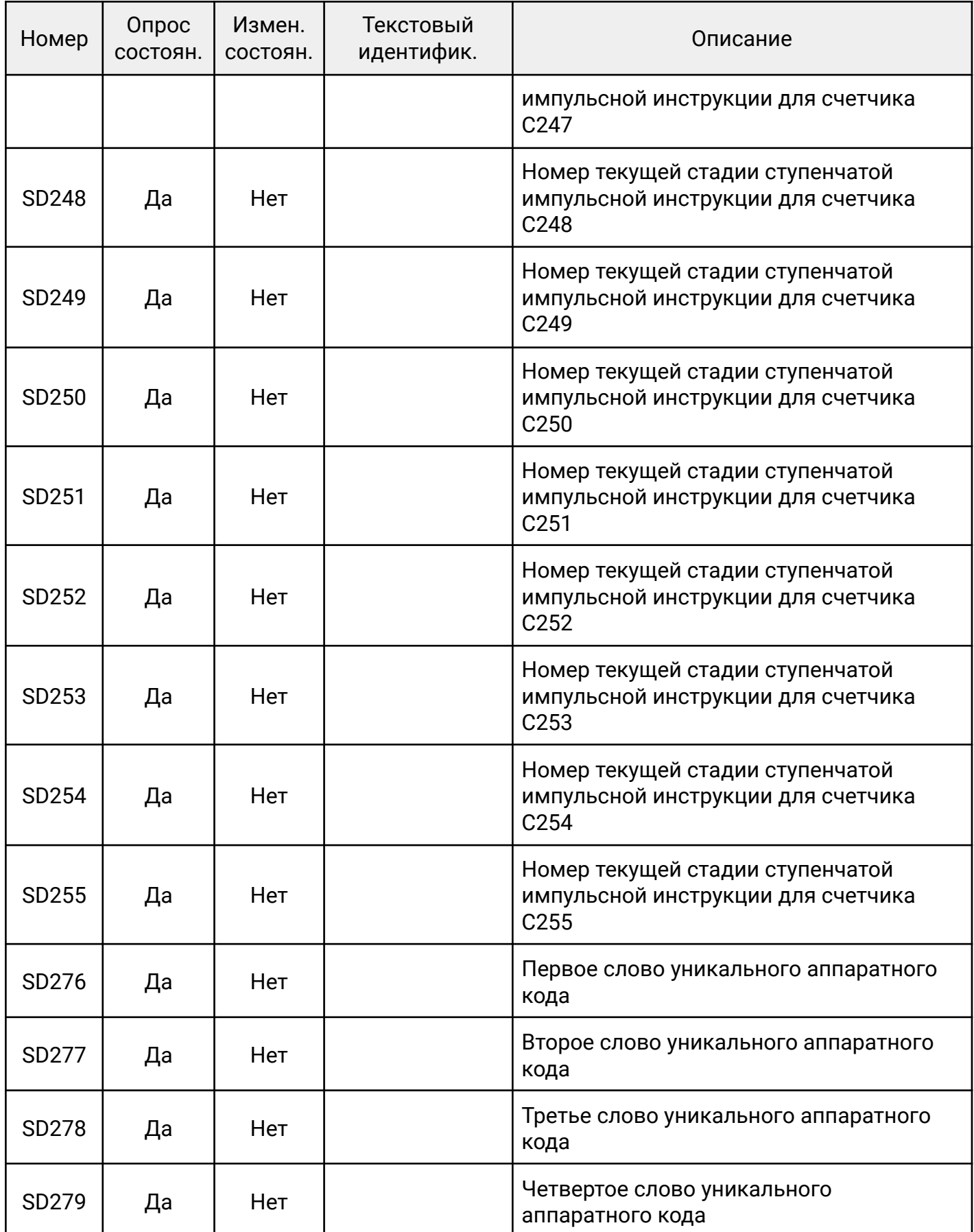

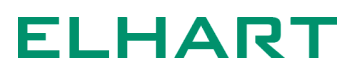

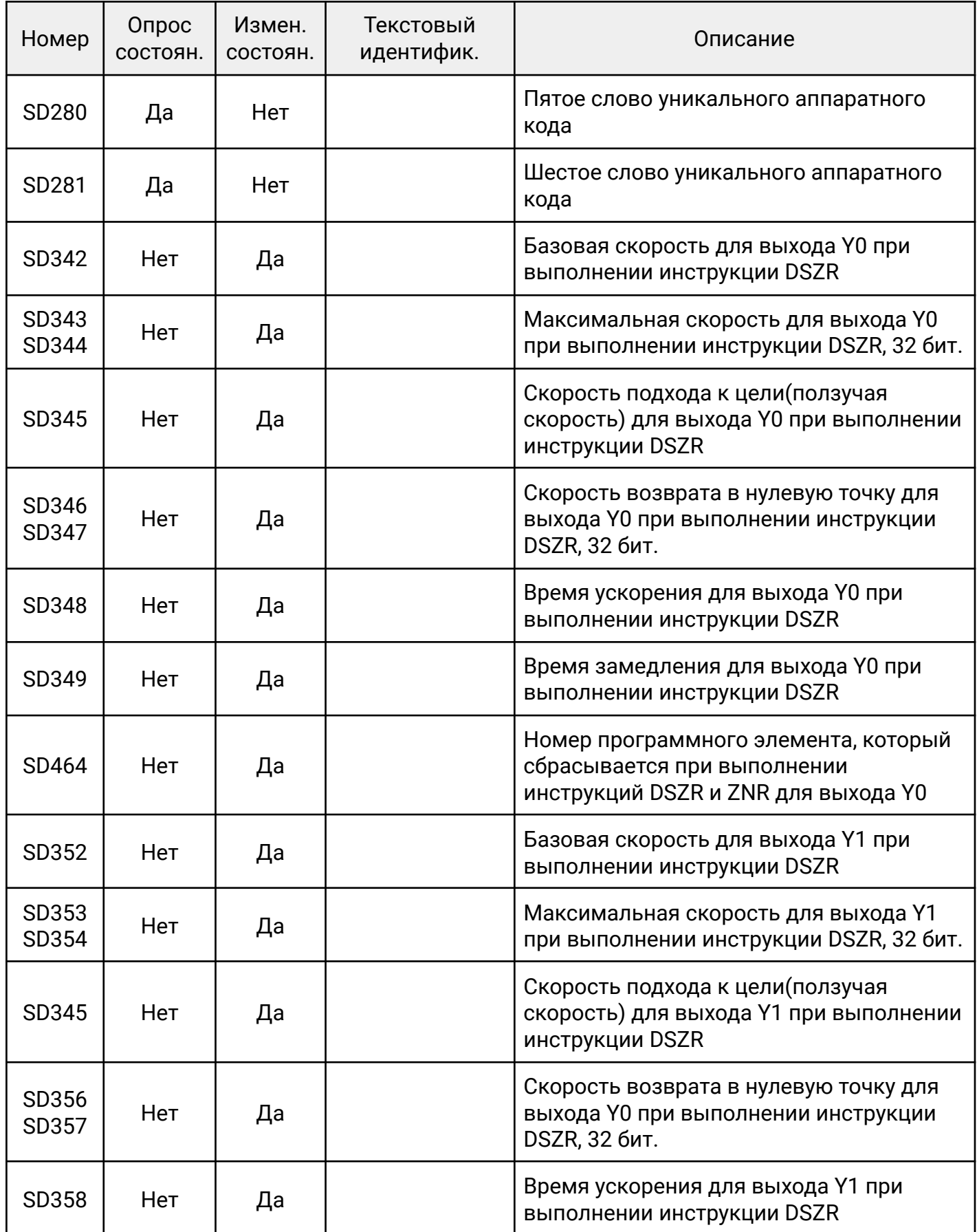

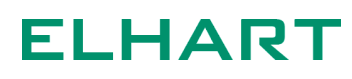

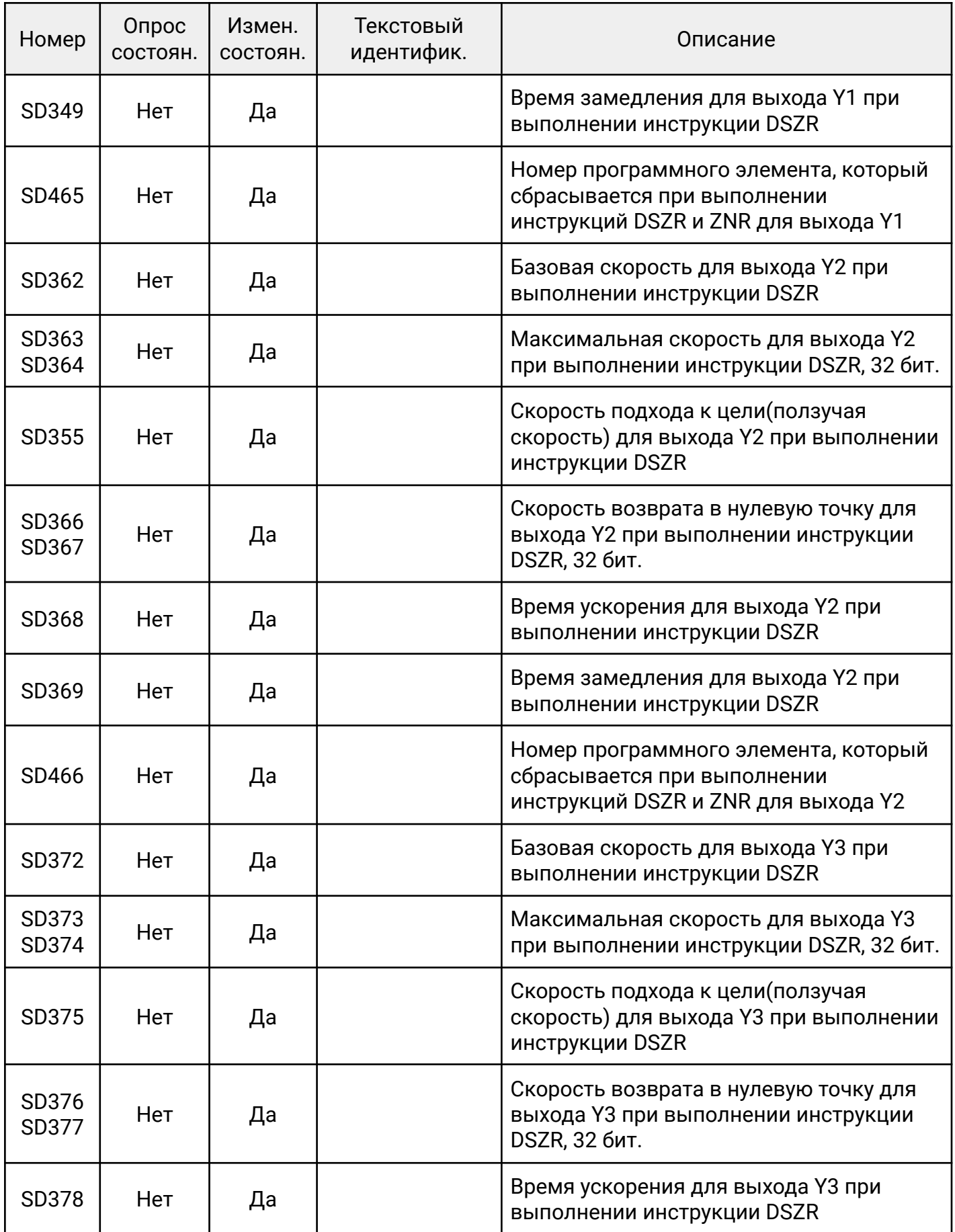

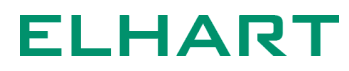

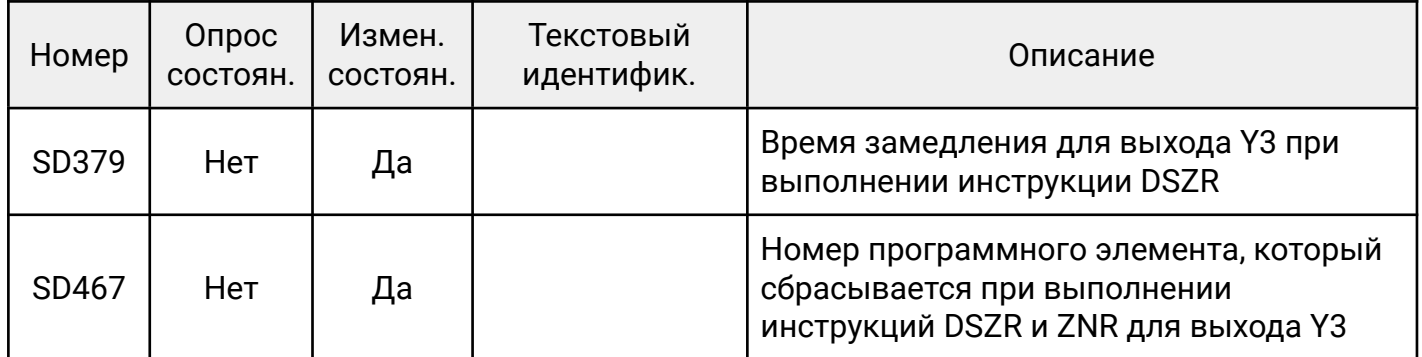

#### 3.9 Шаговые реле S

Программные элементы, применяемые в функциях пошагового управления совместно с инструкцией STL. Если инструкция STL не используется, то шаговые реле S можно применять в качестве стандартных внутренних реле.

Подробнее о работе с шаговыми реле указано в описании инструкций STL и RET.

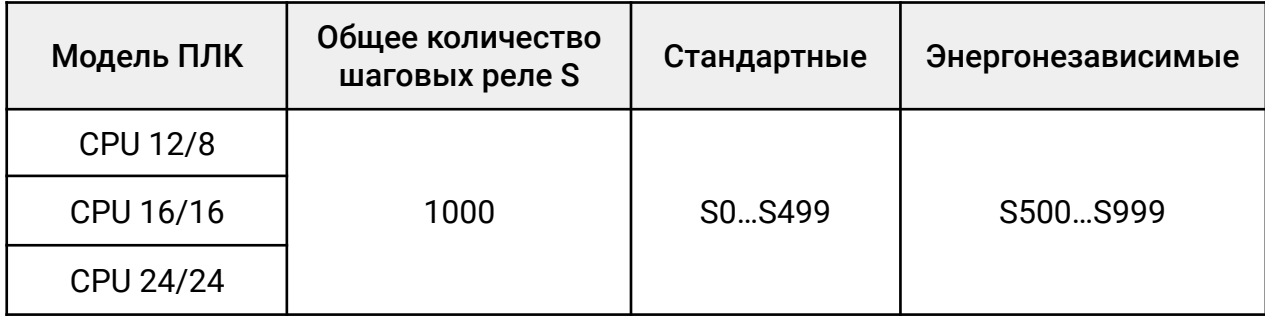

#### 3.10 Таймеры T

Программные элементы, применяемые для формирования временных интервалов в программе пользователя. Когда значение таймера достигает заданного, срабатывает связанный с ним контакт.

По принципу работы и назначению таймеры можно условно разделить на три группы: общего назначения, накопительные и таймеры для подпрограмм и прерываний.

Общего назначения — при выключении питания или при снятии условия работы, таймеры сбрасывают накопленное значение;

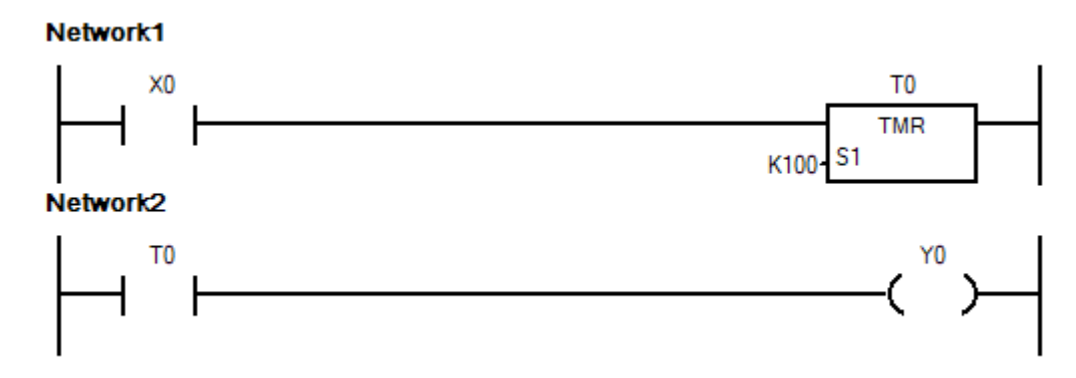

*Применение таймера общего назначения*

Когда Х0 включен, таймер Т0 начинает отсчет и по достижению уставки срабатывает выход Т0 и связанный с ним выход Y0. Если X0 будет отключен или выключено питание, значение таймера сбросится в 0 и выход Y0, работающий от контакта таймера T0, отключится.

Накопительные таймеры сохраняют накопленное значение после отключения питания или при снятии условия работы. После появления условия работы, если заданное значение не достигнуто, начинают считать с накопленного значения.

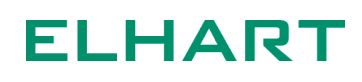

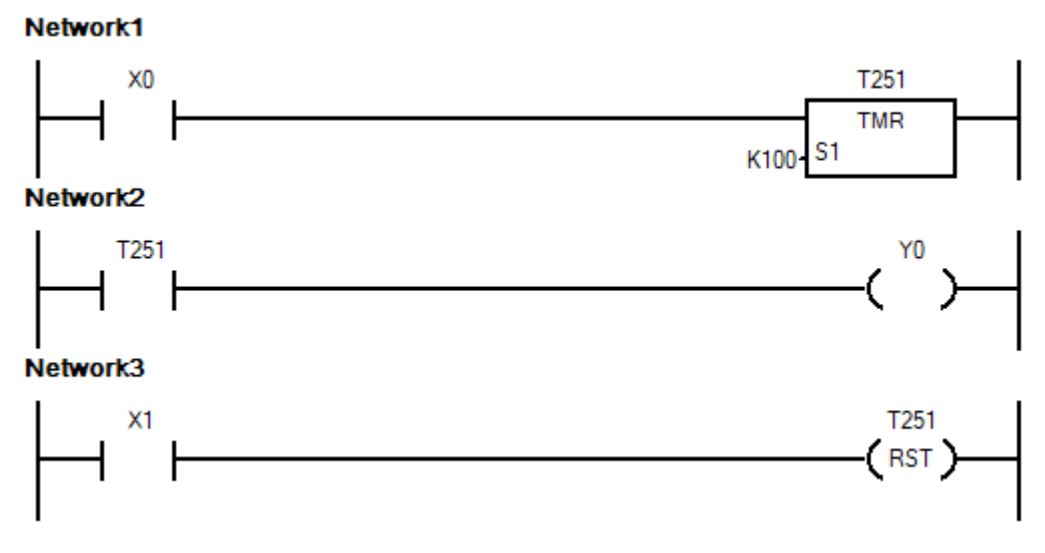

*Применение накопительного таймера*

Когда X0 включен, накопительный таймер T251 начинает отсчет до достижения заданного значения. Если X0 выключится или будет отключено напряжение питания, таймер сохранит накопленное значение и когда X0 снова включится продолжит отсчет с сохраненного значения. При включении X1 произойдет сброс накопленного значения таймера T251 и выключение связанного с ним контакта.

Все таймеры, за исключением T246 - T249, после достижения заданного значения останавливают отсчет времени. Таймеры T246 - T249 при наличии условия для работы после достижения уставки будут вести отсчет до максимального значения диапазона - 32,767 секунд или до снятия условия для работы.

Таймеры для подпрограмм и прерываний — используются для отсчета времени в подпрограммах или программах обработки прерываний. Для реализации отсчета времени в подпрограммах или программах обработки прерывания должны использоваться только таймеры T192 - T199. Остальные таймеры вне основной программы будут работать некорректно – отсчет будет вестись только тогда, когда подпрограмма будет вызываться.

Таймеры с разными номерами имеют разный временной шаг и особенности работы в соответствии с таблицей ниже:

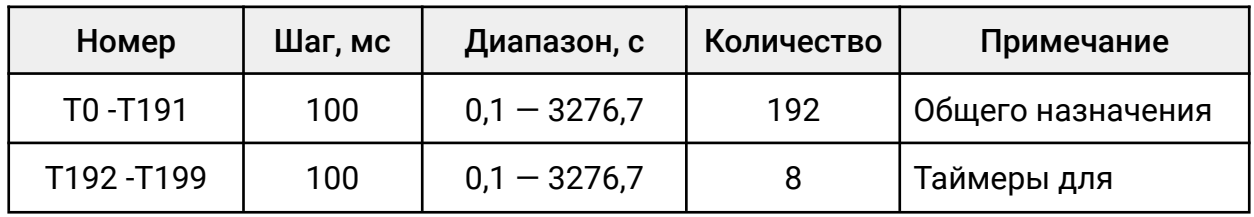

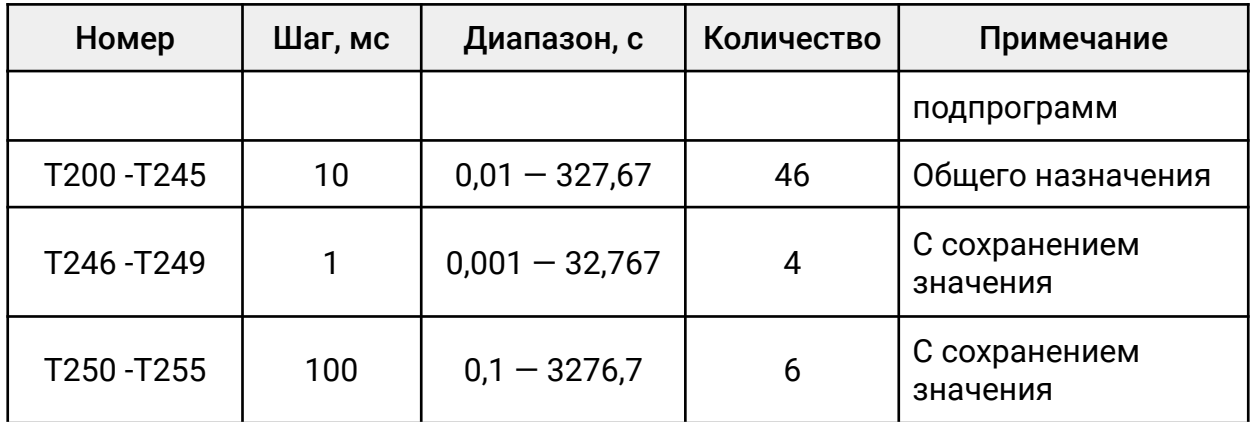

Истинное значение времени равно уставке таймера умноженное на временной шаг.

На примере ниже используется таймер T0 с шагом 100 мс, уставка таймера 50. Истинное значение времени, отсчитываемое таймером, 50\*100=5000 мс или 5 секунд.

При включении X0 таймер Т0 начнет отсчет, после истечения 5-ти секунд включится нормально- открытый контакт таймера Т0 и включится выход Y0.

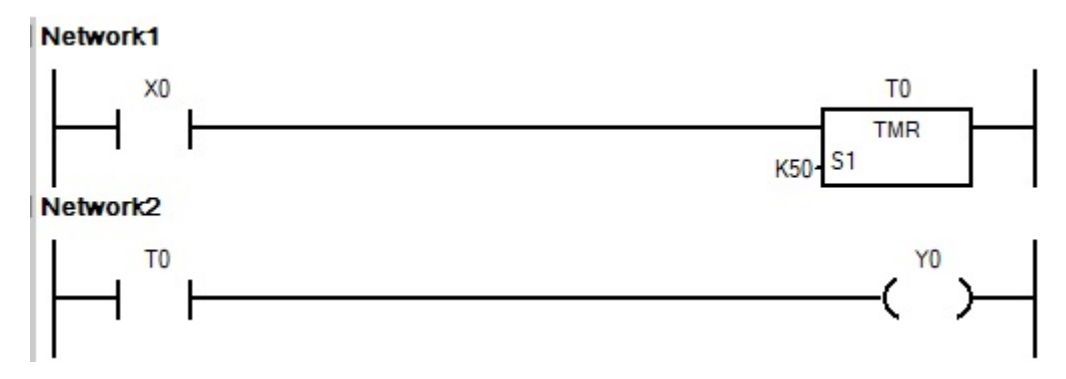

*Пример использования таймера*

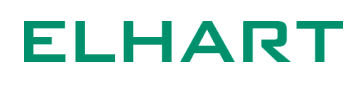

#### 3.11 Счётчики C

Программные элементы, предназначенные для подсчета импульсов. При достижении установленного числа импульсов срабатывает связанный со счетчиком контакт. В ПЛК существуют программные и аппаратные счетчики.

Программные счетчики реализуются с помощью программных средств и их быстродействие зависит от времени цикла ПЛК. Если период следования импульсов на входе будет значительно меньше чем время сканирования то программный счетчик может не успеть корректно их обработать. Преимуществом программных счетчиков является возможность использовать в качестве счетного любой физический вход контроллера, внутреннее реле, возможность организовывать очередность выполнения нескольких инструкций.

Высокоскоростные счетчики работают по принципу аппаратных прерываний и их быстродействие не зависит от времени сканирования ПЛК, поэтому их часто используют для подсчета импульсов с высокой частотой. Входы высокоскоростных счетчиков жестко привязаны к физическим входам контроллера.

По типу счетчики можно условно разделить на следующие группы :

Стандартные 16 бит — программный счетчик, счет только вверх, при отключении питания не сохраняют подсчитанное значение.

Энергонезависимые 16 бит — программный счетчик, счет только вверх, при сохраняют подсчитанное значение при отключении питания.

Стандартные 32 бит — программный счетчик, счет вверх или вниз, направление счета выбирается специальными реле SM. При отключении питания не сохраняют подсчитанное значение.

Энергонезависимые 32 бит — программный счетчик, счет вверх или вниз, направление счета выбирается специальными реле SM. Сохраняют подсчитанное значение при отключении питания.

Высокоскоростные 32 бит — аппаратный счетчик, направление счета определяется физическим входом ПЛК, на который приходит сигнал или специальными реле SM, быстродействие не зависит от времени сканирования программы.

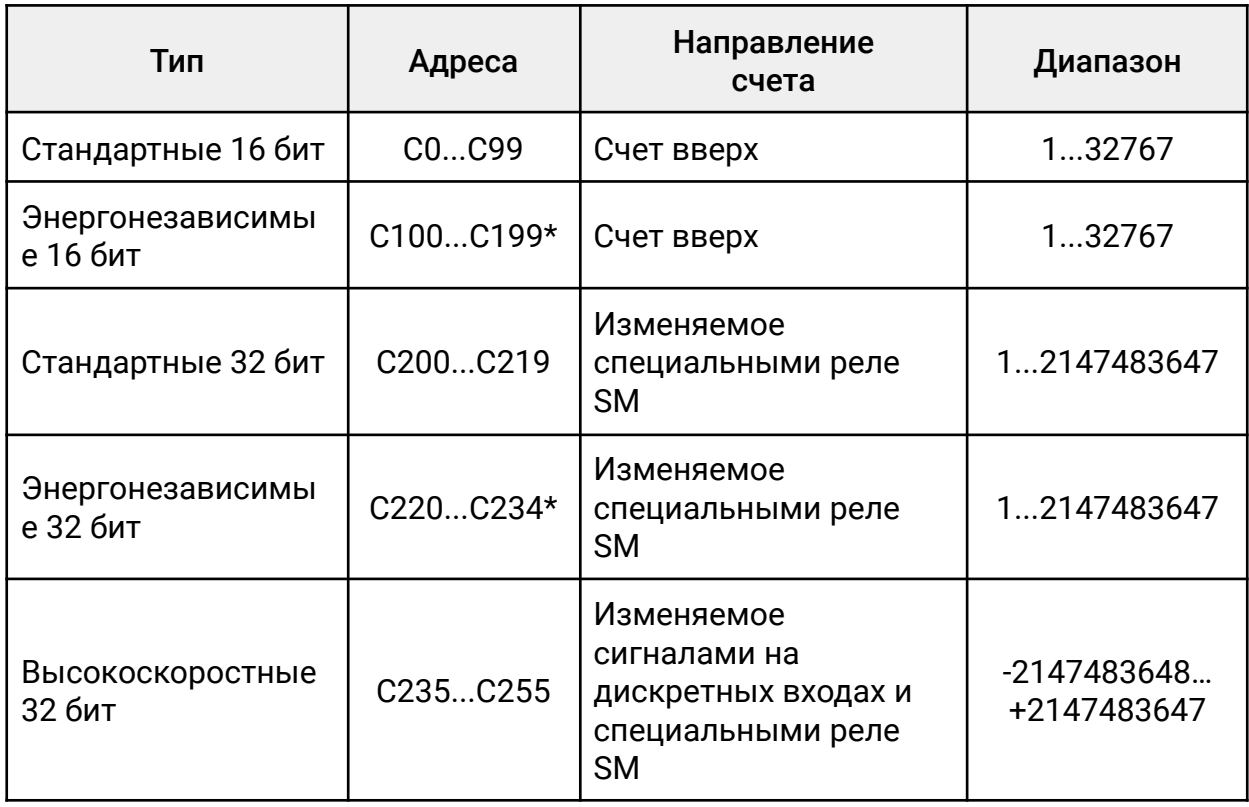

\*Диапазон энергонезависимых счетчиков можно изменить.

Таблица соответствия специальных реле и счетчиков. Если SM — OFF, счет идет в прямом направлении (инкремент), если ON — в обратном (декремент).

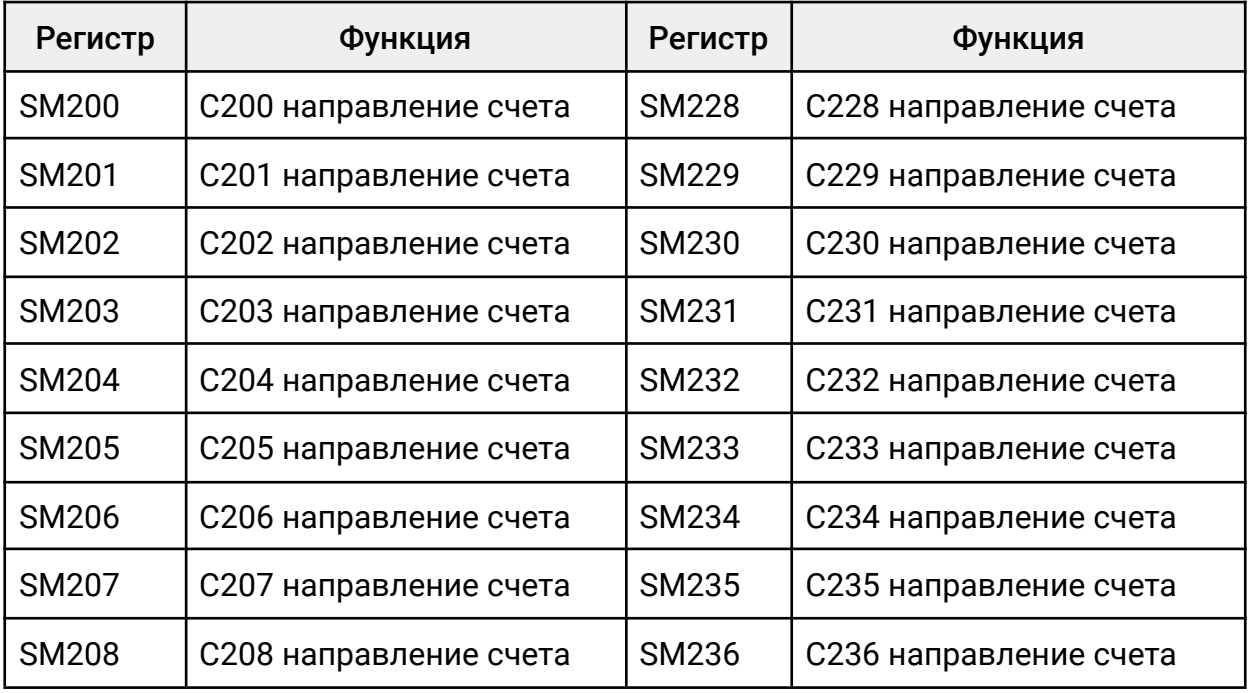

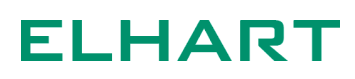

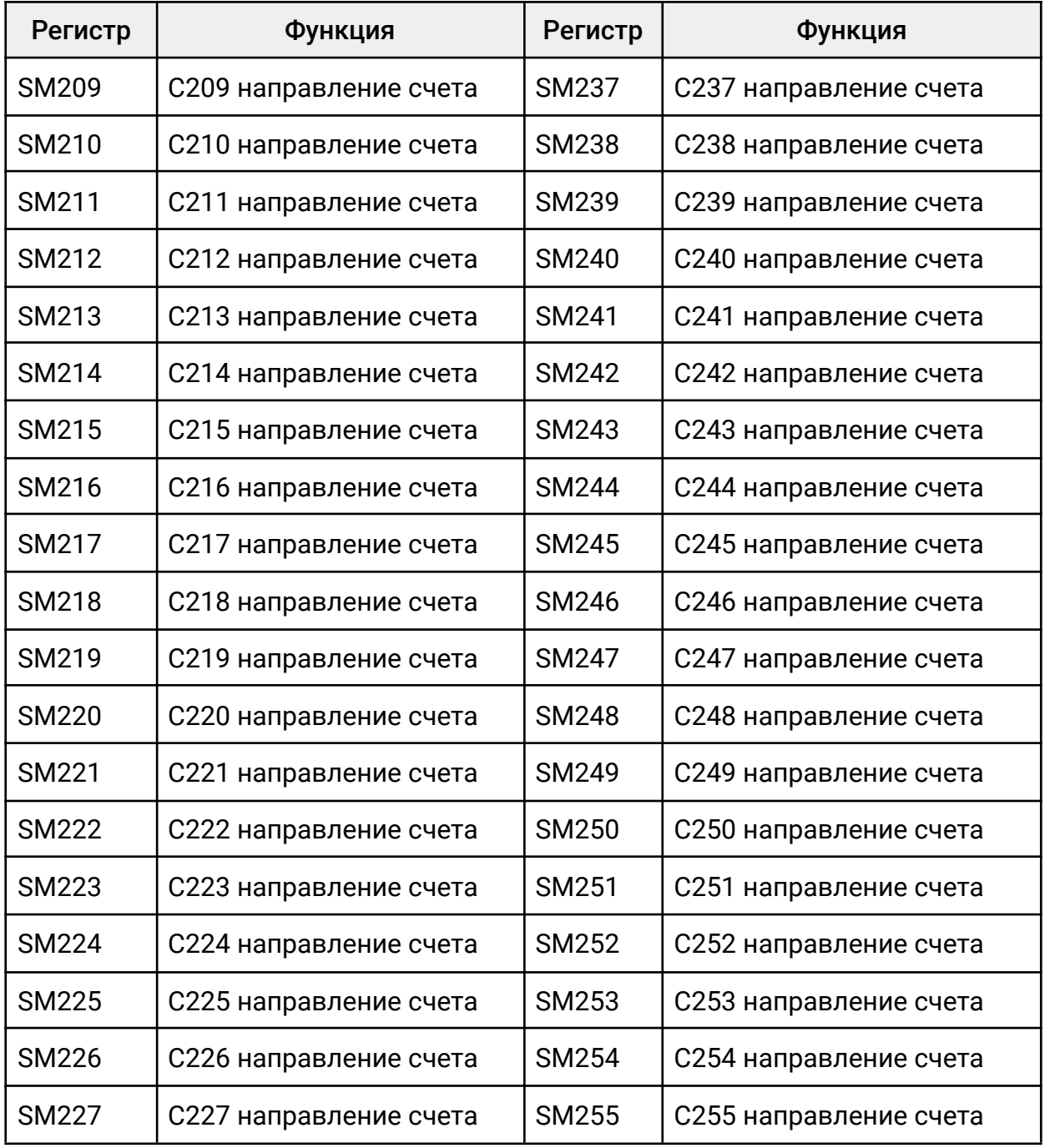

Примеры использования счётчиков:

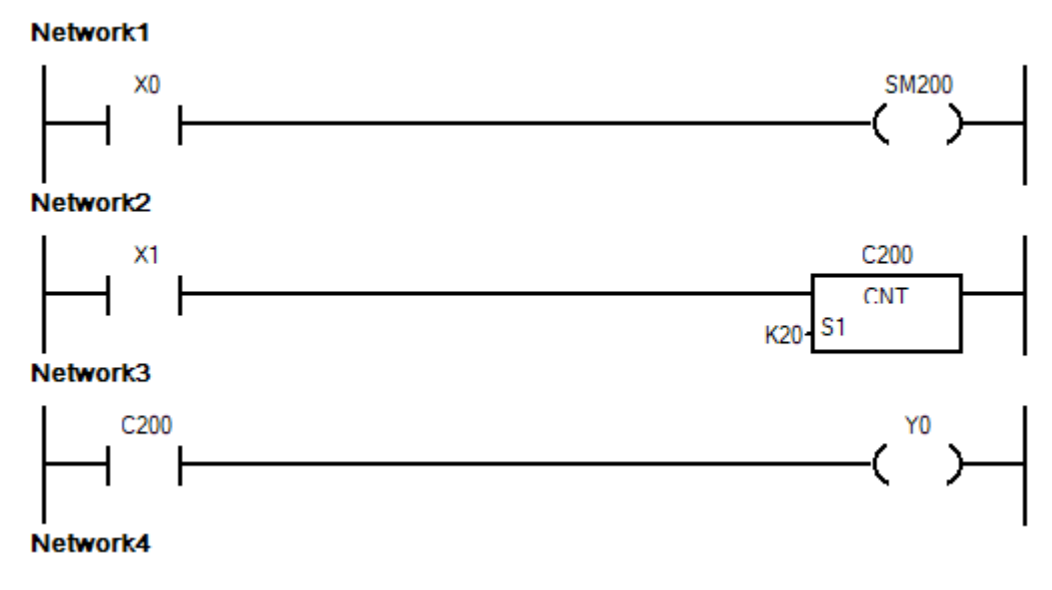

*Пример использования счетчика*

Счетчик С200 считает импульсы со входа X1. При достижении значения 20 импульсов включится выход Y0. Вход Х0 управляет направлением счета — если сигнала нет то счет идет в вверх, если X0 включен — счет идет вниз.

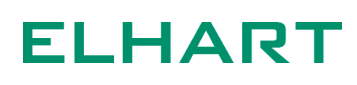

Network1

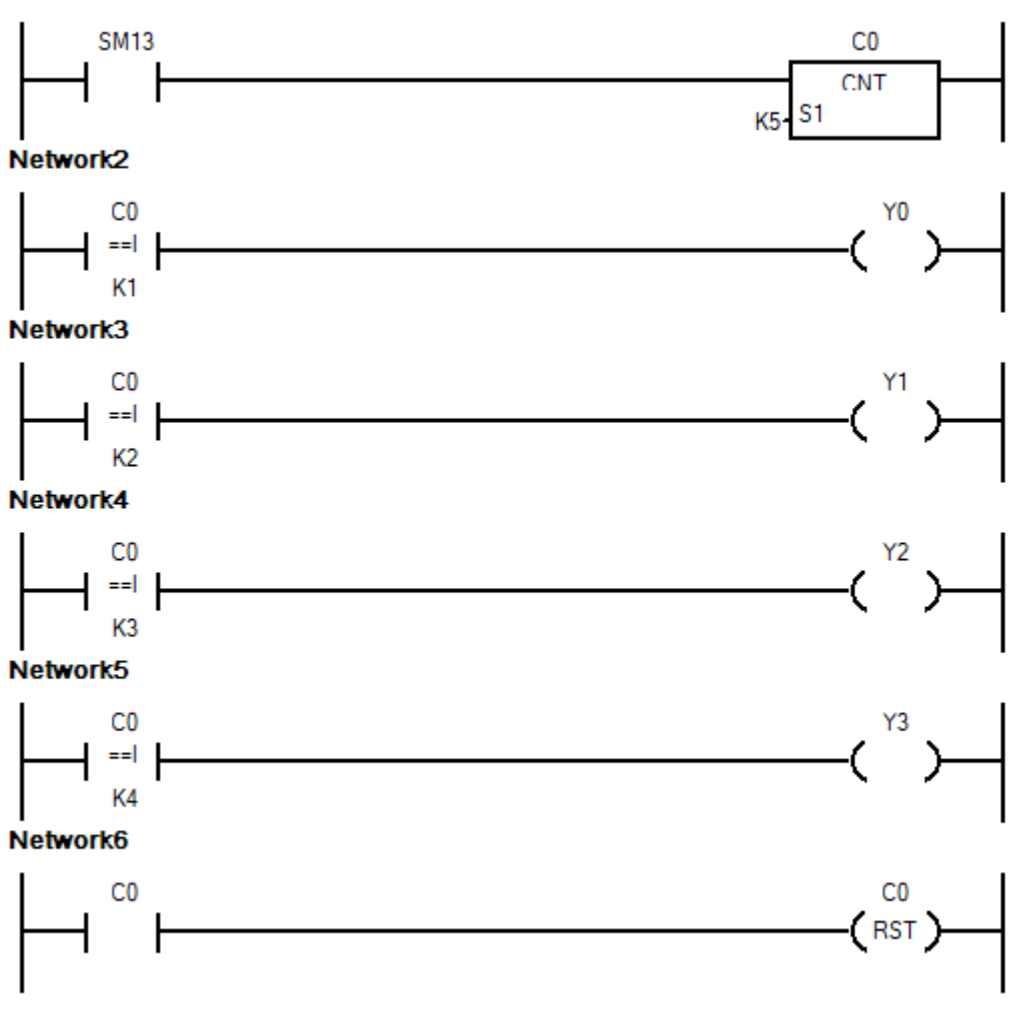

*Пример использования счетчика*

Счетчик C0 считает импульсы, которое выдает специальное реле SM13.

В сетях 2-5 происходит сравнение текущего значения с константой и при совпадении включается соответствующий выход. При достижении значения 5 происходит сброс счетчика и цикл повторяется заново. В результате исполнения программы будут поочередно включаться выходы с Y0 по Y3. Если вместо выходов использовать какие-либо инструкции или внутренние реле для включения условий выполнения определенных участков программы то с помощью счетчика можно реализовать строго определенную очередность выполнения нужных операций.

Данный подход нельзя использовать если один и тот же выход необходимо включать на разных шагах, так как это приведет к конфликту двойного использования выхода. В таких случаях рекомендуется использовать инструкции шагового управления STL.

# **ELHART**

#### 3.11 Высокоскоростные счетчики

В ПЛК LogicOn есть возможность использовать 21 высокоскоростных счетчиков. В зависимости от функции счетчика их можно разделить на следующие группы:

Однофазный счетчик — счетчик имеет только один вход, сброс и разрешение работы реализуются в программе.

Однофазный счетчик с входом сброса — счетчик имеет один счетный вход и вход для сброса накопленного значения.

Однофазный счетчик с входами сброса и разрешения — счетчик имеет один счетный вход, один вход для сброса и один вход разрешения работы.

Двухфазный счетчик — счетчик имеет два счетных входа, по одному из который счет идет вверх а по другому — вниз.

Двухфазный счетчик с входом сброса — счетчик имеет два счетных входа и вход для сброса накопленного значения.

Двухфазный счетчик с входами сброса и разрешения — счетчик имеет два счетных входа, один вход для сброса и один вход разрешения работы.

A/B-фазный счетчик — счетчик имеет два входа. Если сигнал на входе А опережает сигнал на входе В, то значение в счетчике увеличивается, если сигнал на входе B опережает сигнал A, то уменьшается. Такой тип счетчиков предназначен, в основном, для работы с энкодерами.

A/B-фазный счетчик с входом сброса — счетчик имеет два входа для A/B сигнала и дополнительный вход для сброса накопленного значения.

A/B-фазный счетчик с входами сброса и разрешения — счетчик имеет два входа для A/B сигнала, вход для сброса и вход для разрешения работы.

Значения всех высокоскоростных счетчиков сохраняются в энергонезависимую память.

Высокоскоростные счетчики не могут применяться с 16-ти битными инструкциями.

Адресация высокоскоростных счетчиков в зависимости от назначения приведена таблице ниже:

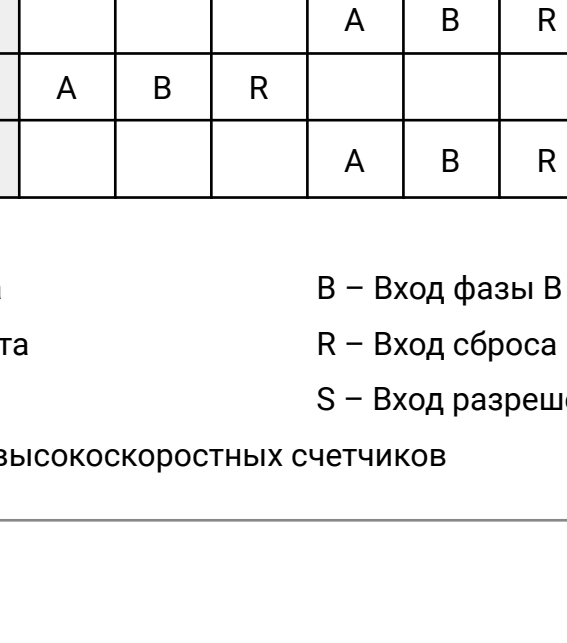

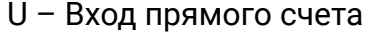

- D Вход обратного счет
- A Вход фазы A

**ELHART** 

азрешения рабо<mark>т</mark>ы

Примеры применения в

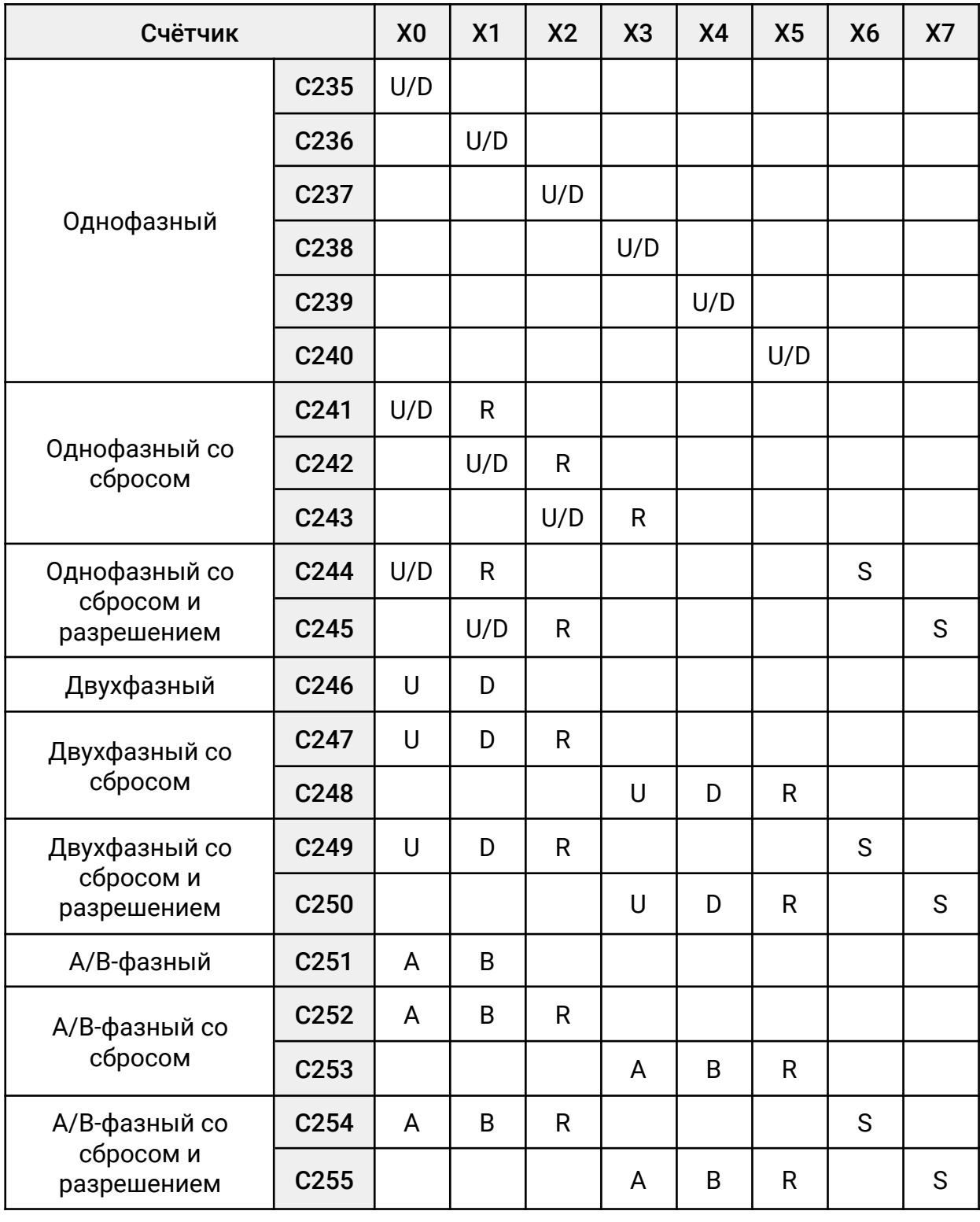

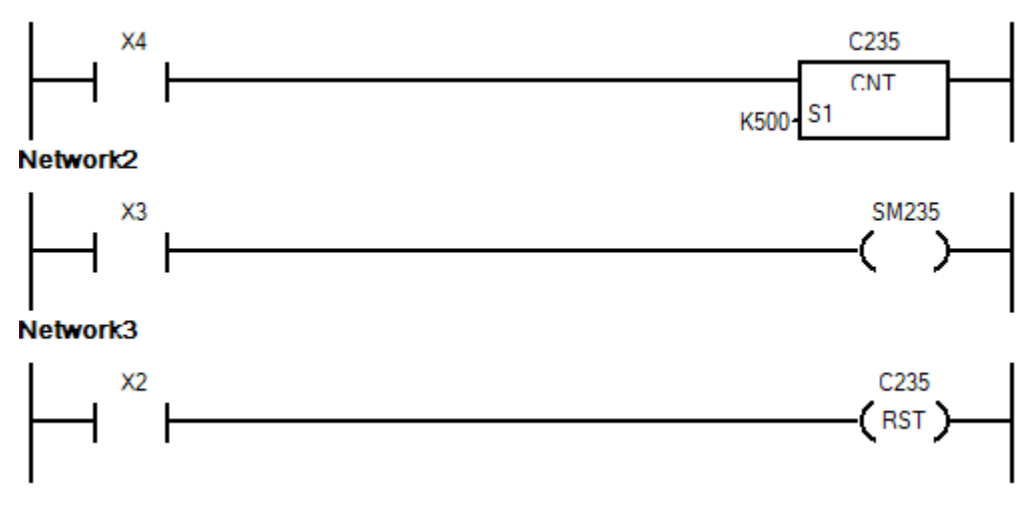

*Пример применения однофазного счетчика*

Когда X4 включен, счетчик C235 считает импульсы со входа X0 (см. таблицу 27). Если X3 выключен, то счет идет вверх, если включен - счет идет вниз. При включении X2 происходит сброс накопленного значения.

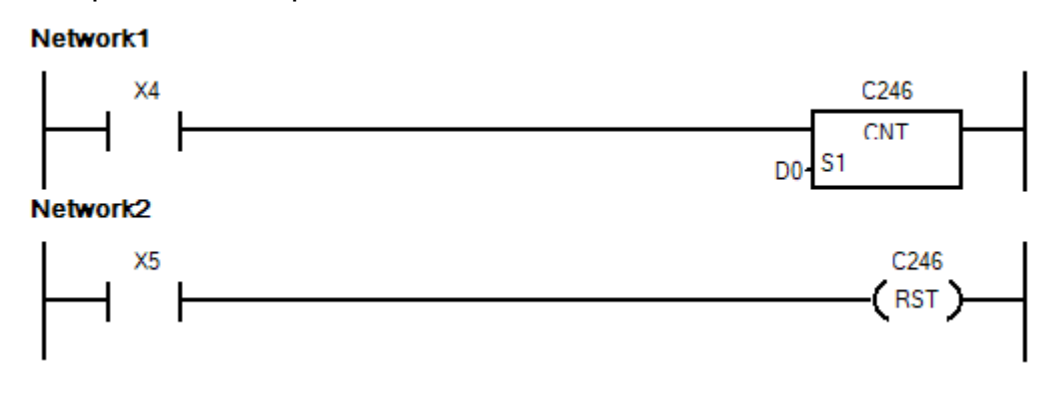

*Пример использования двухфазного счетчика*

Когда X4 включен, двухфазный счетчик считает импульсы со входов X0 и X1 (см. таблицу 27). При поступлении импульсов на X0 значение счетчика увеличивается, при поступлении импульсов на X1 — уменьшается. При включении X5 накопленное значение сбрасывается. В регистре D0 задается уставка счетчика, нужно иметь ввиду что высокоскоростные счетчики работают с 32-битными значениями, таким образом значение уставки будет находится в D0 и D1.

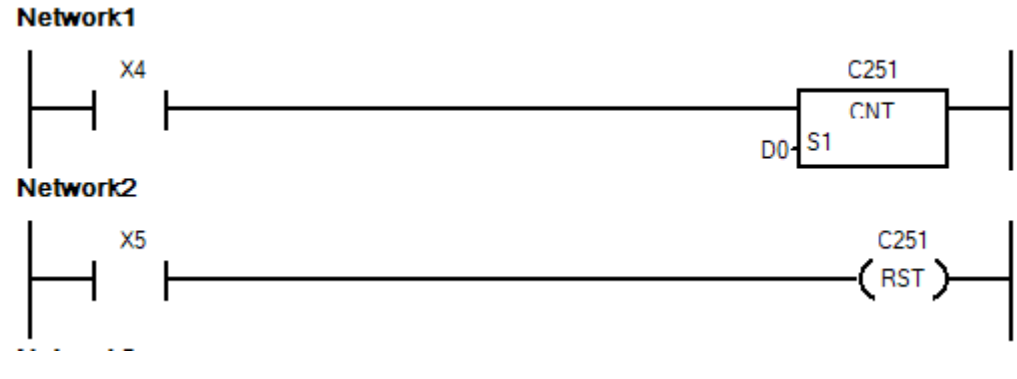

*Пример использования A/B-фазного счетчика*

Когда X4 включен, счетчик С251 считает сигналы на входе X0( Фаза А) и X1(фаза B). При включении X5 происходит сброс накопленного значения.

Также имеется возможность использования прерывания, генерируемого высокоскоростным счетчиком при совпадении с уставкой. Подробнее в описании инструкции DHSCT.

#### 3.12 Указатели L, P, I

Указатели применяются для перехода между участками программы, вызова подпрограмм или переходу к подпрограмме обработки прерывания.

Указатель L – Указатель перехода к указанной метке L0- L127. Применяется совместно с инструкциями CJ (переход к метке Ln) и LBL (метка Ln).

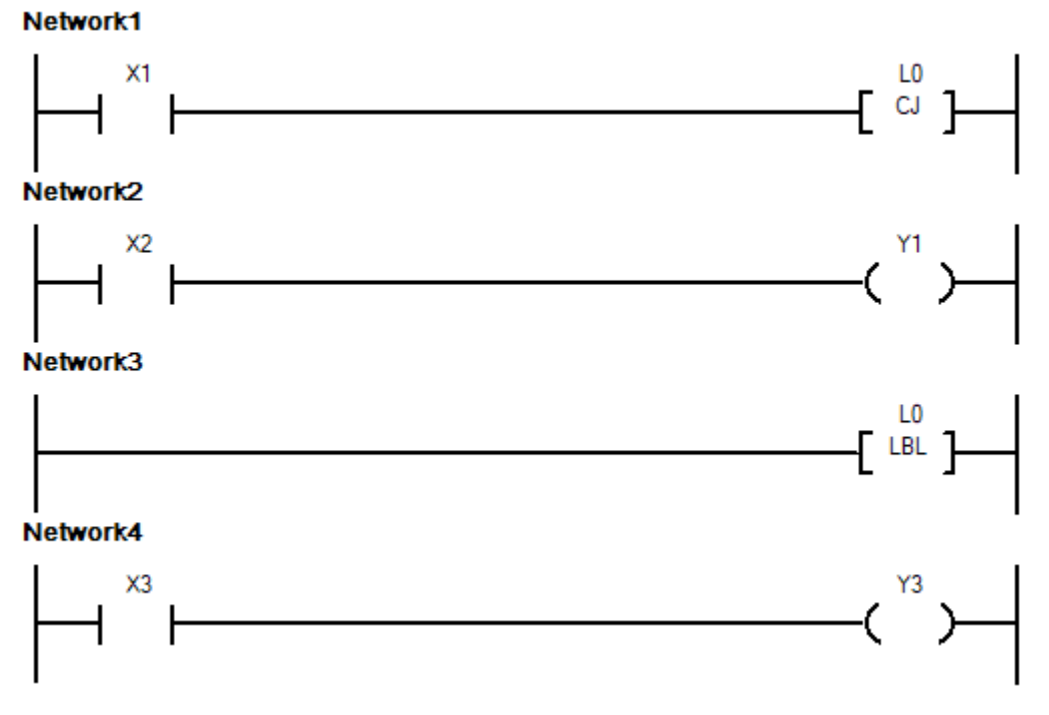

*Пример применения инструкции CJ и указателя L*

Когда X1 выключен, последовательно выполняется вся программа. Когда X1 включен, участок программы между CJ и L0 (Network 2) не выполняется. Если перед включением X1 был включен X2 и,соответственно, Y1, то после включения X1 участок программы с этими элементами пропускается и Y1 останется включенным даже если сигнал на X2 изменит свое состояние на выключенное.

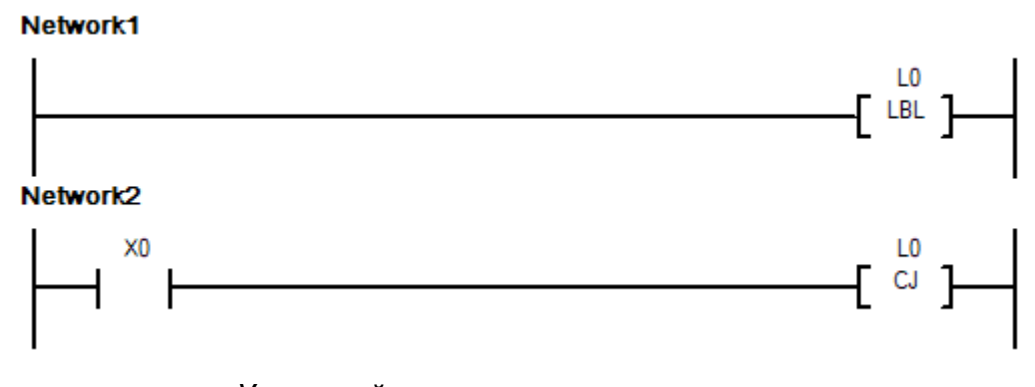

*Условный переход вверх по программе*

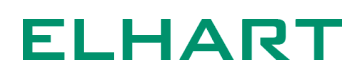

К использованию условных переходов необходимо подходить внимательно.

На примере выше показан условный переход вверх по программе. Если сигнал на входе X0 будет присутствовать дольше 200 мс (по умолчанию время Watchdog), то это вызовет срабатывание сторожевого таймера и ПЛК выдаст ошибку.

Указатель P – Указатель вызывает подпрограмму с соответствующим номером от P0 до P127. Используется совместно с инструкцией CALL.

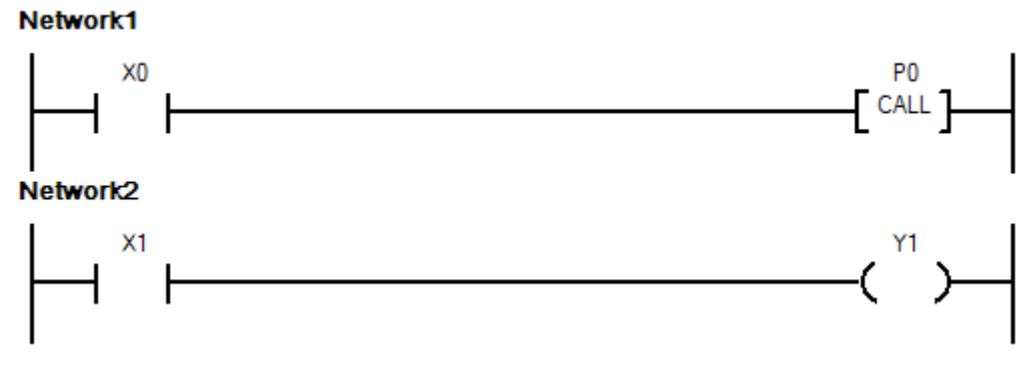

*Вызов подпрограммы P0 из основной программы*

Сама подпрограмма создается в отдельном окне в меню Sub Program.

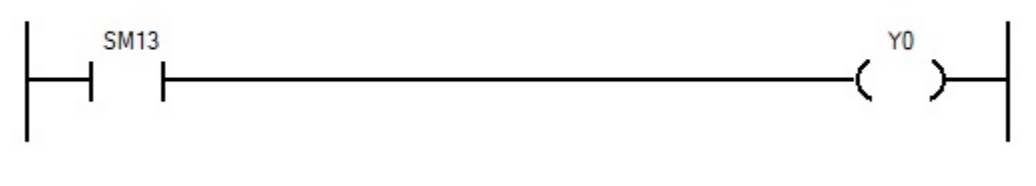

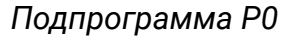

Когда X0 включен, будет вызвана подпрограмма P0, которая будет включать и выключать выход Y0 с периодом в 1 секунду. Когда X1 выключен подпрограмма вызываться не будет и выход Y0 останется в том же состоянии, которое установилось при последнем исполнении подпрограммы.

Указатель I – При возникновении прерывания выполнение основной программы прекращается и выполняется участок программы на которую ссылается указатель. Всего доступно 12 прерываний по входам X0-X5 для вызова прерывания по внешним сигналам и 3 прерывания по времени для вызова прерывания через равные промежутки времени. Для использования прерываний в программе необходимо их разрешить командой EI. При необходимости можно выборочно запретить определенные прерывания специальными реле SM50-SM61.

# **ELHART**

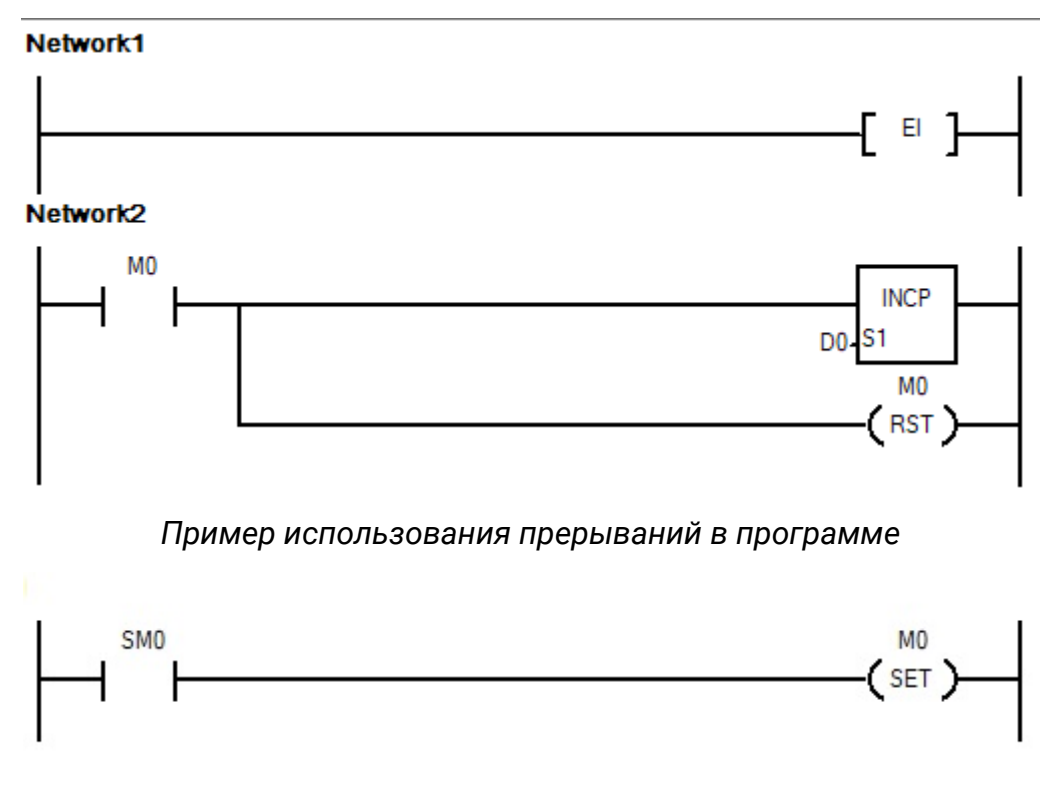

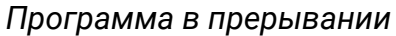

На примере выше используется прерывание I16 по таймеру и вызывается каждые 100 мс.

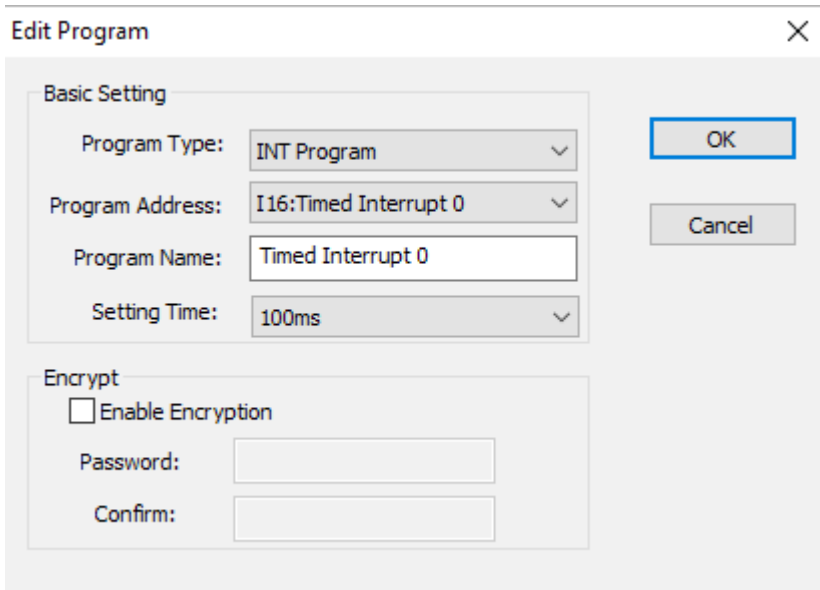

*Создание подпрограммы прерывания*

Когда срабатывает прерывание, в программе обработке прерывания внутреннее реле М0 устанавливается в 1. В основной программе срабатывание реле вызывает прибавление 1 к содержимому регистра D0 и сброс реле М0.

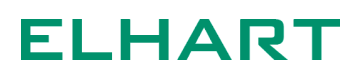

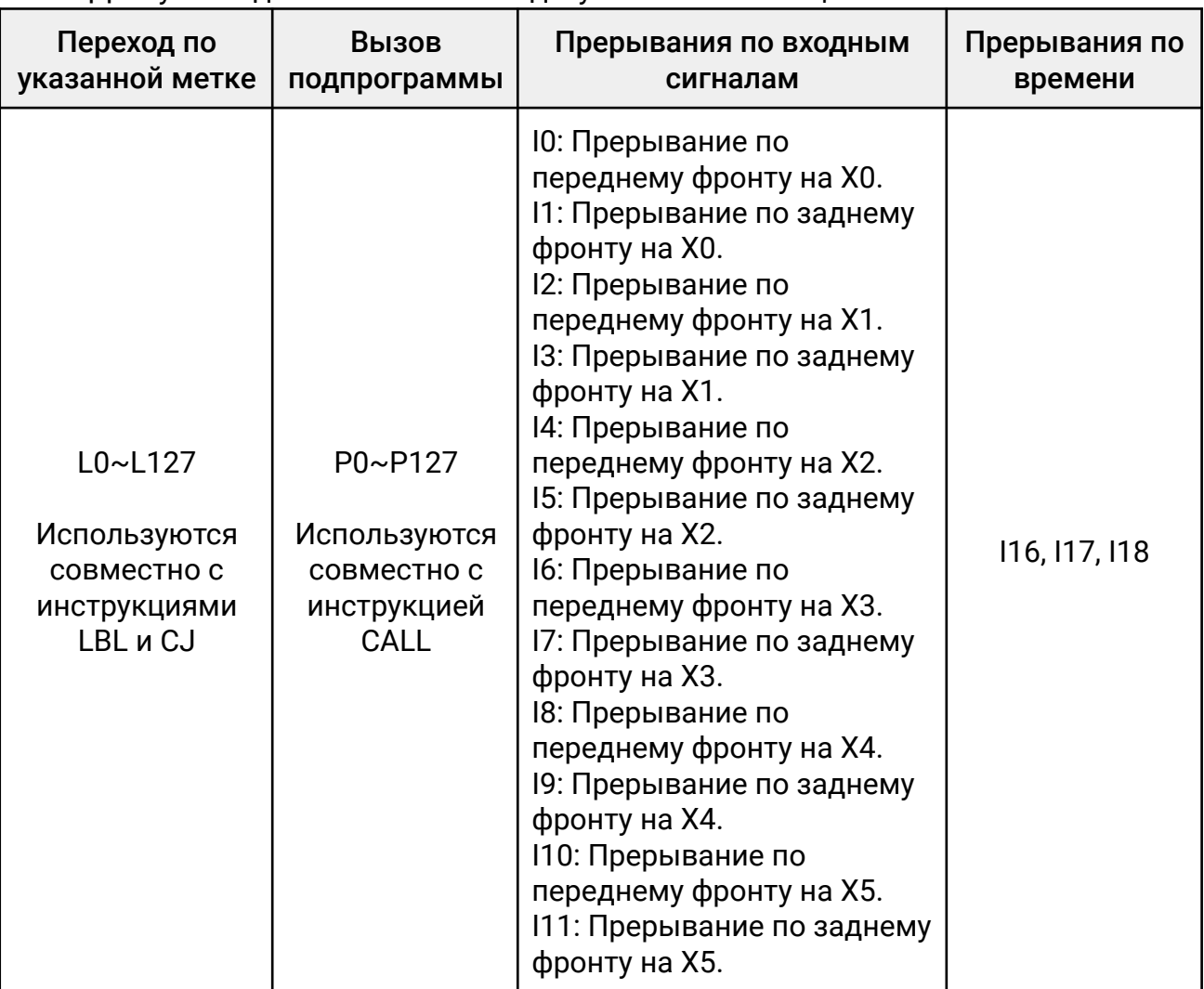

Доступные диапазоны и команды указаны в таблице ниже:

### 3.13 Константы K, H, F

Для выполнения операций ПЛК оперирует семью типами данных, их описание приведено в таблице ниже:

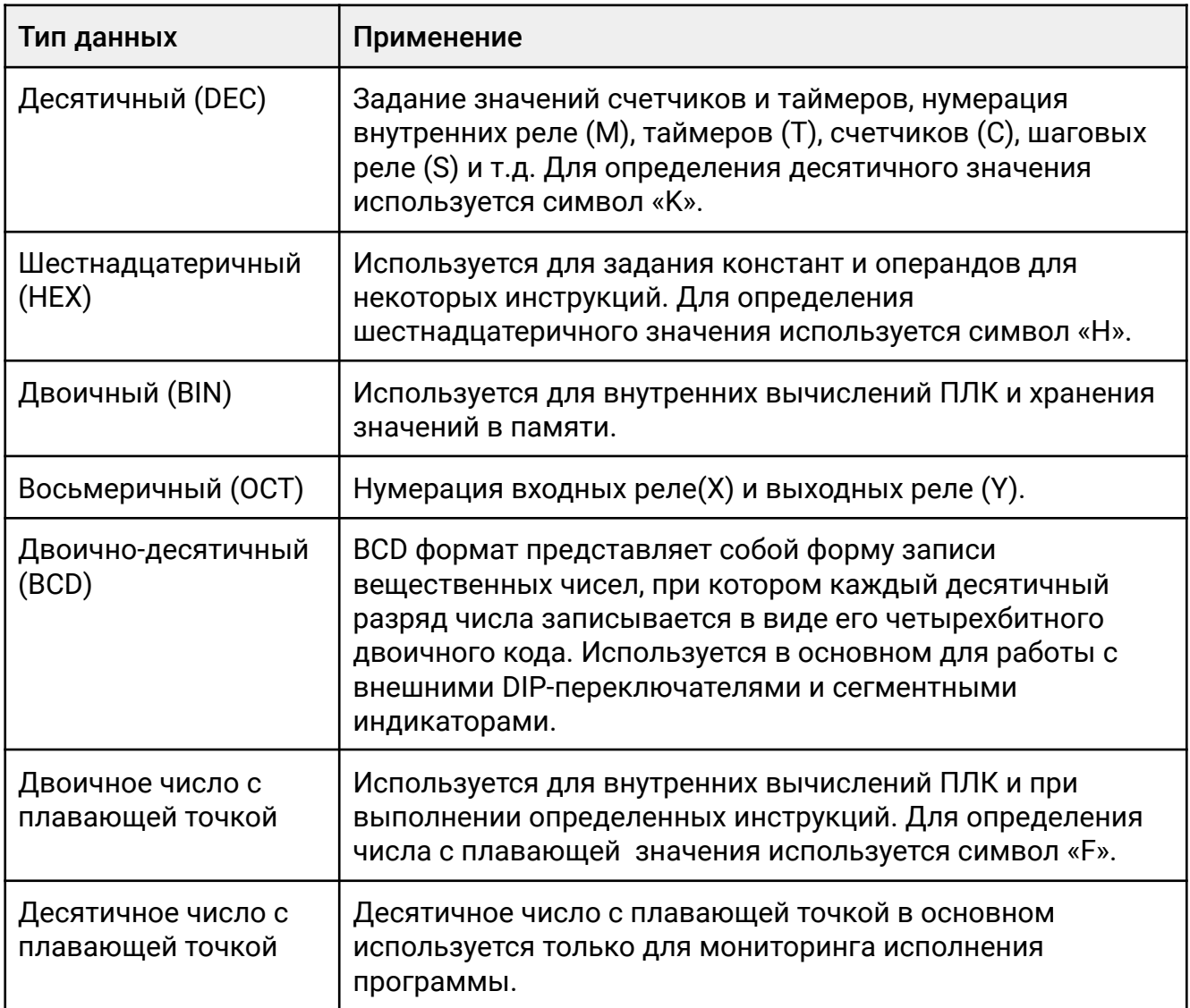

Константа K - символ [K] обозначает десятичную систему счисления. В основном используется для задания значения таймера, счетчика, для передачи значения прикладным инструкциям. Диапазон значений для 16-битной инструкции -32 768...32 767. Для 32-битной 2 147 483 648...2 147 483 647.

Константа H – символ [H] обозначает шестнадцатеричную систему счисления. В основном используется для передачи значения прикладным инструкциям. Диапазон значений для 16-битной инструкции 0000 — FFFF. Для 32-битной инструкции 0000 0000 — FFFF FFFF.

Константа F - символ [F] обозначает число с плавающей точкой. В основном используется для передачи значения прикладным инструкциям.

## **ELHART**

#### 3.13 Индексные регистры V, Z

Индексные регистры используются для возможности косвенной адресации. Косвенная адресация может использоваться, например, в циклах, для операций с данными в нескольких последовательных регистрах. Если в программе используется индексация, то адрес элемента состоит из суммы значения адреса и содержимого адресного регистра. Например, если значение регистра Z0 = 10, то запись вида D5Z0 означает обращение к регистру с номером (D5+10), т.е. D15. Всего возможно использовать 16 индексных регистров V0-V7 и Z0-Z7. Индексировать сами индексные регистры нельзя.

Если индексный регистр используется совместно с элементами с десятичной адресацией ( M, SM, S, T, C, D, SD, KnM, KnS, L, P) или десятичными константами K, то содержимое индексных регистров преобразуется в десятичный формат.

Если индексный регистр используется совместно с элементами с восьмеричной адресацией ( X, Y, KnX, KnY) то содержимое регистра преобразуется в восьмеричный формат. Например,если в индексном регистре V1 находится значение K8 и индекс применятся ко входам X0V1, то константа 8 будет преобразована в восьмеричный формат и команда будет применена не к X8 а к X10.

Если индексный регистр используется совместно с шестнадцатеричной константой H, то содержимое регистра преобразуется в шестнадцатеричный формат.

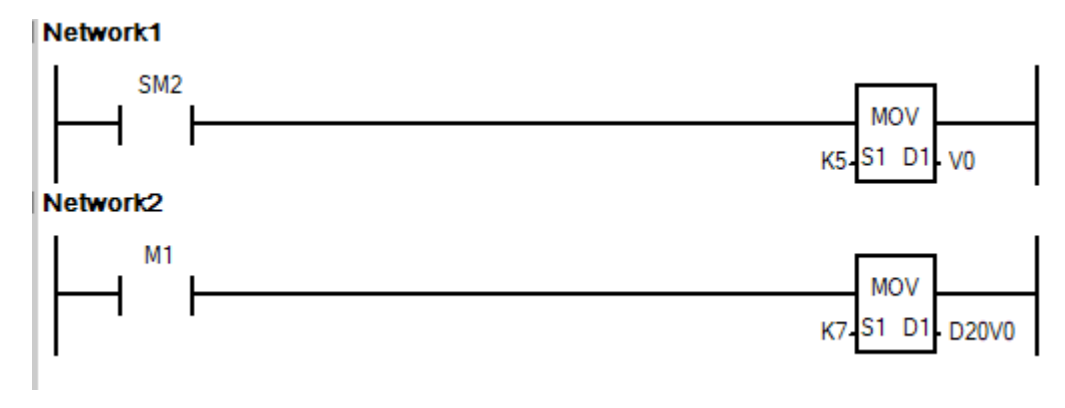

*Пример косвенной адресации*

На примере выше в регистр V0 помещается константа 5. При включении M1 константа 7 помещается в регистр D25 (D20+V0).

Индексные регистры — 16-ти битные. При необходимости хранения 32-х битного значения необходимо использовать пары регистров V-Z – V0 и Z0, V1 и V2 и т.д. В такой паре регистры V содержат старшие 16 бит, в Z- младшие.

Для переноса значения в пары регистров V и Z необходимо использовать только 32-х битные команды, даже если значение не выходит за граница 16-ти битного числа.

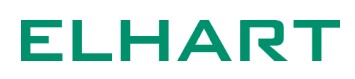

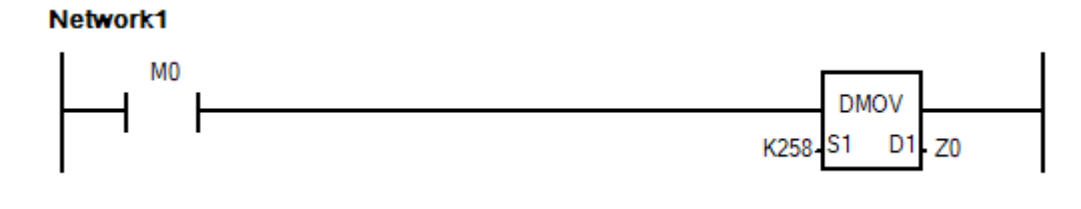

*Перенос значения в пару регистров Z0 и V0*

## **4 ПРИКЛАДНЫЕ ИНСТРУКЦИИ**

В данном разделе приведено описание инструкций, доступных для программирования ПЛК LogicOn.

Все инструкции можно разделить на несколько категорий, в зависимости от типа данных, с которыми они оперируют, а также в зависимости от способа выполнения инструкции.

Различия по типу данных:

- инструкции для работы с целыми числами;
- инструкции для работы с вещественными числами (с плавающей точкой);

В свою очередь, инструкции для работы с целыми числами можно разделить на две категории:

- 16-битные: для работы с целыми значениями в диапазоне -32 768...+32 767;
- 32-битные: для работы с целыми значениями в диапазоне -2 147 483 648...+2 147 483 647;

32-битные инструкции используют для своих данных 2 регистра типа D. Например, если выходу такой инструкции назначить регистр D0, то автоматически будет задействован следующий регистр D1.

Все инструкции для работы с числами с плавающей точкой являются 32-битными инструкциями.

Дополнительно, инструкции можно разделить на категории по способу выполнения:

- Непрерывного выполнения: инструкции выполняются постоянно, пока присутствует разрешающий сигнал;
- Импульсного выполнения: инструкции выполняются один раз, по переднему фронту разрешающего сигнала;

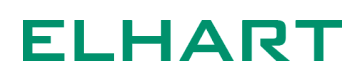

#### 4.1 Базовые инструкции (Basic Inst)

- LD Нормально-открытый контакт
- LDI Нормально-закрытый контакт
- **OUT** Выходной контакт
- LDP Детектор переднего фронта
- LDF Детектор заднего фронта
- MC, MCR Мастер-контроль
- **NOT** Инверсия сигнала
- PLS Импульс по переднему фронту
- **PLF** Импульс по заднему фронту
- **SET** Установка включенного состояния
- RST Сброс включенного состояния
- **NOP** Пропуск такта
- OUTD Мгновенное обновление выхода
- **ALT, ALTP** Инверсия состояния

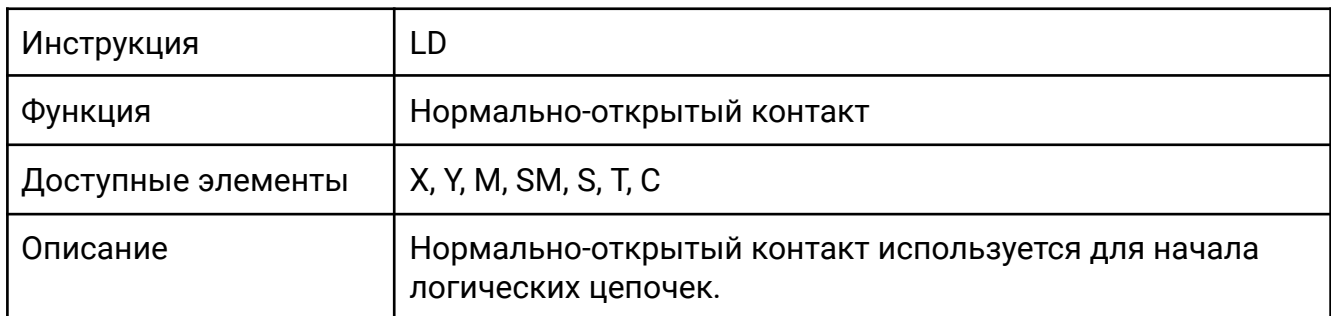

Если на входе X0 присутствует сигнал, то выход Y0 включен.

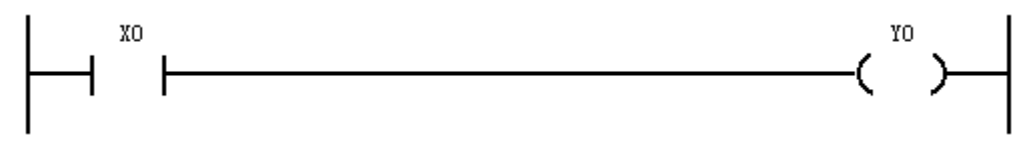

Данная инструкция применима не только для физических входов контроллера, но также и для выходов, внутренних реле, таймеров, счетчиков и т.п.

В следующем примере выход Y1 включится только если до этого где-то в программе был включен выход Y0.

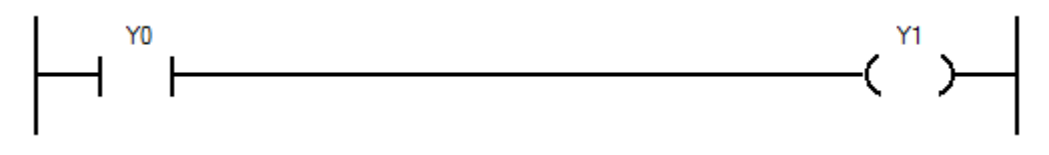

Возможно последовательное, параллельное и смешанное соединение контактов.

Последовательное соединение: в следующем примере выход Y0 включится только когда будут выполнены оба условия: достигнуты уставки и таймера T1 и счетчика C1.

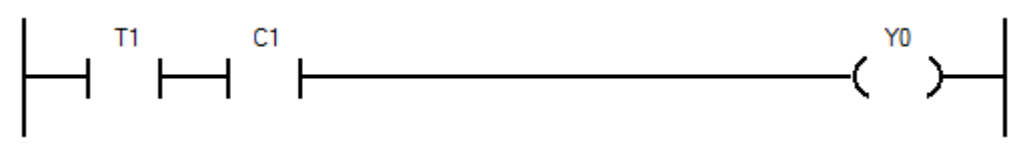

Параллельное соединение: в следующем примере выход Y0 включится только когда будет выполнено одно из двух условий: достигнута либо уставка таймера T1, либо уставка счетчика C1.
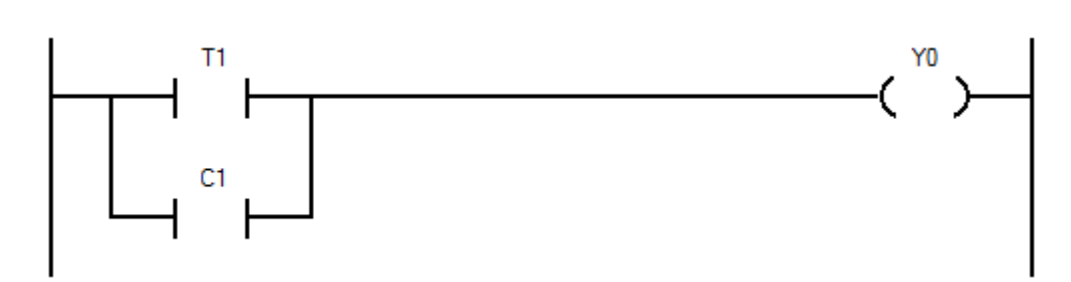

Смешанное соединение: в следующем примере выход Y0 включится только когда будет замкнут вход Х0, при этом дополнительно должно быть выполнено одно из двух условий: достигнута либо уставка таймера T1, либо уставка счетчика C1.

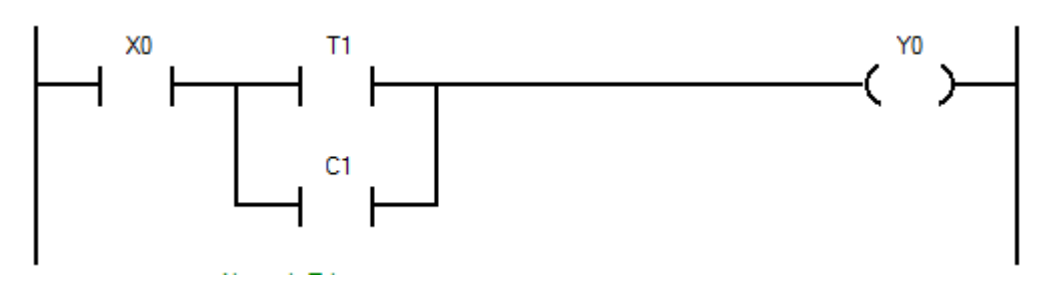

#### **[LDI]**

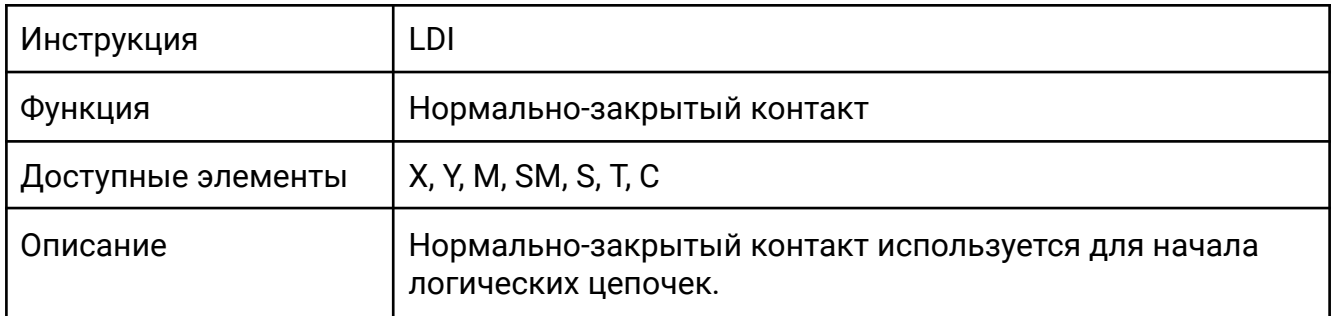

Если на входе X0 присутствует сигнал, то выход Y0 выключен.

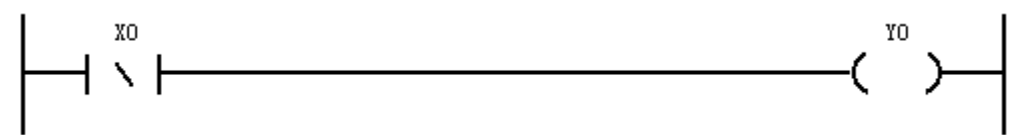

Для данной инструкции применимы свойства, ранее описанные для инструкции LD (нормально-открытый контакт).

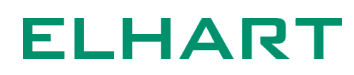

### **[OUT]**

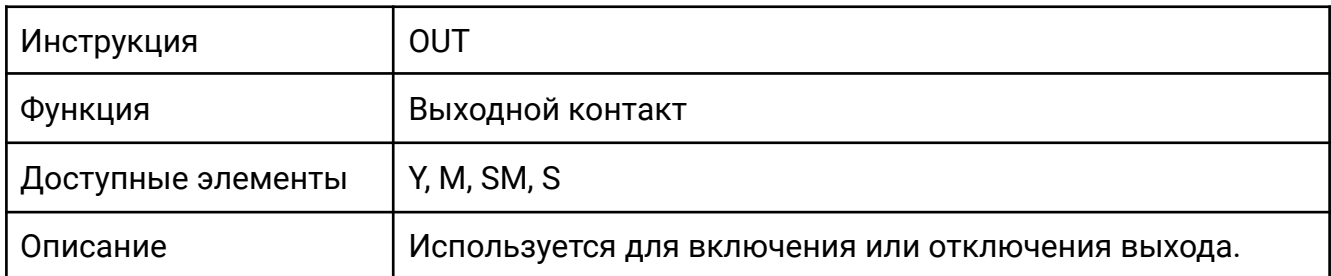

Выход Y0 включен, если на входе X0 присутствует сигнал.

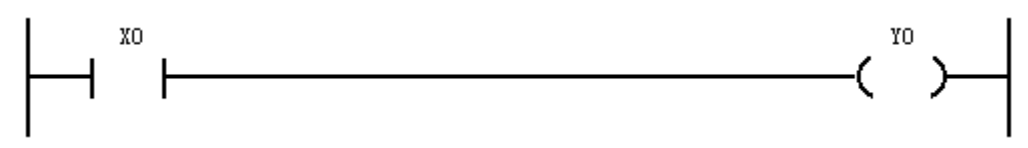

Возможно параллельное соединение выходных контактов. Последовательное соединение невозможно, т.к. не имеет смысла.

В следующем примере при замыкании контакта Х0 одновременно включатся оба выхода Y0 и Y1.

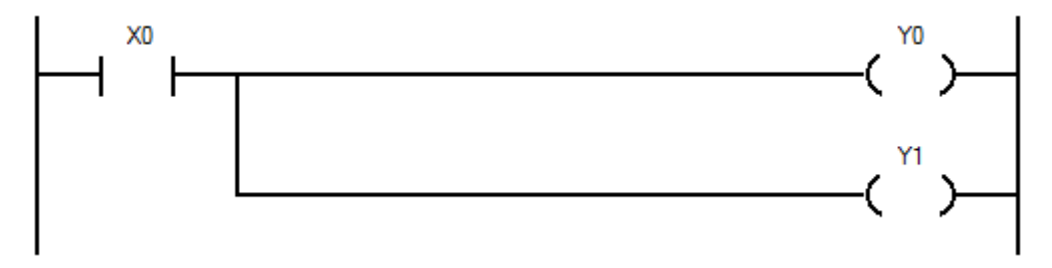

#### **[LDP]**

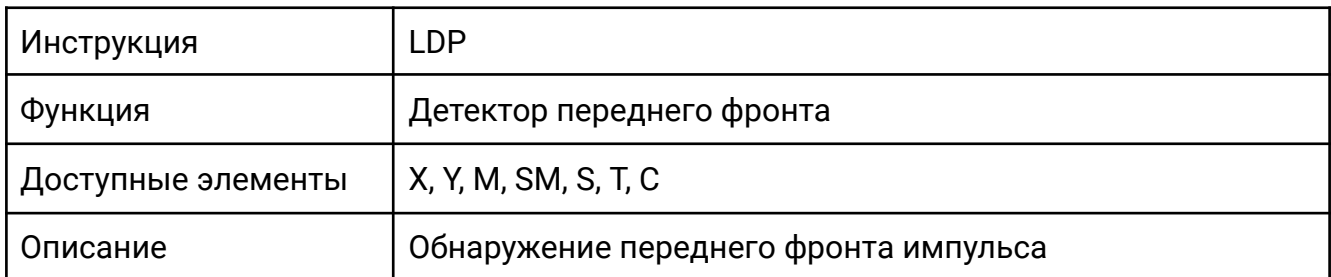

Выход Y0 срабатывает на один цикл ПЛК, когда X0 изменяет свое состояние с выключенного на включенный.

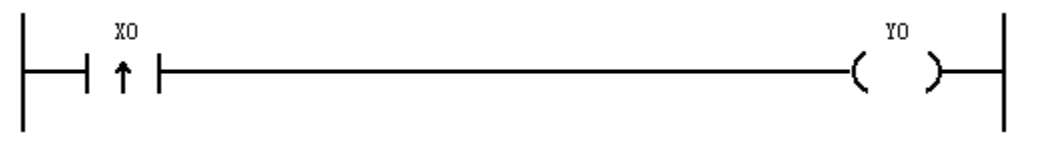

Временная диаграмма работы инструкции. Одна клетка соответствует одному циклу ПЛК.

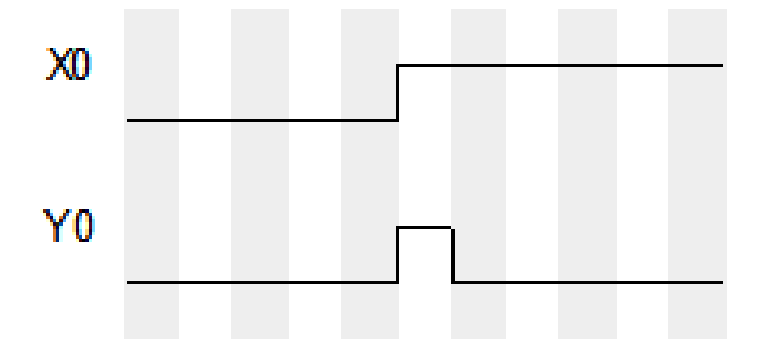

Для данной инструкции применимы свойства, ранее описанные для инструкции LD (нормально-открытый контакт).

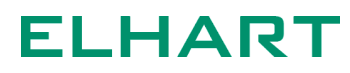

### **[LDF]**

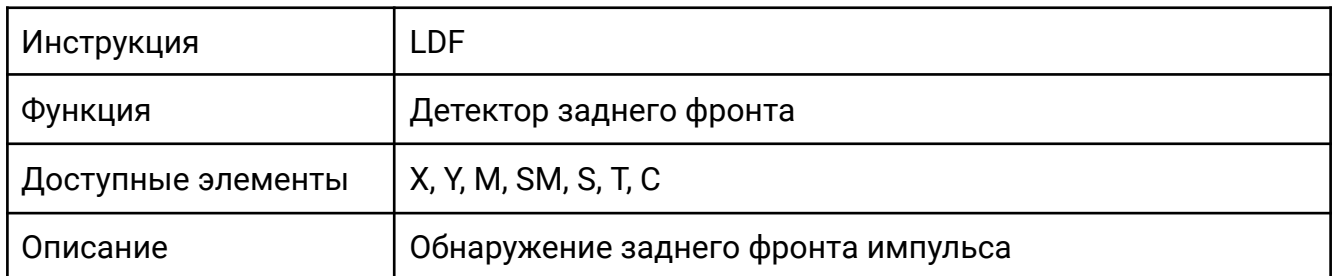

Выход Y0 срабатывает на один цикл ПЛК, когда X0 изменяет свое состояние с включенного на выключенный.

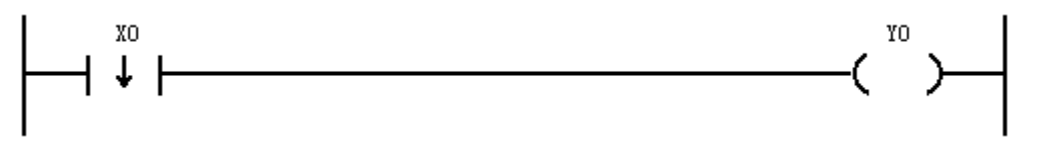

Временная диаграмма работы инструкции. Одна клетка соответствует одному циклу ПЛК.

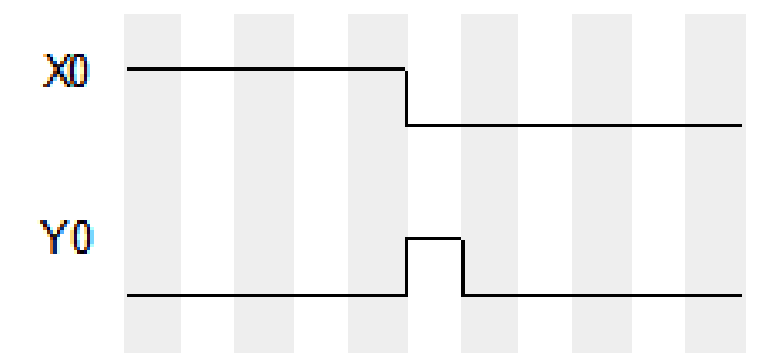

Для данной инструкции применимы свойства, ранее описанные для инструкции LD (нормально-открытый контакт).

### **[MC], [MCR]**

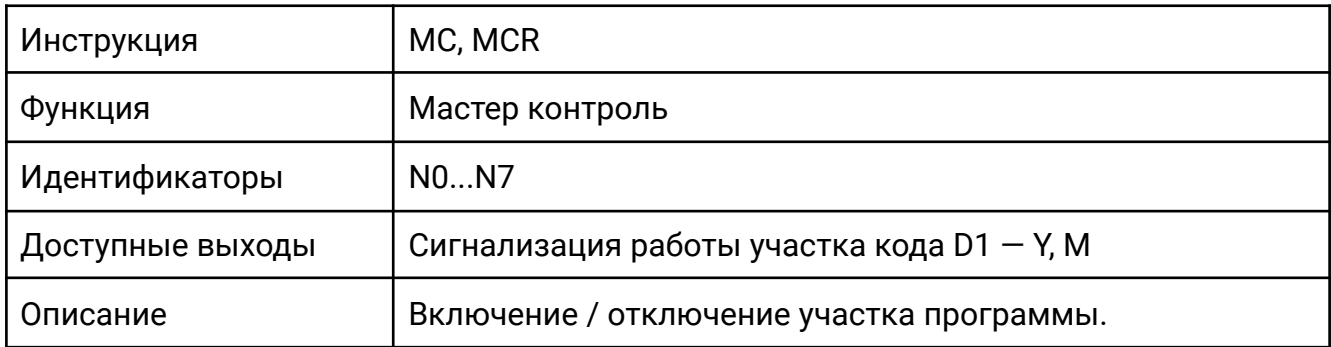

Когда X0 включен, то участок кода между инструкциями MC и MCR выполняется. Когда X0 выключен, то участок программы между инструкциями MC и MCR пропускается и выполняться не будет.

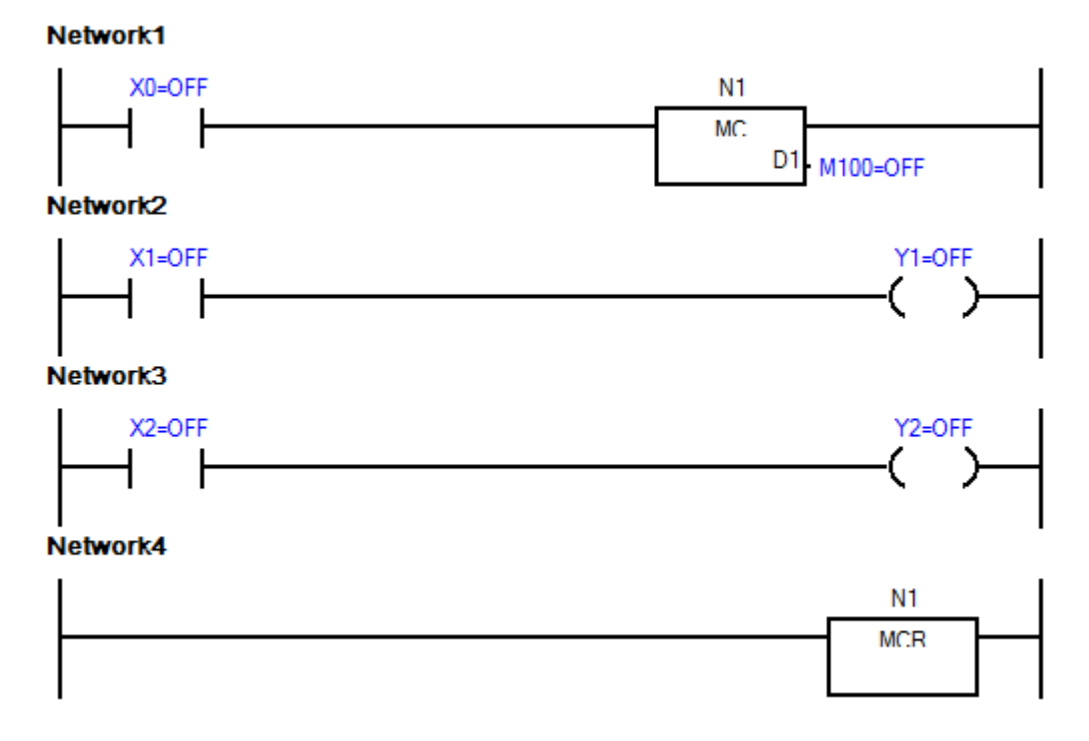

Возможно использование до 8 таких инструкций в программе.

Выход D1 — сигнализация выполнения участка кода. В примере выше в регистре M100 дублируется состояние входа X0.

### **[NOT]**

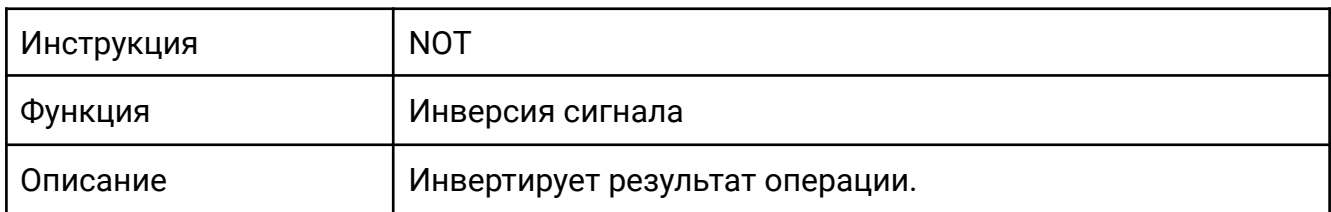

Когда X0 выключен, выход Y0 будет все время включен. При переходе X0 из выключенного во включенное состояние формируется импульс, который затем инвертируется. Поэтому Y0 выключится на один цикл работы ПЛК.

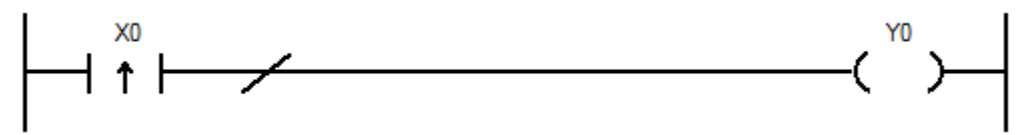

Временная диаграмма работы вышеописанного примера. Одна клетка соответствует одному циклу ПЛК.

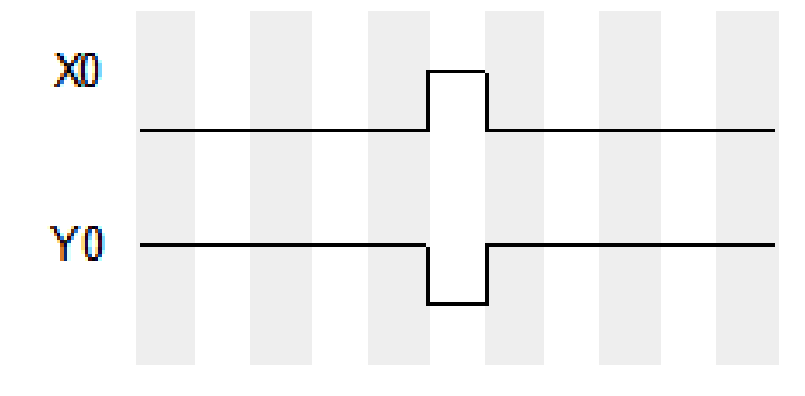

#### **[PLS]**

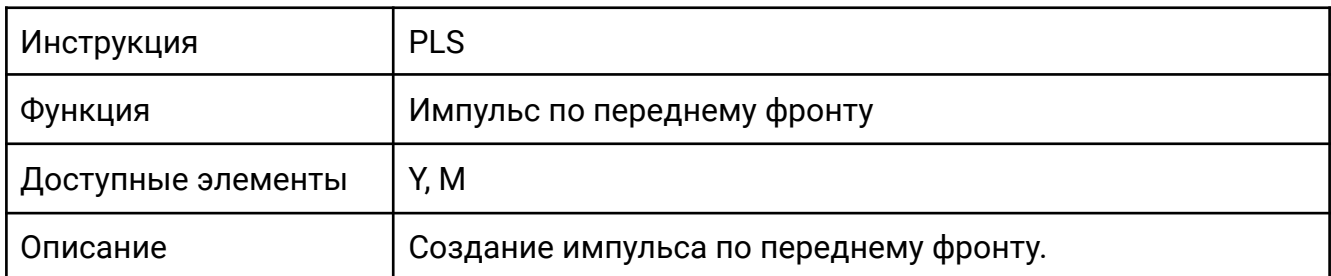

При поступлении сигнала на вход X0 выход Y0 включится на время равное одному циклу ПЛК в независимости от продолжительности сигнала на входе X0.

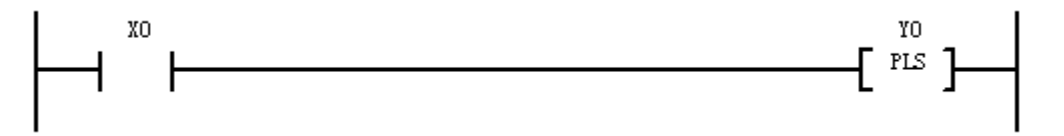

Временная диаграмма работы инструкции. Одна клетка соответствует одному циклу ПЛК.

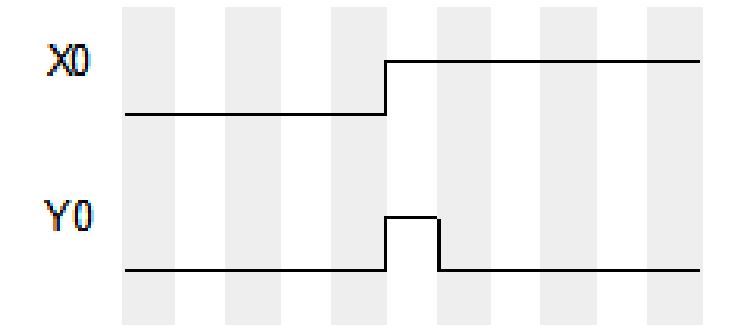

Применение данной инструкции позволяет добиться аналогичного результата с инструкцией LDP (детектор переднего фронта).

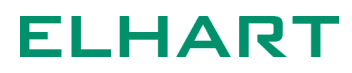

### **[PLF]**

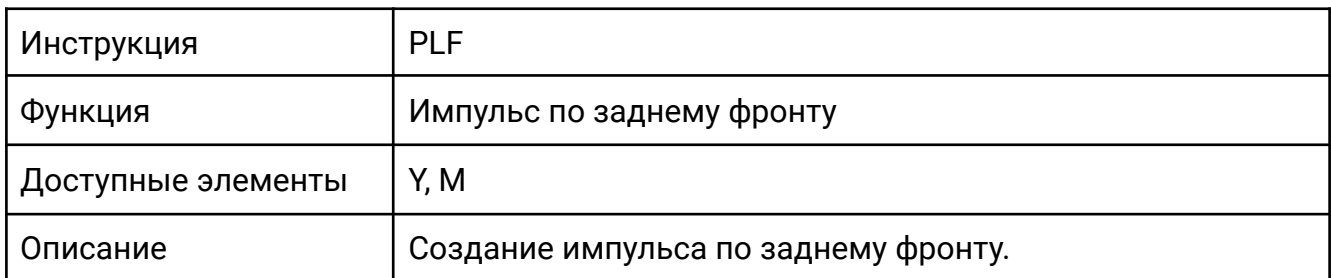

При изменении состояния X0 c ОN на OFF выход Y0 включится на время равное одному циклу сканирования ПЛК.

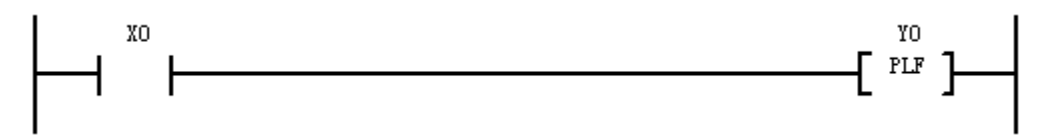

Временная диаграмма работы инструкции. Одна клетка соответствует одному циклу ПЛК.

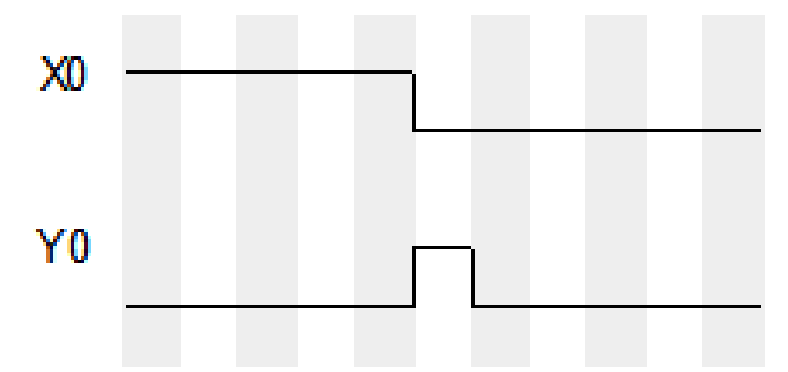

Применение данной инструкции позволяет добиться аналогичного результата с инструкцией LDF (детектор заднего фронта).

#### **[SET]**

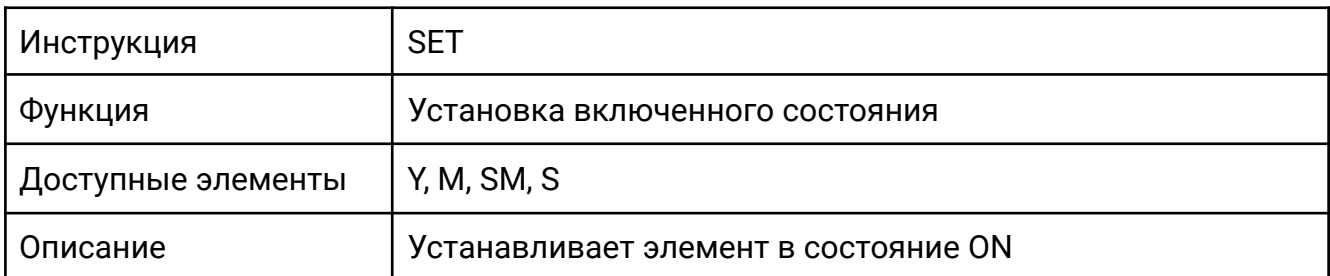

При включении X0 выход Y0 включиться и останется в таком состоянии даже если X0 будет выключен. Можно сказать, что данная инструкция реализует работу триггера.

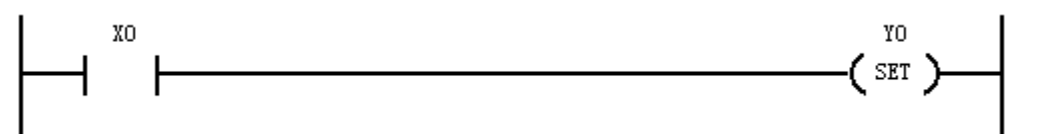

Следующий пример демонстрирует разницу в использовании инструкций OUT и SET.

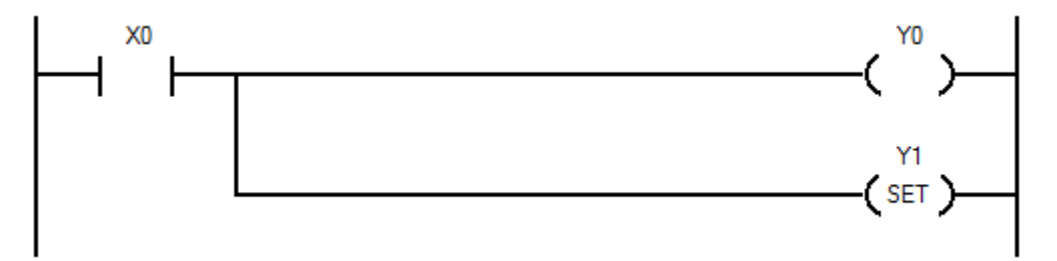

При включении контакта Х0 происходит включение выходов Y0 и Y1. При выключении контакта Х0 происходит выключение Y0, при этом Y1 остается включенным.

Временная диаграмма данного примера представлена ниже. Одна клетка соответствует одному циклу ПЛК.

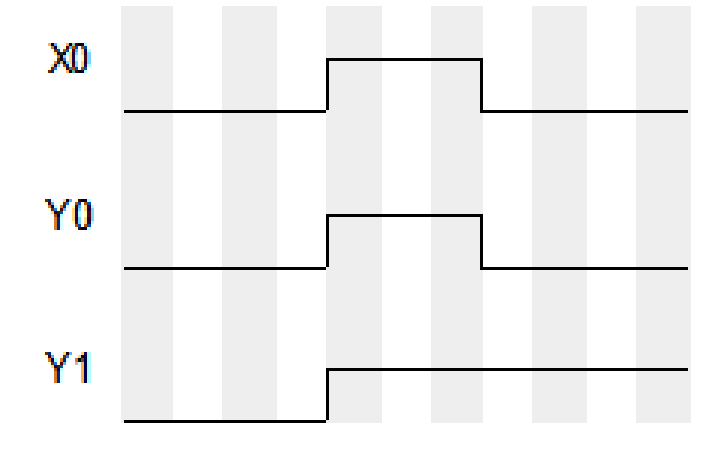

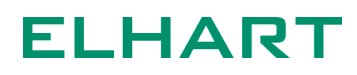

Для сброса Y0 необходимо использовать инструкцию RST (сброс включенного состояния).

#### **[RST]**

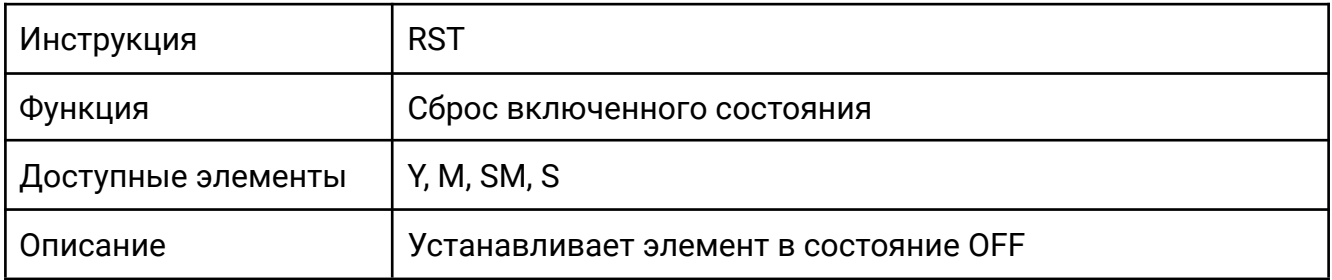

При включении X1 выход Y1 выключиться и останется в таком состоянии даже если X0 будет выключен.

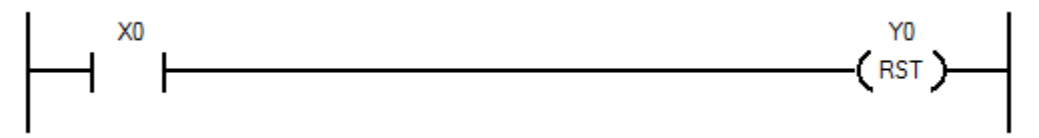

Данная инструкция необходима для сброса регистров, установленных инструкцией SET (Установка включенного состояния).

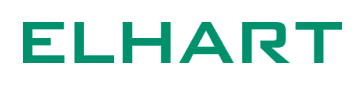

### **[NOP]**

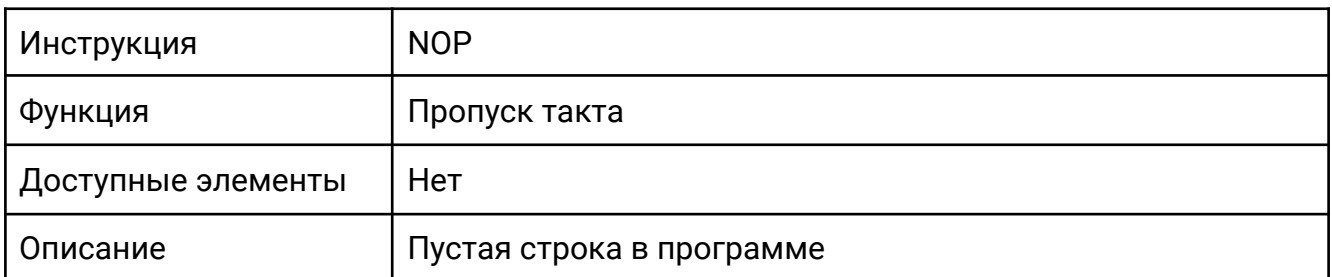

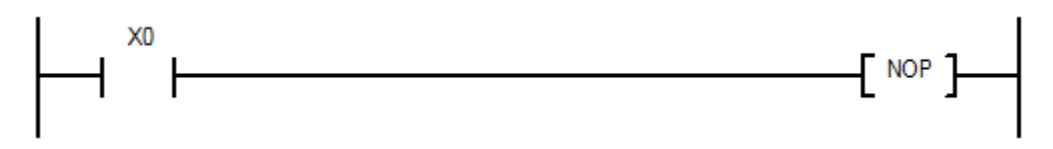

Инструкция не выполняет никаких действий. Применяется при удалении действующих инструкций для сохранения длины программы или последующей замены на какую-либо инструкцию.

#### **[OUTD]**

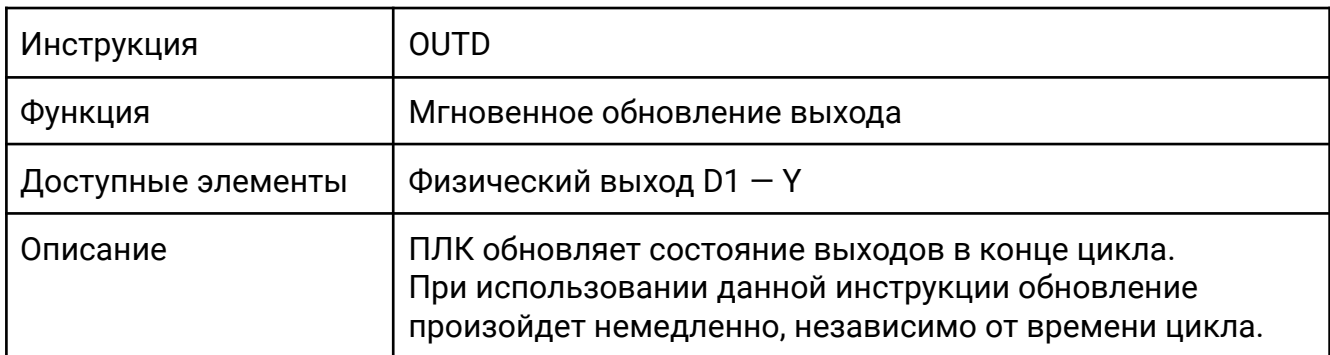

При включении входа X1 выход Y1 немедленно обновляет свое состояние, не дожидаясь окончание цикла ПЛК.

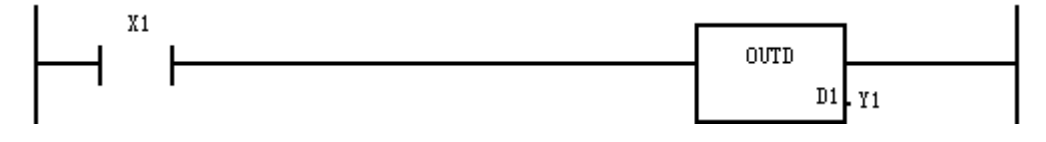

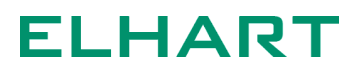

### **[ALT]**

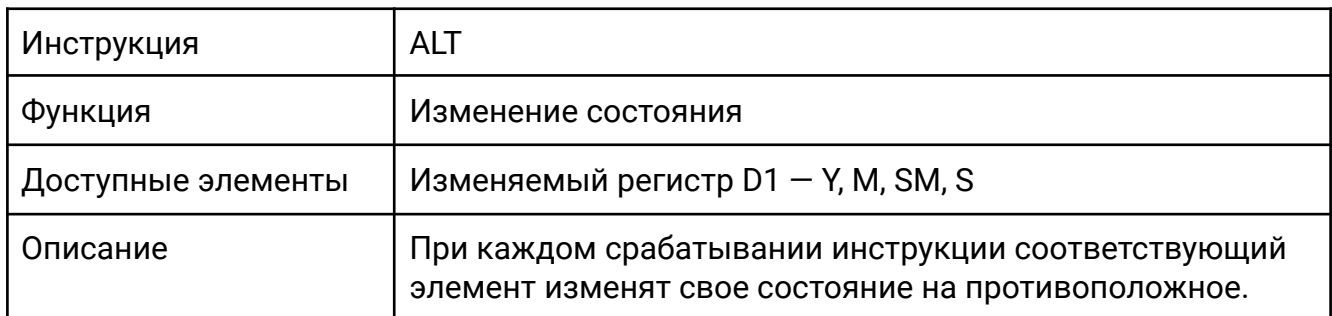

При каждом срабатывании X0 внутреннее реле M0 будет менять свое состояние на противоположное.

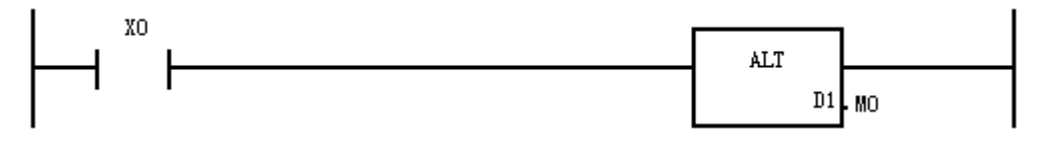

Временная диаграмма данного примера представлена ниже. Одна клетка соответствует одному циклу ПЛК.

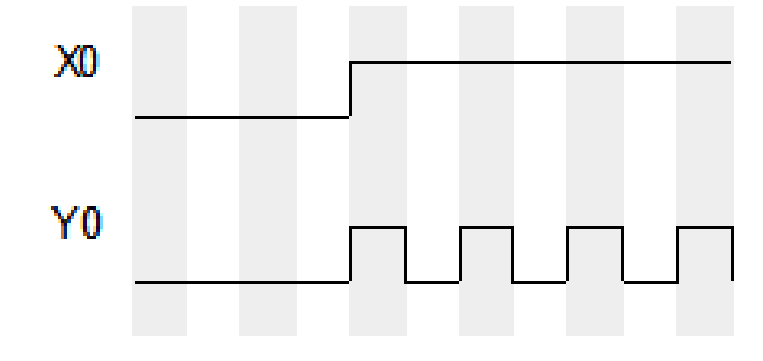

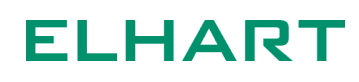

#### 4.2 Инструкции пошагового управления (Step Inst)

Инструкции пошагового управления

- STL Запуск пошагового управления
- RET Завершение пошагового выполнения

Пошаговое управление — достаточно простой, но в то же время очень мощный инструмент для организации программы на языке релейных диаграмм. Применение данных инструкций позволяет упростить процесс написания, отладки и последующего понимания работы программы. Выполнение STL программы происходит аналогично выполнению блок-схемы.

Использование инструкций STL во многом напоминает использование языка SFC. Основная идея заключается в том, что каждая инструкции STL создает изолированный участок кода, на который не влияют другие инструкции STL. Таким образом решается проблема конфликтов разных условий на одни и те же выходы.

Чтобы лучше понять смысл STL инструкций, можно рассмотреть программу, в которой требуется управлять одним выходом из нескольких мест программы.

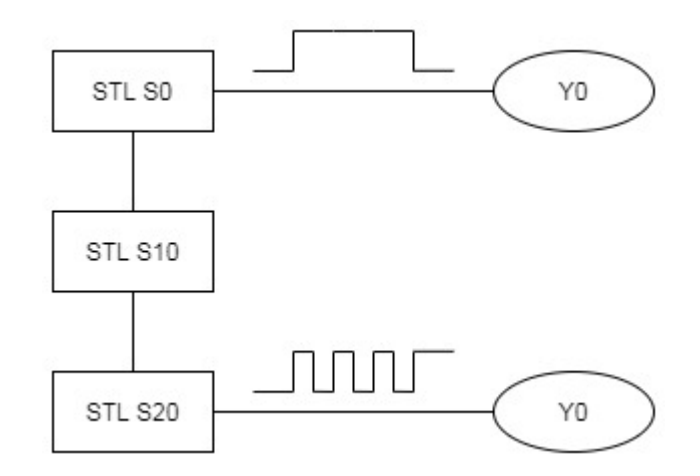

Если не использовать пошаговое управление, то выход Y0 будет срабатывать только по самому последнему из условий (подробнее «Основы языка LD»).

При использовании инструкций STL, выполняются только условия, которые активны в текущем шаге, а остальные шаги игнорируются.

Другими словами, когда активен шаг STL S0, условия из шага STL S20 никаким образом на выход Y0 влиять не будут.

Подробный пример использования инструкций STL будет показан в программе «Управление светофором» (см. Приложение №2).

При использовании инструкций STL необходимо руководствоваться следующими правилами:

- Активация следующего шага происходит с помощью инструкции SET. При переходе на следующий шаг, сбрасывать предыдущий шаг не нужно происходит автоматический сброс;
- Активный шаг STL работает до тех пор, пока не будет активирован другой шаг. Если следующий шаг активирован не будет, то текущий шаг будет работать всё время;
- Нельзя подключать выходы и инструкции сразу после команды STL. Поведение выходов и инструкций в таком случае непредсказуемо, т. к. аналогично прямому подключению выхода к шине питания. Рекомендуется устанавливать системный регистр SM0 сразу после инструкции STL, и уже от него делать все ответвления (см. пример ниже);

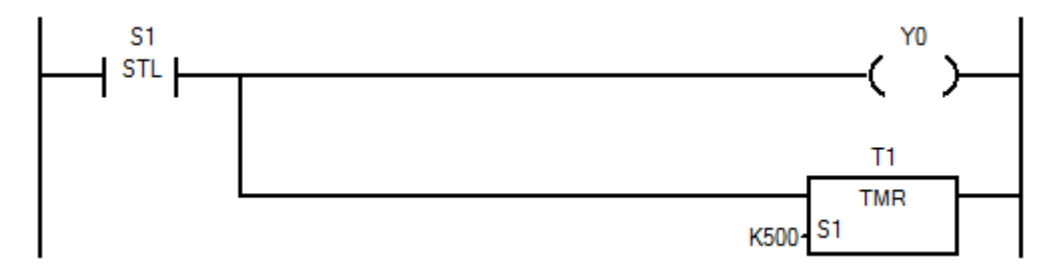

*Поведение непредсказуемо, такая организация не рекомендуется*

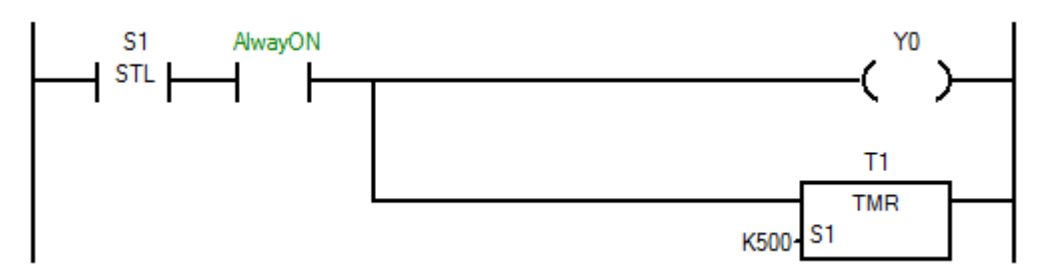

*Правильная организация кода с инструкцией STL*

- Возможно одновременное исполнение двух и более инструкций STL. При одновременном исполнении двух и более инструкций необходимо обращать внимание на возможный конфликт условий срабатывания (см раздел «Основы языка LD»);
- При переходе из одного шага в другой, возможно исполнение двух шагов STL в пределах одного цикла ПЛК. Поэтому следует избегать использование одного таймера в двух последовательных шагах;
- Следует обращать внимание на использование счётчиков и импульсных инструкций в шагах STL. Такого рода инструкции будут срабатывать только один раз, при первом входе в шаг STL. Чтобы импульсные инструкции срабатывали каждый раз при входе в шаг, рекомендуется дополнительно использовать контакт типа S.

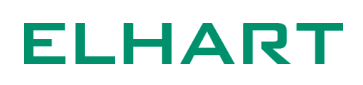

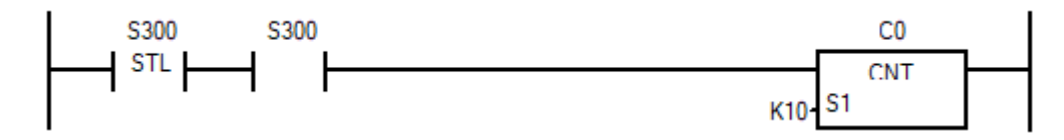

- Высокоскоростные счётчики не работают в инструкциях шагового управления, их следует выносить за пределы инструкций STL;
- Последний STL шаг всегда должен заканчиваться инструкцией RET;

### **[STL]**

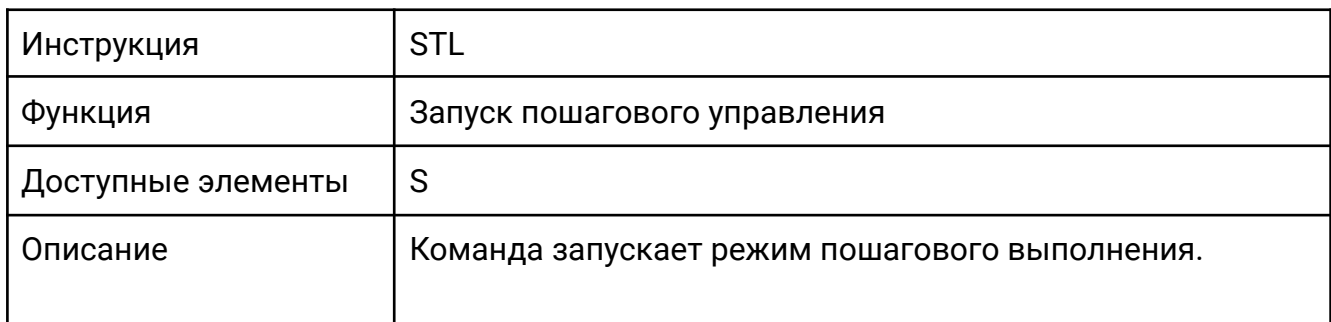

Когда S0 включен, выход Y0 включен и происходит отсчет таймера Т0. По срабатыванию таймера управление передается шагу S10. Шаг S0 сбрасывается автоматически.

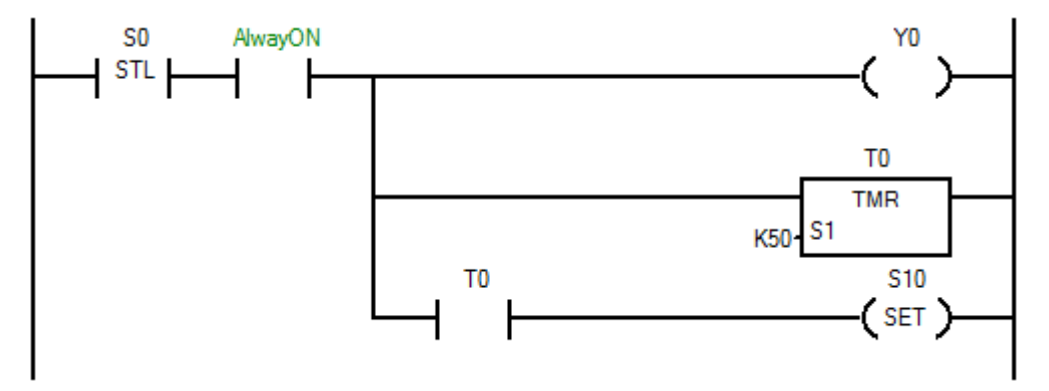

### **[RET]**

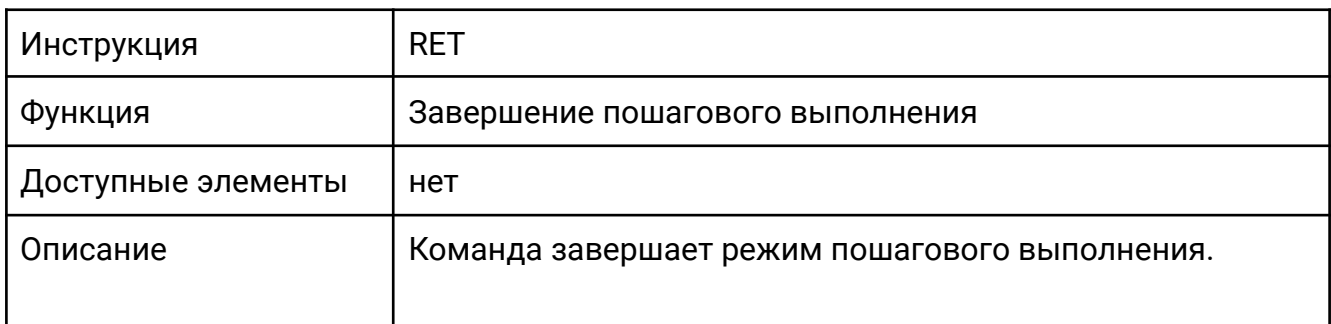

На последнем шаге STL программы происходит передача управления нулевому шагу. Инструкция RET необходима для правильной работы компилятора.

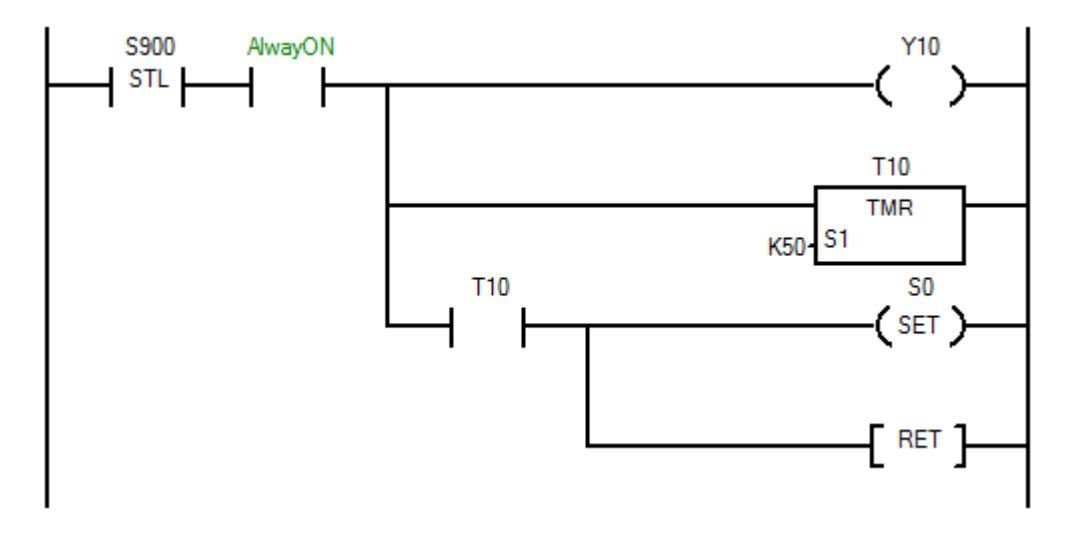

#### 4.3 Инструкции управления процессом выполнения программы (Program Process Inst)

- LBL / CJ Переход по метке
- **CALL** Вызов подпрограммы
- WDT Вызов сторожевого таймера
- EI / DI Разрешение / запрет прерываний
- FOR / NEXT Организация циклов

# **[LBL]**

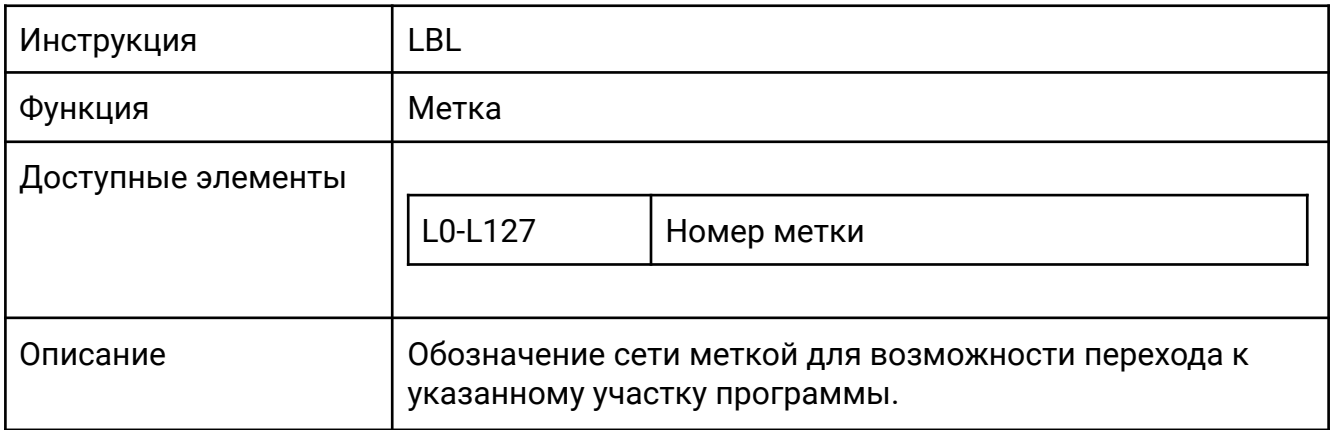

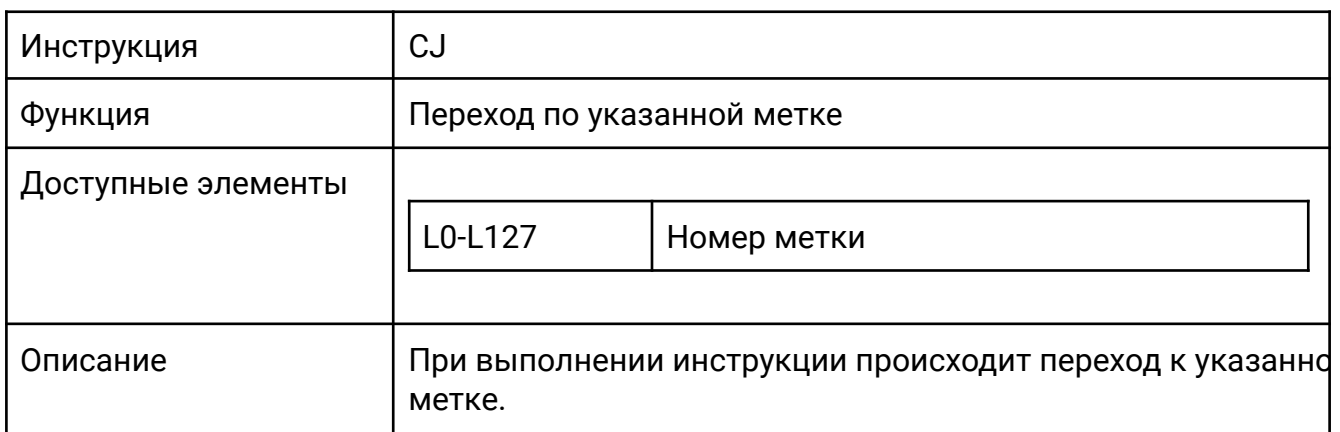

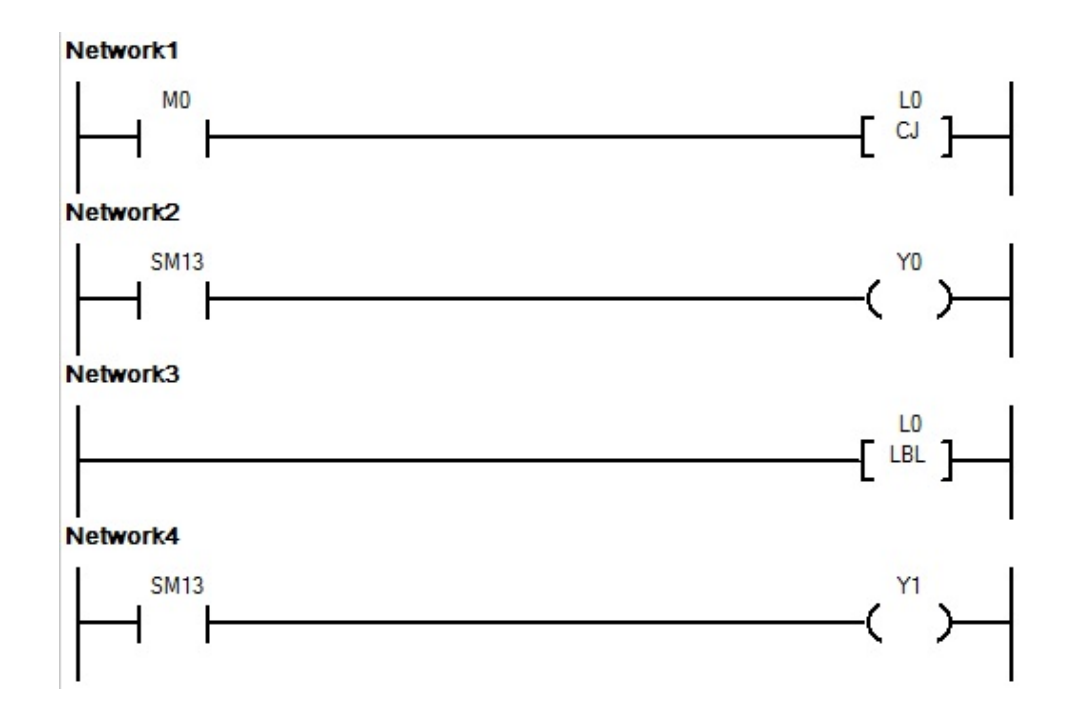

Когда М0 выключен, на выходах Y0 и Y1 будут выдаваться импульсы с периодом в 1 секунду. При включении M0 произойдет условный переход к метке L0 минуя сеть 2, в результате чего пока M0 включен импульсы на выходе Y0 выдаваться не будут.

К использованию условных переходов следует подходить внимательно, так как нарушается последовательность исполнения программы и повышается вероятность допущения ошибок при программировании, программа становится сложнее для понимания. При этом любой алгоритм, где применяются условные переходы может быть реализован без их использования, с полным сохранением функционала но, возможно, с некоторыми потерями во времени исполнения программы.

### **[CALL / CALLP]**

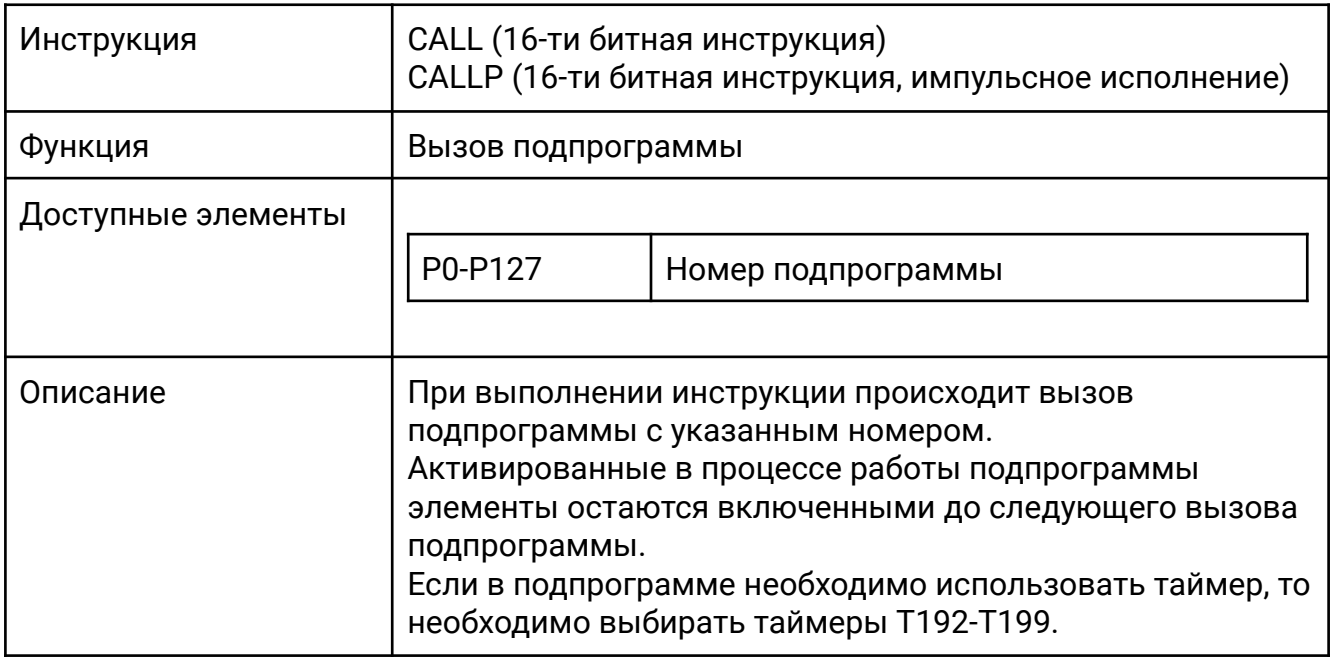

В зависимости от состояния X0 и X1 происходит вызов и исполнение одной из подпрограмм. Если X0 замкнут а X1 разомкнут, то вызывается подпрограмма P0. Если X1 замкнут а X0 разомкнут, то вызывается подпрограмма P1. Если замкнуты X0 и X1, то вызывается подпрограмма P2. Если X0 и X1 разомкнуты, то вызов подпрограмм не происходит.

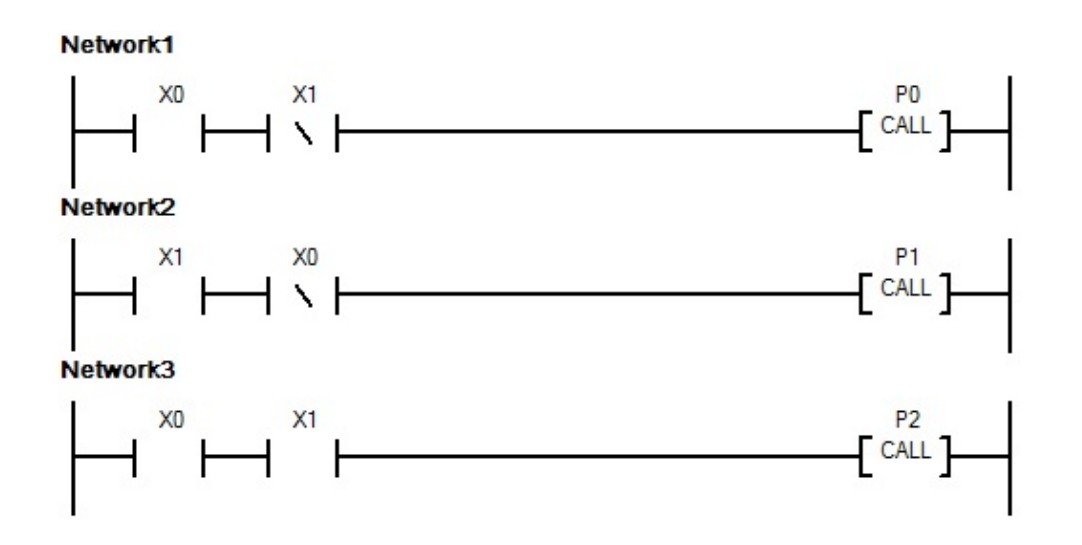

#### **[WDT / WDTP]**

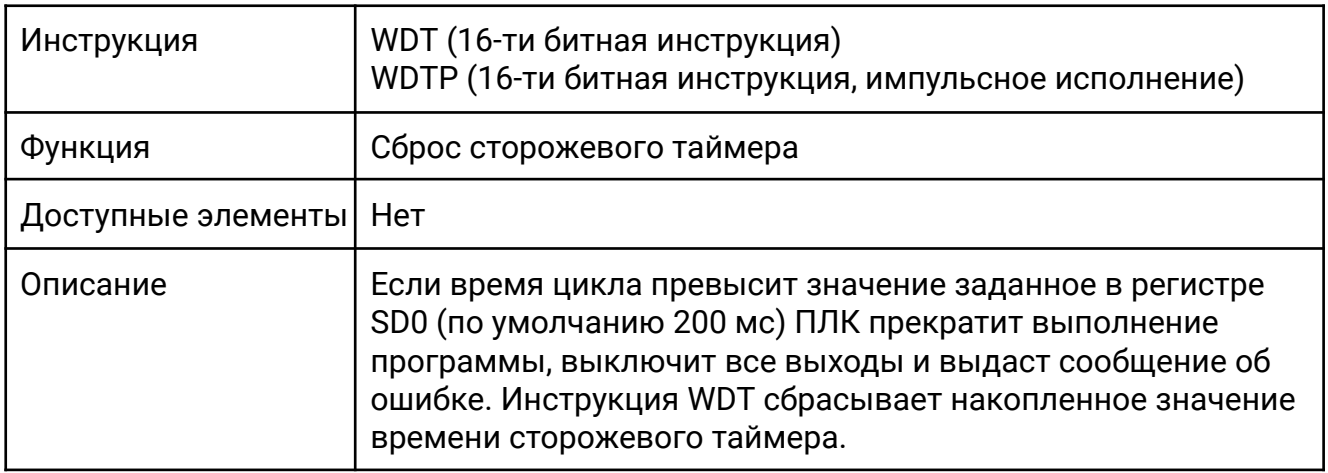

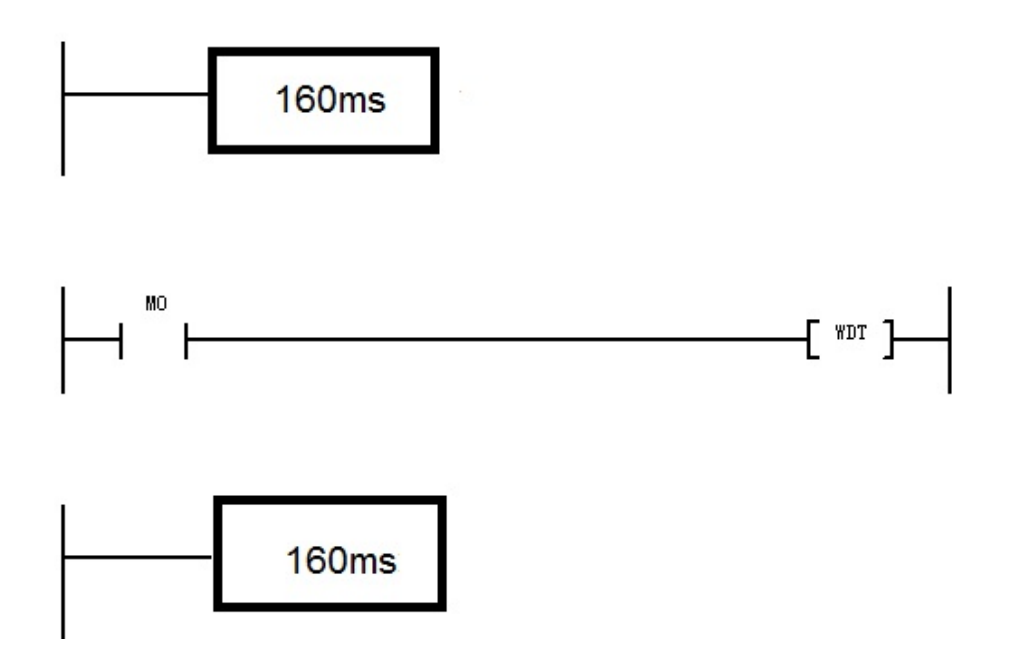

На приведенном примере показан пример программы которая выполняется за 320 миллисекунд. При обычной работе такое время цикла вызвало бы срабатывание сторожевого таймера. Использование инструкции WDT в середине программы позволяет ПЛК выполнить программу.

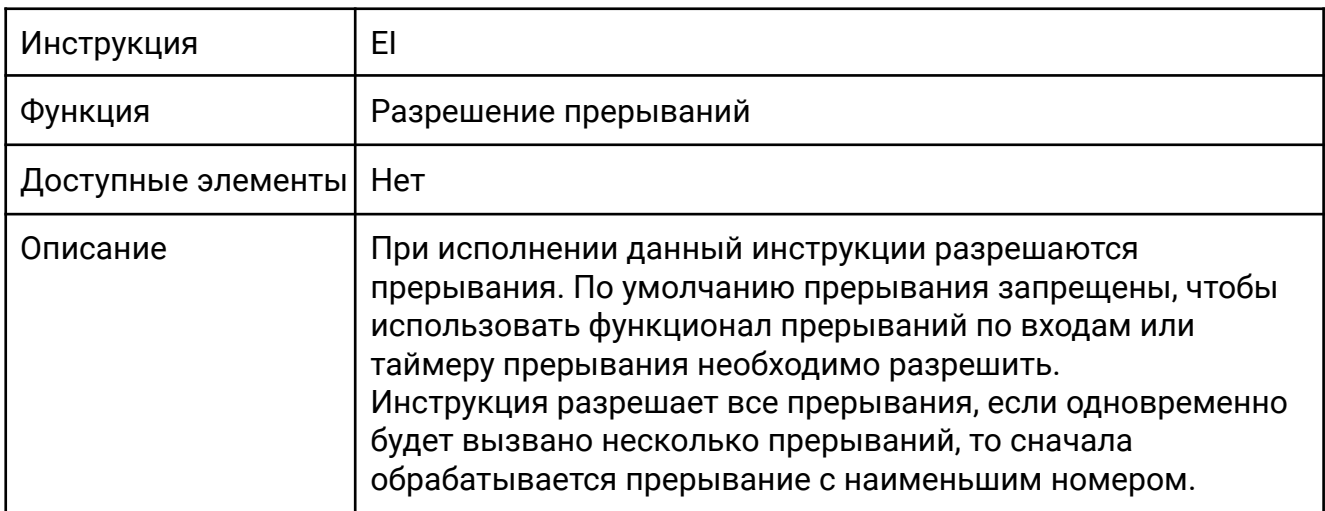

## **[DI]**

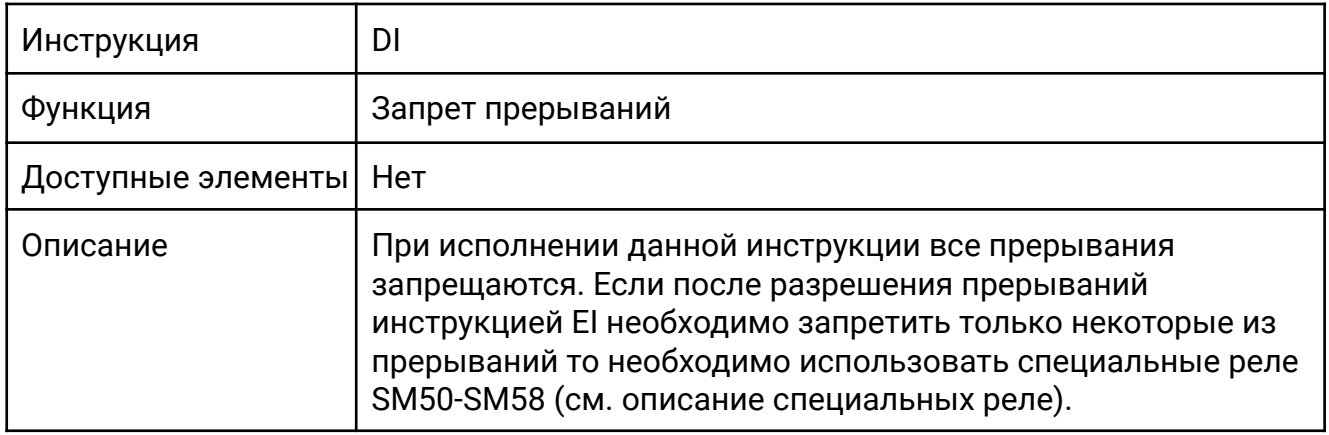

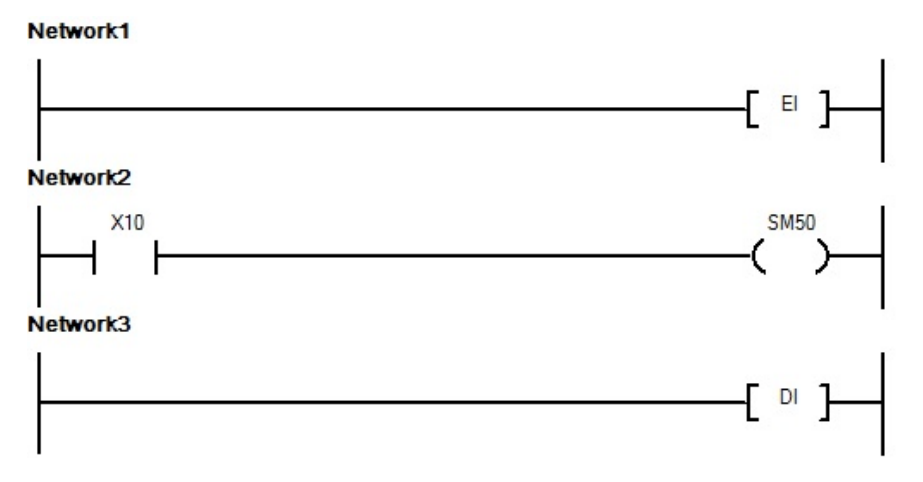

Если сигнал прерывания по входу X0 приходит во время выполнения программы между EI и DI инструкций, то происходит вызов подпрограммы обработки прерывания с номером I0. После обработки программы прерывания ПЛК

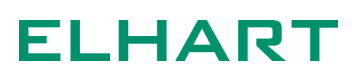

вернется к исполнению основной программы. Если X10 включен, то включается специальное реле SM50, которое запрещает вызов прерывания по входу X0 и соответственно, программа прерывания I0 вызвана не будет, но прерывания по остальным входам и таймерам останутся включенными.

Так как при исполнении программы прерывания ПЛК прекращает исполнение основной программы, программа обработки прерывания должна выполняться максимально быстро. Не следует делать подпрограмму обработки прерываний слишком большой или выполнять в ней инструкции, требующие большого времени исполнения.

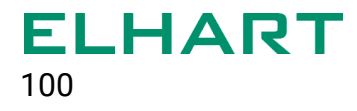

## **[FOR]**

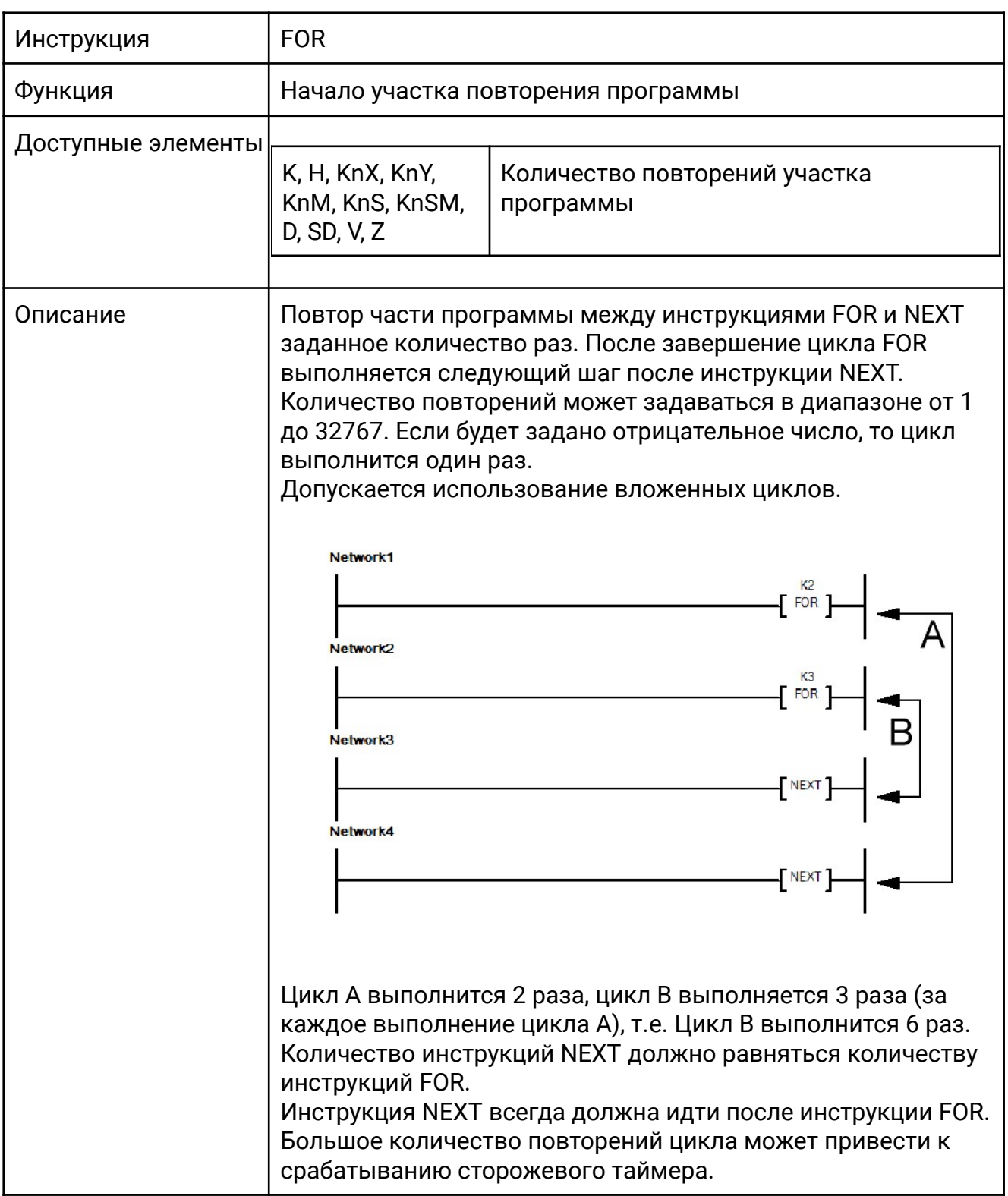

Network1 SM<sub>0</sub> V<sub>0</sub> **RST** Network2 SM<sub>2</sub> **MOV** S1 D1 K<sub>2</sub> D<sub>0</sub> Network3 D<sub>0</sub> **FOR** Network4 M<sub>0</sub> **MOV** HFF S1 D1 D10V0 **INC** VO. S1 Network5 M<sub>0</sub> **MOV** N. HO S1 D1 D10V0 **INC**  $V0 - S1$ Network6 NEXT Network7 SM<sub>0</sub> **MOV** D10-S1 D1 K2Y0

Цикл FOR повторяется 2 раза. Когда M0 включен, с помощью индексного регистра V0 записываются значения FF(hex) в регистры D10 и D11. Затем значения присваиваются выходам из D10 в Y0-Y7, из D11в Y10-Y17. В результате выполнения программы при включении M0 выходы Y0-Y7 и Y10-Y17 включаются, а при выключении M0 – выключаются.

**MOV** S1 D1

**K2Y10** 

 $D11$ 

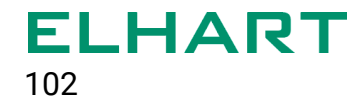

### **[NEXT]**

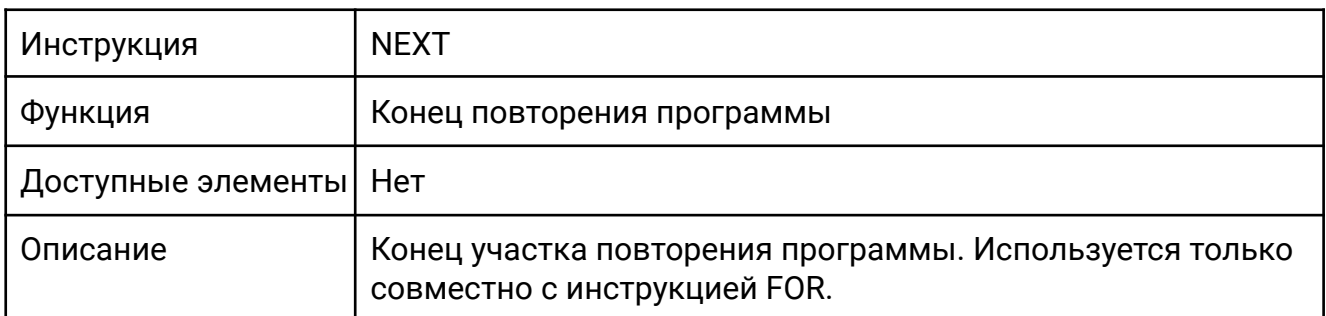

#### 4.4 Таймеры и счетчики (Timer Inst / Counter Inst)

- $\bullet$  TMR Таймер
- $\bullet$  CNT Счетчик

Более подробное описание видов таймеров (общего назначения, накопительных, таймеров для подпрограмм и прерываний) представлено в разделе 3.10 [Таймеры](#page-49-0) T. Описание разницы между стандартными, энергонезависимыми и высокоскоростными счетчиками приводится в разделе 3.11 [Счётчики](#page-52-0) C.

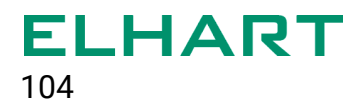

### **[TMR]**

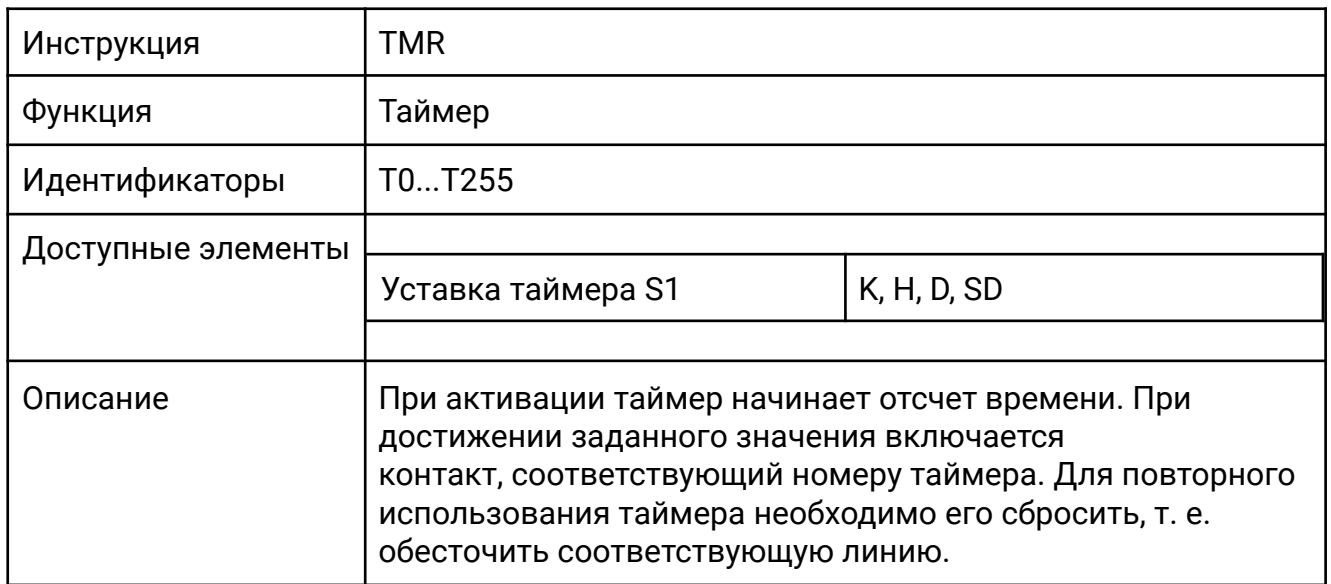

При включении X0 = ON таймер Т0 начинает отсчет и по достижению заданного значения в 10 секунд (т.к. шаг для таймера T0 = 100 мс, а заданное значение уставки S1 = 100) включится выход Y0. Для повторного отсчета необходимо выключить и снова включить Х0.

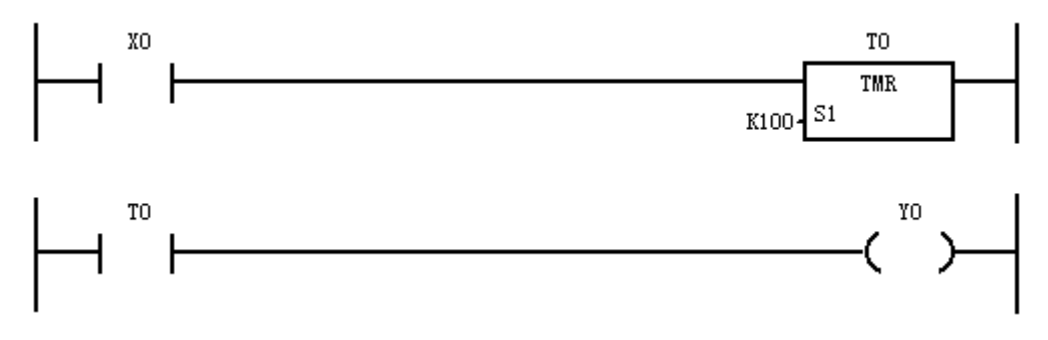

### **[CNT]**

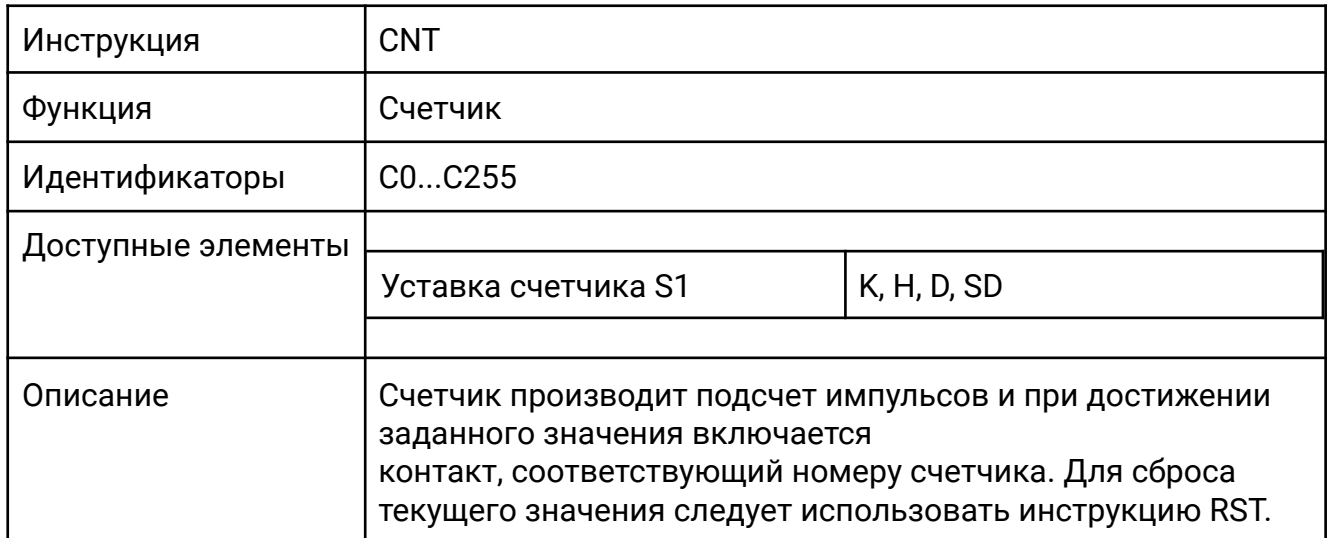

Каждый раз, при изменении состояния контакта Х0 с OFF на ON, происходит увеличение значения счетчика С1. Как только значение счетчика достигает 10, происходит включение выхода Y0. При замыкании входа Х1 происходит сброс счетчика и, соответственно, выключение выхода Y0.

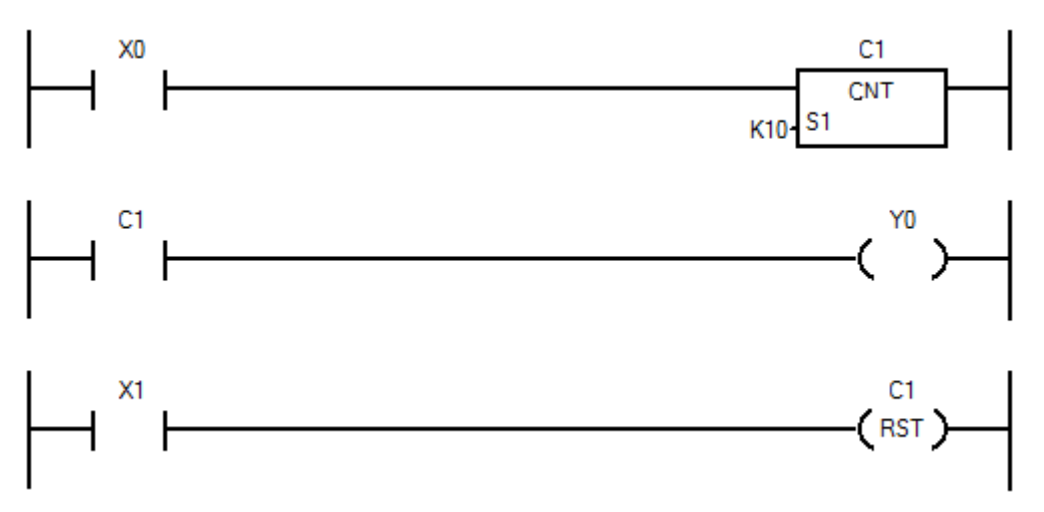

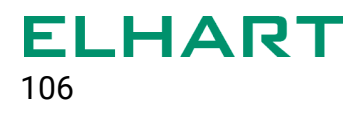

#### 4.5 Инструкции сравнения (Compare Inst)

- LD= / LDD= Проверка на «равно», целые числа
- LD<> / LDD<> Проверка на «не равно», целые числа
- LD> / LDD> Проверка на «больше», целые числа
- LD< / LDD< Проверка на «меньше», целые числа
- LD>= / LDD>= Проверка на «больше или равно», целые числа
- LD<= / LDD<= Проверка на «меньше или равно», целые числа
- LDR= Проверка на «равно», числа с плавающей точкой
- LDR<> Проверка на «не равно», числа с плавающей точкой
- LDR> Проверка на «больше», числа с плавающей точкой
- LDR< Проверка на «меньше», числа с плавающей точкой
- LDR>= Проверка на «больше или равно», числа с плавающей точкой
- LDR<= Проверка на «меньше или равно», числа с плавающей точкой

#### **[LD= / LDD=]**

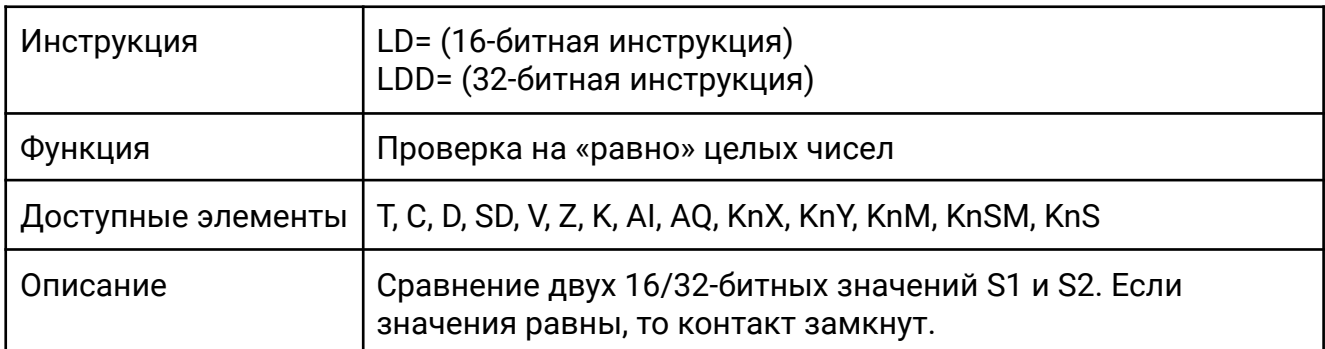

Содержимое счетчика C0 сравнивается с константой 100.

Как только значение счетчика станет равным 100 включится выход Y0.

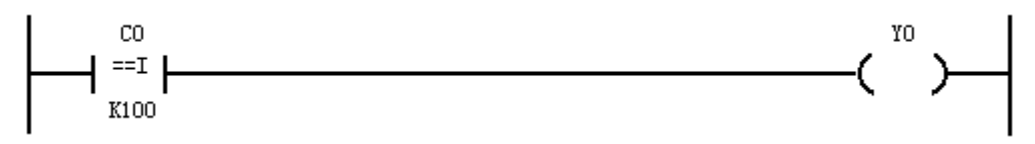

#### **[LD<> / LDD<>]**

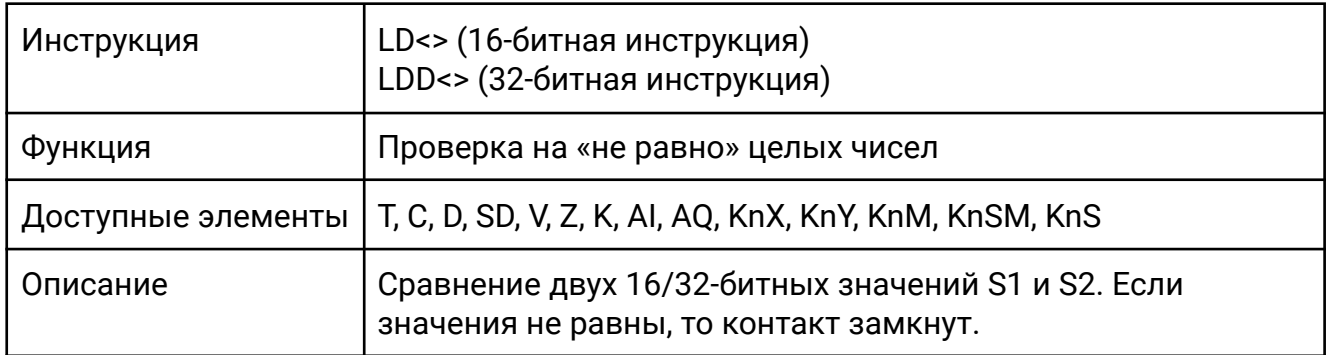

Значение счетчика С0 сравнивается с содержимым регистра D0. Если значения не равны, то Y0 включен.

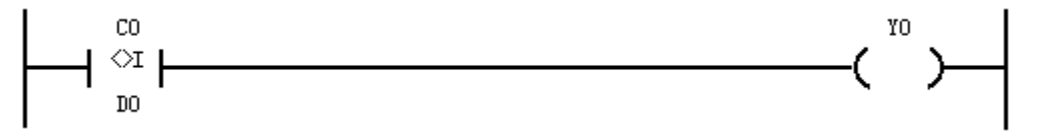

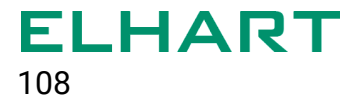

#### **[LD> / LDD>]**

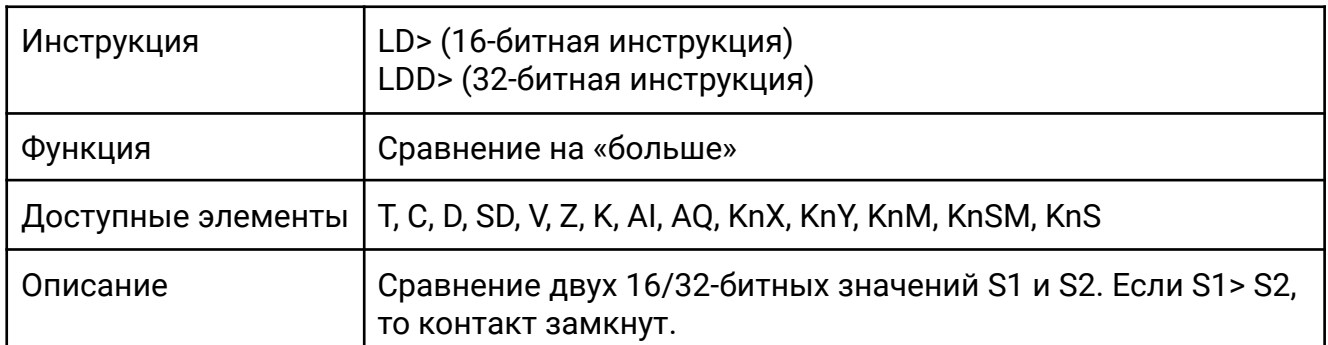

Значение регистра D0 сравнивается с с константой 12345. Если D0 больше 12345, то Y0 включен.

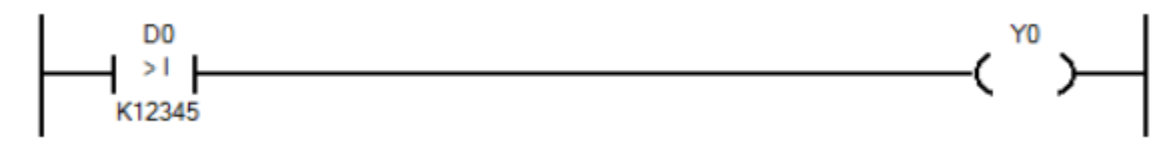

#### **[LD< / LDD<]**

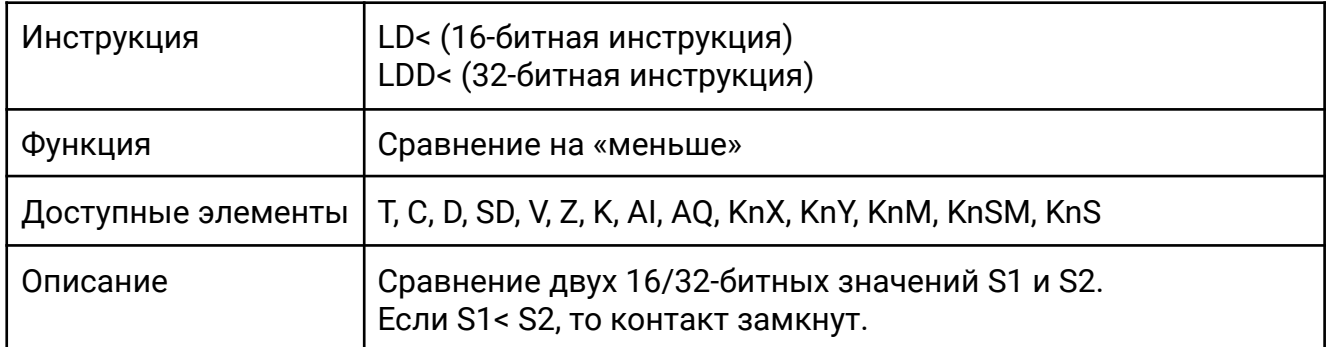

Значение регистра D0 сравнивается с с константой 12345. Если D0 меньше 12345, то Y0 включен.

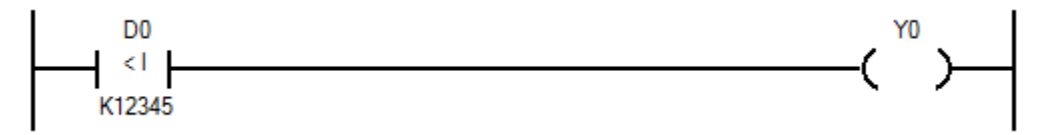

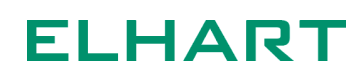
#### **[LD>= / LDD>=]**

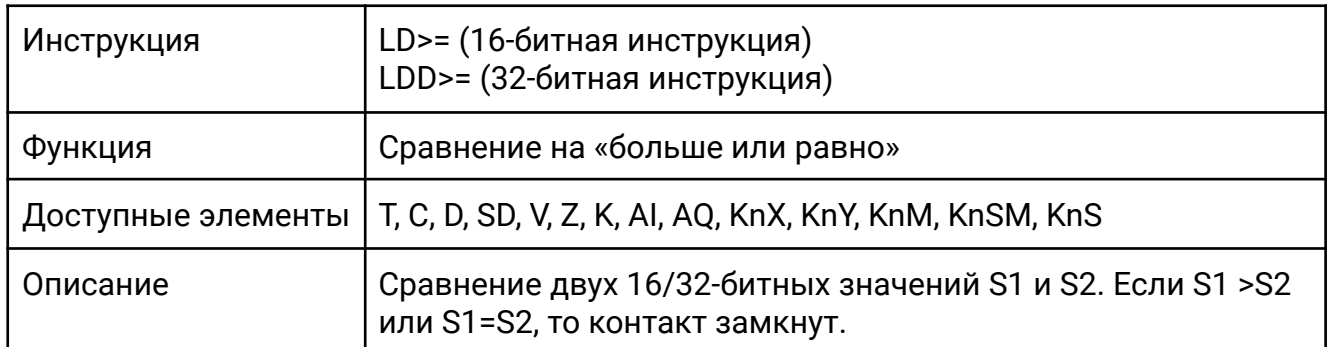

Значение регистра D0 сравнивается с с константой 12345. Если содержимое D0 больше или равно 12345, то Y0 включен.

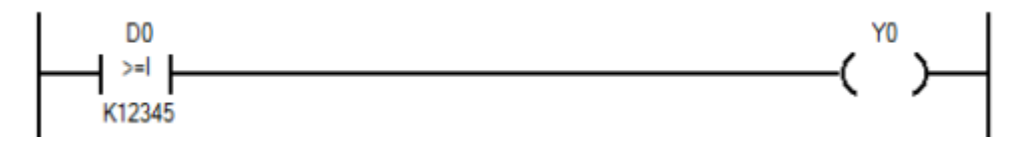

#### **[LD<= / LDD<=]**

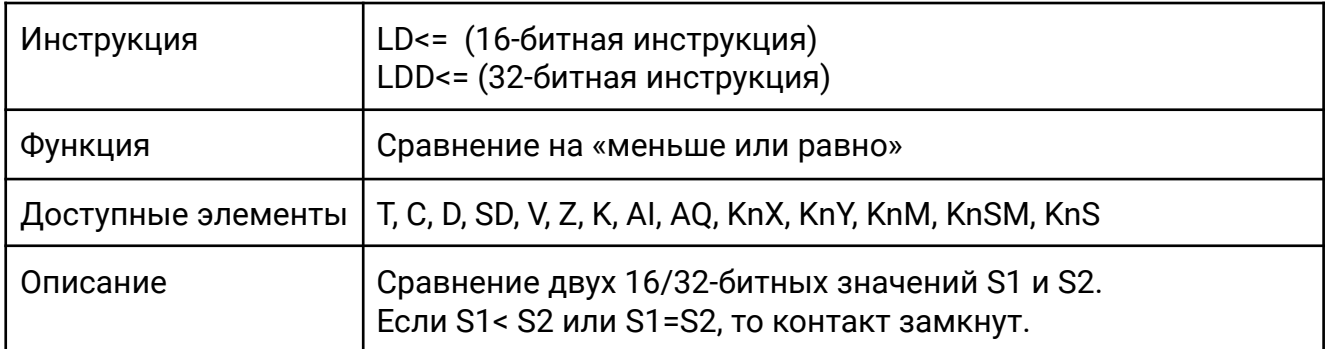

Содержимое регистра D0 сравнивается с константой 12345. Если D0 меньше или равно 12345, то Y0 включен.

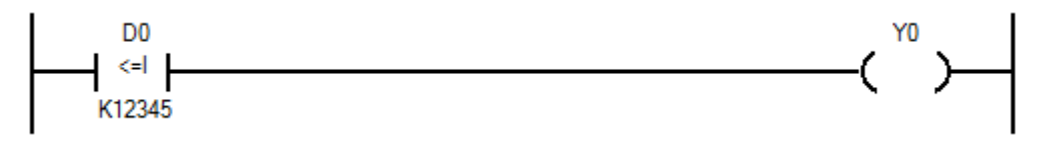

#### **[LDR=]**

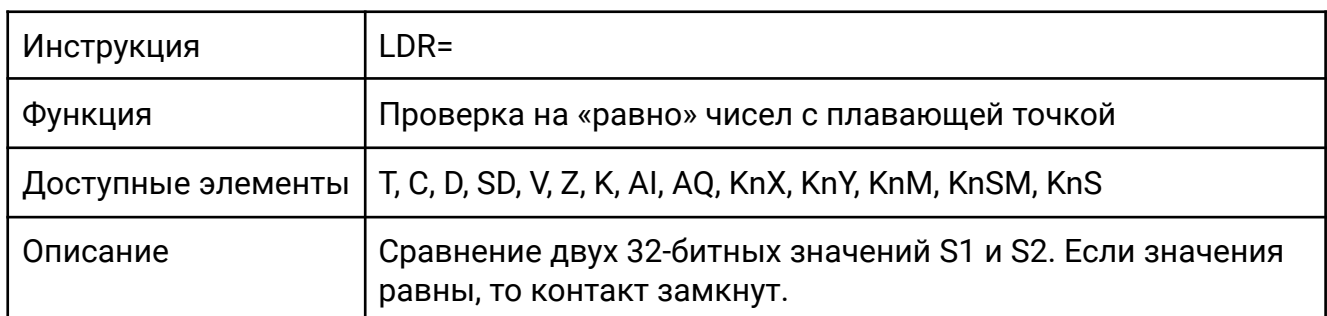

Содержимое регистра D0 сравнивается с константой F12345.00 (константа типа «Float»). Как только значение регистра D0 станет равным 12345.00 включится выход Y0.

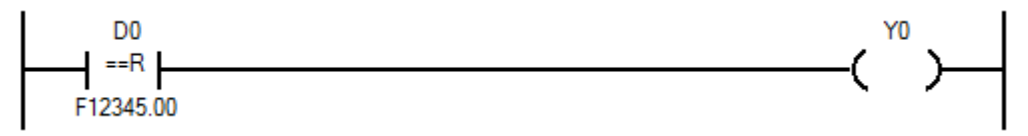

#### **[LDR<>]**

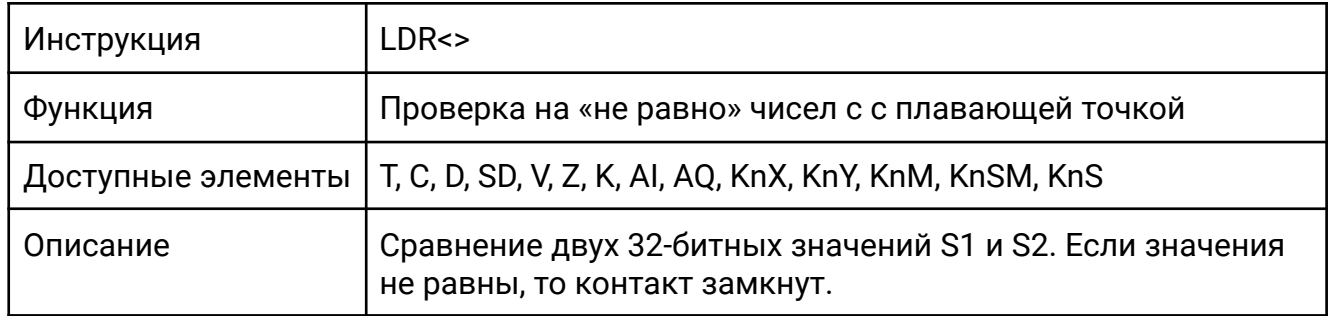

Значение регистра D0 сравнивается с константой 12345.00. Если значения не равны, то Y0 включен.

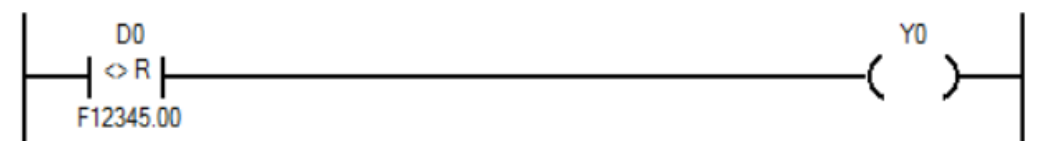

### **[LDR>]**

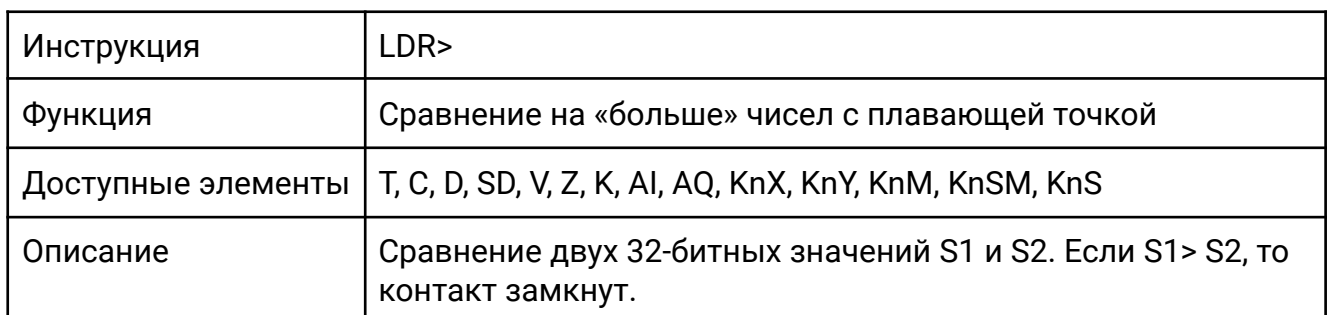

Значение регистра D0 сравнивается с константой 12345.00. Если D0 больше 12345,00, то Y0 включен.

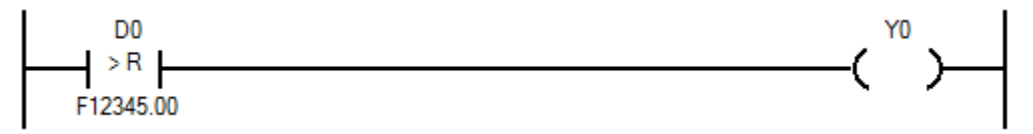

#### **[LDR<]**

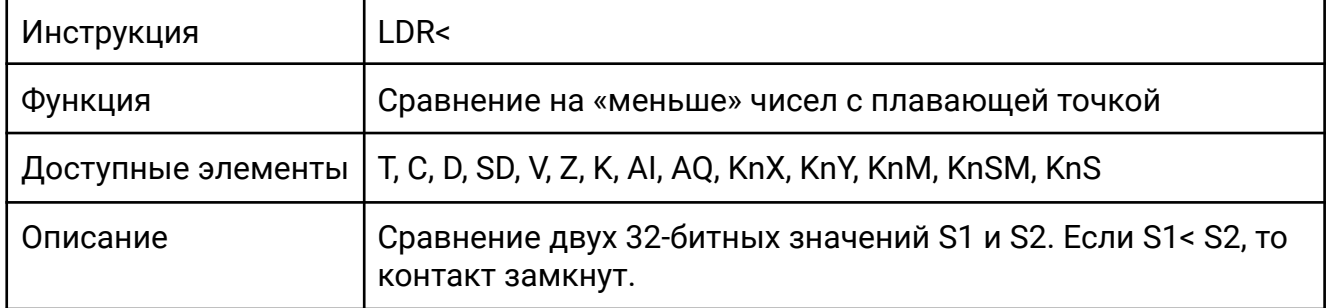

Значение регистра D0 сравнивается с константой 12345.00. Если D0 меньше 12345.00, то Y0 включен.

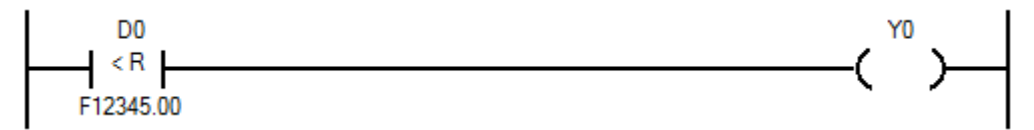

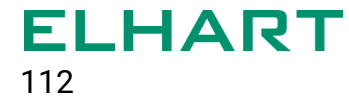

#### **[LDR>=]**

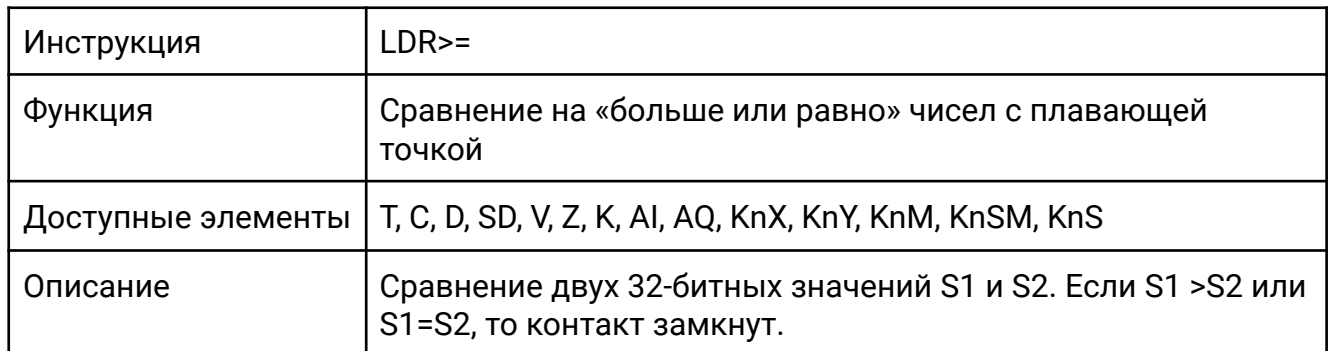

Значение регистра D0 сравнивается с константой 12345.00. Если D0 больше или равно 12345.00 то Y0 включен.

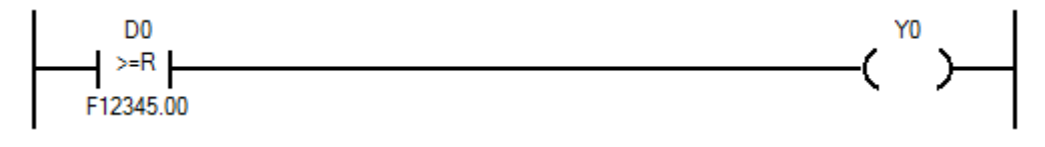

#### **[LDR<=]**

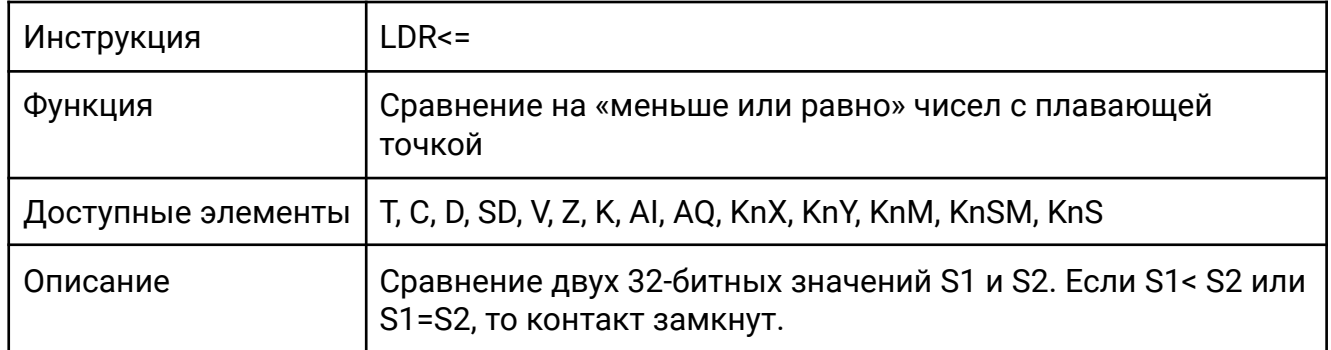

Содержимое регистра D0 сравнивается с константой 12345.00. Если D0 меньше или равно 12345.00, то Y0 включен.

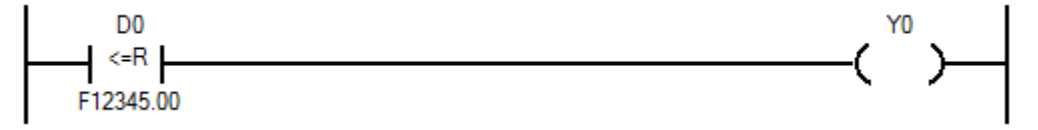

#### 4.6 Математические инструкции (Math Inst)

- ADD / DADD Сложение двух целых чисел
- $\bullet$  SUB / DSUB Вычитание двух целых чисел
- MUL / DMUL Умножение двух целых чисел
- DIV / DDIV Деление двух целых чисел
- INC / DINC Инкремент целого числа
- **DEC / DDEC** Декремент целого числа
- $\bullet$  WAND / DAND Логическое И
- WOR / DOR Логическое ИЛИ
- WXOR / DXOR Исключающее ИЛИ
- NEG / DNEG Логическое отрицание

# **[ADD / DADD]**

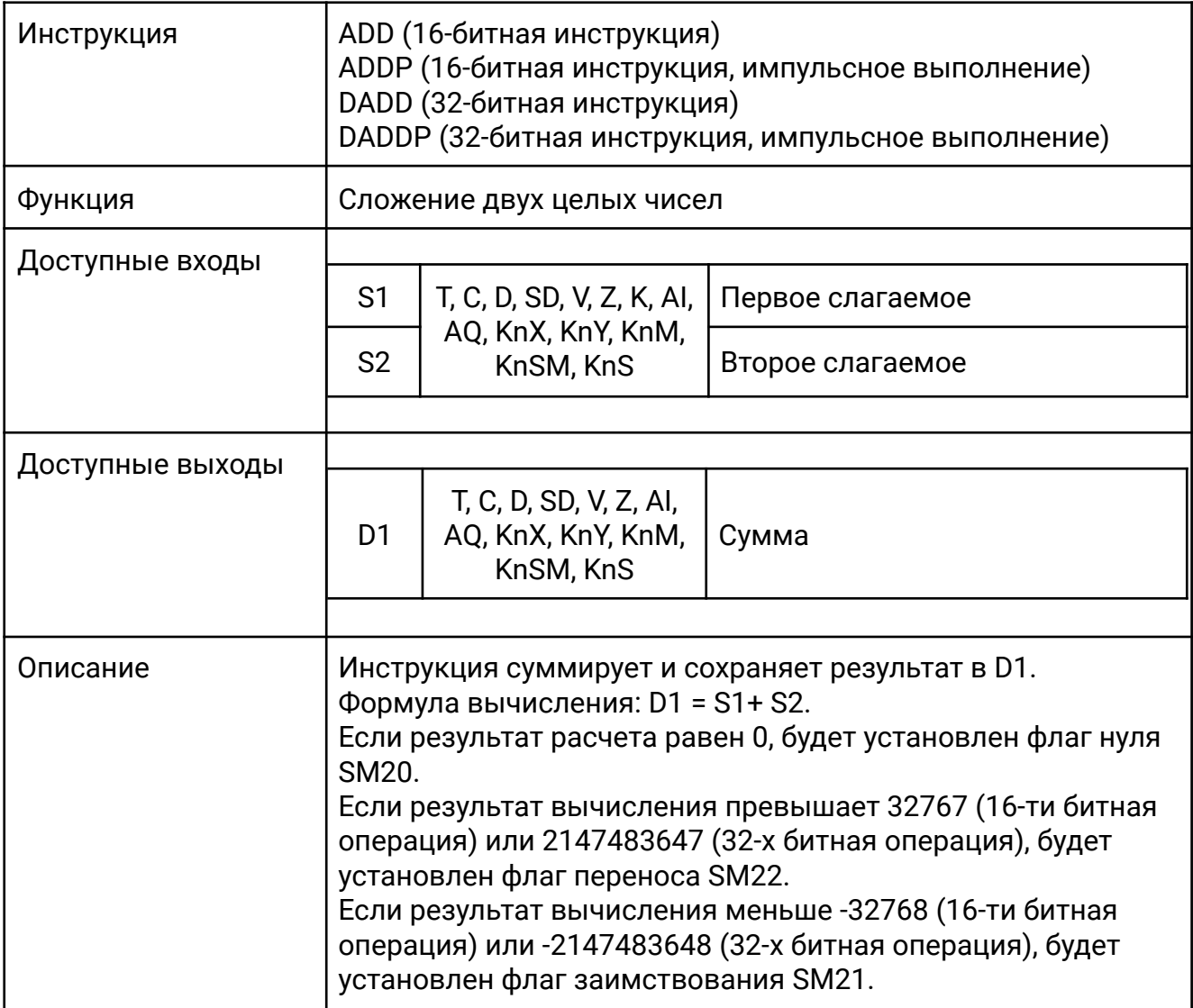

Всё время, пока X0 включен, значения регистров D0 и D1 суммируются и результат помещается в регистр D2.

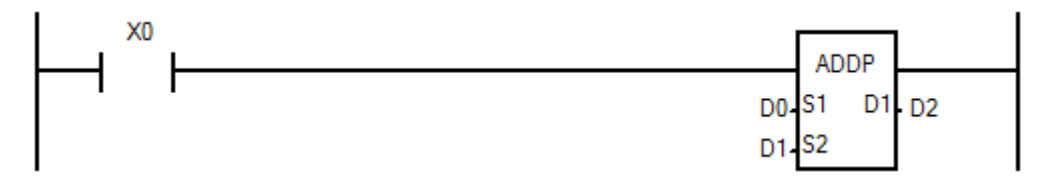

# **[SUB / DSUB]**

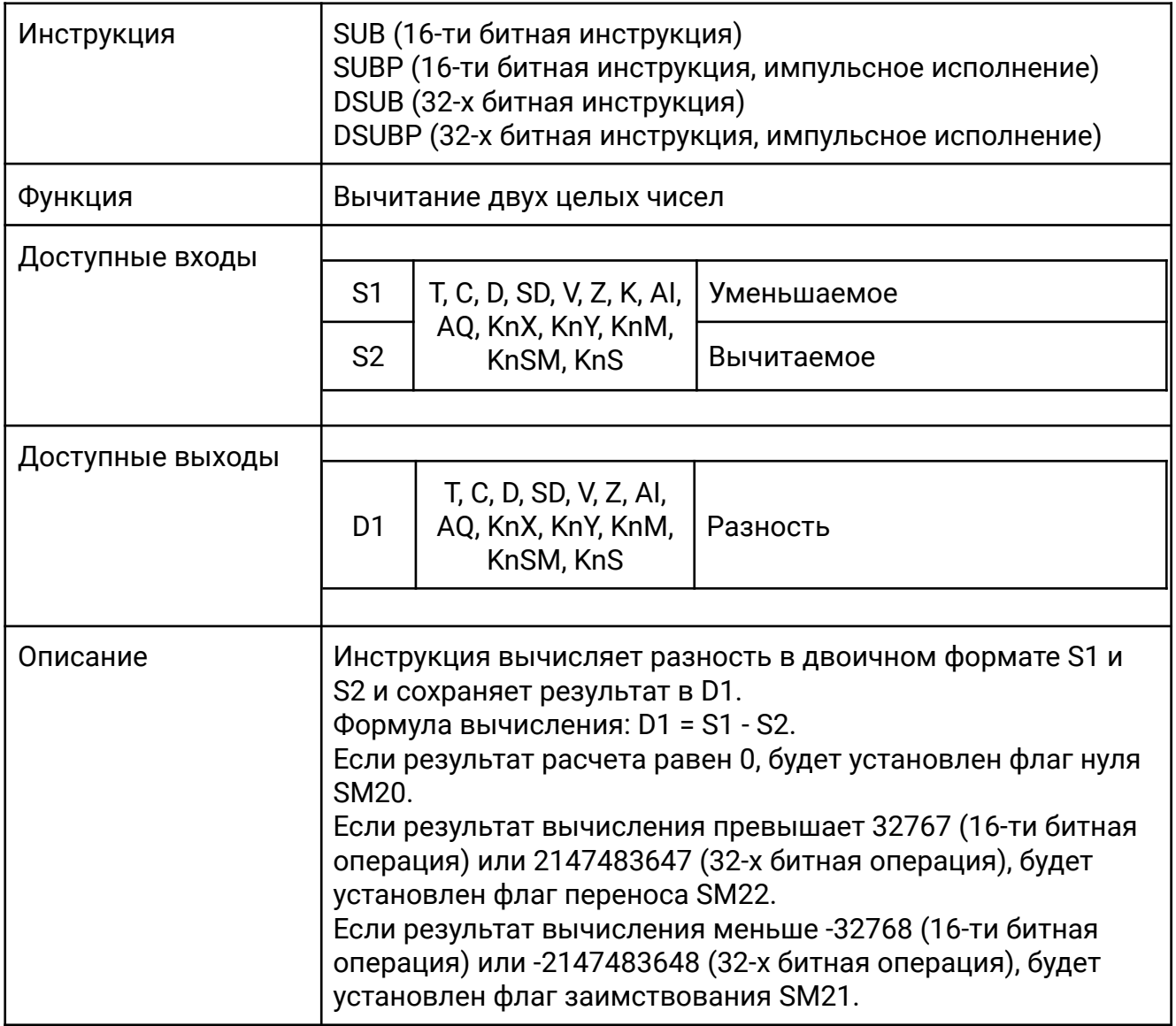

Пока X0 включен, из значения регистра D0 вычитается значение регистра D1 и результат помещается в D2.

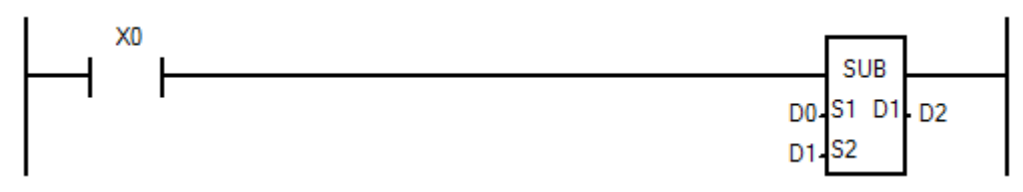

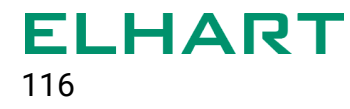

# **[MUL / DMUL]**

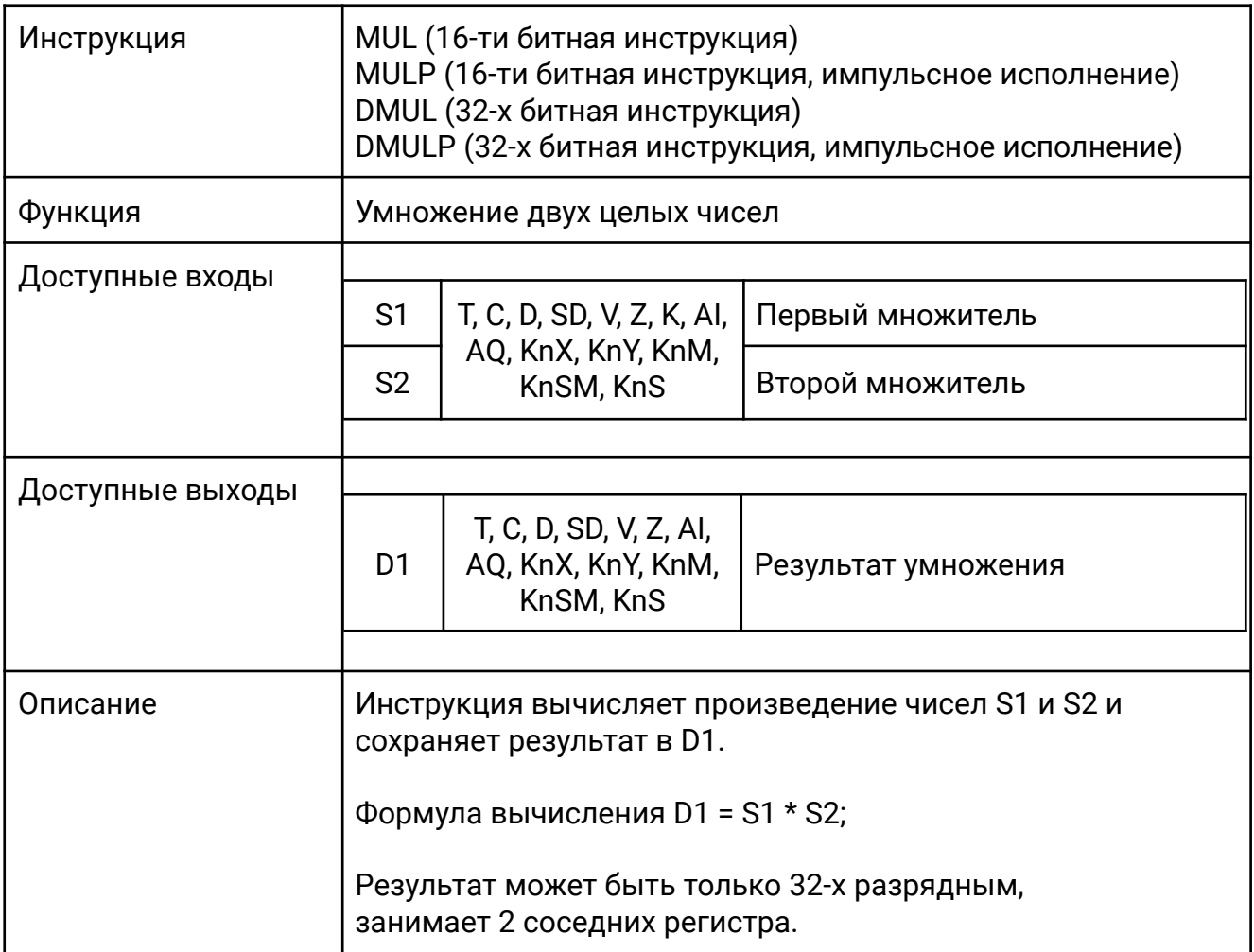

Когда X0 включен, значение регистра D0 умножается на значение счетчика С0 и результат помещается в D2 и D3.

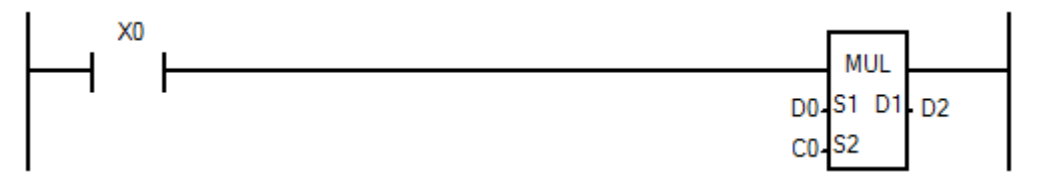

# **[DIV / DDIV]**

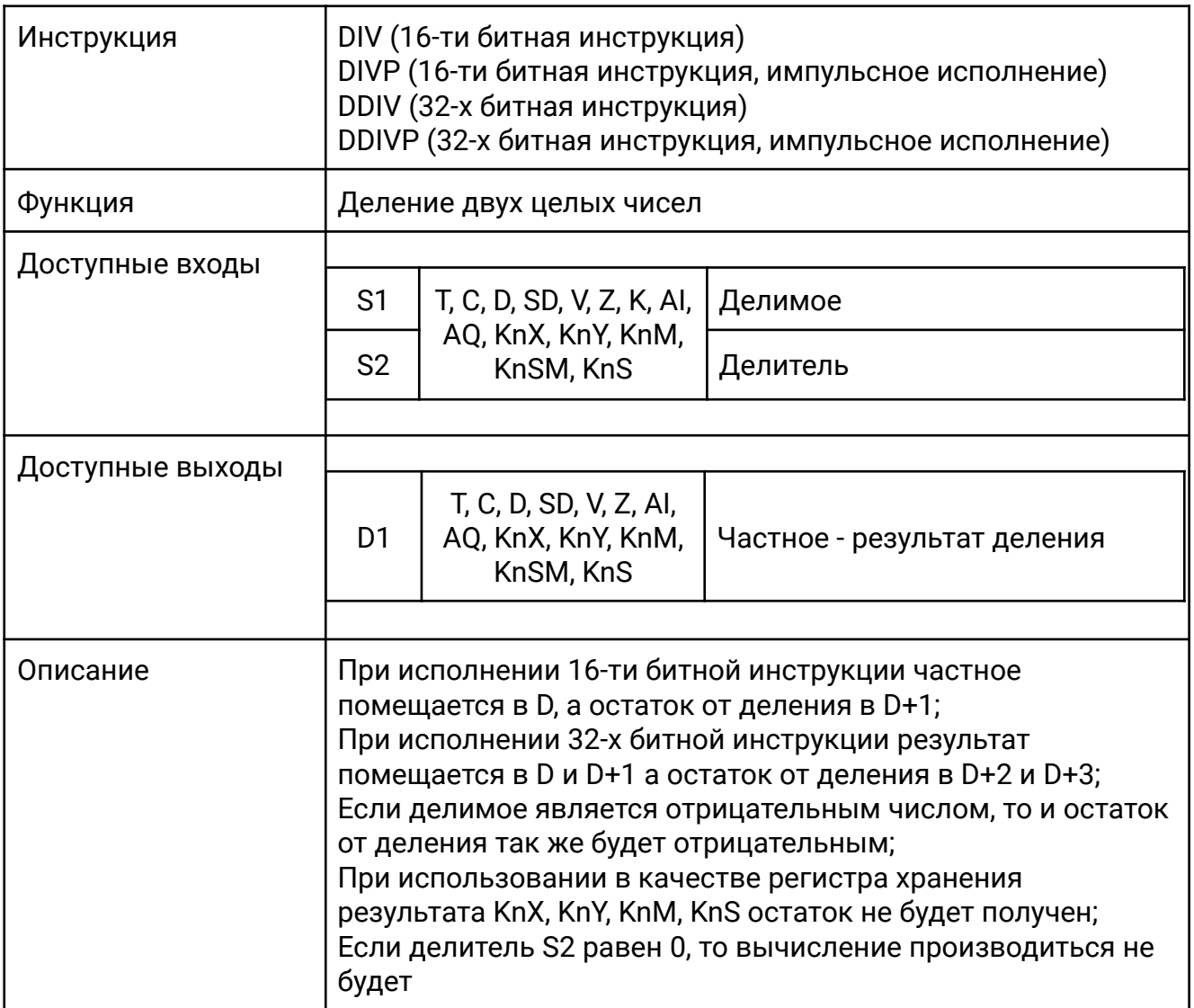

Когда X0 включен, значение регистра D0 делится на значение регистра D1, результат помещается в регистр D2 а остаток от деления в регистр D3.

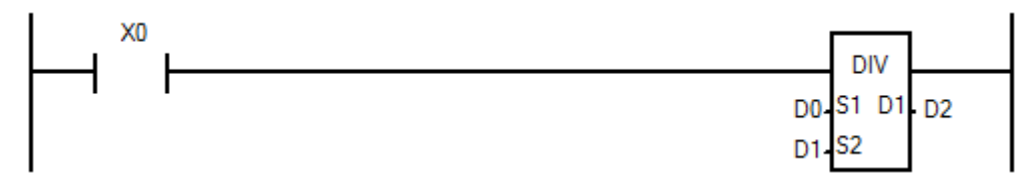

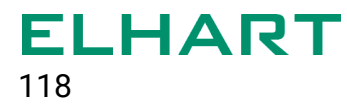

# **[INC / DINC]**

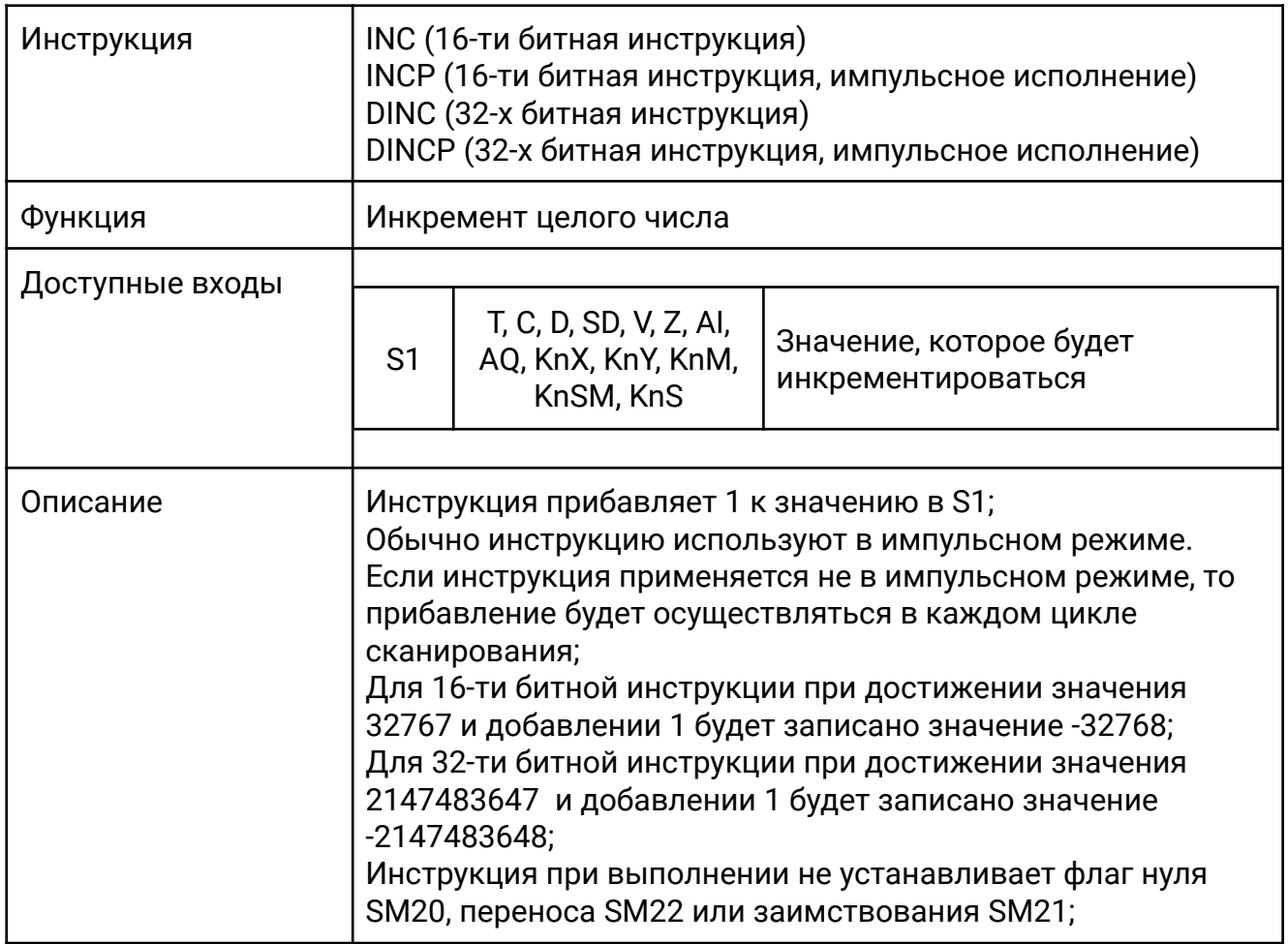

По каждому переднему фронту сигнала X0 к значению регистра D0 прибавляется 1.

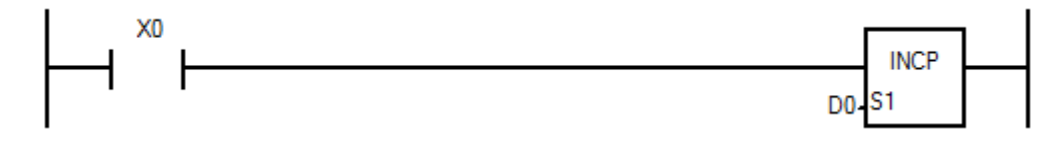

# **[DEC / DDEC]**

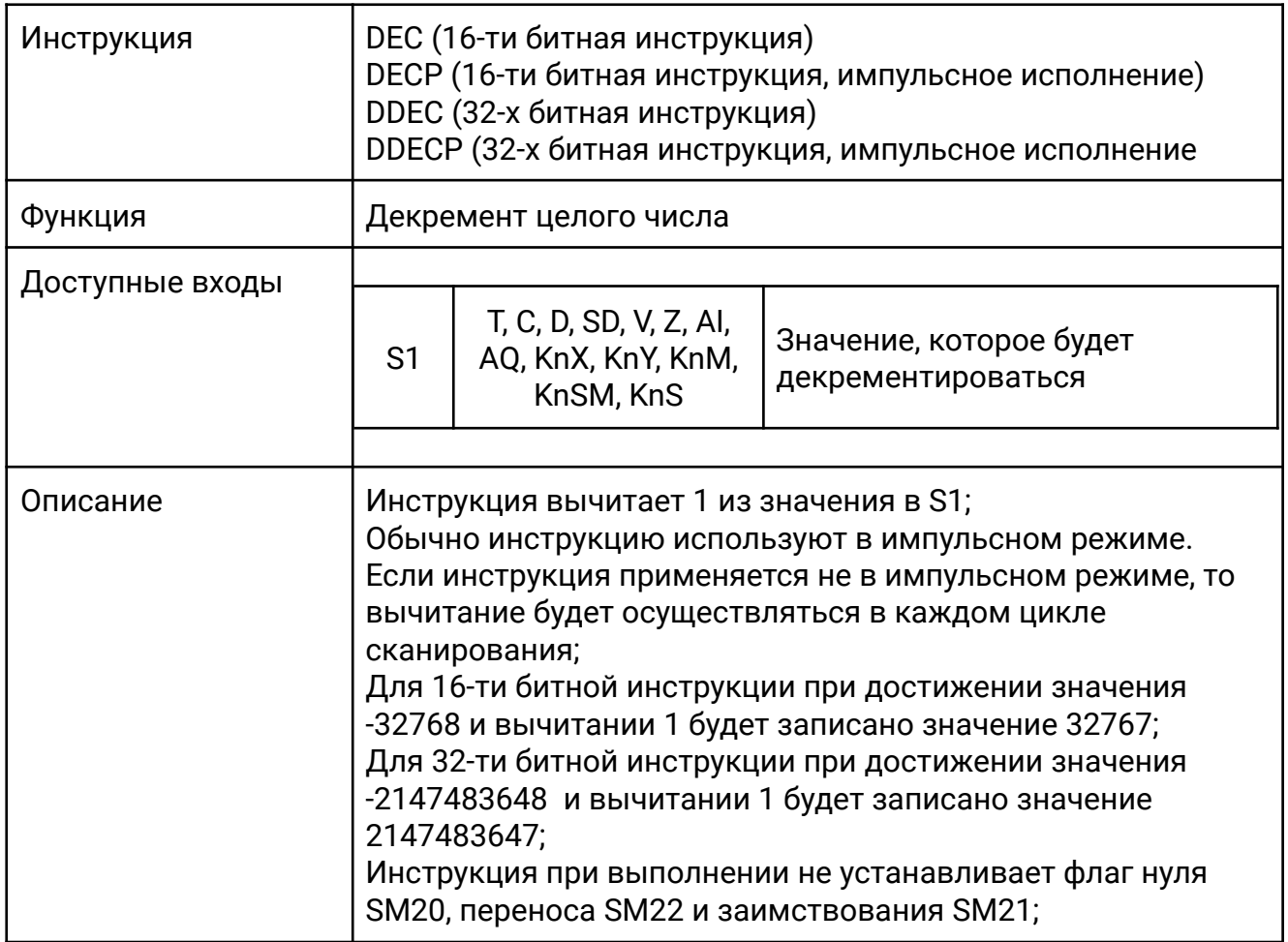

Когда X0 включен, из значения регистра D0 вычитается 1 в каждом цикле сканирования.

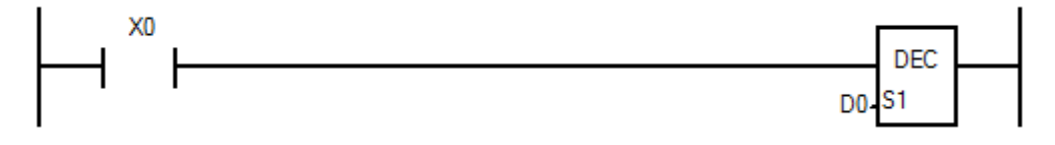

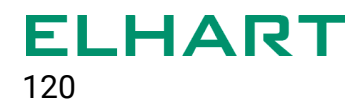

#### **[WAND / DAND]**

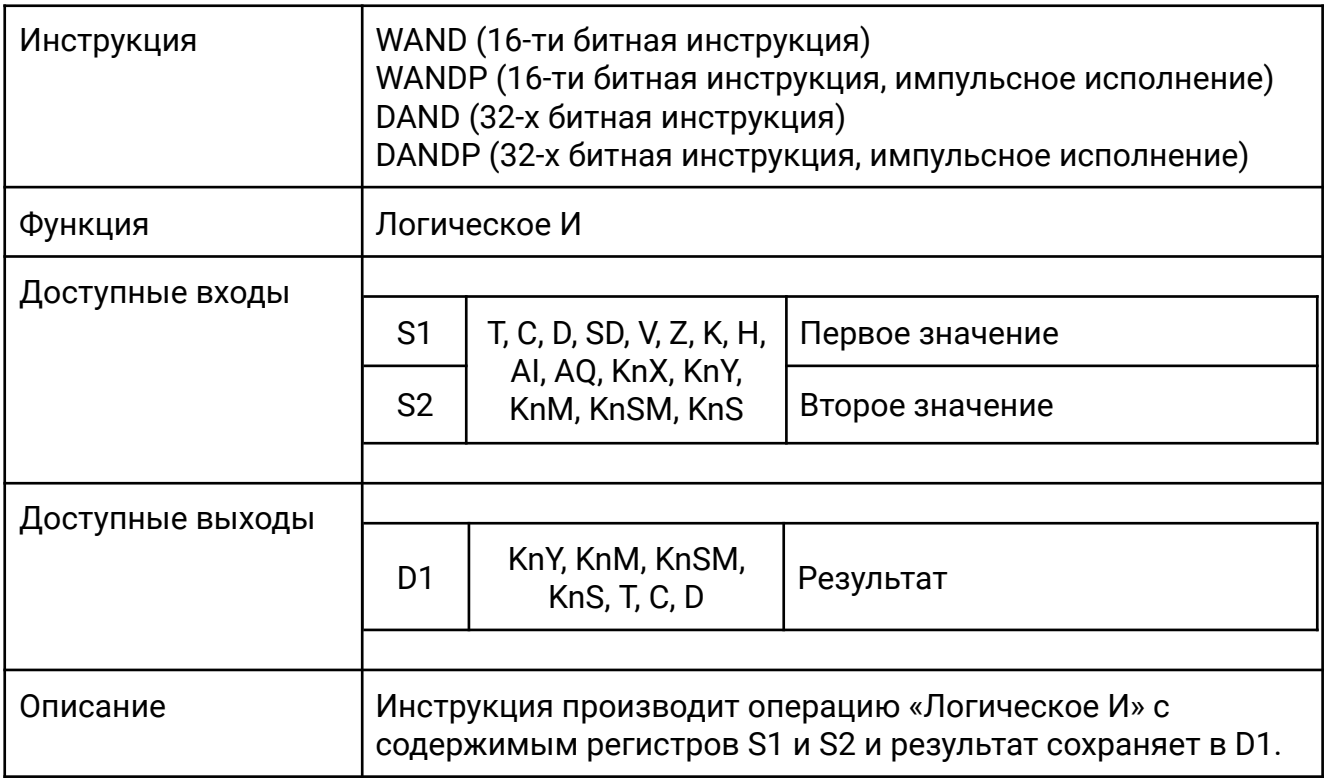

Когда X0 включен, над содержимым регистров D0 и D1 производится операция «Логическое И» в каждом цикле сканирования и результат сохраняется в D<sub>2</sub>.

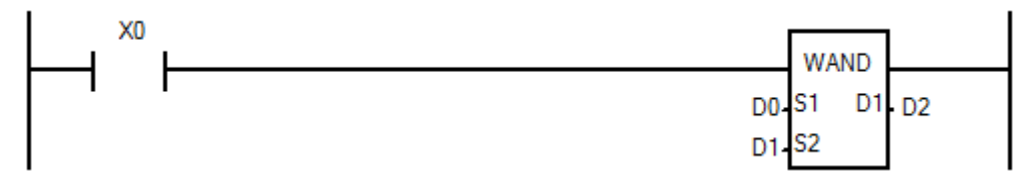

#### Таблица истинности:

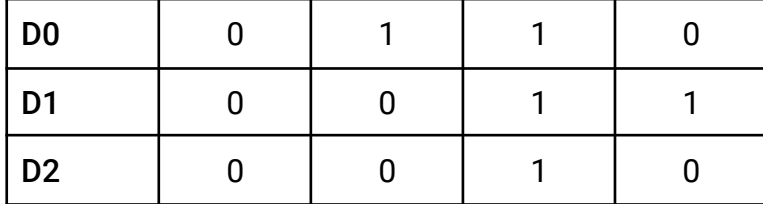

### **[WOR / DOR]**

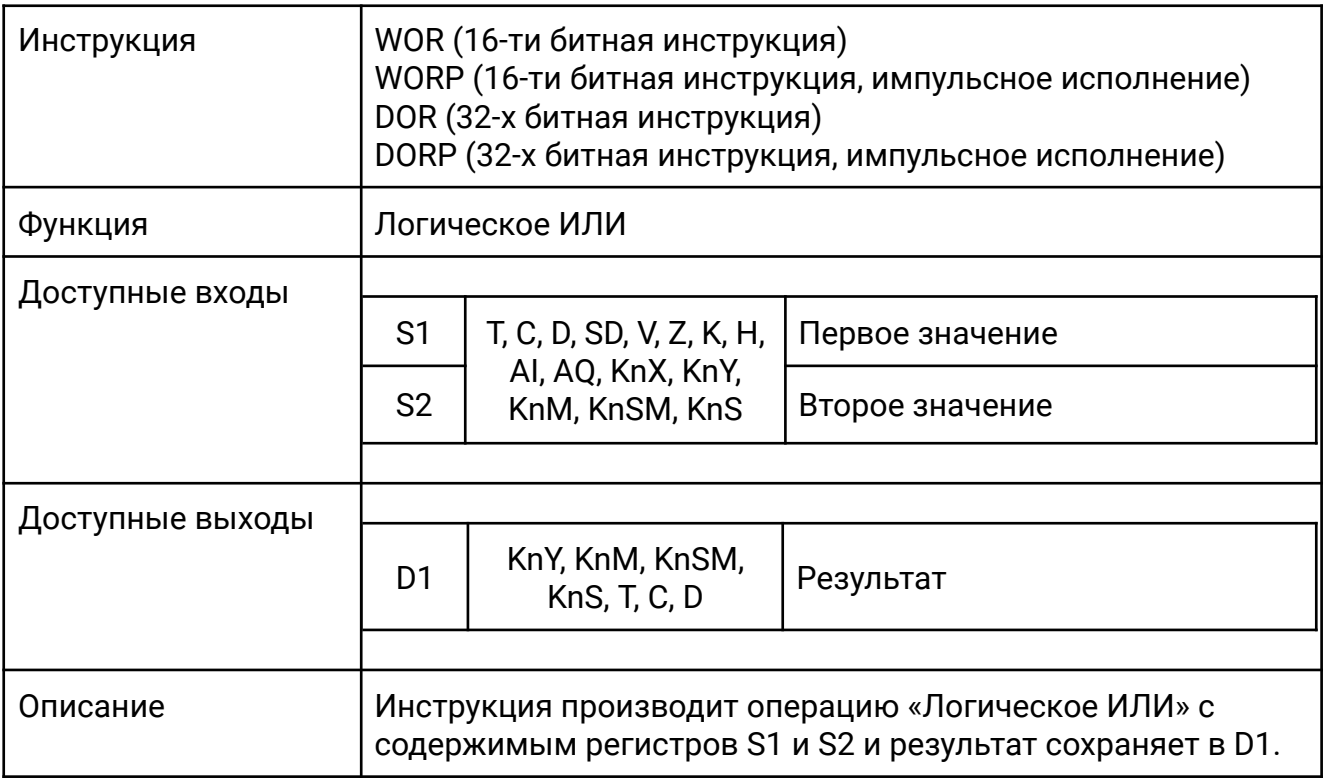

Когда X0 включен, над содержимым регистров D0 и D1 производится операция «Логическое ИЛИ» и результат сохраняется в D2.

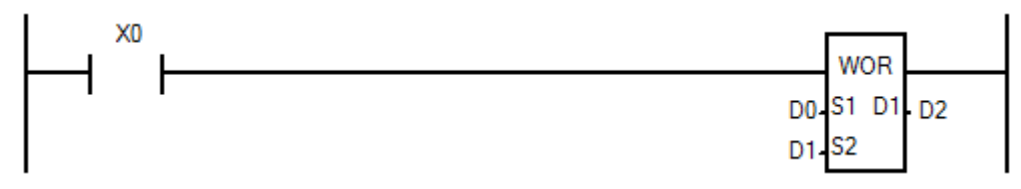

#### Таблица истинности:

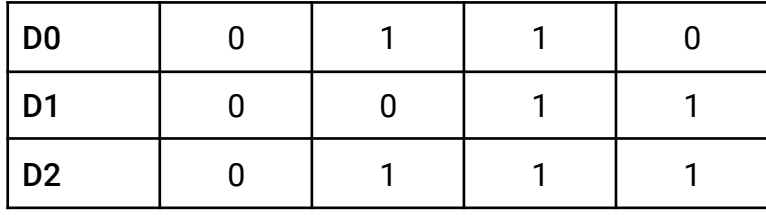

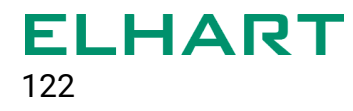

#### **[WXOR / DXOR]**

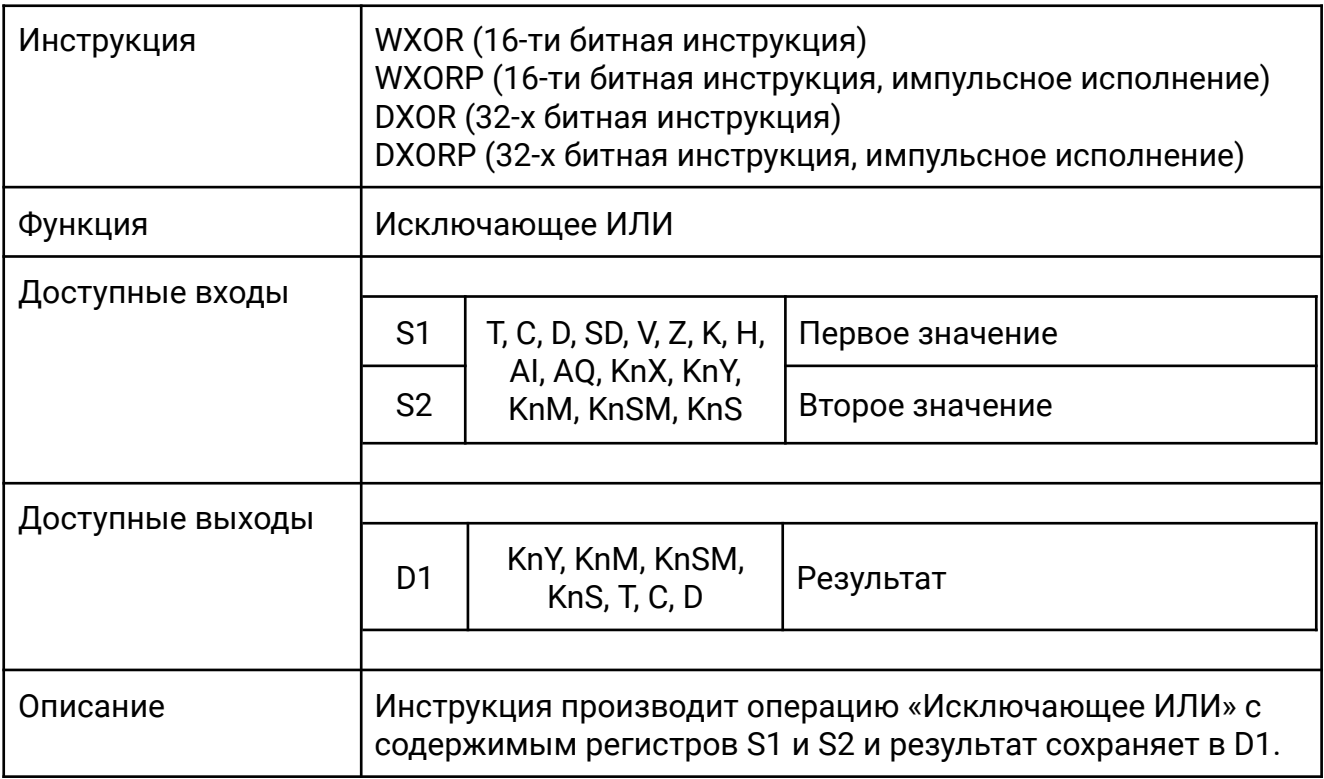

Когда X0 включен, над содержимым регистров D0 и D1 производится операция «Исключающее ИЛИ» и результат сохраняется в D2.

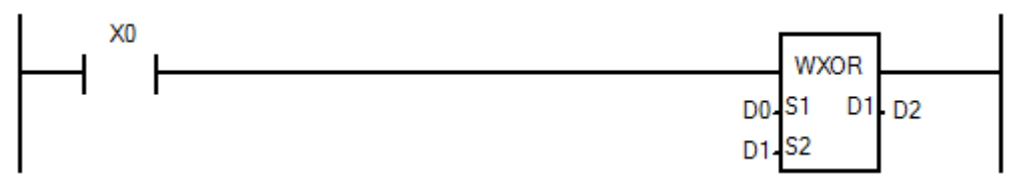

#### Таблица истинности:

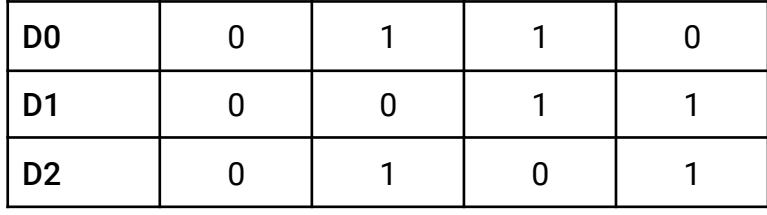

# **[NEG / DNEG]**

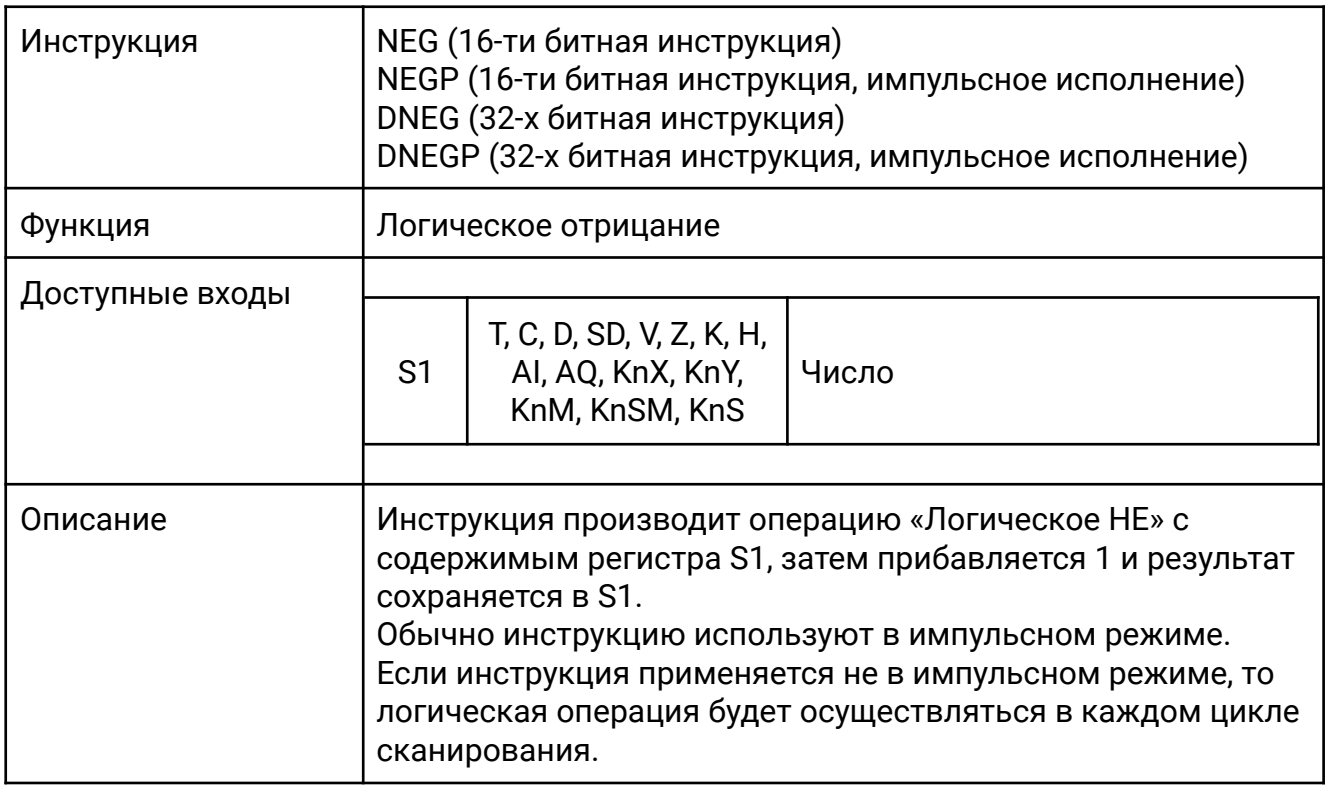

Когда X0 включен, над содержимым регистра D0 производится операция «Логическое НЕ», затем прибавляется 1. Инструкцию можно применять для получения абсолютного значения из отрицательного числа.

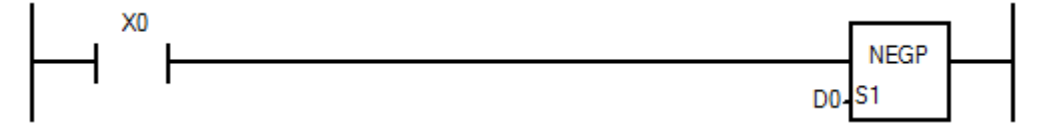

Пример: до применения операции NEG в регистре D0 хранится десятичное число -2. После применения операции NEG в регистре D0 хранится значение 2.

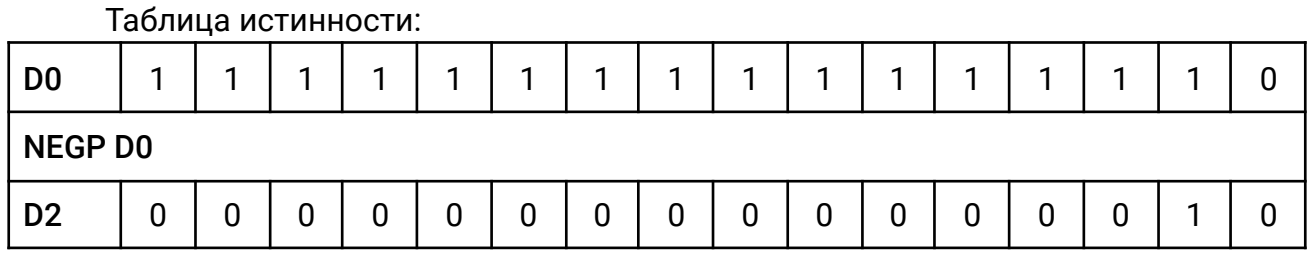

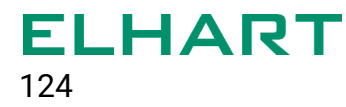

#### 4.7 Инструкции сравнения и передачи данных (Transfer and Compare Inst)

- СМР /  $DCMP C$ равнение
- **ZCP / DCPP** Зонное сравнение
- **MOV / DMOV** Пересылка данных
- CML / DCML Пересылка данных с инвертированием
- BMOV / BMOVP Групповая пересылка данных
- **FMOV / DFMOV** Пересылка данных в несколько адресов.
- $XCH / DXCH O6$ мен данными
- BCD / DBCD Пересылка данных c преобразованием в BCD формат
- BIN / DBIN Пересылка данных с преобразованием в BIN формат
- DEMOV / DEMOVP Пересылка данных с преобразованием из FLOAT в BIN формат

### **[CMP / DCMP]**

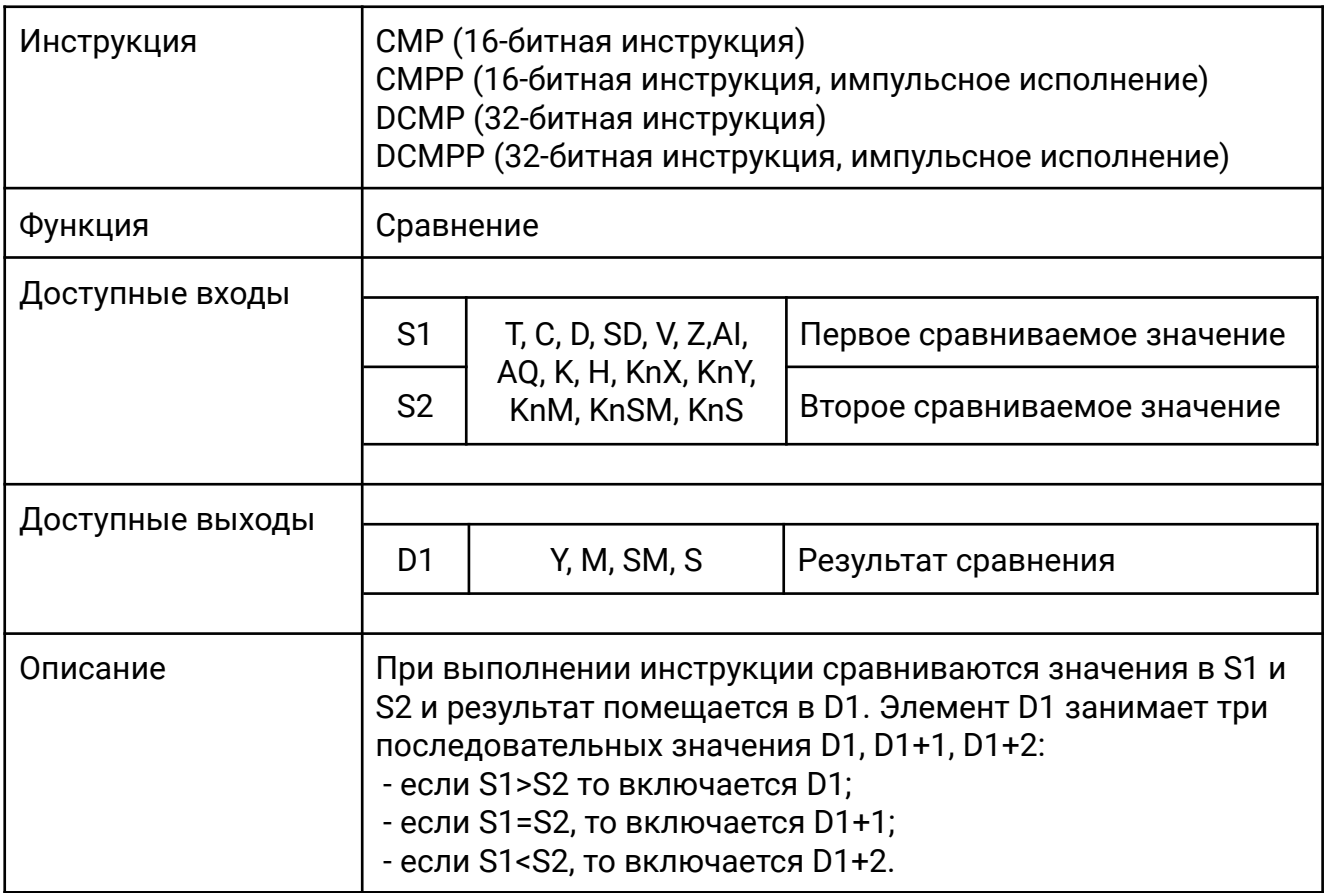

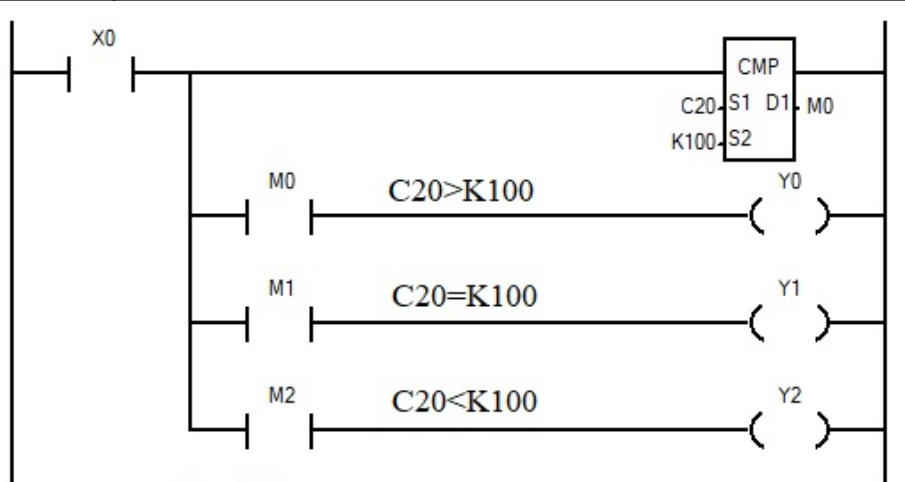

Когда X0 включен, происходит сравнение значения счетчика C20 с числом 100, результат помещается в М0:

- eсли значение C20 ,больше 100, то включается М0 и выход Y0;

- eсли значение C20 равно 100, то включается М1 и выход Y1;
- eсли значение C20 меньше 100, то включается М2 и выход Y2.

# **[ZCP / DCPP]**

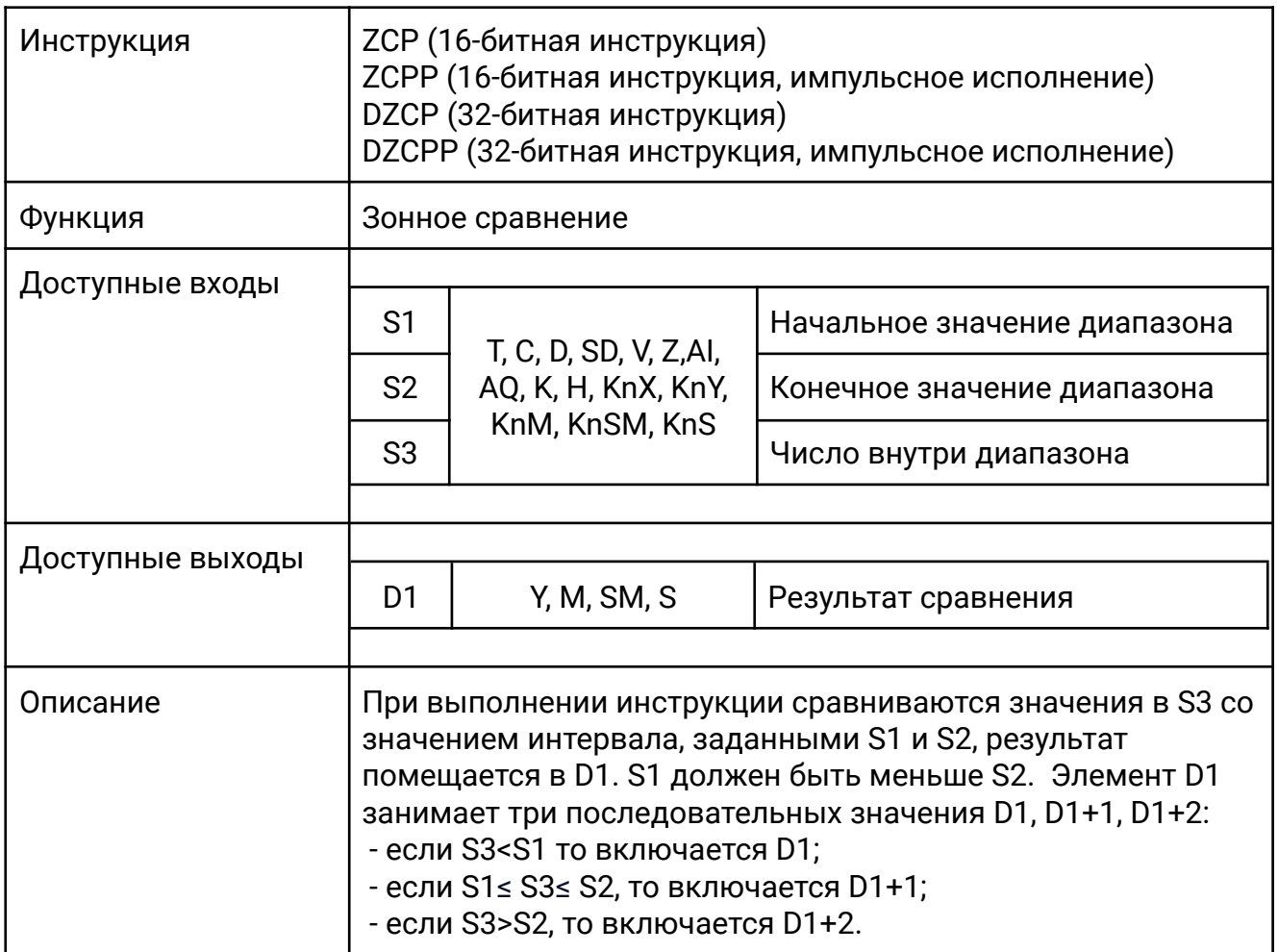

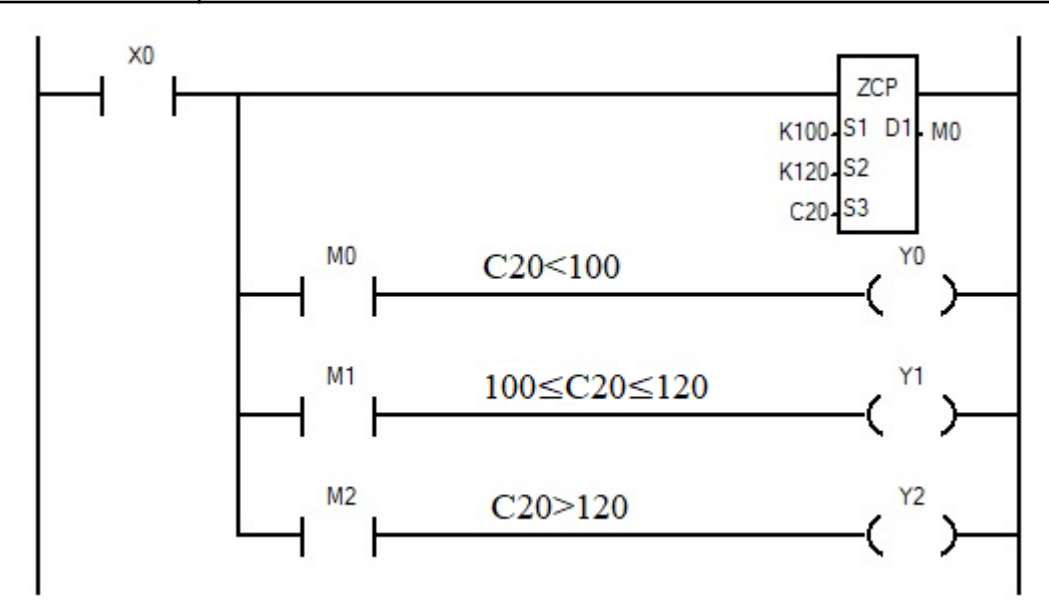

Когда X0 включен, происходит сравнение значения счетчика C20 с числами 100 и 120, результат помещается в М0:

- eсли значение C20 меньше 100, то включается М0 и выход Y0;

- eсли значение C20 больше или равно 100 но меньше либо равно 120, то включается М1 и выход Y1;

- eсли значение C20 больше 120, то включается М2 и выход Y2.

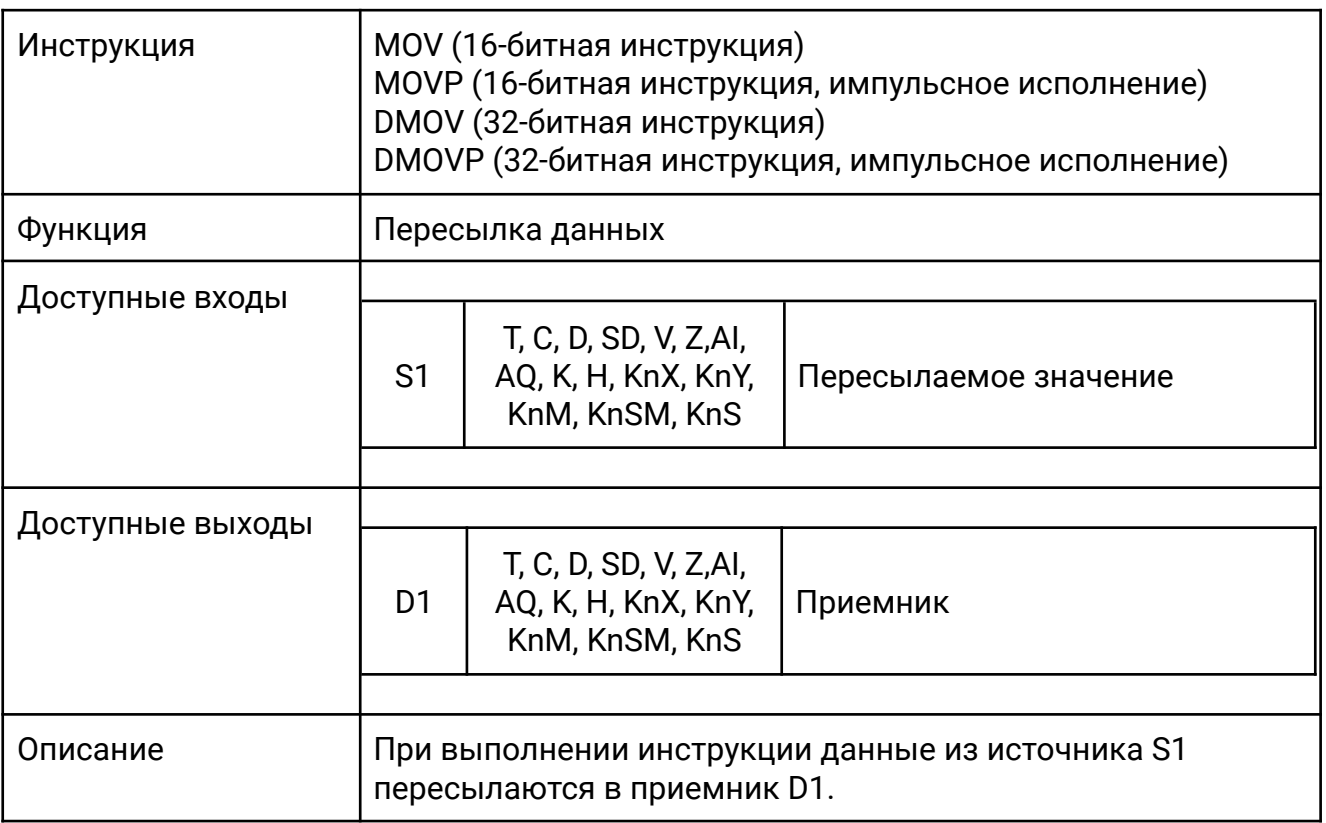

#### **[MOV / DMOV]**

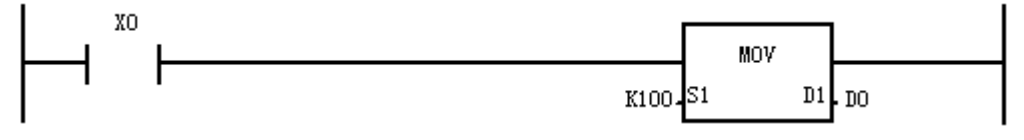

Когда X0 включен, в регистр D0 пересылается число 100.

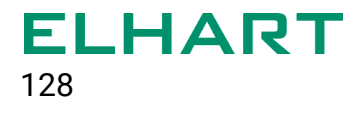

# **[CML / DCML]**

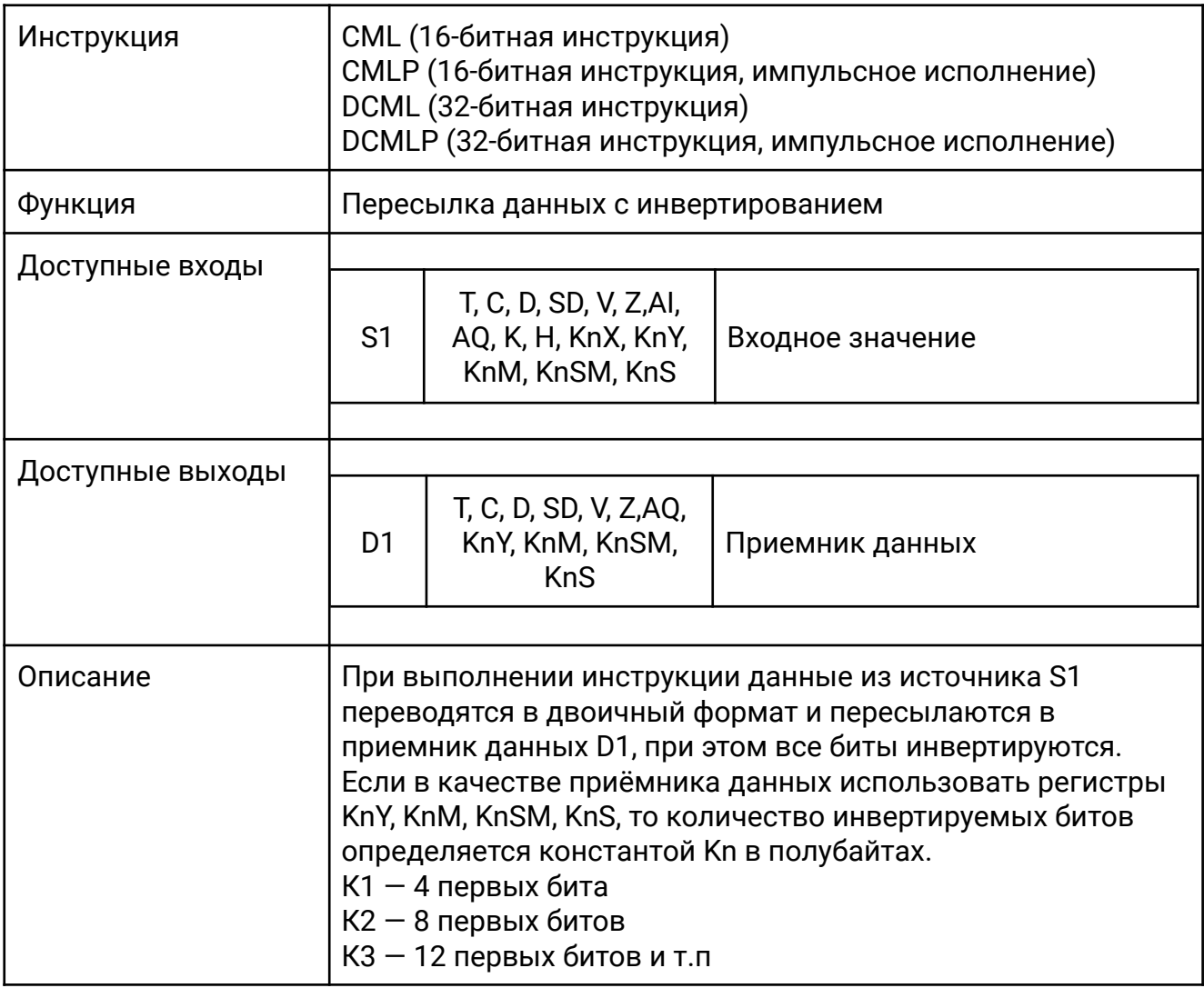

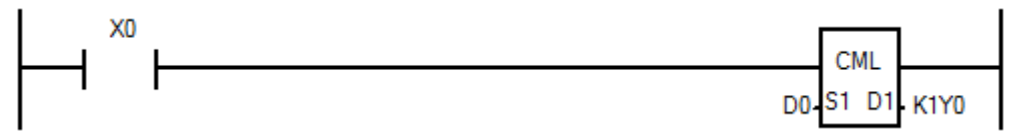

Когда X0 включен, первые 4 бита регистра D0 инвертируются и включаются соответствующие выходы Y.

Например, если D0=6:

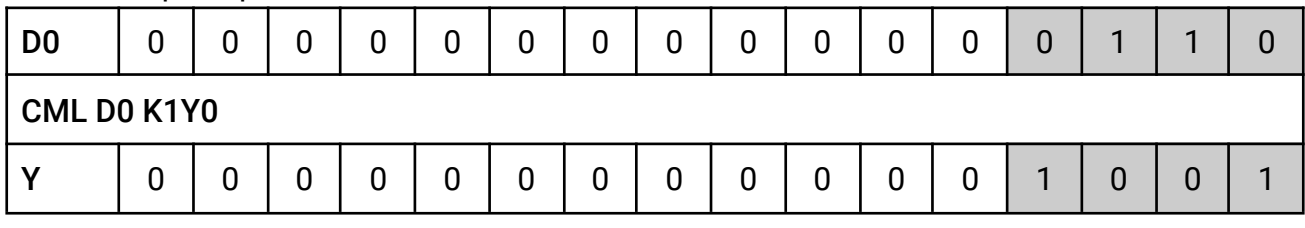

После выполнения инструкции CML будут включены выходы Y0 и Y3.

# **[BMOV]**

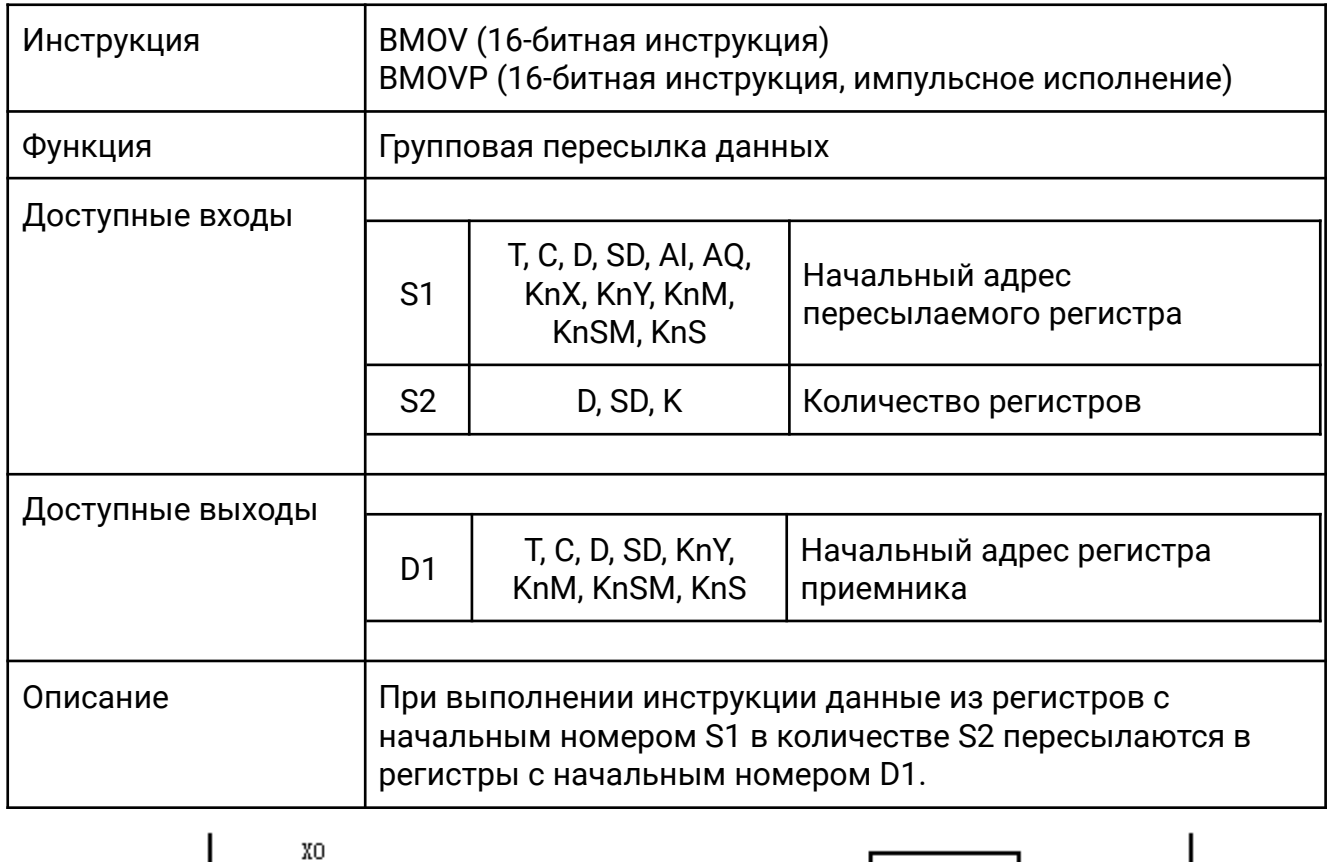

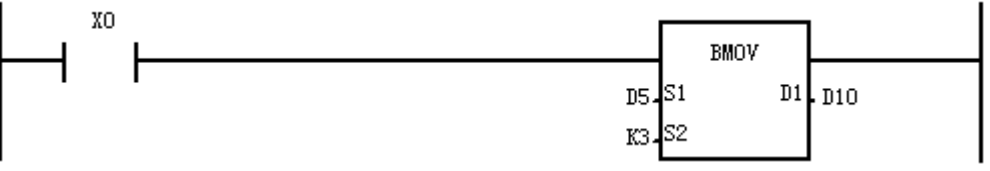

Когда X0 включен, данные из регистров D5, D6, D7 пересылаются в регистры D10, D11, D12 следующим образом:

- $D5 \rightarrow D10$
- $D6 \rightarrow D11$
- $D7 \rightarrow D12$

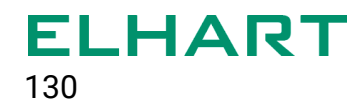

#### **[FMOV / DFMOV]**

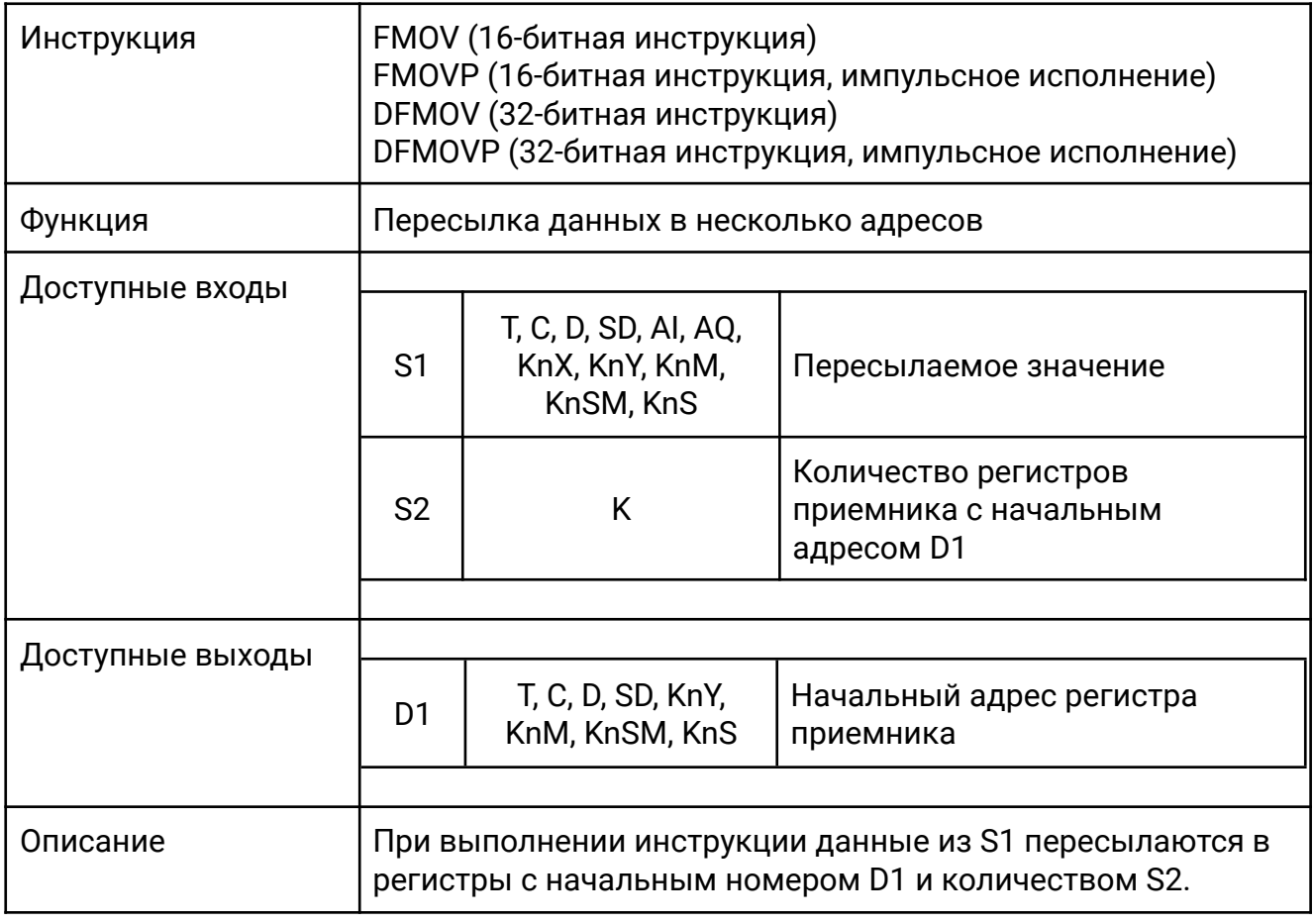

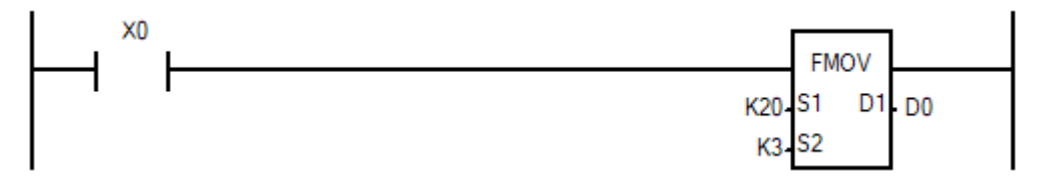

Когда X0 включен, число 20 пересылается в регистры D0, D1, D2 следующим образом:

 $K20 \rightarrow D0$ 

 $K20 \rightarrow D1$ 

 $K20 \rightarrow D2$ 

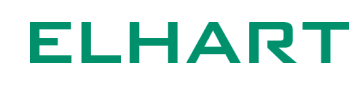

# **[XCH / DXCH]**

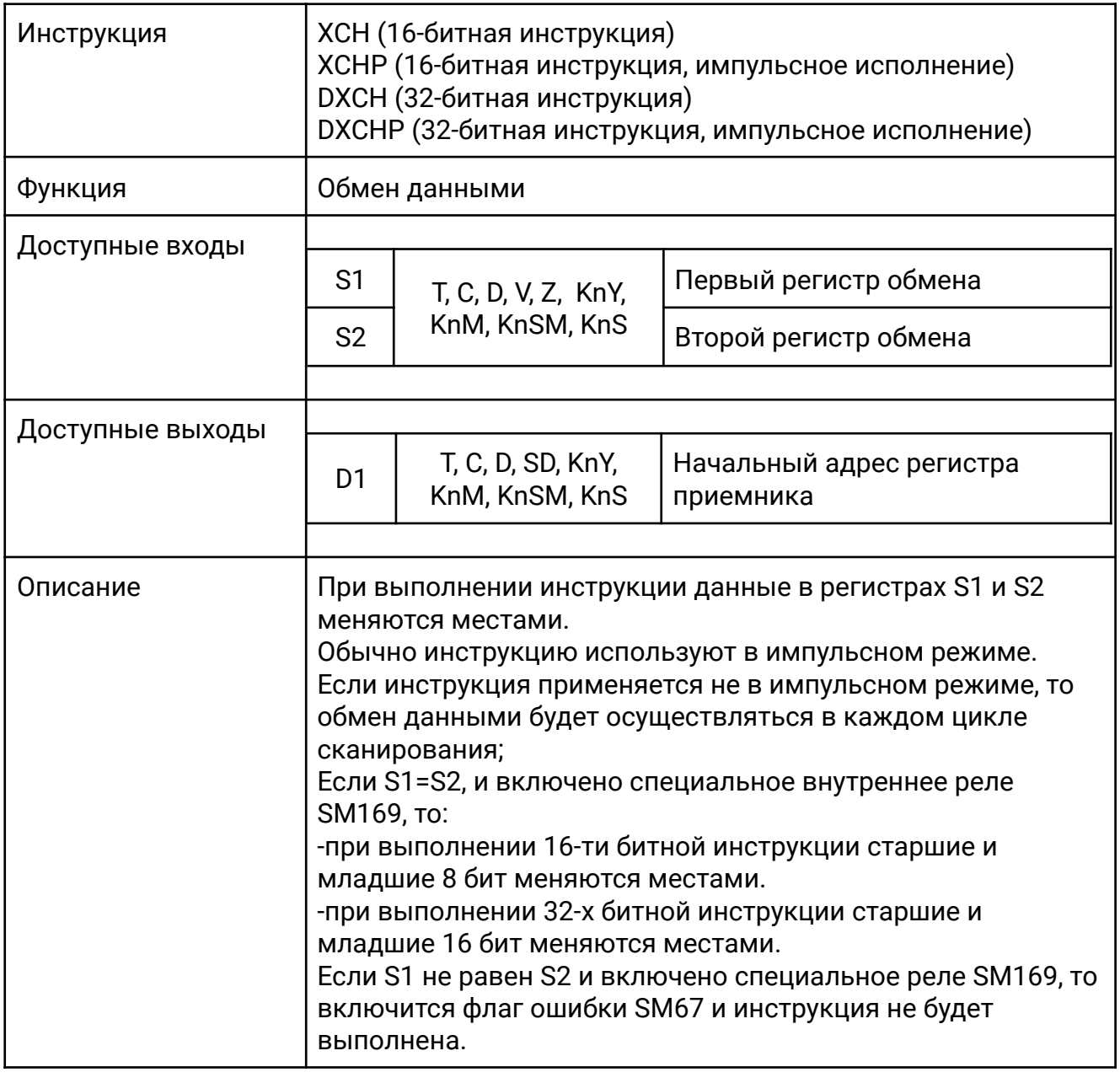

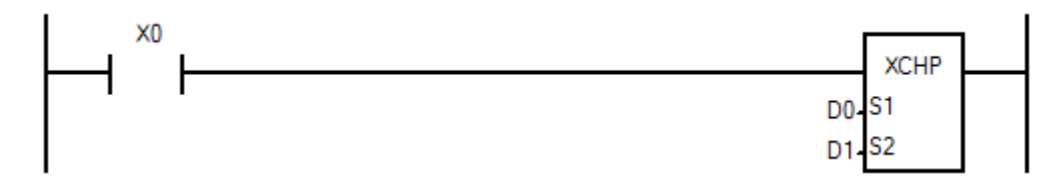

Когда X0 включен, содержимое регистров D0 и D1 меняется местами.

 $DO \leftrightarrow D1$ 

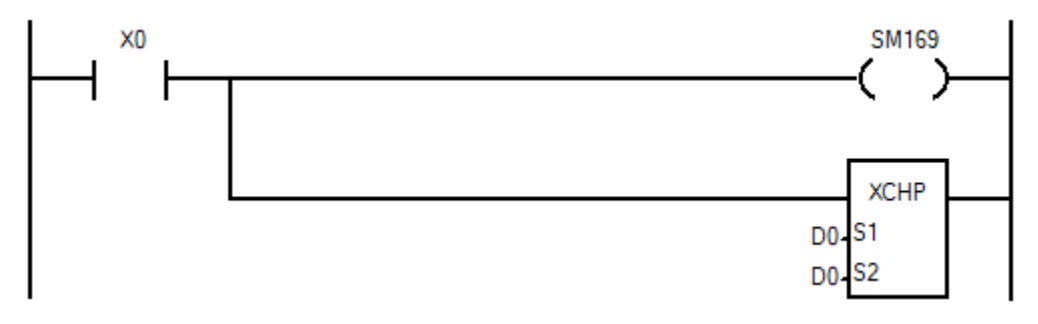

Когда X0 включен младшие и старшие 8 бит в регистре D0 меняются местами.

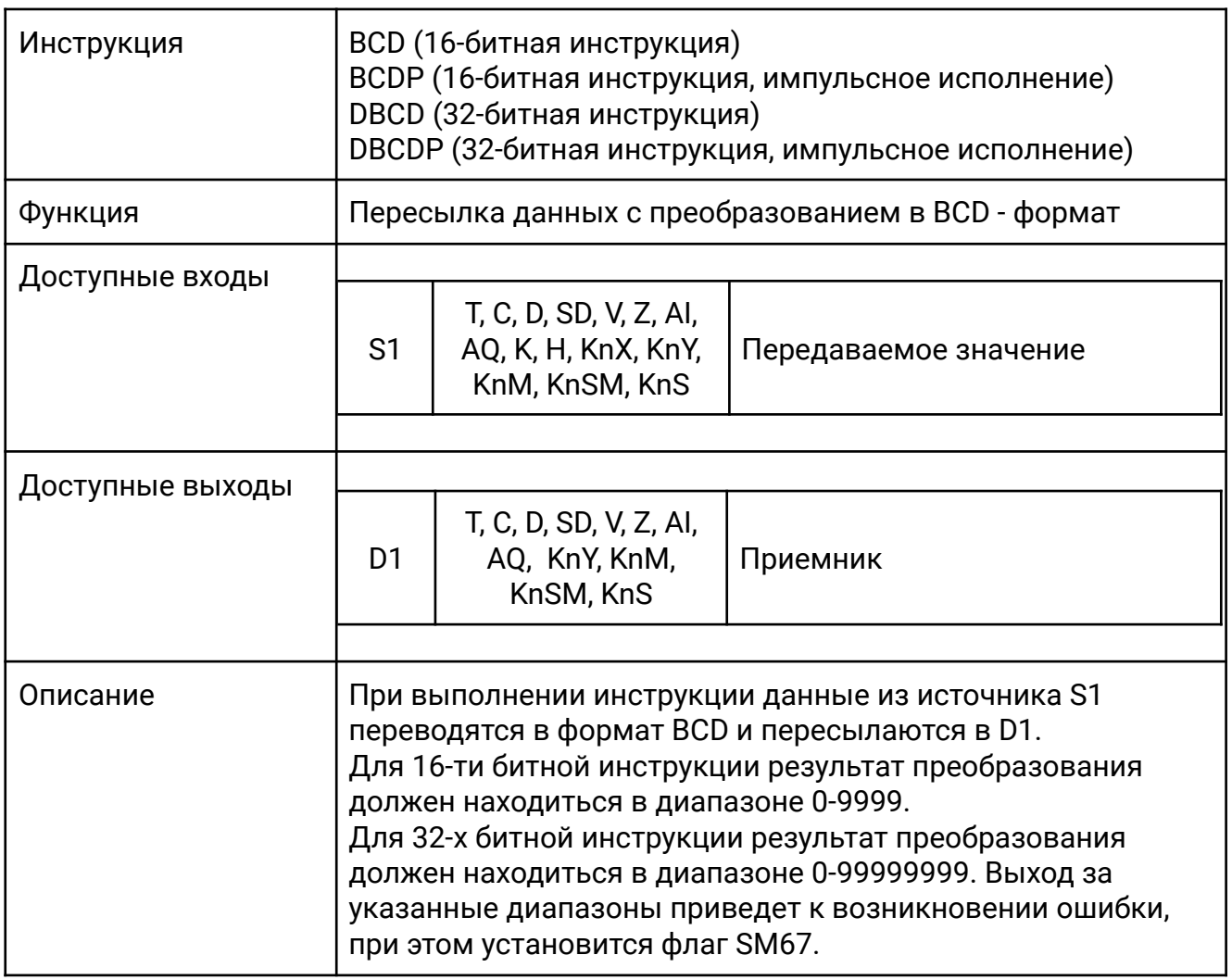

# **[BCD / DBCD]**

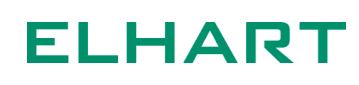

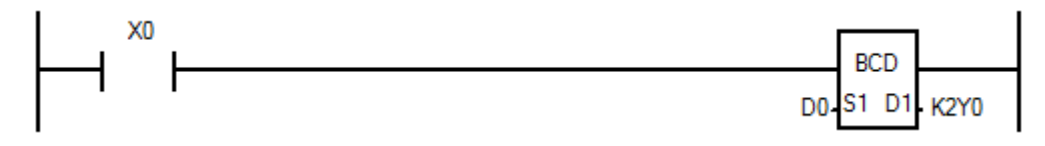

Когда X0 включен, значение регистра D0 переводятся в формат BCD и значение присваивается выходам Y.

#### **[BIN / DBIN]**

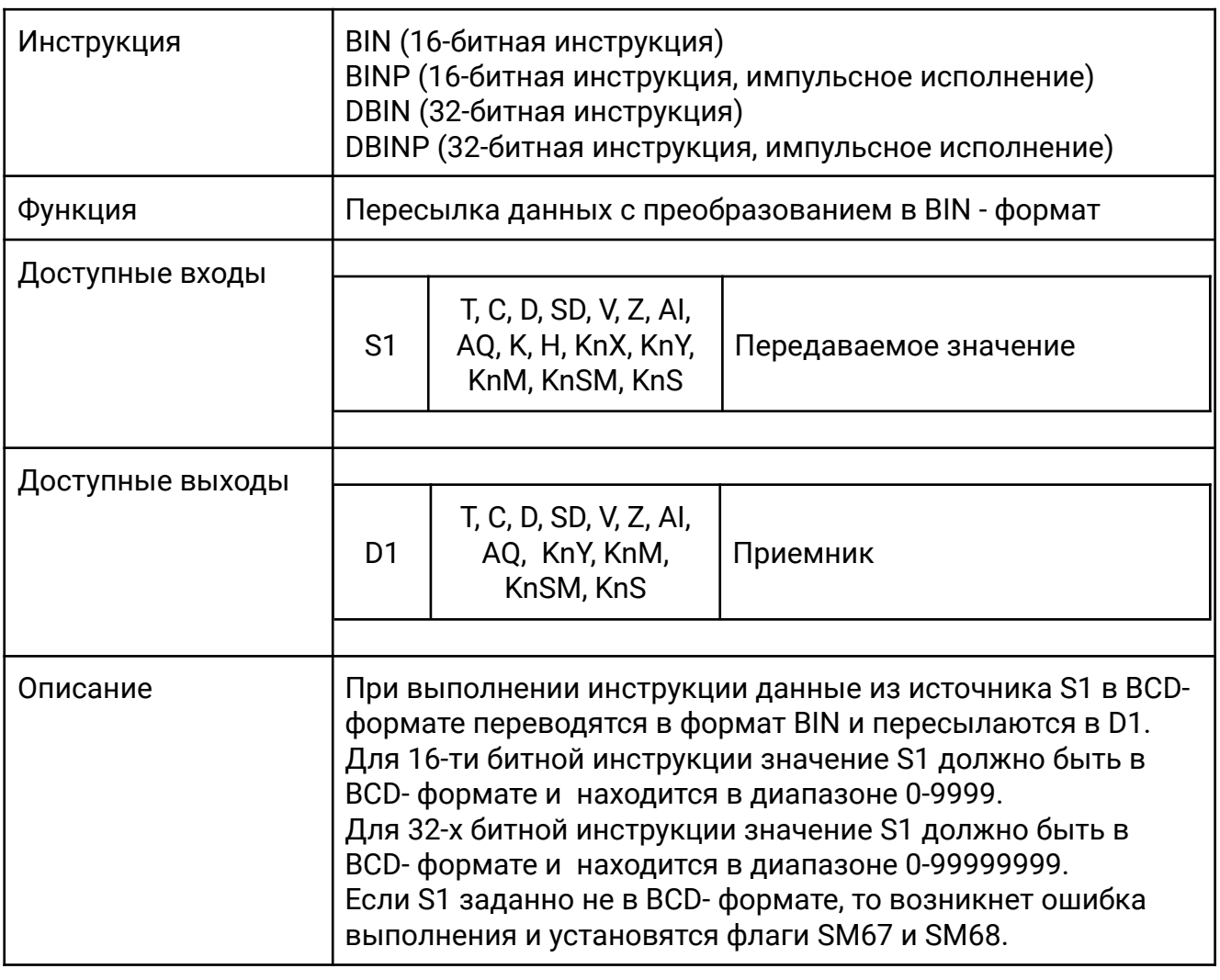

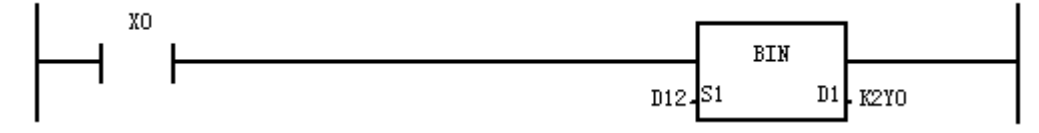

Когда X0 включен, значение регистра D12 переводятся в формат BIN и значение присваивается выходам Y ПЛК.

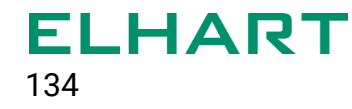

# **[DEMOV / DEMOVP]**

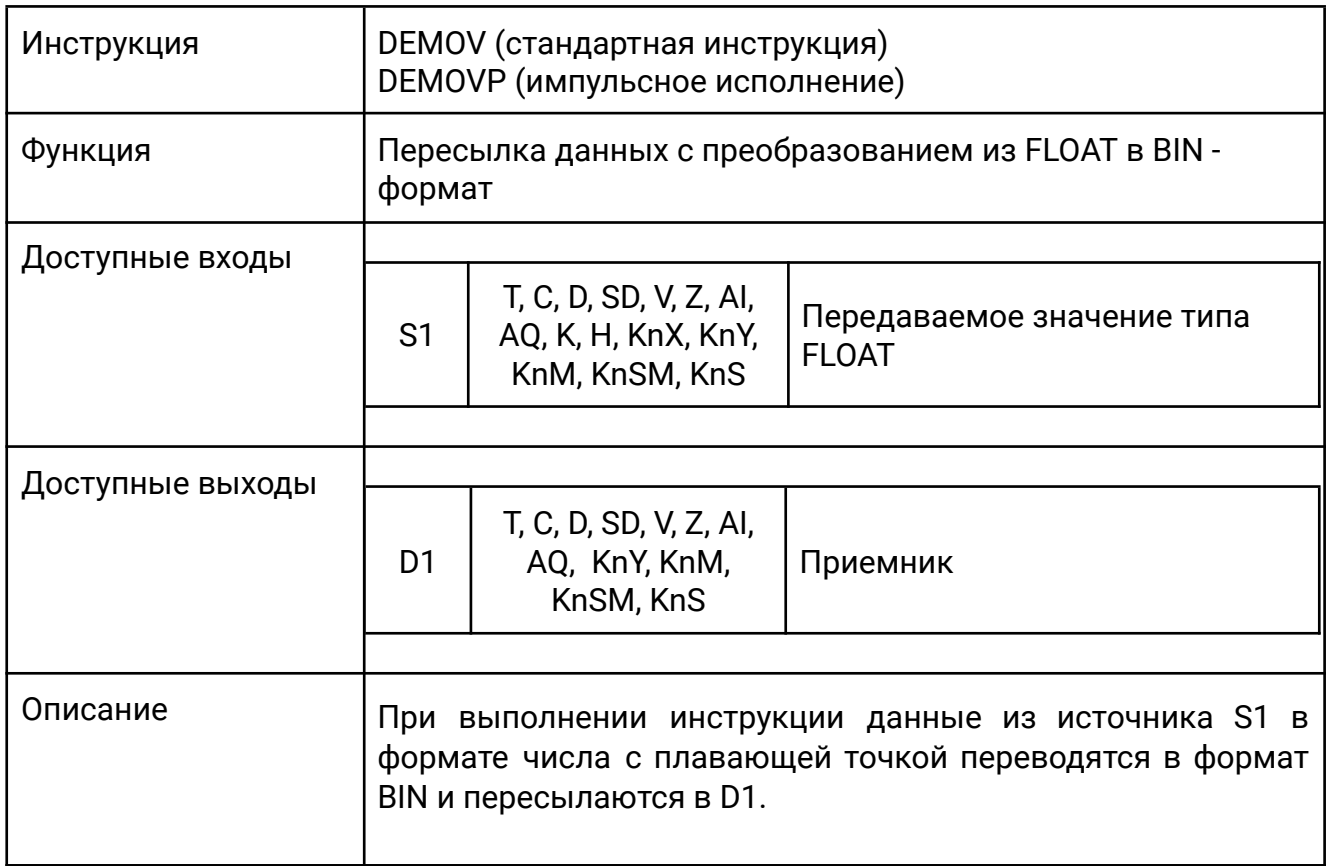

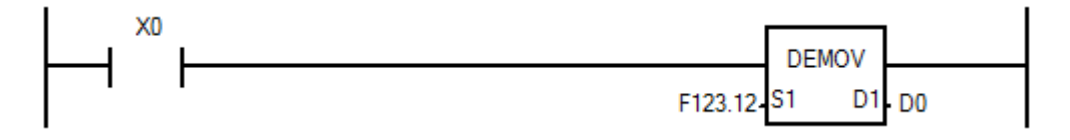

Когда X0 включен, число с плавающей точкой 123.12 переводится в формат BIN и пересылается в регистр D0.

#### 4.8 Инструкции сдвига (Shift Inst)

- ROR / DROR Кольцевой сдвиг вправо
- ROL / DROL Кольцевой сдвиг влево
- RCR / DRCR Кольцевой сдвиг вправо с использованием флага переноса
- RCL / DRCL Кольцевой сдвиг влево с использованием флага переноса
- SFTR / SFTRP Групповой сдвиг битовых значений вправо
- SFTL / SFTLP Групповой сдвиг битовых значений влево
- WSFR / WSFRP Пословный сдвиг регистров вправо
- WSFL / WSFLP Пословный сдвиг регистров влево
- SFWR / SFWRP  $-$  Запись данных в стек
- SFRD / SFRDP Чтение данных из стека

# **[ROR / DROR]**

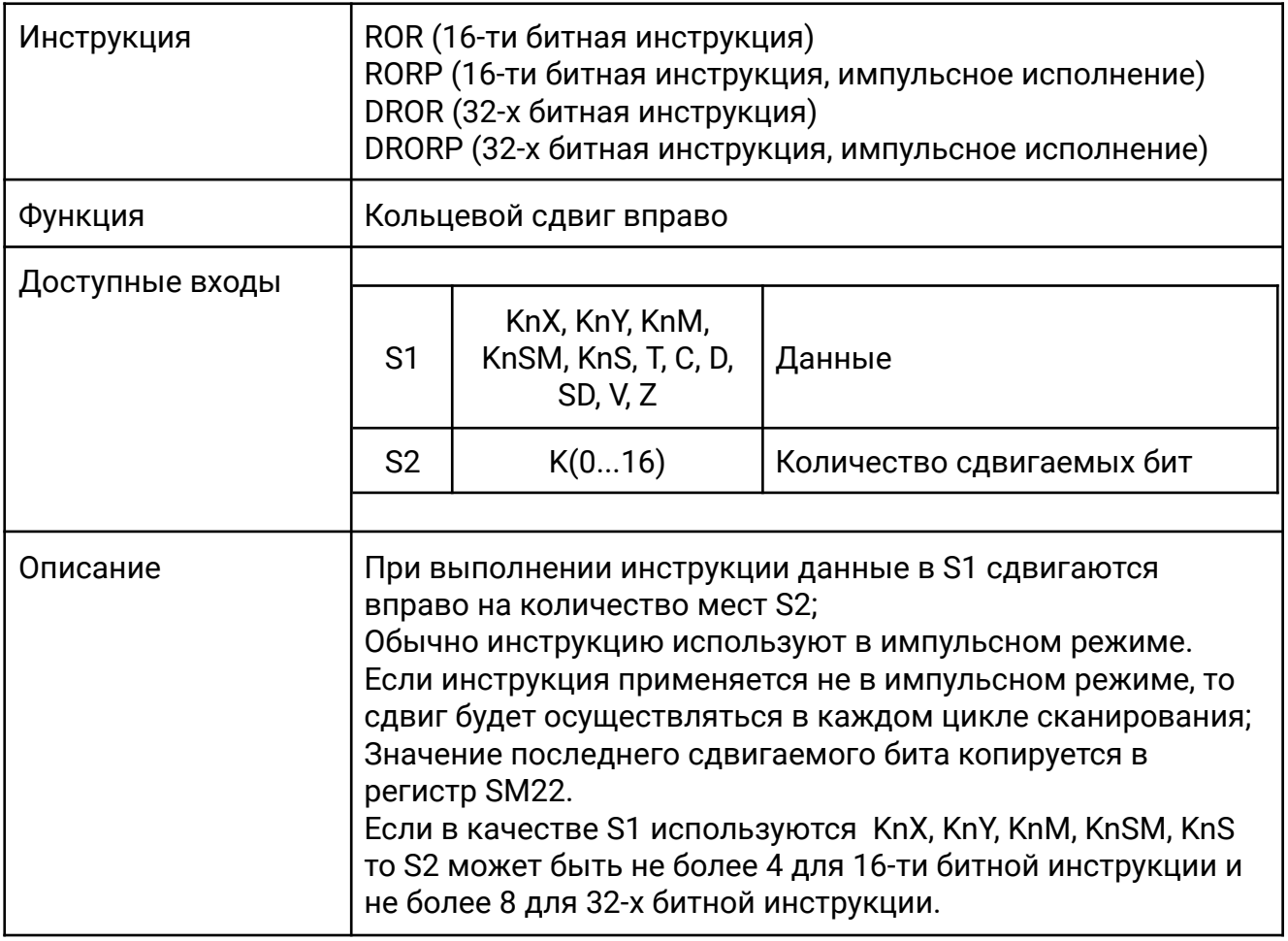

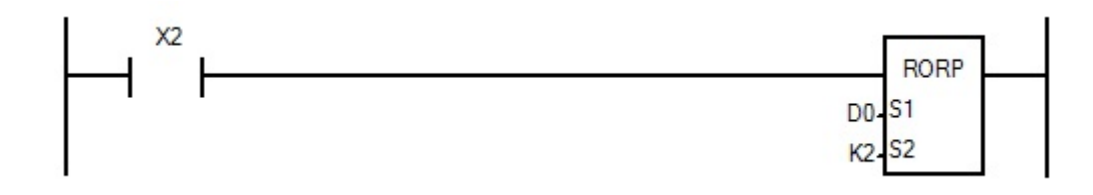

Когда X2 изменяет состояние с OFF на ON, биты в регистре D0 сдвигаются на 2 места вправо. При этом значение последнего сдвигаемого бита копируется в регистр SM22. В данном примере последний сдвигаемый бит равен 1, поэтому после выполнения инструкции SM22 = 1.

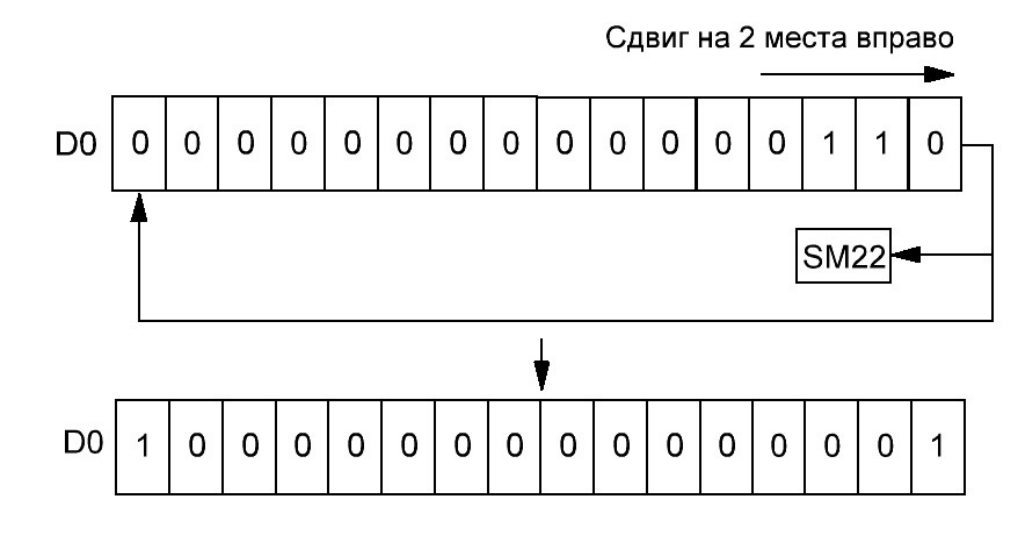

# **[ROL / DROL]**

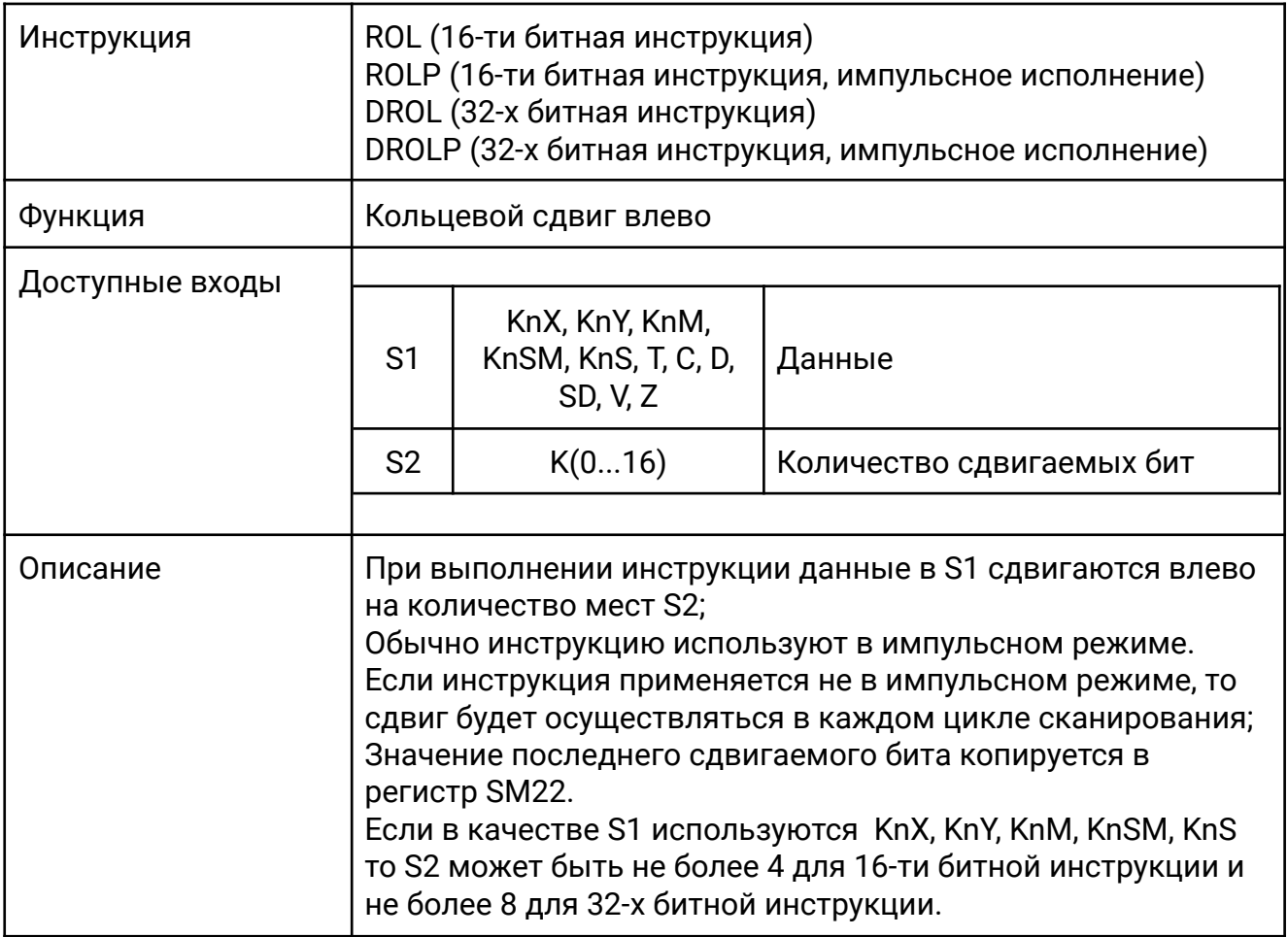

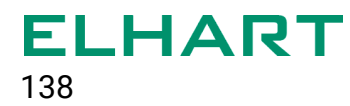

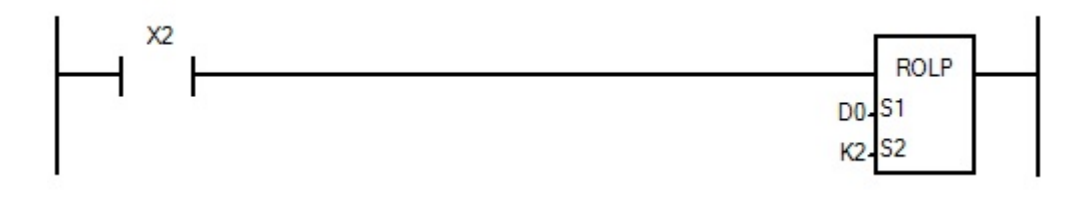

Когда X2 изменяет состояние с OFF на ON, биты в регистре D0 сдвигаются на 2 места влево. При этом значение последнего сдвигаемого бита копируется в регистр SM22. В данном примере последний сдвигаемый бит равен 0, поэтому после выполнения инструкции SM22 = 0.

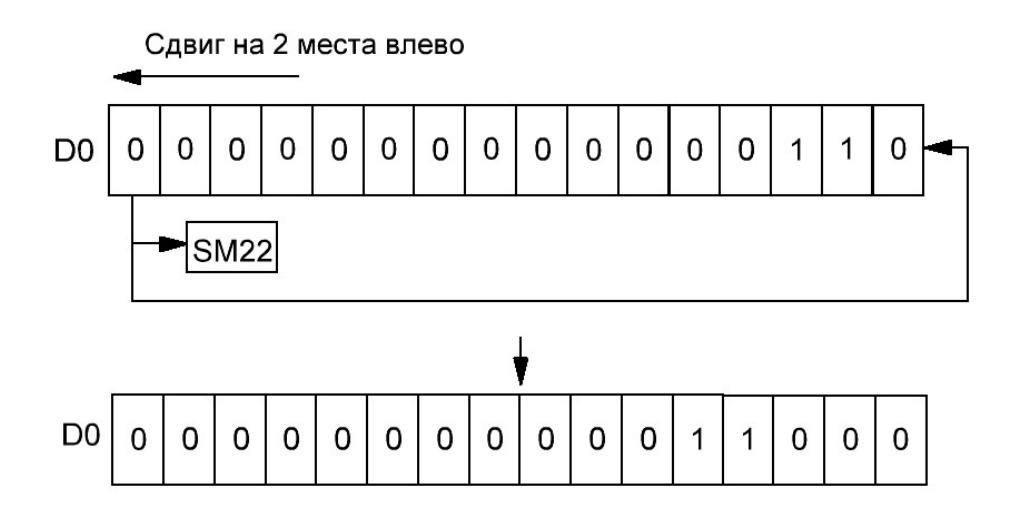

# **[RCR / DRCR]**

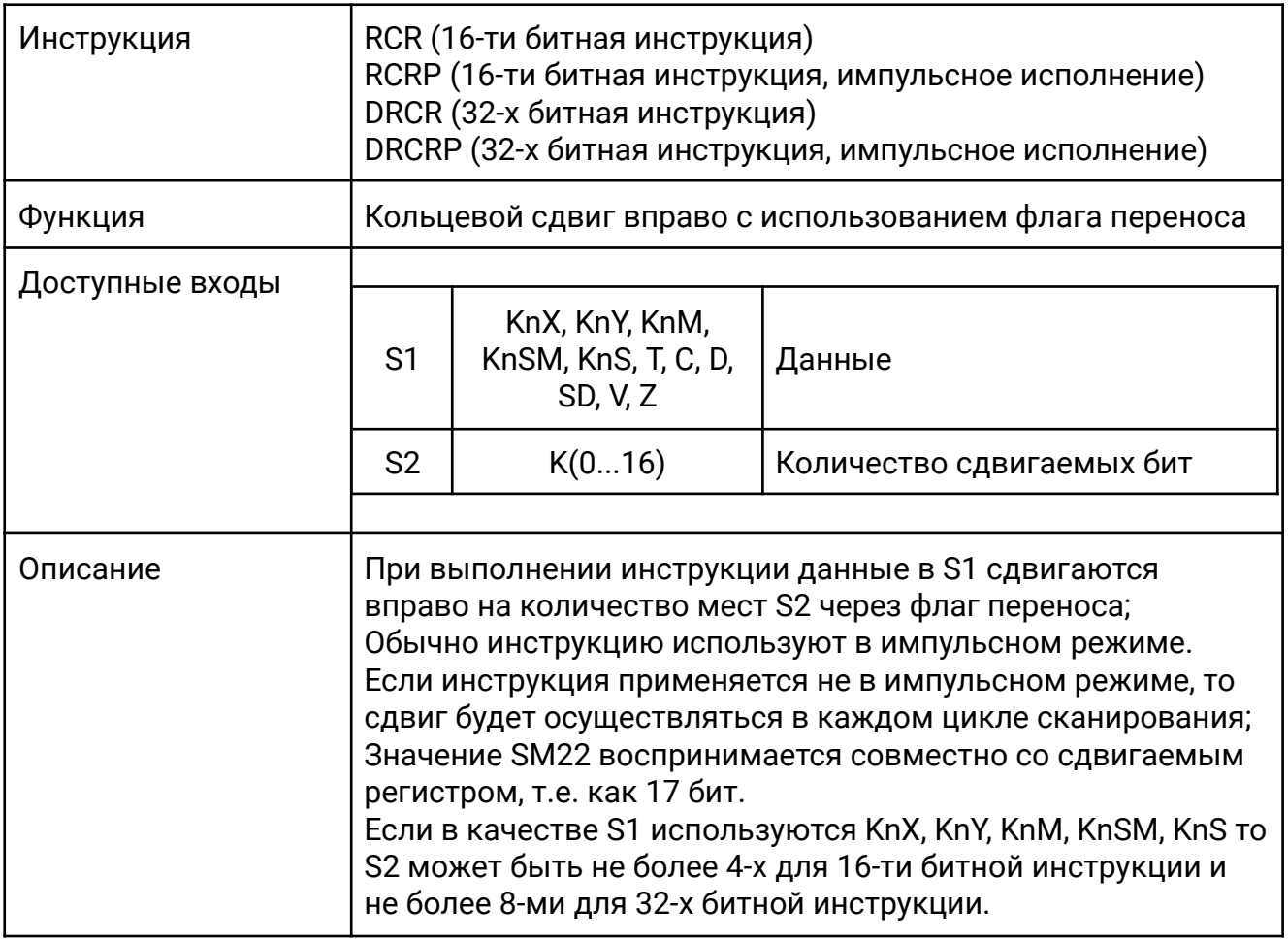

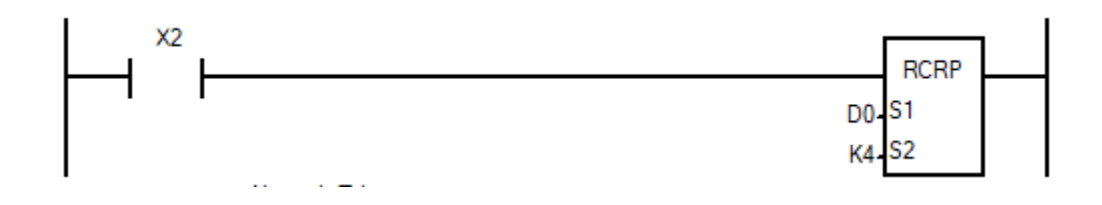

Когда X2 изменяет состояние с OFF на ON, биты в регистре D0 вместе с флагом переноса SM22 (всего 17 бит) сдвигаются на 4 места вправо. В SM22 остается значение последнего сдвигаемого бита, в данном примере SM22=0.Примечание. Похоже, что в данном примере SM22=0, а сдвиг произошел на 4 места вправо.

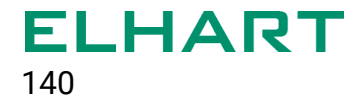

Сдвиг на 4 места вправо D<sub>0</sub>  $\mathbf 0$  $\mathbf 0$  $\mathsf{O}\xspace$  $\pmb{0}$  $\mathbf 0$  $\mathbf 0$  $\overline{0}$  $\mathsf{O}$  $\mathsf{o}$  $\mathbf 0$  $\mathsf{O}\xspace$  $\mathsf 0$  $\pmb{0}$  $\mathbf{1}$  $\mathbf{1}$  $\mathbf 0$ **SM22** ▼ D<sub>0</sub>  $\mathbf 0$  $\mathbf 0$  $\mathsf{o}\,$  $\mathbf 0$  $\mathbf 0$  $\mathsf{O}\xspace$  $\mathsf{O}\xspace$  ${\bf 0}$  $\pmb{0}$  $\pmb{0}$  $\mathbf{1}$  $\mathsf{O}\xspace$  $\mathbf 0$  $\pmb{0}$  $\mathbf{O}$  $\mathbf{1}$ 

# **[RCL / DRCL]**

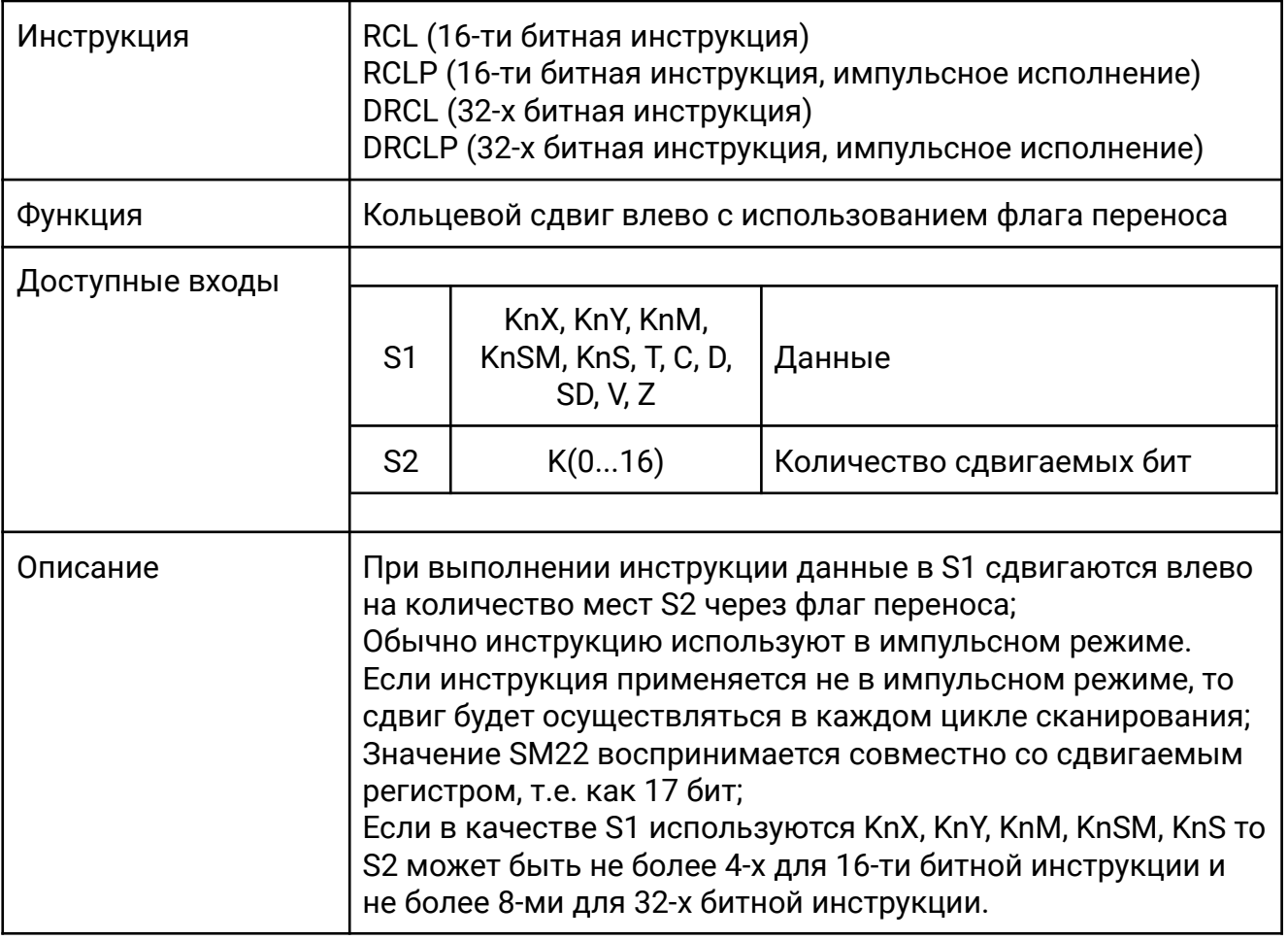

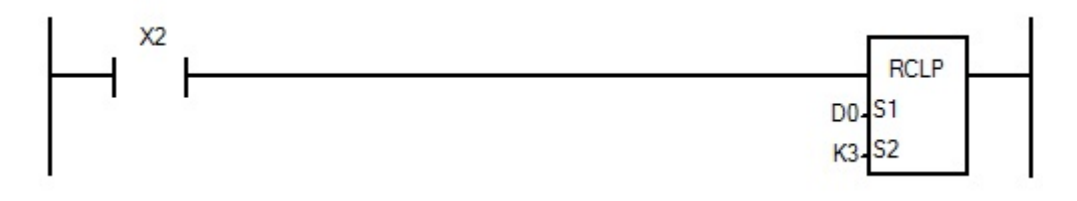

Когда X0 изменяет состояние с OFF на ON, биты в регистре D0 вместе с флагом переноса SM22 (всего 17 бит) сдвигаются на 3 места влево. В SM22 остается значение последнего сдвигаемого бита, в данном примере SM22=0.

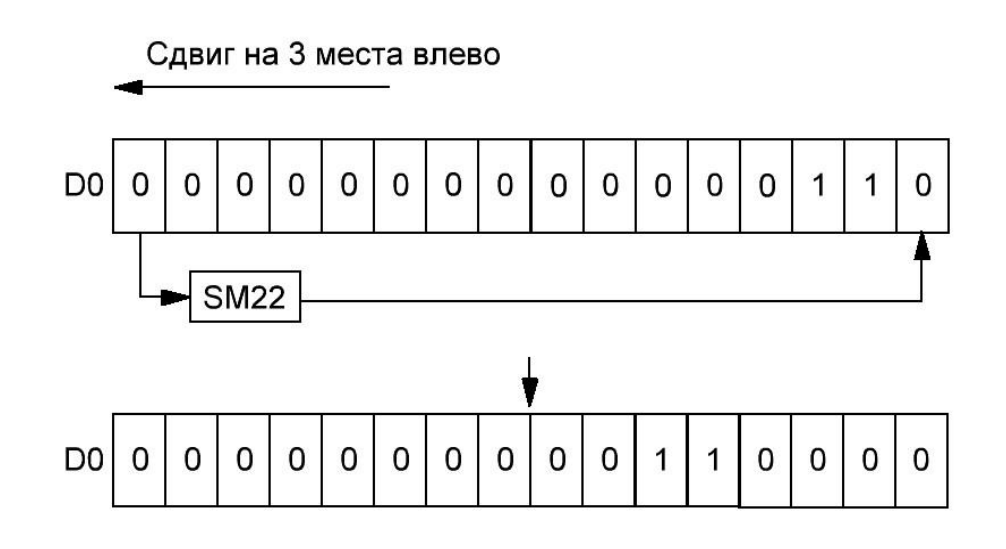

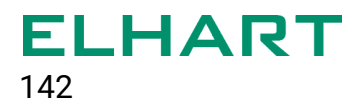

# **[SFTR]**

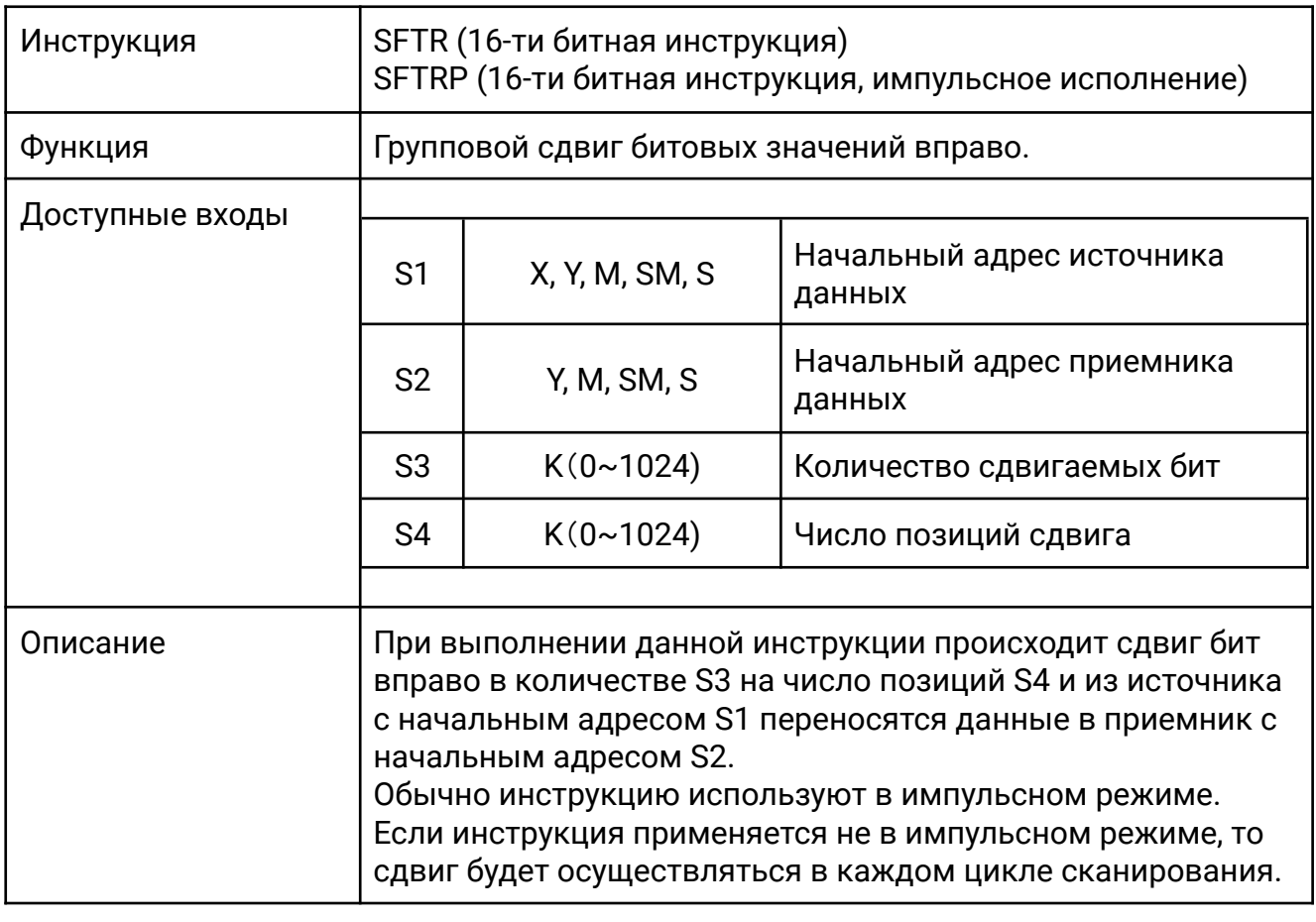

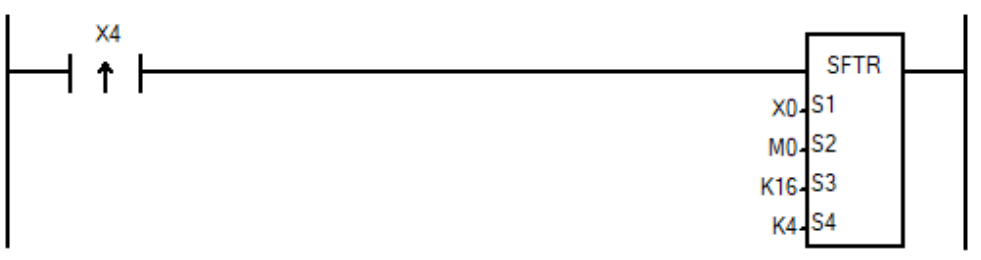

Когда X4 изменяет состояние с OFF на ON, биты M15-M0 сдвигаются на 4 позиции вправо, а значение X3-X0 помещается в биты M15-M12.

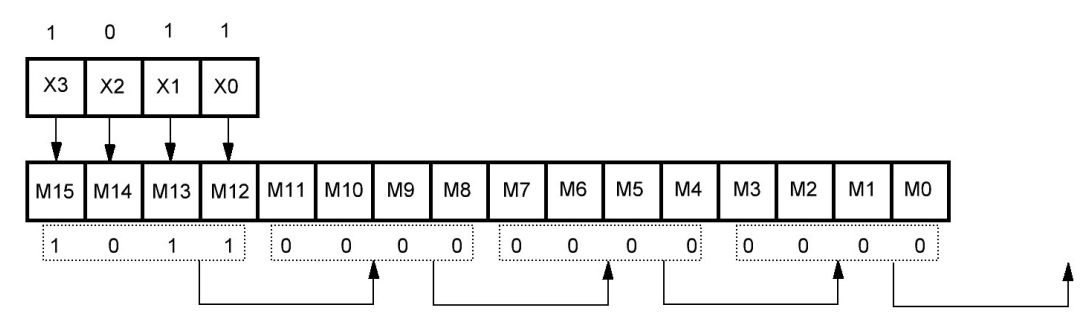

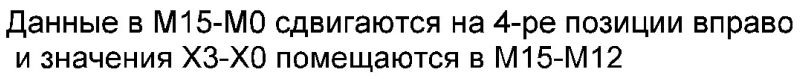

#### **[SFTL]**

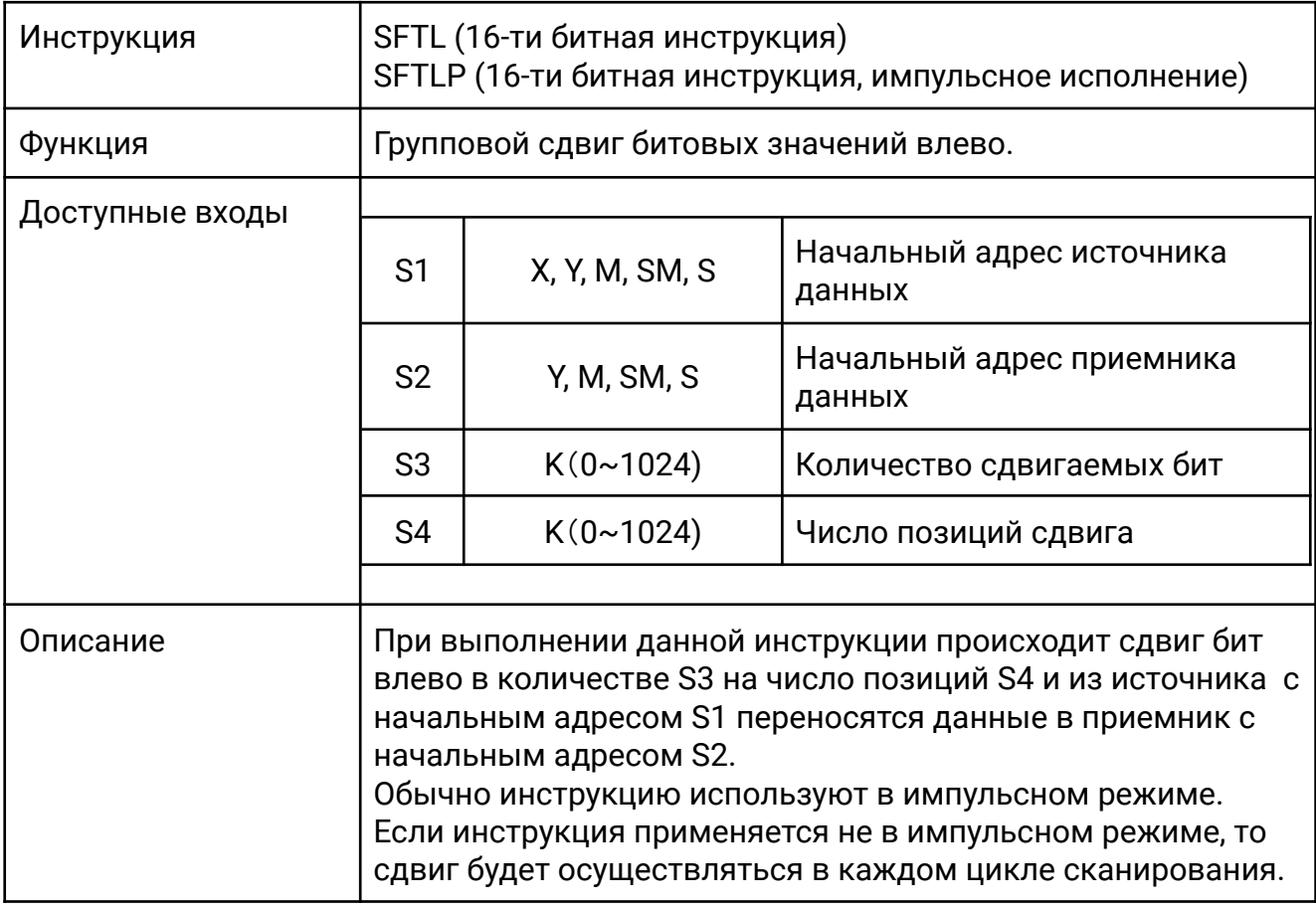

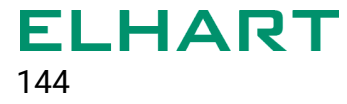

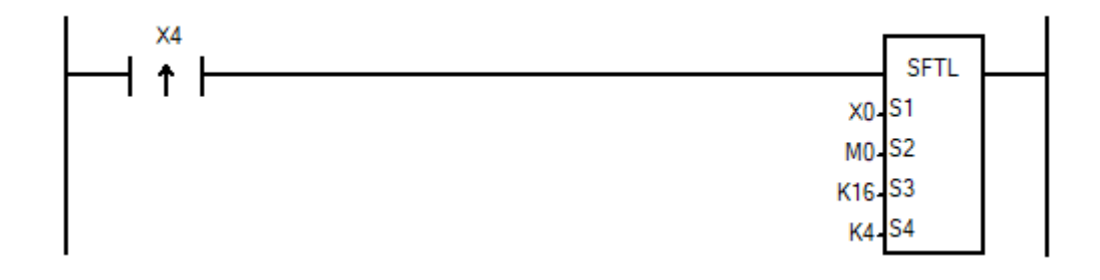

Когда X4 изменяет состояние с OFF на ON, биты M15-M0 сдвигаются на 4 позиции влево, а значение X3-X0 помещается в биты M3-M0.

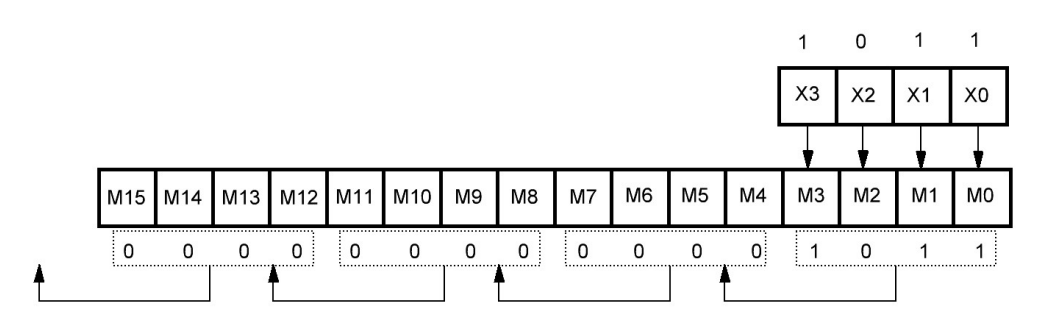

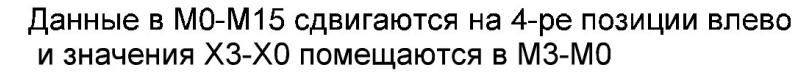
# **[WSFR]**

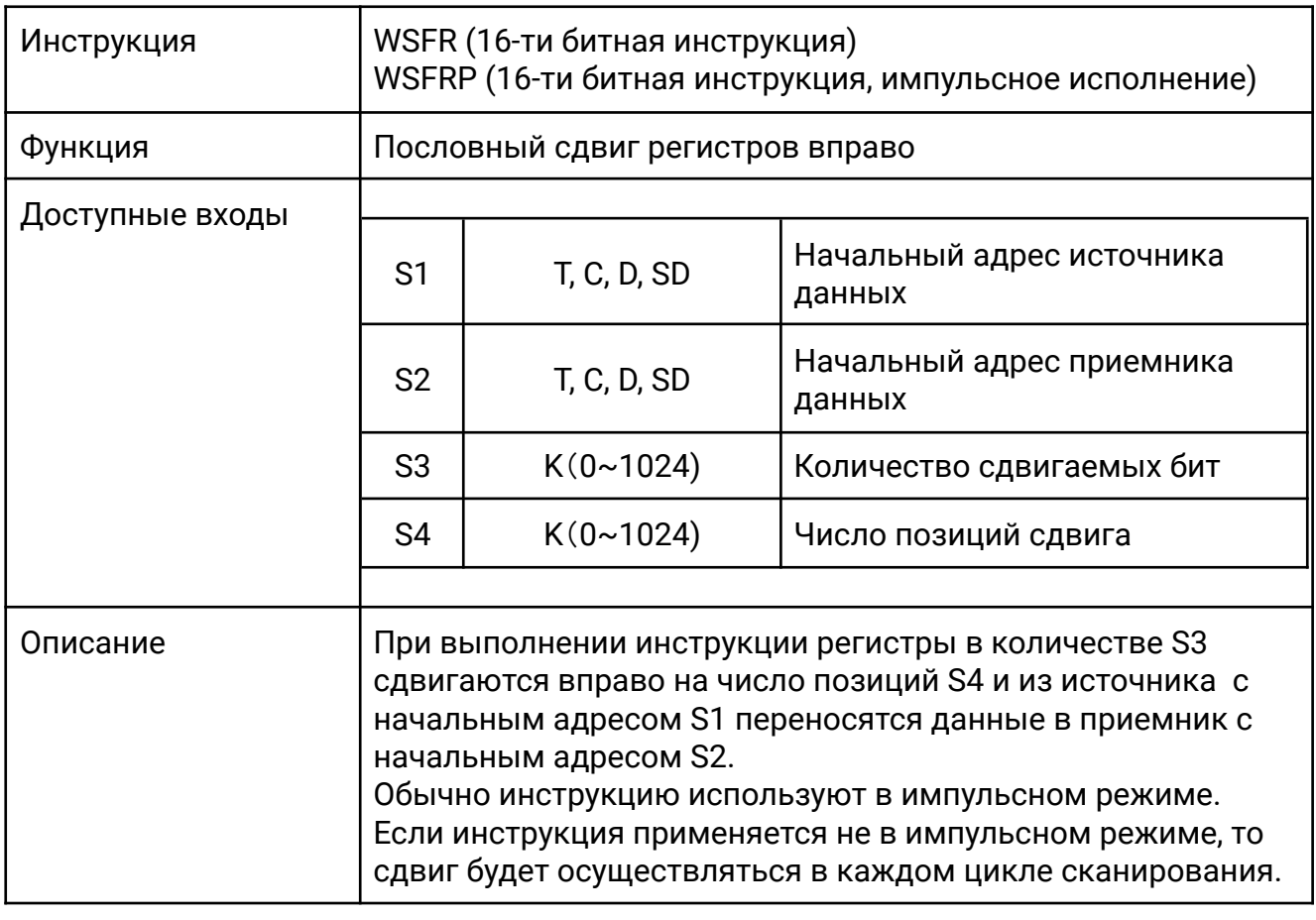

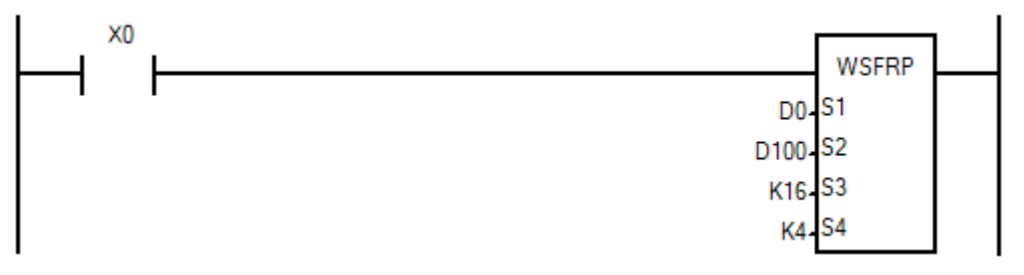

Когда X0 изменяет состояние с OFF на ON, данные в регистрах D100 – D115 сдвигаются на четыре позиции вправо и содержимое D3-D0 помещается в регистры D115-D112.

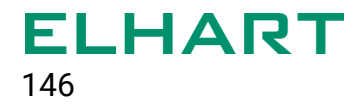

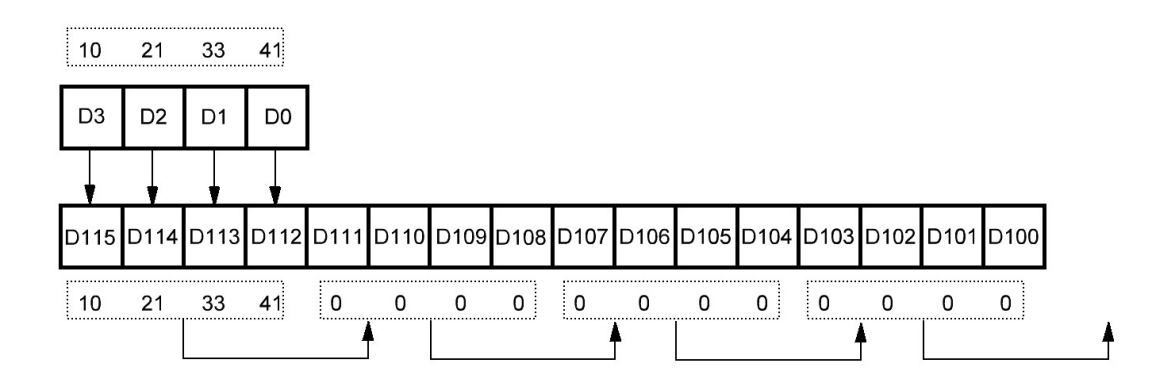

# **[WSFL]**

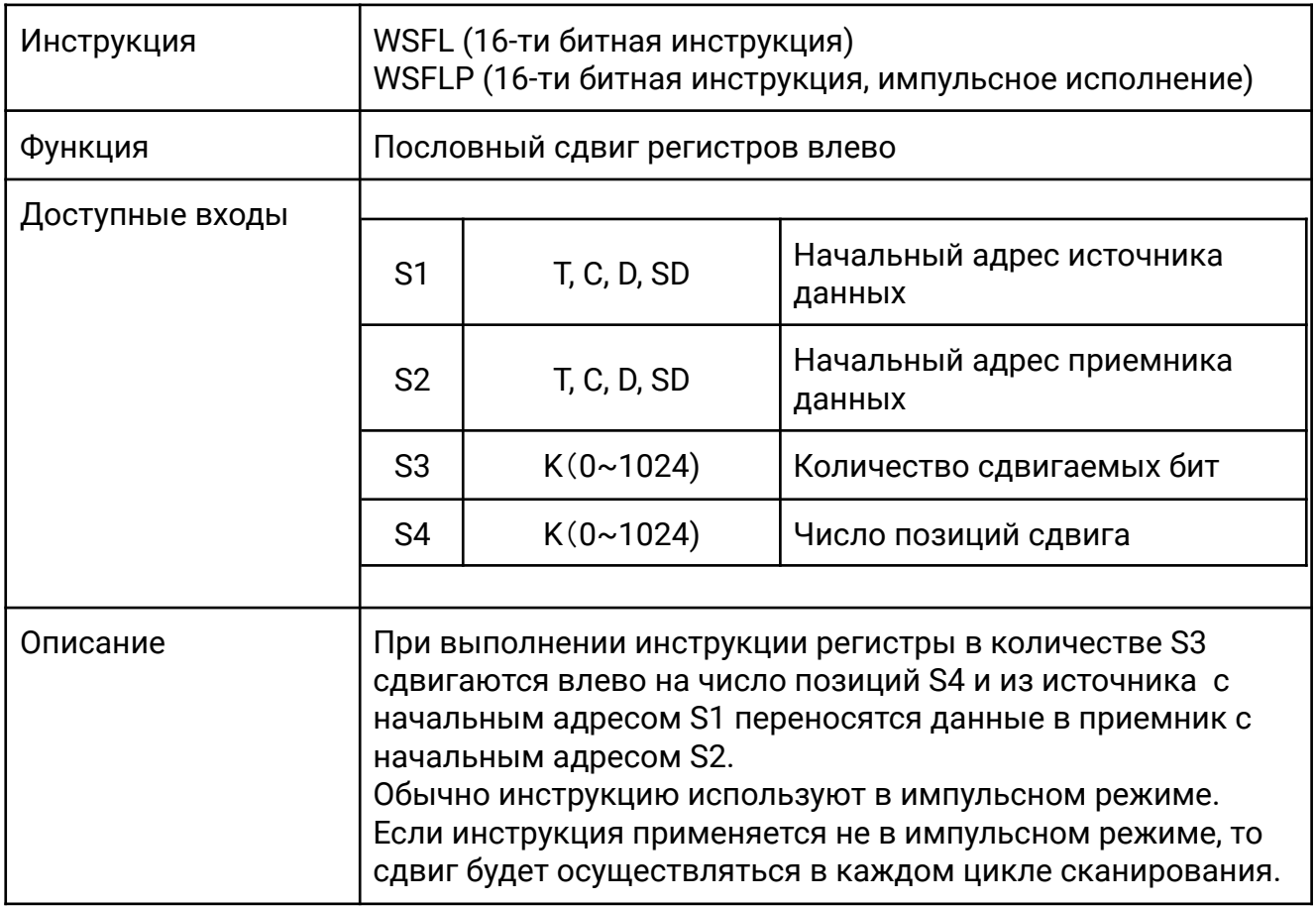

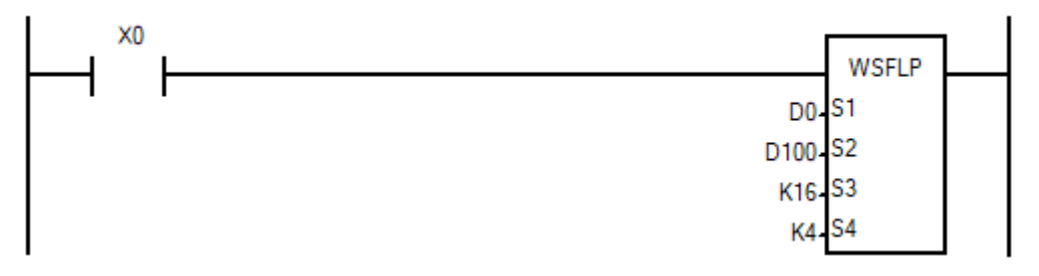

Когда X0 изменяет состояние с OFF на ON, данные в регистрах D100 – D115 сдвигаются на четыре позиции влево и содержимое D3-D0 помещается в регистры D103-D100.

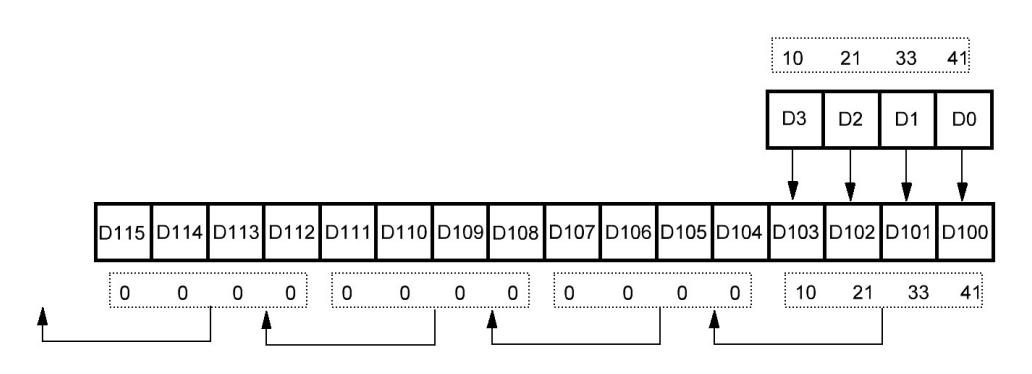

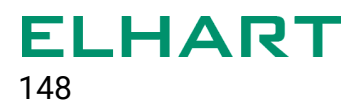

# **[SFWR]**

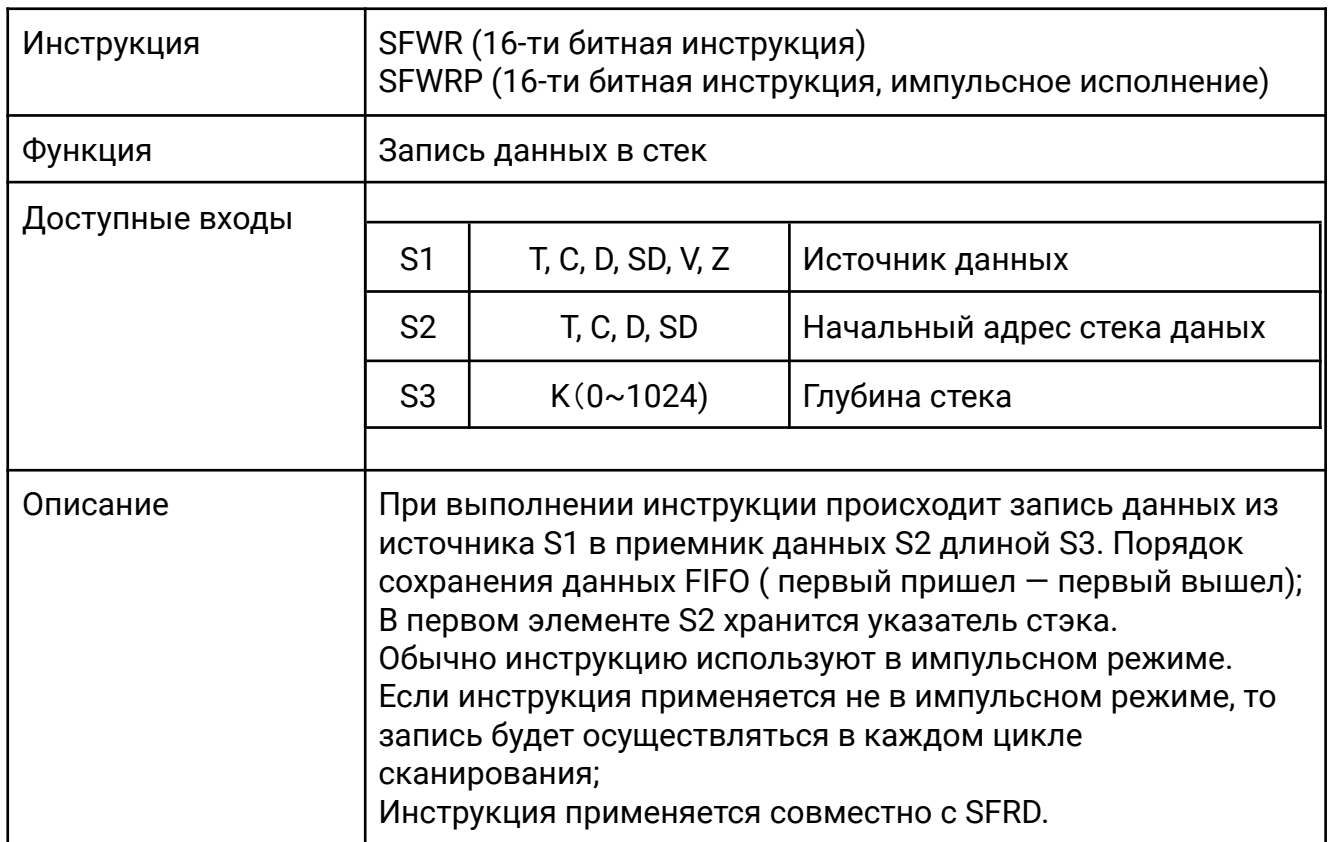

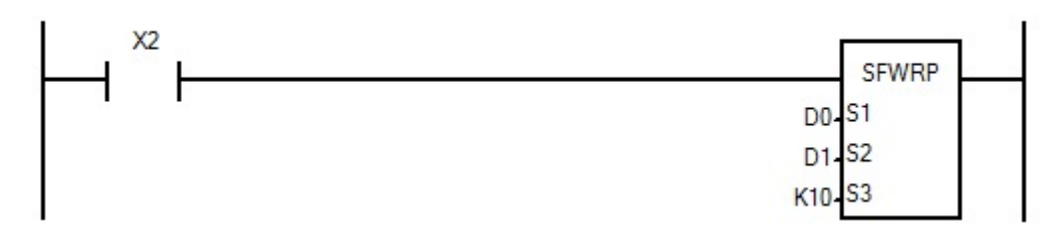

Когда X2 изменяет состояние с OFF на ON, содержимое D0 записывается в D2, а значение D1 принимает значение 1. Если содержимое D0 изменяется, то при следующей изменении состояния X0 с OFF на ON содержимое D0 записывается в D3 а значение D1 увеличивается на 1.

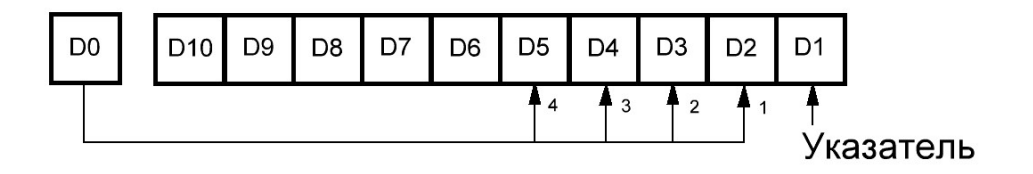

# **[SFRD]**

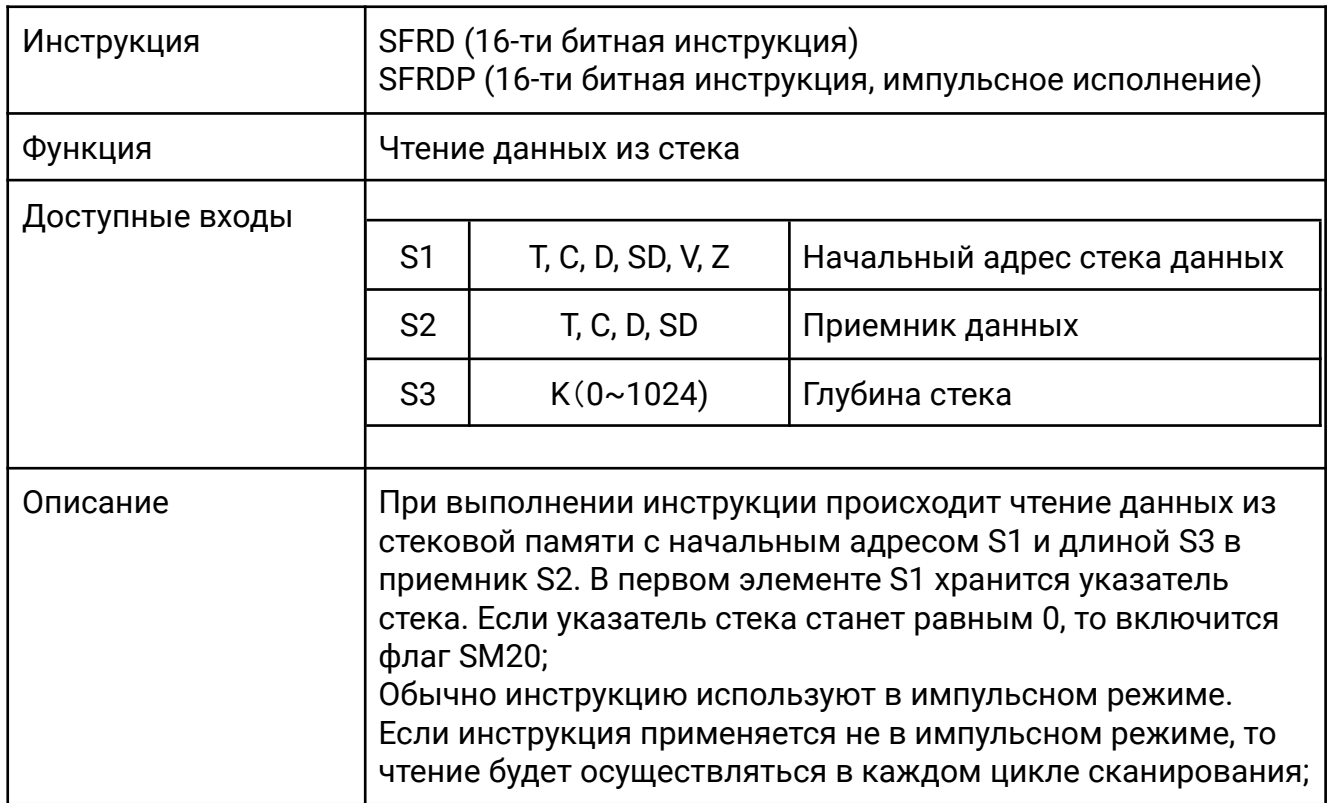

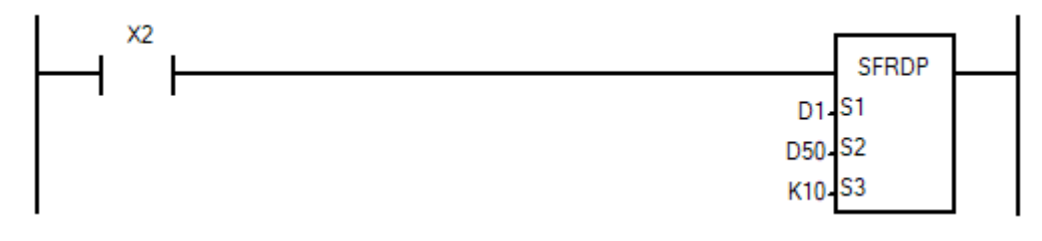

Когда X2 изменяет состояние с OFF на ON, значение из регистра D2 считывается в регистр D50, регистры D3...D10 смещаются вправо а значение D1 уменьшается на 1.

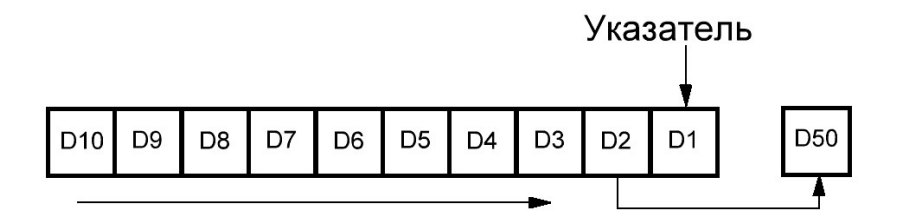

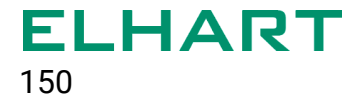

### 4.9 Инструкции обработки данных (Data Process Inst)

- ZRST / ZRSTP Групповой сброс
- **ENCO / ENCOP** Кодирование данных
- SUM / DSUM Сумма активных битов
- **BON / DBON Проверка состояния бита**
- $\bullet$  MEAN / DMEAN Среднее арифметическое
- ANS Установка сигнала тревоги с задержкой включения
- ANR Сброс сигнала тревоги
- SQR / DSQR Вычисление квадратного корня
- FLT / DFLT Преобразование целого числа в число с плавающей точкой
- SWAP / DSWAP Перестановка байт в регистре
- SCALE / DSCALE Пропорциональное масштабирование

# **[ZRST]**

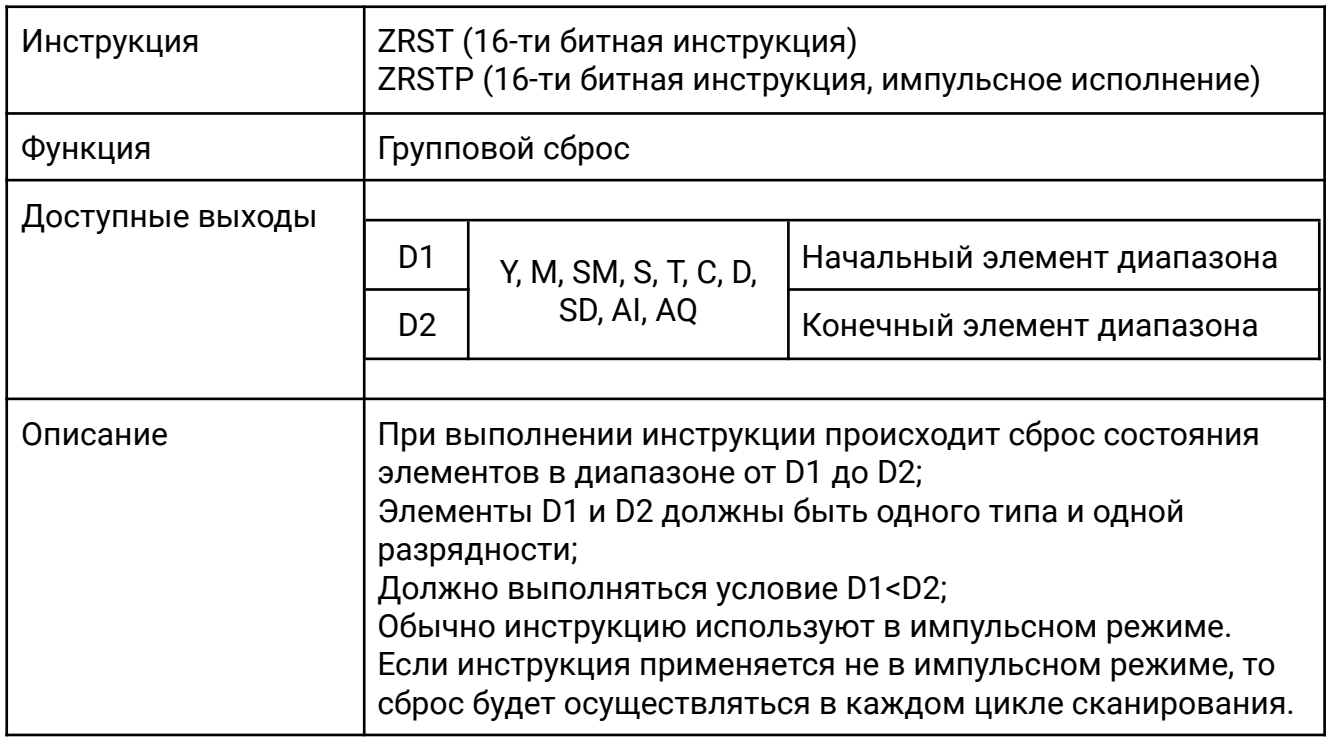

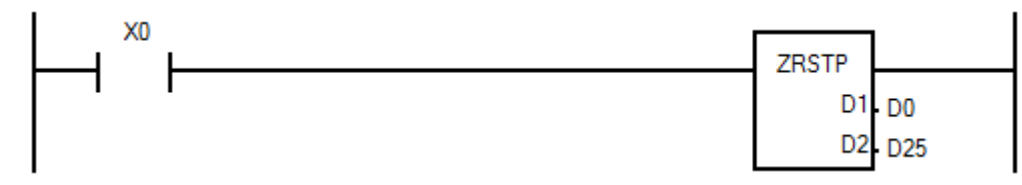

Когда X0 изменяет состояние с OFF на ON происходит сброс значений группы регистров начиная с D0 и заканчивая D25.

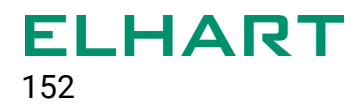

# **[ENCO]**

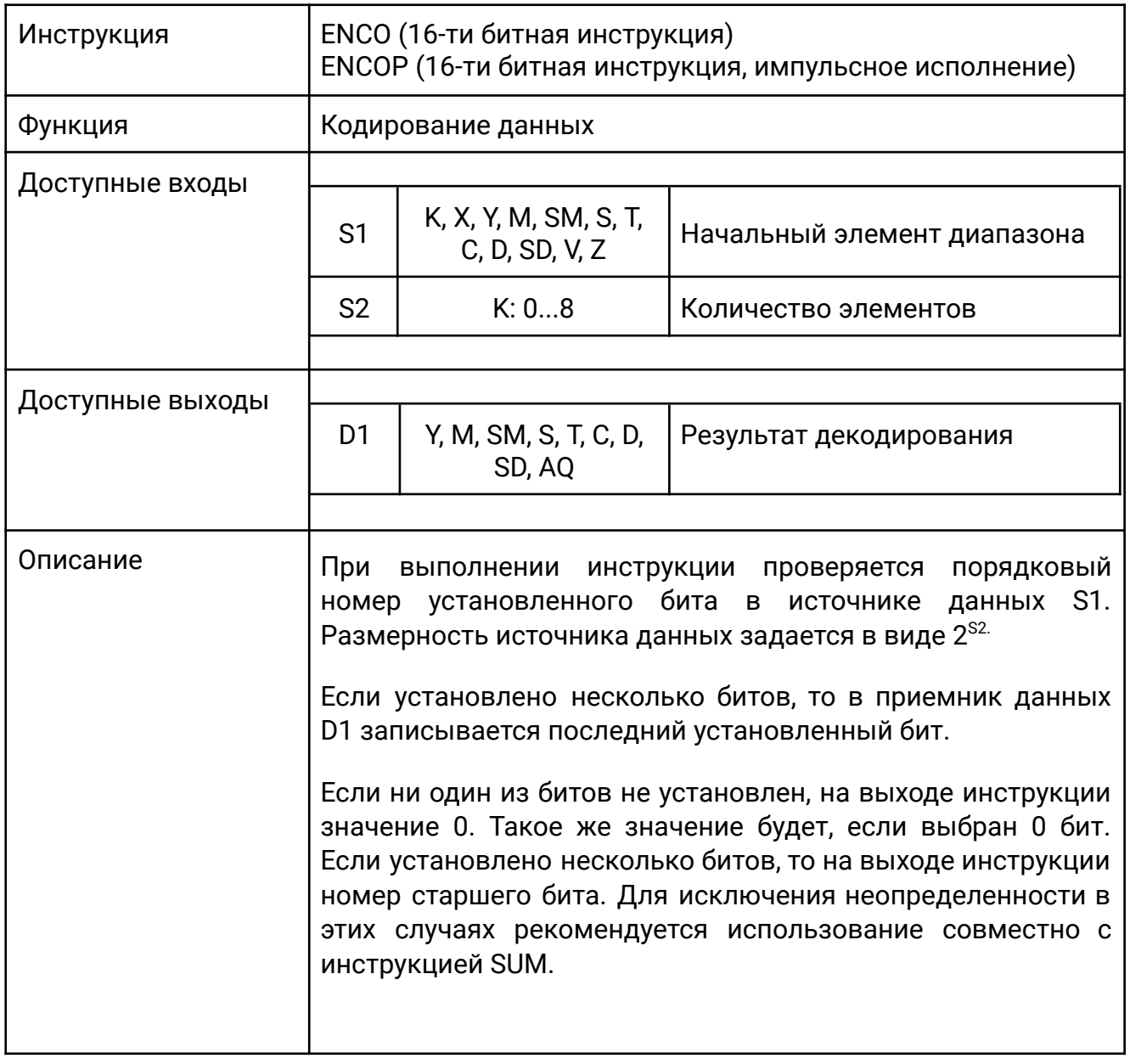

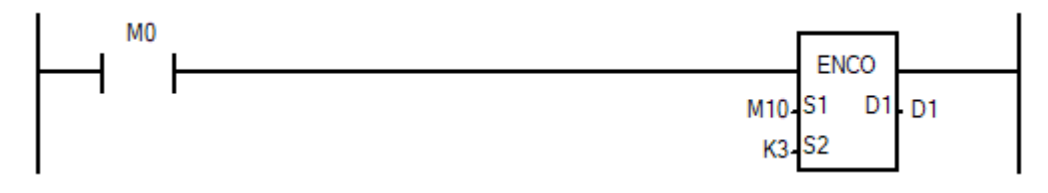

Если в качестве S1 используются битовые значения и S1=M10, S2=3, D1=1, то в источнике данных с начальным адресом M10 в количестве 8-ми элементов (2^3 = 8) проверяется порядковый номер установленного бита и номер бита записывается в приемник D1. На примере ниже установлен бит M13( бит номер 3) и при выполнении инструкции в регистр D1 запишется число 3.

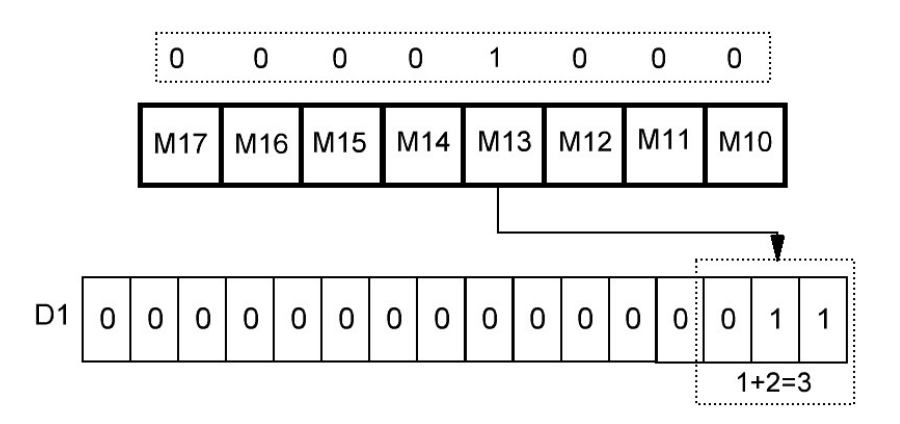

Если в качестве S1 используется регистр, то в приемник запишется номер активного бита в регистре источника данных S1.

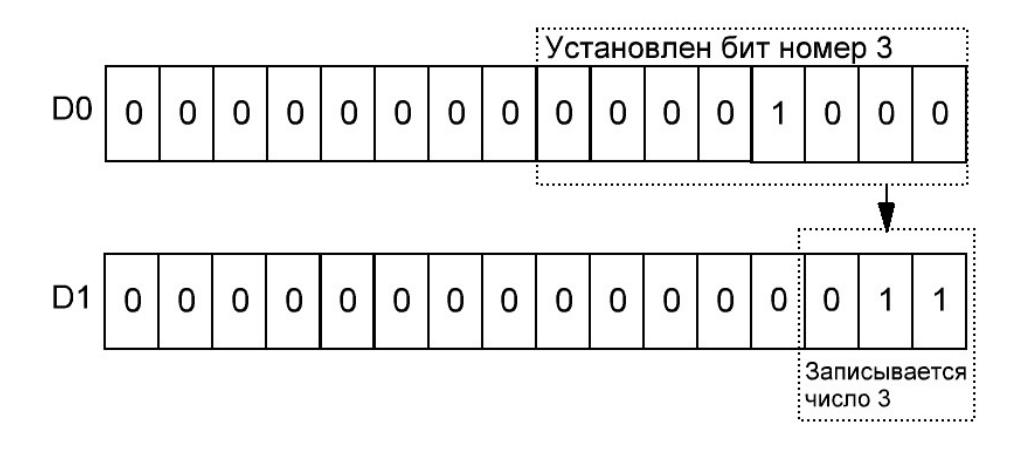

## **[SUM / DSUM]**

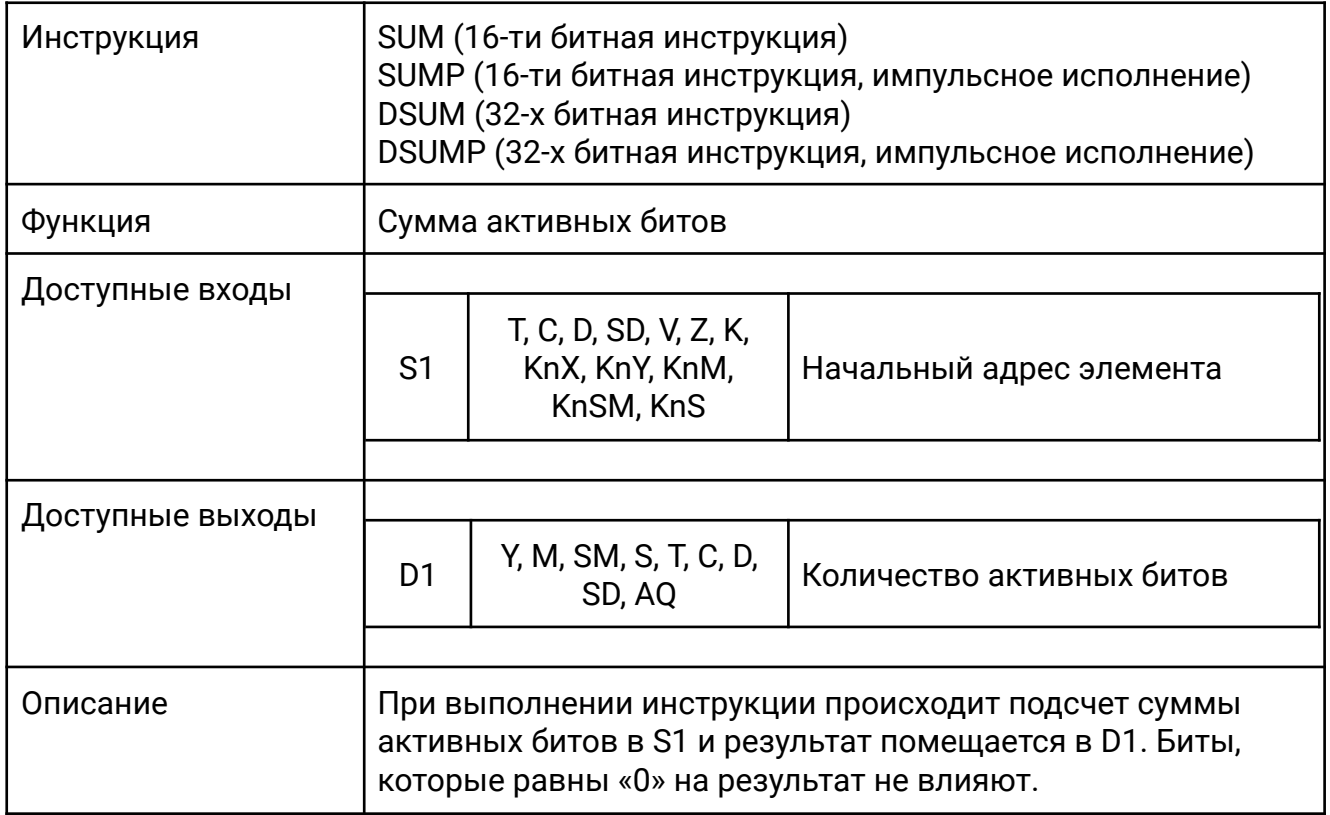

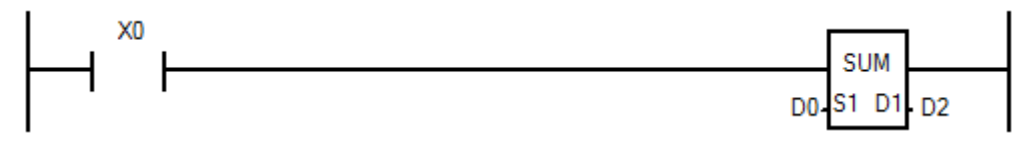

Когда X0 включен, происходит подсчет битов равных "1" в регистре D0 и сумма помещается в D2.

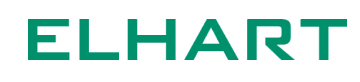

## **[BON / DBON]**

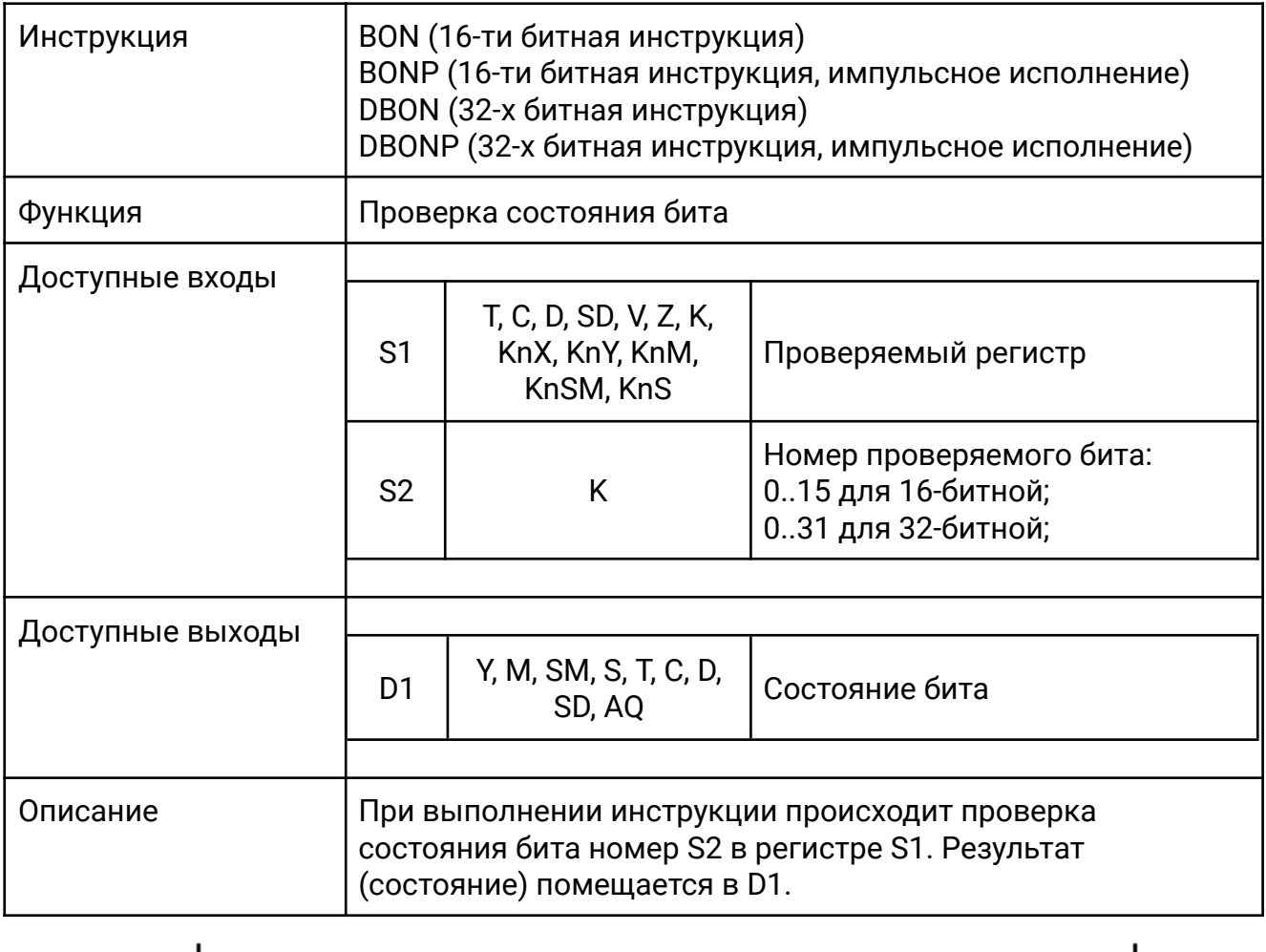

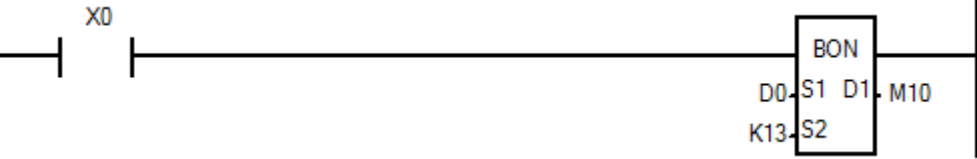

Когда X0 включен, происходит проверка состояния 13-го бита в регистре D0, результат помещается в M10.

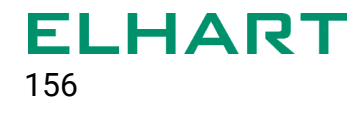

### **[MEAN / DMEAN]**

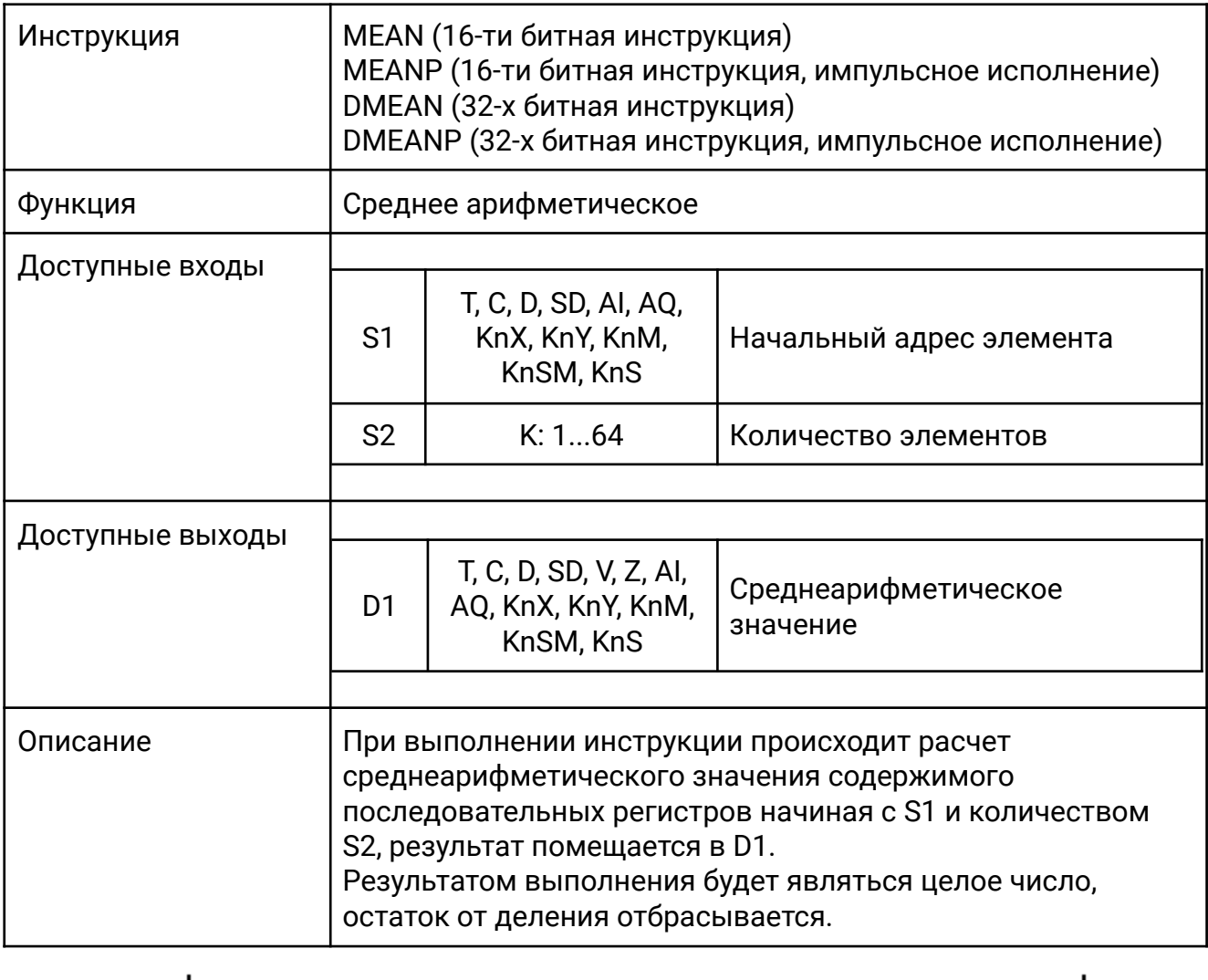

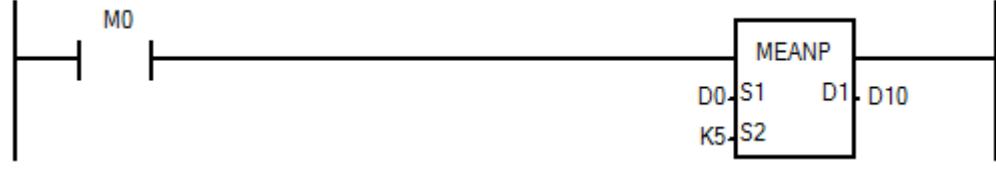

Когда X0 включен, происходит расчет среднеарифметического значения регистров с D0 по D4, результат помещается в D10.

# **[ANS]**

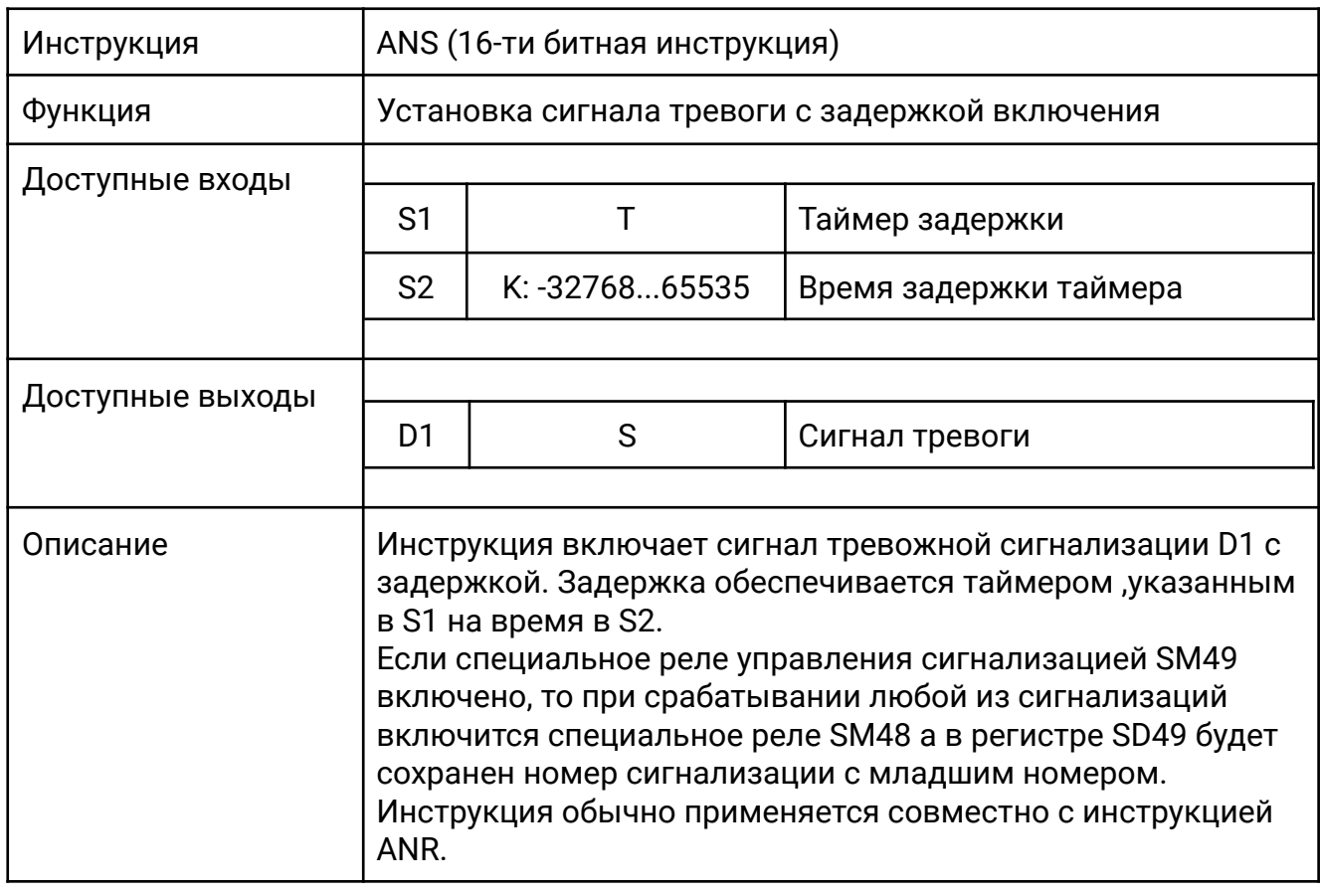

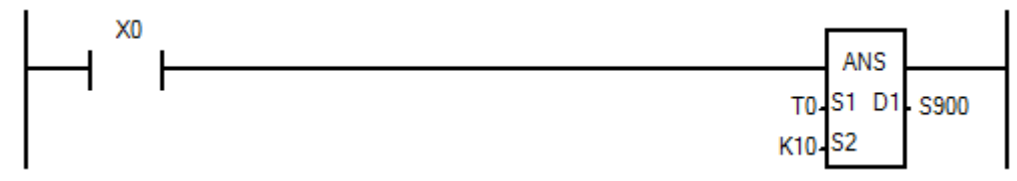

Если Х0 будет включен на время более 1 секунды (шаг таймера T0=100мс=0,1с), то установится сигнал S900. Когда X0 отключится, S900 останется включенным.

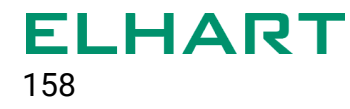

# **[ANR]**

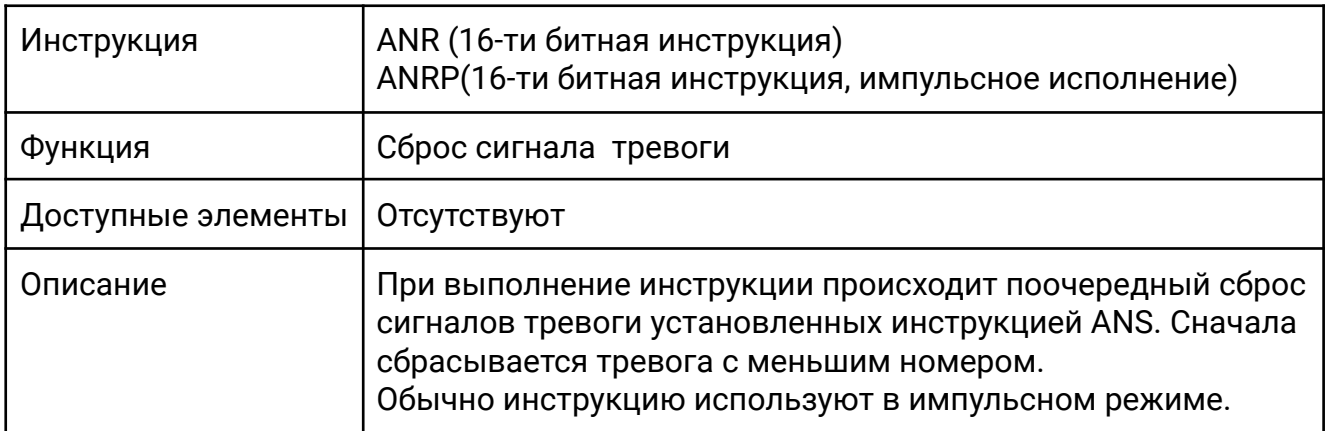

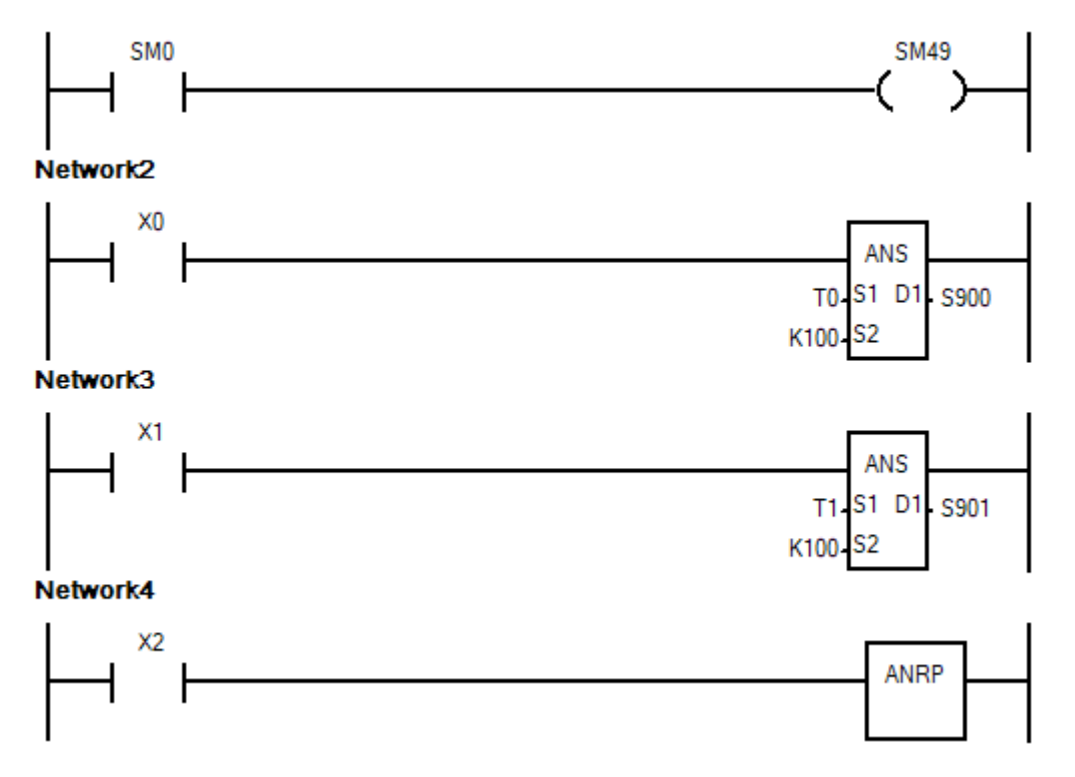

Если X0 будет включен более чем на 10 секунд, установится сигнал тревоги S900. Если X1 будет включен более чем на 10 секунд, установится сигнал тревоги S901.

При включении X2 сбросится сигнал тревоги S900. При повторном включении X2 сбросится сигнал тревоги S901.

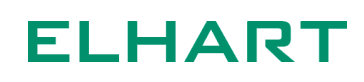

# **[SQR / DSQR]**

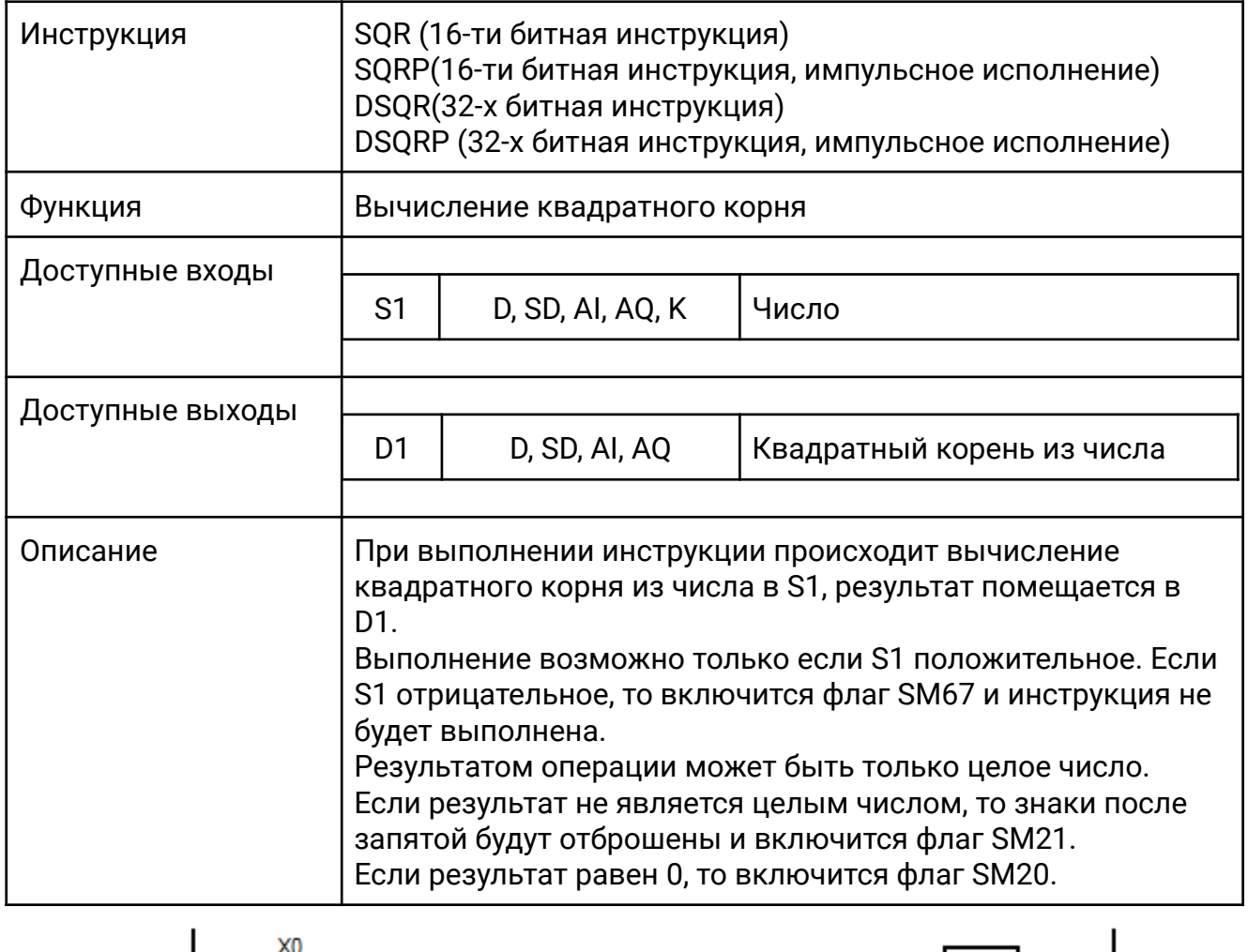

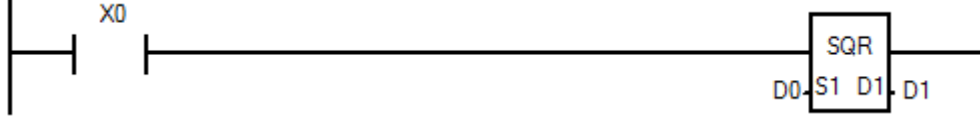

Когда X0 включен происходит операция извлечения квадратного корня из значения в D0 и результат помещается в D1.

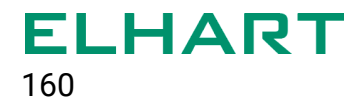

# **[FLT / DFLT]**

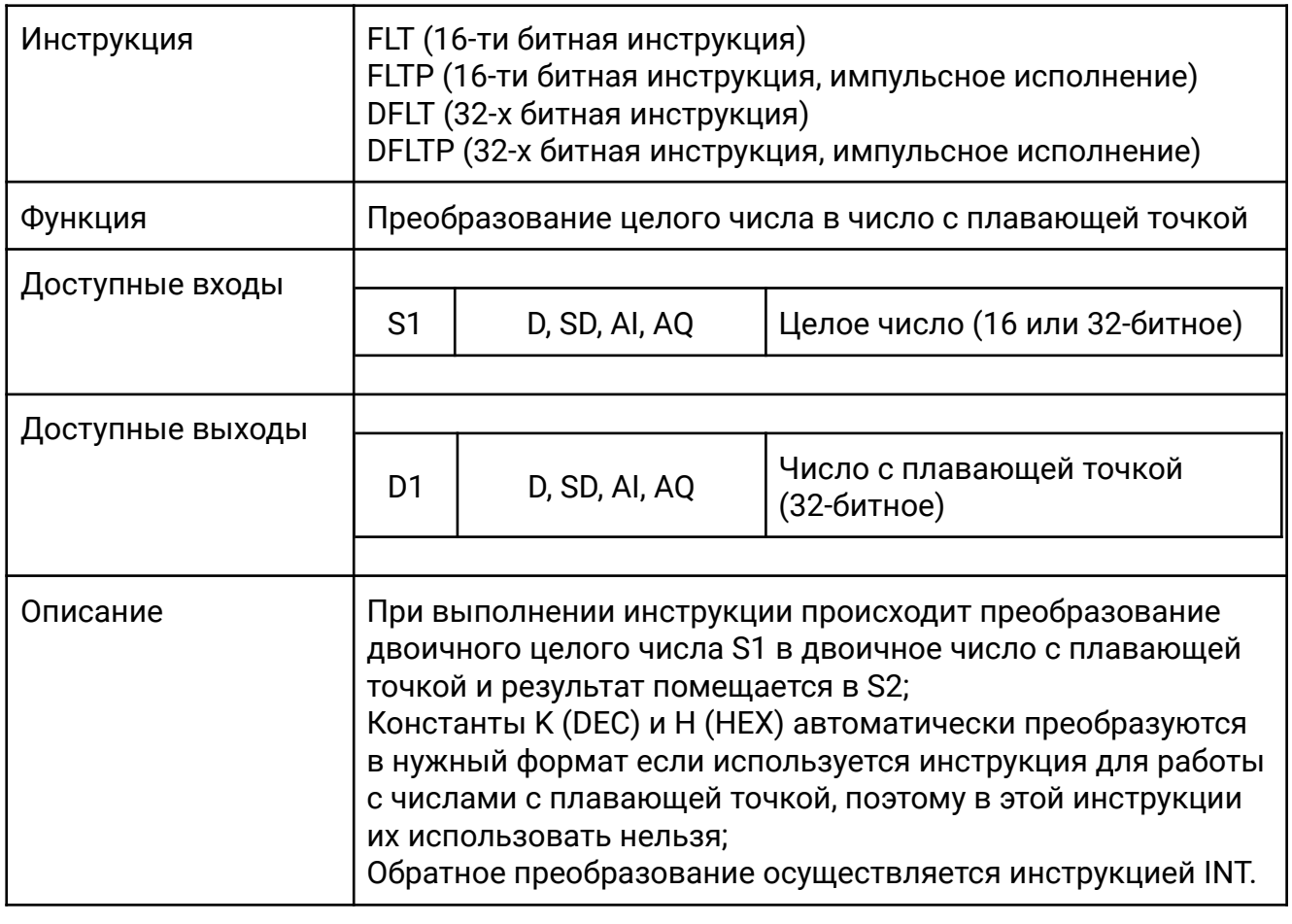

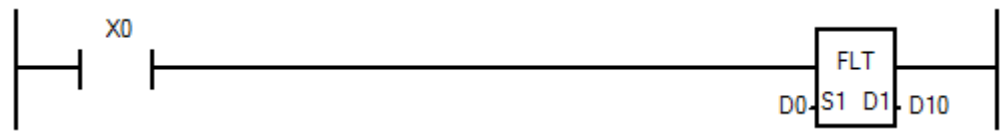

Когда X0 включен, происходит преобразование целого числа регистра D0 в число с плавающей точкой и результат помещается в D10.

### **[SWAP / DSWAP]**

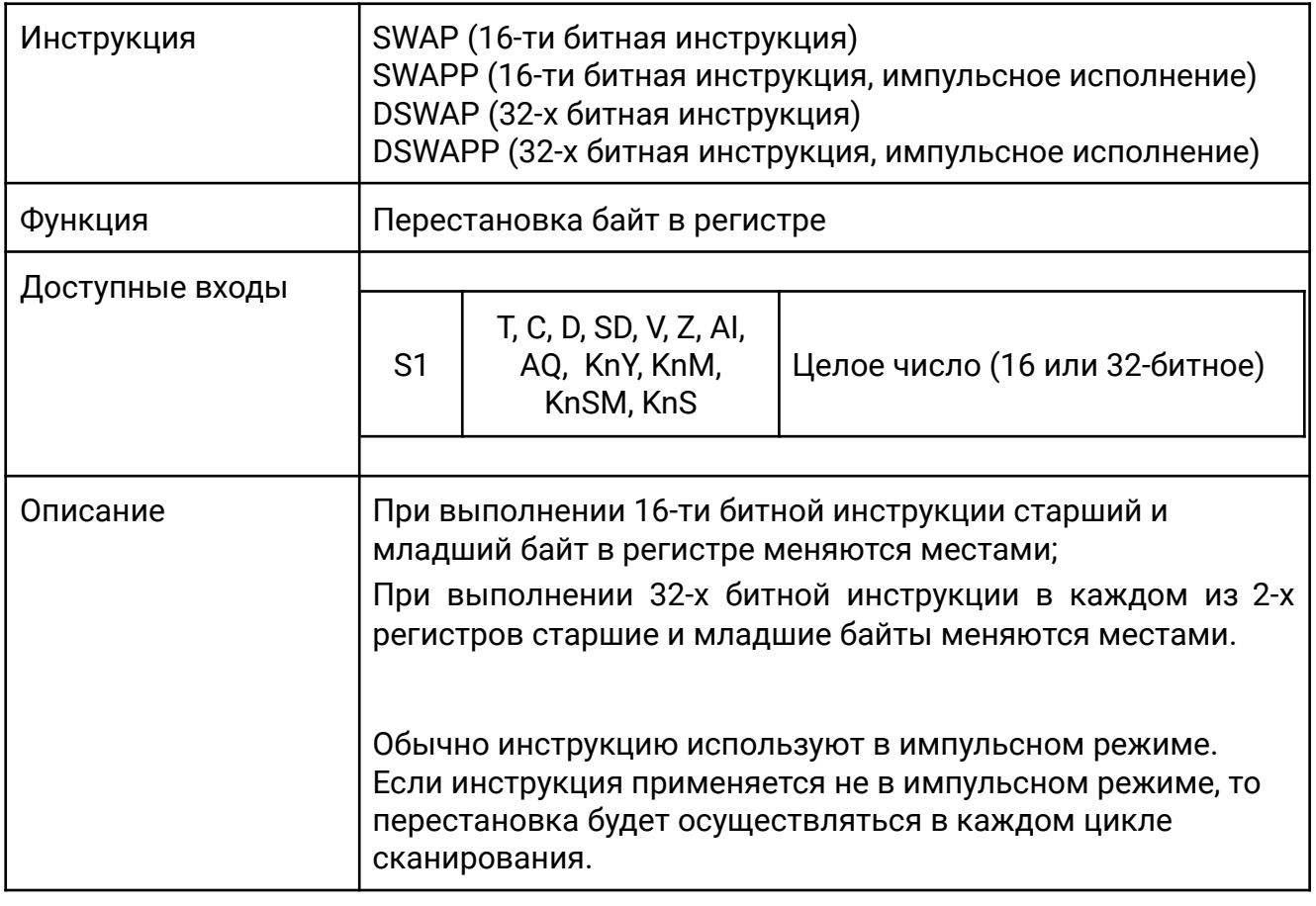

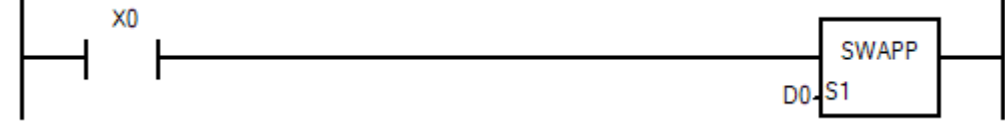

При изменении состояния X0 c OFF на ON в регистре D0 (16 бит) младшие и старшие 8 бит меняются местами.

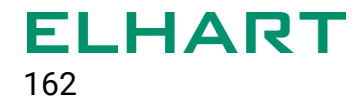

## **[SCALE / DSCALE]**

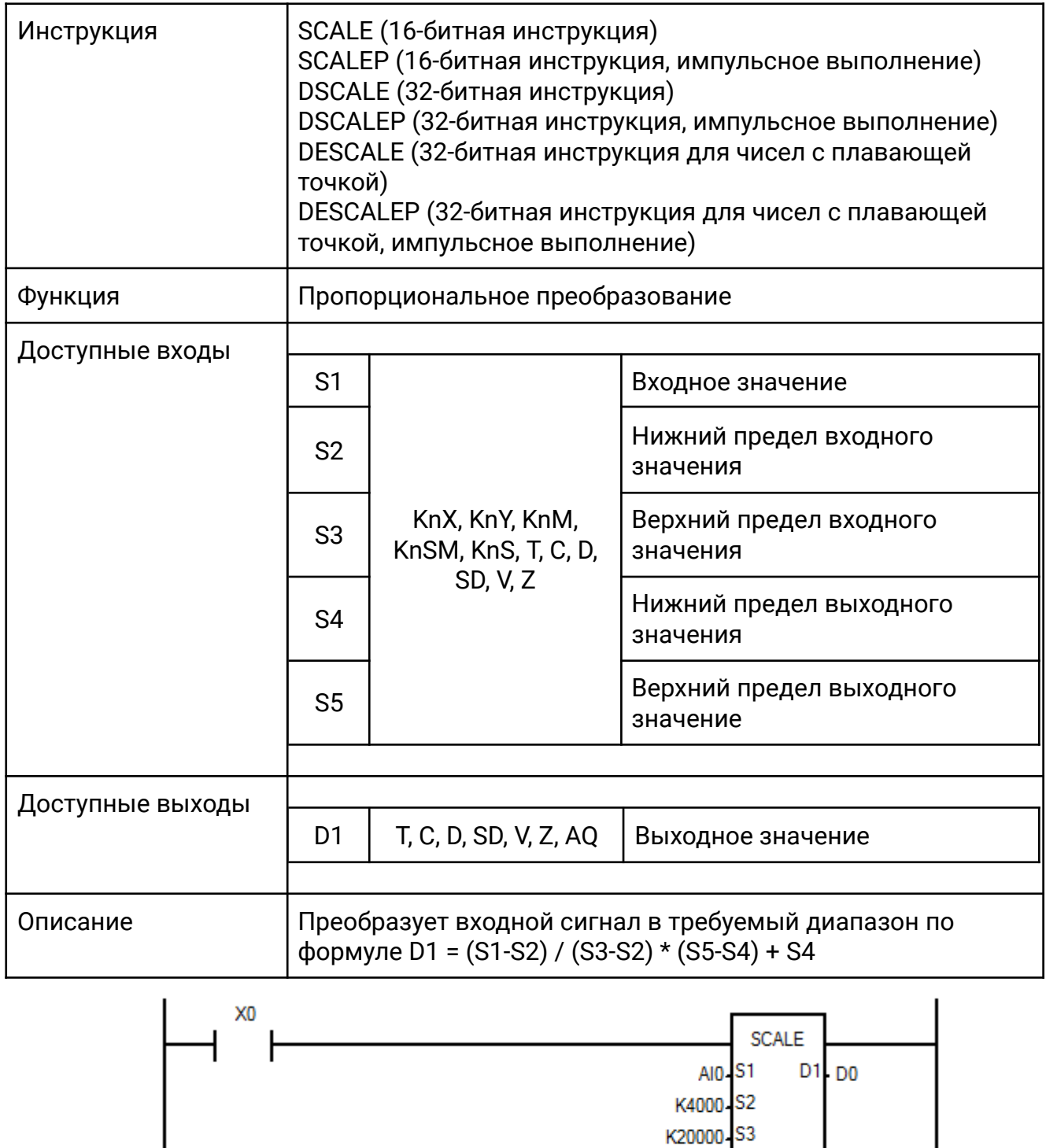

Когда X0 включен инструкция производит преобразование входного значения AI0, которое может изменяться в диапазоне от 4000 до 20000, в

K0-S4 K1000-S5 пользовательский диапазон от 0 до 1000. Преобразованное значение записывается в регистр D0.

Данная инструкция является полезной при преобразовании сигналов с аналоговых датчиков в пользовательский формат. К примеру, перевод сигнала 4...20 мА в диапазон 0...10 бар.

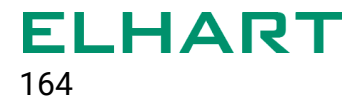

#### 4.10 Инструкции для чисел с плавающей точкой (Float Process Inst)

- **DECMP** Сравнение двух чисел с плавающей точкой
- **DEZCP** Зонное сравнение двух чисел с плавающей точкой.
- DEBCD Преобразование двоичного числа с плавающей точкой в десятичное с плавающей точкой
- **DEBIN** Преобразование десятичного числа с плавающей точкой в двоичное с плавающей точкой
- DEADD Сложение чисел с плавающей точкой
- DESUB Вычитание чисел с плавающей точкой
- **DEMUL** Умножение чисел с плавающей точкой
- **DEDIV** Деление чисел с плавающей точкой
- DESOR Вычисление квадратного корня в формате числа с плавающей точкой
- INT / DINT Преобразование числа с плавающей точкой в целое
- DESIN Вычисление синуса в формате числа с плавающей точкой
- DECOS Вычисление косинуса в формате числа с плавающей точкой
- DETAIL Вычисление тангенса в формате числа с плавающей точкой
- DEPOW Возведение числа в степень в формате с плавающей точкой

## **[DECMP]**

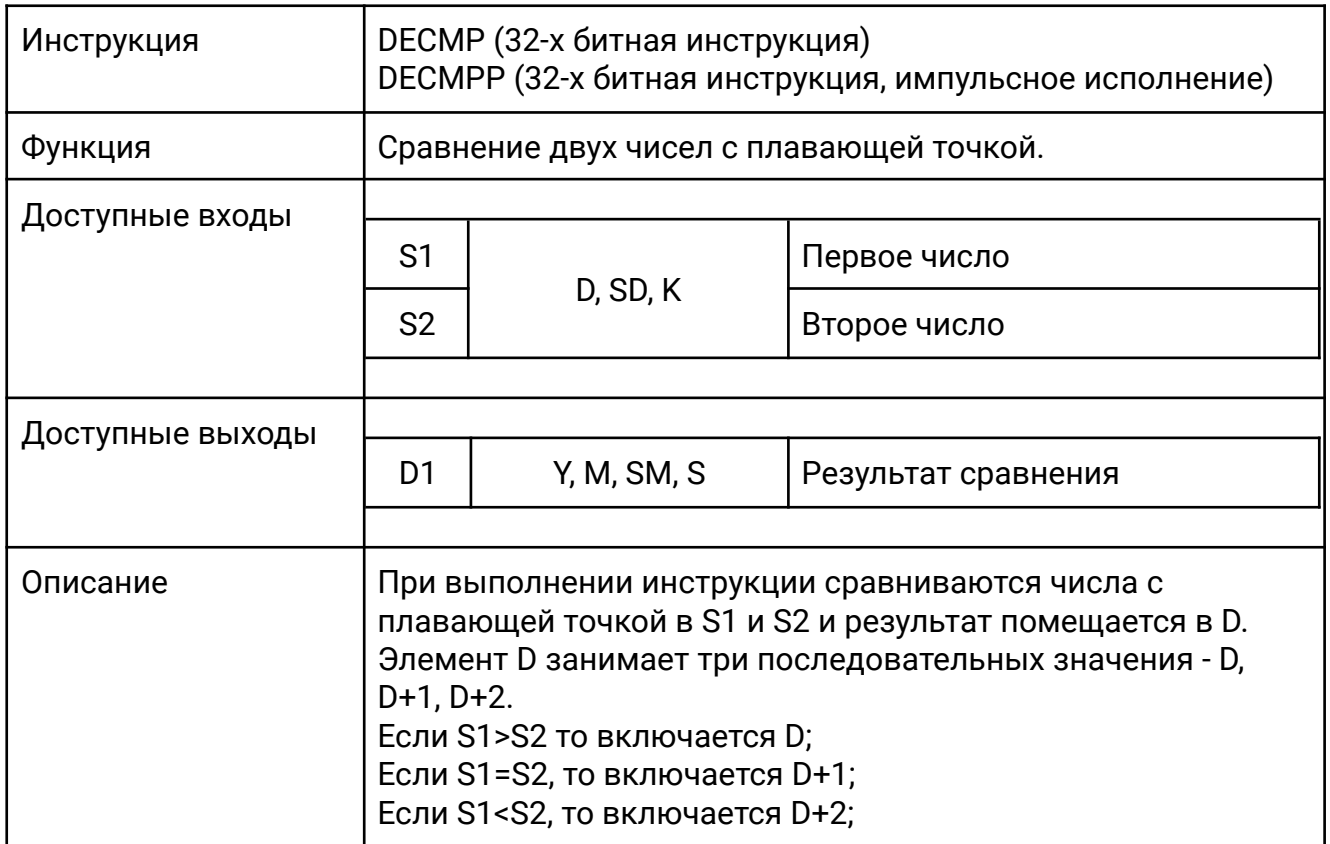

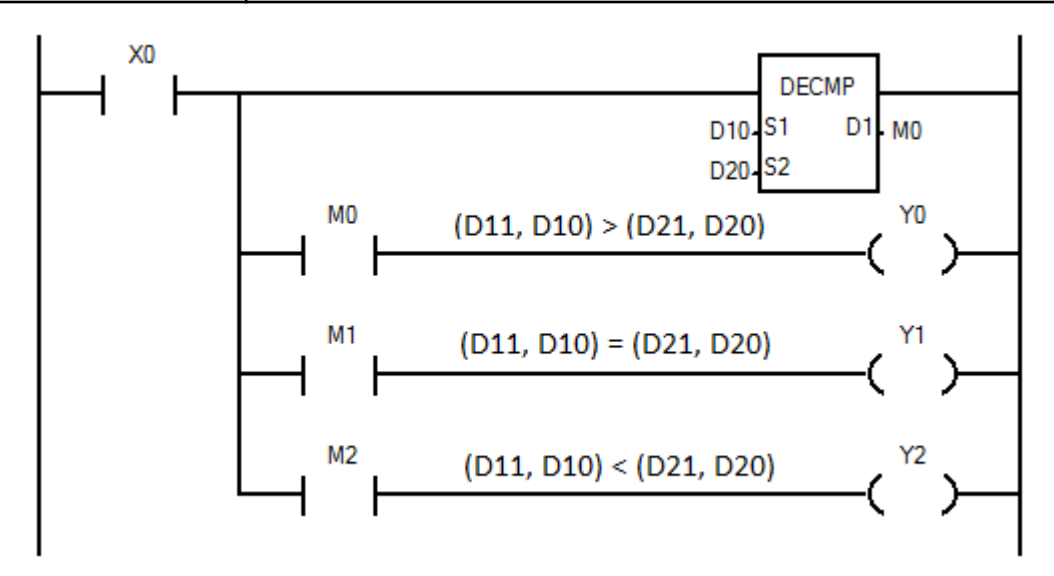

Когда X0 включен, то происходит сравнение двух чисел с плавающей точкой (D11, D10) и (D21, D20):

- если (D11,D10) > (D21, D20), то включится выход Y0;

- если (D11,D10) = (D21, D20), то включится выход Y1;

- если (D11,D10) < (D21, D20), то включится выход Y2.

**ELHART** 166

# **ELHART**

# **[DEZCP]**

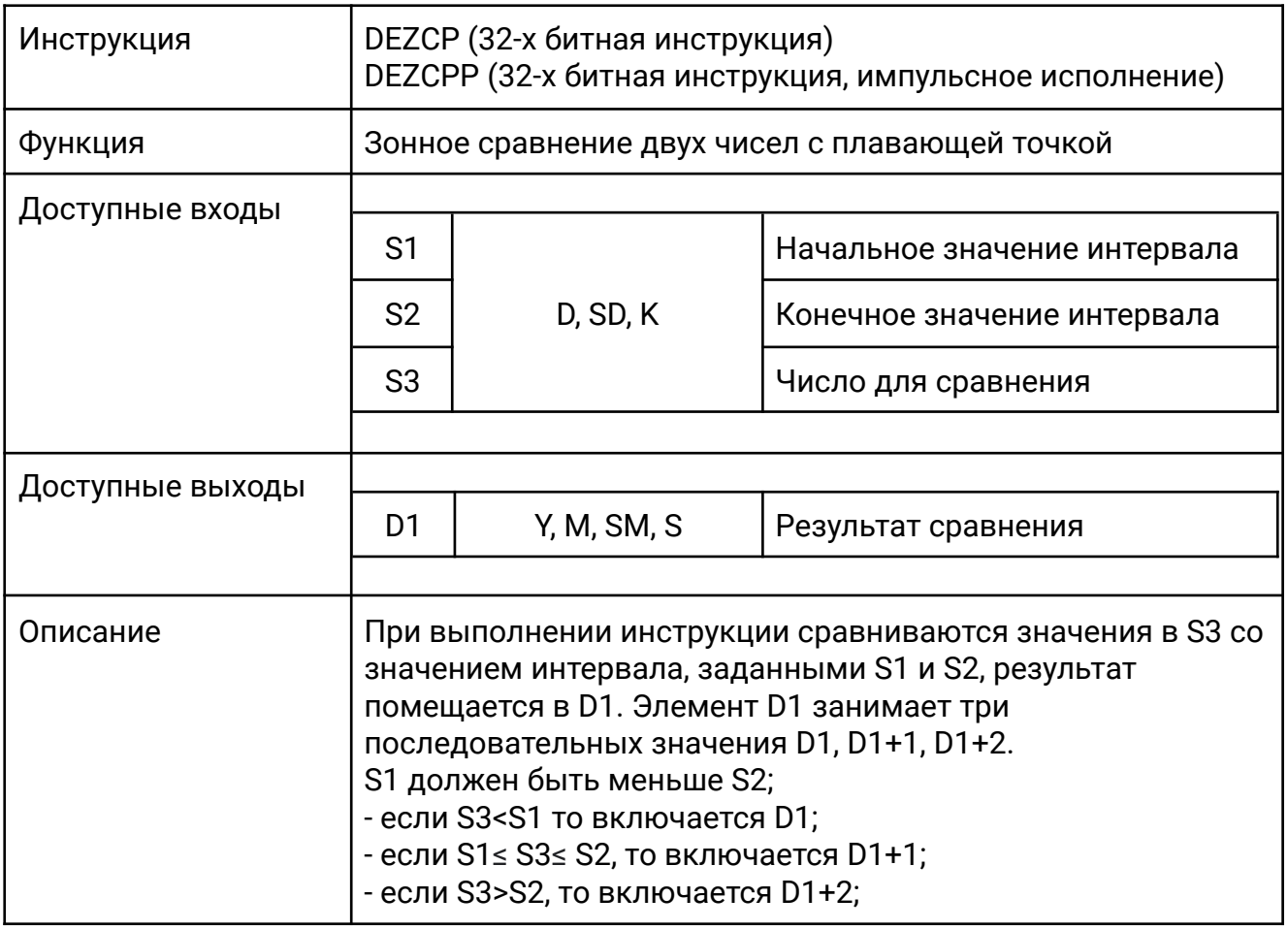

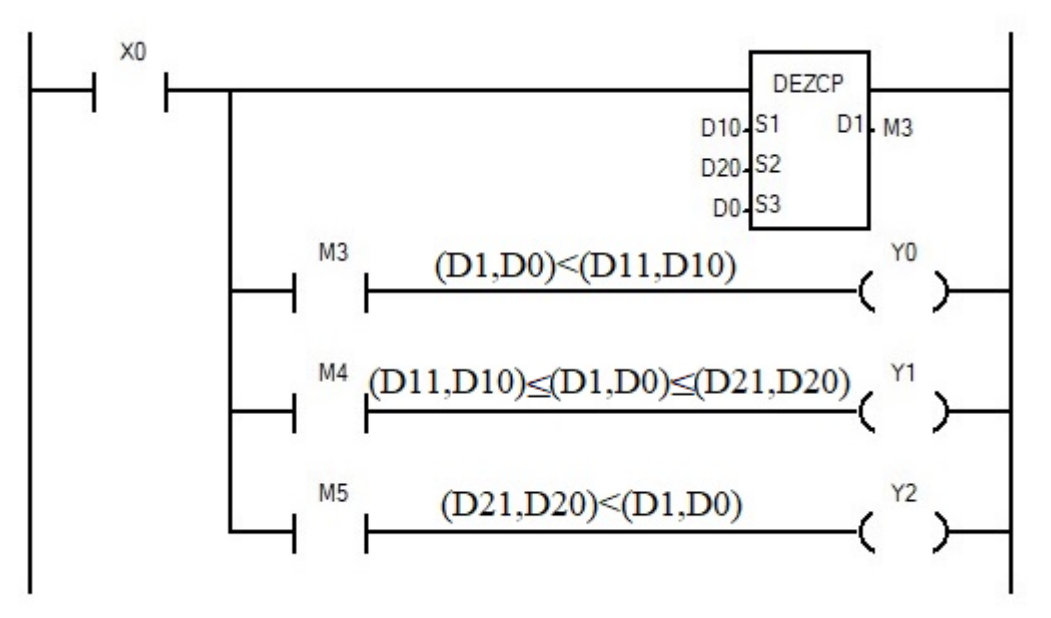

Когда X0 включен, происходит сравнение значения числа с плавающей точкой в (D1, D0) с числами с плавающей точкой в (D11, D10) и (D21, D20):

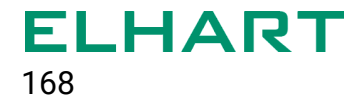

- если (D1,D0) < (D11, D10), то включится выход Y0;

- если (D11, D10) ≤ (D1,D0) ≤ (D21, D20), то включится выход Y1;

- если (D21, D20) < (D1,D0), то включится выход Y2.

### **[DEBCD]**

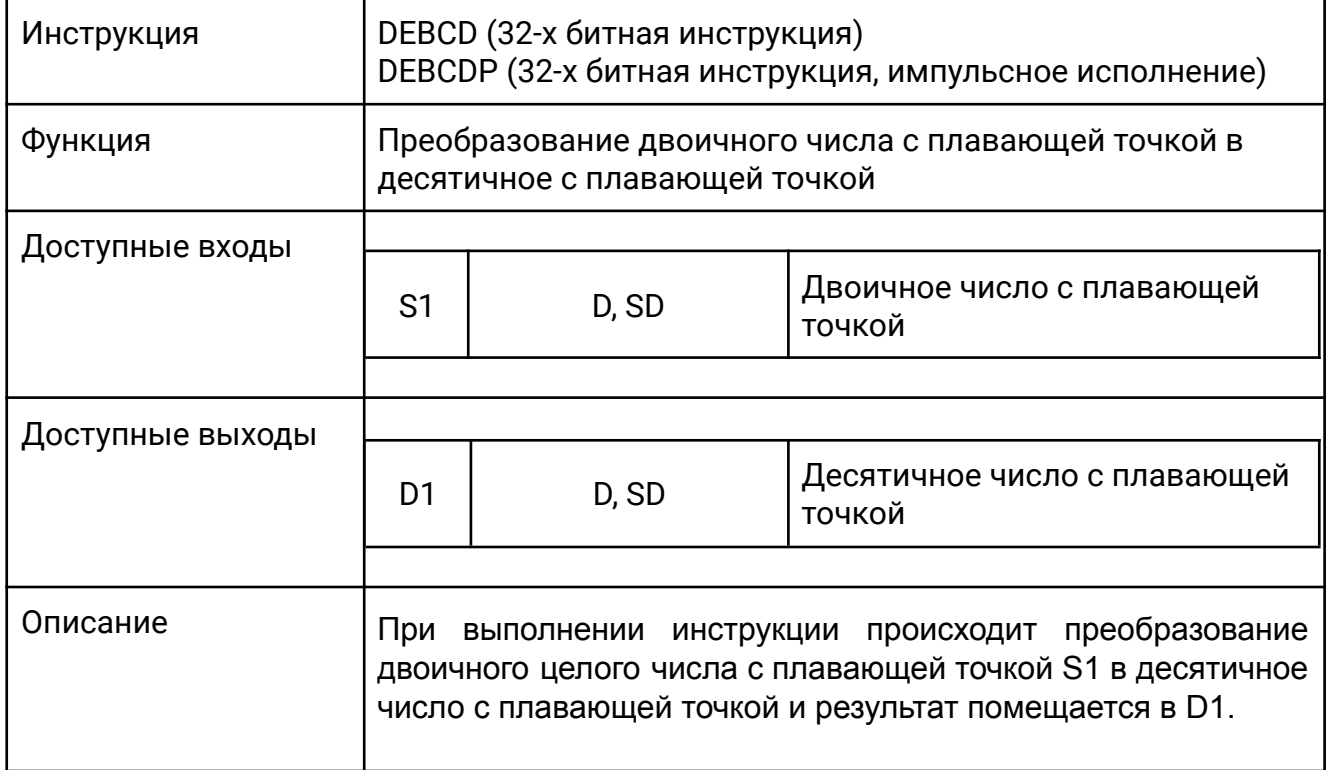

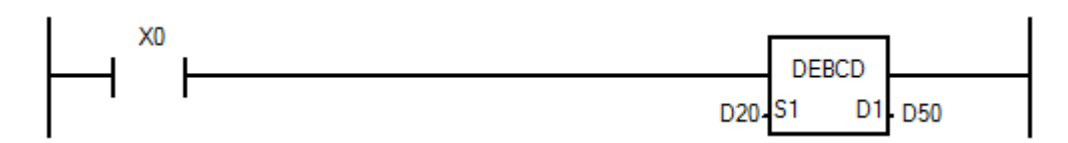

Когда X0 включен, двоичное число с плавающей точкой в D20 преобразуется в десятичное число с плавающей точкой и помещается в регистр D50.

# **[DEBIN]**

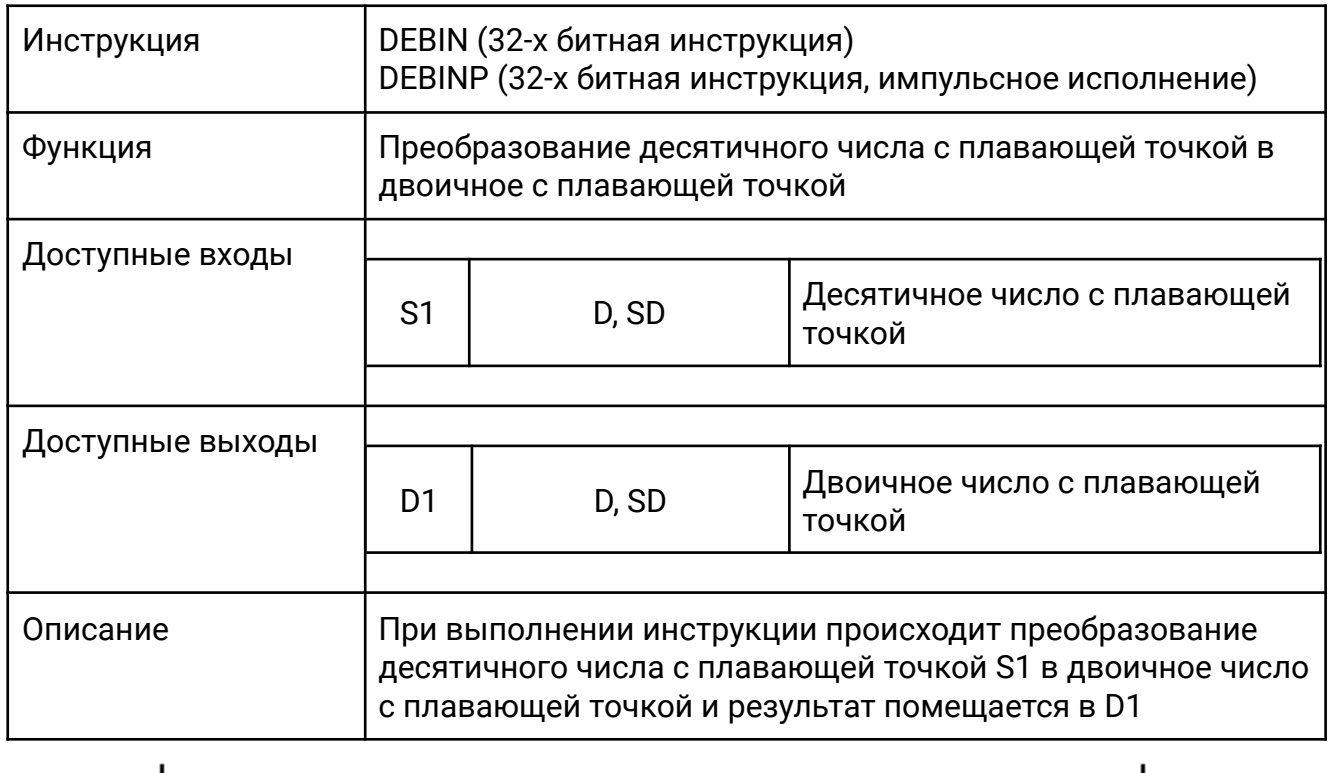

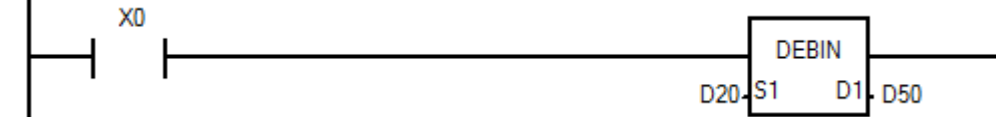

Когда X0 включен, десятичное число с плавающей точкой в формате D1x10^(D1+1) в D20, D21 преобразуется в двоичное число с плавающей точкой и помещается в регистр D50, D51.

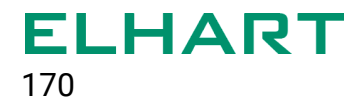

# **[DEADD]**

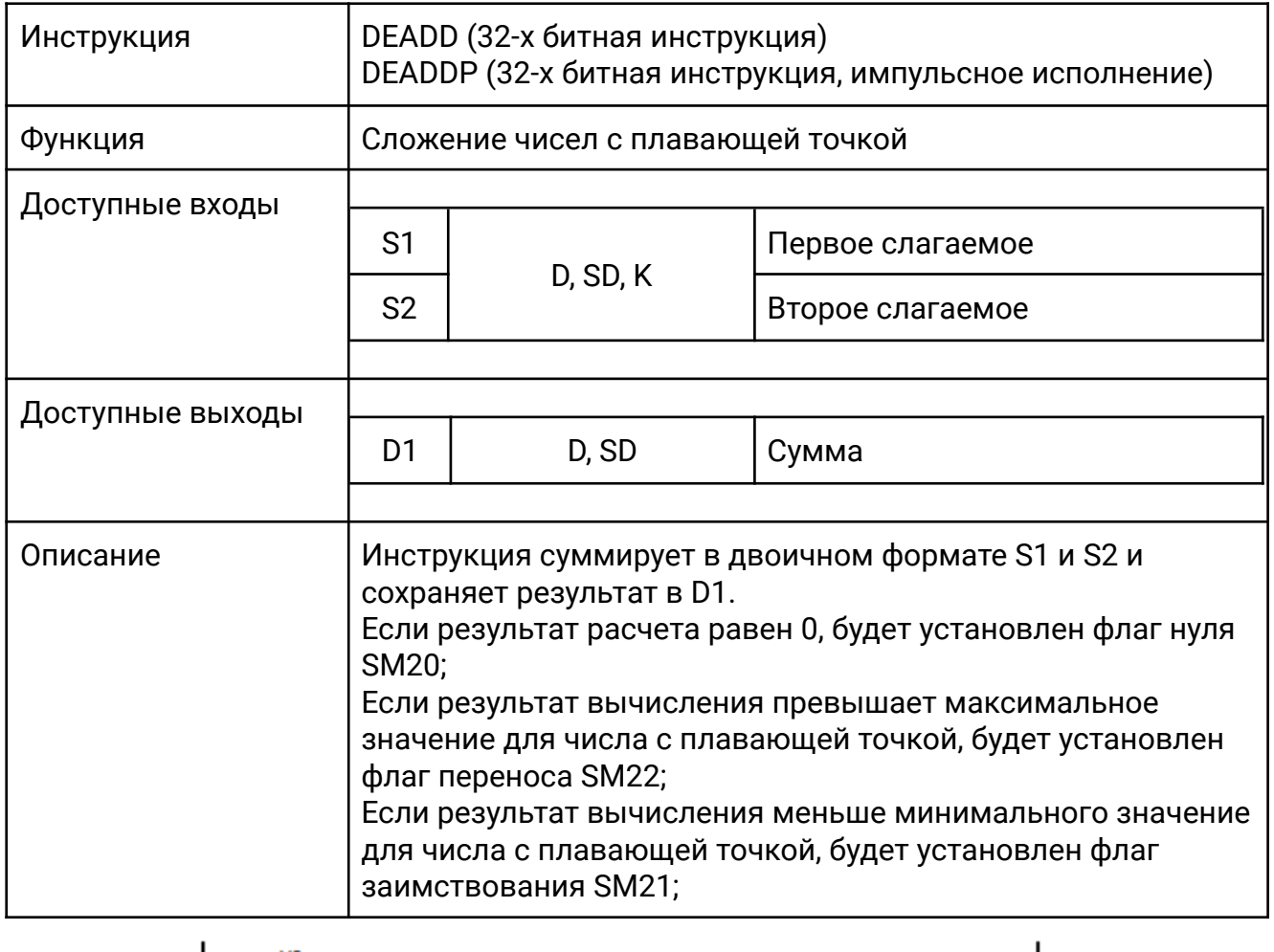

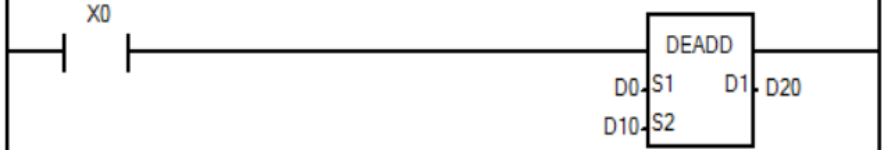

Когда X0 включен, числа с плавающей точкой в D0 и D10 суммируются, результат помещается в регистр D20.

# **[DESUB]**

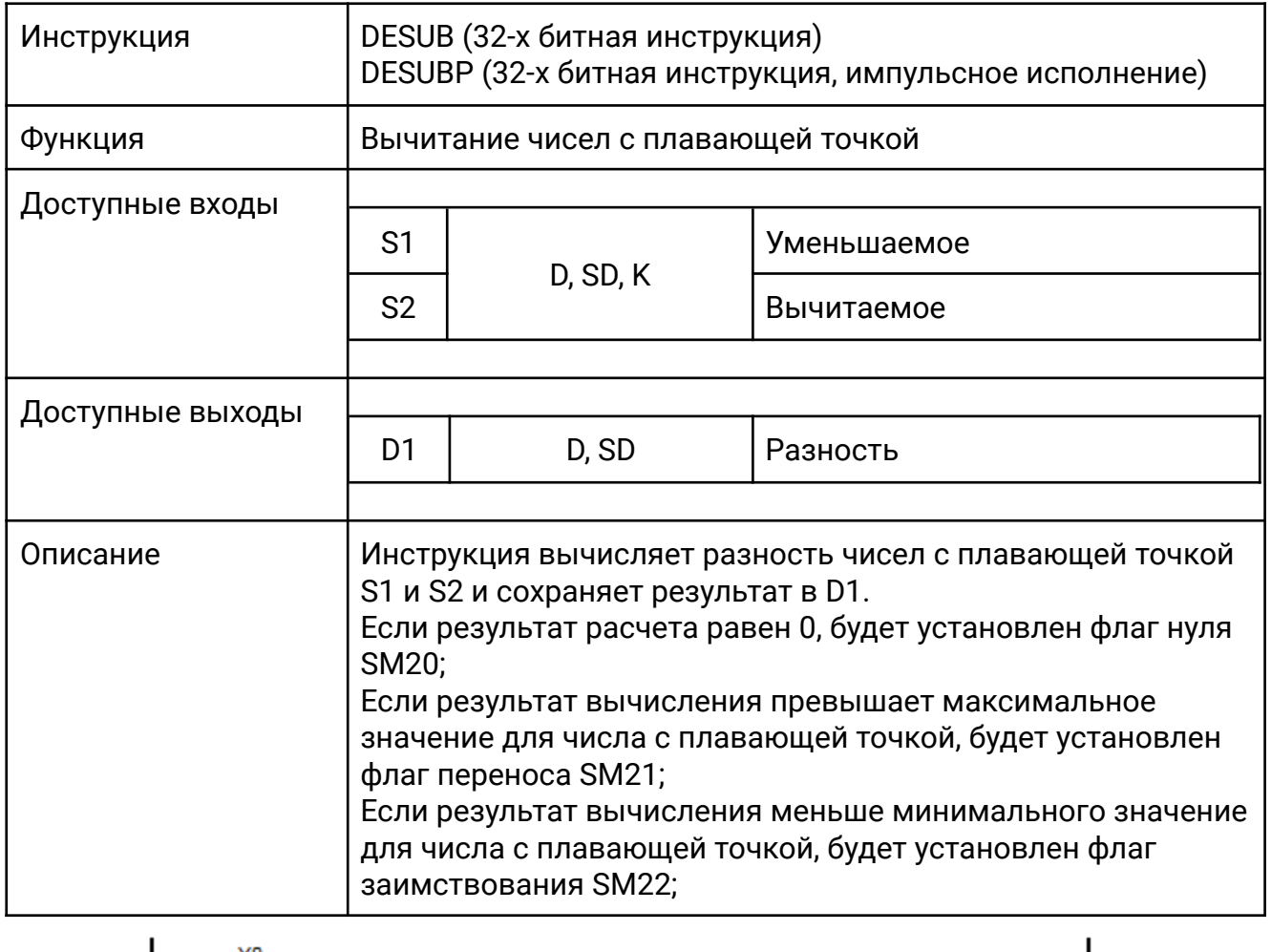

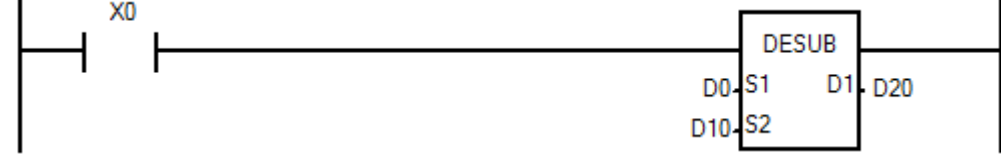

Когда X0 включен, из числа с плавающей точкой D0 вычитается число с плавающей точкой D10 и результат помещается в регистр D20.

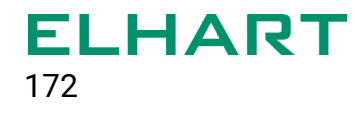

# **[DEMUL]**

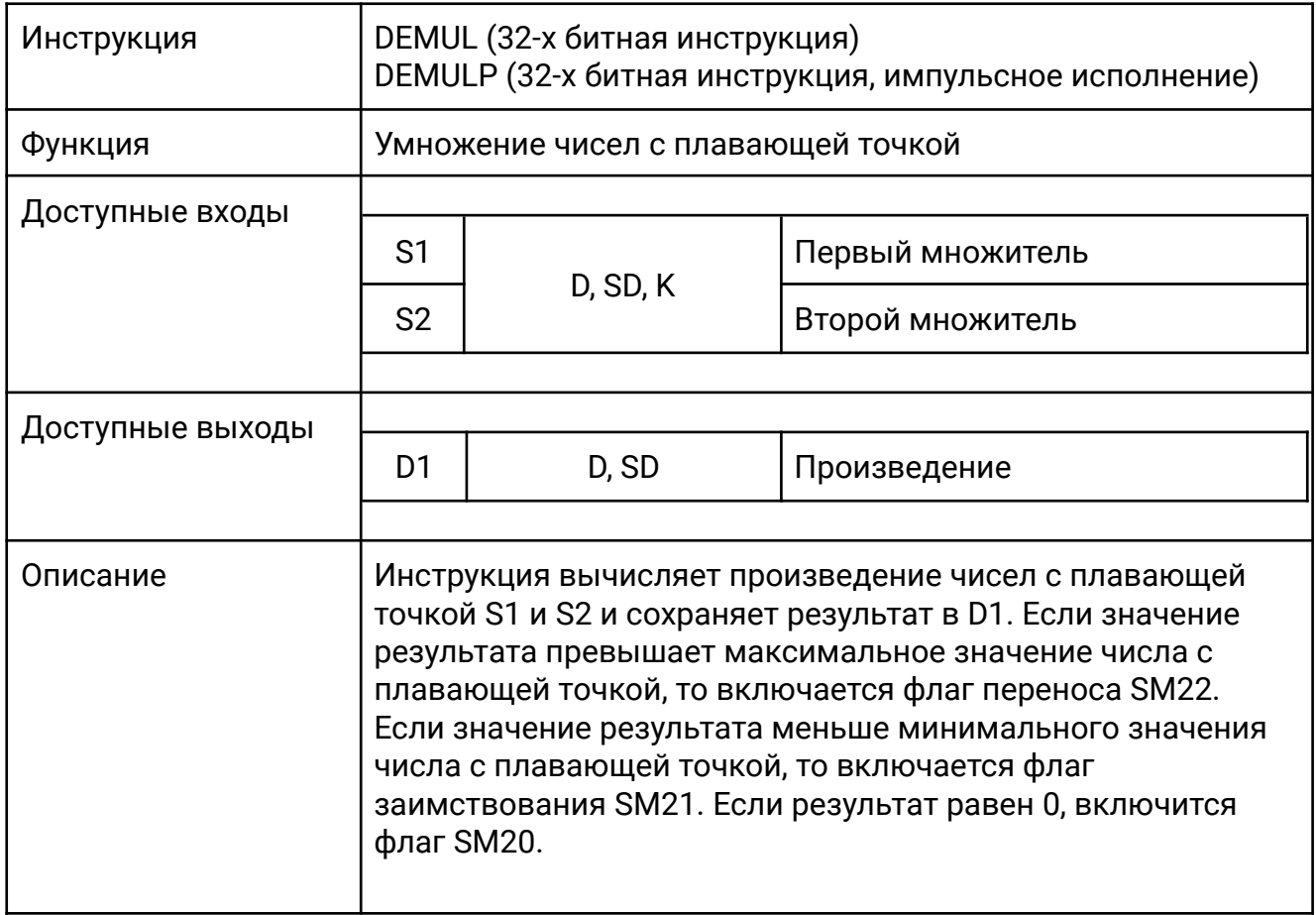

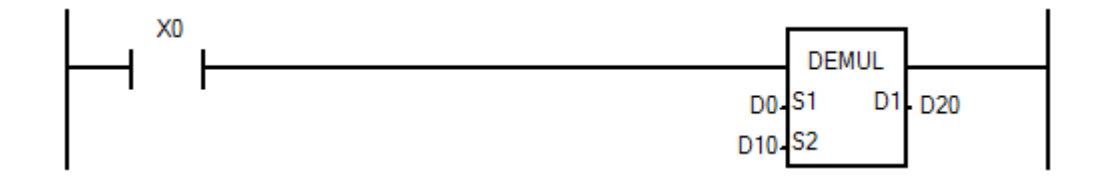

Когда X0 включен, первое число с плавающей точкой D0 умножается на второе число с плавающей точкой D10 и результат помещается в регистр D20.

# **[DEDIV]**

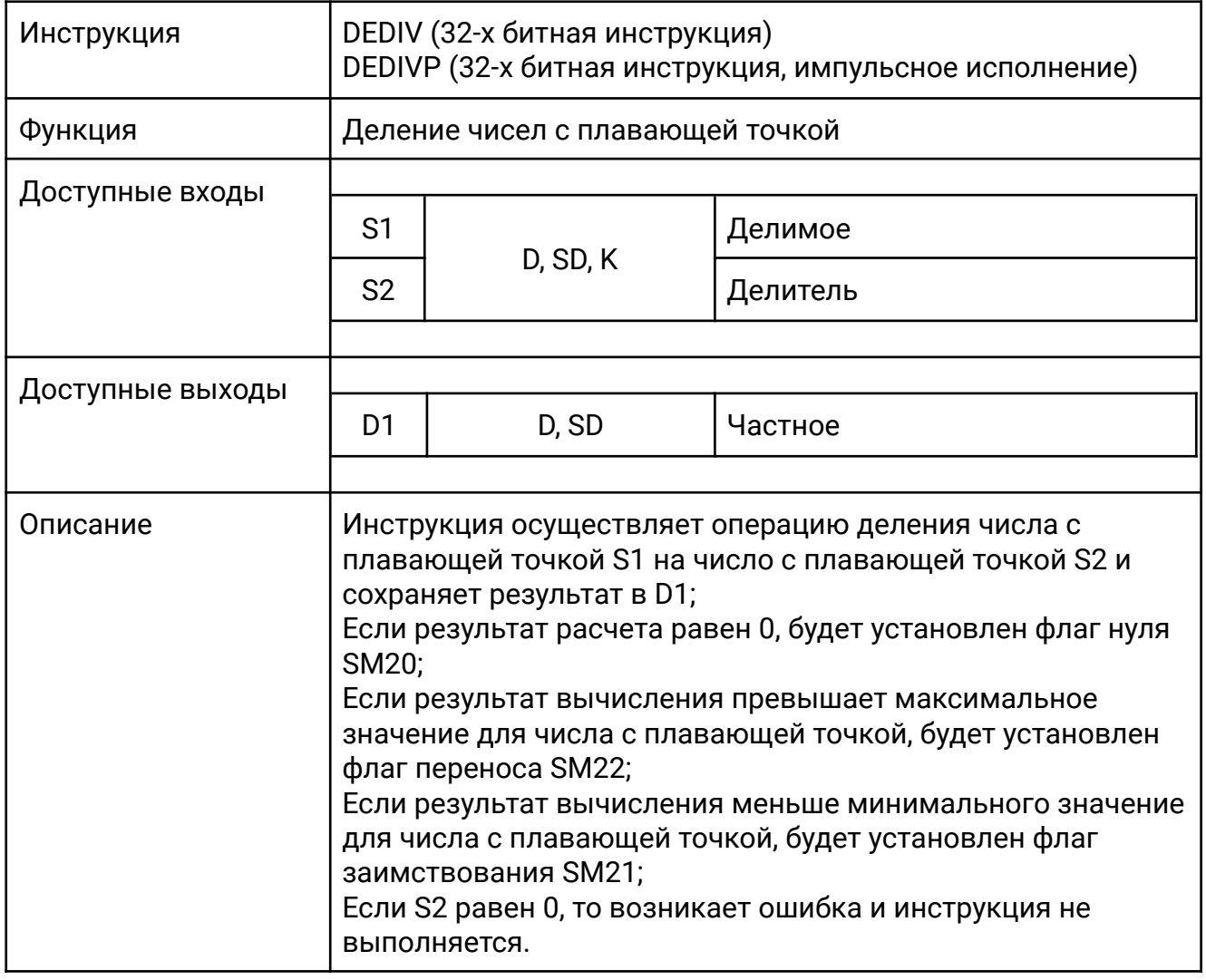

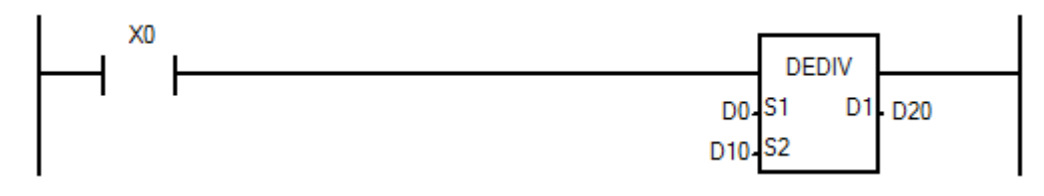

Когда X0 включен, число с плавающей точкой D0 делится на число с плавающей точкой D10, результат помещается в регистр D20.

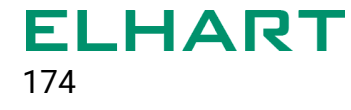

# **[DESOR]**

ľ

٦

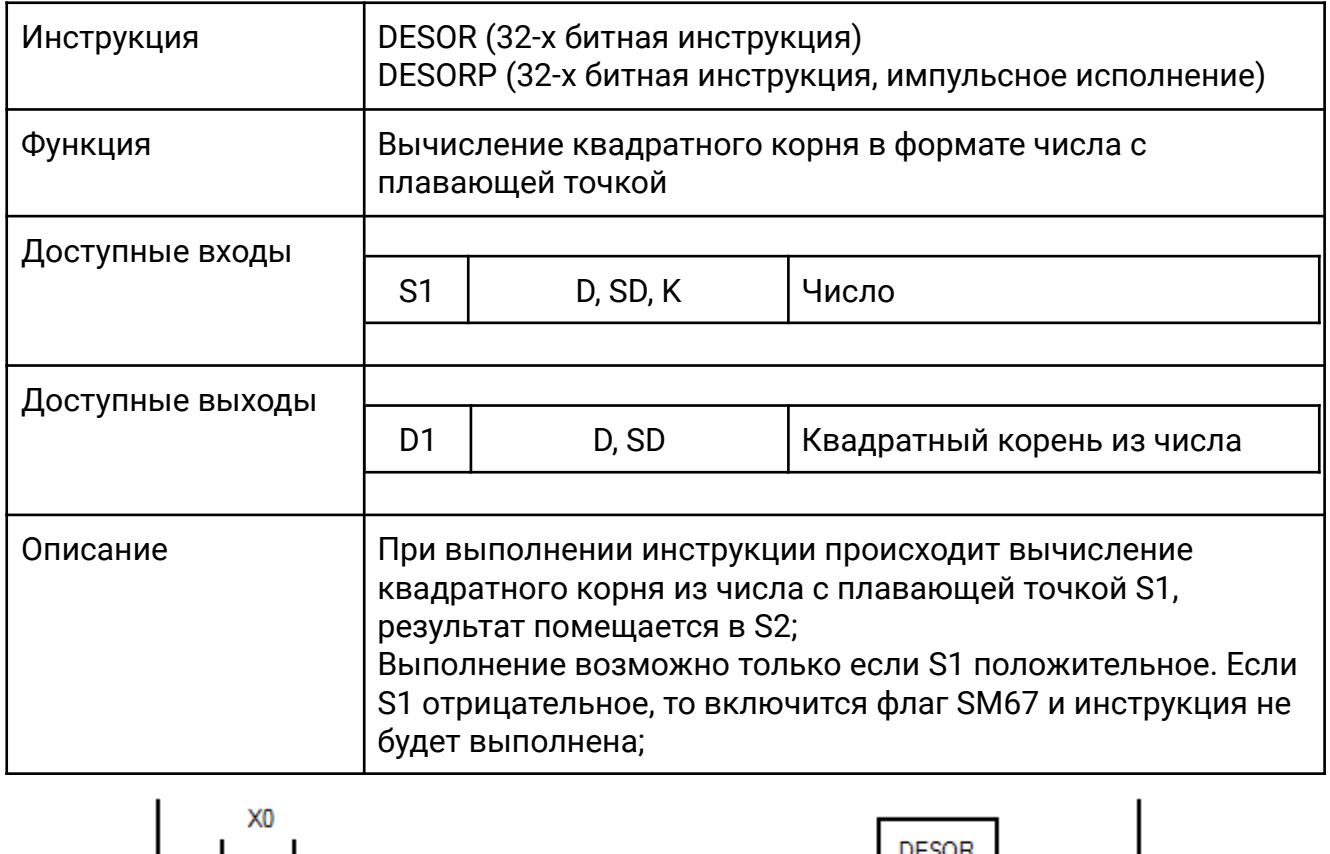

Когда X0 включен происходит операция извлечения квадратного корня из числа с плавающей точкой D20, результат помещается в D50.

D20-S1 D1 D50

# **[INT / DINT]**

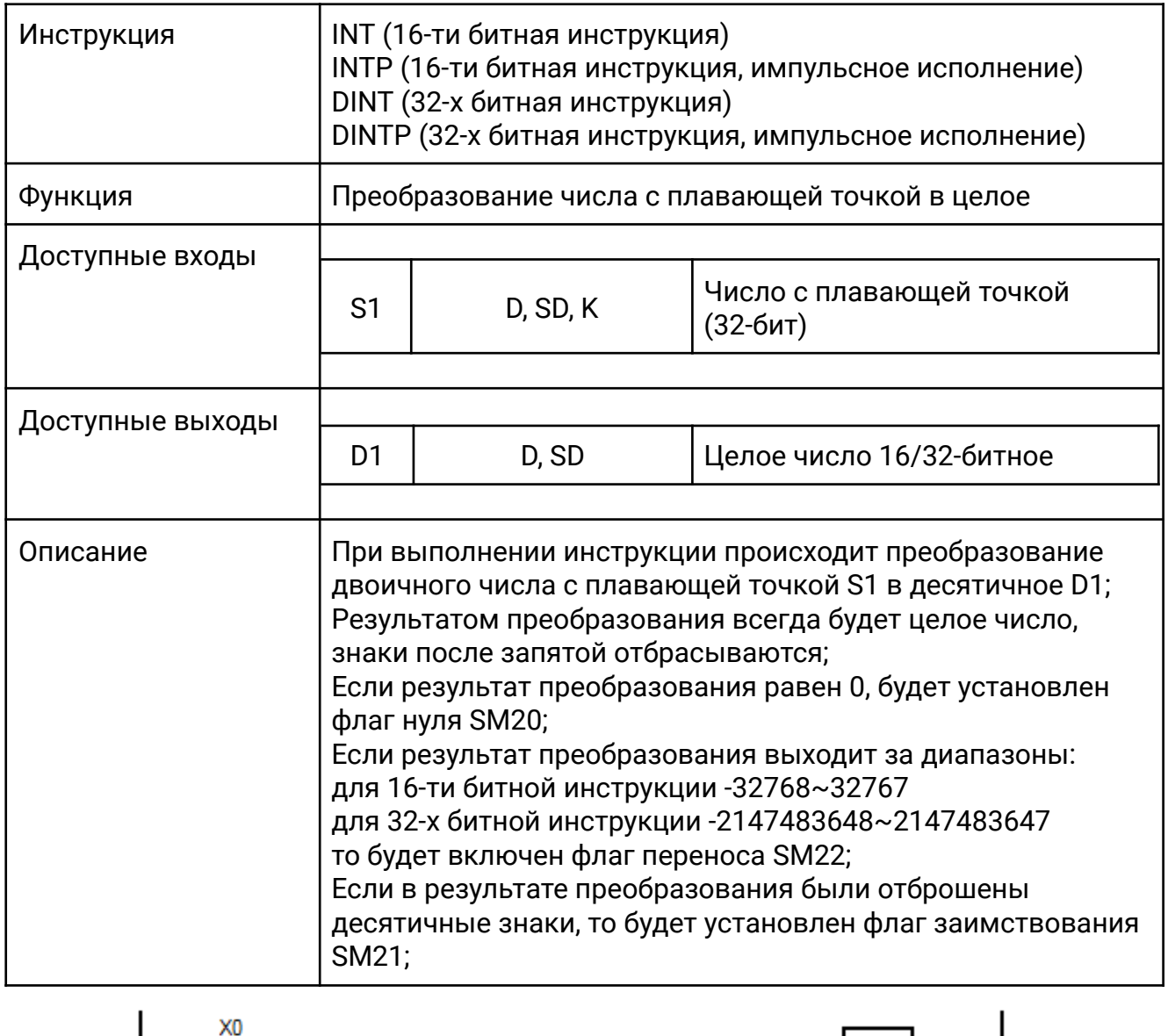

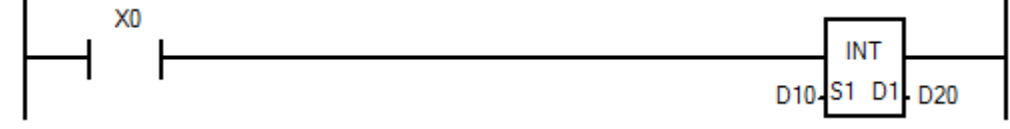

Когда X0 включен, двоичное число с плавающей точкой в D10 преобразуется в целое десятичное число и помещается в D20.

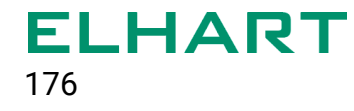

# **[DESIN]**

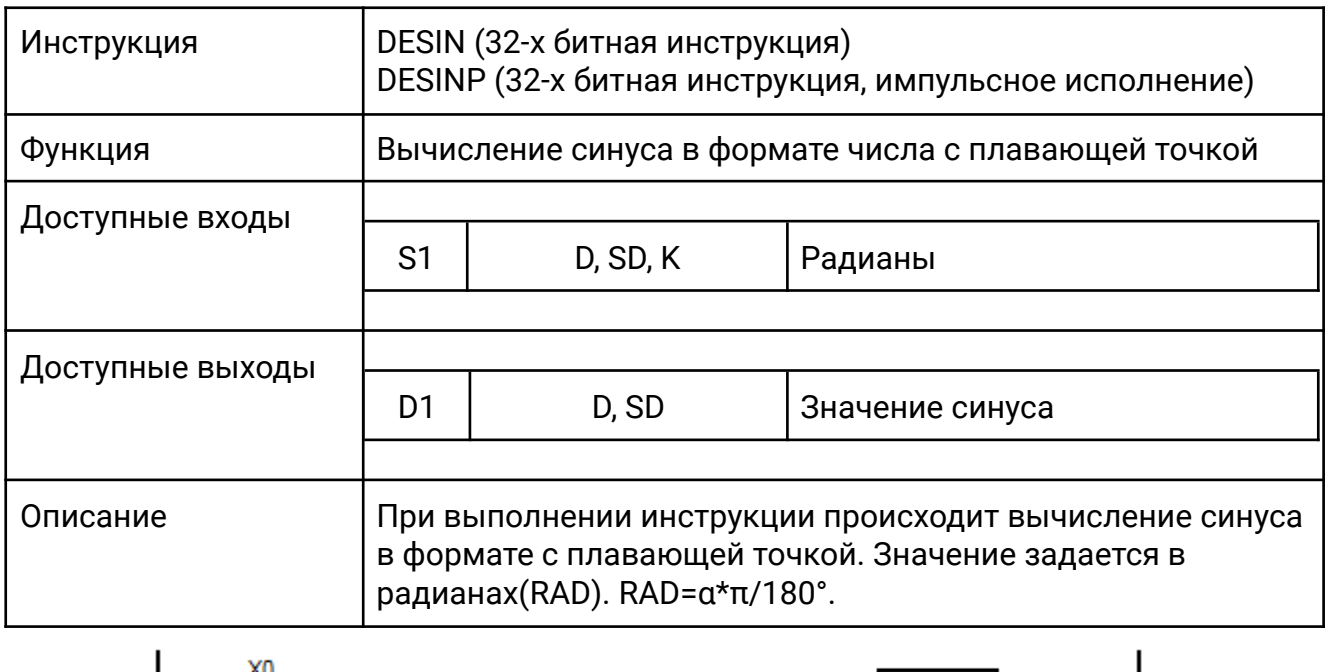

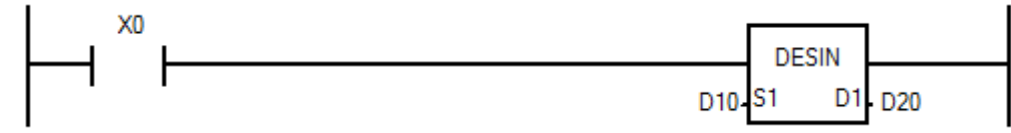

Когда X0 включен, происходит вычисление синуса из значения в D10, результат помещается в D20.

# **[DECOS]**

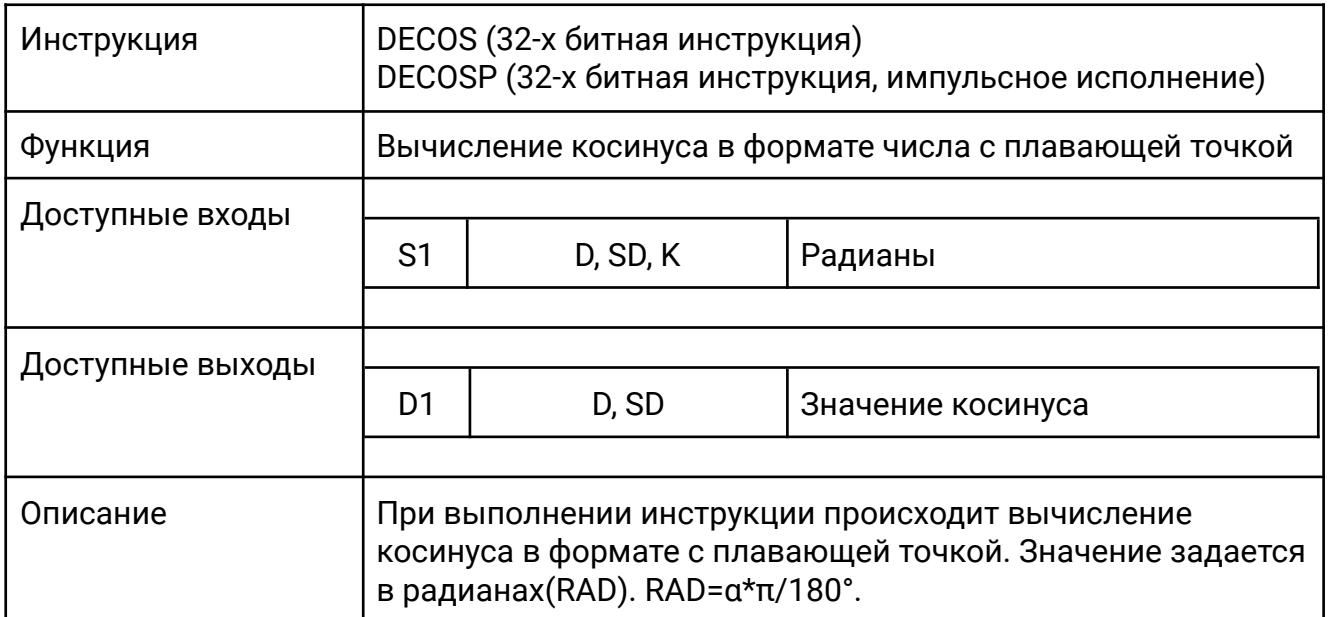

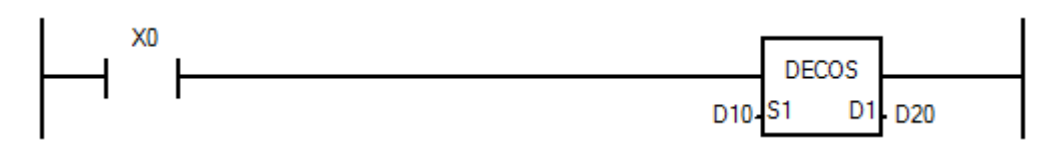

Когда X0 включен, происходит вычисление косинуса из значения в D10, результат помещается в D20.

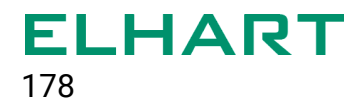

# **[DETAIL]**

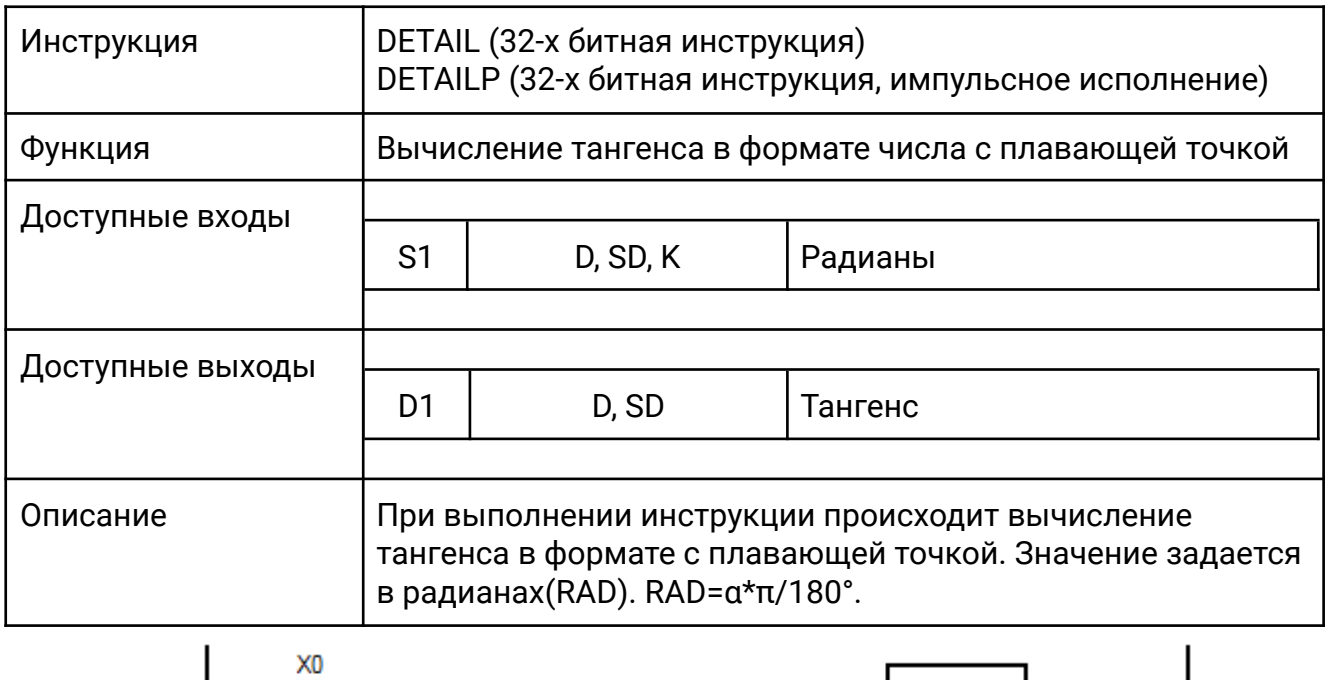

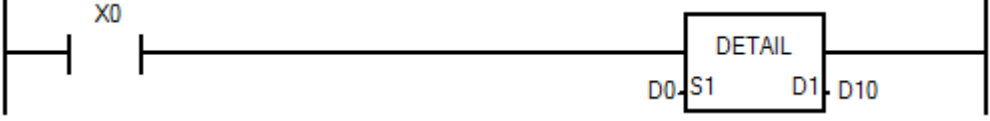

Когда X0 включен, происходит вычисление тангенса из значения в D0, результат помещается в D10.

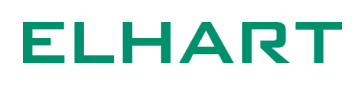

# **[DEPOW]**

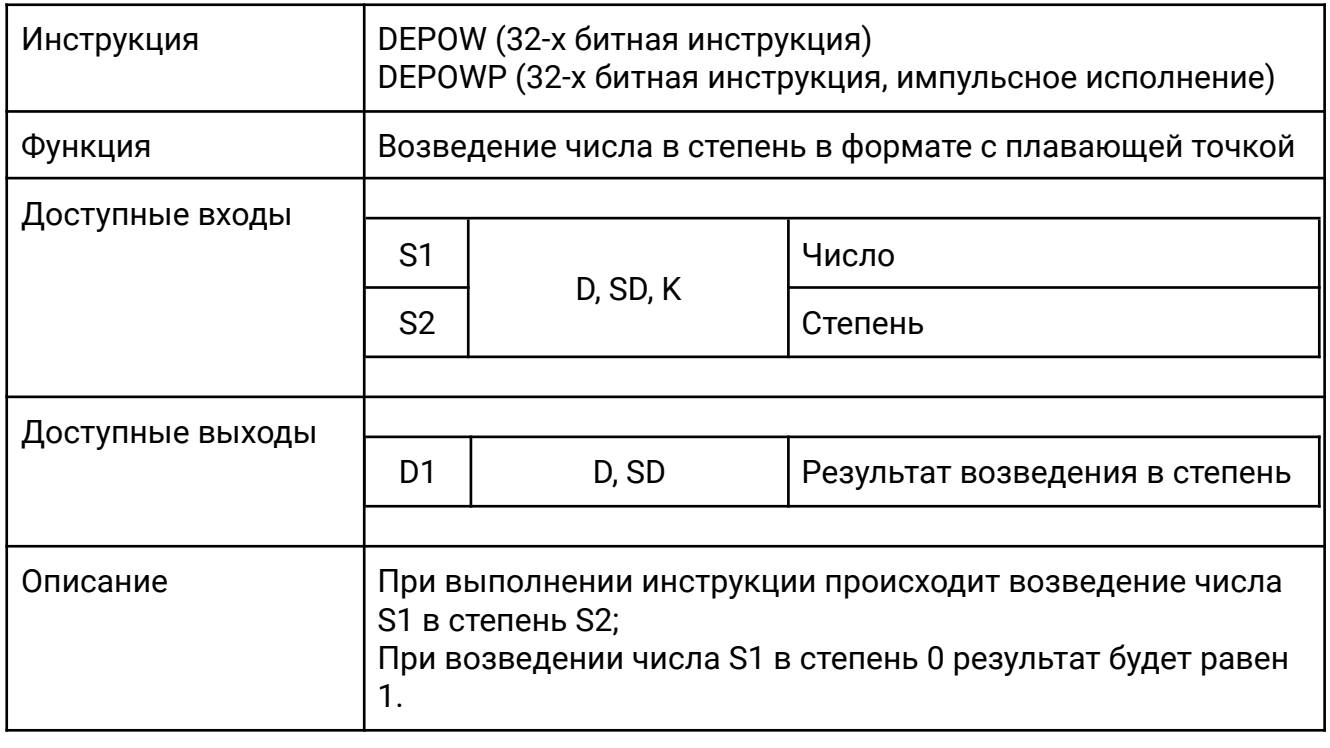

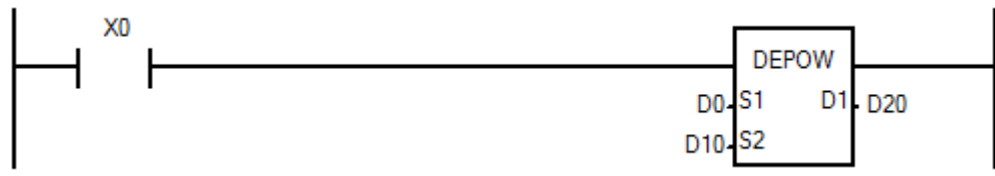

Когда X0 включен, число с плавающей точкой D0 возводится в степень D10, результат помещается в D20.

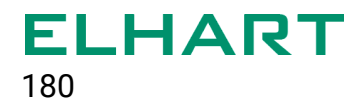

### 4.11 Высокоскоростные инструкции (High-speed inst)

- REF Обновление состояния входов и выходов
- REFF / REFFP Изменение времени фильтрации входов
- SPD Подсчет количества импульсов за интервал времени
- PLSY / DPLSY Формирование заданного количества импульсов с заданной частотой
- РWM Широтно-импульсная модуляция
- PLSR / DPLSR Импульсный выход с ускорением и замедлением
- PLSV / DPLSV Импульсный выход c выбором направления движения
- PWMR Широтно-импульсная модуляция с заданным коэффициентом заполнения
- РWMY / DPWMY Выдача заданного количество импульсов с широтно-импульсной модуляцией и с заданным коэффициентом заполнения
- ZNR / DZNR Возврат в нулевую точку
- DHSCT Прерывание по совпадению счетчика
- DSZR Возврат в нулевую точку с поиском DOG (сигнала зоны остановки)
- DRVI / DDRVI Односкоростное позиционирование в относительных координатах
- DRVA / DDRVA Односкоростное позиционирование в абсолютных координатах
- PLSTR / DPLSTR Выдача импульсов с ускорением и замедлением
- **PSTOP** Остановка работы импульсного выхода
# **[REF]**

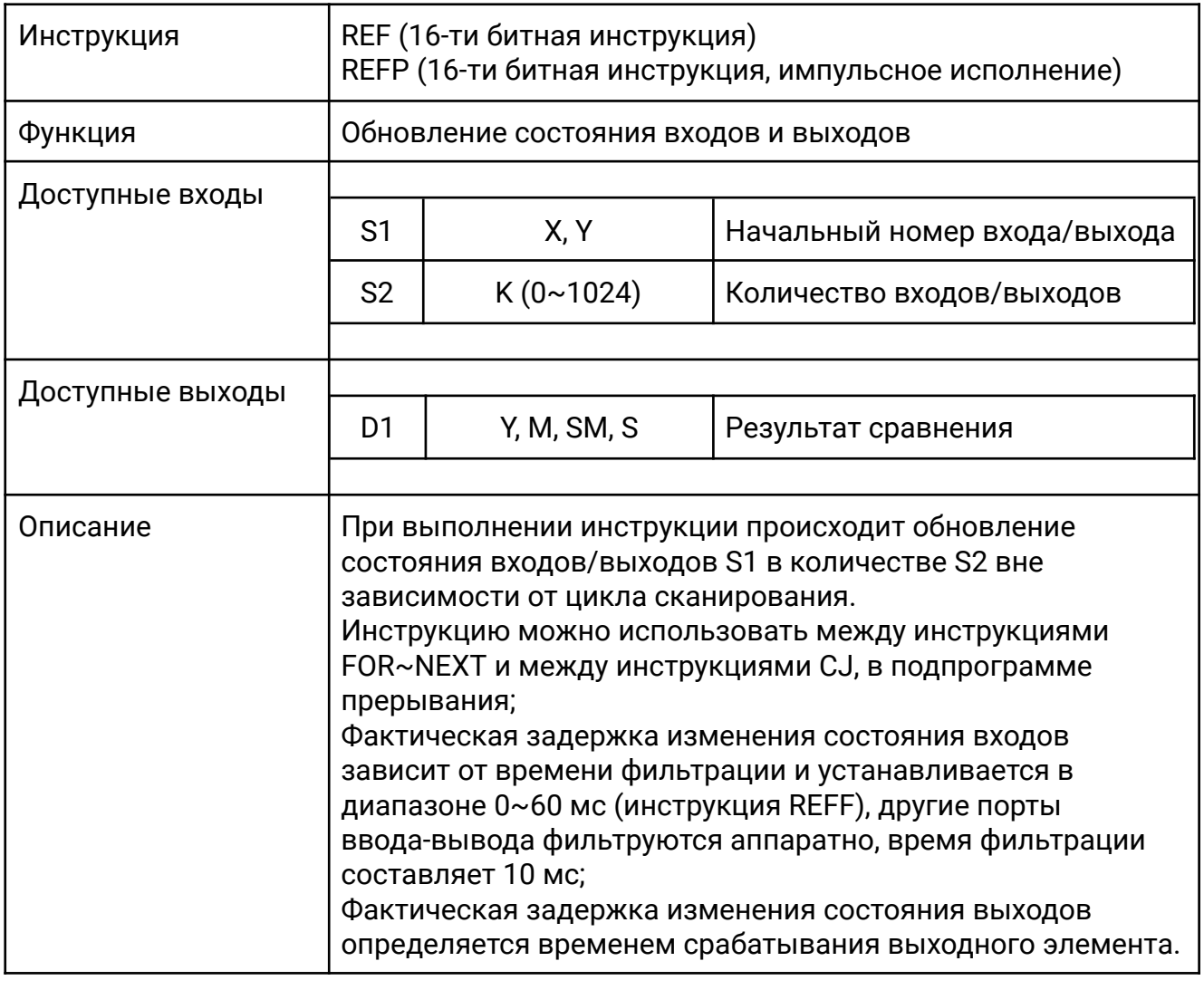

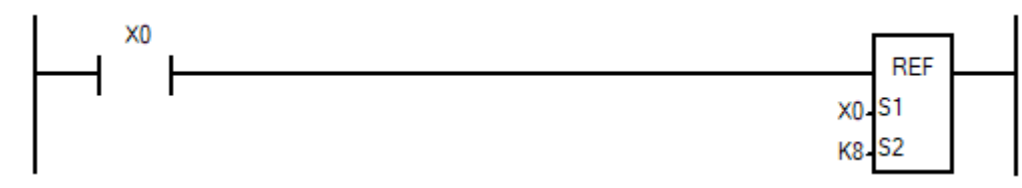

Когда X0 включен, состояние входов X0...X7 обновляются сразу, не дожидаясь начала нового цикла программы.

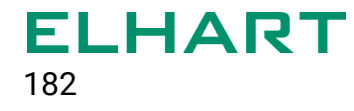

# **[REFF]**

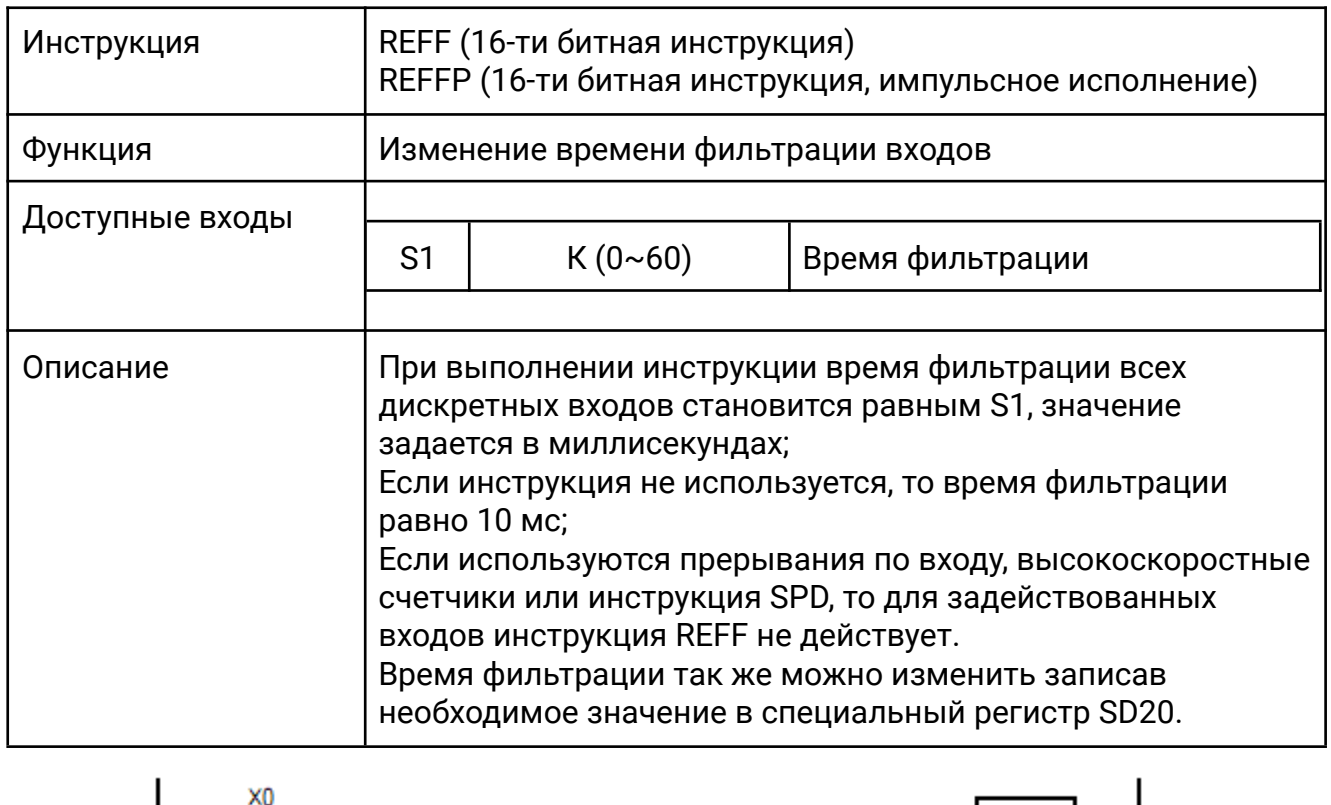

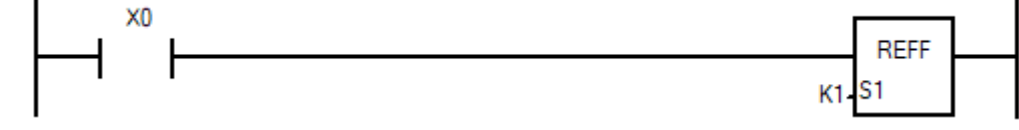

Когда X0 замкнут, время фильтрации всех дискретных входов становится равным 1 мс.

# **[SPD]**

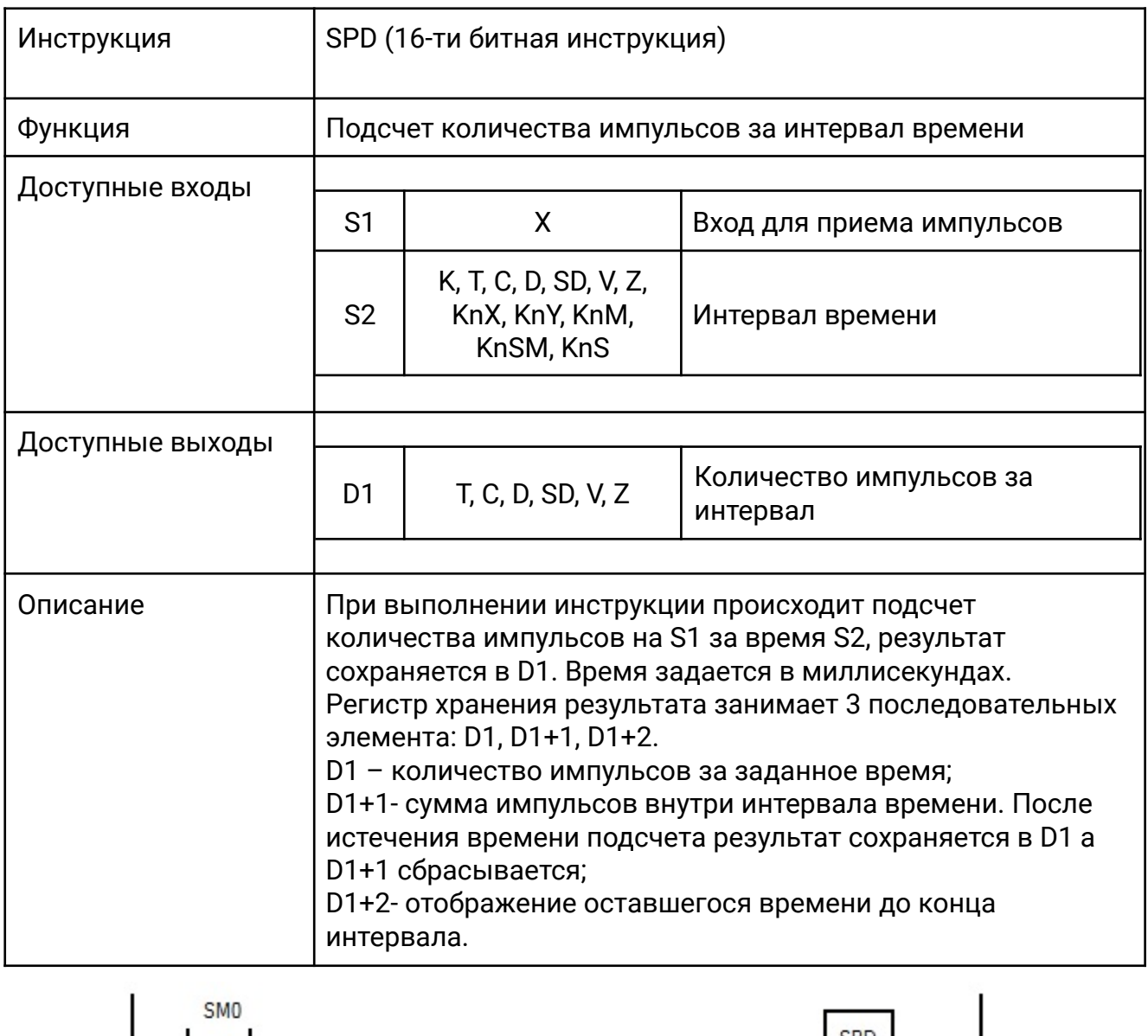

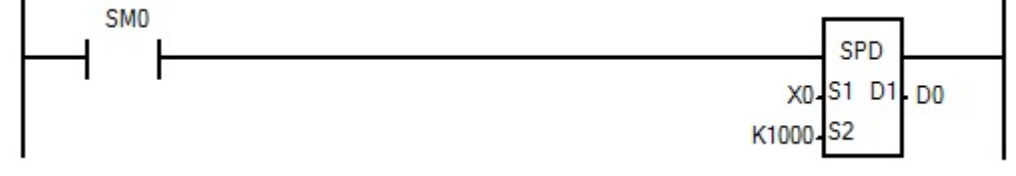

Когда ПЛК находится в режиме «Работа» производится подсчет количества импульсов на входе X0 за 1 секунду (т. е. частота импульсов), результат сохраняется в D0.

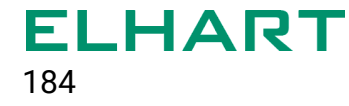

#### **[PLSY / DPLSY]**

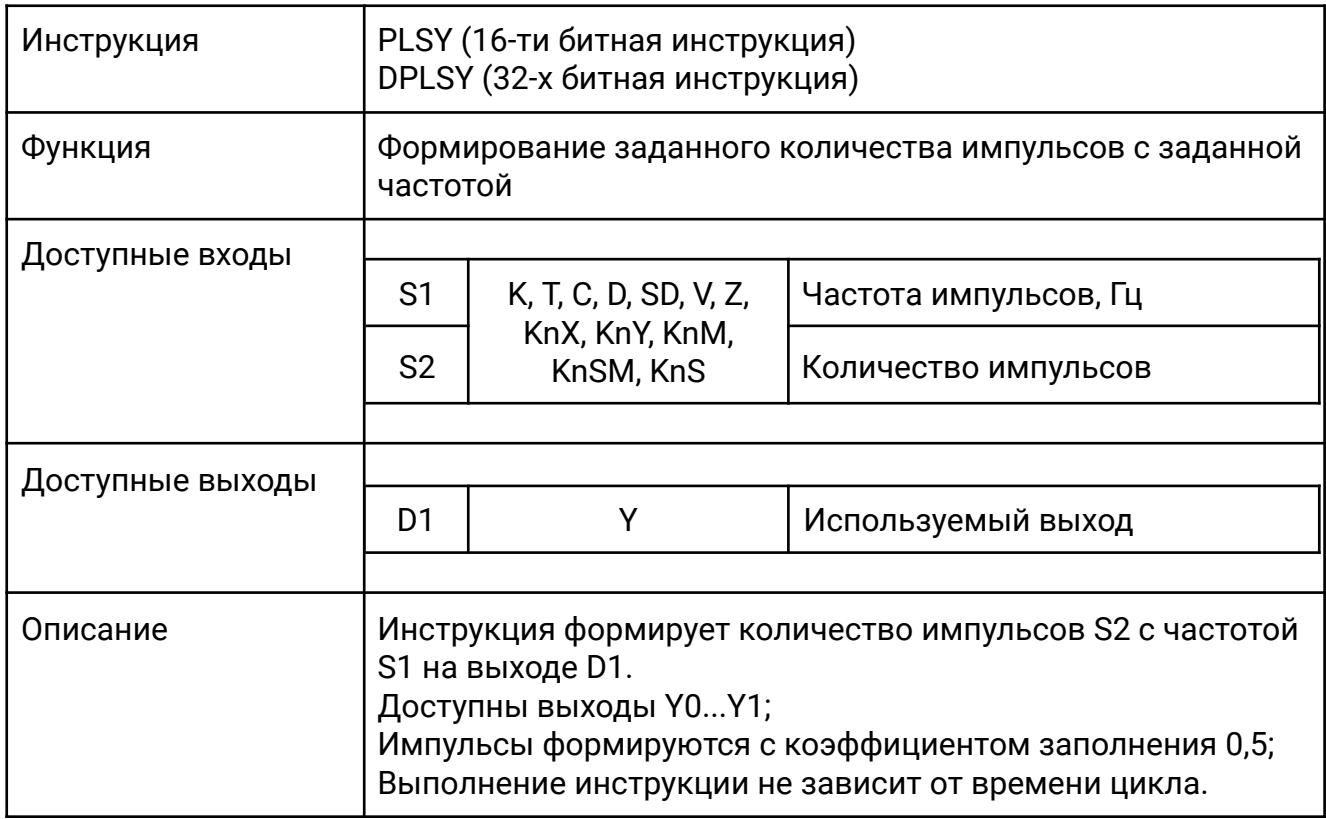

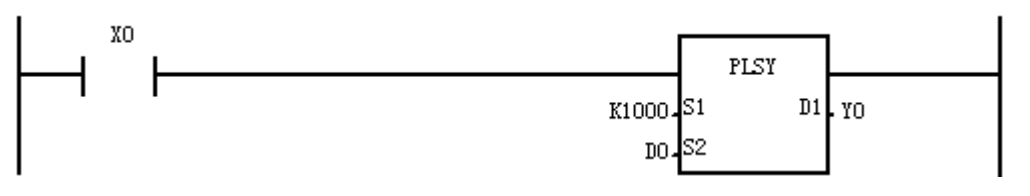

Когда X0 замкнут, на выходе Y0 формируются импульсы с частотой 1кГц, количество импульсов задается в D0.

#### **[PWM]**

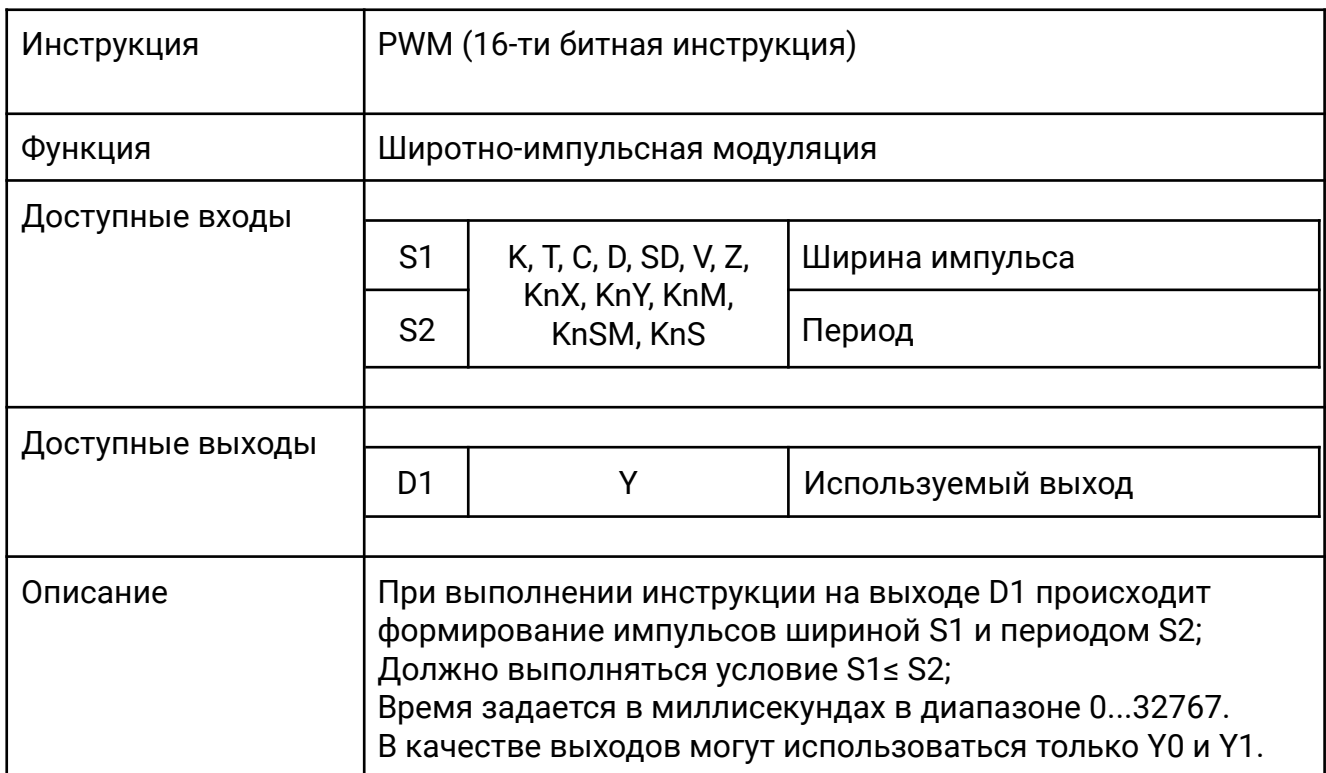

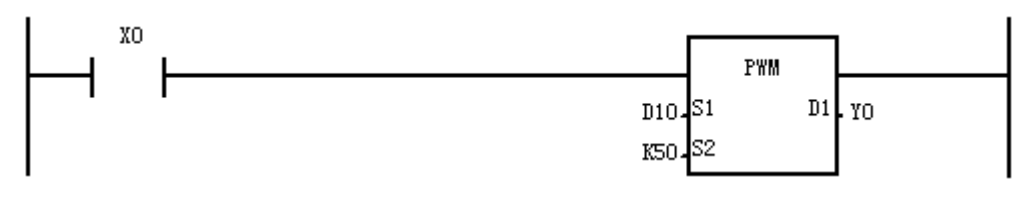

Когда X0 замкнут на выходе Y0 формируются импульсы шириной D10, и периодом ШИМ в 50 мс. Если период ШИМ 50 мс, то заданием в D10 числа в диапазоне 0-50 можно изменять ширину импульса от 0 до 100%.

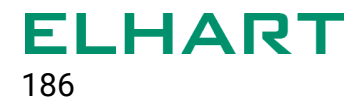

#### **[PLSR / DPLSR]**

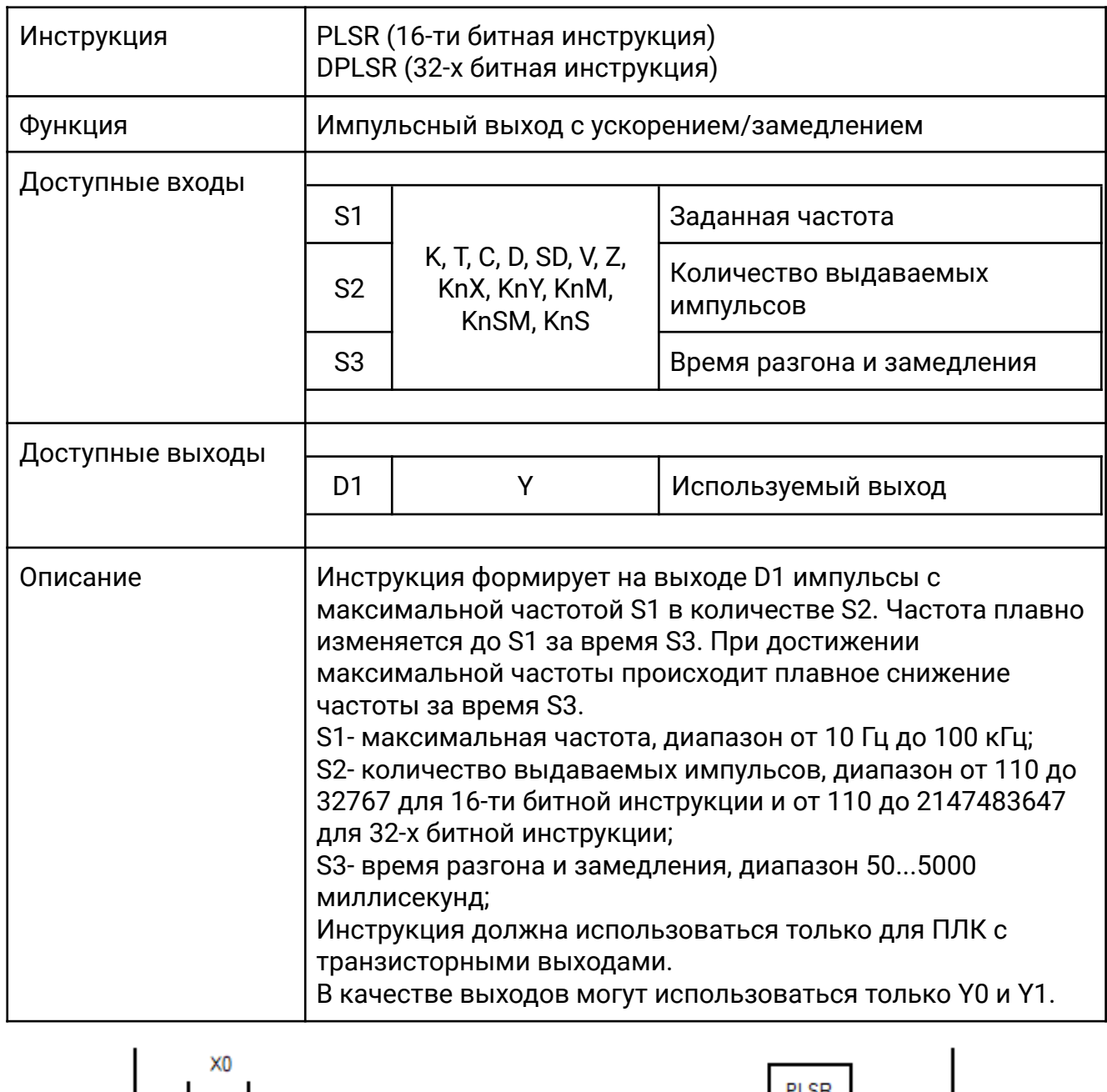

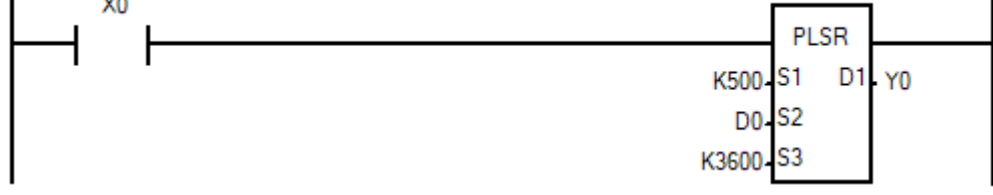

Когда X0 включен, на выходе Y0 формируются импульсы c плавно нарастающей частотой до 500 Гц за 3600 миллисекунд, затем происходит плавное снижение за тоже время. Количество импульсов задается в D0.

#### **[PLSV / DPLSV]**

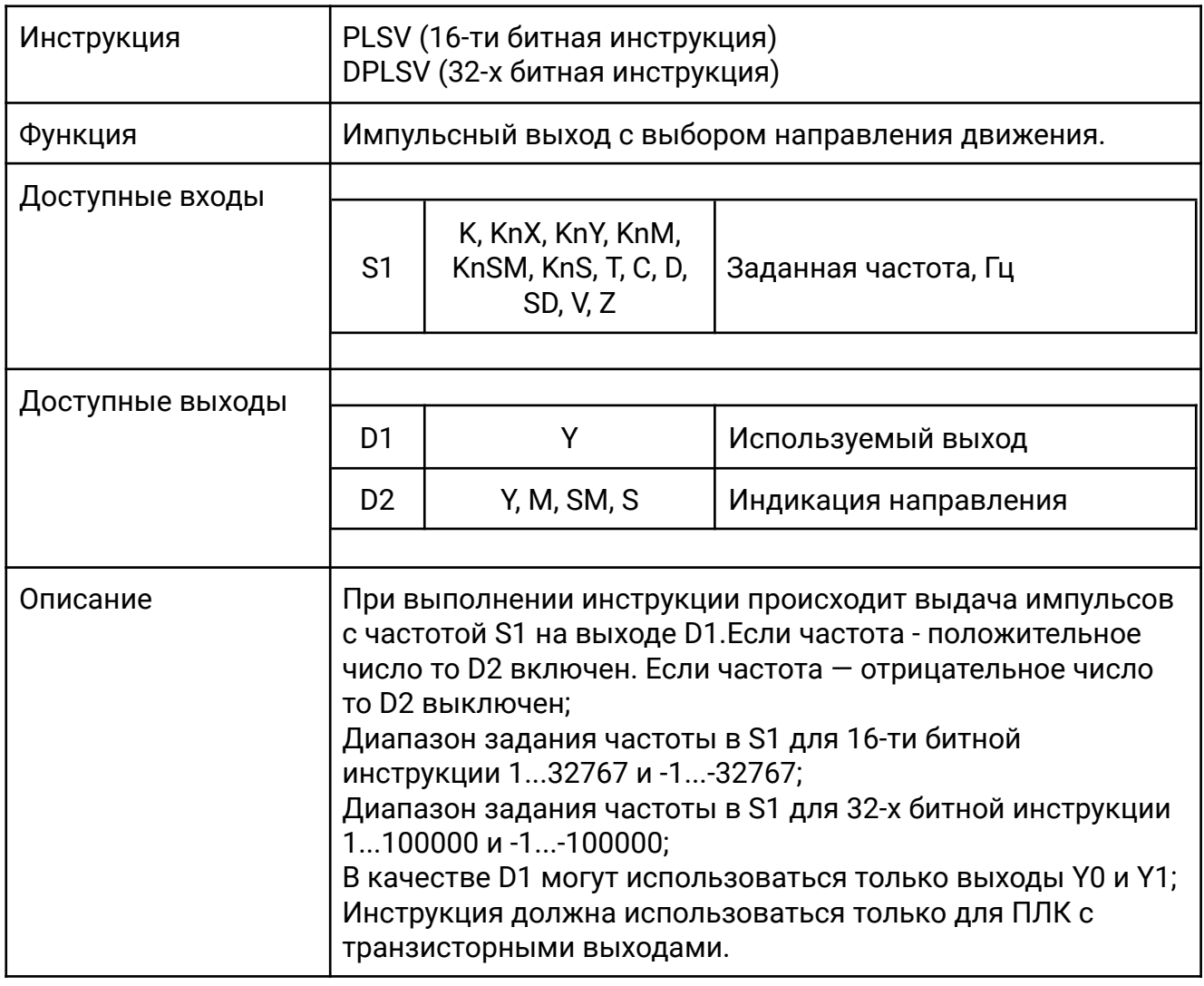

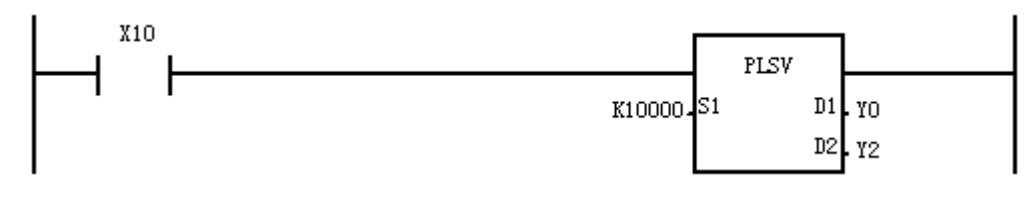

Когда X10 замкнут, на выходе Y0 генерируются импульсы с частотой 10 кГц, при этом Y2 включен, тем самым показывая, что текущее направление - вперед.

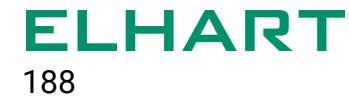

# **[PWMR]**

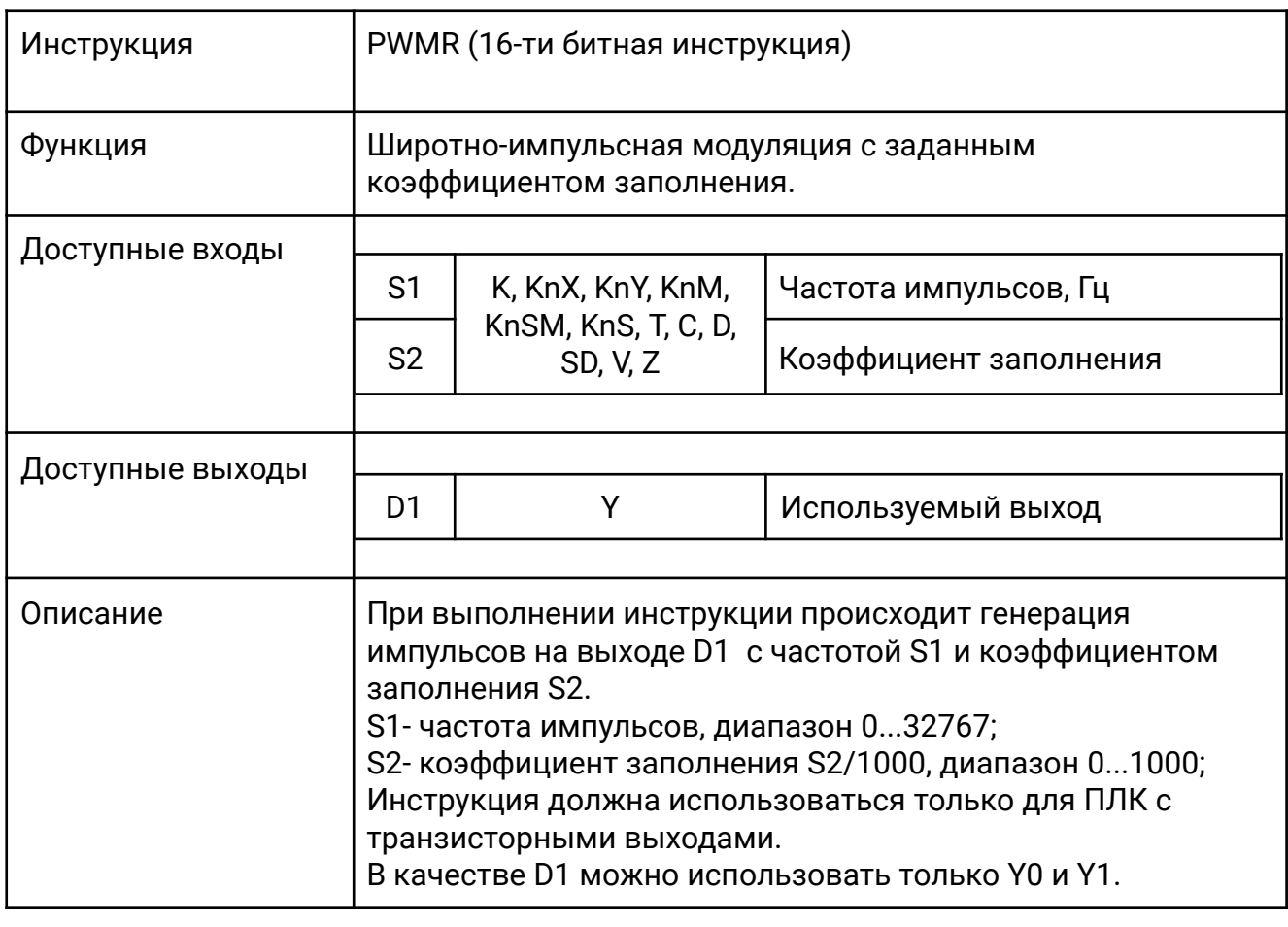

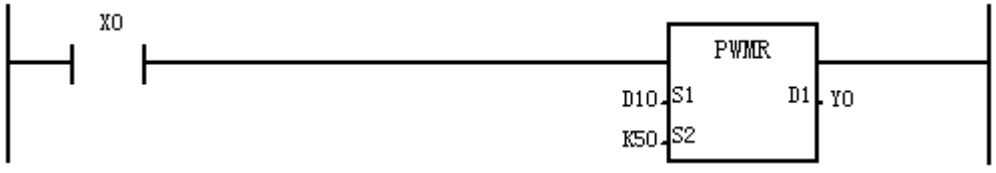

Когда X0 замкнут на выходе Y0 генерируются импульсы с частотой, заданной в регистре D10 с коэффициентом заполнения 50.

Коэффициент заполнения это отношение длительности импульса к периоду следования импульсов. В данном случае это безразмерная величина, но удобнее пользоваться процентами — так, значение S2=50, означает 5% заполнения, т. е. длина импульса по времени составляет 5% от периода. Если S2=500, то длительность импульса равна половине периода.

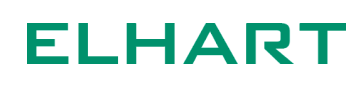

#### **[PWMY / DPWMY]**

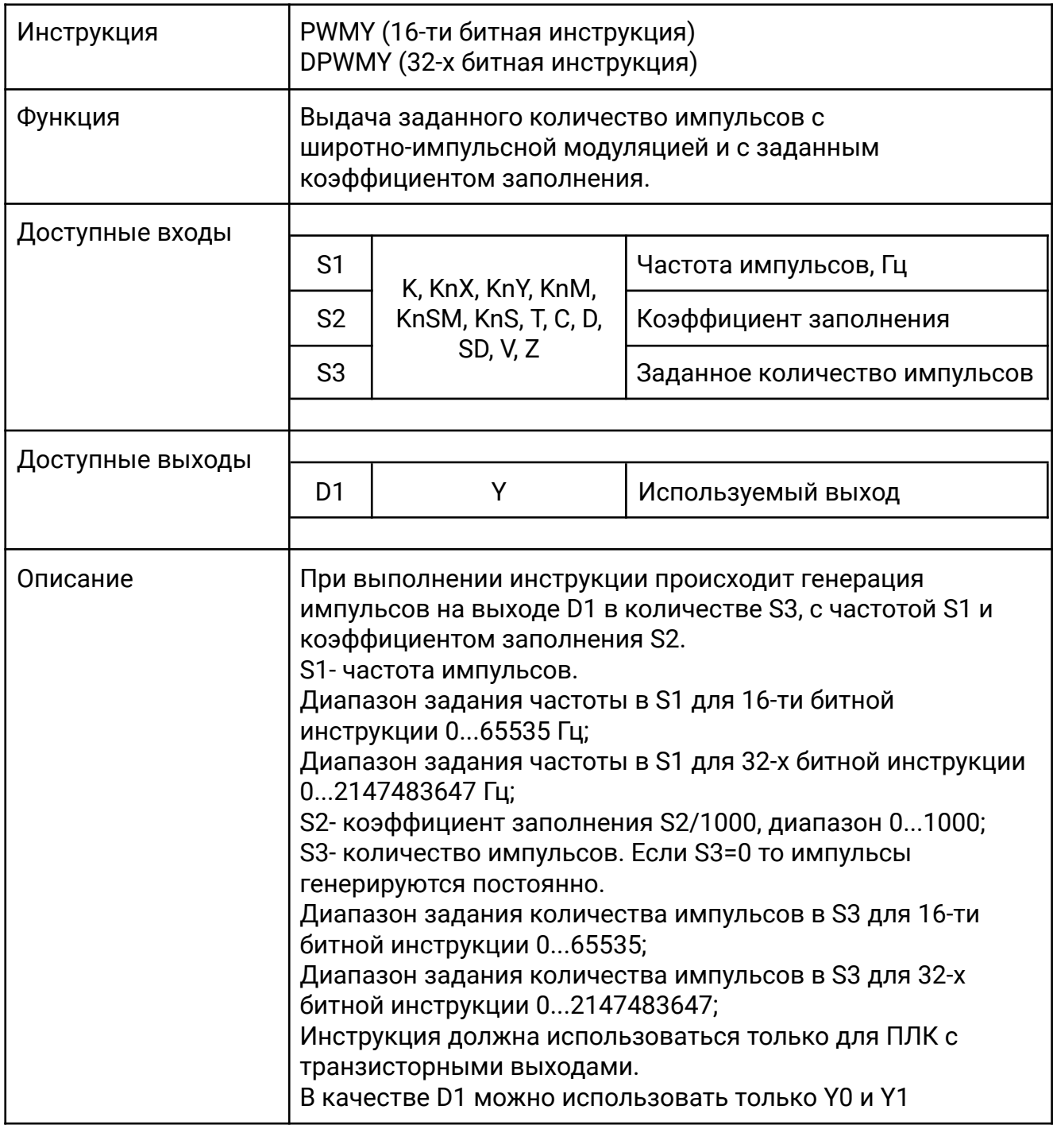

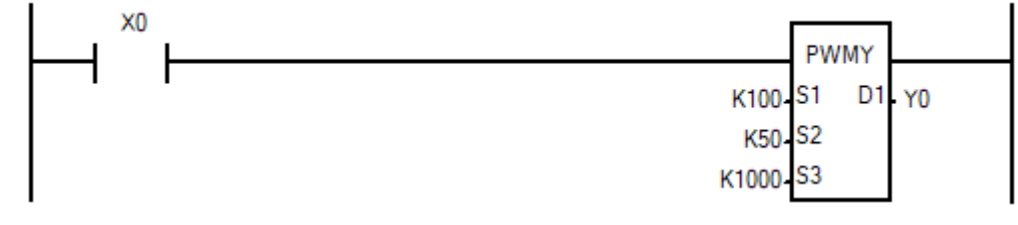

Когда X0 замкнут, на выходе Y0 генерируются 1000 импульсов с частотой 100 Гц и коэффициентом заполнения 50. Работа инструкции аналогична PWMR, но с возможностью задать количество выдаваемых импульсов.

# **[ZRN / DZRN]**

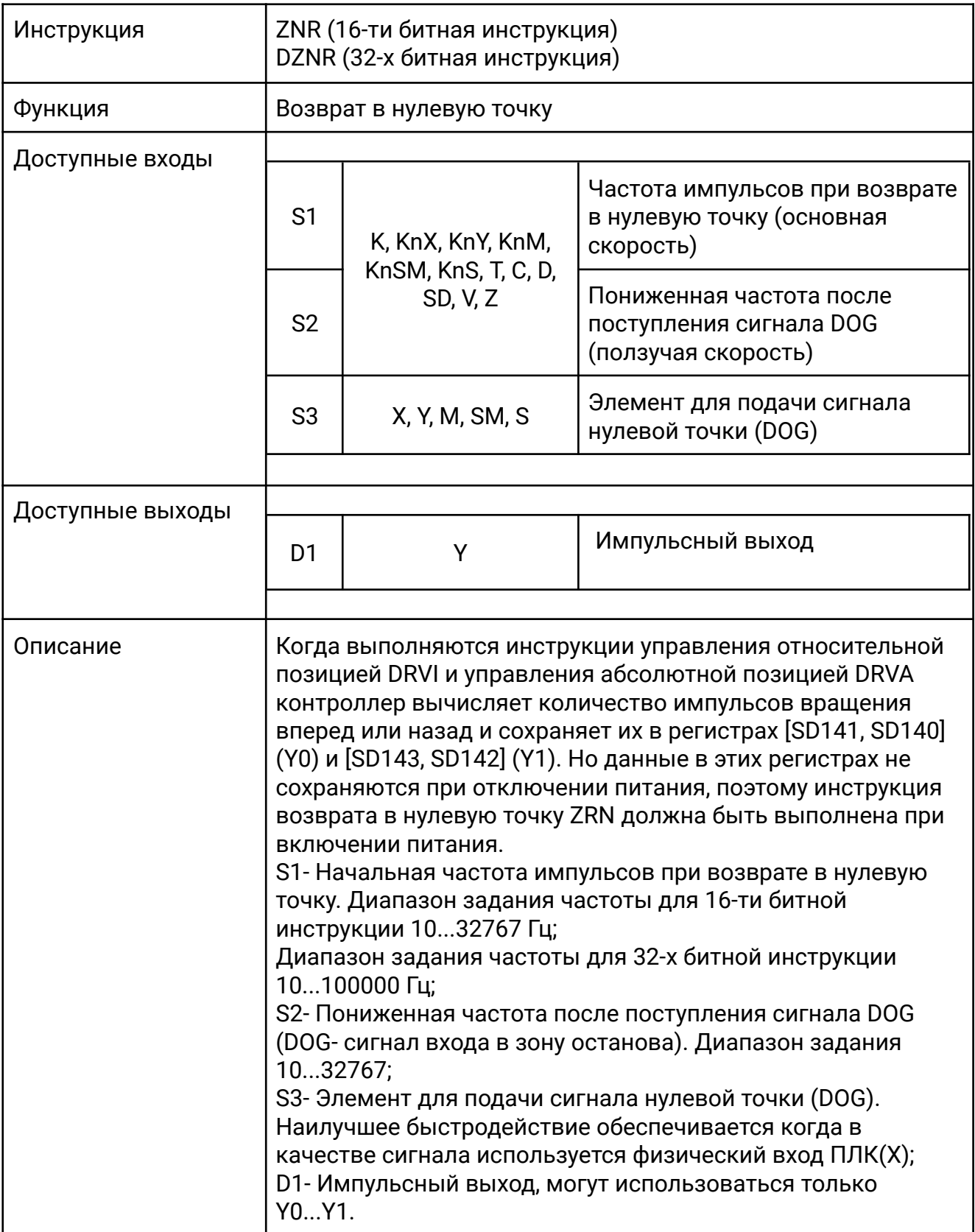

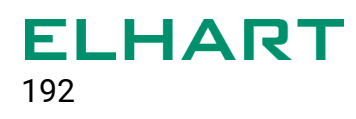

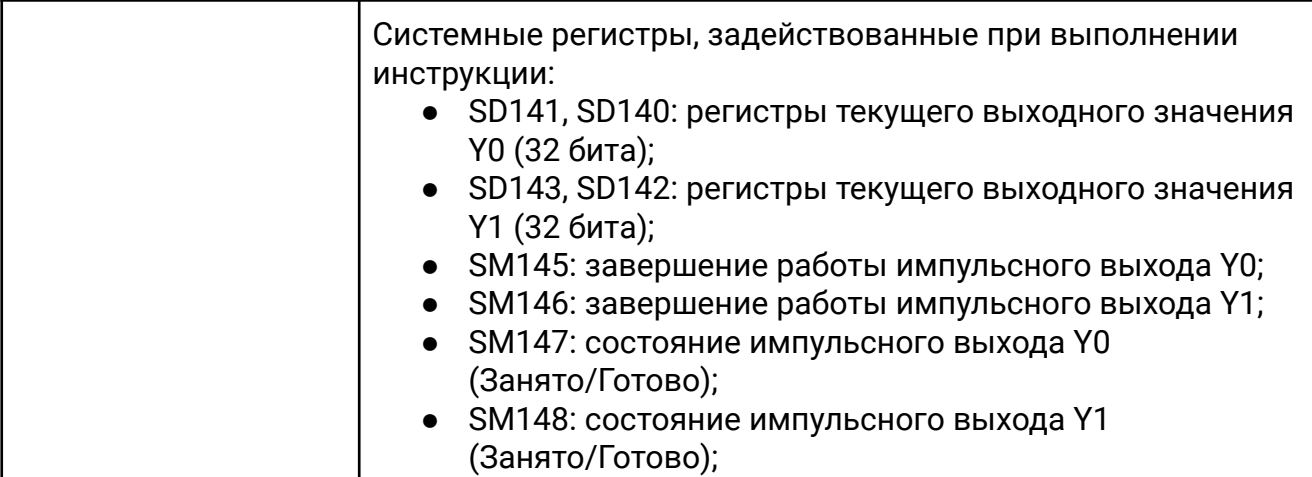

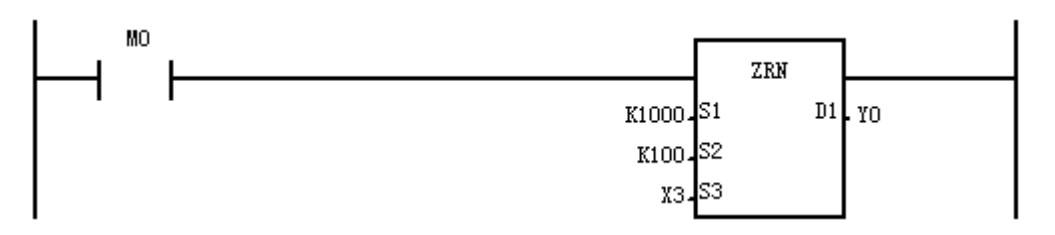

Когда М0 включен, на выходе Y0 формируются импульсы с частотой 1000 Гц. Когда X3 включится, то частота уменьшится до 100 Гц. Выдача импульсов прекращается, когда X3 выключается.

# **[DHSCT]**

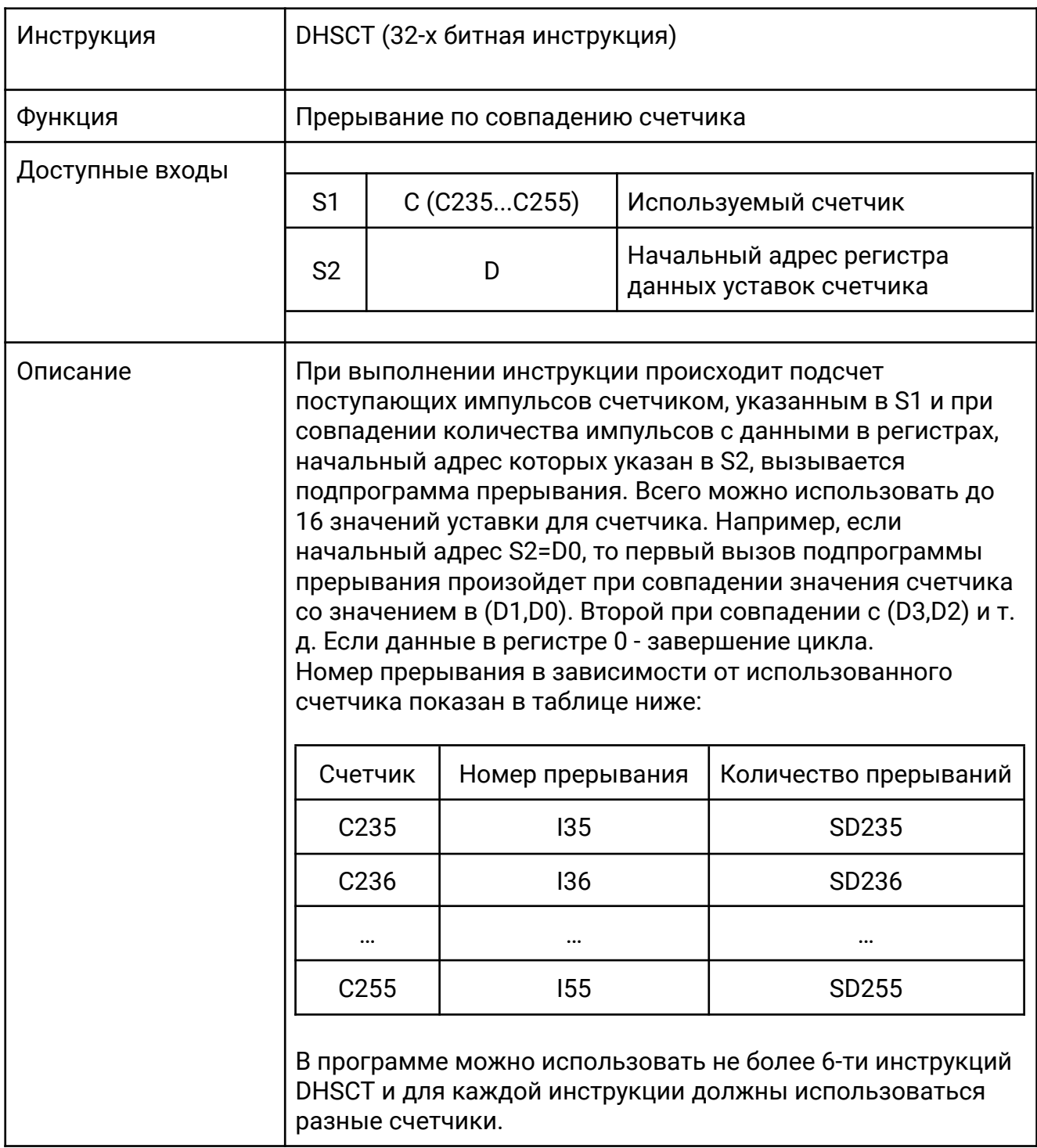

Для применения необходимо:

1. Разместить константы в регистры D0, D2, D4.

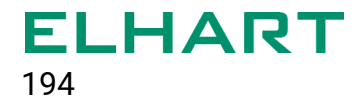

2. В инструкции DHSCT указать счетчик C235 и начальный адрес регистров для уставок D0.

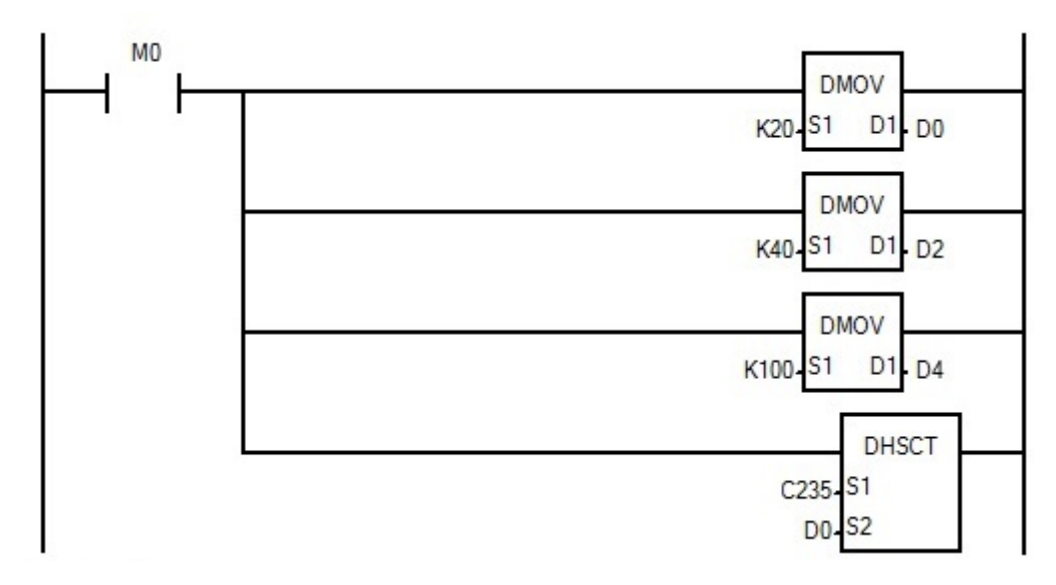

3. Создать подпрограмму обработки прерывания I35 (Program Block> Insert INT Program)

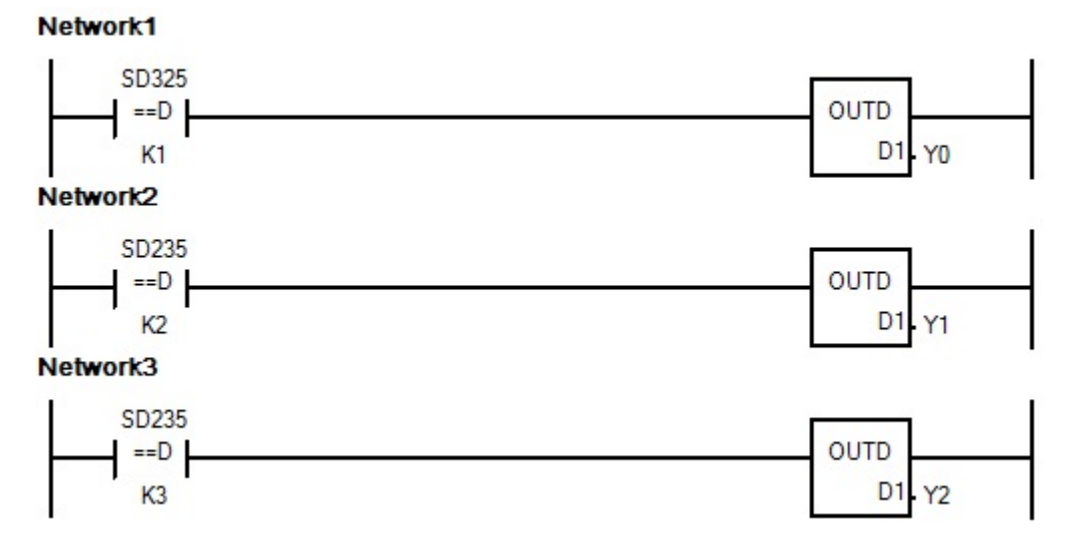

При каждом срабатывании прерывания, содержимое регистра SD235 будет увеличиваться на единицу. В подпрограмме обработки прерывания происходит сравнение значения регистра с константой и срабатывает соответствующий выход.

В результате выполнения программы произойдет поочередное включение Y0-Y2 при достижении уставок счетчика C235 – 20(включится Y0), 40(включится Y1), и 100(включится Y2).

# **ELHART**

# **[DSZR]**

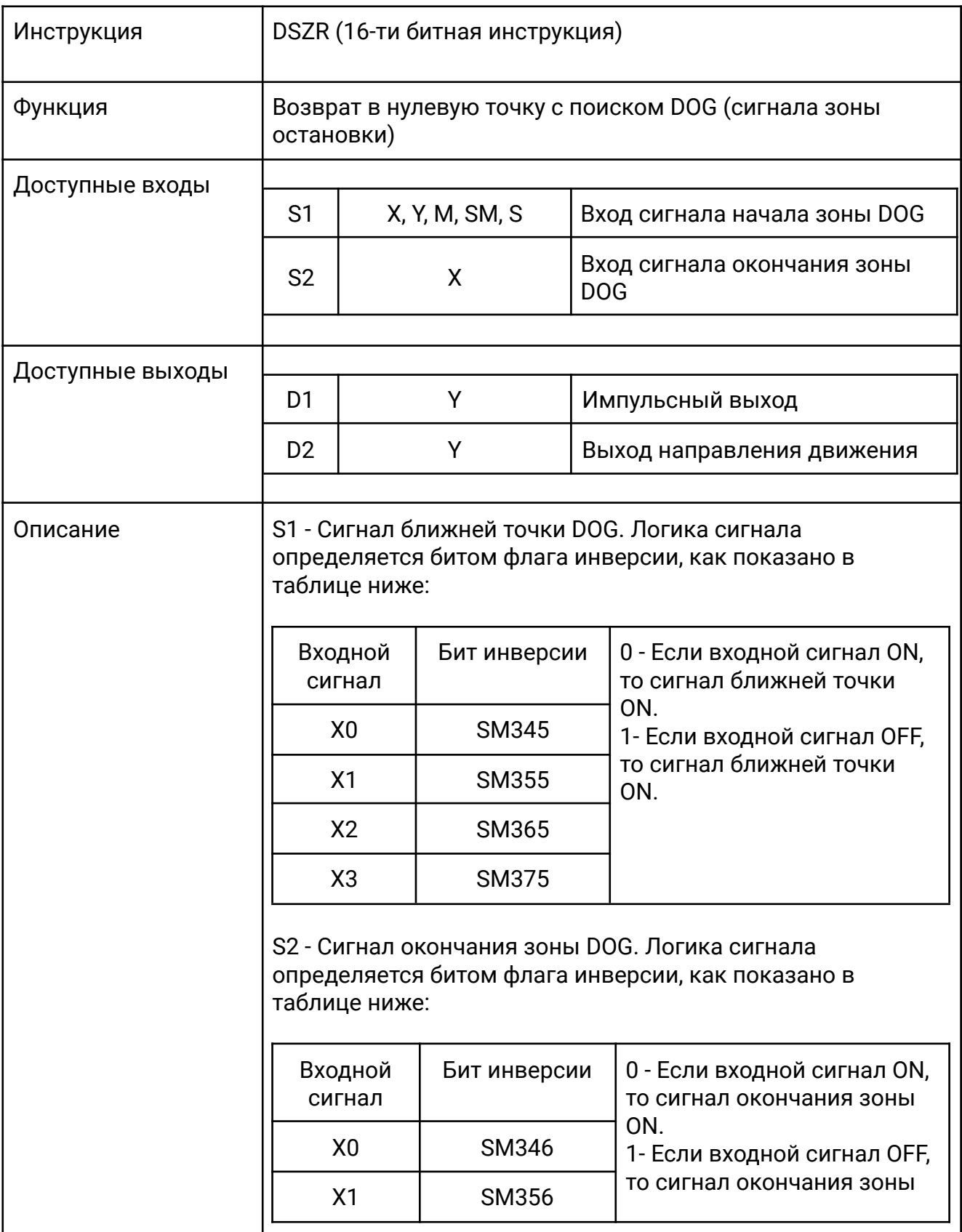

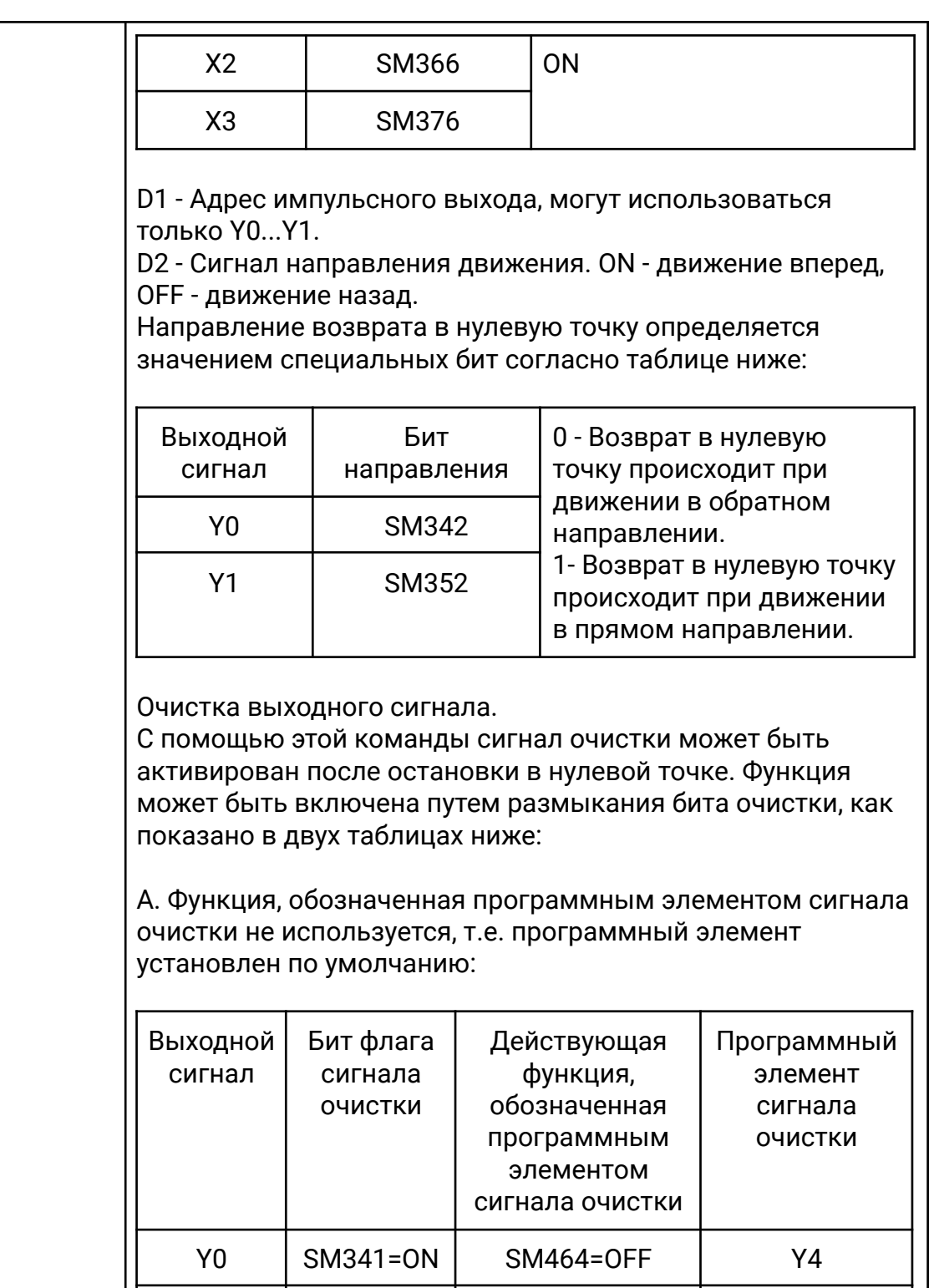

B. Функция сигнала очистки назначается пользователем:

Y1 | SM351=ON | SM465=OFF | Y5

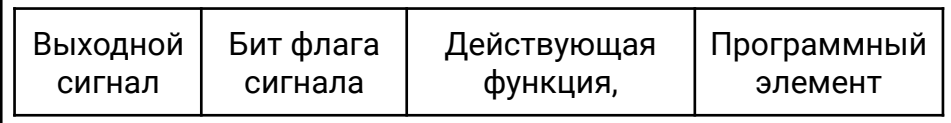

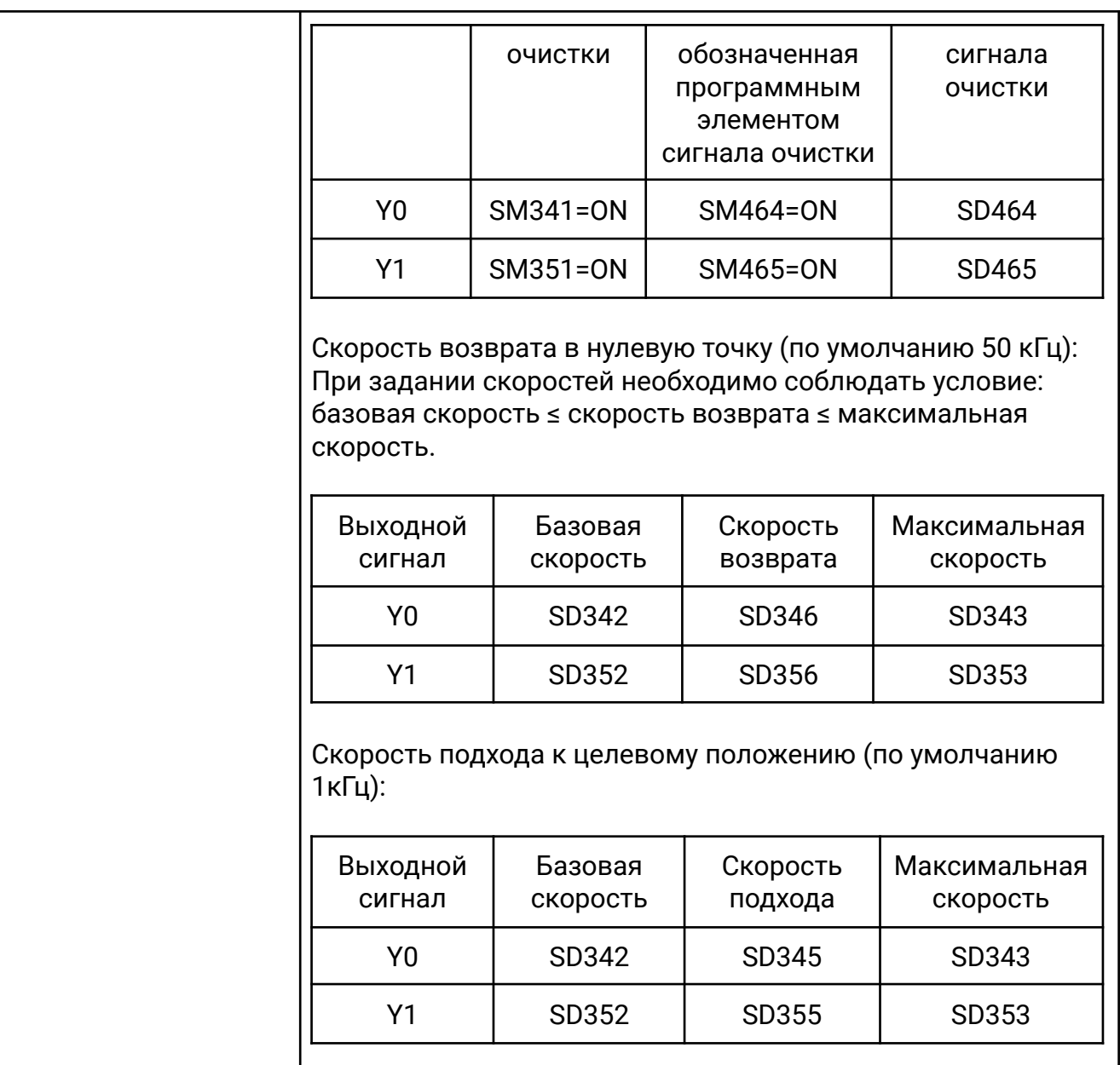

 $\overline{\phantom{a}}$ 

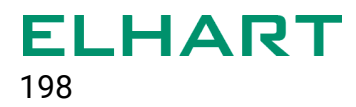

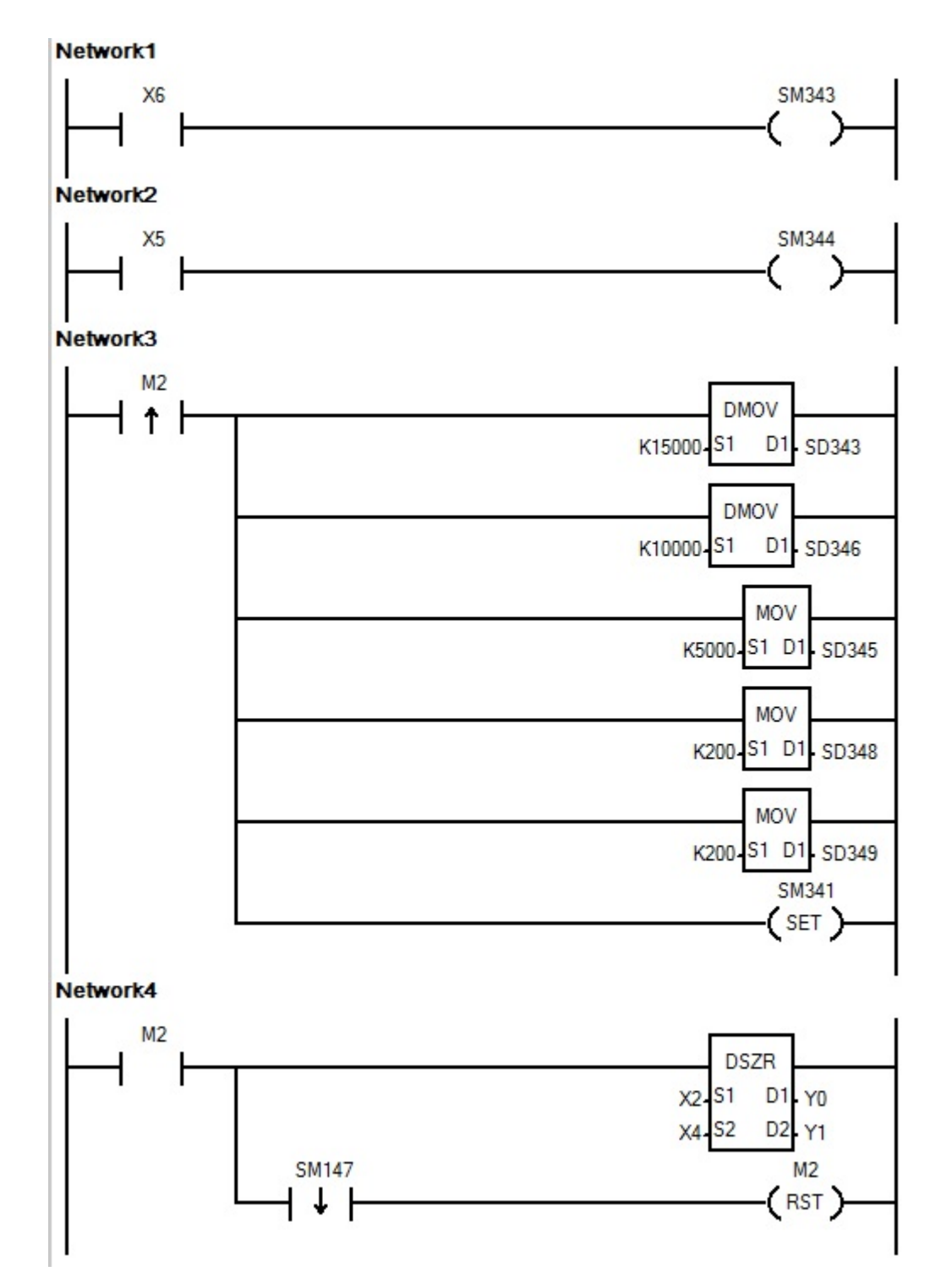

К входу X6 подключен концевой выключатель, ограничивающий движение вперед.

К входу X5 подключен концевой выключатель, ограничивающий движение назад.

К входу X2 подключен концевой выключатель начала зоны DOG

К входу X4 подключен концевой выключатель окончания зоны DOG

При срабатывании M2, происходит задание скоростей:

- SD343 максимальная скорость движения
- SD346 скорость возврата в нулевую точку
- SD345 скорость движения в зоне DOG
- SD348 время ускорения
- SD349 время замедления

При включении М2 на выходе Y0 происходит выдача импульсов с частотой 10 кГц (SD346). При поступлении сигнала начала зоны DOG (X2) частота импульсов на выходе изменяется на 5 кГц (SD345). При поступлении сигнала окончания зоны DOG (X4) генерация импульсов прекращается — возврат в начальную точку завершен. Изначально направление движения — назад (Y1 – выключен). При срабатывании концевого выключателя ограничения движения назад направление движения изменяется на противоположное( Y1- включен). Таким образом происходит поиск сигнала начала зоны остановки (X2). Если после изменения направления движения сработал концевой выключатель движения вперед то генерация импульсов прекращается.

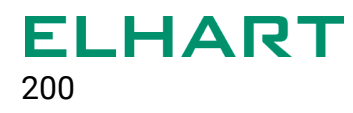

# **[DRVI / DDRVI]**

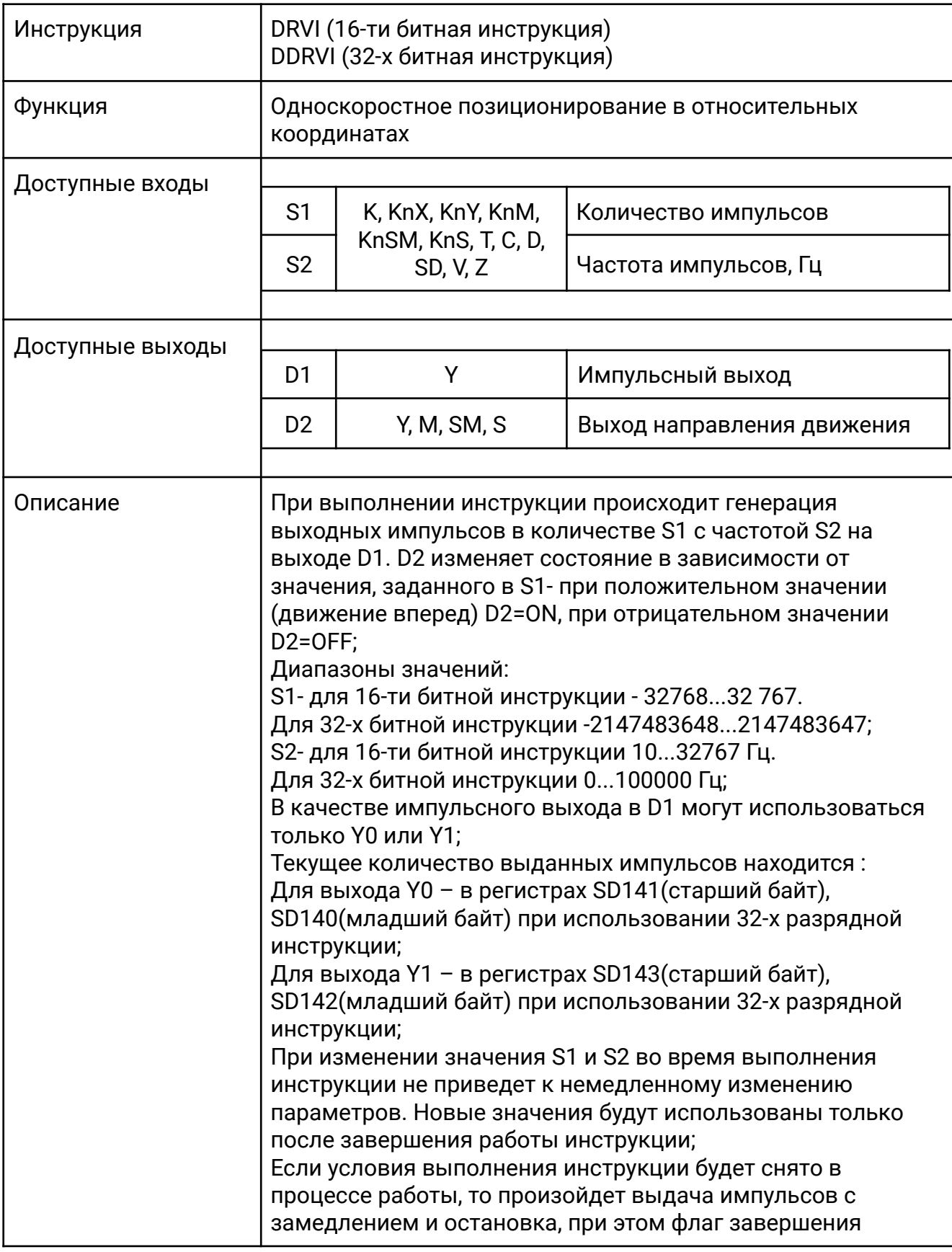

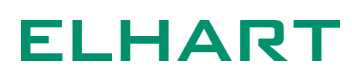

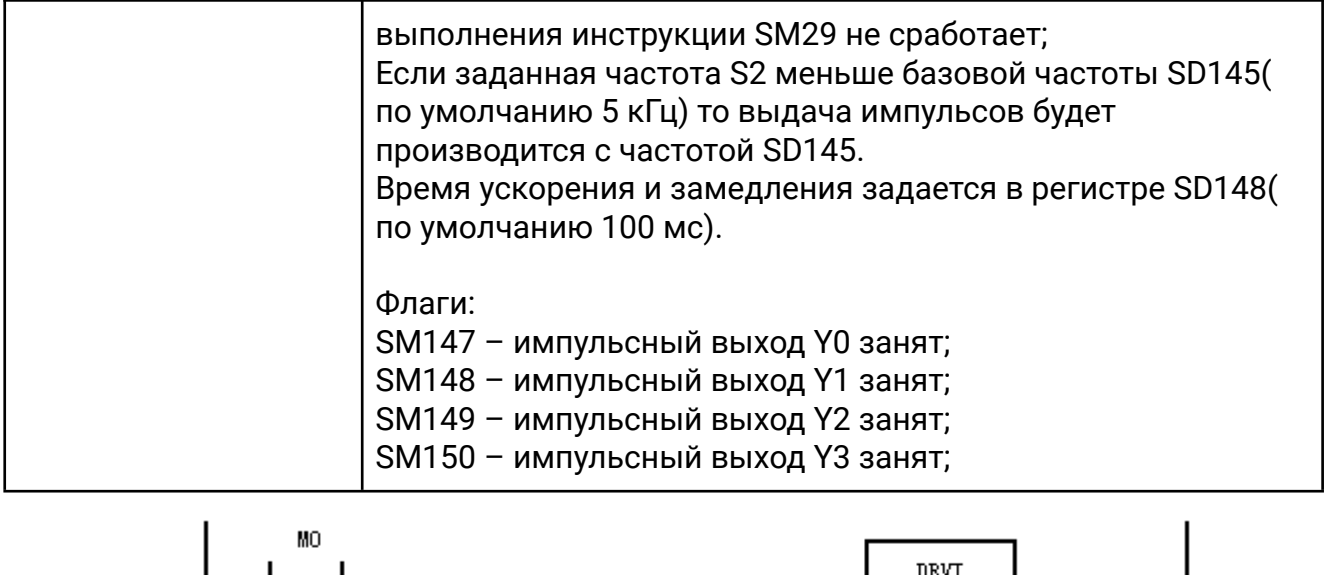

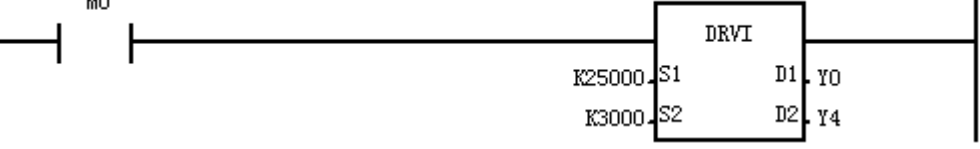

Когда M0 включен, на выходе Y0 генерируется 25000 импульсов с частотой 3000 Гц. При этом Y4 будет включен, т. к. значение S1 положительное число (движение вперед).

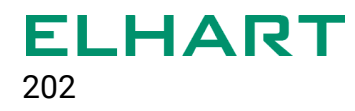

#### **[DRVA / DDRVA]**

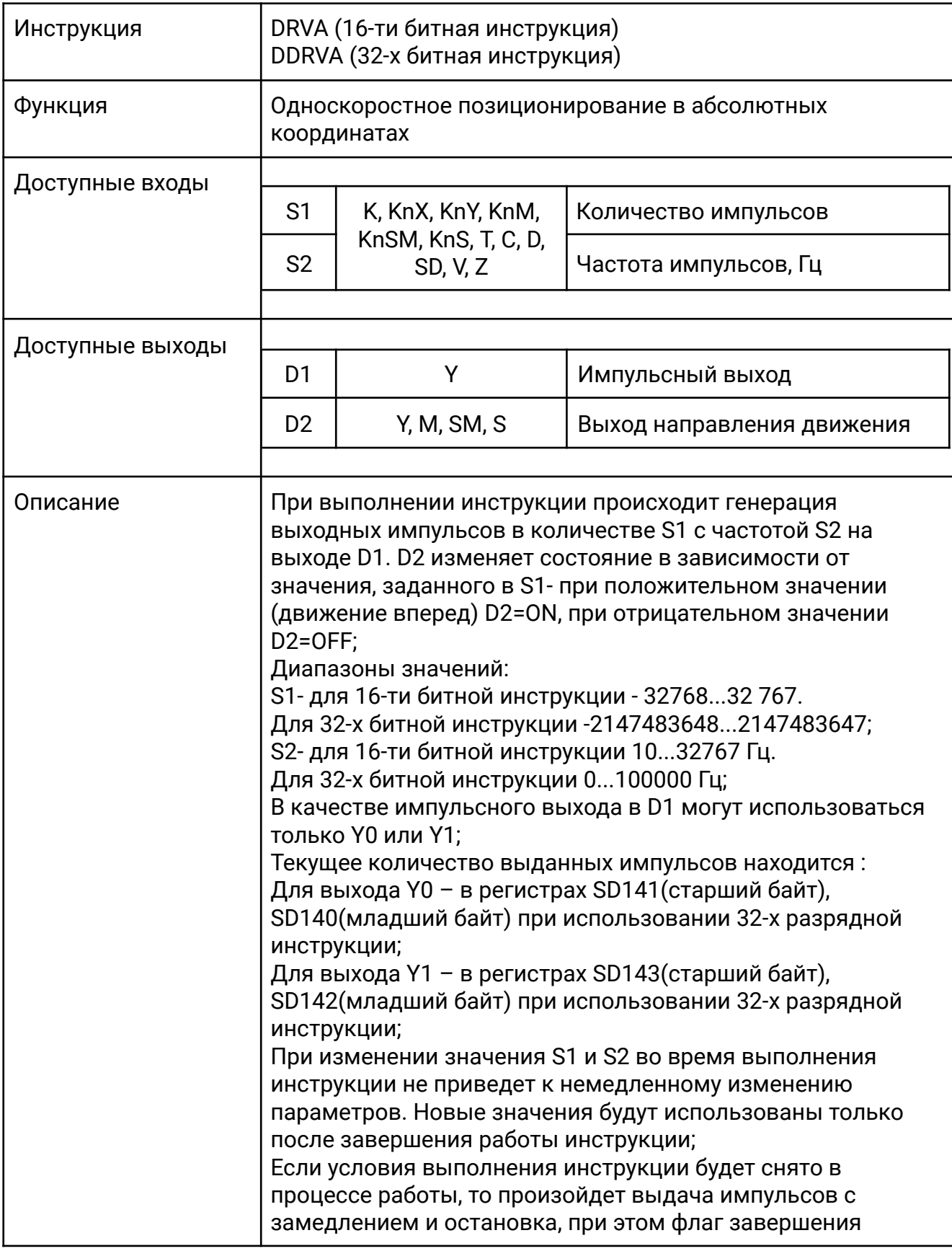

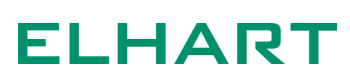

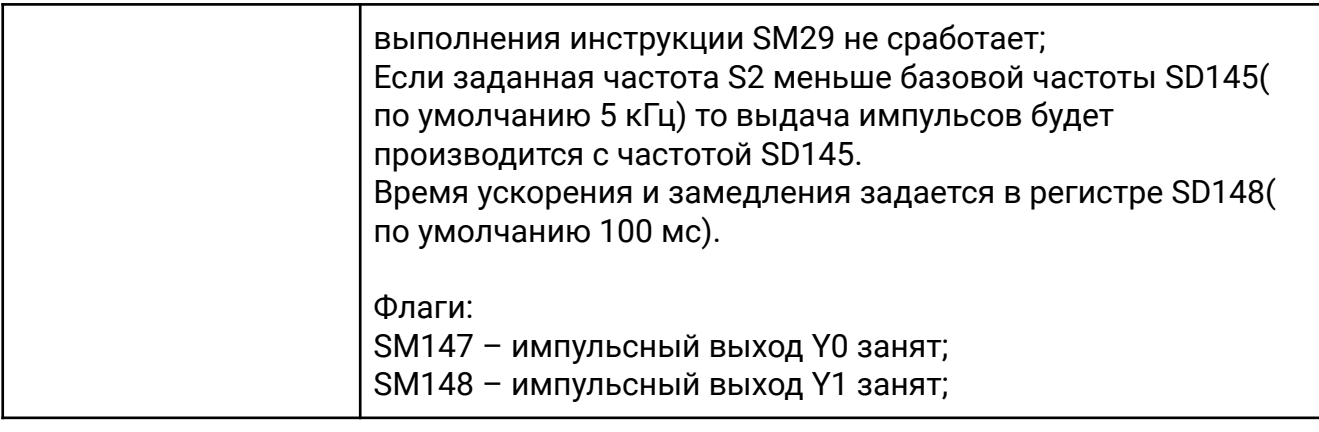

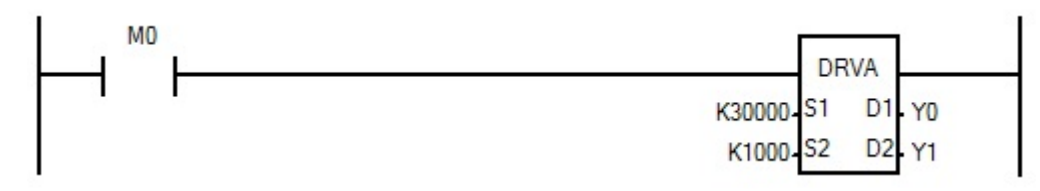

Когда М0 включен, идет процесс абсолютного позиционирования — в качестве заданной позиции выступает значение регистра SD140-SD141 – количество выданных импульсов на выходе Y0. Например, если текущее значение SD140-141 равно 80000, то при выполнении инструкции на выход Y0 будут подаваться импульсы с частотой 1 кГц до тех пор, пока значение SD140-SD141 не станет равным 30000. При этом выход Y1 будет выключен, так как идет движение назад (изначальная абсолютная позиция больше чем заданная).

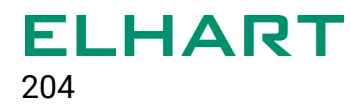

# **[PLSTR / DPLSTR]**

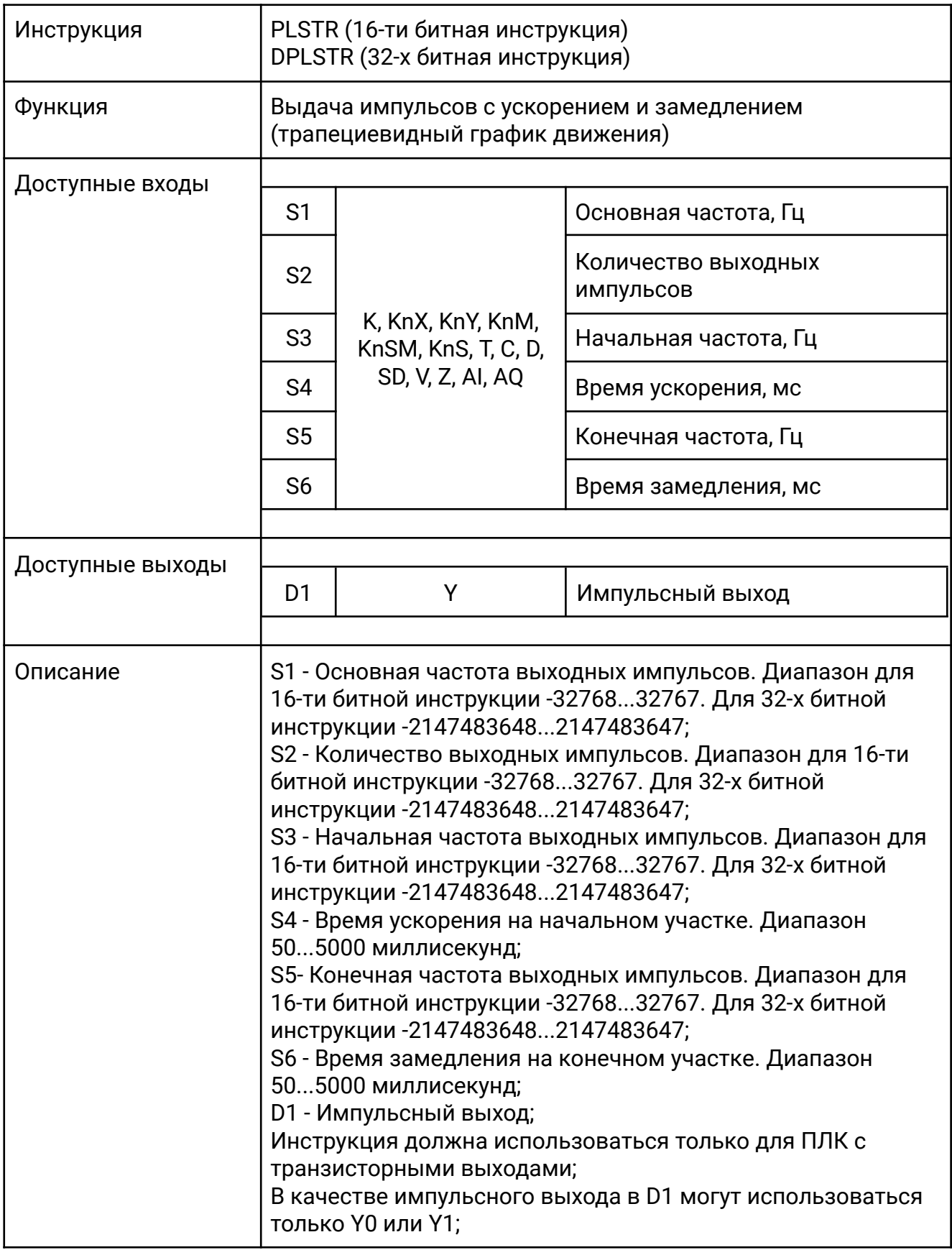

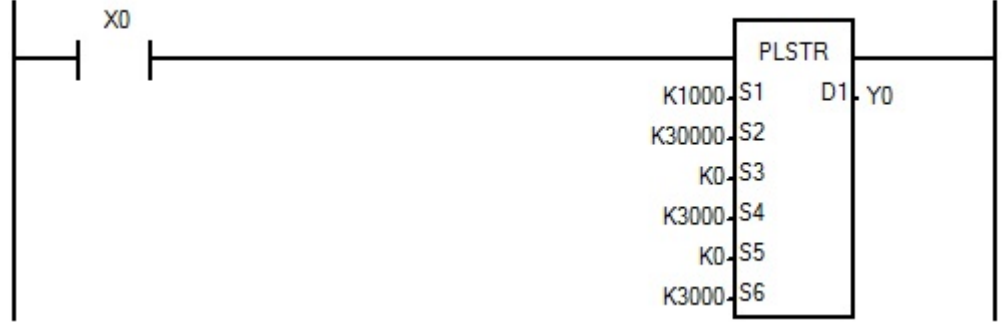

Когда X0 замкнут, происходит плавное ускорение от начальной частоты S3 (0 Гц) до основной частоты S1 (1000 Гц) за время S4 ( 3 секунды). После работы на основной частоте происходит снижение до конечной частоты S5 (0 Гц) за время S6 (3 секунды). Всего за время работы инструкции выдается количество импульсов заданным в S2.

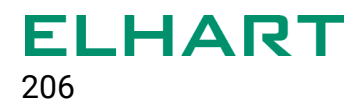

# **[PSTOP]**

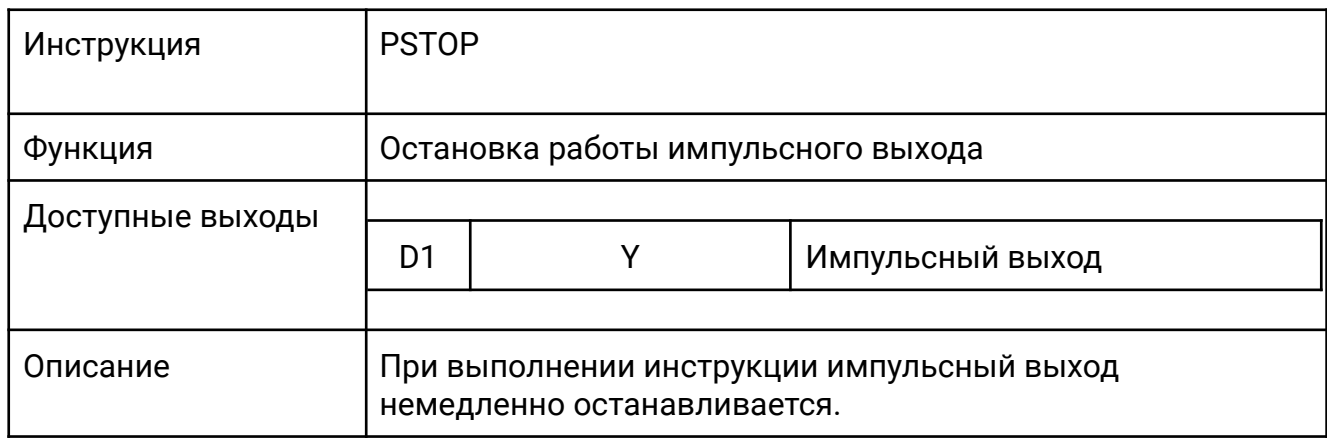

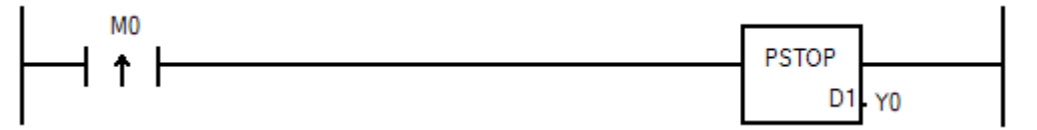

При включении M0 выполнение импульсной инструкции на выходе Y0 останавливается.

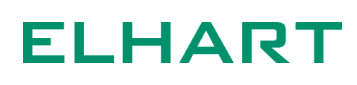

#### 4.12 Инструкции связи с внешними устройствами (External Device Inst)

Данный раздел содержит инструкции по работе с внешними устройствами по протоколу Modbus RTU, а также инструкции ПИД-регулирования.

Для добавления нескольких инструкций чтения / записи Modbus в тело программы требуется использование шаговых инструкций(STL).

- MBUSRB Чтение битовых регистров
- MBUSWB Запись битовых регистров
- MBUSRW Чтение регистров типа WORD
- MBUSWW Запись регистров типа WORD
- PIDT Автонастройка ПИД-регулятора
- PIDR ПИД-регулятор

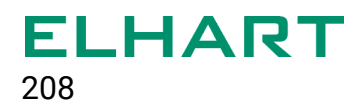

# **[MBUSRB]**

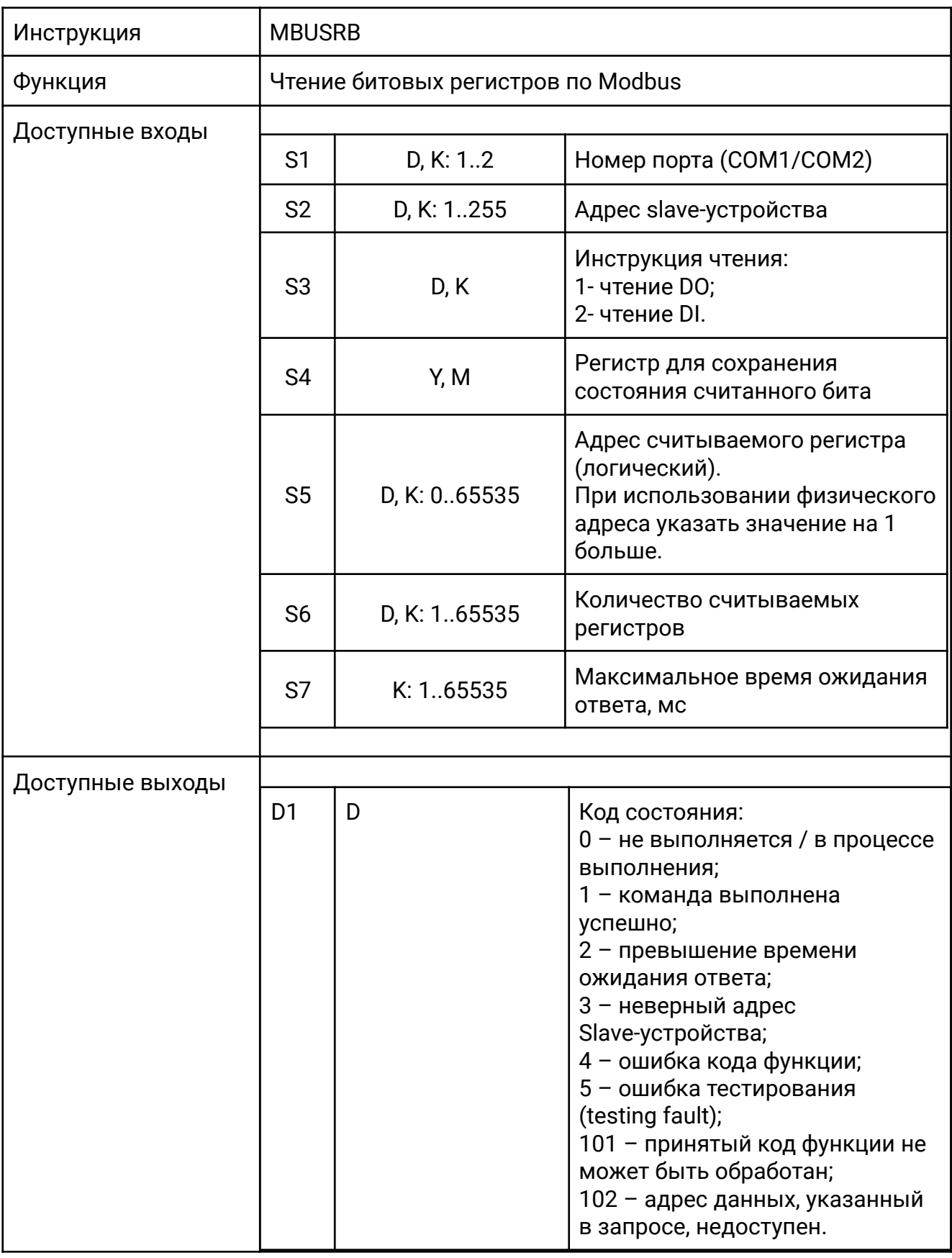

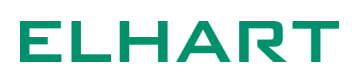

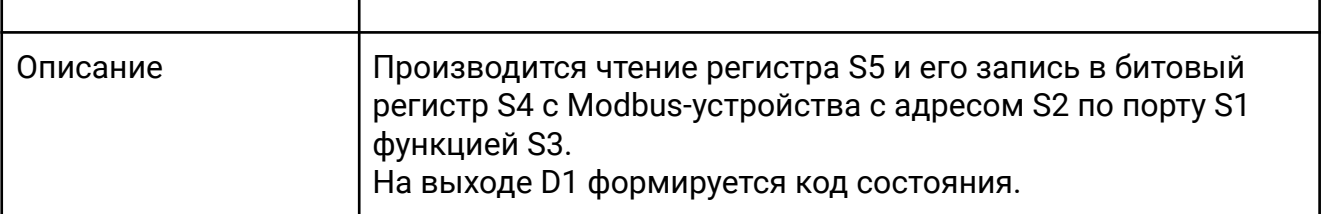

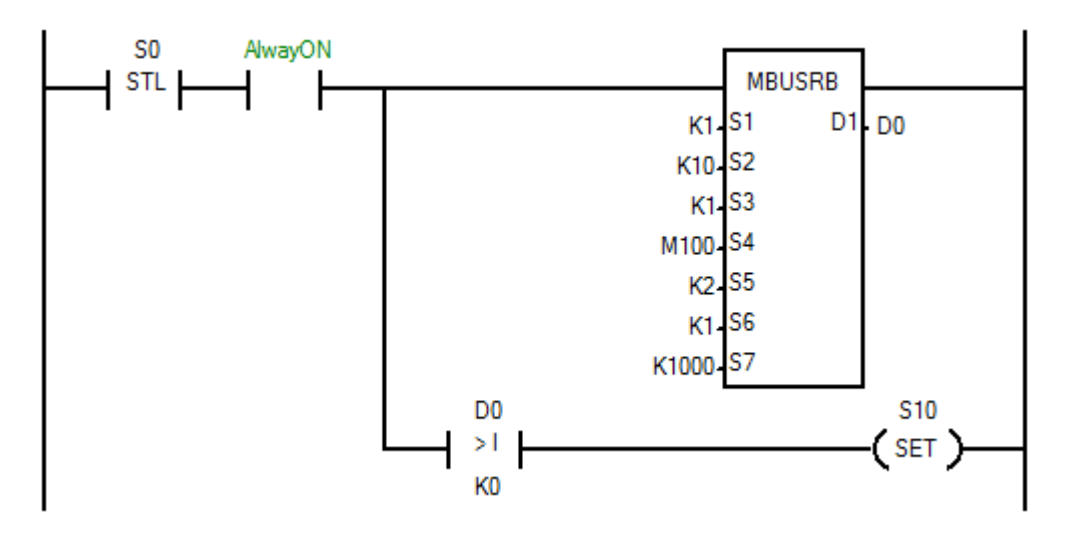

На шаге S0 происходит чтение командой 1 (S3=K1) одного бита (S6=K1) из Modbus-устройства с адресом 10 (S2=K10) из регистра с физическим адресом 1 (логический адрес 000002, S5=K2). Состояние прочитанного бита записывается в регистр M100.

При любом исходе завершения чтения (удачном или нет), программа переходит на следующий шаг.

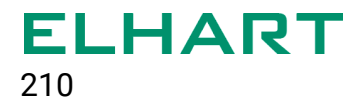

## **[MBUSWB]**

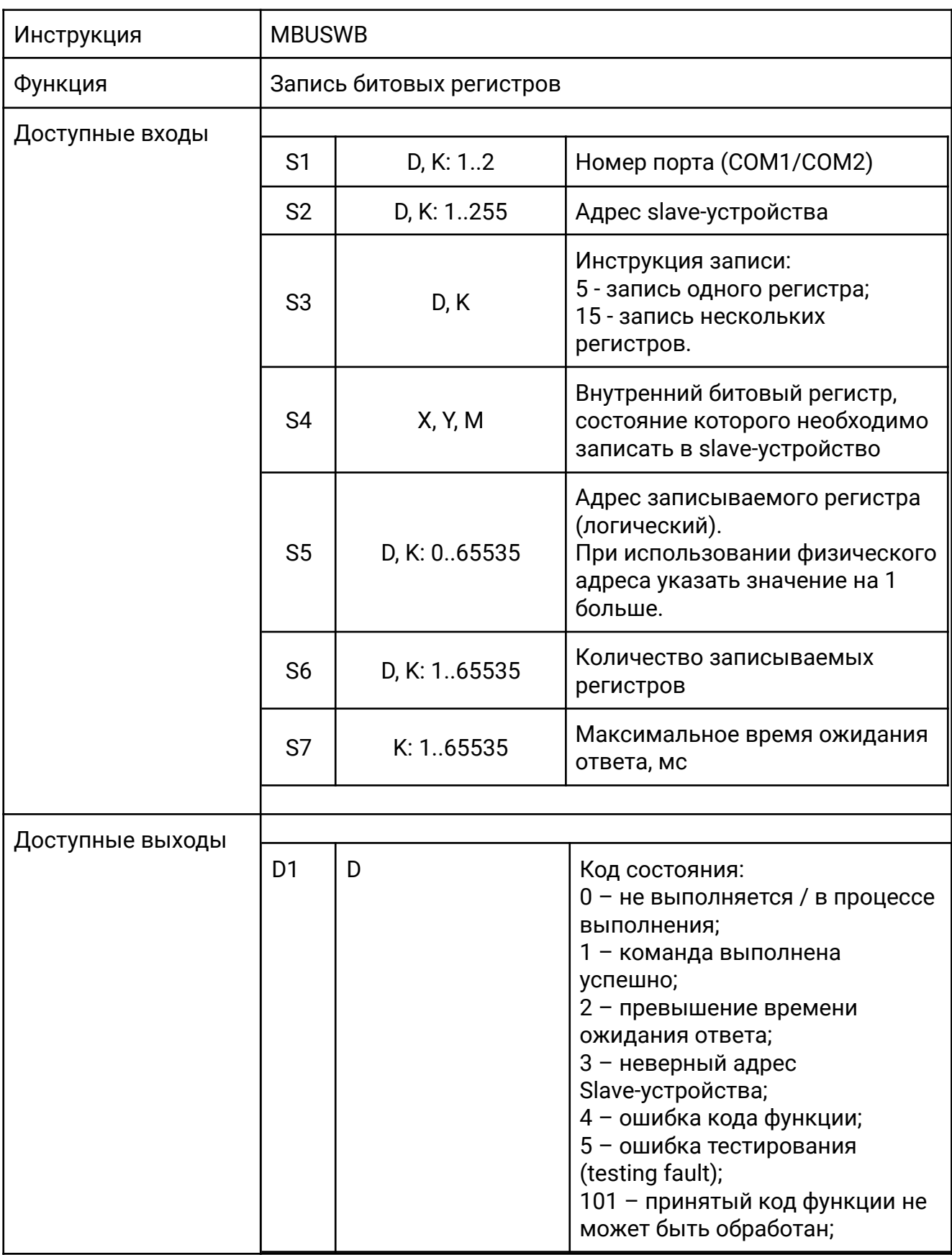

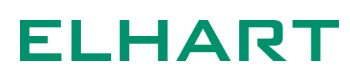

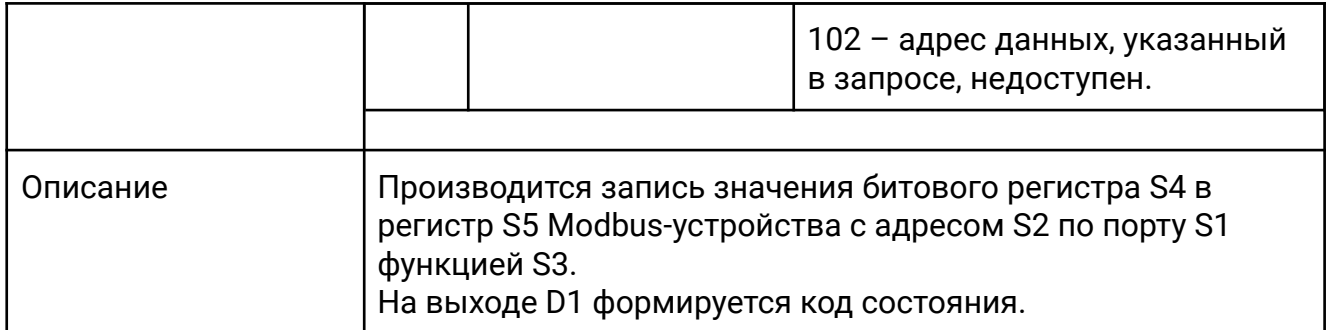

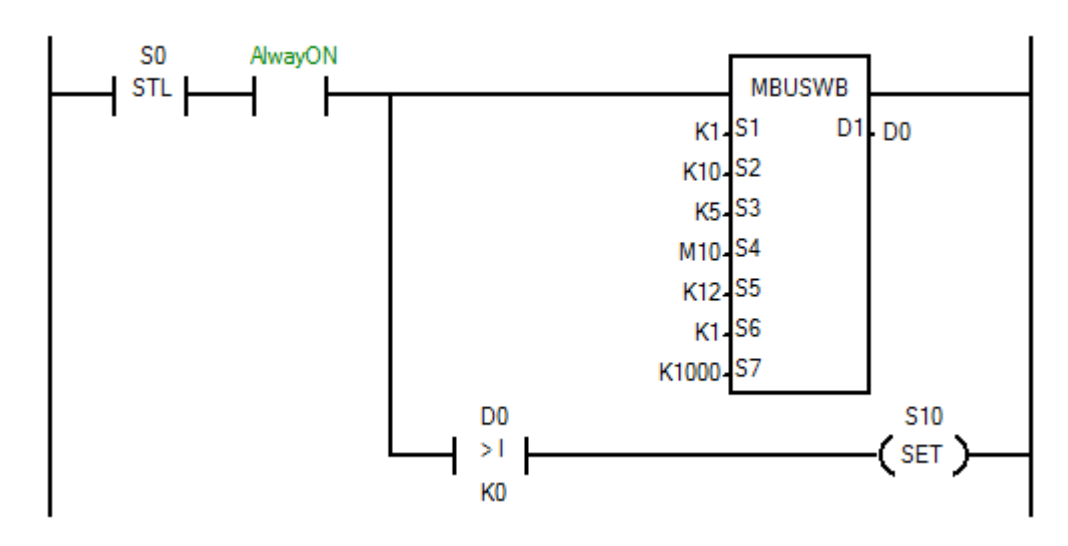

На шаге S0 происходит запись командой 5 (S3=K5) одного бита (S6=K1) в Modbus-устройства с адресом 10 (S2=K10) в регистр с физическим адресом 11 (логический адрес 000012, S5=K12). Состояние прочитанного бита записывается в регистр M100.

При любом исходе завершения записи (удачном или нет), программа переходит на следующий шаг.

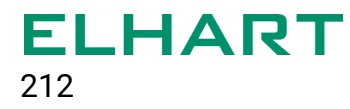

### **[MBUSRW]**

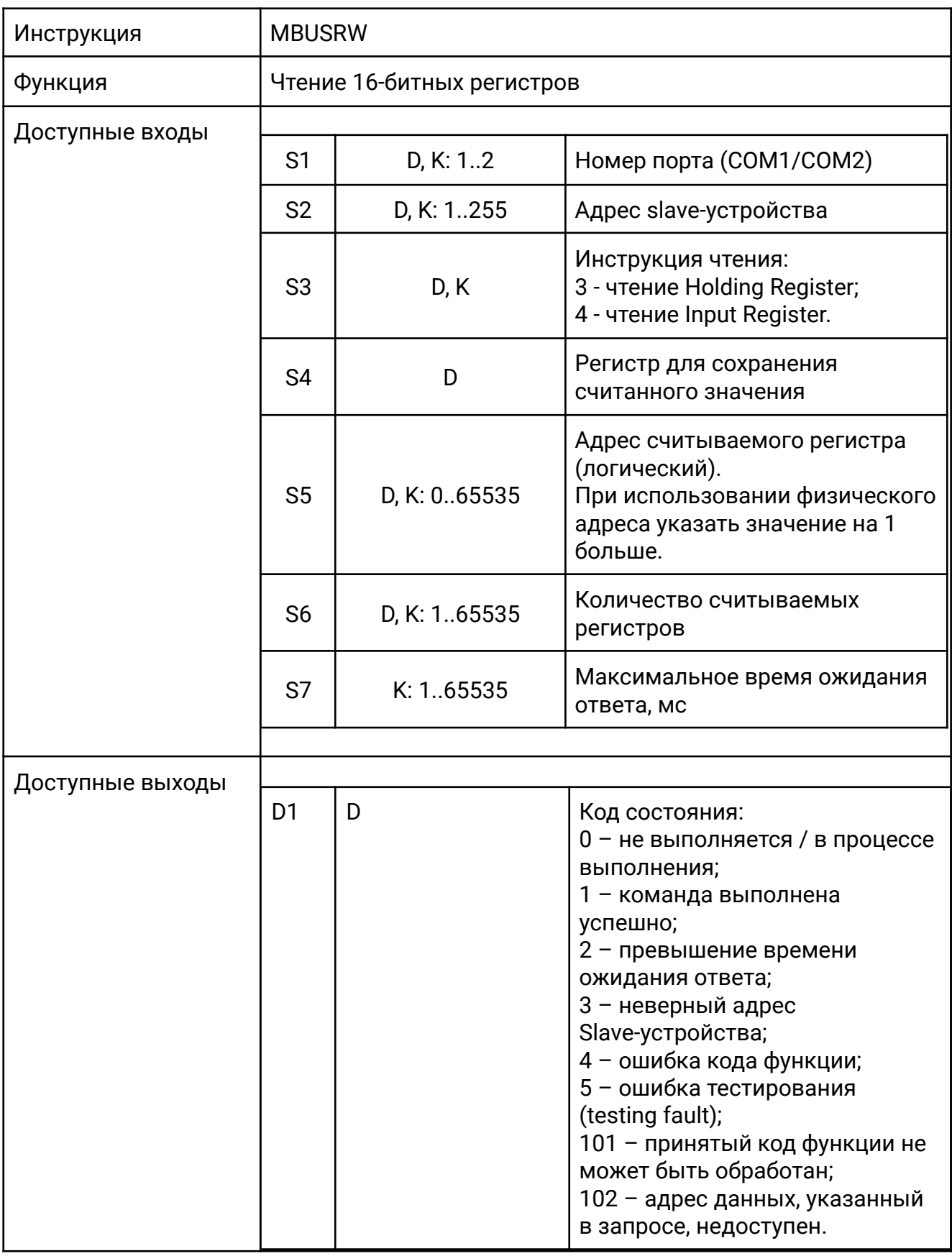

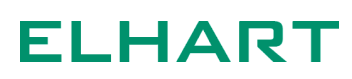

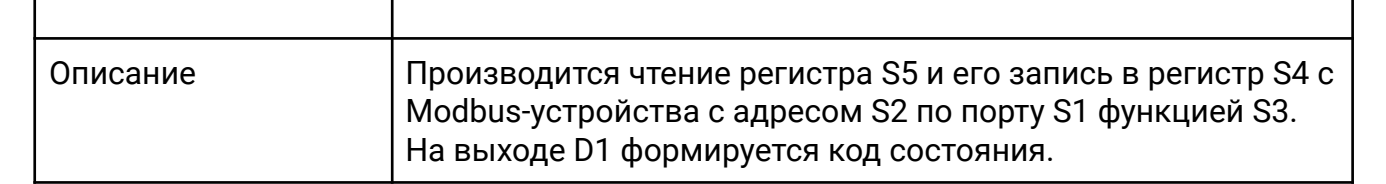

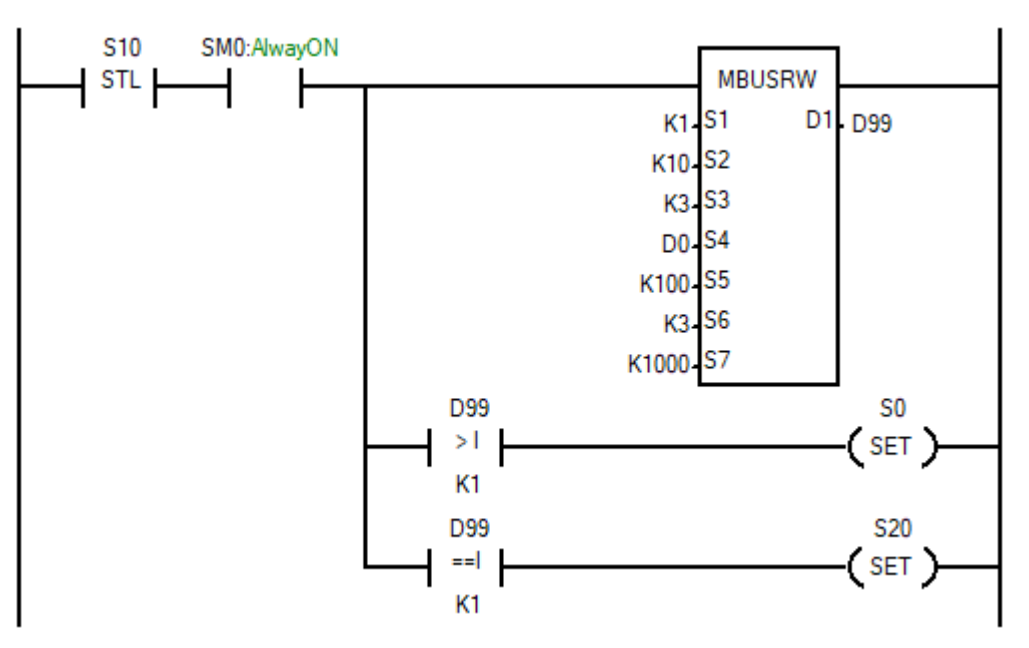

На шаге S10 происходит чтение командой 3 (S3=K3) трёх регистров (S6=K3) из Modbus-устройства с адресом 10 (S2=K10) из регистра с физическим адресом 99 (логический адрес 400100, S5=K100). Прочитанное значение записывается в регистр D0.

В случае возникновения ошибки при чтении, программа возвращается на предыдущий шаг S0. При успешном завершении чтения (D99 = 1), программа переходит на следующий шаг S20.

#### **[MBUSWW]**

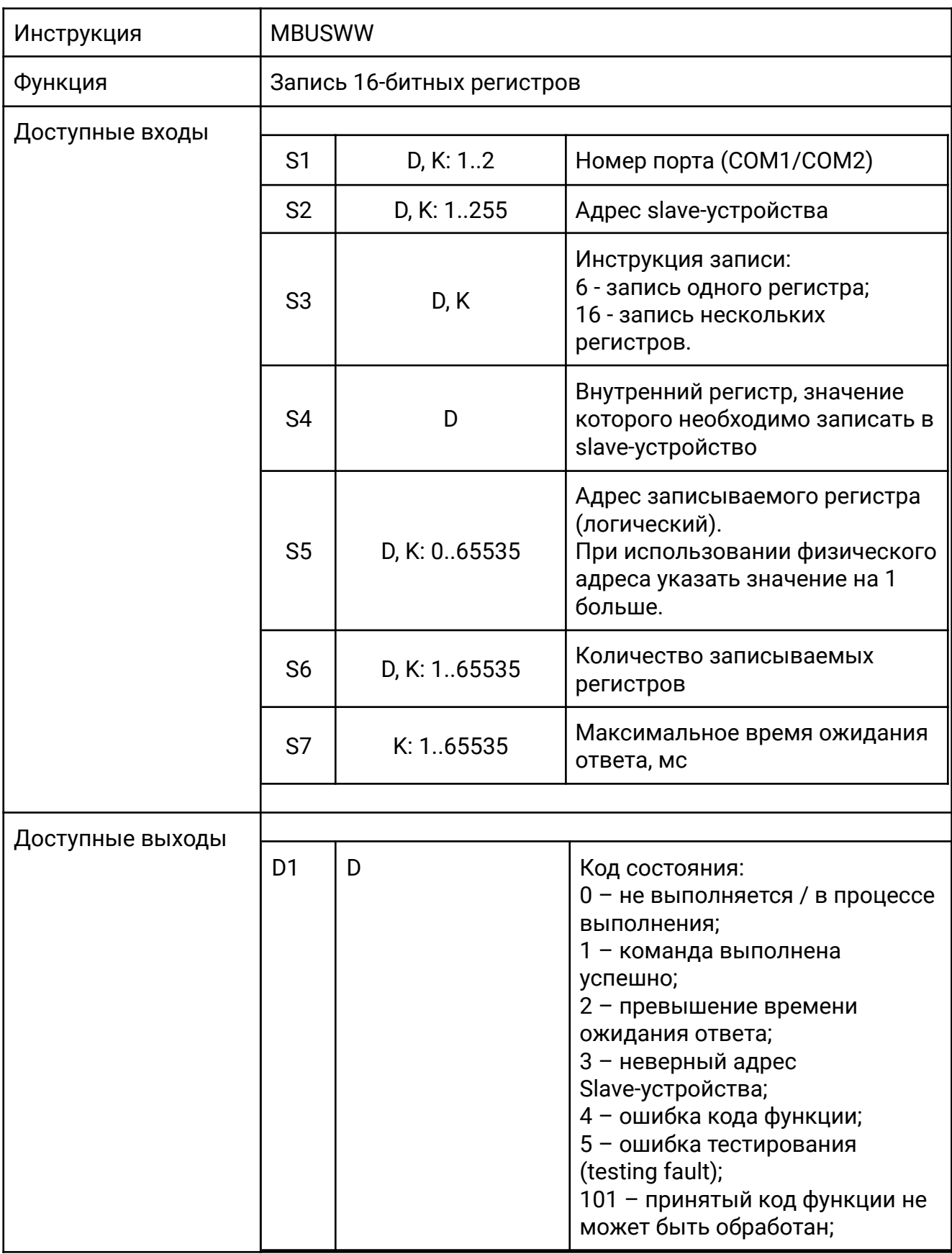

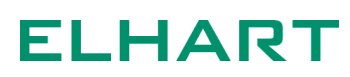

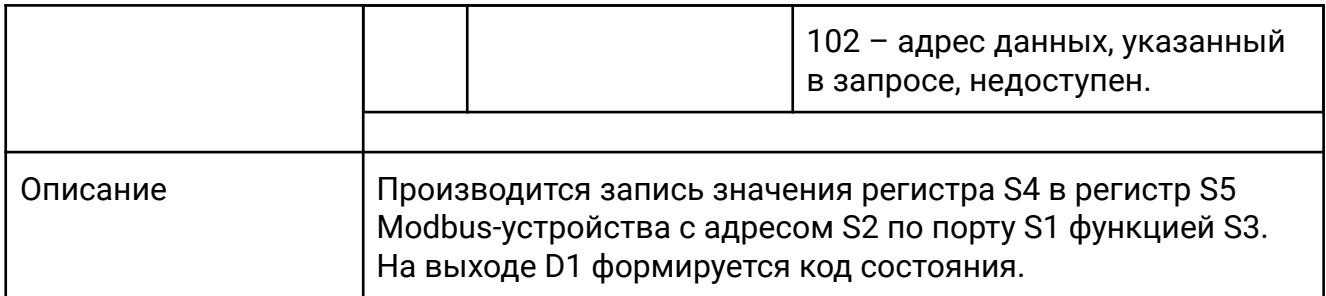

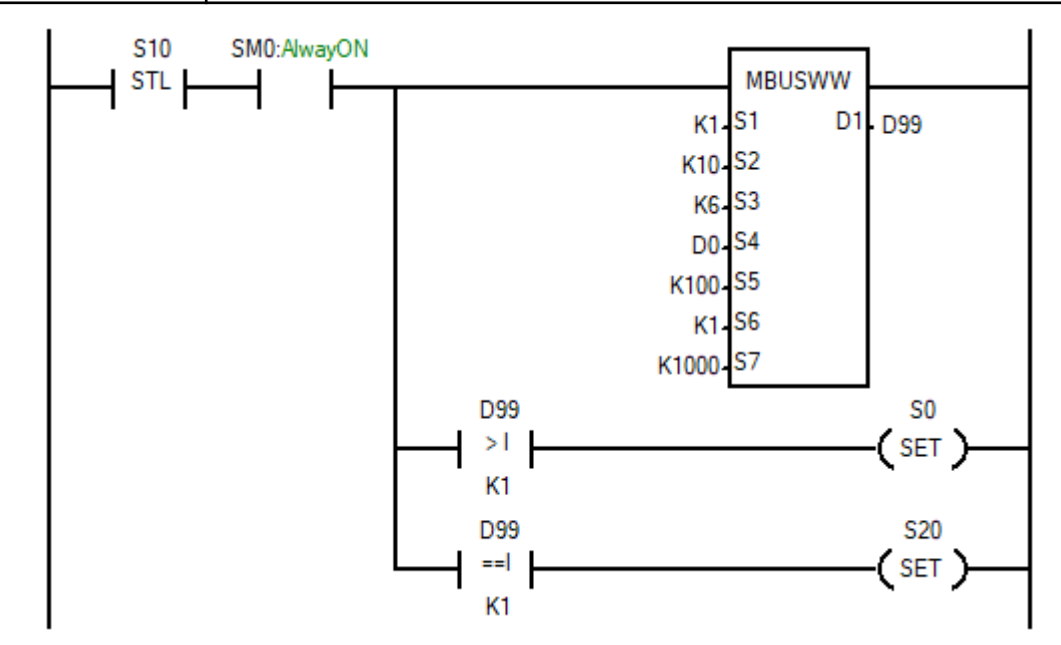

На шаге S10 происходит запись командой 6 (S3=K6) одного регистра (S6=K1) в Modbus-устройства с адресом 10 (S2=K10) в регистр с физическим адресом 99 (логический адрес 400100, S5=K100). Записываемое значение берётся из регистра D0.

В случае возникновения ошибки при записи, программа возвращается на предыдущий шаг S0. При успешном завершении записи (D99 = 1), программа переходит на следующий шаг S20.

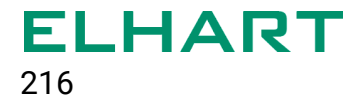

# **[PIDT]**

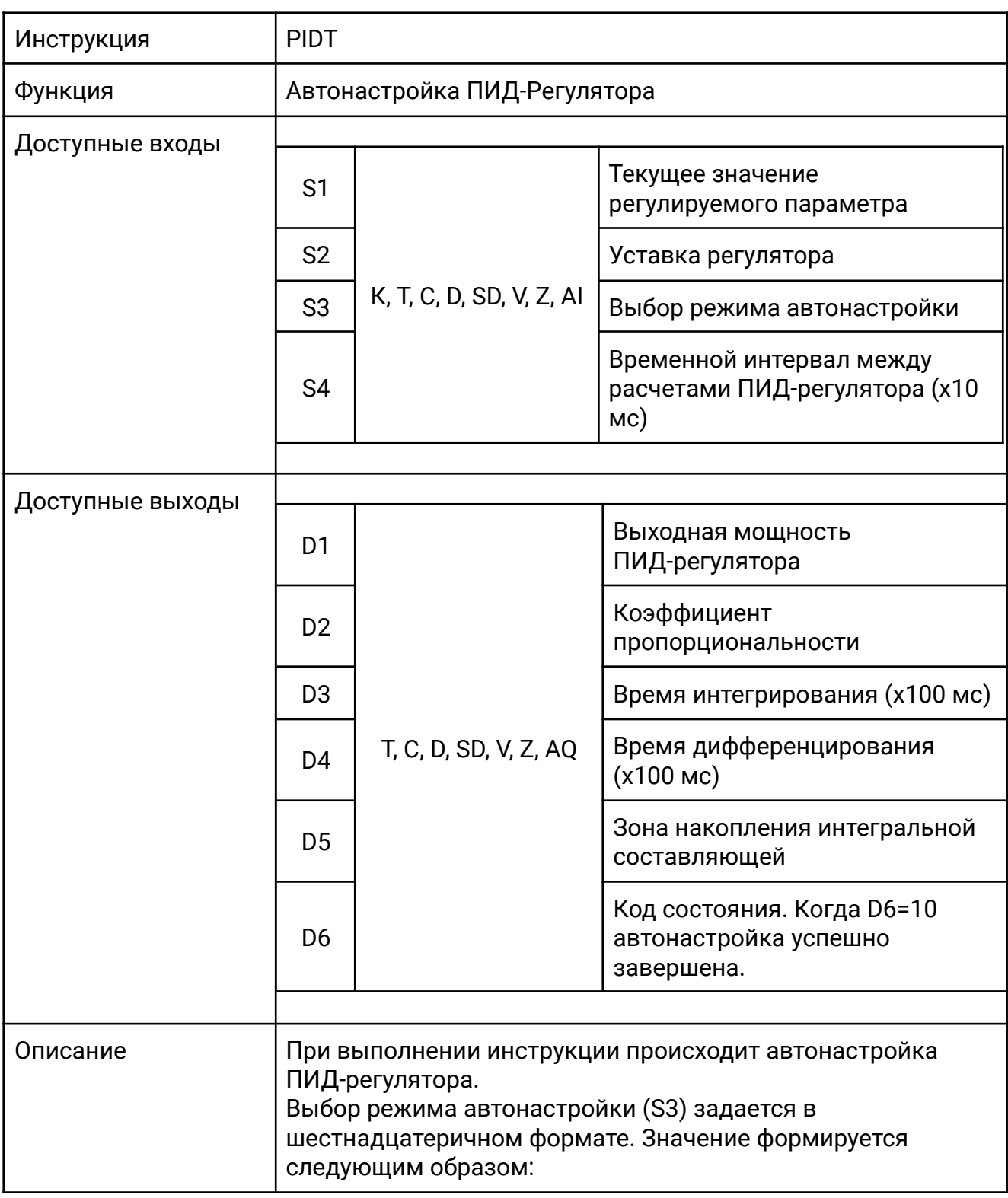
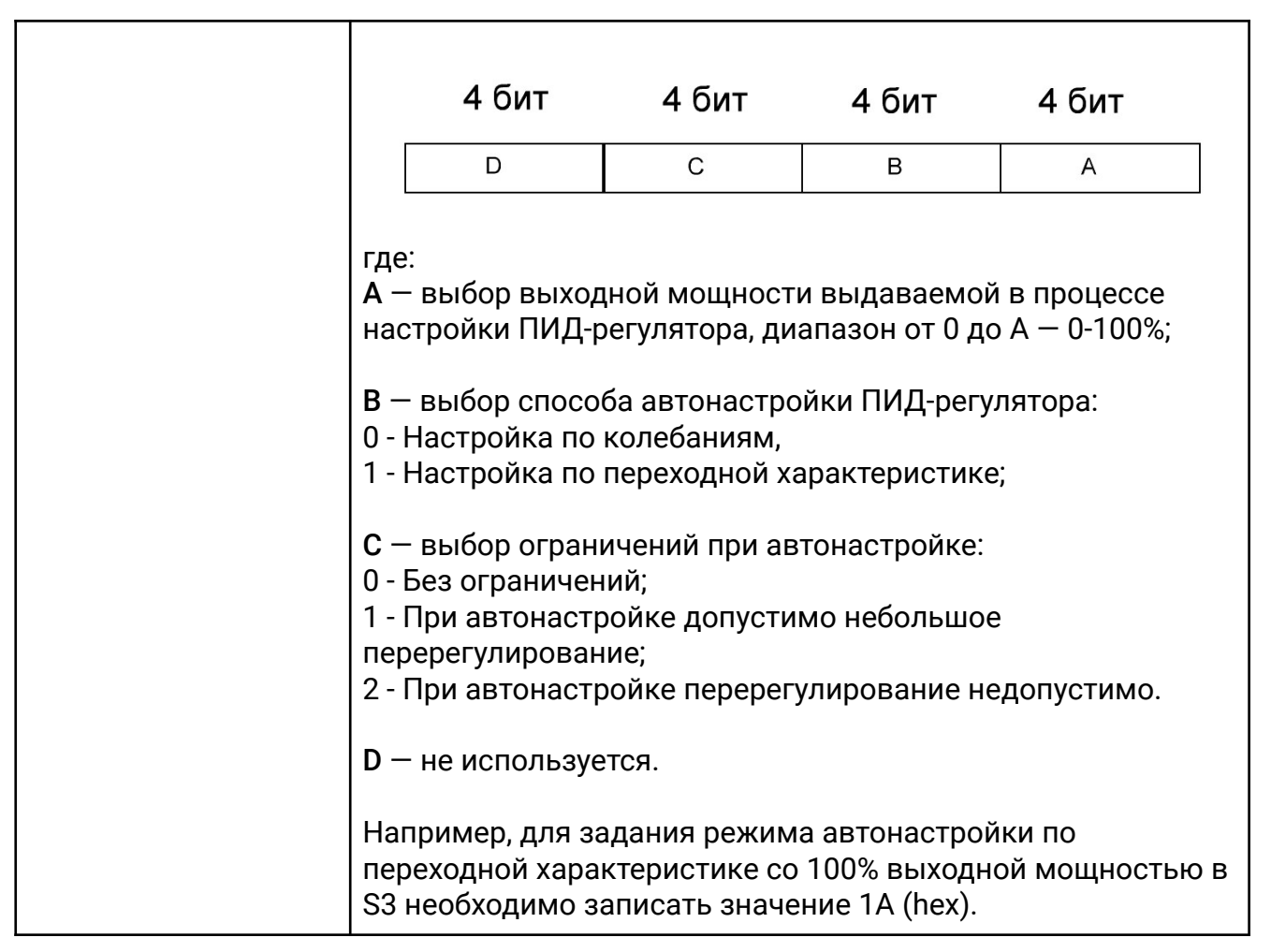

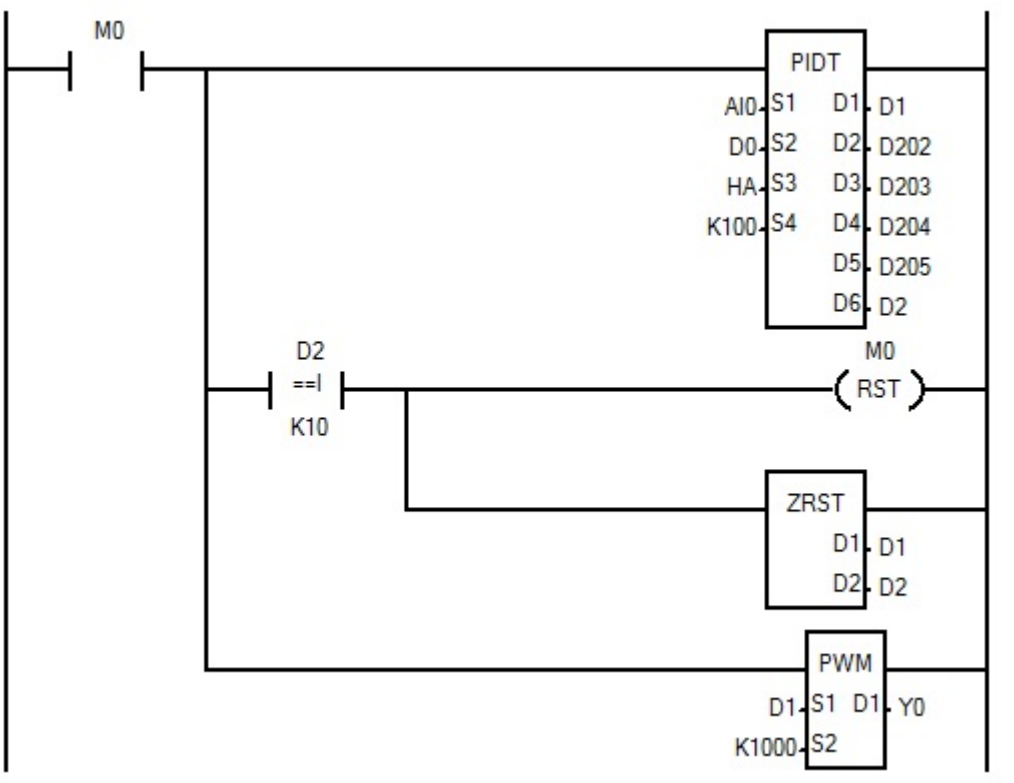

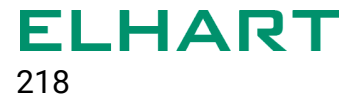

При включении M0 запускается процесс автонастройки. После завершения автонастройки M0 сбросится, а в регистры D202-D205 сохранятся рассчитанные коэффициенты ПИД-регулятора:

#### D202 - Коэффициент пропорциональности

- D203 Время интегрирования
- D204 Время дифференцирования
- D205 Зона накопления интегральной составляющей
- Y0 дискретный выход ПЛК.

Если в качестве выхода регулятора используется дискретный выход, то для преобразования сигнала выходной мощности, рассчитанную ПИД-регулятором необходимо использовать инструкцию PWM-регулятора.

# **[PIDR]**

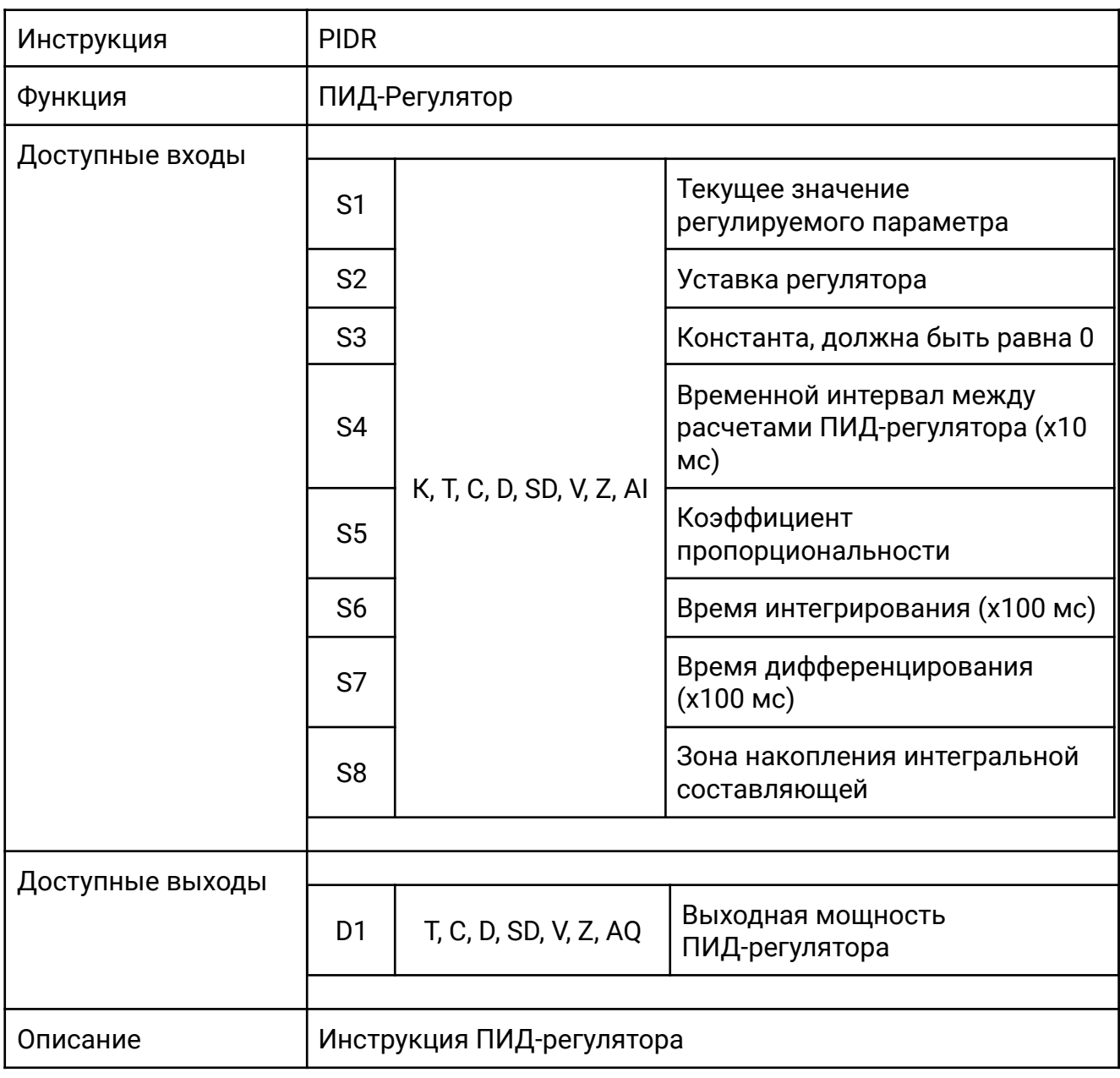

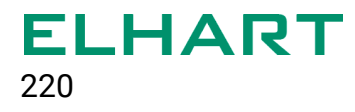

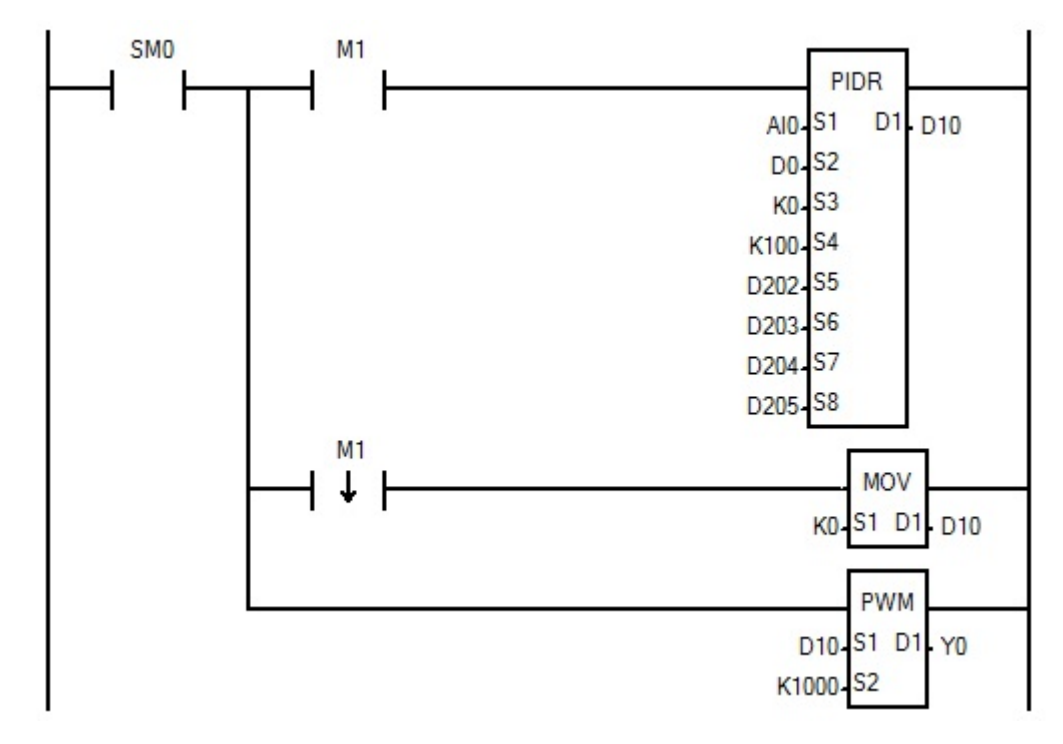

При включении M1 начинает выполнятся инструкция ПИД-регулирования. Текущее значение регулируемого параметра поступает со входа AI0, уставка регулятора задается в D0. D202-D205 – коэффициенты ПИД-регулятора, Y0 – управляющий выход регулятора.

На рисунке ниже приведен график автонастройки по колебаниям и последующего регулирования со сменой уставки c 60 до 85 С:

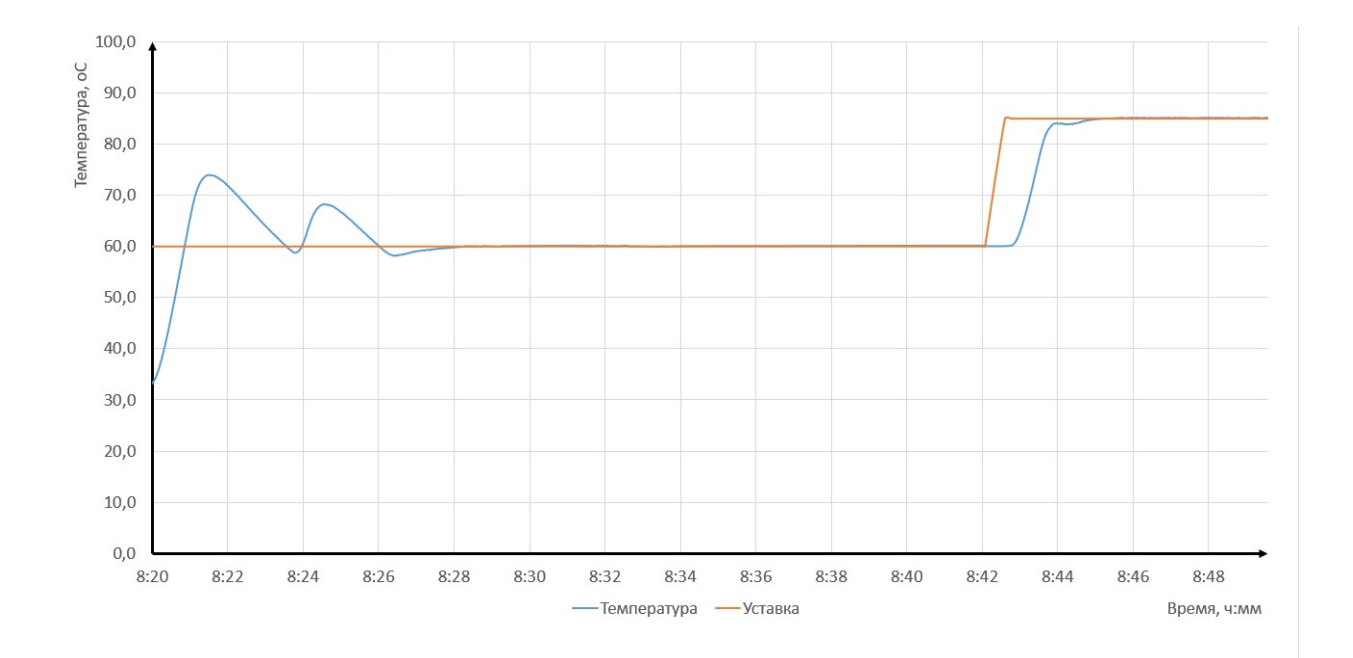

# **5 ТИПОВЫЕ ЗАДАЧИ**

### 5.1 Подключение кнопки и дребезг контактов

Подключение кнопки является одной из самых базовых и простых задач при работе с ПЛК. Подключение кнопки осуществляется в соответствии со схемой, представленной в паспорте на устройство.

Для работы с кнопками в ПЛК LogicOn используются нормально-открытые, нормально-закрытые контакты, а также детекторы фронтов и некоторые инструкции.

Ниже представлен пример программы, в которой происходит подсчет количества нажатий кнопки, подключенной к входу Х0.

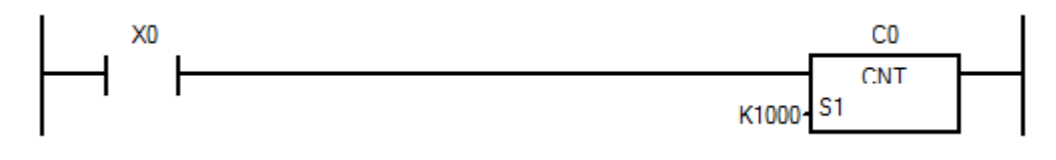

*Подсчет количества нажатий кнопки*

Для исключения влияния дребезга контактов в ПЛК предусмотрена программная фильтрация входов. По умолчанию её величина равна 10 мс, что является достаточным для большинства кнопок. Дополнительно, данное значение можно изменить, записав требуемое время фильтрации в системный регистр SD20.

В следующей программе осуществляется установка времени фильтрации входов 30 мс и дальнейший подсчет нажатий кнопки, подключенной к входу Х0. Установка значения фильтрации происходит только в первом цикле контроллера с помощью системного регистра FirstScanOn (SM2). Описание всех системных регистров приведено в разделе «Программные элементы ПЛК».

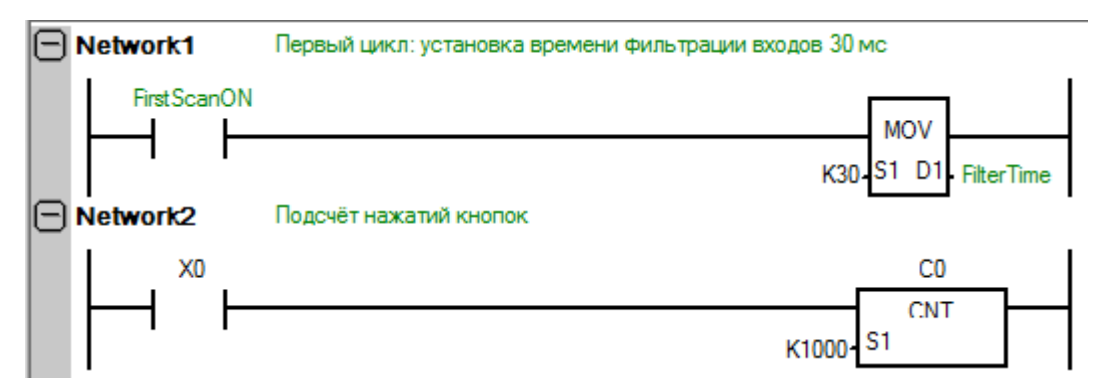

*Установка времени фильтрации входов и подсчет количества нажатий кнопки*

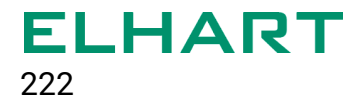

При использовании высокоскоростных инструкций с входами Х0...Х5, дополнительно не требуется уменьшать время фильтрации входов — это происходит автоматически.

# 5.2 Управление освещением. Функционал шагового (импульсного) реле

При использовании ПЛК в задаче управления освещением, довольно часто приходится реализовывать функционал шагового реле программно.

Задача: к входам контроллера Х0 и Х1 подключены два выключателя, выходу Y0 управляет освещением. При изменении состояния любого из выключателей Х0 и Х1, должно происходить включение или выключение освещения.

Один из самых простых способов решения данной задачи приведен ниже.

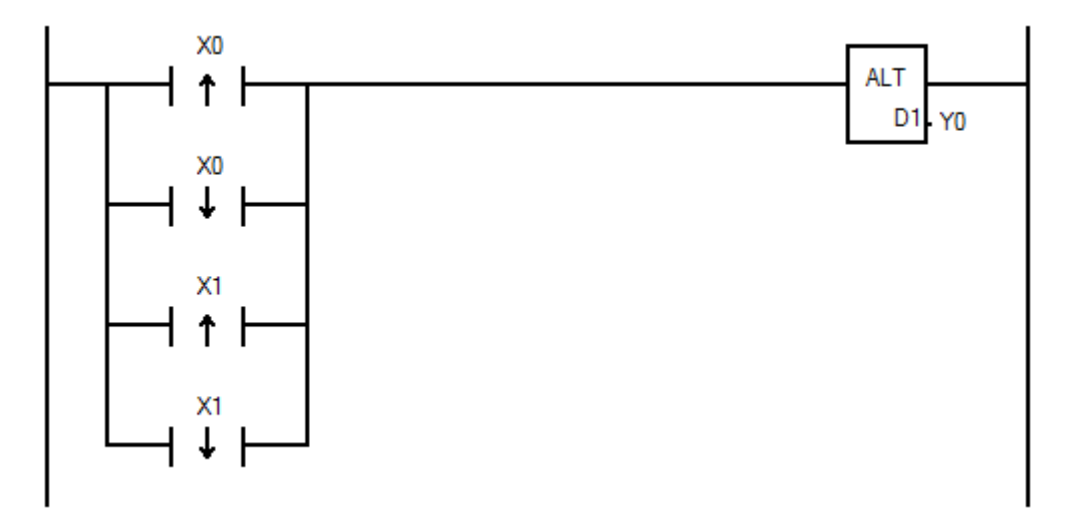

*Изменение состояние выхода при изменении состояния любой кнопки*

Инструкция ALT изменяет состояние выхода Y0 на противоположное, при поступлении переднего или заднего фронта импульса от любого контакта Х0 или Х1.

При большем количестве выключателей (3 и более) достаточно добавить по 2 сигнала каждого выключателя (детекторы переднего и заднего фронтов) параллельно входным контактам.

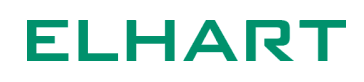

# 5.3 Подключение модулей расширения

Подключение и отключение модулей расширения обязательно производится при отключенном питании контроллера, а также при отключенном кабеле USB. Контроллер проводит инициализацию модулей расширения после подачи питания,

поэтому подавать питание необходимо только после того, как модули будут подключены.

В случае, если кол-во, тип и последовательность подключенных модулей не соответствует программе, будет включен светодиод ошибки «Err.». При обновлении конфигурации модулей может понадобиться обновить ядро ПЛК (Force to Update PLC System).

Модули подключаются к ПЛК по правосторонней шине. Порядок подключения описан в паспорте на модули расширения. Модули питаются от ПЛК по внутренней шине и не требуют дополнительного внешнего питания.

После физического подключения модулей расширения к ПЛК необходимо добавить модули в программу.

Для добавления необходимо перейти на вкладку «LogicOn Extend Module Setting» в дереве проекта.

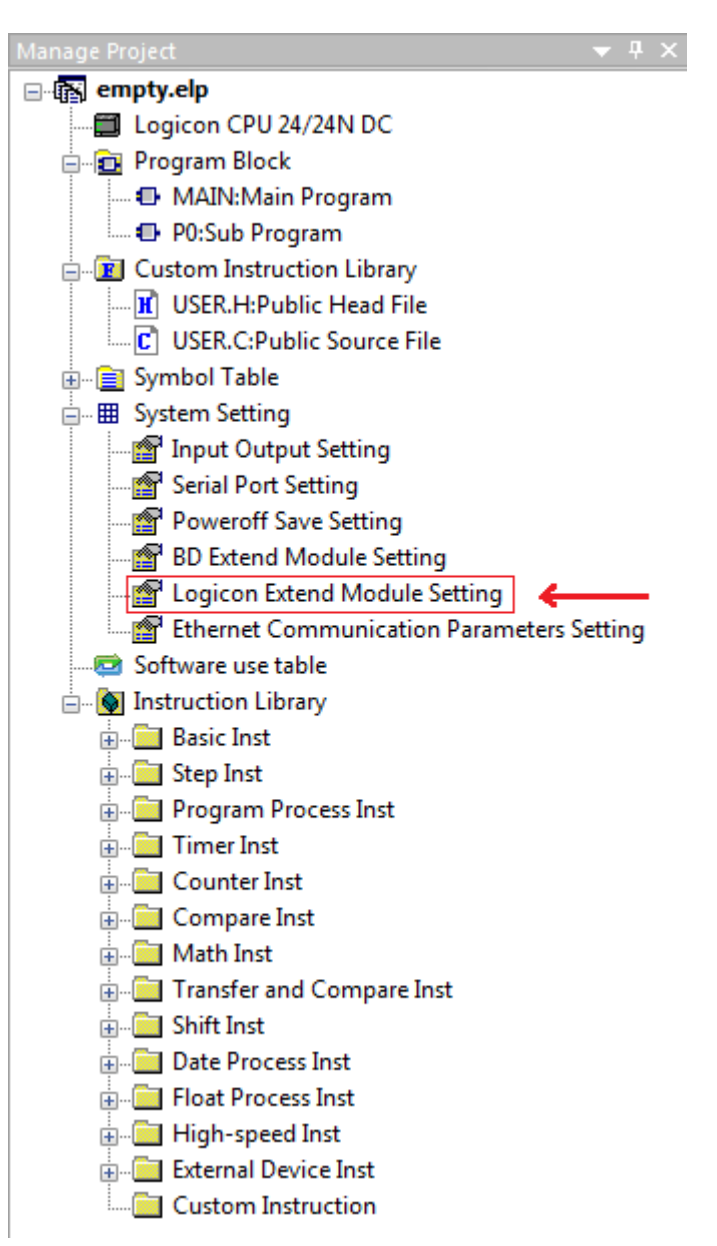

*Вкладка управления модулями расширения*

После перехода на вкладке добавляются требуемые модули расширения. Кнопка «Add» добавляет модуль в конце списка, кнопка «Insert» добавляет модуль перед выбранным.

При добавлении модулей адресация их входов и выходов указывается в окне рядом. После добавления модулей соответствующие индексы можно использовать в программе.

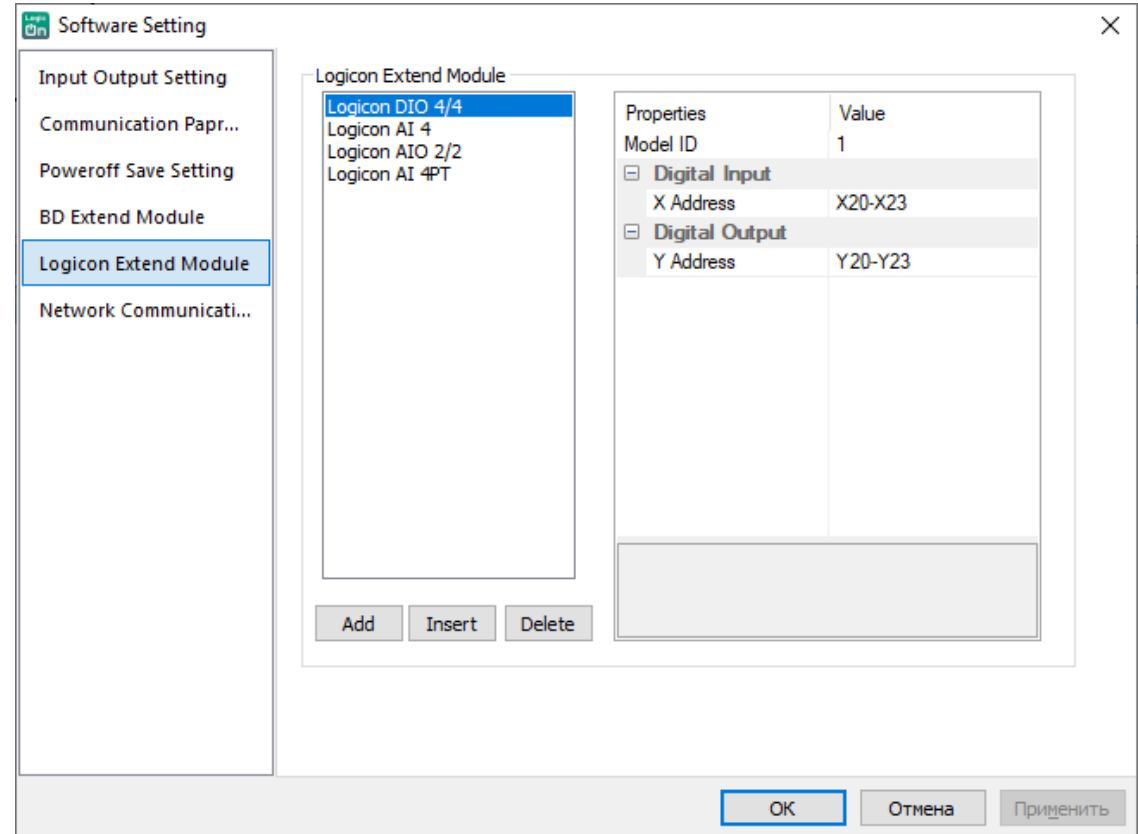

Аналоговые сигналы 4...20мА и 0...10В представляются в виде целых значений в мкА и мкВ соответственно.

Т.е. значение 4000 получаемое от модуля расширения в токовом режиме соответствует физическому значению 4000 мкА или 4.0 мА.

Аналоговые сигналы от датчиков температуры представляются в виде целых значений, при этом самый младший разряд соответствует десятым градуса.

Т.е. значение 1000 получаемое от модуля расширения с температурным входом соответствует физическому значению 100.0 °C.

# 5.4 Преобразование аналогового сигнала в пользовательский вид

При работе с аналоговыми сигналами зачастую возникает необходимость преобразования сигнала в пользовательский вид. Классический пример: показания от датчика давления с диапазоном 0...10 бар представлены токовым сигналом 4...20 мА.

Для преобразования сигнала 4...20 мА в диапазон 0...10 бар необходимо произвести несколько математических операций. Однако проще воспользоваться специальной инструкцией SCALE, которая выполняет все необходимые вычисления. Ниже представлен пример использования данной инструкции.

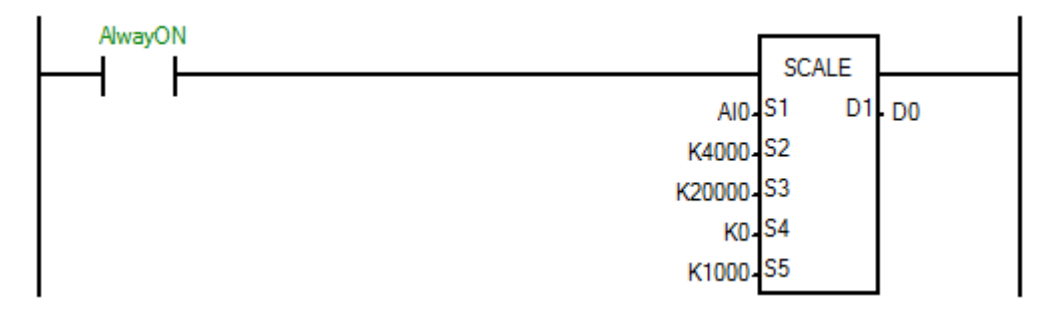

*Преобразование сигнала от датчика с выходом 4...20мА в диапазон 0...1000*

На вход S1 указывается источник сигнала.

Диапазон исходного сигнала определяют входы S2 и S3.

Диапазон выходного сигнала определяют входы S4 и S5.

Выход D1 содержит значение после преобразования.

Более подробное описание данной инструкции приведено в разделе «Прикладные инструкции».

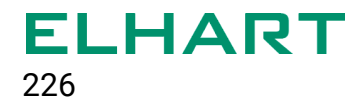

# 5.5 ПЛК в режиме Slave-устройства Modbus

ПЛК может работать как Slave-устройство по всем доступным портам: COM1, COM2, Ethernet. Настройки Slave-соединения для последовательных портов доступны во вкладке «Serial Port Settings». В данной вкладке возможно выбрать параметры сети для каждого порта: скорость работы, контроль четности, стоп-биты, адрес устройства и т. п.

Для работы в режиме Slave обязательно должен быть выбран протокол «Logicon PLC Slave Protocol».

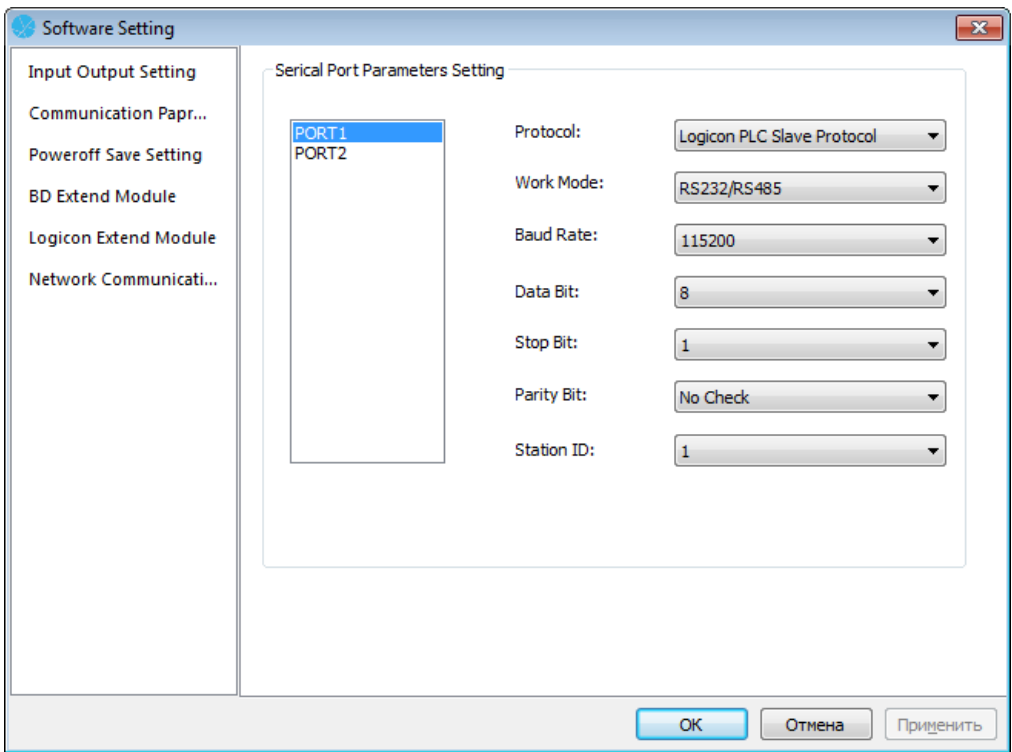

*Окно конфигурации последовательных портов*

Настройки slave-соединения для Ethernet доступны во вкладке «Ethernet Communication Parameters Setting».

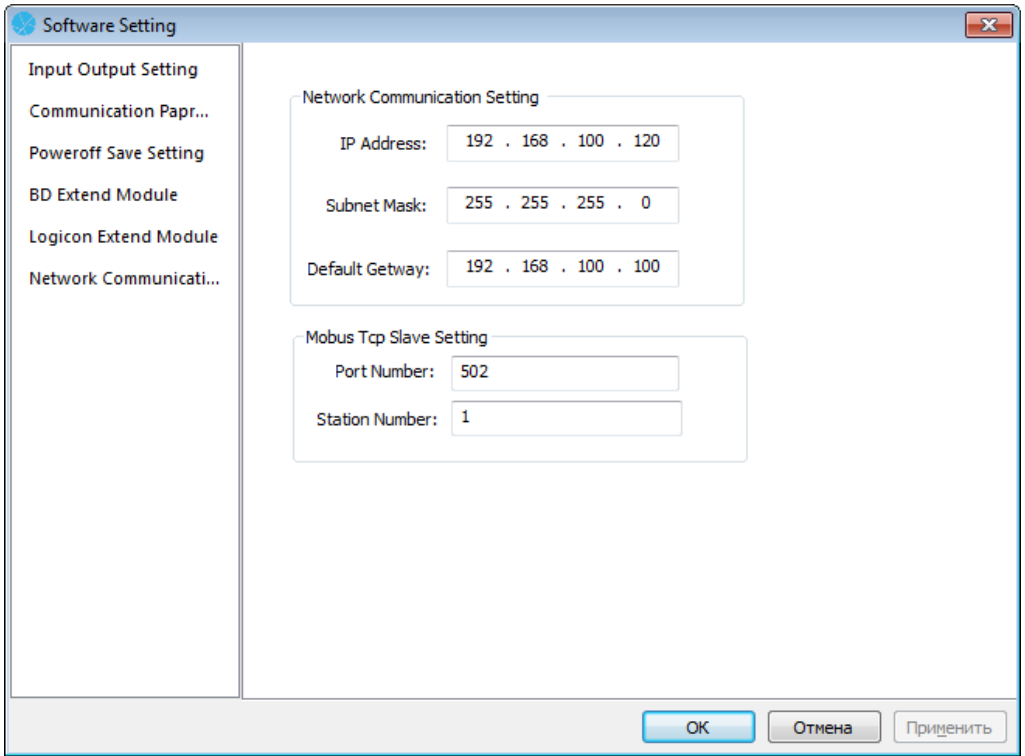

*Окно конфигурации последовательных портов*

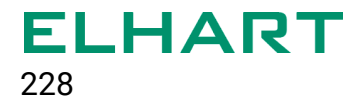

Slave-регистры являются общими для всех интерфейсов. Таблица доступных регистров и функций приведена ниже.

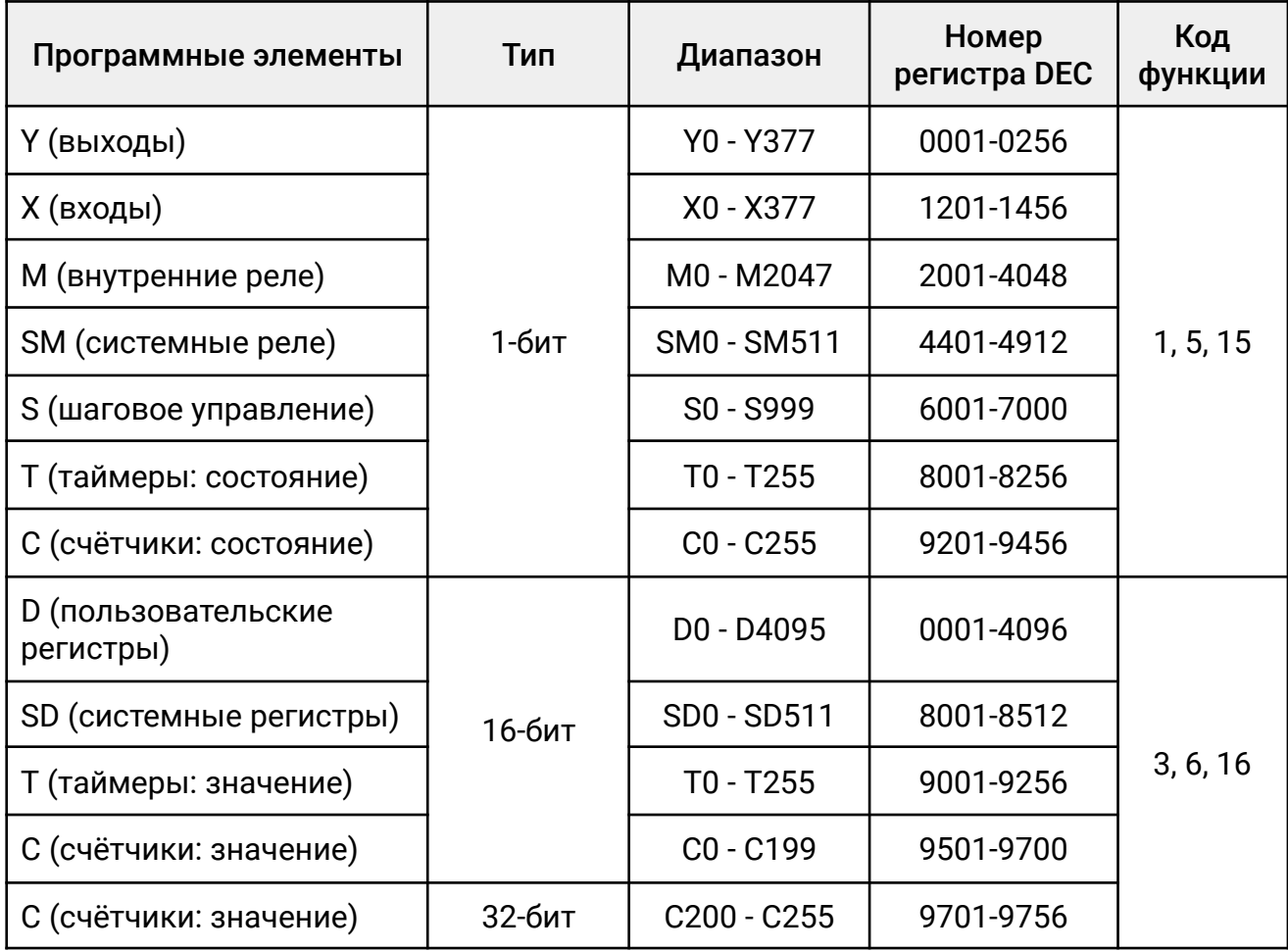

# 5.6 ПЛК в режиме Master-устройства Modbus

Для работы ПЛК в качестве Master-устройства необходимо установить соответствующую конфигурацию во вкладке «Serial Port Settings». В качестве протокола необходимо выбрать «Logicon PLC Master Protocol».

Для чтения регистров сторонних slave-устройств используются инструкции MBUSRB и MBUSRW. Для записи параметров используются инструкции MBUSWB и MBUSWW.

В один момент времени может выполняться только одна инструкция чтения или записи по одному порту. По этой причине, для организации опроса нескольких устройств требуется использование пошаговых инструкций STL.

Ниже представлен пример опроса трех Slave-устройств. Между шагами с инструкциями чтения дополнительно предусмотрены шаги задержек, чтобы гарантировать переключение ведомых устройств в режим «прослушки» линии. Дополнительно таймеры позволяют избежать вызова двух инструкций Modbus в одном цикле, т. к. последовательные шаги STL могут выполниться в пределах одного цикла.

Данный шаблон доступен для скачивания на сайте: <https://elhart.ru/>

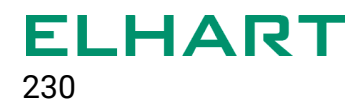

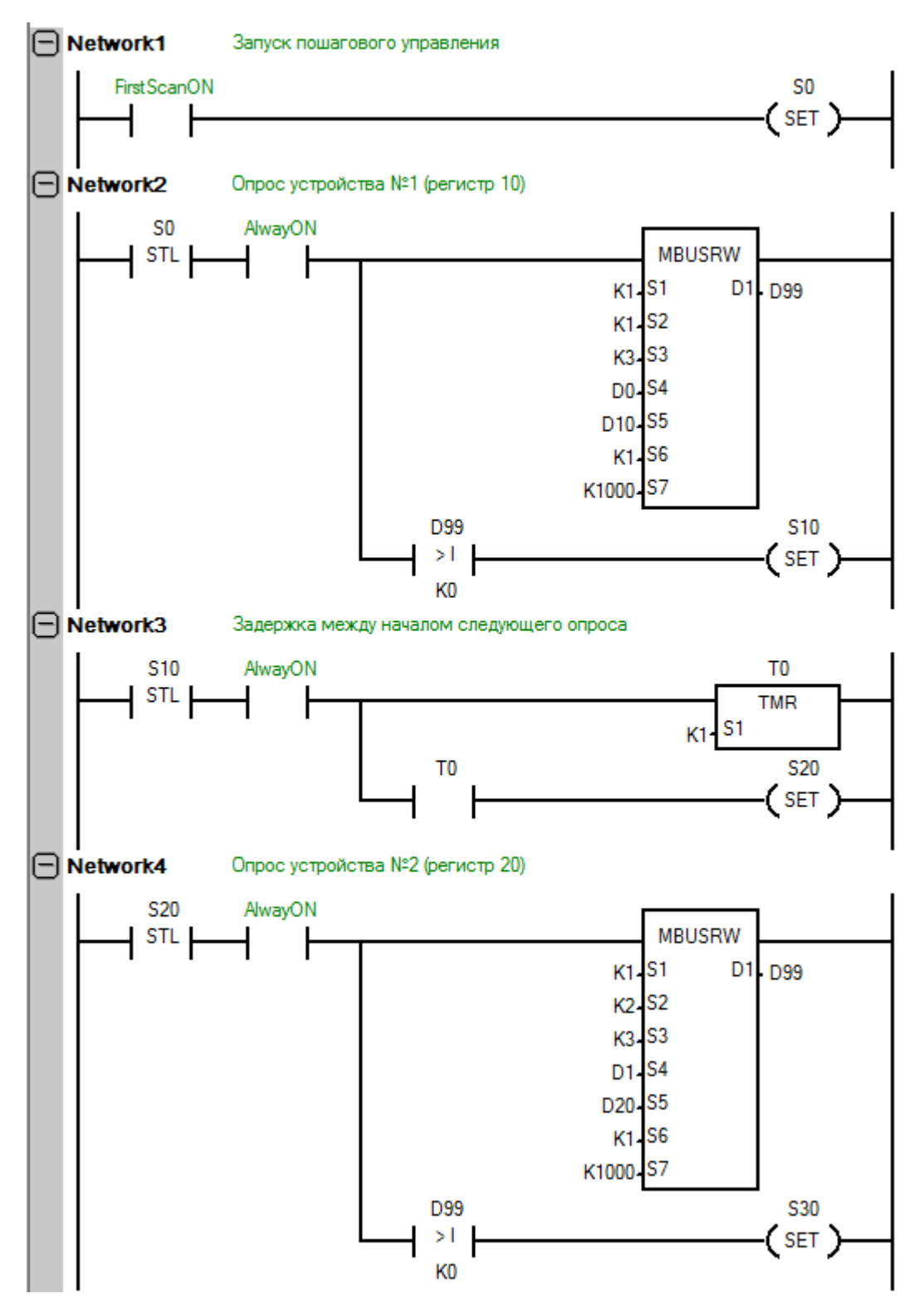

*Пример программы опроса нескольких устройств Modbus (начало)*

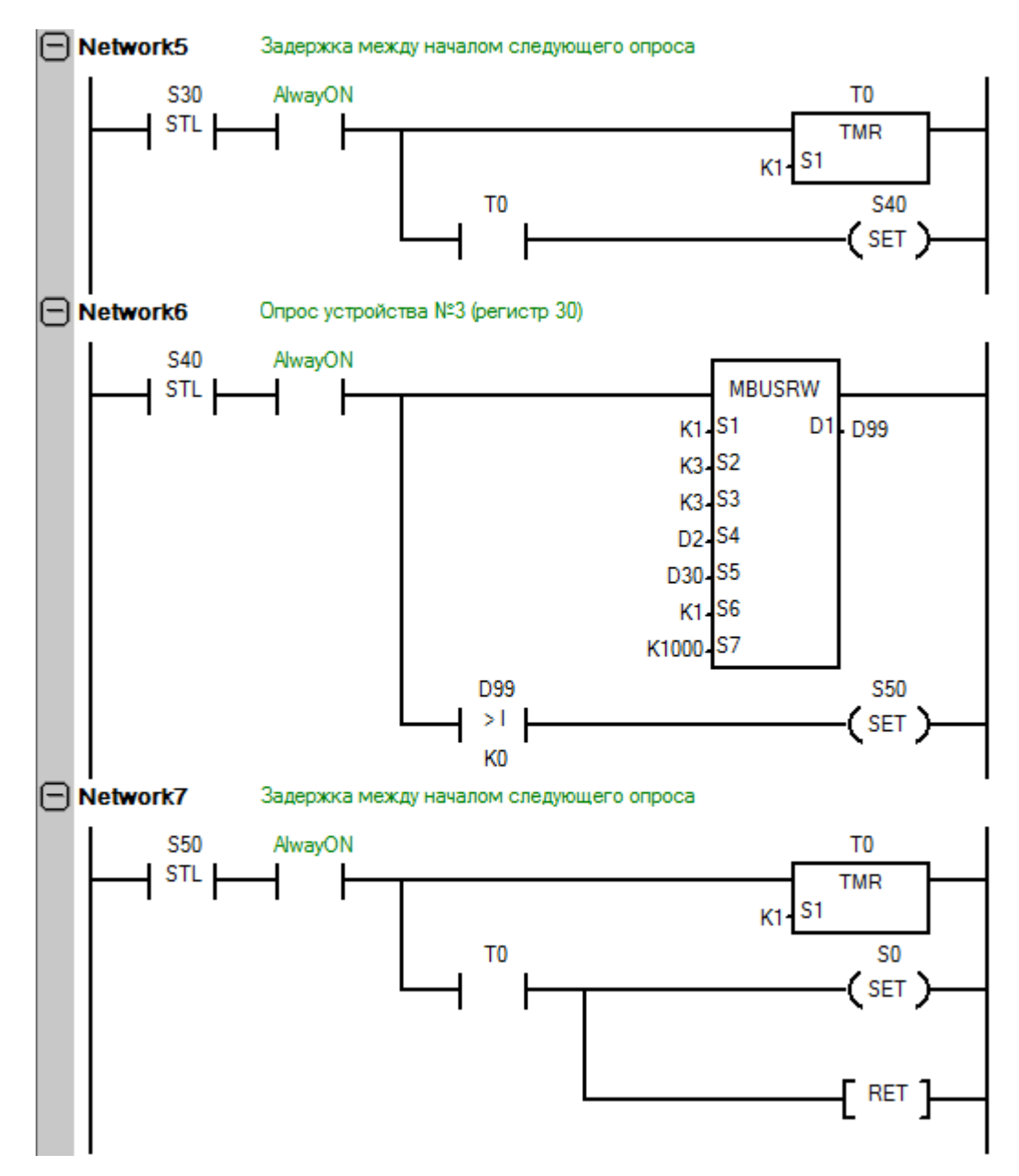

*Пример программы опроса нескольких устройств Modbus (окончание)*

Это один из возможных способов организации программы. Также возможен вариант с использованием одной инструкции и динамической заменой значений адреса устройства и требуемых регистров.

Завершением одного запроса в текущей реализации (и условием перехода на следующий шаг) является значение регистра D99, отличное от нуля. Это означает, что программа будет переходить на следующий шаг независимо от того, завершился предыдущий опрос успешно или с ошибкой. Возможно предусмотреть дополнительный обработчик ошибок связи, в случае если это требуется параметрами технологического процесса.

# 5.7 Получение и установка битовой маски

Зачастую, при опросе сторонних slave-устройств, возникает задача выделения определённых битов посылки. В качестве примера можно рассмотреть один из регистров частотного преобразователя ELHART EMD-MINI.

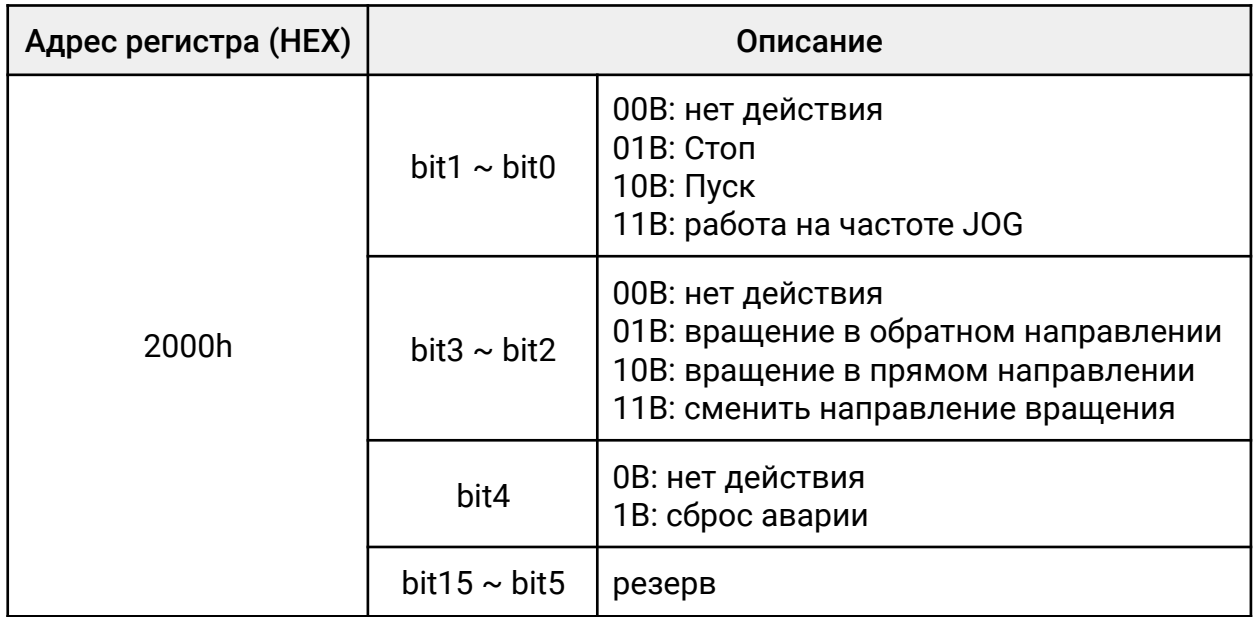

Для преобразования 16-битного D-регистра в 16 последовательных M-регистров достаточно воспользоваться стандартной инструкций MOV.

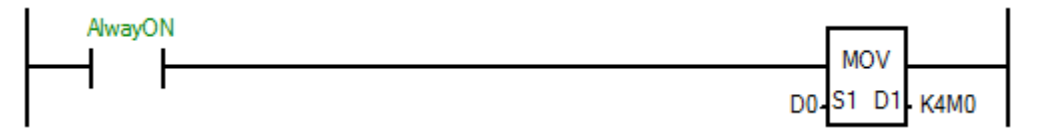

*Преобразование 16-битного регистра в 16 последовательных однобитных регистров*

После преобразования младший бит будет находиться в регистре M0, в то время как самый старший — М15. Таким образом, определённому управляющему воздействию на частотный преобразователь будет соответствовать следующее состояние битов.

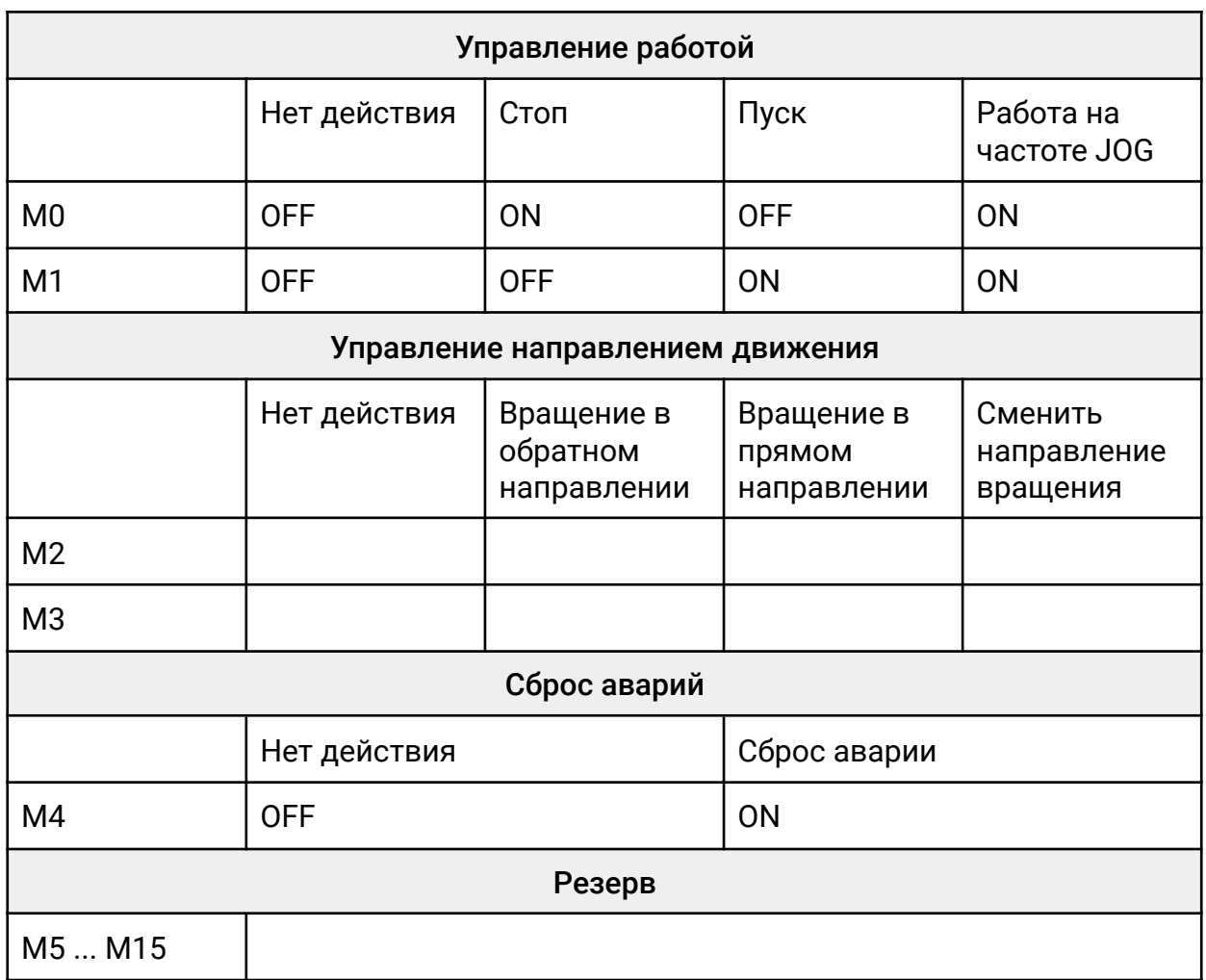

Чтобы не расходовать память на резервные биты, выходу инструкции MOV требуется указать K2M0. В этом случае будут преобразованы только первые 8 битов регистра D0 (будут использованы внутренние регистры ПЛК с М0 по М7).

Обратное преобразование из 16 однобитных М-регистров в один 16-битный D-регистр происходит аналогичным образом.

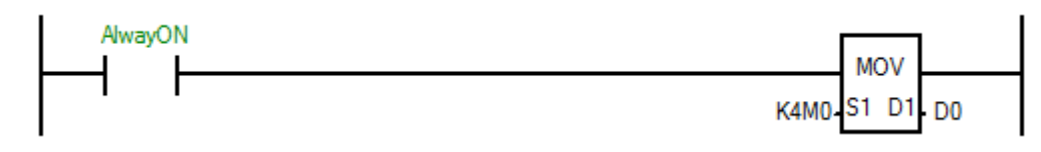

*Преобразование 16 последовательных однобитных регистров в один 16-битный регистр*

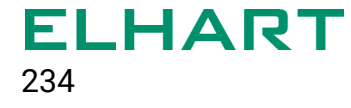

#### 5.8 Энергонезависимая память

Работа со встроенной энергонезависимой памятью не требует использование специальных инструкций. Все регистры, выбранные в окне «Poweroff Save Setting» автоматически становятся энергонезависимыми.

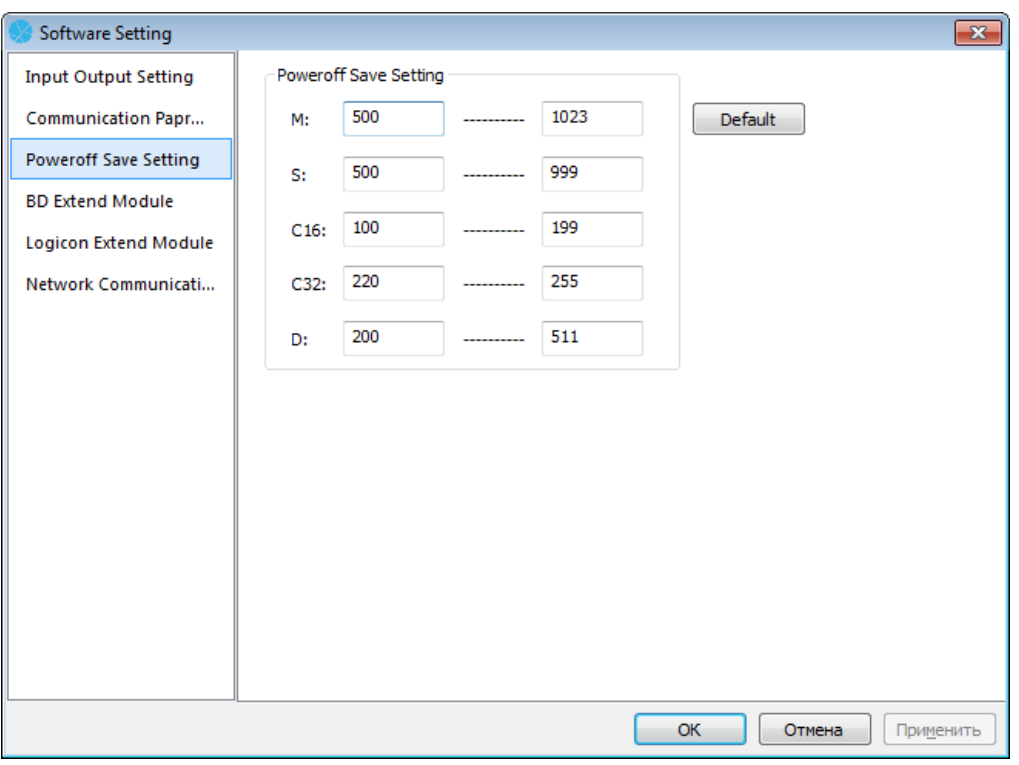

*Окно конфигурации энергонезависимых регистров*

Разрешается увеличивать или уменьшать количество регистров определённого типа, однако общий объём энергонезависимой памяти не может превышать 2 кБ.

При создании программы, в которой используется энергонезависимая память, рекомендуется предварительно обнулять значения использованных энергонезависимых регистров, т. к. эти регистры могут содержать значение отличное от 0.

# 5.9 Часы реального времени (RTC)

Встроенные часы реального времени доступны только для модификации ПЛК CPU 24/24.

Работа с часами осуществляется посредством взаимодействия с системными регистрами SD13-SD19.

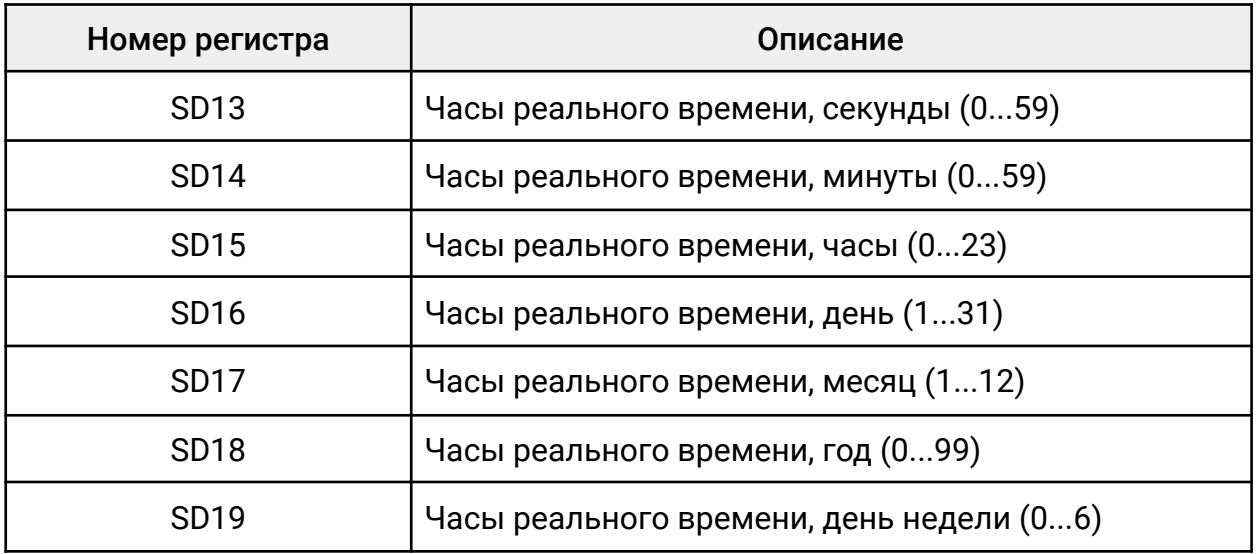

Данные в указанных регистрах непрерывно обновляются.

Если активировать специальный битовый регистр SM16, то обновление значений SD13...SD19 прекратится, при этом фактическое значение часов реального времени продолжит изменяться.

Для настройки часов реального времени необходимо активировать системный регистр SM15, после этого можно перемещать требуемые значения в регистры SD13...SD19. Активация регистра SM15 полностью останавливает работу часов реального времени, поэтому рекомендуется проводить настройку импульсно.

Ниже представлен пример настройки часов реального времени: обновление значения часов из регистра D100 и значения дней из регистра D101.

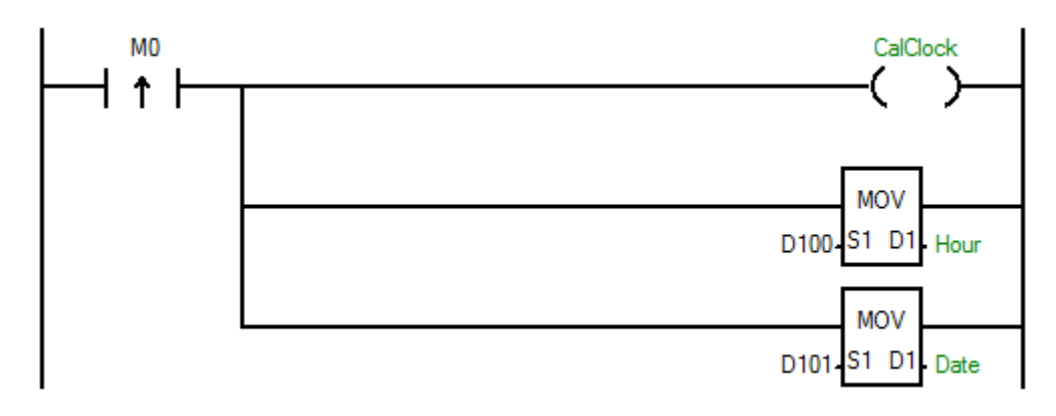

*Обновление значений часов и дней в часах реального времени*

# 5.10 Работа с энкодером

Для работы с энкодерами в ПЛК предусмотрены специальные счётчики. Более подробное описание различных типов счётчиков приведено в разделе «Программные элементы».

Ниже представлен пример программы, в которой импульсы от энкодера с разрешением 5000 имп/об преобразуются в угол поворота. В программе использован счетчик С252, поэтому выход Z энкодера должен быть подключен к входу Х2 ПЛК (для сброса)

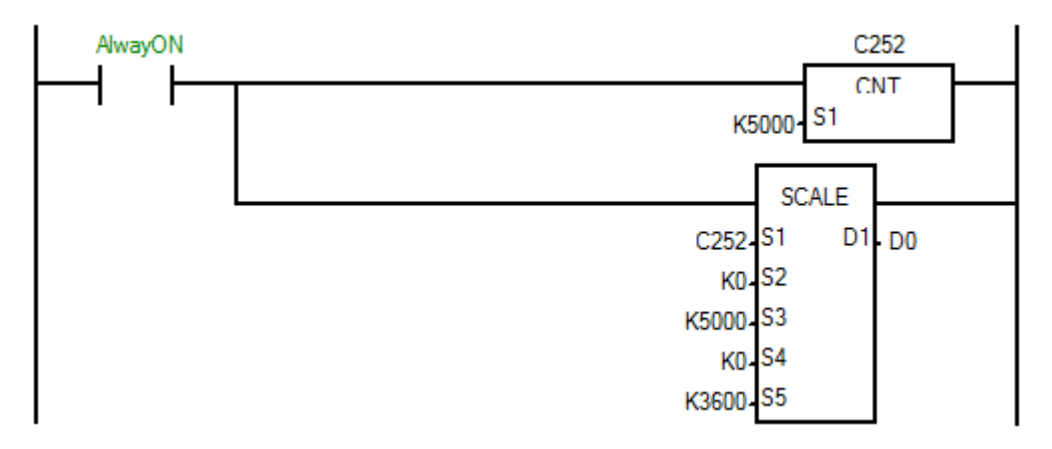

*Подсчет импульсов от энкодера с помощью счётчика С252 и дальнейшее преобразование импульсов в угол 0 до 3600*

# **ПРИЛОЖЕНИЕ 1 - Программное обеспечение**

#### Описание интерфейса программы

Основной интерфейс ELHART Logicon Soft состоит из семи частей: главное меню, панели инструментов, окна управления проектом, библиотеки инструкций, окна сообщений, строки состояния и рабочего поля.

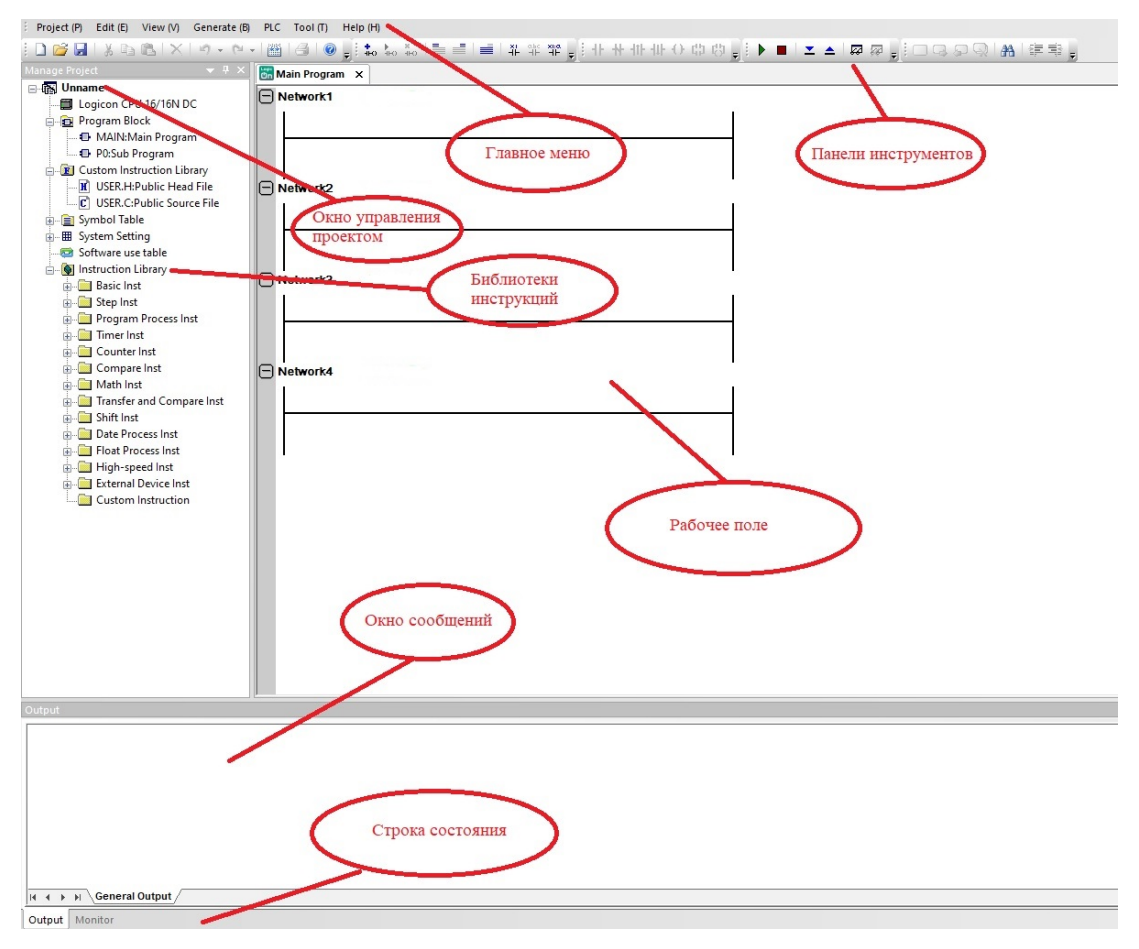

*Основной интерфейс ELHART LogicOn Soft*

# Главное меню (Menu Bar)

Главное меню содержит следующие подпункты:

«Project» - содержит опции управления проектом.

«Edit» - содержит опции редактирования пользовательской программы.

«View» - включает в себя настройки интерфейса программы.

«Generate» - компиляция программы.

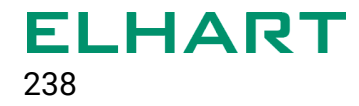

«PLC» - содержит инструменты работы с ПЛК -загрузка/выгрузка программы пользователя, запуск мониторинга и получения данных с контроллера.

«Tool» - содержит настройки программы и настройки параметров связи с ПЛК.

«Help» - справка по функциям и информация о версии среды разработки

#### Панели инструментов (Tool Bar)

Программное обеспечение предоставляет несколько панелей инструментов, включая быстрый доступ к рабочим командам. Основные операции можно осуществить с помощью меню или предопределенных сочетаний клавиш.

Панели инструментов находятся под главным меню. По умолчанию отображаются все имеющиеся панели инструментов. Скрытие/добавления панелей инструментов производится нажатием правой кнопки мышки. При наведении курсора на элемент панели будет показана текстовая подсказка с названием данного элемента.

#### Главная панель инструментов (Main Tool Bar)

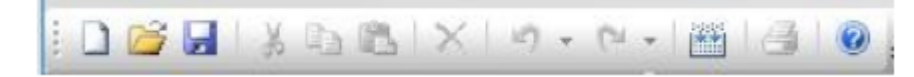

*Главная панель инструментов*

Главная панель инструментов включает в себя основные функции работы с проектом и редактирования программы ПЛК:

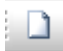

«New Project» - Создать новый проект

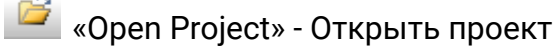

- **E** «Save Project» Сохранить проект
- **Мания в «Cut» Вырезать**

**ED** «Сору» - Копировать

#### «Past» - Вставить

«Delete» - Удалить

<sup>•</sup> • «Undo» - Отменить

«Redo» - Восстановить

**EXECUTE:** «Build» - Компиляция программы

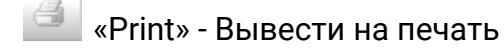

**<u>©</u>** «About» - О программе

# Панель инструментов редактирования программ (Program Editing Tools)

Панели инструментов редактирования программ содержит основные инструкции и операции по созданию программы, добавлению сети, вставке сети, удалению сети, настройке отображения комментариев.

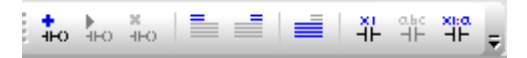

*Панель инструментов редактирования программ*

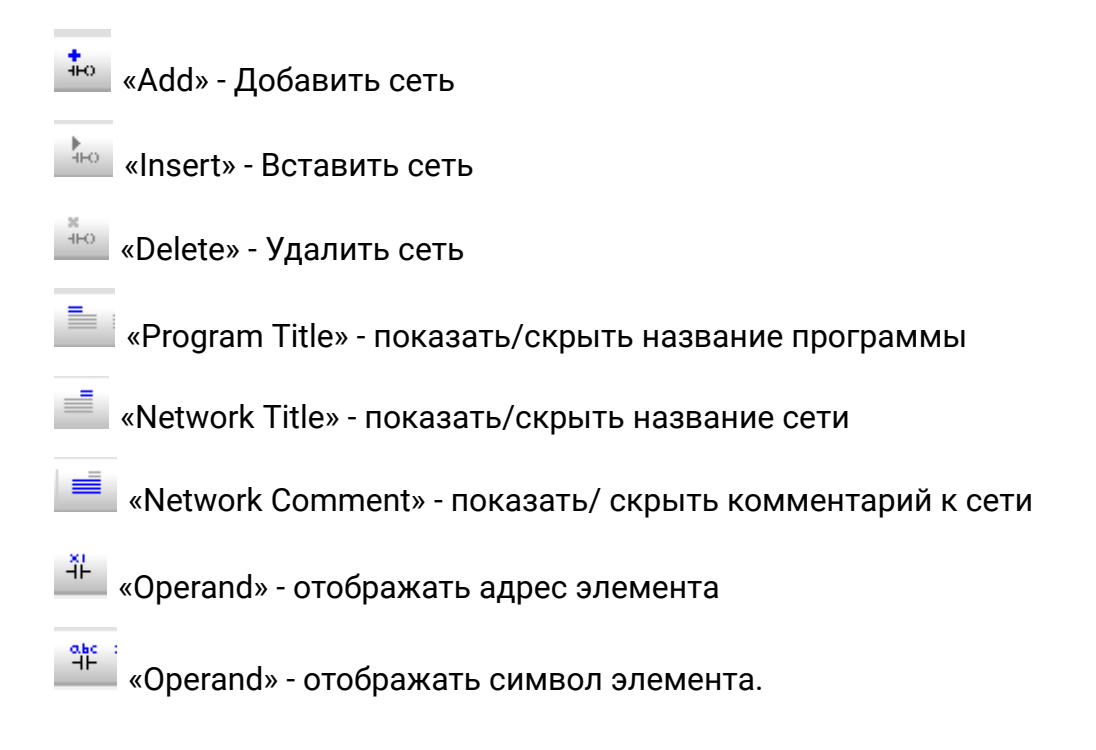

 $\mathbb{R}^{\mathbb{R}}$  «Operand» - отображать адрес и символ элемента.

#### Панель инструментов редактирования программ на языке LD (Ladder node Tools)

**11 H H H H O 中 E 。** 

*Панель инструментов редактирования программ на языке LD*

Данная панель инструментов позволяет добавлять основные элементы языка LD на рабочее поле.

«Insert Open Contact» - Вставить нормально открытый контакт

«Insert Close Contact» - Вставить нормально открытый контакт

**III** «Insert Rising Edge Contact» - Вставить детектор переднего фронта импульса.

«Insert Falling Edge Contact» - Вставить детектор заднего фронта импульса

«Insert output Contact» - Вставить выходную катушку

<mark>t</mark>: «Insert a parallel node» - Вставить контакт параллельно имеющимся

<mark>і; у</mark> «Insert a parallel node» - Вставить выходную катушку параллельно имеющимся

#### Панель инструментов управления ПЛК (PLC Tools)

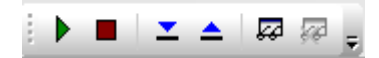

*Панель инструментов управления ПЛК*

Данная панель предоставляет пользователю возможность запускать и останавливать выполнение программы на ПЛК, производить загрузку программы в

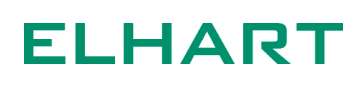

ПЛК, выгружать программу из ПЛК, запускать и останавливать мониторинг исполнения программы ПЛК.

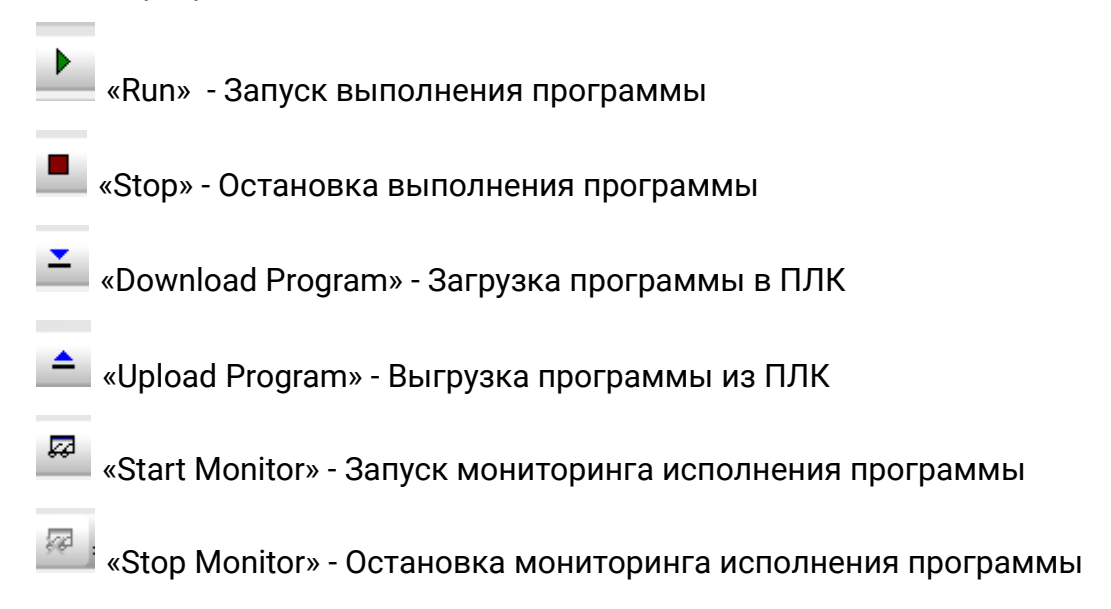

### Панель инструментов редактирования кода(Code Editing Tools)

| $\Box$<br>→   第   注 ≡≧→ |
|-------------------------|
|-------------------------|

*Панель инструментов редактирования кода*

Данная панель инструментов позволяет произвести установку и удалению метки, переход к следующей/предыдущей метке, удаление всех меток, проверку, вставку/удаление разделителя TAB. Операции с метками доступны только в редакторе кода на языке С.

«Note» - Установить метку

- «Next» Переход к следующей метке
- **•** «Last» Переход к предыдущей метке

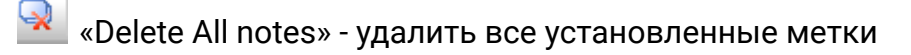

 $\frac{14}{100}$  «Find» - Поиск. Позволяет найти, заменить или перейти к нужному ад ресу, символу или инструкции

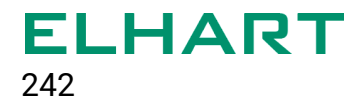

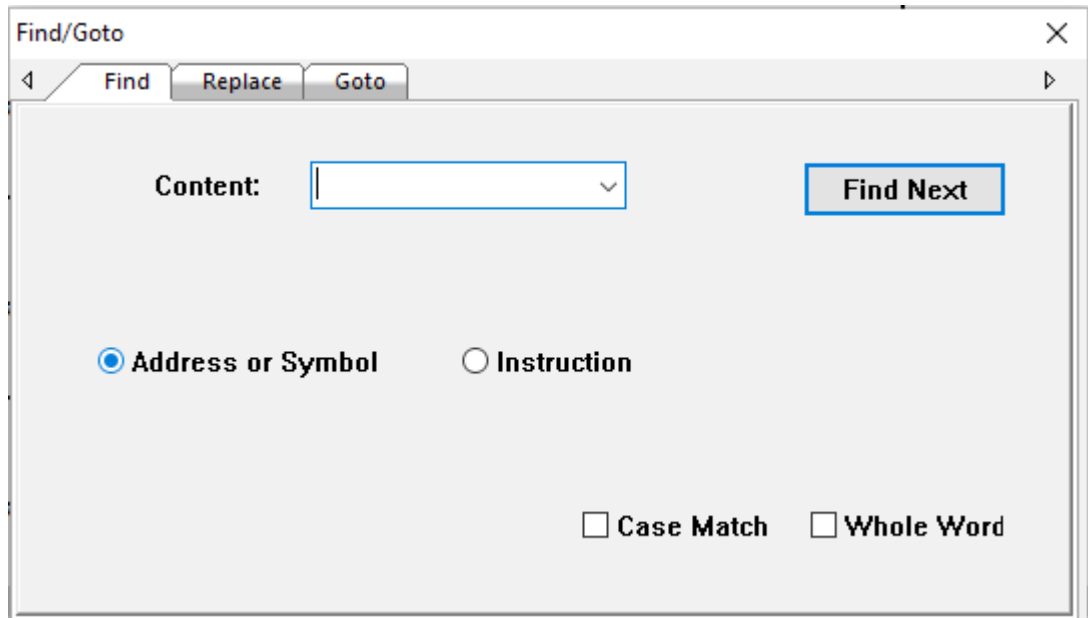

*Окно поиска*

**EF** «Insert TAB delimiter» - вставить символ табуляции

**ELECTAB delimiter» - удалить символ табуляции** 

#### Рабочее поле и окно управления проектом

Рабочее поле и окно управления проектом включает в себя : рабочее поле, окно редактирования основной программы, окно редактирования подпрограммы, окно редактирования пользовательских блоков на языке Си, таблицы символов, системные настройки, таблицу программных элементов и библиотеку инструкций.

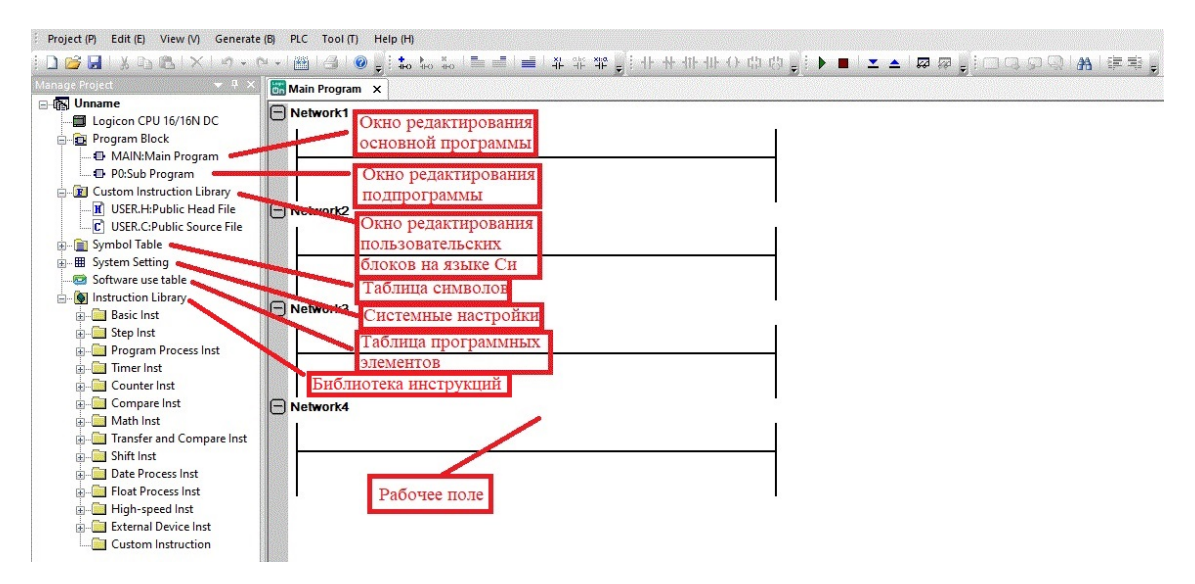

*Рабочее поле и окно управления проектом*

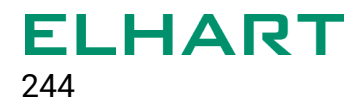

# Окно редактирования основной программы(Main program)

«Main program» - переход к окну редактирования основной программы.

Щелчок правой кнопки мышки на пункте вызывает дополнительное меню в котором доступны следующие пункты:

«Insert SUB program» - добавить подпрограмму.

«Insert INT program» - добавить подпрограмму обработки прерывания.

«Delete» - Удалить подпрограмму.

«Propertys» - Характеристики основной программы. В данном пункте можно задать имя основной программы и включить/выключить защиту паролем.

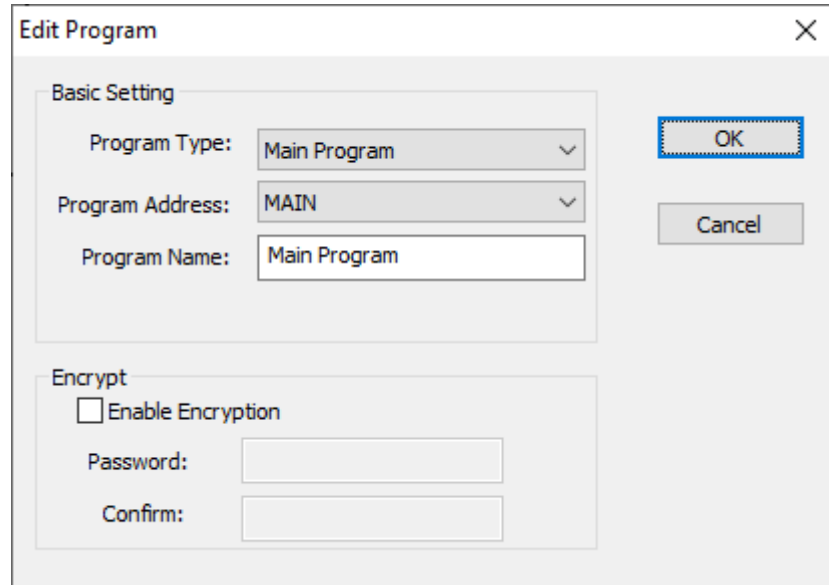

*Характеристики основной программы*

#### Окно редактирования подпрограммы(Sub Programm)

«Sub Programm» - переход к окну редактирования подпрограммы.

Щелчок правой кнопки мышки на пункте вызывает дополнительное меню в котором доступны следующие пункты:

«Insert SUB program» - Добавить подпрограмму.

«Insert INT program» - Добавить подпрограмму обработки прерывания.

«Delete» - Удалить подпрограмму .

«Propertys» - Характеристики подпрограммы. В этом пункте можно задать тип подпрограммы, адрес, по которому будет вызываться подпрограмма пользователя, или номер прерывания по которому будет вызвана подпрограмма обработки прерывания, имя подпрограммы и включить/выключить защиту паролем.

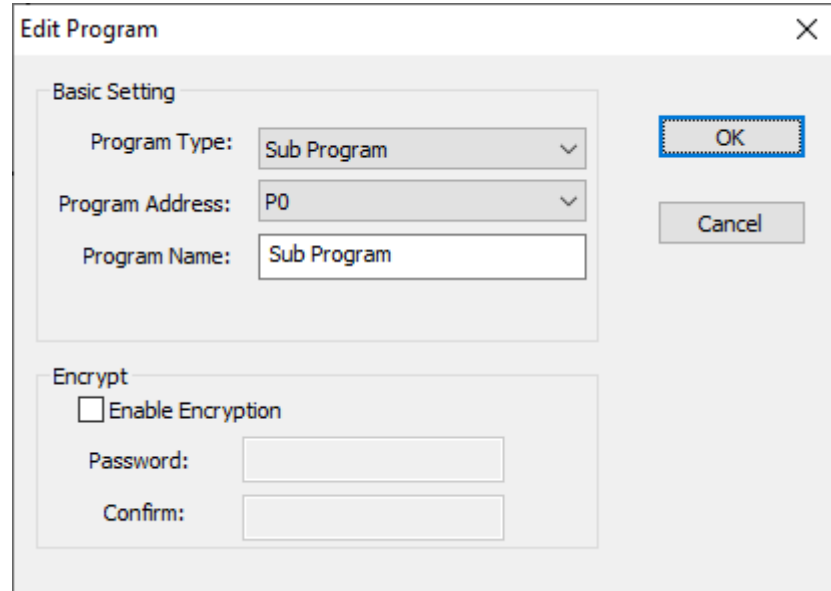

*Характеристики подпрограмы*

# Окно редактирования пользовательских блоков (Custom instruction Library)

«Custom instruction Library» - переход к окну редактирования пользовательских блоков на языке Си. Щелчок правой кнопки мышки на данном пункте меню вызывает дополнительное меню, в котором доступны следующие пункты:

«Add Custom inst» - Добавить пользовательский блок.

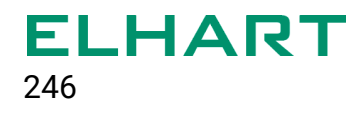

«Delete Custom inst» - Удалить пользовательский блок.

«Export Custom inst» - Экспортировать пользовательский блок в виде отдельного файла.

«Export Custom inst» - Импортировать в программу пользовательский блок.

# Таблицы символов (Symbol Table)

«Symbol Table» - Таблица доступных специальных битовых и словных регистров, а также присвоенные пользователем имена переменных.

«System Special Bit Address» - Таблица специальных битовых регистров.

«System Special Word Address» - Таблица специальных регистров данных.

«Custom\_Symbol\_Table» - Пользовательская таблица. Щелчок правой кнопки мышки на данном пункте меню вызывает дополнительное меню, в котором доступны следующие пункты:

«New User Symbol Table» - создать новую пользовательскую таблицу.

«Delete User Symbol Table» - удалить пользовательскую таблицу.

«Rename Table Name» - переименовать пользовательскую таблицу.

Удаление и переименование доступно только для пользовательских таблиц и недоступно для системных таблиц.

Пользовательская таблица символов содержит поля для имени символа, адреса и комментария. Таблица символов используется для изменения адресов (символов программных компонентов) на пользовательские имена для того чтобы сделать программу более понятной и наглядной. Имя программного компонента не может состоять полностью из цифр.

# Системные настройки (System Setting)

«Input output setting» - Просмотр доступного количества входов и выходов.

В данном пункте меню отображаются нумерация и количество доступных входов и выходов

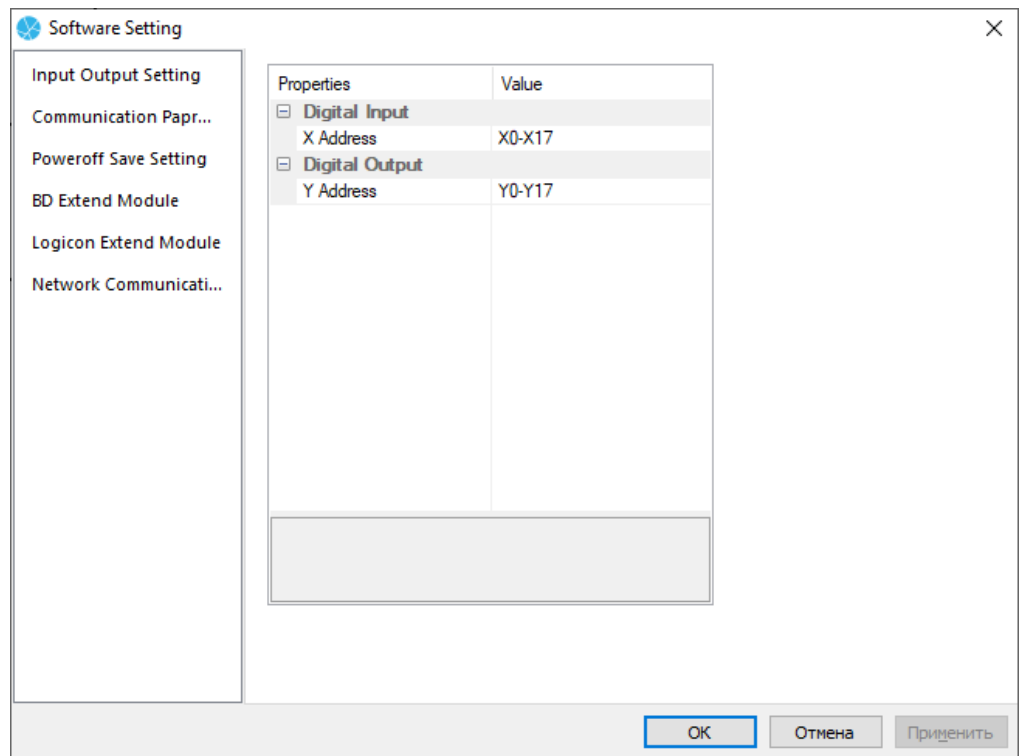

*Окно просмотра доступных входов и выходов*

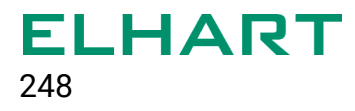

«Serial port setting» - Настройка коммуникационных портов. В данном меню доступна настройка интерфейсов связи PORT1 и PORT2. Для каждого порта доступны следующие настройки:

«Baud Rate» - Скорость обмена.

«Data Bit» - Количество бит данных.

«Stop Bit» - Количество стоповых бит.

«Station ID» - Сетевой адрес ПЛК.

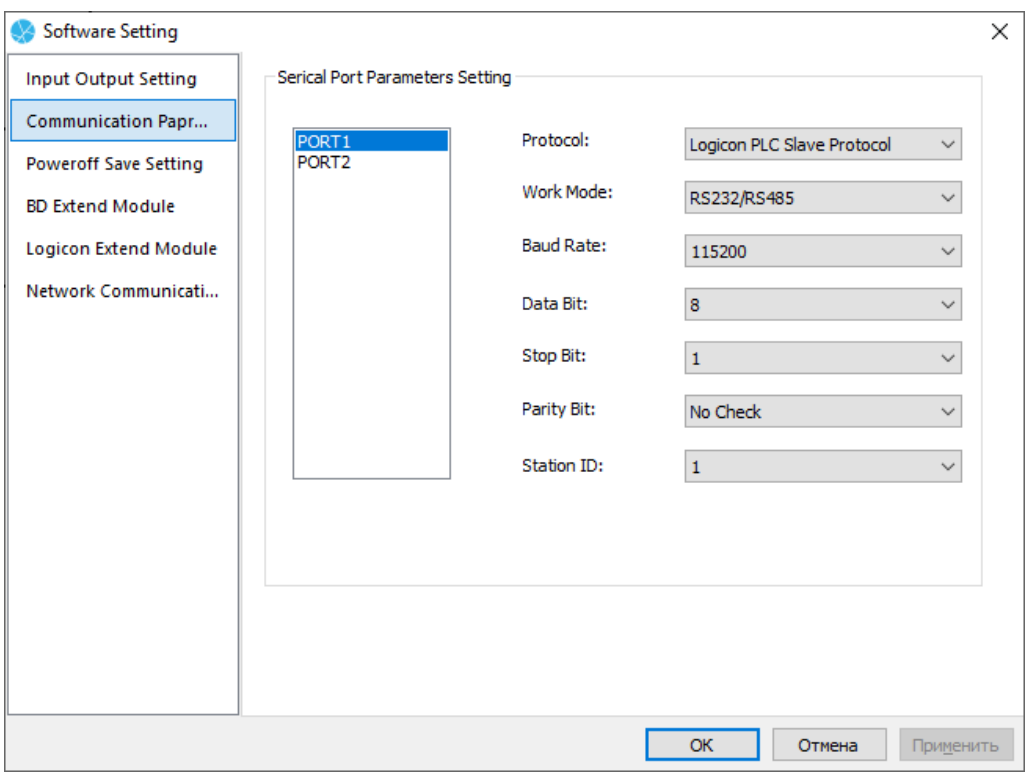

*Окно настройки коммуникационных портов*

«Poweroff Save Setting» - Настройка диапазона адресов энергонезависимых регистров. Данные и состояния этих регистров будут сохранены после отключения питания.

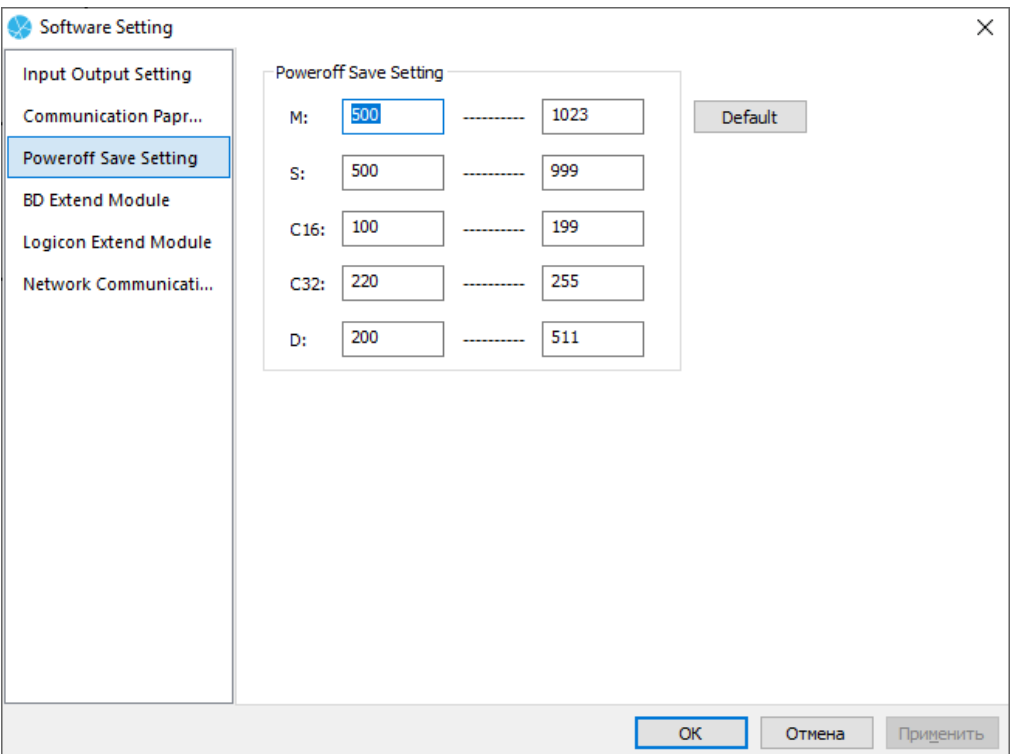

*Окно настройки диапазонов адресов энергонезависимых регистров*

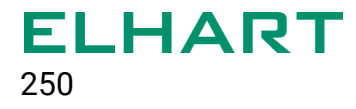

«Logicon Extend Module Setting» - Настройка модулей расширения подключенных по правосторонней шине расширения.

«Add» - Добавить модуль на позицию ниже.

«Insert» - Добавить модуль на позицию выше

«Delete» - Удалить модуль.

Модули в списке должны располагаться в таком же порядке, в каком они подключены к ПЛК. Например, первый модуль подключенный к ПЛК должен располагаться в первой строчке списка. Всего можно подключить не более восьми модулей к одному ПЛК.

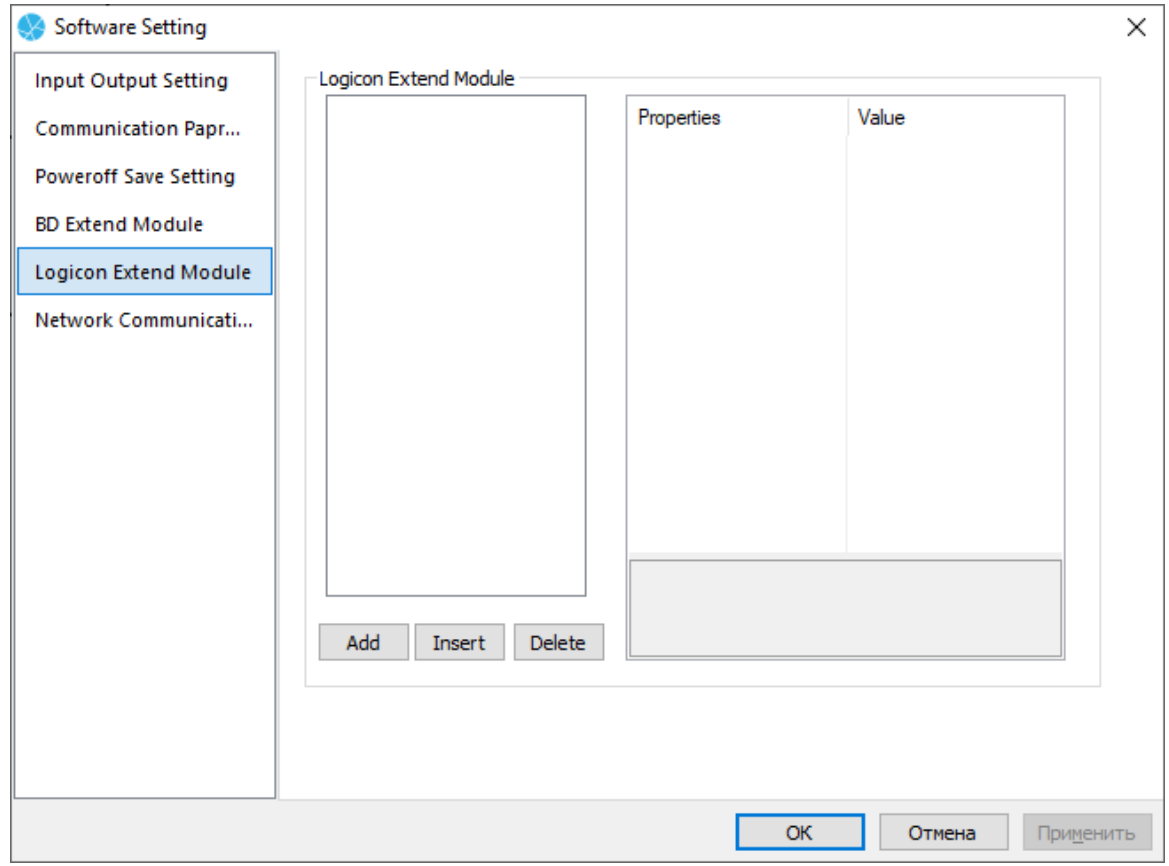

*Окно настройки модулей расширения*

«Ethernet Communication Parameters Setting» - Настройка параметров связи по сети Ethernet.

«IP Address» - IP адрес контроллера.

«Subnet Mask» - Маска подсети.

«Default Getway» - IP адрес шлюза.

«Port Number» - Номер порта при работе по протоколу Modbus TCP.

«Station Number» - Адрес ПЛК при работе по протоколу Modbus TCP.

Работа ПЛК по протоколу Modbus TCP возможна только в режиме Slave.

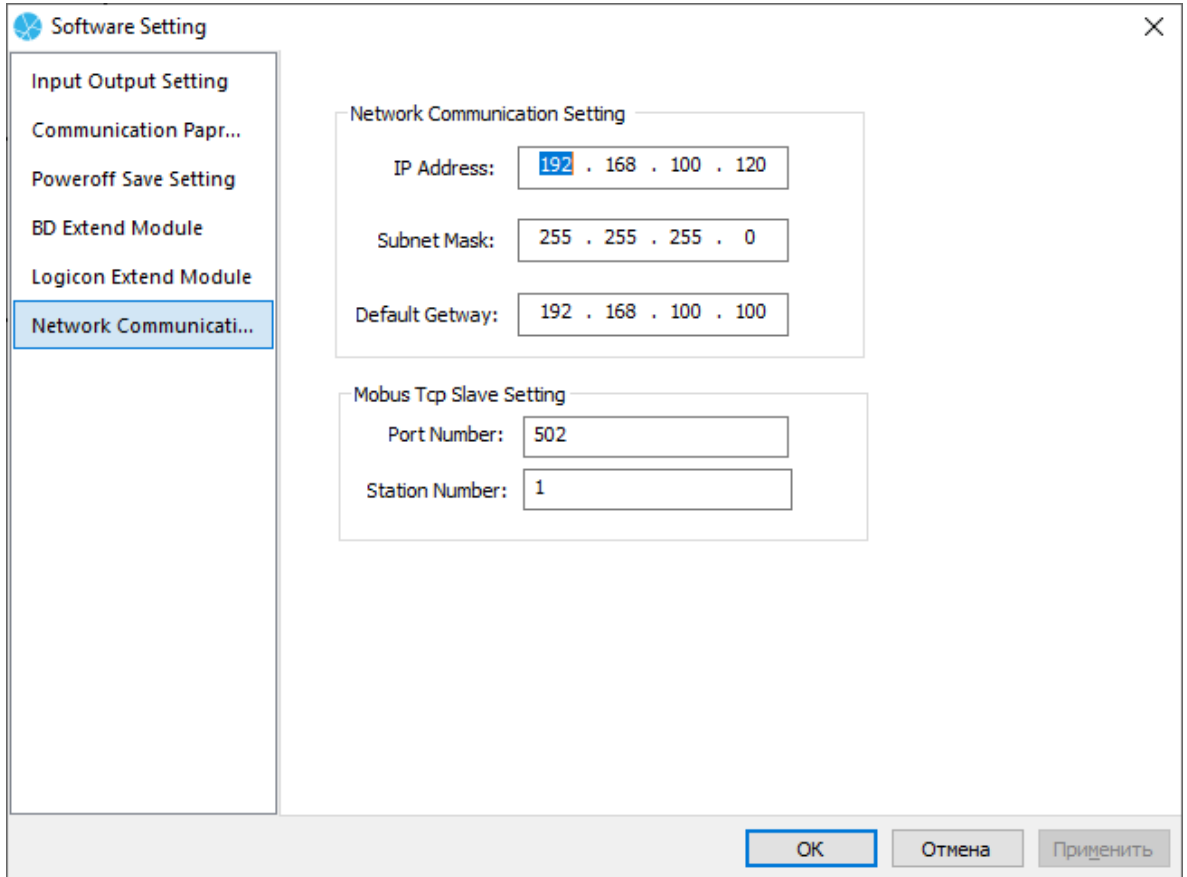

*Окно настройки связи по Ethernet*

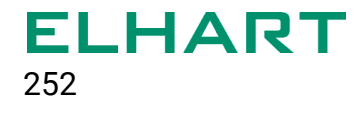

# Таблица программных элементов(Software use table)

«Software use table» - Таблица программных элементов. В данном меню отображается количество использованных, доступных для использования и специальных программных элементов.

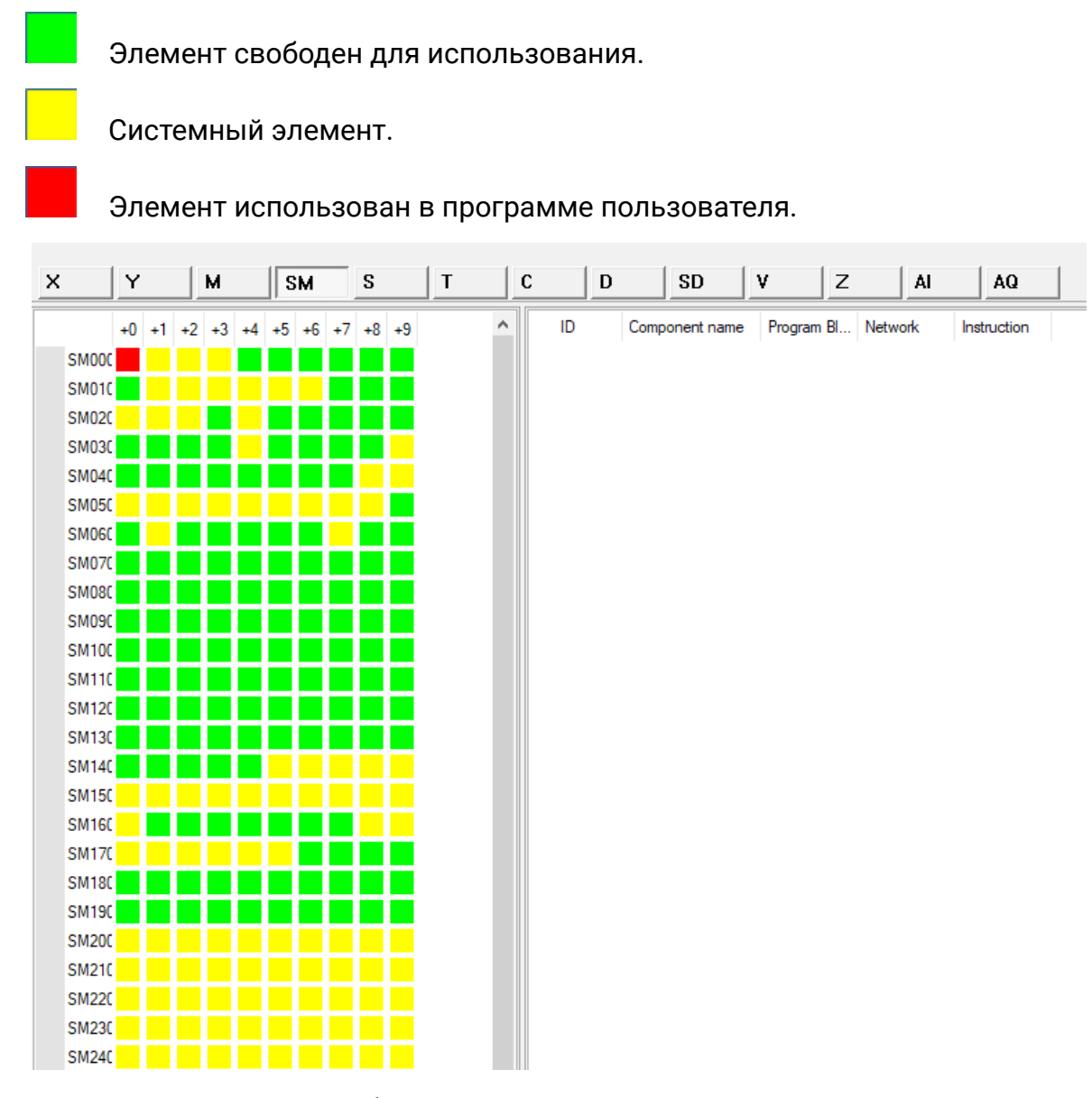

*Таблица программных элементов*

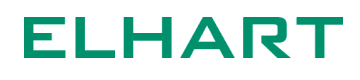
## Библиотека инструкций (Instruction Library)

«Библиотека инструкций» (Instruction Library) содержит инструкции для написания программ на языке LD. Инструкции разбиты на группы по своему назначению. Для использования нужной инструкции необходимо выбрать инструкцию и с зажатой левой кнопкой мыши перенести элемент на рабочее поле.

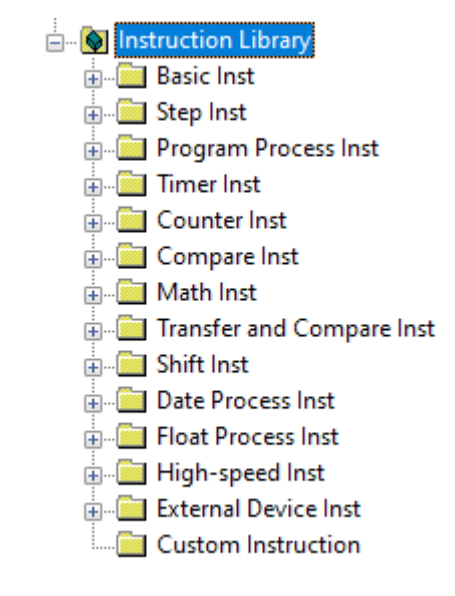

*Библиотека инструкций*

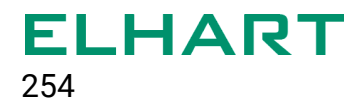

### Окно таблицы мониторинга (Monitoring Table Window)

Окно таблицы мониторинга используется для отслеживания значения каждого программного элемента в режиме реального времени и полезно для отладки программы. В таблице мониторинга отображается адрес элемента, обозначение, длина и тип данных, и их текущее значение. Значение программного элемента может быть изменено вводом заданного значения. Заданное значение каждого программного элемента вводится в десятичном виде.

| Monitor |                                                             |        |         |           |               |                  |  |
|---------|-------------------------------------------------------------|--------|---------|-----------|---------------|------------------|--|
|         | Address                                                     | Symbol | Data Wi | Data Type | Current Value | Setting Value(De |  |
|         | $\blacktriangleright$ X <sub>0</sub>                        | Пуск   | Bit     | Binary    |               | ON               |  |
|         |                                                             |        |         |           |               |                  |  |
|         |                                                             |        |         |           |               |                  |  |
|         |                                                             |        |         |           |               |                  |  |
|         |                                                             |        |         |           |               |                  |  |
|         |                                                             |        |         |           |               |                  |  |
|         |                                                             |        |         |           |               |                  |  |
|         |                                                             |        |         |           |               |                  |  |
|         |                                                             |        |         |           |               |                  |  |
|         |                                                             |        |         |           |               |                  |  |
|         |                                                             |        |         |           |               |                  |  |
|         |                                                             |        |         |           |               |                  |  |
|         | monitor 1 $\land$<br>monitor 2<br>monitor 3<br>Oscilloscope |        |         |           |               |                  |  |
|         | $M \rightarrow M$                                           |        |         |           |               |                  |  |

*Окно таблицы мониторинга*

Состояние элемента, длину данных, тип и текущее значение можно увидеть, введя адрес программного элемента в поле «Address», а значение устанавливаемого элемента можно ввести в поле «Setting Value»

Для добавления или удаления строки в таблицу необходимо щелкнуть правой кнопкой мыши любую позицию в таблице мониторинга чтобы открыть диалоговое окно и выбрать необходимое действие:

«Insert line» - Вставить строку в таблицу выше.

«Add Line» - Добавить строку в таблицу ниже.

«Delete Line» - Удалить строку.

«Batch Monitoring» - Добавление сразу нескольких программных элементов одного типа. С помощью данной функции можно добавлять и контролировать группу элементов одного типа а также выбирать диапазон адресов.

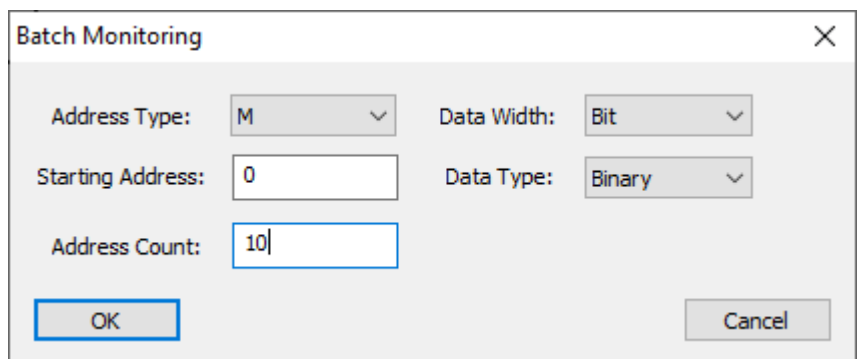

*Добавление нескольких элементов одного типа*

### Окно сообщений (General Output)

В окне сообщений выводится информация по этапам работы LogicOn Soft, компиляции программы, информация о возникших ошибках

### Строка состояния(Status Bar)

В строке состояния отображается текущий режим работы ПЛК. Правым щелчком мыши на строке состояния вызывается меню где можно отключить или включить отображаемые элементы интерфейса

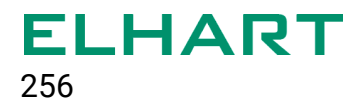

# **ПРИЛОЖЕНИЕ 2 - Программа «Светофор»**

Пример реализует работу вызывного светофора с кнопкой пешехода. Для простоты отладки, время каждого шага уменьшено.

Данный пример демонстрирует использование таймеров и инструкций пошагового управления в ПЛК LogicOn.

Блок-схема алгоритма представлена справа.

Из блок-схемы видно, что на различных шагах программы требуется управление одними и теми же выходами. К примеру, красный сигнал используется на шагах S0 и S10, желтый — на S10 и S50, а зеленый на S20 и S40.

Для того, чтобы условия разных шагов не накладывались друг на друга, следует использовать инструкции пошагового управления.

Диапазон шагов не случайно выбран кратным 10, это стандартная практика. Можно использовать и последовательные числа (1, 2, 3...). Но

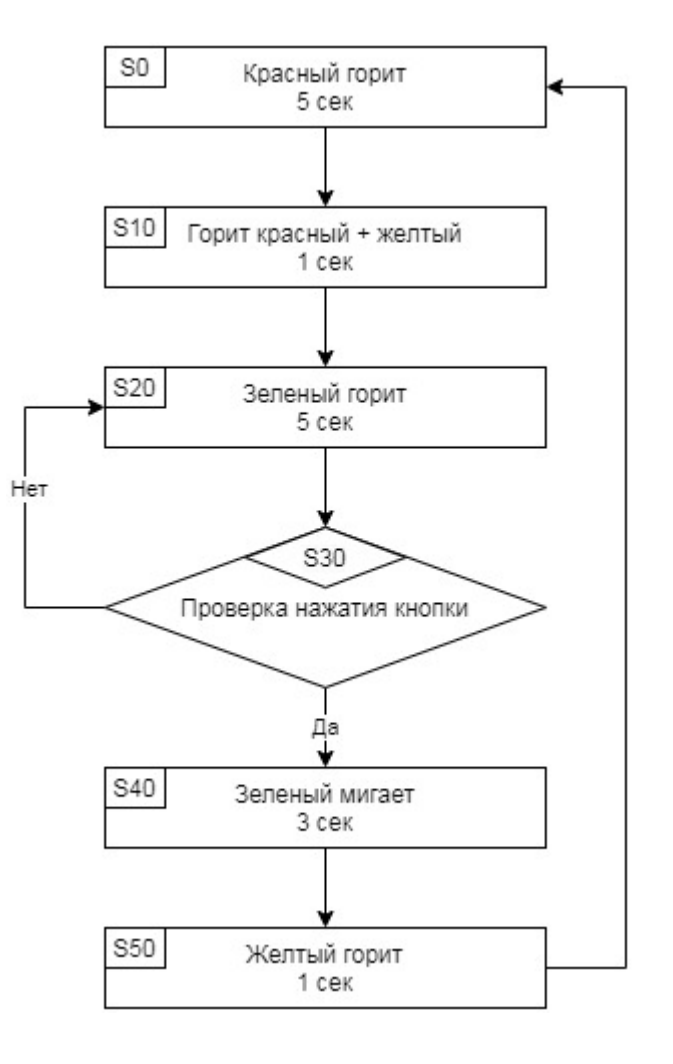

если в дальнейшем появится необходимость добавления шага между инструкциями 1 и 2, то придется использовать какое-то свободное число за пределами этого промежутка, что не логично.

#### Запуск пошагового управления

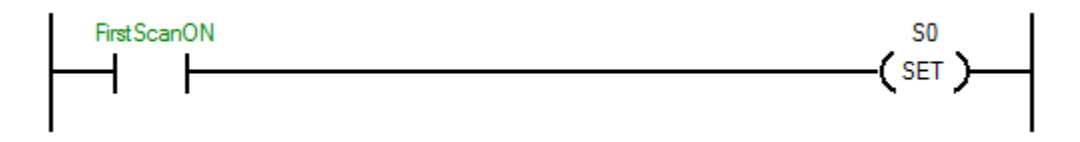

Для запуска пошагового управления используется специальный регистр ПЛК FirstScanOn (SM2)\*. Данный контакт срабатывает один раз при запуске ПЛК в работу. Таким образом в первом цикле активируется шаг №1 алгоритма.

### Начало пошагового управления (горит красный свет)

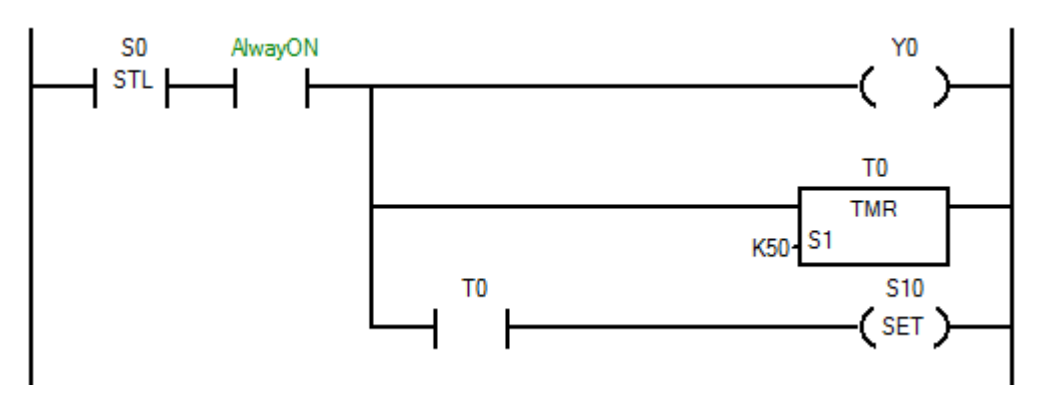

На этом шаге на 5 секунд включается красный свет (выход Y0).

По достижению уставки таймера Т0 происходит активация выхода S10.

Обратите внимание, системный регистр AlwaysON (SM0) используется, так как подключение инструкций напрямую к контакту STL не рекомендуется.

### Приготовиться к движению (одновременно горят красный и желтый)

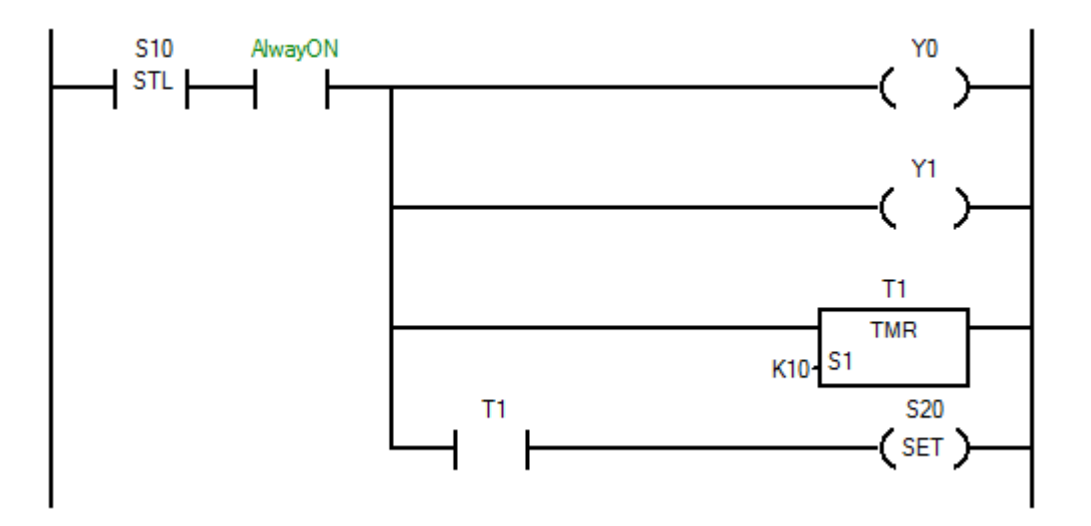

Работа этого шага аналогична предыдущему, только здесь включаются уже два сигнала светофора на время 1 сек.

Обратите внимание, сбрасывать предыдущий шаг S0 не нужно. Когда программа перейдет к исполнению S10, шаг S0 сбросится автоматически. То же

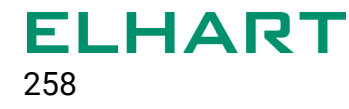

касается и таймера Т0. Использование инструкций STL позволяет не думать о сбросе таймеров.

В этом шаге обязательно нужно снова указать выход Y0, в противном случае красный свет перестанет гореть сразу же после переключения шага S0.

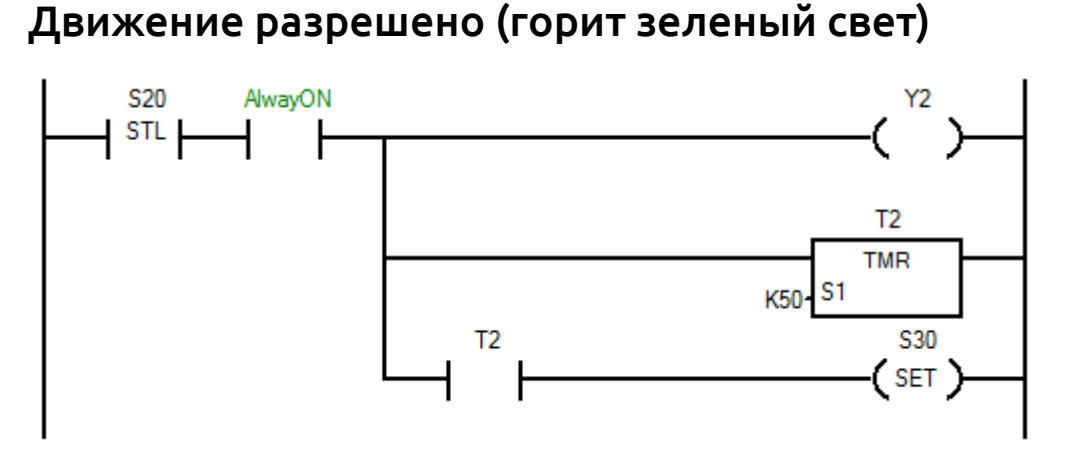

Данный шаг аналогичен предыдущим, только в этот раз включается зеленый свет.

### Проверка нажатия кнопки (выбор следующего шага)

На этом шаге требуется проверить состояние кнопки. Так как пешеход может нажать кнопку на любом шаге алгоритма, следует предусмотреть обработчик нажатия кнопки за пределом инструкций STL.

Иными словами, программу нельзя писать таким образом:

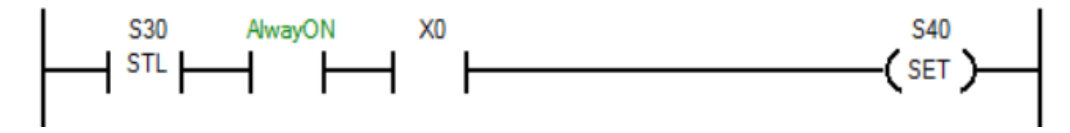

Т.к. если пользователь нажмет кнопку на любом другом шаге, например когда горит красный свет, программа этого не заметит. Поэтому обработчик нажатий кнопки выносится за пределы шагов STL. Чтобы избежать путаницы, сделать это лучше в самом начале или в самом конце программы (т.е. за пределами пошагового управления).

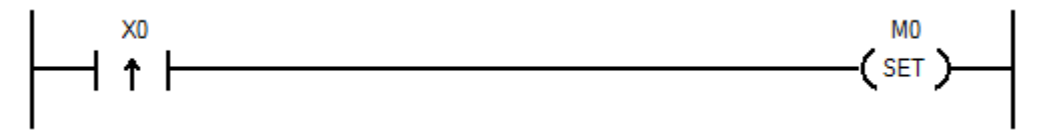

Данный код активирует вспомогательный регистр М0 при нажатии кнопки. Теперь, в зависимости от состояния этого регистра, будет происходить переход на следующий шаг (мигает зеленый), либо возврат на предыдущий (горит зеленый).

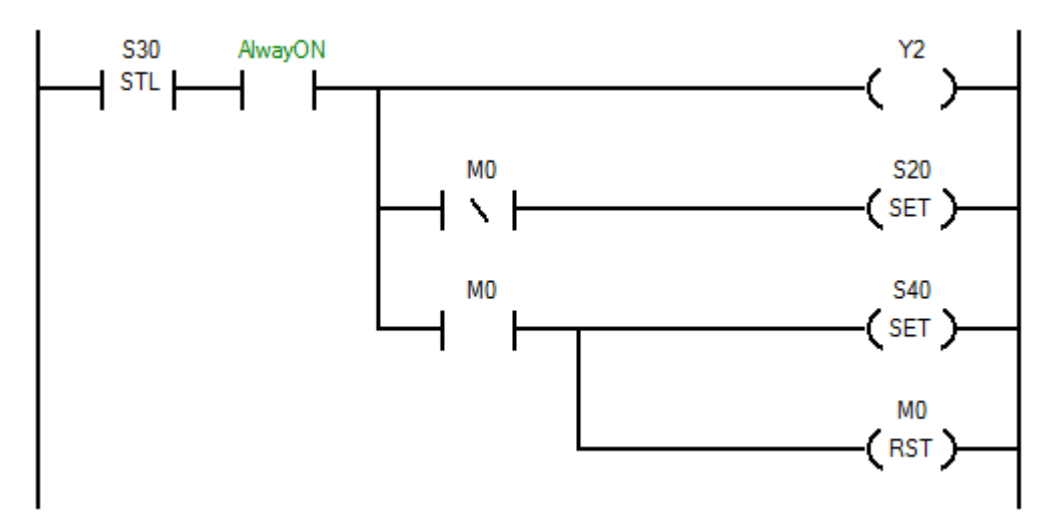

На шаге S30 нужно также включать выход Y2. Если этого не сделать, то зеленый свет будет выключаться на время одного цикла ПЛК (несколько миллисекунд).

Если кнопка пешехода не была нажата, то регистр М0 не активен, а значит происходит возврат на шаг S20. Если же кнопка нажата была, то произойдет переход на шаг S40. Параллельно будет сброшен регистр М0.

Важно: инструкции обязательно должны идти в порядке, указанном выше. Если изменить порядок выполнения, то алгоритм будет нарушен.

Ниже показан код, который вызовет ошибочное выполнение.

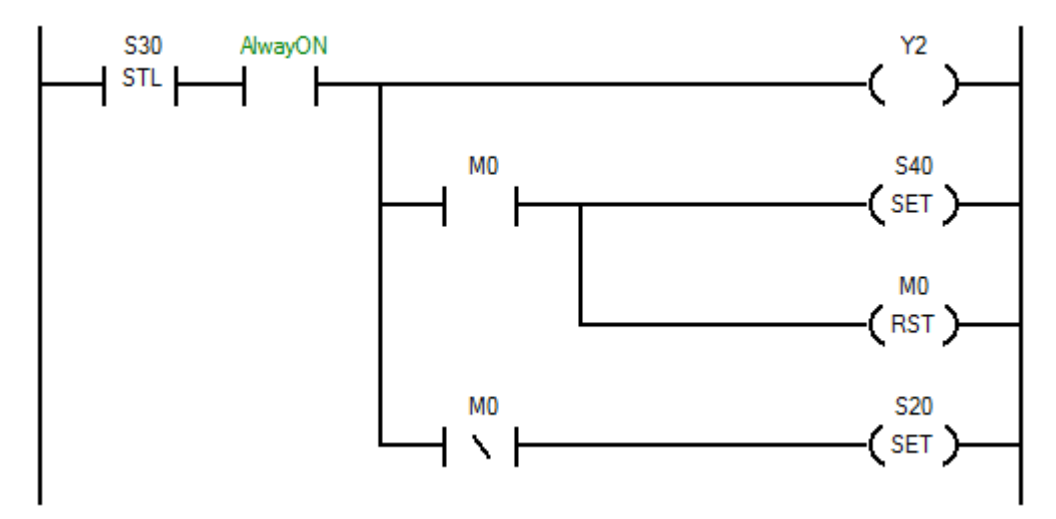

При написании программы таким образом, произойдет одновременный выбор шага S40 и S20. Это произойдет, т.к. после сброса М0 следующее условие тут же будет выполнено.

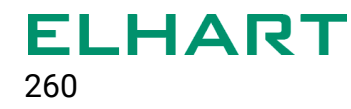

### Предупреждение о переключении сигнала «Движение разрешено» (зелёный мигает)

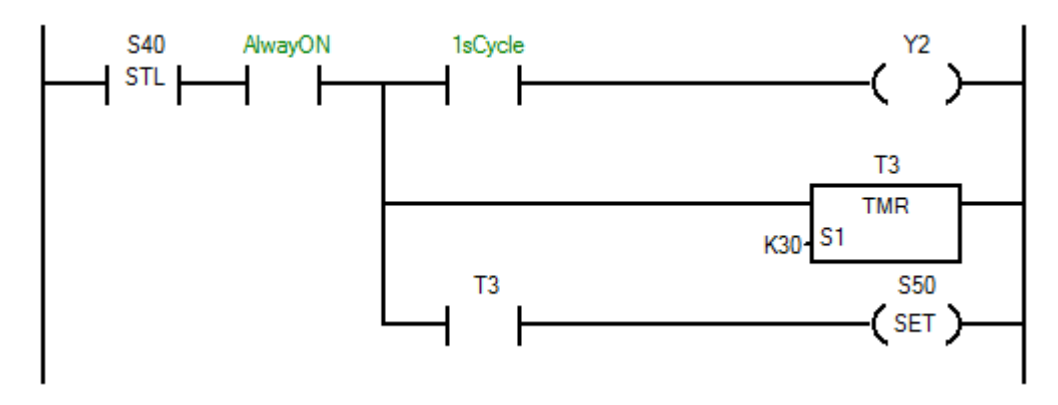

Данный шаг аналогичен шагу S20. Дополнительно тут задействован системный регистр 1sCycle (SM13), который переключает свое состояние раз в половину секунды.

### Окончание сигнала «Движение разрешено» (горит желтый)

На последнем шаге происходит возврат управления первому шагу.

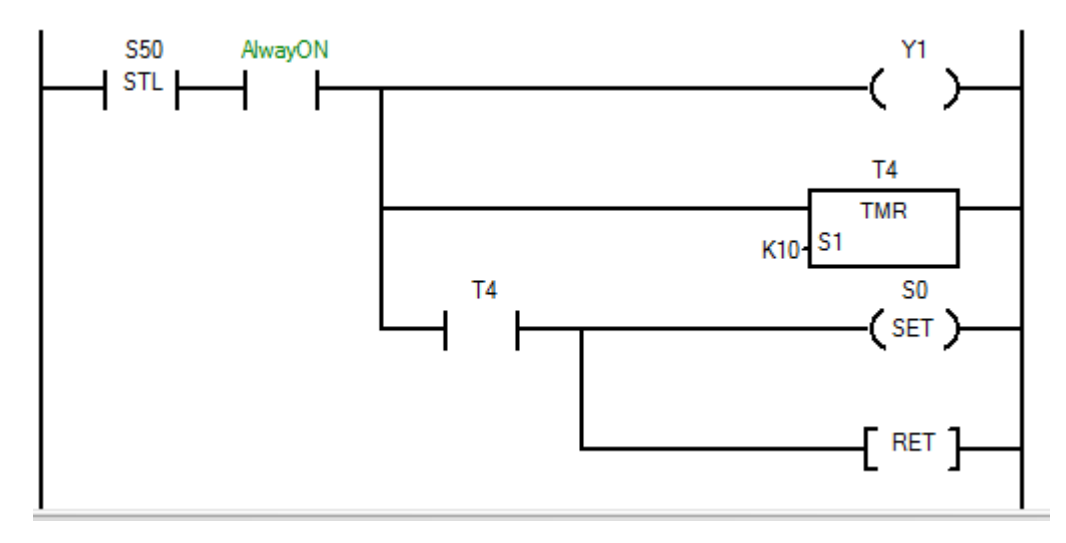

Логика данного шага аналогична предыдущему.

Т.к. это последняя инструкция STL, то обязательно использование инструкции RET.

### Итоговая программа

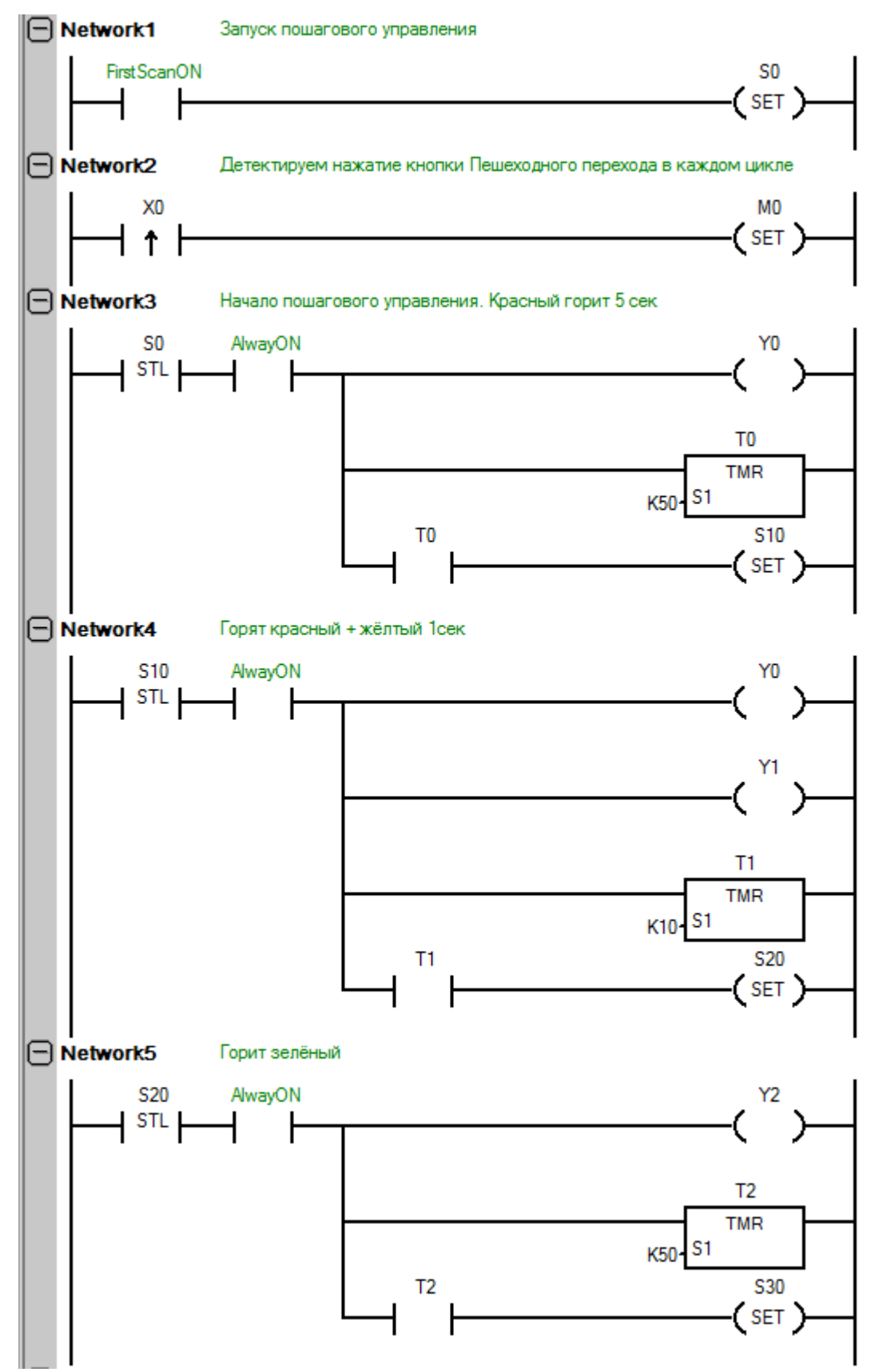

**ELHART** 262

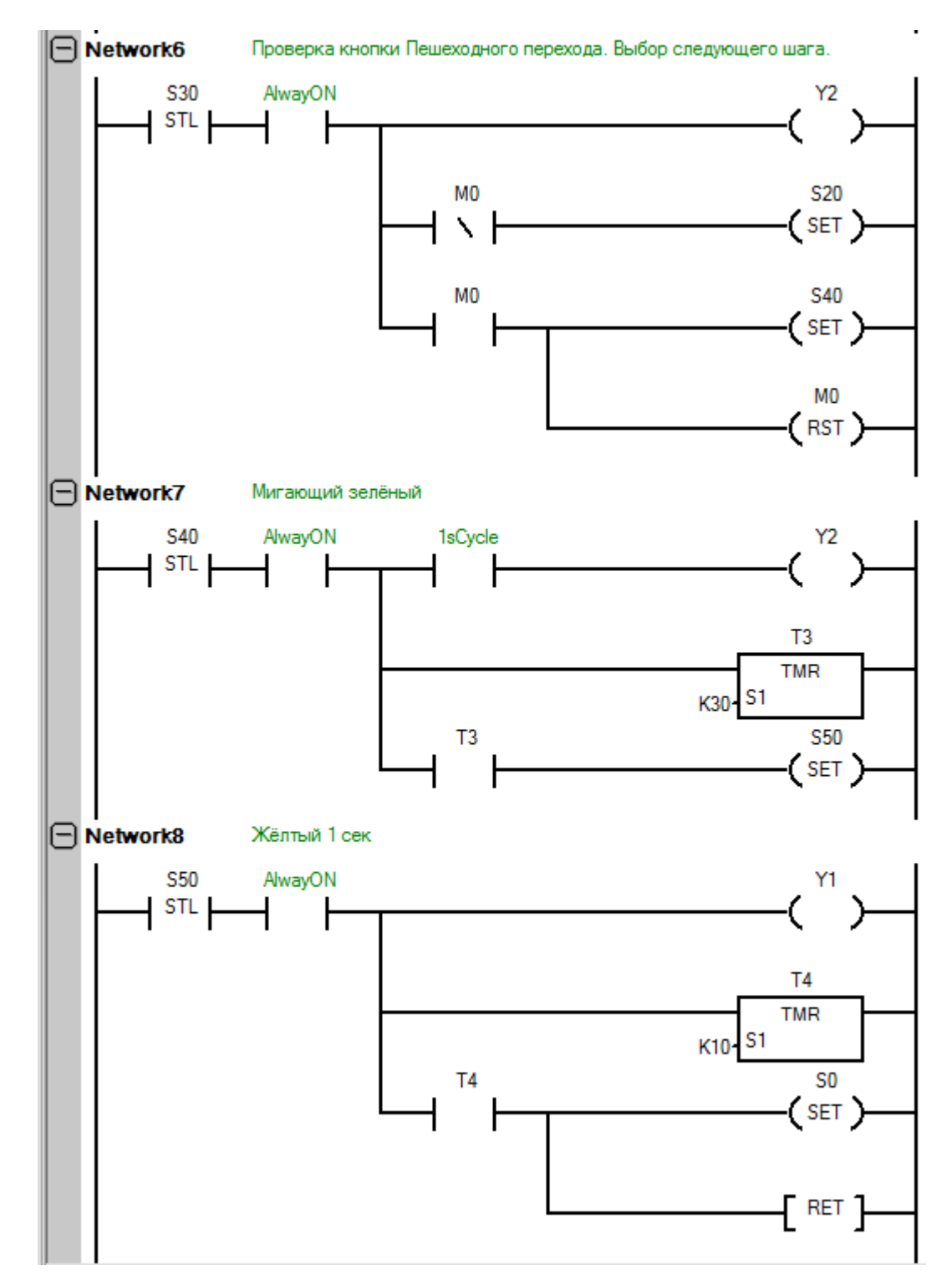

Данная программа демонстрирует основные преимущества инструкций пошагового управления. Условия в разных шагах не влияют друг на друга. Не нужно заботиться о сбросе таймеров. Представление программы становится более простым и понятным.

## ПРИЛОЖЕНИЕ 3 - Создание макросов на языке С

#### Описание переменных, пример макроса для математического вычисления

Макросы на языке С добавляются в программу как «пользовательские инструкции», для этого необходимо:

1. Нажать правой кнопкой мыши на поле «Custom Instruction Library» и выбрать пункт «Add Custom Instruction»

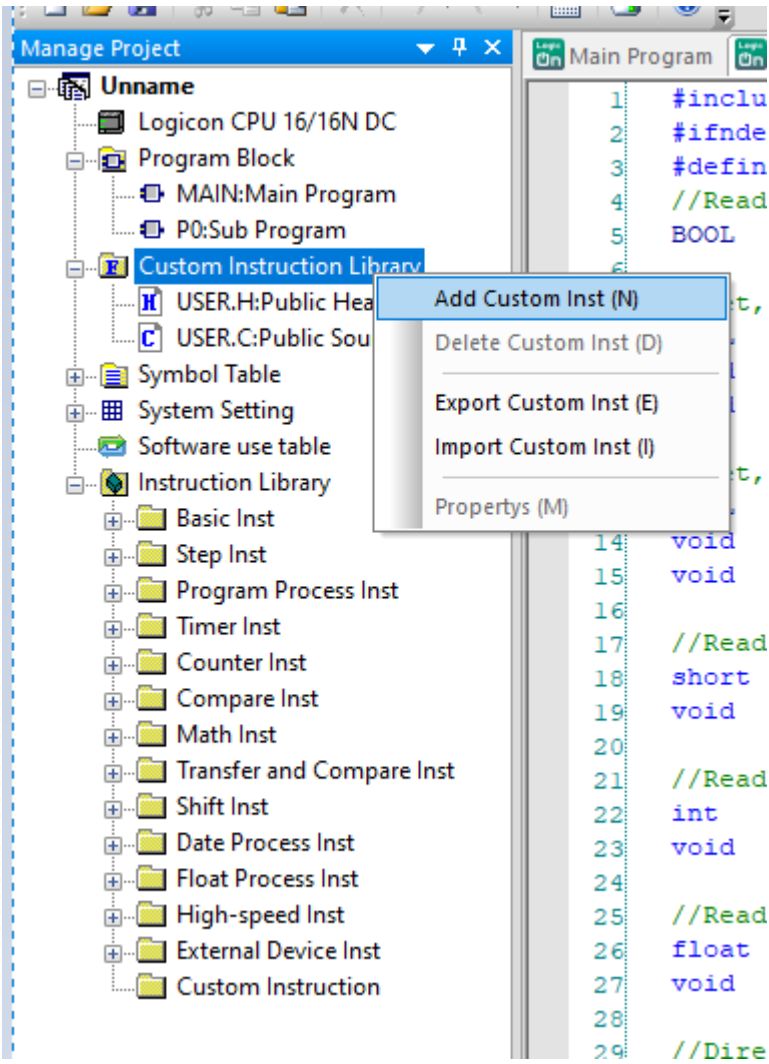

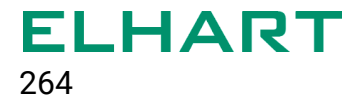

2. В появившемся окне задать имя макроса, тип вызова (непрерывное или в импульсном режиме), общее количество параметров, выбрать входные и выходные параметры (доступно после задания общего количества), задать пароль на открытие макроса. Также возможно добавить общее описание макроса и задать имена параметров (не обязательно).

Создаваемые в теле макроса переменные, ссылающиеся на входные и выходные переменные макроса, получают автоматические имена вида "*parax*", где x - порядковый номер переменной. Далее, при редактировании макроса автоматические имена этих переменных можно заменять на собственные.

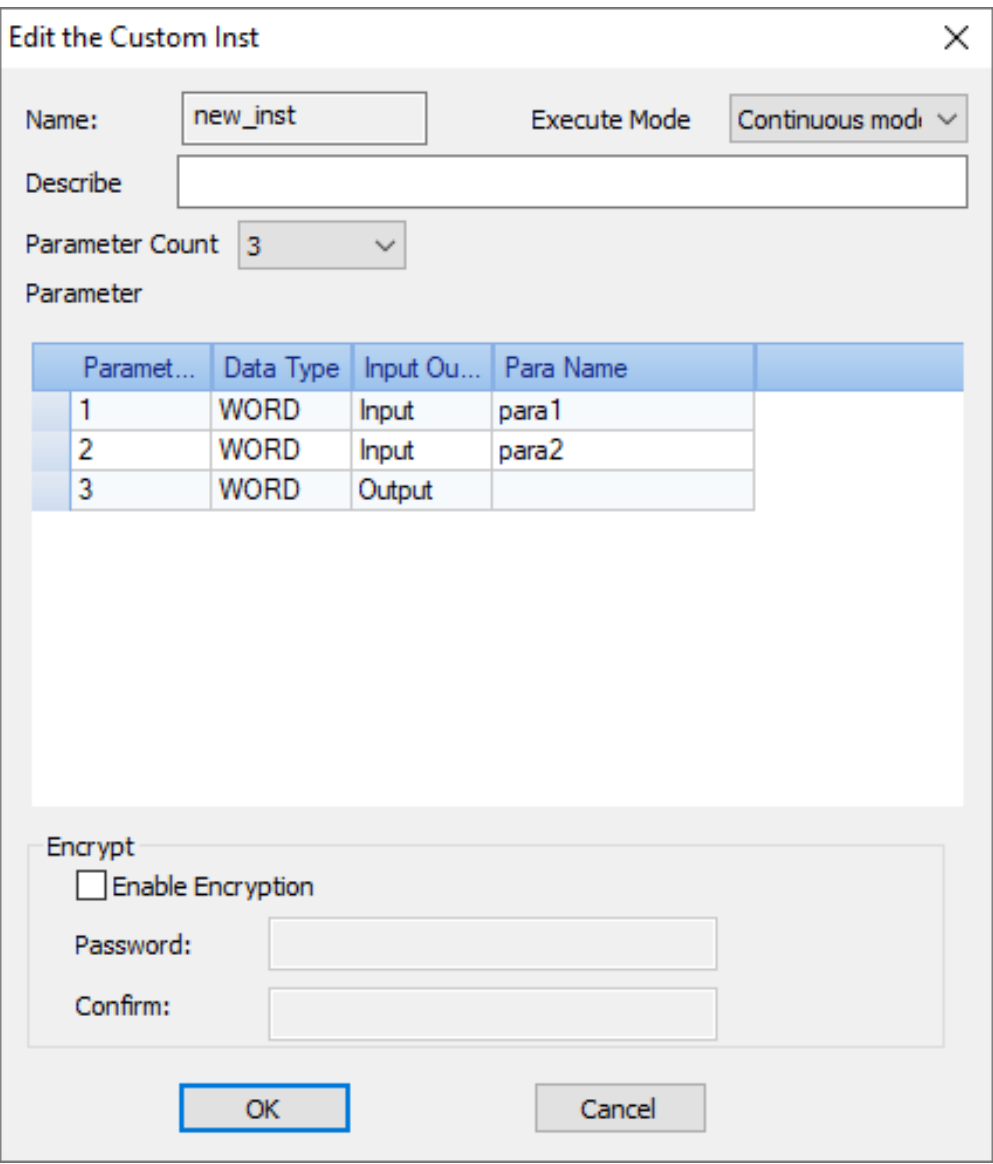

3. В результате в проект будет добавлен макрос следующего вида:

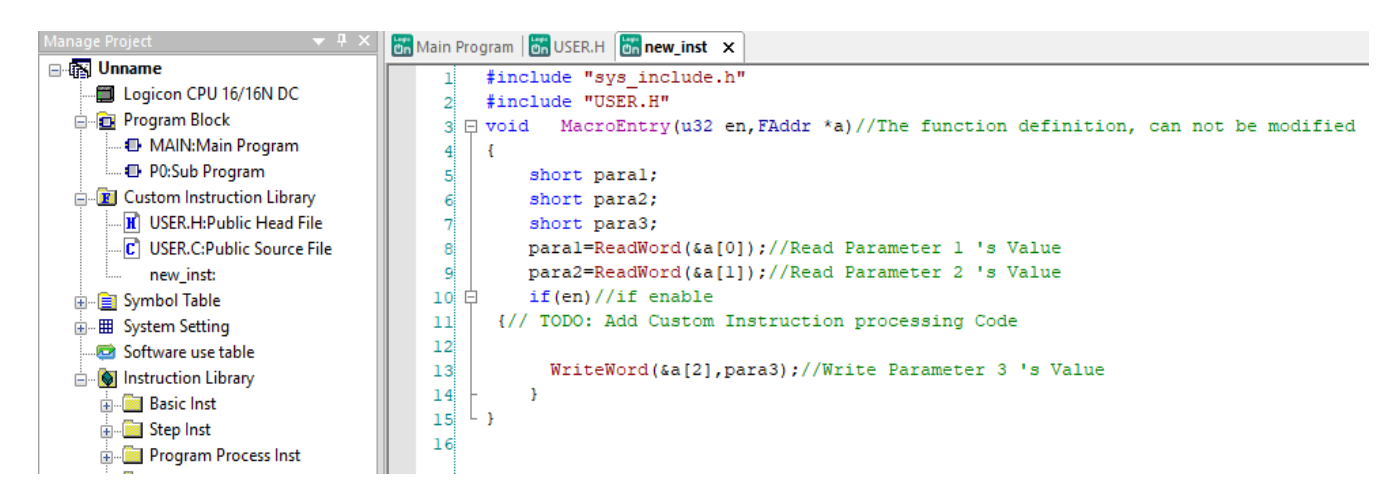

Строка 3 - вход в тело макроса. В данном случае еп - битовый признак выполнения инструкции макроса, а - указатель на массив входных переменных.

Строки 5 - 7 являются областью объявления переменных; поля short paral, short para2, short para3 являются переменными макроса типа short с диапазоном значений -32768..32767. При необходимости здесь же можно создавать локальные переменные. Доступными типами локальных переменных являются стандартные для языка C char, signed/unsigned char, int, unsigned int, short unsigned short, long, unsigned long, float, double, long double,

Получение значений входных переменных организовано в строках 8 и 9 при помощи системной инструкции ReadWord со ссылкой на адрес нужной переменной во входном массиве. Запись выходной переменной - в строке 13, при помощи инструкции WriteWord.

To ecть. para1=ReadWord(&a[0]), para2=ReadWord(&a[1]) **ВХОДНЫЕ ПЕРЕМЕННЫЕ**, WriteWord ( $\&a[2]$ , para3) - выходная переменная.

Телом макроса является область внутри фигурных скобок после инструкции if (en). Эта область предназначена для добавления собственного кода. Также, необходимо отметить, что при каждом вызове макроса из основной программы ПЛК происходит инициализация всех локальных переменных (заданными значениями или, если они не указаны, нулями), то есть значения локальных переменных не сохраняются в памяти ПЛК между вызовами макроса. Для сохранения значений переменных между вызовами макроса необходимо добавлять спецификатор static при объявлении переменной.

Добавим простую формулу для расчёта суммы двух переменных с записью полученного значения в третью:

 $para3 = para1 + para2;$ 

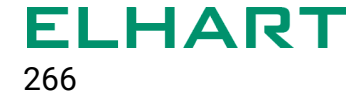

Проект необходимо скомпилировать (Ctrl + B) и убедиться в отсутствии ошибок на данном шаге.

-Start Compile Project ---->Main Program1Start Conversion...! >[Main Program]Convert Success! >[Sub Program]Start Conversion...! >[Sub Program]Convert Success! User program verison: 1, MD5: 8d82f79db9e314dcb8ee340b4d0db1cc User program space: 9152 bytes Archiving Date: 2023 / 5 / 2 13:22:23 Build Executable Package: C:\Users\pnp\Documents\check\_1\check\_1.fld -----Project Compiled Over!-----

4. Созданный макрос появится в Instruction Library – Custom Instruction. В качестве примера данный макрос можно добавить в проект в Main Program. Предварительно в первую ветку Main Program необходимо добавить системный бит SM0 (включен при работающем ПЛК) и значения двух регистров (адреса задаются произвольно), которые будут подаваться на вход экземпляра макроса:

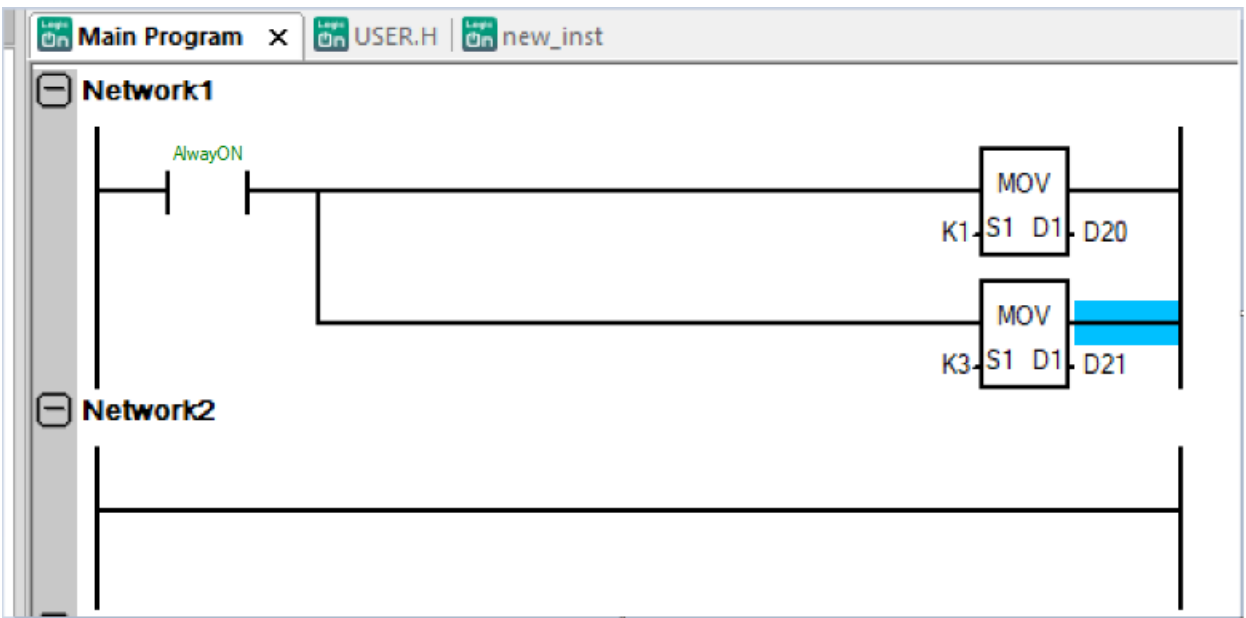

Макрос из библиотеки можно добавить в эту же ветку путём перетаскивания мышкой. Входам и выходу макроса необходимо присвоить адреса регистров в памяти ПЛК:

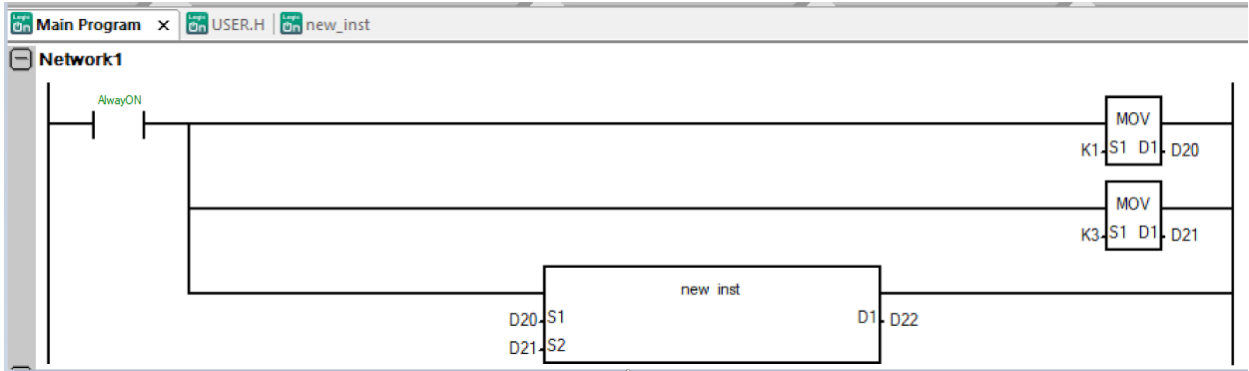

Далее следует скомпилировать проект и убедиться в отсутствии ошибок.

При загрузке текущего проекта на ПЛК в регистре D22 появится результат операции макроса, равный 4.

### Переменные со спецификатором static, работа с системным временем и внутренними регистрами ПЛК

Для сохранения значений переменных между системными вызовами макроса используется спецификатор класса хранения static. Данный спецификатор указывает компилятору на хранение локальной переменной вместо её инициализации при каждом вызове макроса. Подобная опция позволяет эффективно работать в макросе с системным временем ПЛК, например, для создания таймеров и задержек внутри макроса. В примере ниже будет рассмотрено подобное применение спецификатора static для организации циклического включения/выключения внутреннего реле ПЛК М1 ("меандр").

Код макроса:

```
#include "sys include.h"
#include "USER.H"
void MacroEntry (u32 en, FAddr *a) //The function definition, can not
be modified
 \sqrt{2}unsigned int cycle time, system time; //время цикла (в данном
примере будет задаваться в 100 мс), системное время ПЛК
 static unsigned int start time; //сохранённое значение интервала
времени от начала цикла, спецификатор static
 static BOOL start timer, output; //признак начала интервала,
вспомогательный бит для управления битом в памяти ПЛК
```

```
cycle time = ReadWord(Ga[O]); //запись значения, подаваемого на
вход макроса, в переменную времени цикла
 if(en)/if enable{// TODO: Add Custom Instruction processing Code
 //каждый цикл ПЛК получаем значение системного времени ПЛК
 system time = GetsysTick();
 //если признак начала интервала не установлен
 if (!start timer) {
 //установить признак начала интервала
 start timer = TRUE://приравнять текущее системное время в сохранённое значение
 start time = system time;
 //поменять состояние вспомогательного бита
 output = !output;//если вспомогательный бит установлен в 1, то установить M1 в 1,
иначе установить M1 в 0; состояние будет изменяться через интервал
"время цикла, умноженное на 100"
 if (output) SET M(1);
 else RST M(1);
 \lambda//если текущее системное время ПЛК больше сохранённого на момент
начала отсчёта плюс время цикла, умноженное на 100 (минимальный
интервал - 1 сек)
 if (system time >= (start time + cycle time * 100)) {
 //сбросить признак начала интервала
 start timer = FALSE;//записать в выходную переменную макроса текущее значение
системного времени; данная переменная будет изменяться через
интервал "время цикла, умноженное на 100"
WriteDWord(\&a[1], system time); //Write Parameter 1 's Value
```
 $\}$  $\lambda$ 

 $\rightarrow$ 

Общее описание: макрос запрашивает системное время ПЛК каждый цикл выполнения; если не был установлен признак начала отсчёта временного интервала, он устанавливается, одновременно с этим текущее системное время записывается в переменную со спецификатором static (при следующем вызове такая переменная сохранит своё значение), а также инвертируется состояние вспомогательного бита и бита в памяти ПЛК. Так как системное время в переменной макроса обновляется постоянно, а сохранённое значение на момент начала интервала остаётся неизменным, то по истечении интервала времени, равного «сохранённое время начала плюс время цикла», признак начала отсчёта сбрасывается, выходной переменной макроса передаётся текущее значение системного времени (в данном случае для визуального контроля исполнения кода макроса).

В качестве примера работы с регистрами памяти ПЛК в данном примере используется установка и сброс бита М1.

В основную программу ПЛК данный макрос добавляется также, как в предыдущем примере («Создание макросов»).

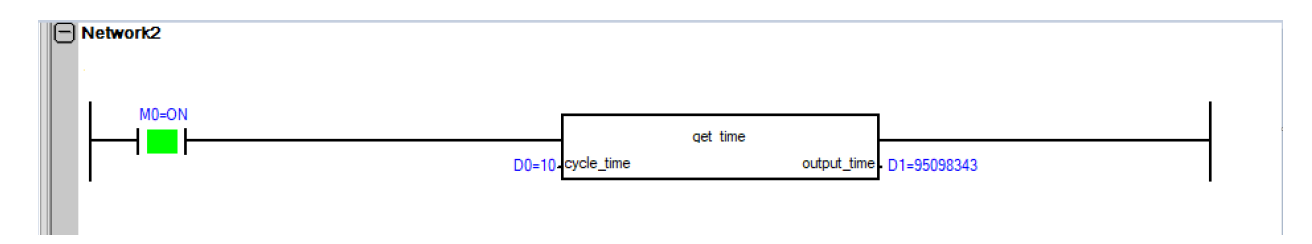

Время цикла в данном случае равно 1 сек. (задаётся в сотнях мсек). Состояние бита М1 можно проконтролировать в мониторе (будет изменяться на противоположное 1 раз в секунду):

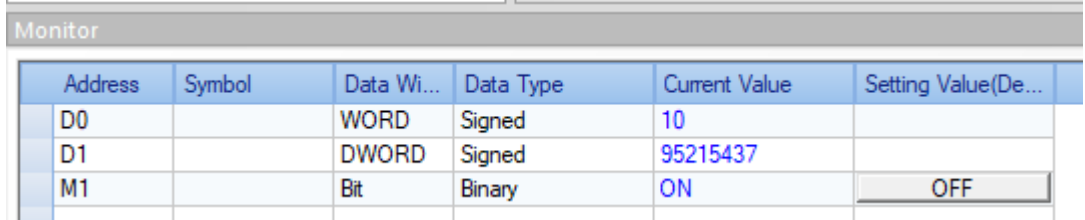

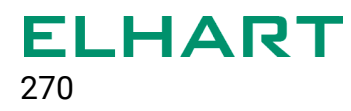